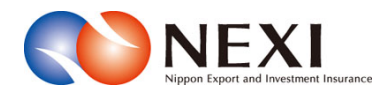

## 日本貿易保険 Webサービス 操作マニュアル

2017年 1月 23日 発行

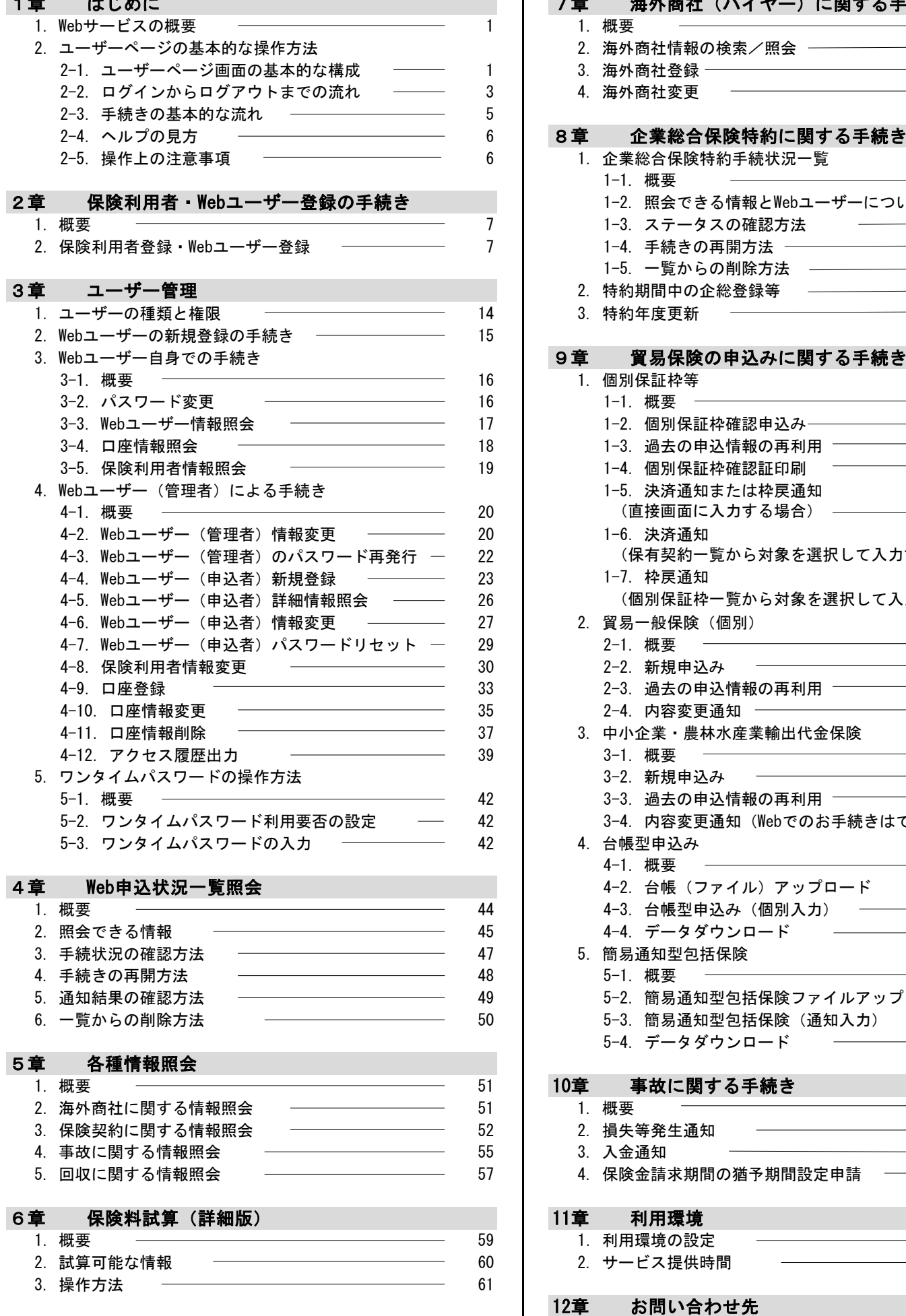

#### 1章 はじめに 2000年 - 2000年 - 2000年 - 2000年 - 2000年 - 2000年 - 2000年 - 2000年 - 2000年 - 2000年 - 2000年 - 2000 1.Webサービスの概要 1 1.概要 64 2. 海外商社情報の検索/照会 –––––––––––––––––––––66 2002年 - 2002年 - 2002年 - 2003年 - 2003年 - 2003年 - 2003年 - 2003年 - 2003年 - 2003年 - 2003年 - 2003年 - 2003年 - 2003年 - 2003年 - 2003年 - 2003年 - 2003年 - 2003年 - 2003年 - 2003年 - 2003年 - 2003年 - 2003年 - 2003年 - 2003年 - 2003年 - 2003年 2001 - 2. 海外商社変更 - 2002 - 2003 - 2004 - 2014 6 8章 企業総合保険特約に関する手続き<br>6 1.企業総合保険特約手続状況一覧 1. 企業総合保険特約手続状況一覧 1-1. 概要 80 2章 保険利用者・Webユーザー登録の手続き 1-2. 照会できる情報とWebユーザーについて 81 1-3. ステータスの確認方法 – – – 83 7 | 1-4. 手続きの再開方法 – 84 1-5. 一覧からの削除方法 ––––––––––––––––––––––86 3章 ユーザー管理 2. 特約期間中の企総登録等 87 14 | 3. 特約年度更新

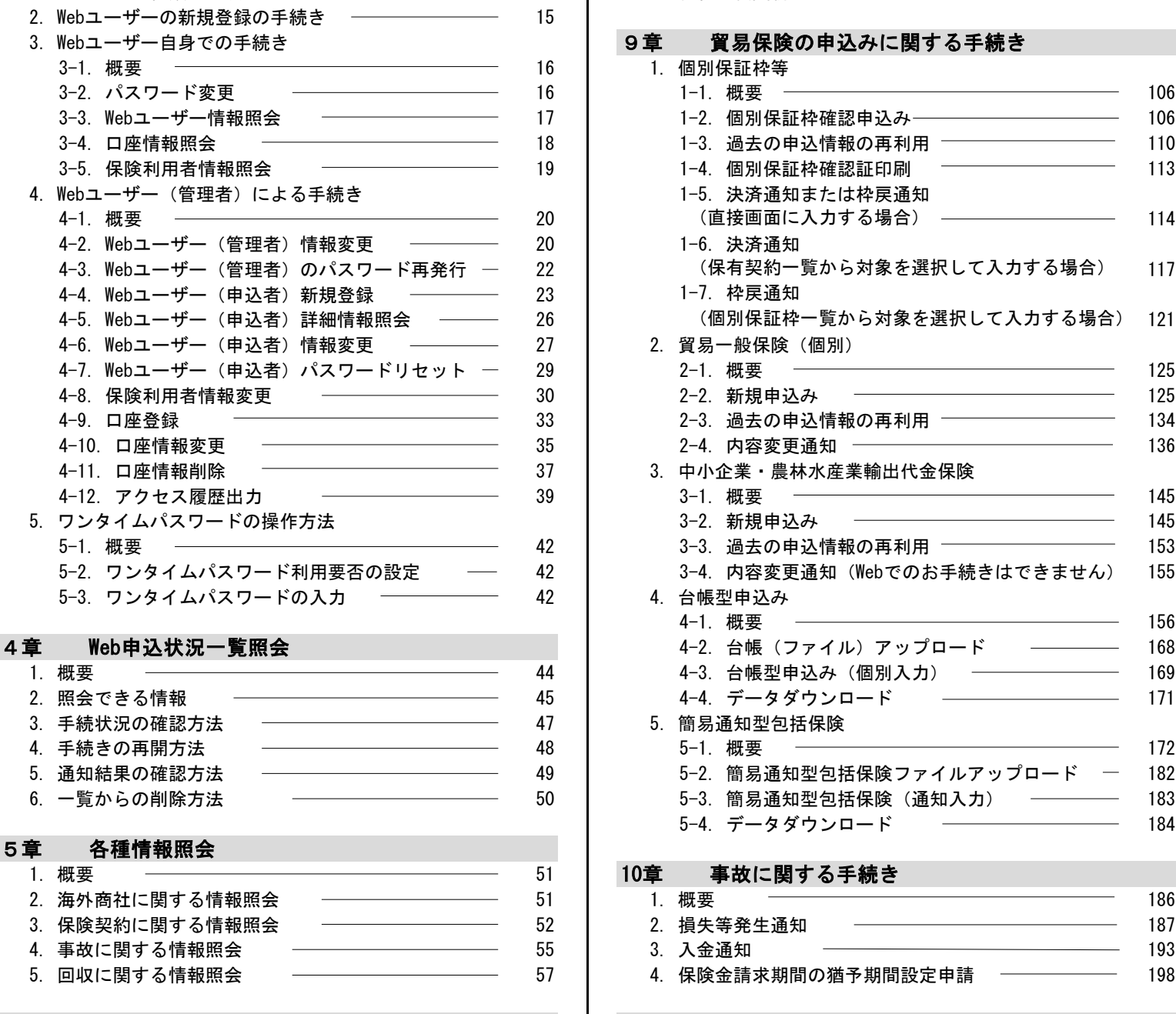

### 5 11章 利用環境

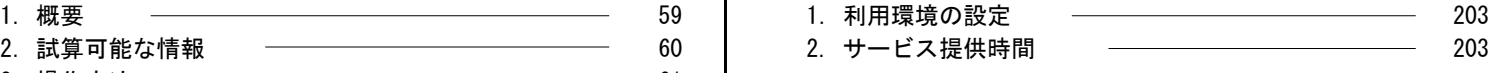

#### 12章 お問い合わせ先

1. 各種お問い合わせについて – – 204

 $\sim 10^{11}$ 

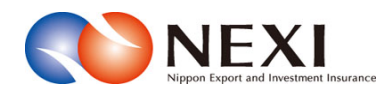

# 1. はじめに

## 1章 はじめに

## 1. Webサービスの概要

 $\;$ 独立行政法人日本貿易保険(以下、「NEXI」と言う。)Webサービス(以下、「Webサービス」と言う。) は、利用登録されたWebユーザーが、下表に示すような手続きをインターネットを通じて実施するための 機能を提供するものです。

※ 手続きにあたっては、「3章 ユーザー管理」の記載内容も併せてご確認ください。

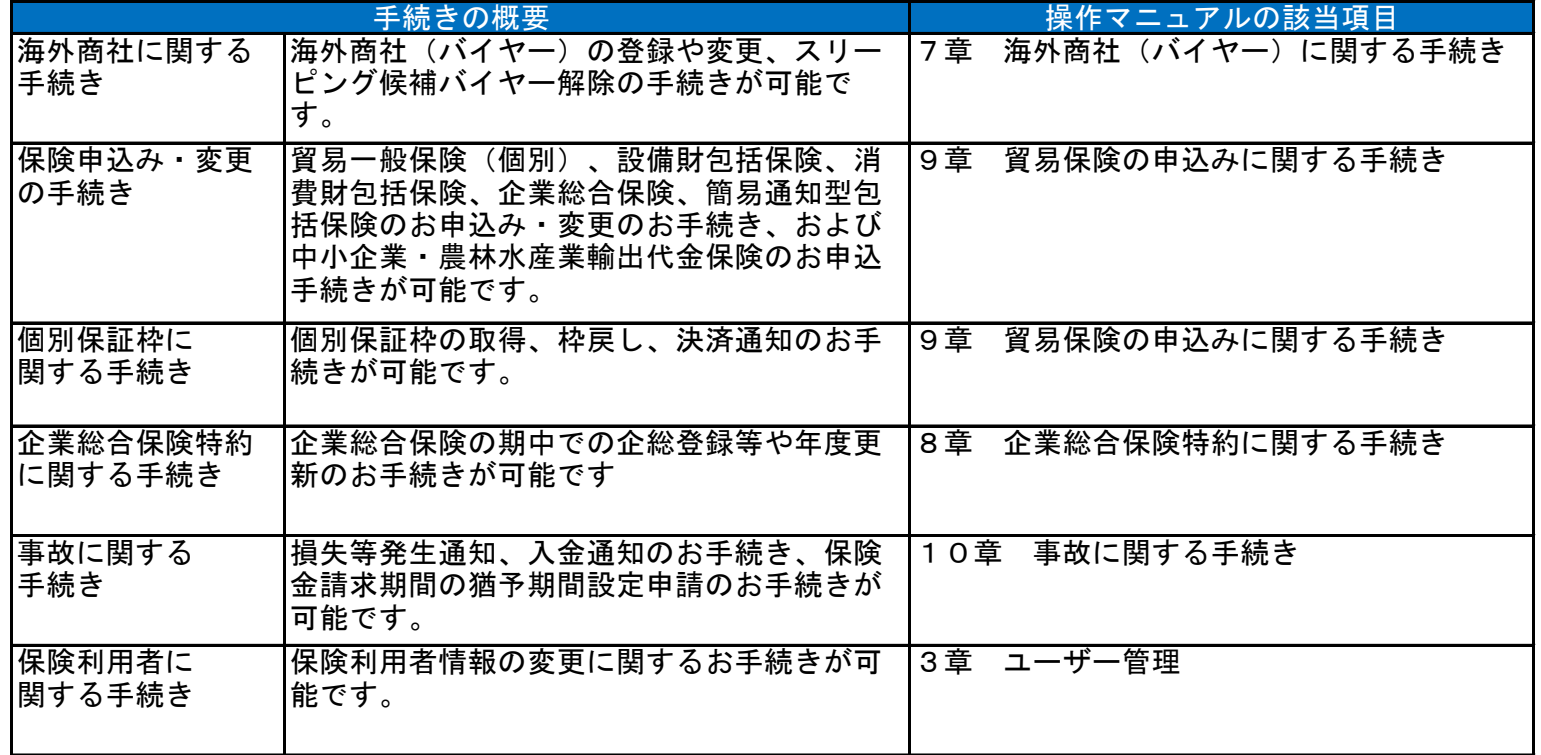

### 2. ユーザーページの基本的な操作方法

#### 2-1. ユーザーページ画面の基本的な構成

 ユーザーページとは、NEXI Webサービスのトップページであり、各種機能へのリンクがあります。 画面項目の意味と機能を下記に整理します。

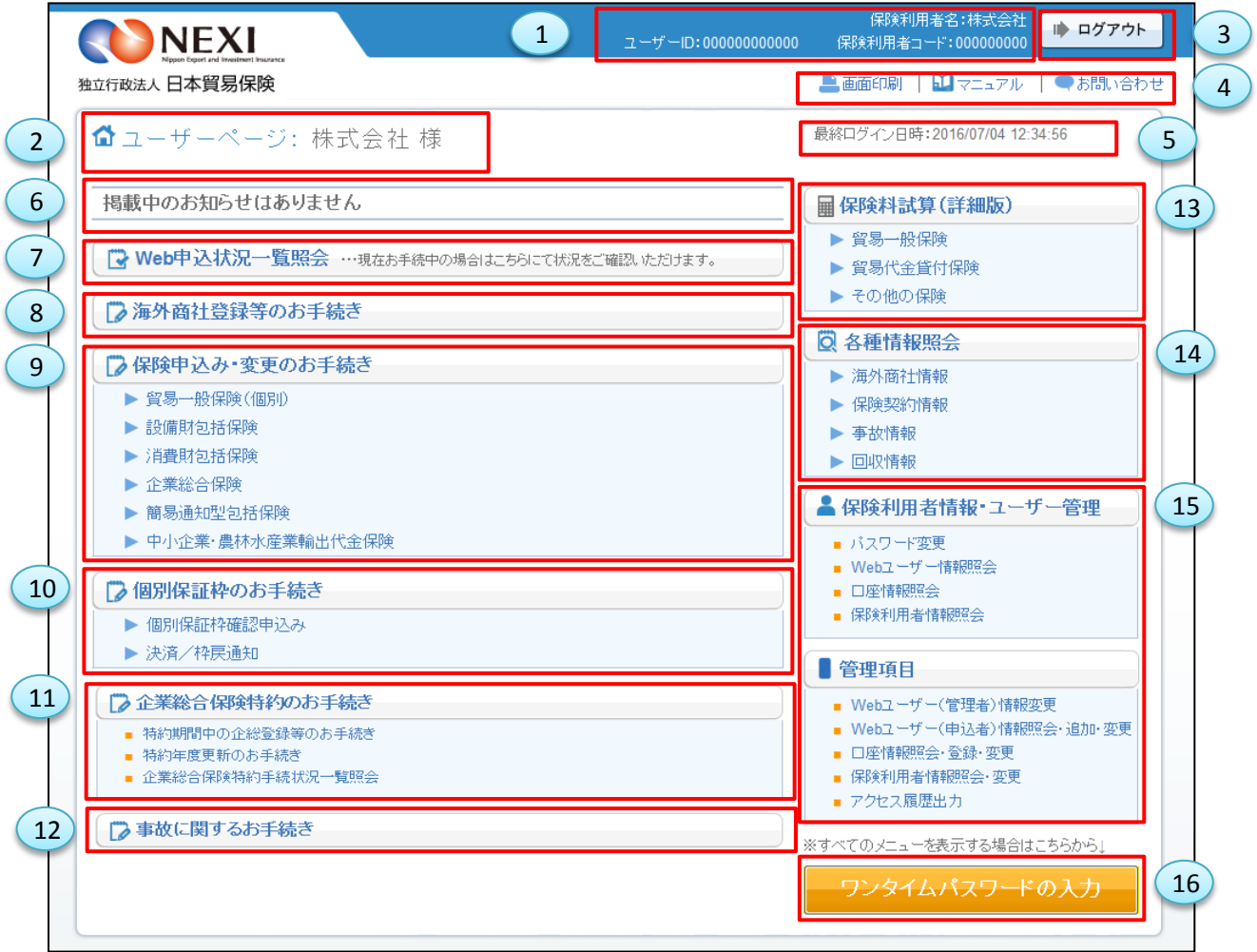

<画面項目の説明>

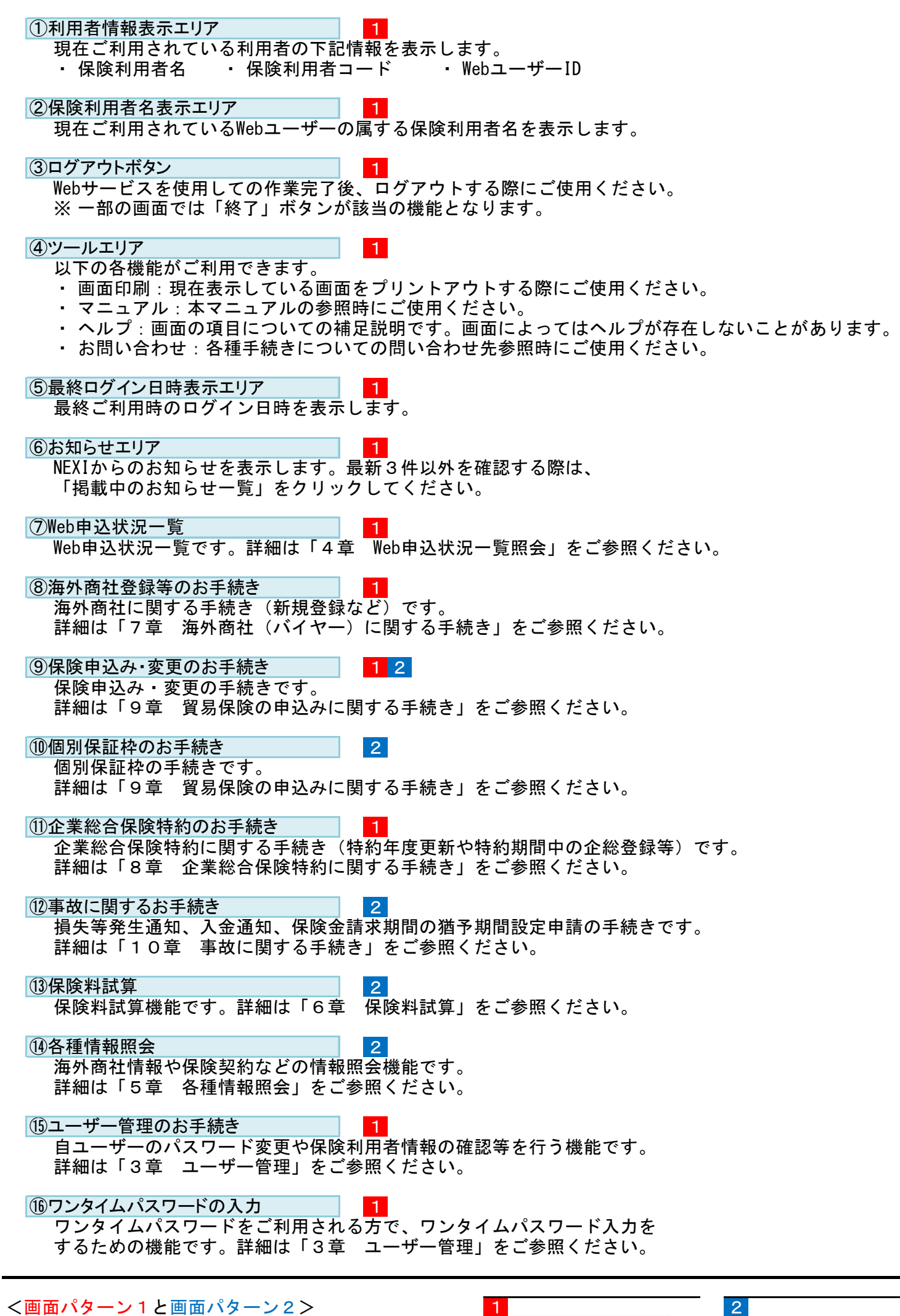

メニューにより、画面レイアウトや操作が異なることが あります。

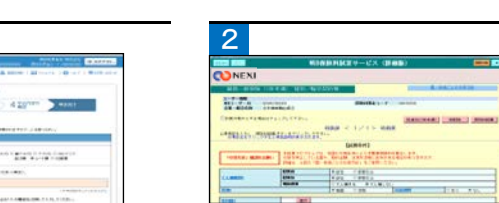

- 2-2. ログインからログアウトまでの流れ
- ① NEXIのWebサイトトップページ (http://nexi.go.jp)より、Web サービス「ログイン」をクリック してください。

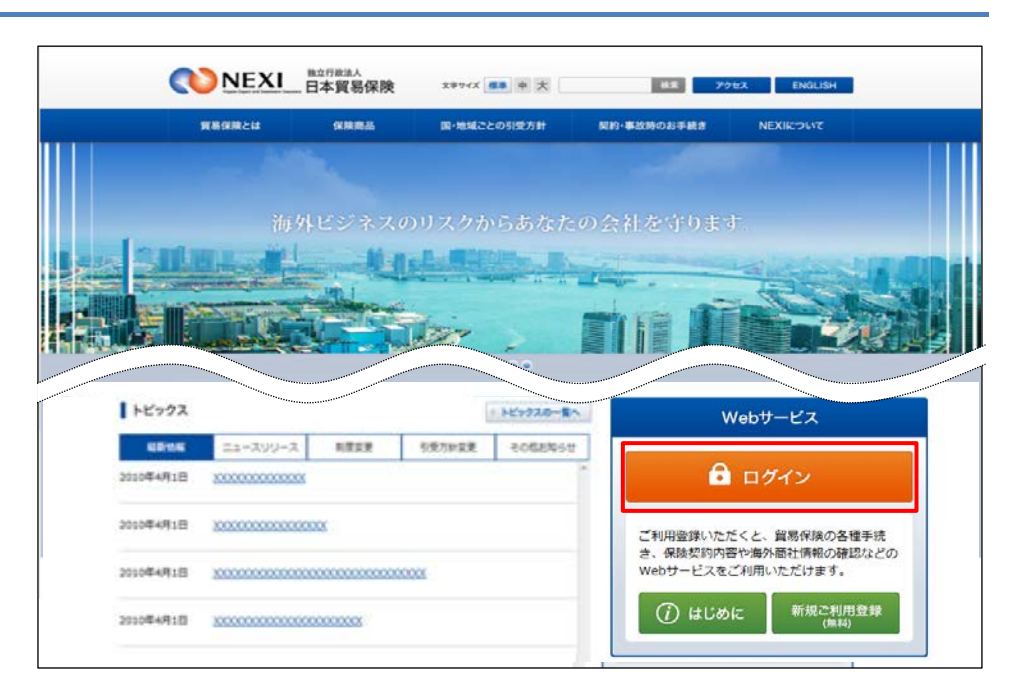

② ログイン画面が表示されますので、 WebユーザーIDとパスワードを入力し 「ログイン」ボタンをクリック してください。

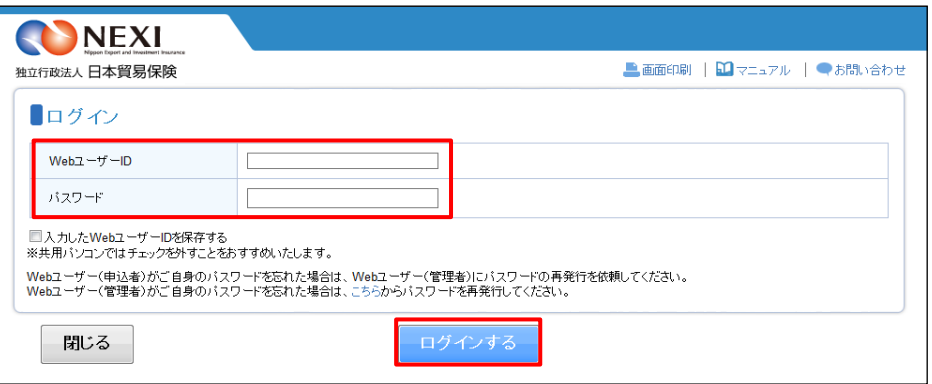

③ ログインが成功すると、ユーザー ページが表示されます。

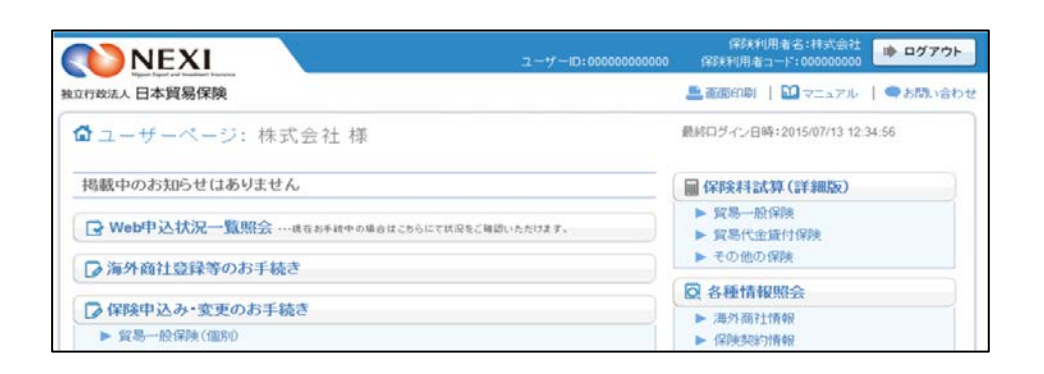

- ログインが失敗した場合はエラーが 表示されますので、WebユーザーIDと パスワードが正しく入力されている か、ご確認ください。
- パスワードを規定回数以上連続で 間違えた場合には、パスワードエラ ー画面が表示されます。表示内容に したがって対応をお願いします。

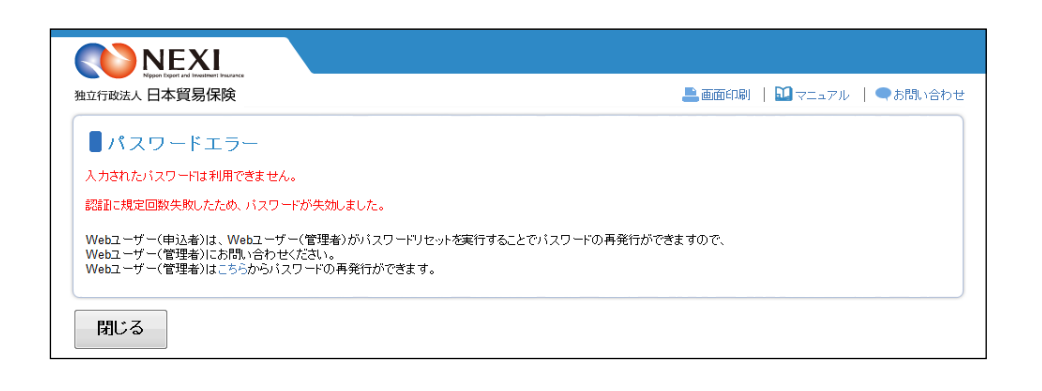

④ Webサービスのご利用が終わりました ら、必ずログアウトしてください。

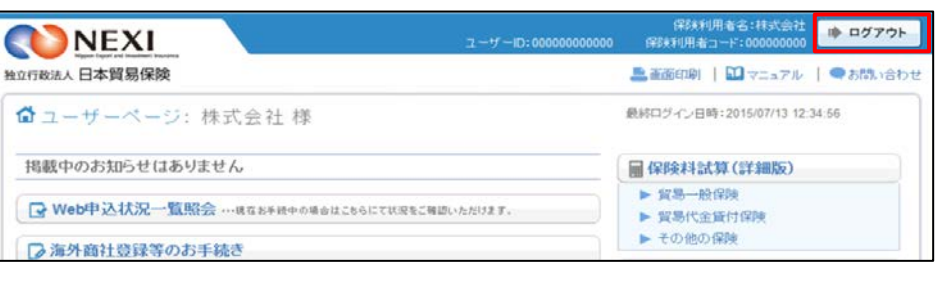

※ パターン2では「終了」ボタンの クリックでログアウトできます。

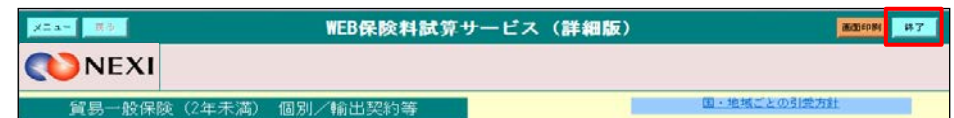

※画面操作を行わないまま一定時間を経過すると、再度ログインが必要となり、入力された内容は破棄 コール… こ ……<br>されますので、ご注意ください。

## 1章 はじめに

#### 2-3. 手続きの基本的な流れ

 Webサービスを利用して各種申込みを行う際には、基本的に下記の流れで手続きを行います。 ※本説明では海外商社(バイヤー)登録を例としています。

① ユーザーページより、該当の 手続きメニューをクリックして ください。

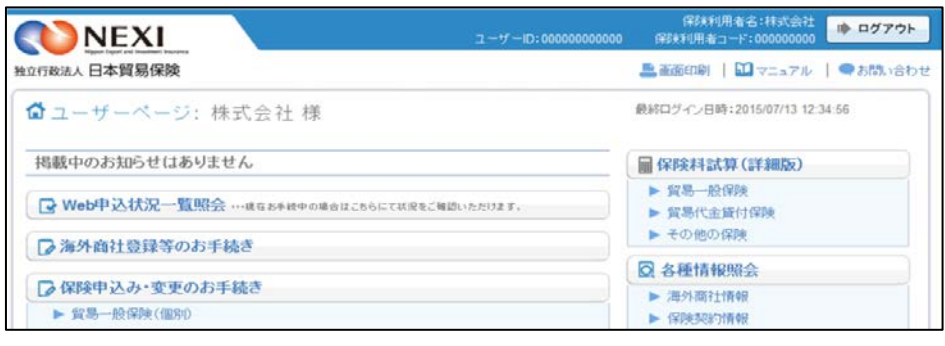

。<br>果咲利用者名:林式会社

**IN ログアウト** 

- ② 入力画面にて内容を入力します。
	- 手続きによっては、手続きの流れを 説明する画面が表示された後、入力 画面に移動する場合もあります。
	- 画面上部に手続きに必要な ステップが表示されます。 (右図 1 の部分です。) 現在実施しているステップは 背景がオレンジで表示されます。
	- 申込内容の入力が完了しましたら、 申込内容確認画面へ移ってください。
	- 2 前画面に戻りたい場合は、ブラウザの 矢印ではなく、「戻る」ボタンまたは 「<<前の画面に戻る」リンクを クリックして移動してください。
- ③ 申込内容確認画面で入力内容を ご確認ください。 確認が完了しましたら、「申込む」 ボタンをクリックしてください。
	- ※ 「申込む」ボタンをクリックすると 申込みが完了しますので、入力内容 が正しいことを必ずご確認ください。
	- ※ 確認画面まで進むと、Web申込番号が 振られ、内容が自動保存されます。 自動保存された手続きは「Web申込 状況一覧」から再開できます。 詳しくは「4章 Web申込状況 一覧照会 4.手続きの再開方法」や、 各手続きの操作方法をご参照 ください。

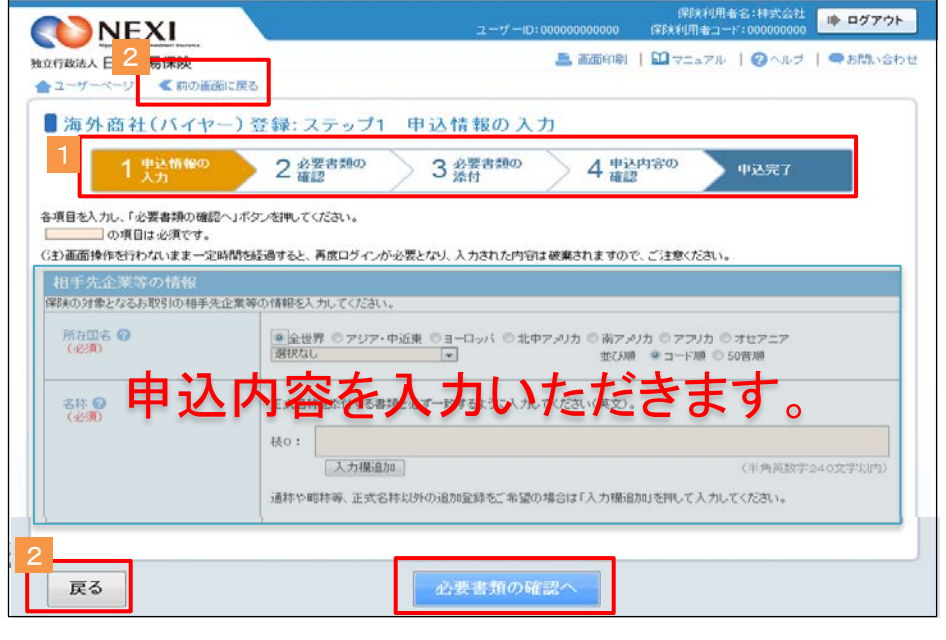

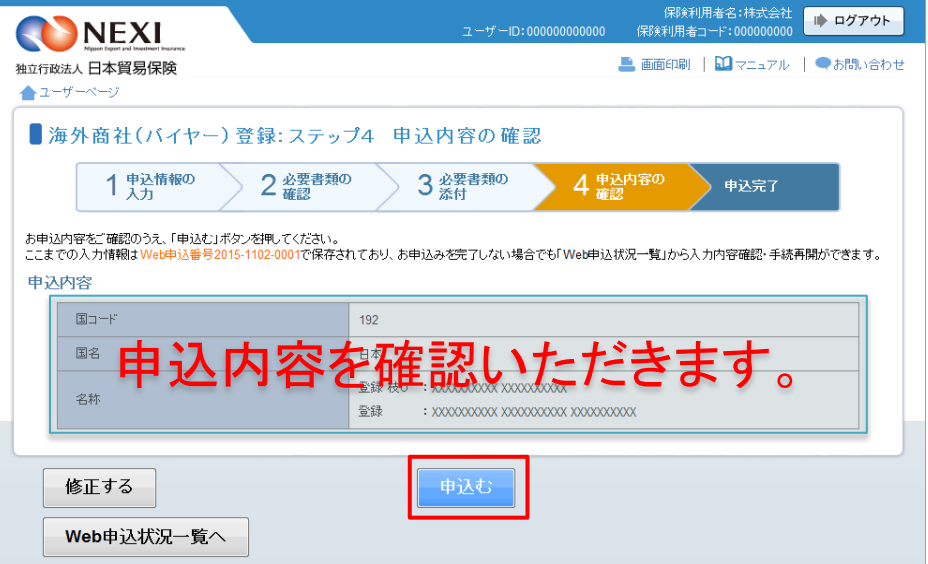

## 1章 はじめに

④ 申込完了画面でWeb申込番号を ご確認ください。 Web申込番号はNEXIへの問い合わせ 時に必要となります。

ここまででWebサービス上の手続き は完了となります。 ただし、手続きの種類によっては NEXIの確認等が必要なものがあり ます。 NEXIによる確認等がすべて完了した ところで一連の手続きも完了となり ます。

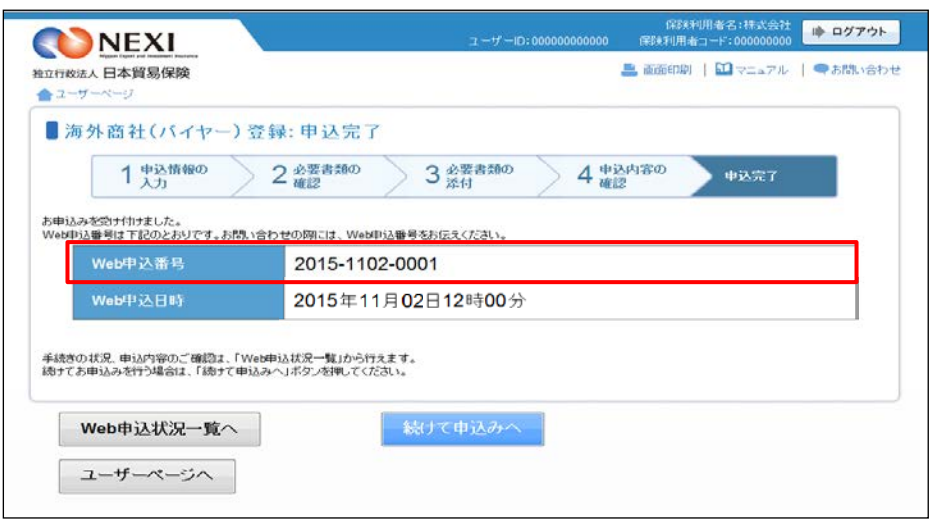

#### 2-4. ヘルプの見方

各種手続きの画面には、項目内容を 説明したヘルプがあります。 ヘルプは 2 のついた項目名を クリックするか、入力画面右上の 「ヘルプ」をクリックすることで確 認できます。

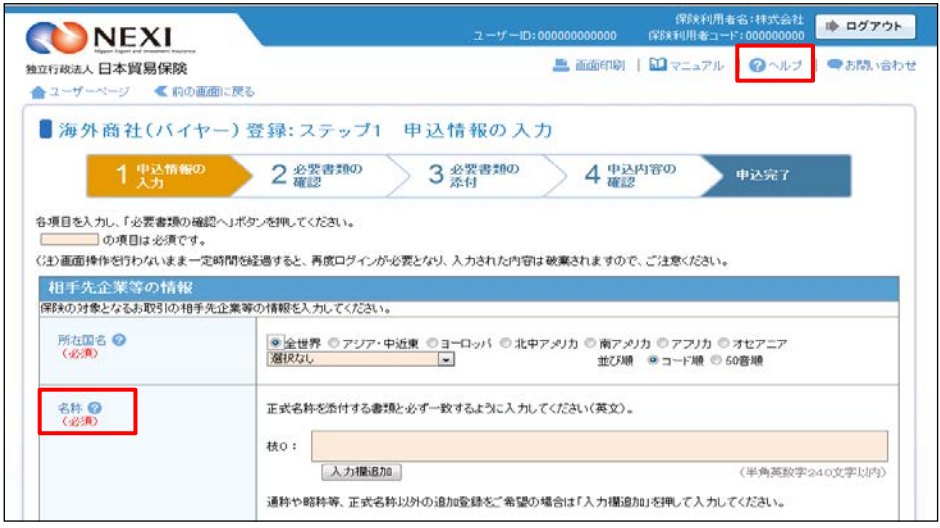

#### 2-5. 操作上の注意事項

本サービスでは、画面間のデータと認証情報の整合性を保つためブラウザ標準機能の画面遷移は原則禁止と しています。 下記のような操作を実行した場合、正しい画面が表示されず以降のサービスが利用できなくなるおそれが あるため実行しないでください。

- 「お気に入り」と「履歴」を利用した画面遷移
- URLを直接入力することによる画面遷移
- ブラウザ標準のボタン(「進む」、「戻る」、「中止」、「更新」)を利用した画面遷移
- ウィンドウ右上の「×」ボタン(閉じるボタン)押下によるウィンドウの終了

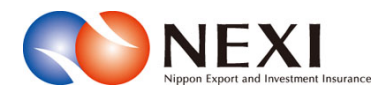

# 2. 保険利用者・Webユーザー登録の手続き

### 1. 概要

貿易保険を利用するにあたり、保険利用者およびWebユーザー登録の手続きを行います。

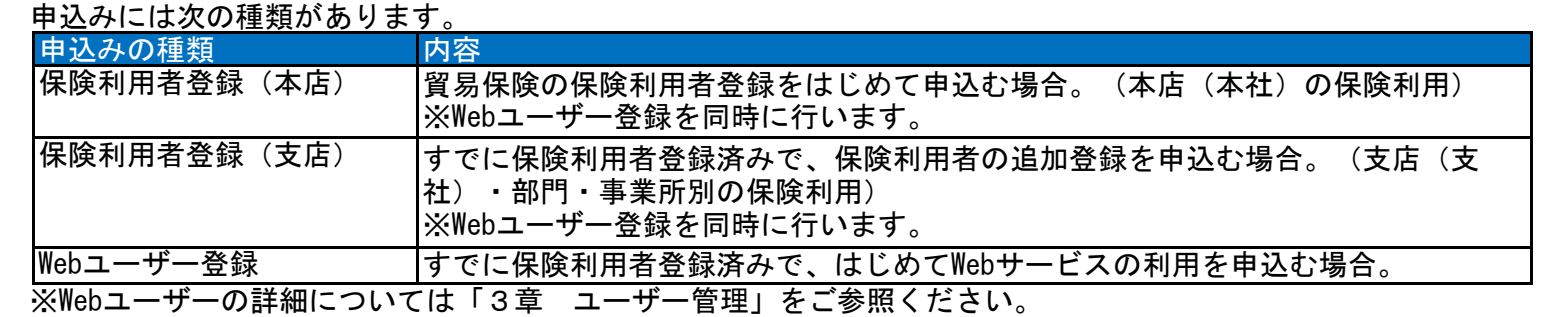

### 2. 保険利用者登録・Webユーザー登録

 保険利用者登録(本店)または保険利用者登録(支店)、Webユーザー登録の手続きを行います。 手続きの流れは次のとおりです。

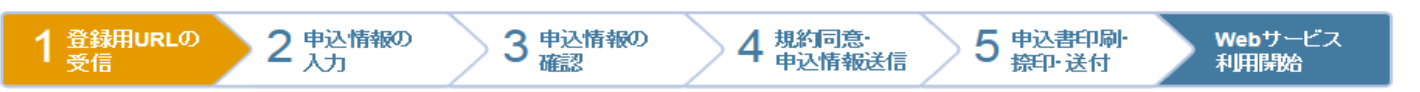

① NEXIのWebサイトトップページ (http://nexi.go.jp)より、Webサービス 「新規ご利用登録(無料)」をクリック してください。

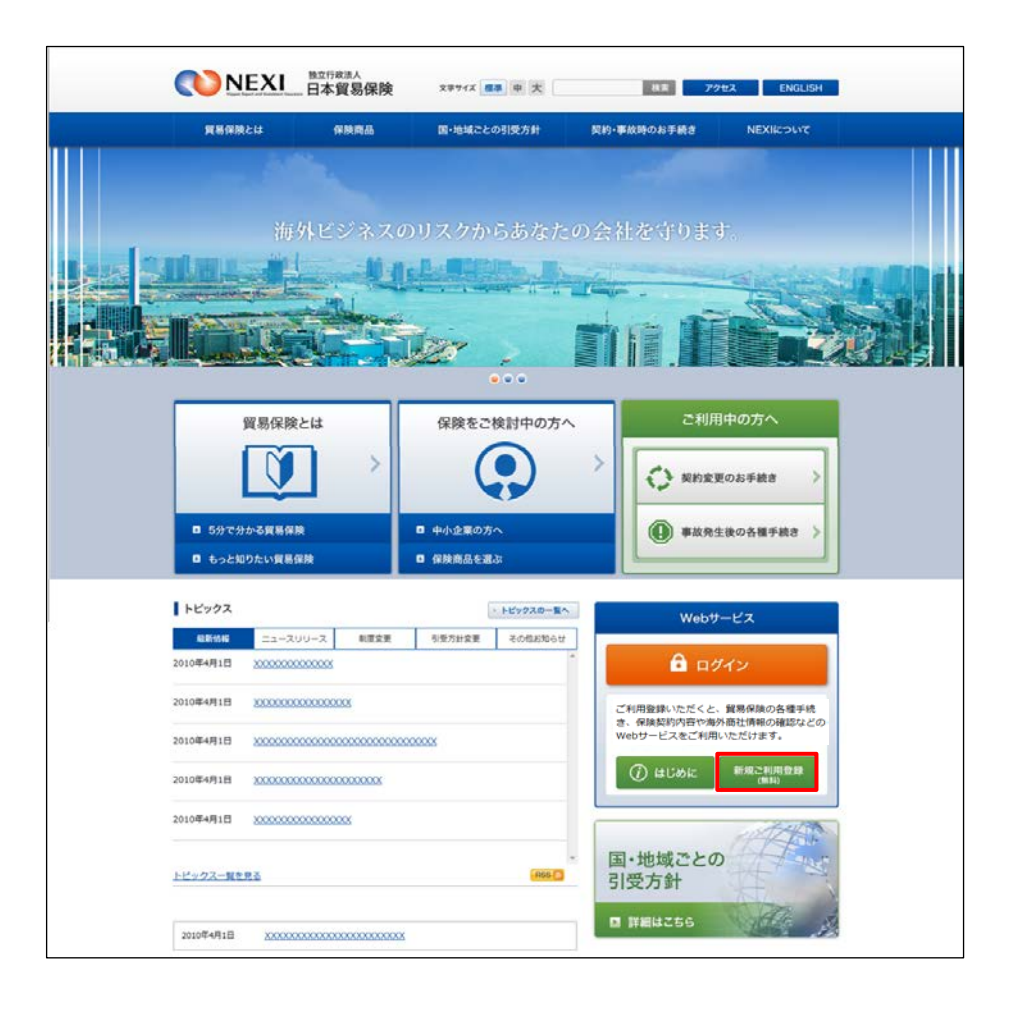

② 保険利用者・Webユーザー登録の「申込 手続きの内容と流れ」画面が開きますので、 内容をご確認ください。 「申込手続きへ」ボタンをクリックし、 手続きを進めてください。

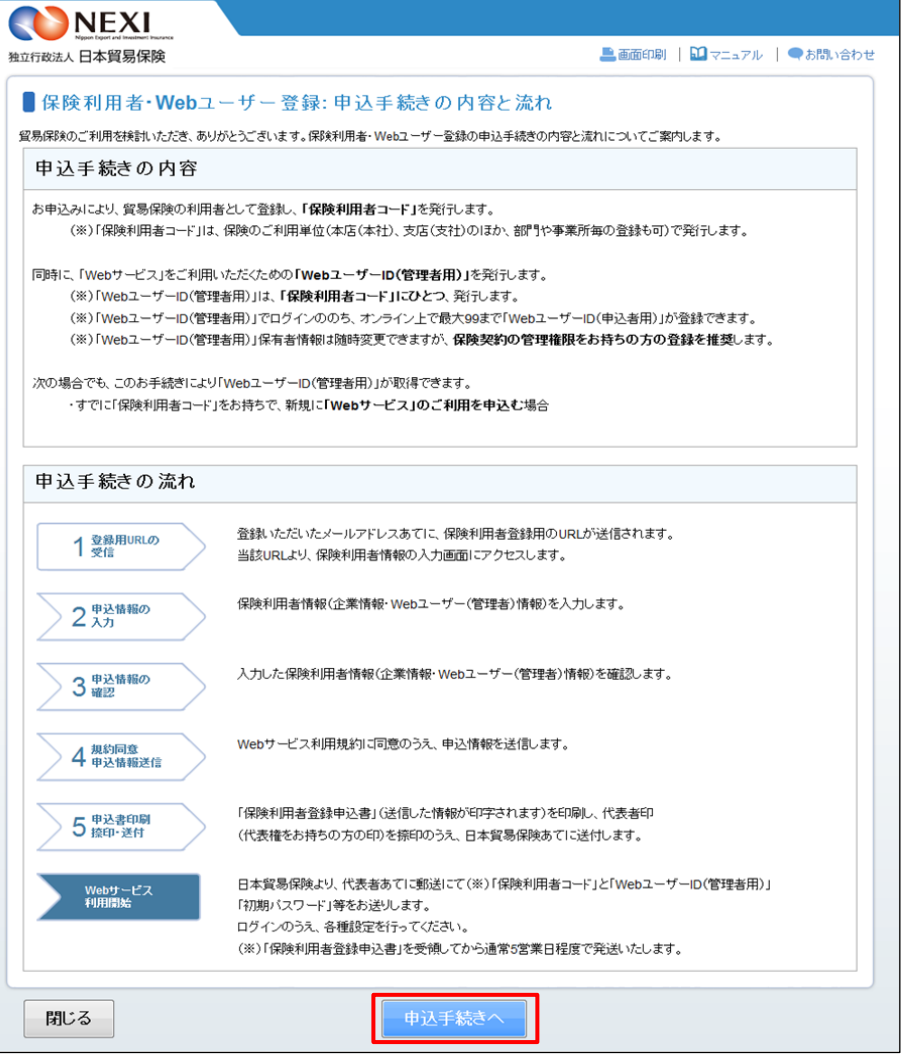

- ③ ステップ1「登録用URLの受信(メール アドレス入力)」画面に移ります。 メールアドレスを入力し、「送信する」 ボタンをクリックしてください。 ここで入力、送信したメールアドレスあて に、保険利用者・Webユーザー登録を行う ためのURLが送信されます。
- ※ フリーメールや携帯電話・スマートフォン のメールアドレスは推奨しません。
- ※ 受信設定を行っている場合は、 web\_info@nexi.go.jpからのメールが届く よう設定の変更を行ってください。
- ④ 送信が完了しました。 web\_info@nexi.go.jpからメールが届いて いることをご確認ください。

手続きは終わっていません。 入力したメールアドレスに届いた登録用 URLから手続きを進めてください。

- ※ しばらく経ってもメールが届かない場合は、 次の可能性があります。 ②に戻って最初からやり直してください。 ・ 受信拒否設定を行っている。
	- ・ 入力したメールアドレスが間違っている。

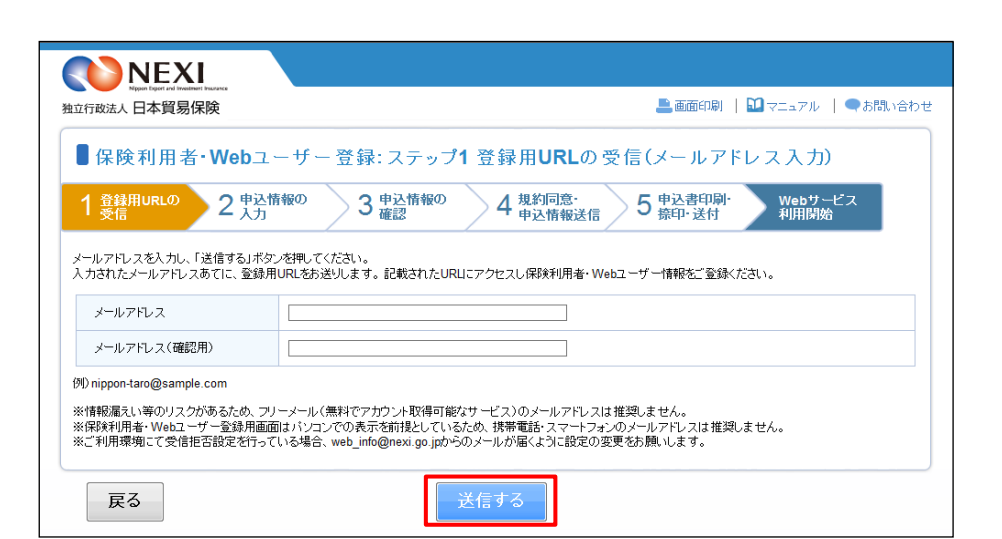

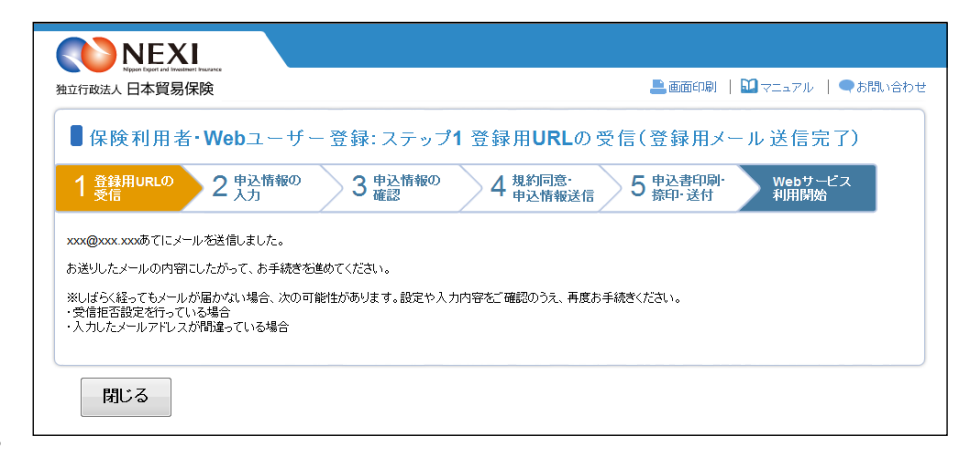

- ⑤ 入力したメールアドレスに届いたメール には、保険利用者・Webユーザー登録用 URLおよび手続きを行うための登録用 パスワードが記載されています。 登録用URLをクリックして手続きを進めて ください。
- ※ 登録用URLには有効期限があります。有効 期限は、このメールが送信されてから 60日です。 有効期限を経過した場合は、再度①から 手続きを行ってください。
- ⑥ メールに記載されたパスワードを入力して 「認証する」ボタンをクリックしてくださ い。
	- 後で手続きを行う場合は「閉じる」 ボタンをクリックして画面を閉じて ください。
- ⑦ 「認証する」ボタンをクリックすると、 保険利用者・Webユーザー登録の「申込情報 の入力(申込みの流れ)」画面が開きます。 内容をご確認のうえ、ご希望の申込みの 種類のボタンをクリックしてください。
	- ・ お申込をいただくご利用者様の利用者 登録状態によって、お申込みを開始する ボタンが異なります。
	- ・ 申込手続きを開始する前に、自社の 登録状態をNEXIに確認してください。 ・ 下記「「申込みの種類」ボタンの選択に ついて」もご参照ください。

NEXI 独立行政法人 日本貿易保険 ■画面印刷 | 11マニュアル | ●お問い合わせ ■保険利用者·Webユーザー登録:ステップ1登録用URLの受信(登録用パスワード入力) 1 登録用URLの 2 中込情報の 3 中込情報の **→ 4 規約同意 → 5 事込書印刷 → Webサービス** メールに記載されている「保険利用者・Webユーザー登録用パスワード」を入力し、「認証する」ボタンを押してください。 保険利用者・Webユーザー登録用パ<br>フロード 閉じる 認証する **ONEXI** 

|■■日本貿易保険|保険利用者・Webユーザー登録用URLのご案内■■

|日本貿易保険 保険利用者・Webユーザー登録のお申込みをいただき、ありがとうございます。

なお、本メールにお心当たりがない場合は、大変お手数ですが、下記までご連絡ください<mark>。</mark>

http://www.xxx<br>保険利用者・Webユーザー登録用バスワード <mark>XXXXXXXX</mark>

. . . . . . . . . . . . . . . . . .

-<br>- (問い合わせ先)<br>営業第一部 お客様相談窓口<br>e-mail web-support@mexi.go.jp<br>e-mail web-supporterancerance

上記URLの有効期限は、本メールが発信されてから60日で。<br>60日を経過した場合には、再度のお申込みをお願いします

以下のURLより、お申込手続きを行ってください。

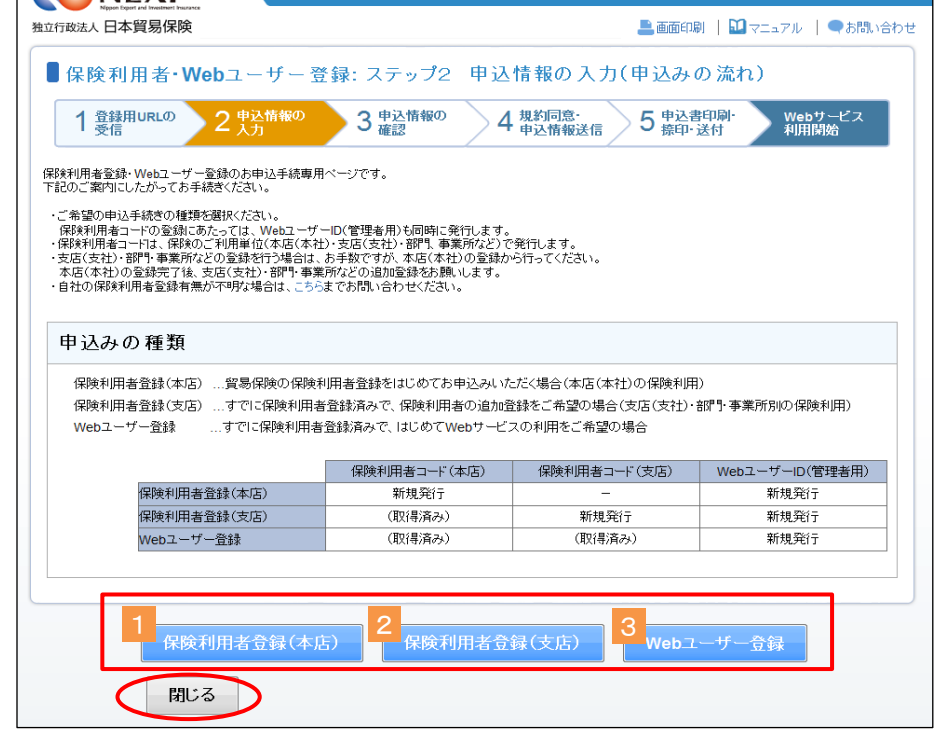

■ 後で手続きを行う場合は「閉じる」 ボタンをクリックして画面を閉じて ください。

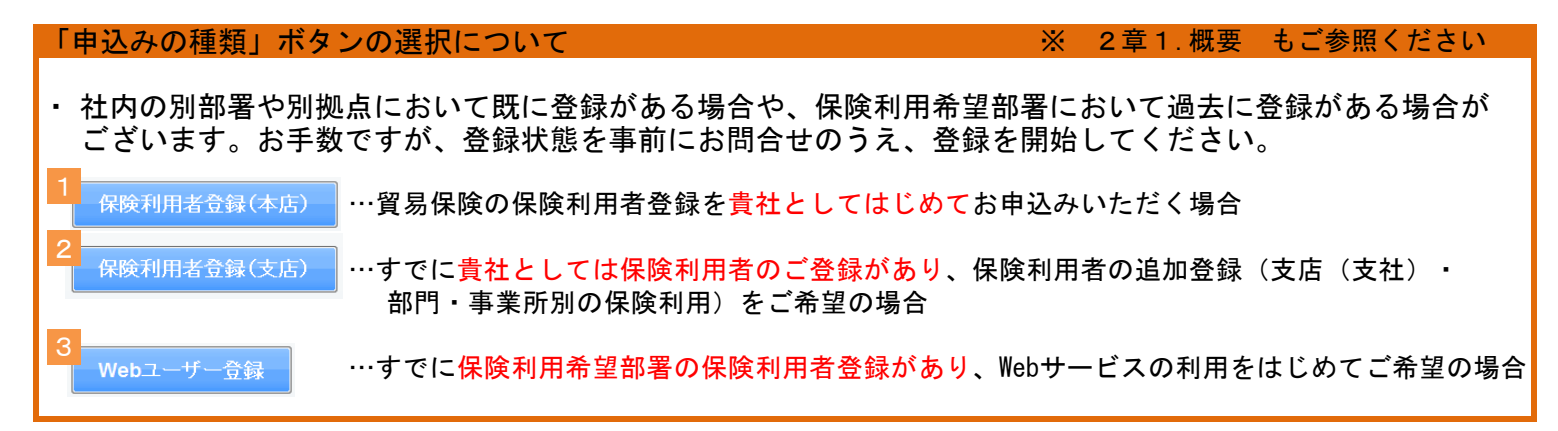

⑧ ステップ2「申込情報の入力」画面に 移ります。 画面にしたがって申込情報を入力して ください。 ※ 入力欄がピンク色の項目は入力が必須 です。

必要な項目を入力したら、「申込情報の 確認へ」ボタンをクリックし、次の ステップへ進んでください。

■ 2 のついた項目名をクリックすると、 各項目のヘルプが別画面で開きます。

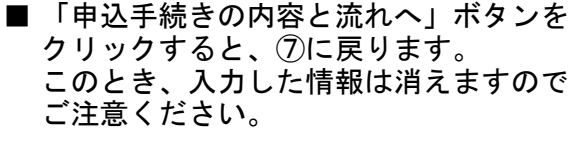

※ 右画面サンプルは申込種類が 「保険利用者登録(本店)」の画面 です。 「保険利用者登録(支店)」や 「Webユーザー登録」の画面と入力項目 に異なる点があります。

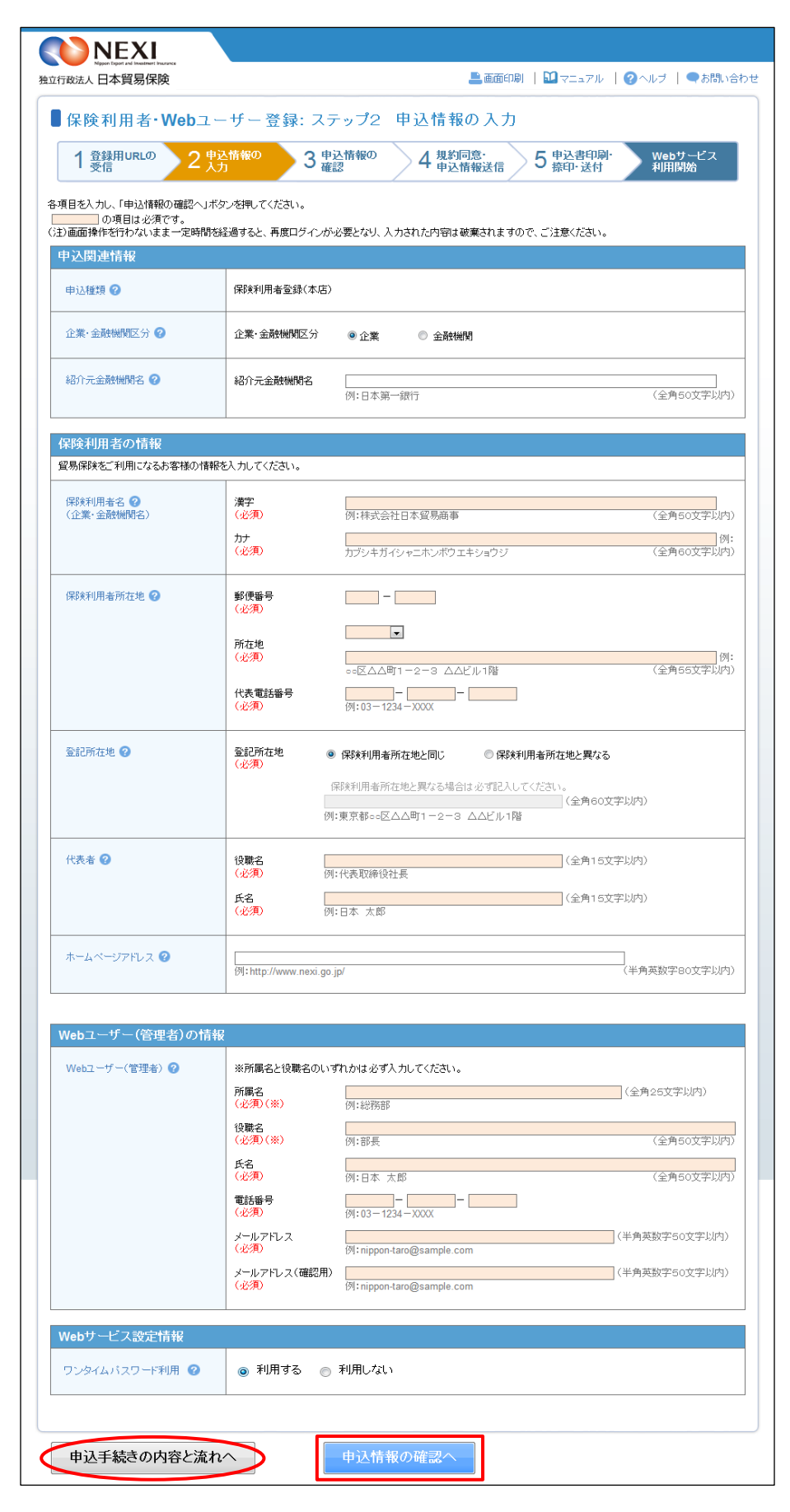

- ⑨ ステップ3「申込情報の確認」画面に 移ります。 入力した申込情報が正しいかご確認
	- ください。 内容が正しければ「Webサービス利用規約 の同意へ」ボタンをクリックし、次の
	- ステップへ進んでください。

- 申込内容を変更する場合は、「修正 する」ボタンをクリックしてください。 ⑧に戻ります。
- ⑩ ステップ4「規約同意・申込情報送信」 画面に移ります。
	- Webサービス利用規約を必ずご確認のうえ、 「Webサービス利用規約に同意して、申込 情報を送信する」のチェックボックスに チェックをしてください。 申込内容に誤りや不足がなければ、
	- 「申込書印刷へ」ボタンをクリックして ください。
	- ※ Webサービス利用規約に同意しないと、 次のステップへ進むことはできません。
	- 申込内容を変更する場合は、「戻る」 ボタンをクリックしてください。 ⑨に戻ります。「修正する」ボタンを クリックして変更してください。

「申込書印刷へ」ボタンをクリック すると、申込情報がNEXIに送信され、 前のステップに戻ることができなく なります。 申込内容に誤りや不足がないこと を十分ご確認のうえ「申込書印刷へ」 ボタンをクリックしてください。

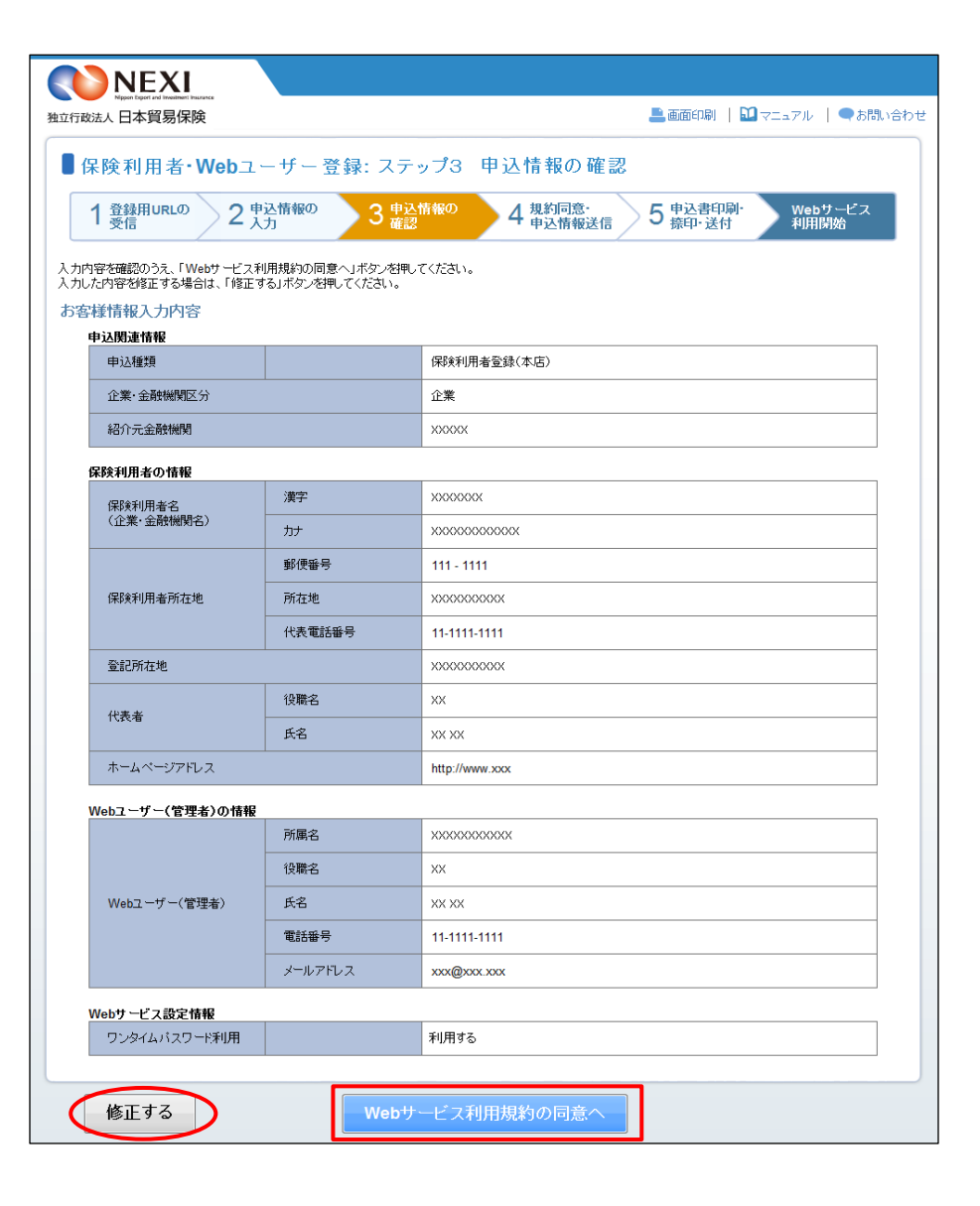

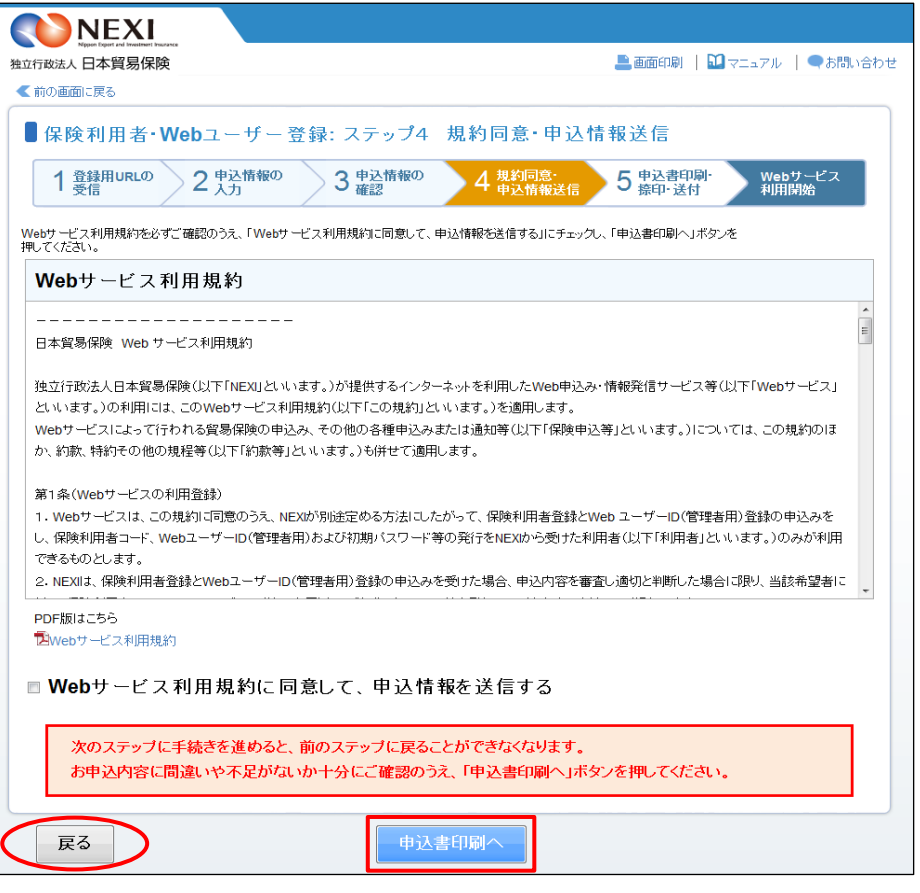

⑪ ステップ5「申込書印刷・捺印・送付」 NEXI 画面に移ります。 ■画面印刷 | 1 マニュアル | ●お問い合わせ 独立行政法人日本貿易保険 ■保険利用者·Webユーザー登録:ステップ5 申込書印刷·捺印·送付 申込情報はNEXIに送信されましたが、 ◆ Webサービス<br>→ 利用開始 1 登録用URLの 2 中込情報の 3 中込情報の ) 4 規約確認<br>全中込情報送信 **● 5 申込書印刷** 申込手続きはまだ完了していません。 申込情報は日本貿易保険に送信されました。<br>Web申込番号は下記のとおりです。お問い合わせの際には、Web申込番号をお伝えください。 手続完了までの流れにしたがって、 Web申込番号 2015-0803-0001 手続きを進めてください。 Web申込日時 2015年 08月 03日 12時 00分 「申込書を印刷する」ボタンをクリック すると、保険利用者・Webユーザー登録 【注意】お申込手続きは完了していません の申込みに必要な申込書を印刷すること ができます(※)。 続けて、「お手続完了までの流れ」に沿ってお手続きを進めてください。 申込書には有効期限がありますのでご注意 お手続完了までの流れ ください(有効期限は申込書に記載されて ①「申込書を印刷する」ボタンを押し、申込書を印刷してください。 います)。 ステップ2で入力されたお申込情報が印字されていますので、ご確認ください。 万一、申込書の内容に訂正がある場合はこちらまでご連絡ください。 (※)申込書はPDF方式で表示され、保存する こともできます。PDFファイルをご覧 申込書を印刷する いただくには、Adobe Reader (無償)が 必要です。お持ちでない方はダウンロード してご利用ください。 ② 申込書に、代表者印を捺印のうえ、日本貿易保険まですみやかにご送付ください。 送付先は下記のとおりです。 ■ 送付先 〒101-8359 東京都千代田区西神田3-8-1 千代田ファーストビル東館3階 独立行政法人 日本貿易保険 本店営業第一部 保険業務グループ 保険利用者登録係あて ◎ 後日、代表者あてに「保険利用者コード」「WebユーザーID(管理者用)」「初期パスワード」等をお送りします。 申込書が日本貿易保険に到着してから通知の送付までに5営業日程度を予定しておりますが、万一お手元に届かない場合は、こちらまで ご照会ください。 4 通知書を受領されましたら、ログインのうえ登録情報をご確認ください。 なお、初回ログイン時には必ず初期バスワードの変更をお願いします。 ■ 必要な操作が完了したら、「閉じる」 • WebユーザーIDやバスワードの管理には十分にご注意ください ボタンをクリックして画面を閉じて ください。 閉じる

#### 便利な機能

 申込書がNEXIに到着しNEXIでの手続きが開始されると、ステップ1「登録用URLの受信(メールアドレス入力)」 画面で入力されたメールアドレスあてに、手続開始メールが自動配信されます。 また、NEXIで手続きが完了した際も、同じメールアドレスあてに手続完了メールが自動配信されます。

■■日本貿易保険 お申込内容確認のお願い■■

#### ※ 申込内容に訂正があったら

⑩まで進むと、申込内容の訂正が できなくなります。 NEXIにご連絡いただくと、手続き再開用 のURLをメールにて送信しますので、 当メールにしたがって⑧からお手続きを 再開してください。

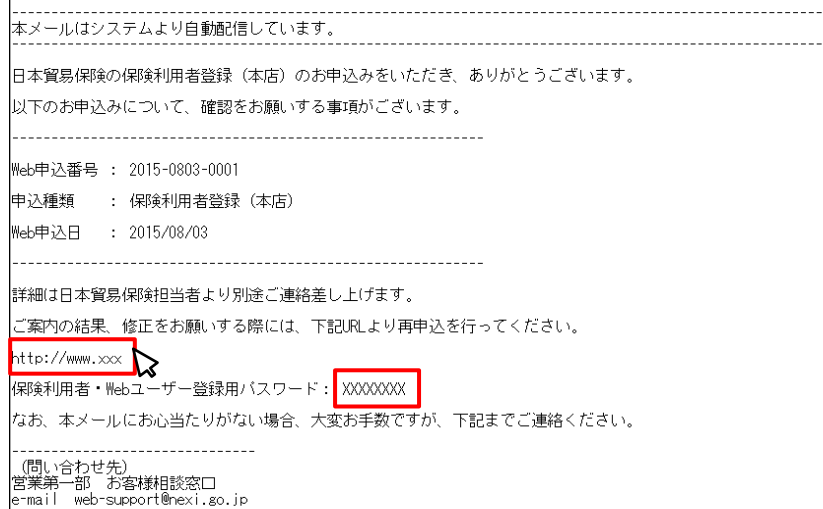

・申込書を印刷・捺印の上NEXIに郵送いただくと、登録の手続きを開始します。

・手続きが完了しましたら、NEXIより郵送にてWebユーザーID(管理者用)と初期パスワードをお送りします。

⑫ WebユーザーID(管理者用)と、初期パス ワードが届きましたら、NEXIのWebサイト トップページ(http://nexi.go.jp)のWeb サービス「ログイン」をクリックしてくだ さい。

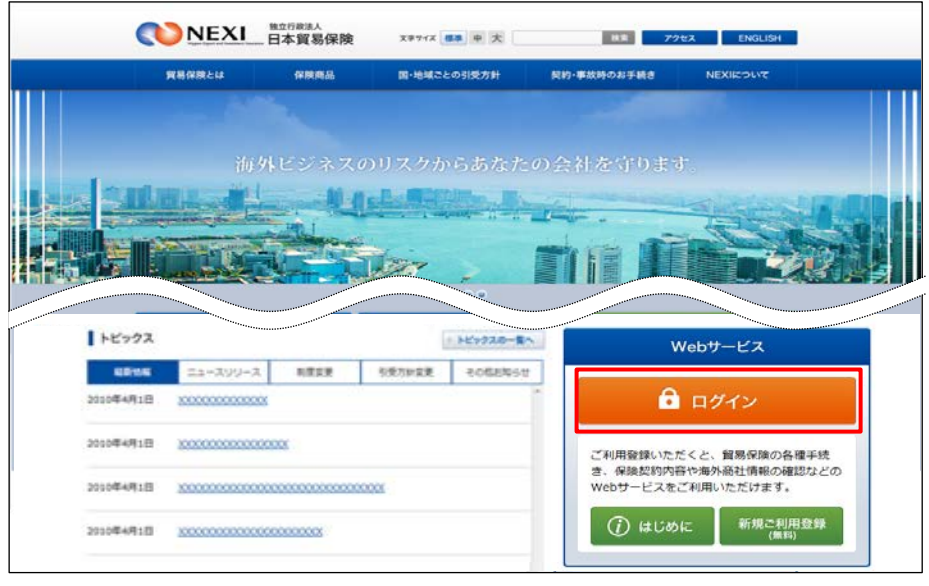

- ⑬ ログイン画面に、 ・WebユーザーID ・初期パスワード を入力し、「ログインする」をクリック してください。
- ⑭ 「パスワード変更」画面から、新しい パスワードを入力し、「パスワードを 変更する」をクリックしてください。

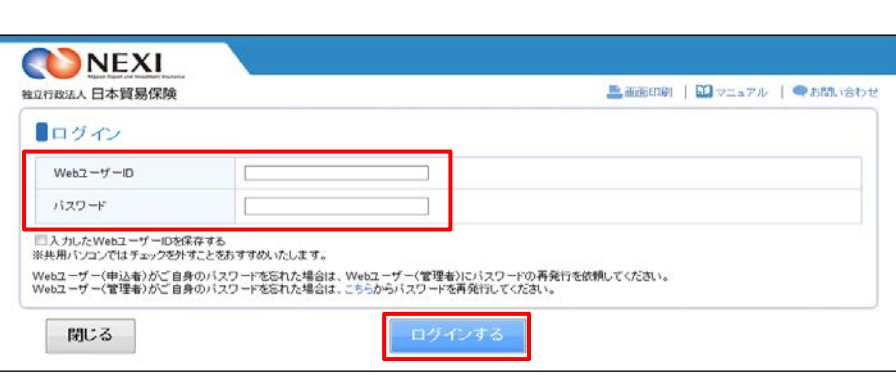

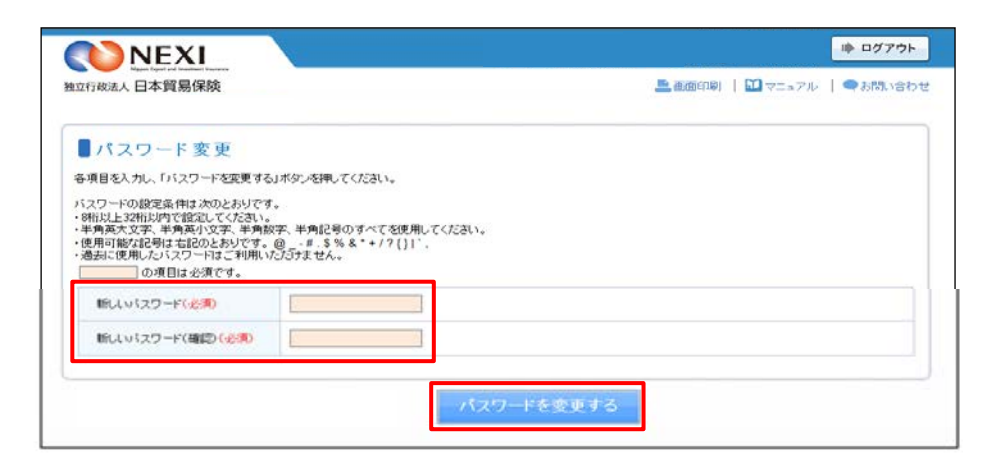

#### パスワードの設定条件について

- パスワードの設定条件は次のとおりです。
- ・8桁以上32桁以内で設定してください。
- ・半角英大文字、半角英小文字、半角数字、半角記号のすべてを使用してください。
- ・使用可能な記号は右記のとおりです。 @ \_ # . \$ % & \* + / ? { } |
	- ・過去に使用したパスワードはご利用いただけません。
- ⑮ パスワードの変更が完了しましたら、 Webサービスが利用できます。
- ※ パスワードは定期的に変更してください。
- ※ ワンタイムパスワードを「利用する」と 設定いただいた場合は、「3章 ユーザー 管理 5.ワンタイムパスワードの操作方法」 もご覧ください。

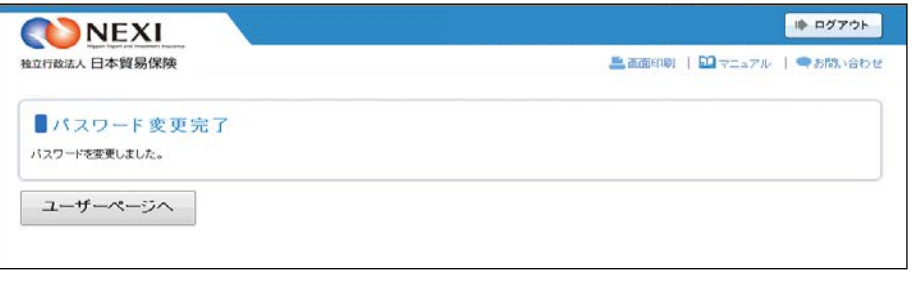

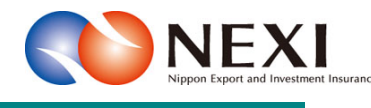

(C) Copyright Nippon Export and Investment Insurance. All rights reserved.

# 3. ユーザー管理

### 1. ユーザーの種類と権限

 NEXIに保険利用者・Webユーザー登録の申込みを行うと、WebユーザーID(管理者用)が発行されます。 そして、Webユーザー(管理者)により、各種閲覧・申込みの権限を持つWebユーザーID(申込者用)を 追加登録することができます。

■ WebユーザーID (管理者用) にのみ付与 される権限

 Webユーザー(管理者)のみが操作可能 な管理機能として、下記の4つがあり ます。

Webユーザー(管理者)は、WebユーザーID(申込者用)それぞれについて下記権限のいずれかを設定 することができます。なお、Webユーザー(管理者)自身には最も大きい権限が設定されています。

- ・ Webユーザー(管理者)情報変更 ・ Webユーザー(申込者)情報照会・
- 追加・変更
- ・ 口座情報照会・登録・変更
- ・ 保険利用者情報照会・変更
- ・ アクセス履歴出力

 ユーザーページの「管理項目」メニュー より行うことができます。「管理項目」 メニューは、管理者にのみ表示されます。

 操作方法は「4.Webユーザー (管理者)による手続き」で説明します。

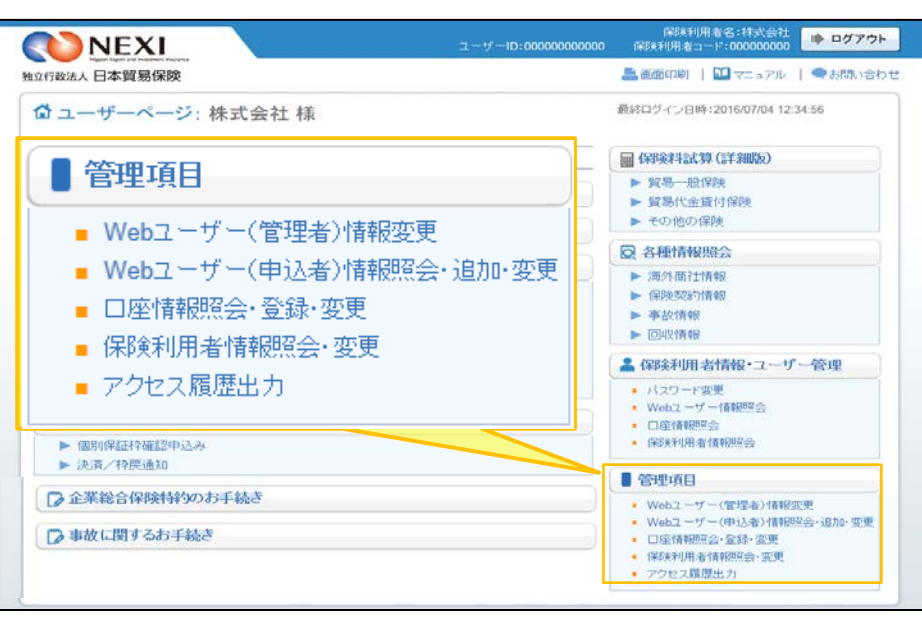

#### ■ WebユーザーID (申込者用) の権限種類

(※2)入力中、申込中または申込後1ヶ月以内の手続記録参照に関する権限です。

詳細:「4章 Web申込状況一覧照会」

(※3)企業総合保険をご利用の保険利用者は、「対象特約のみ参照可能」を選択することができます。

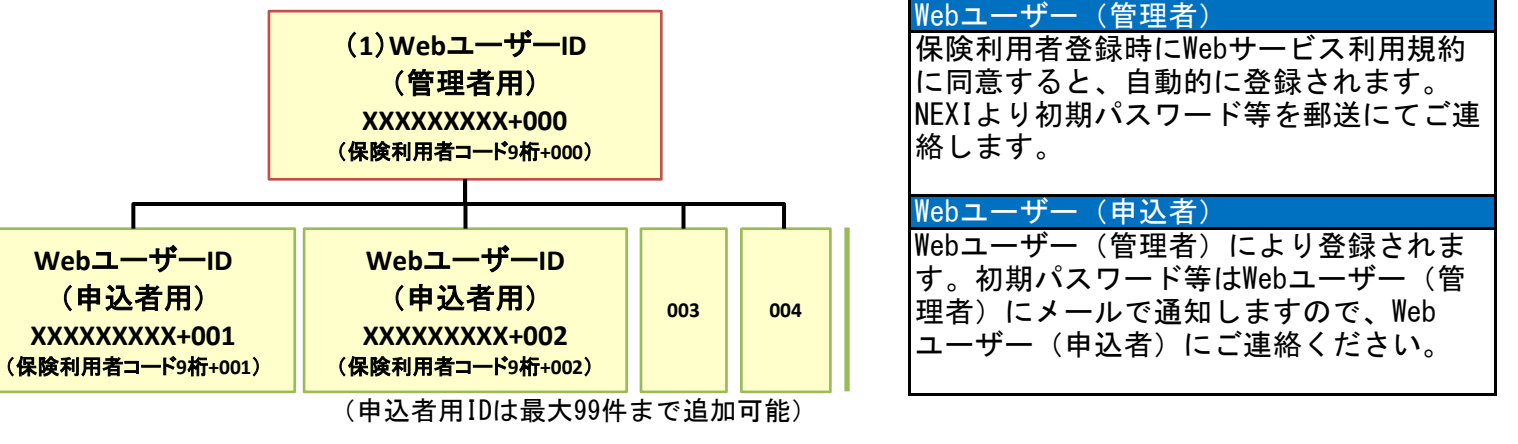

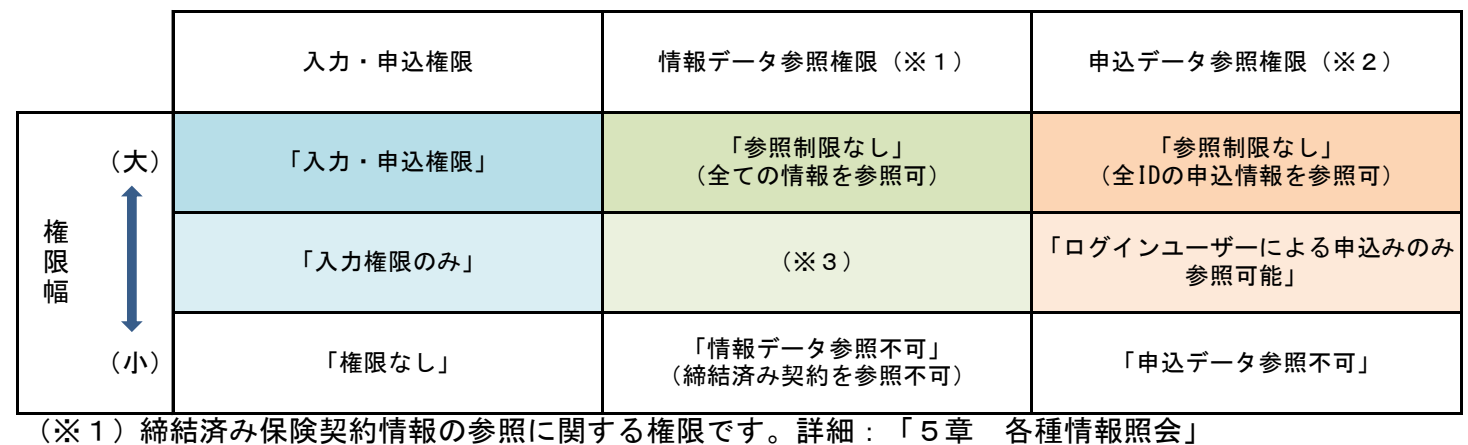

■ ID情報の管理方法

 それぞれの変更方法は、「3.Webユーザー自身での手続き」「4.Webユーザー(管理者)による手続き」 で説明します。

※「全社閲覧用ID」について

 複数の「保険利用者コード」をご利用の法人(詳細は「2章 保険利用者・Webユーザー登録の手続き」を ご参照ください)であって、各保険利用者コードを用いた各種保険契約を一元的に照会したい場合には、 「全社閲覧用ID」を取得することができます。詳細はNEXI お客様相談窓口 にお問い合わせください。

### 2. Webユーザーの新規登録の手続き

 はじめてWebサービスの利用をご希望の場合は、Webユーザー登録を行ってください。 Webユーザー登録を行うには、すでに保険利用者登録を行っている必要があります。保険利用者登録が済んで いない場合は、保険利用者登録の手続きを行ってください。保険利用者登録と同時にWebユーザー登録が可能 です。

 保険利用者登録およびWebユーザー登録の手続きについては、「2章 保険利用者・Webユーザー登録の 手続き」をご参照ください。

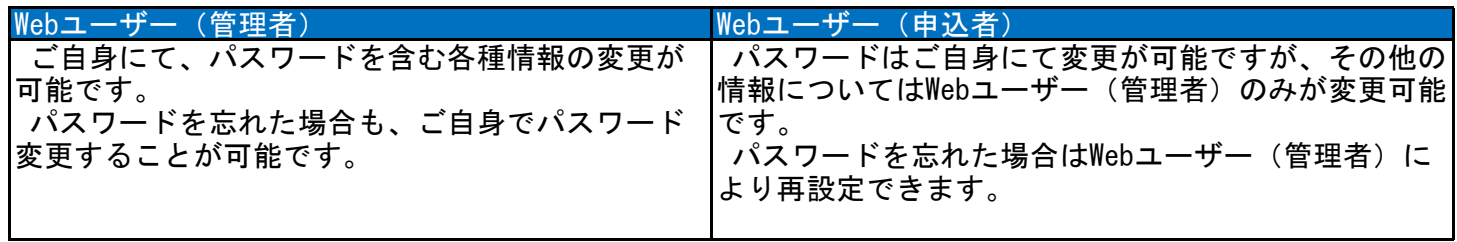

### 3. Webユーザー自身での手続き

3-1. 概要

保険利用者名:林永会社 **ゆログアウト**<br>利用者コード:0000000000 **ゆログアウト**  ログインしているWebユーザー自身が操作 NEXI 可能なユーザー管理の機能には下記の4つ 独立行政法人 日本貿易保険 ■画面印刷 | ■マニュアル | ●お問い合わせ があります。 ☆ユーザーページ: 株式会社様 最終ログイン日時:2016/07/04 12:34:56 ・ パスワード変更 ■保険料試算(詳細版) ・ Webユーザー情報照会 ▲ 保険利用者情報・ユーザー管理 ▶ 貿易一般保険 ・ 口座情報照会 ► **安易代金貸付保険** ▶ その他の保険 ■ バスワード変更 ・ 保険利用者情報照会 **Q 各種情報照会**  ユーザーページの「保険利用者情報・ ■ Webユーザー情報照会 ▶ 海外商社情報 ユーザー管理」メニューより行うことが ■ 口座情報照会 ▶ 事故情報<br>▶ 回収情報 できます。 ■ 保険利用者情報照会 それぞれの機能で操作・確認可能な内容 ▲ 保険利用者情報・ユーザー管理 を「3-2.パスワード変更」以降に説明 ■ バスワード変更<br>■ Webユーザー情報競会 ■ 個別保証枠のお手続き ● 口座情報照会<br>● 保跌利用者情報照会 します。 ▶ 個別保証枠確認申込み<br>▶ 決済/枠関通知 ■管理項目 □ 企業総合保険特約のお手続き • Web2 ーザー〈管理者〉情報変更<br>• Web2 ーザー〈申込者〉情報図会→退加-変更<br>• 口座情報照会-全録-変更<br>• 保鉄利用者情報照会-変更 ■基本に関するお手続き · アクセス展歴出力

#### 3-2. パスワード変更

① ユーザーページの「パスワード変更」 メニューをクリックしてください。

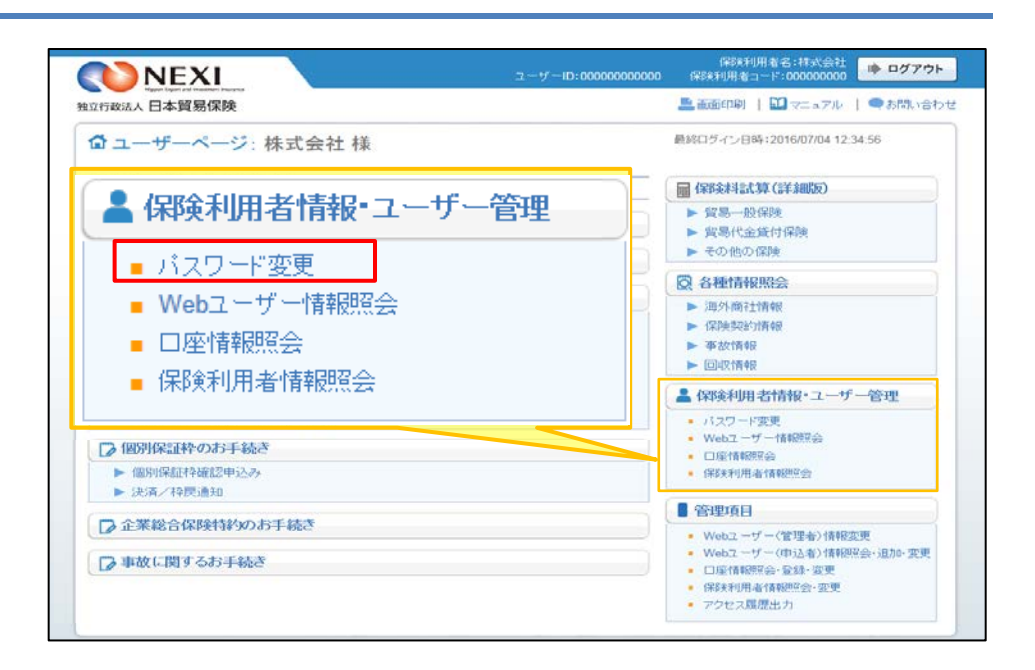

保険利用者名:林式会社<br>保険利用者コード:000000000

▲画面印刷 | 日マニュアル | ●お問い合わせ

● ログアウト

② 画面にしたがって各項目を入力し、 「パスワードを変更する」ボタンを クリックしてください。

※ 過去に使用したパスワードは ご利用いただけません。

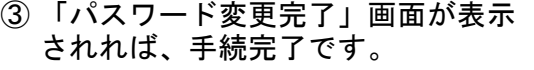

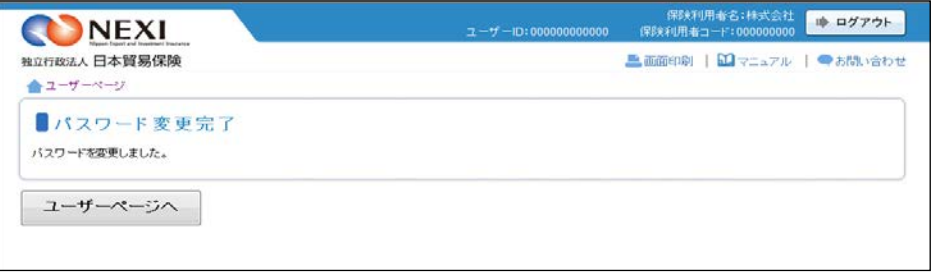

パスワードを変更する

NEXI

推立行政法人日本貿易保険 ▲ユーザーページ 《前の画面に戻る ■パスワード変更

各項目を入力し、「パスワードを変更する」ボタンを押してください。

の項目は必須です。 現在のパスワード(必須)

新しいパスワード(必須)

戻る

新しい1スワード(確認)(必須)

バスワードの設定条件は次のとおりです。<br>- 朝刊以上32冊以内で設定してください。<br>- 非角英大文字、半角英小文字、半角数学、半角記号のすべてを使用してください。<br>- 使用可能な記号は 右記のとおりです。@ - # 5 % & \* + / ? ()||^.<br>- 漫志に使用したいスワートはご利用いだがけません。<br>- 漫志に使用した※日日 \* ※※※※

 $\sim 10$ 

 $\mathcal{A}^{\text{max}}$ 

Г

- 3-3. Webユーザー情報照会
- ① ユーザーページの「Webユーザー情報 照会」メニューをクリックしてください。

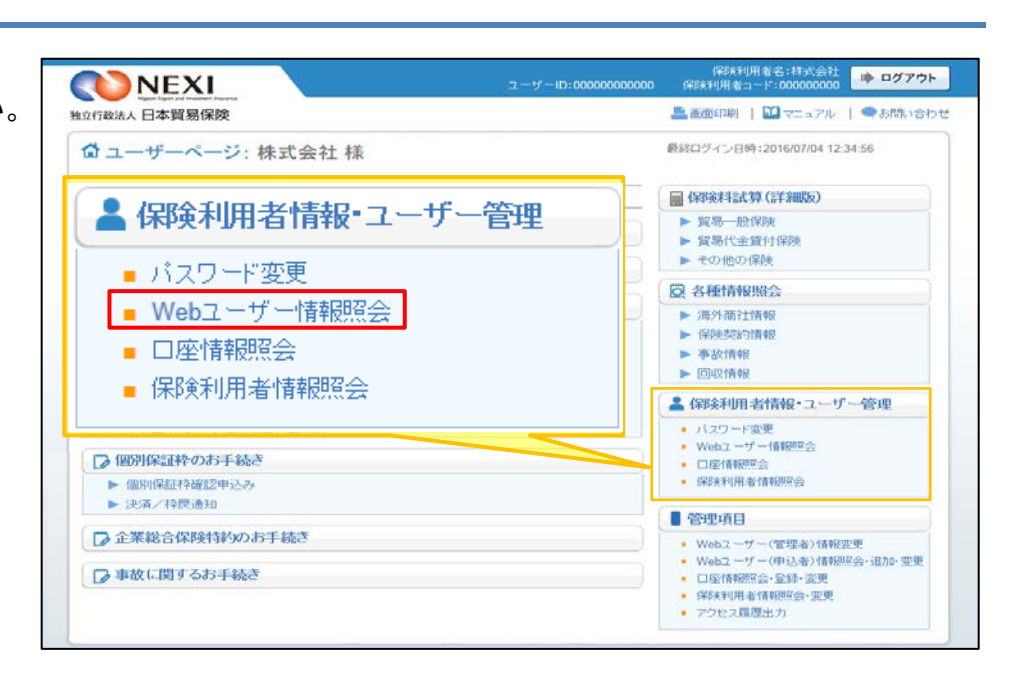

- ② 「Webユーザー情報照会」画面が表示 され、ログインしているWebユーザー 自身の情報を確認することができます。
	- ※ 申込者の情報は、管理者がログイン の後Webで変更できます。 「4.Webユーザー(管理者)による 手続き」をご参照ください。

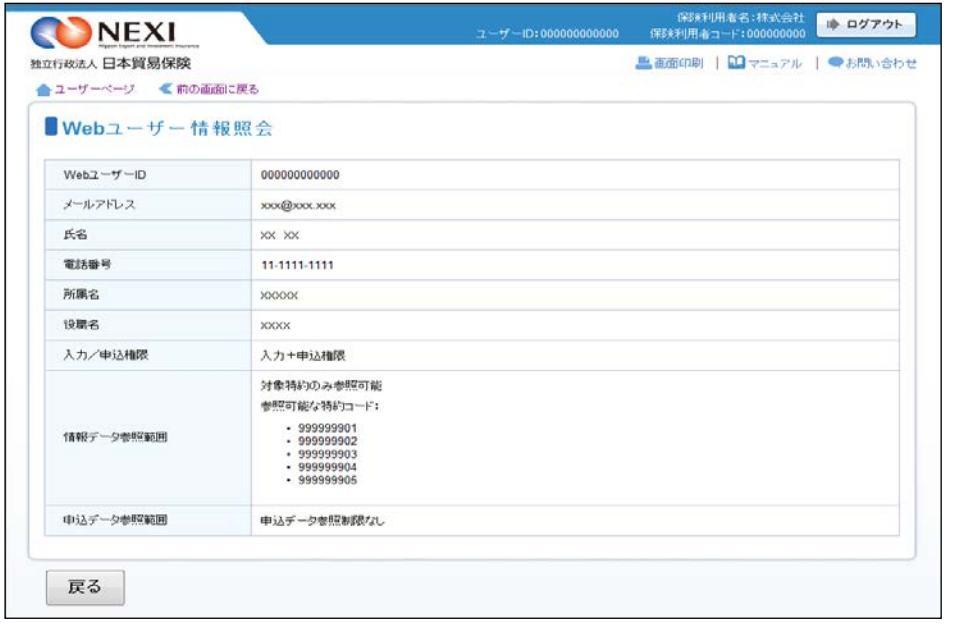

- 3-4. 口座情報照会
- ① ユーザーページの「口座情報照会」 メニューをクリックしてください。

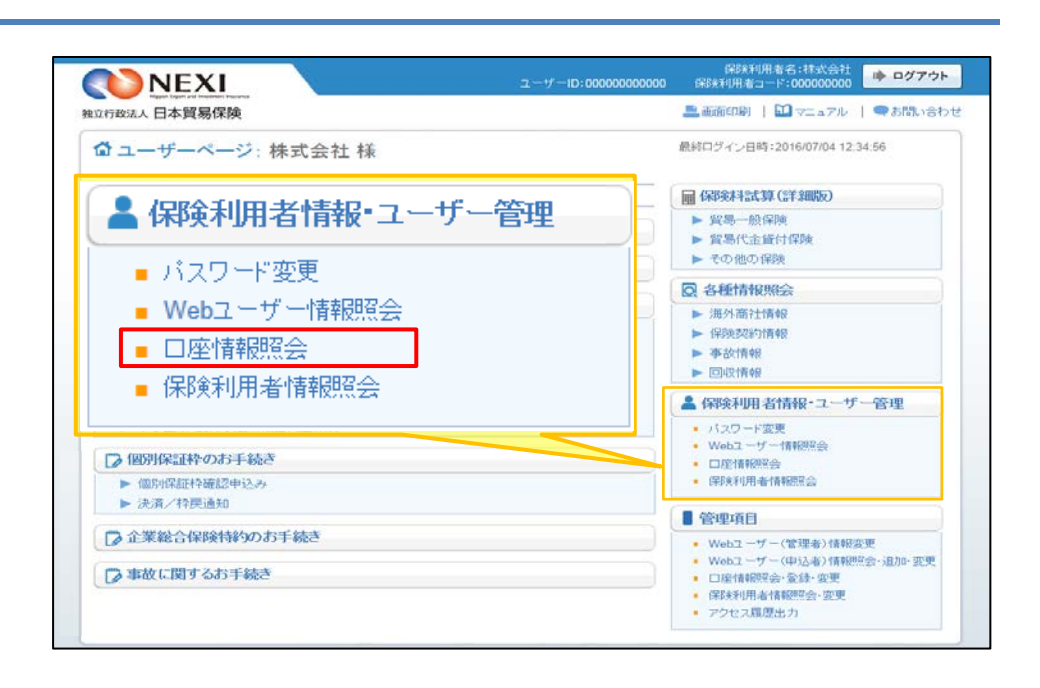

- ② 保険利用者として登録している保険料 返還口座および保険金支払口座の一覧 が確認できます。
	- ※ 利用口座の登録・変更・削除は、 管理者がログインの後Webで変更 できます。 「4.Webユーザー(管理者)による 手続き」をご参照ください。

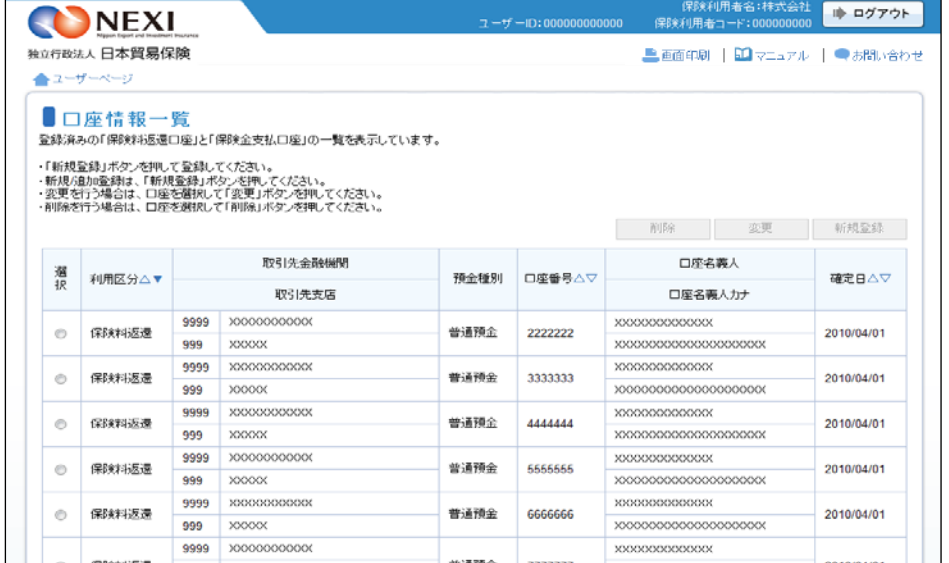

- 3-5. 保険利用者情報照会
- ① ユーザーページの「保険利用者情報 照会」メニューをクリックしてください。

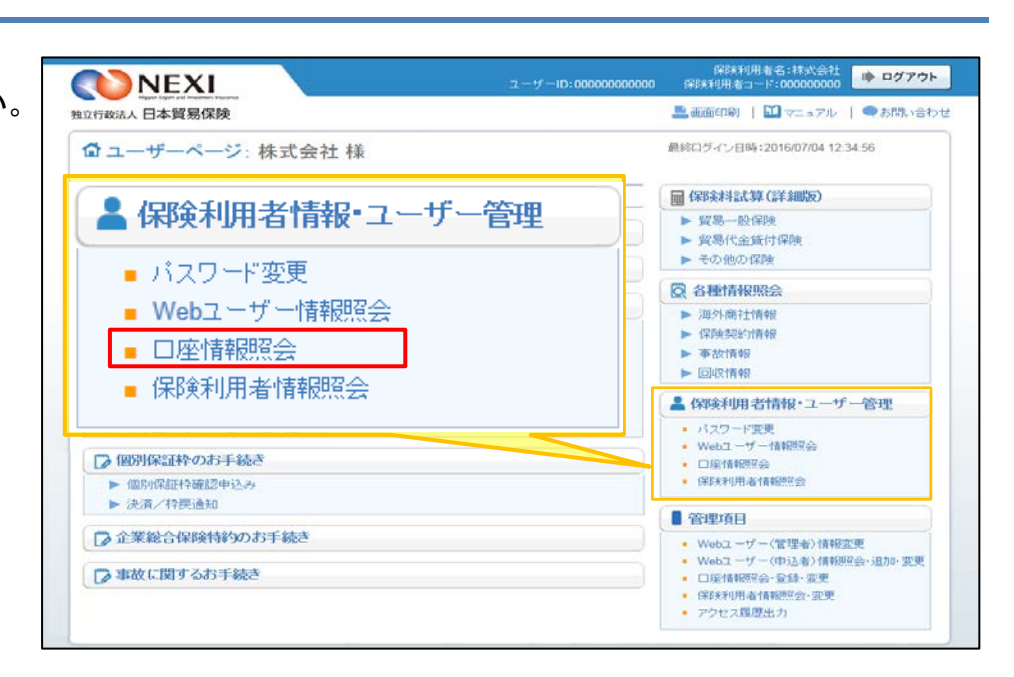

- ② 保険利用者として登録している情報 が確認できます。
	- ※ 保険利用者情報の変更は、管理者が ログインの後Webで変更できます。 「4.Webユーザー(管理者)による 手続き」をご参照ください。
	- ※ 右画面サンプルは、保険利用者 (本店)の「保険利用者情報の詳細」 画面です。 保険利用者(支店)の「保険利用者 情報の詳細」画面には表示されない 項目があります。

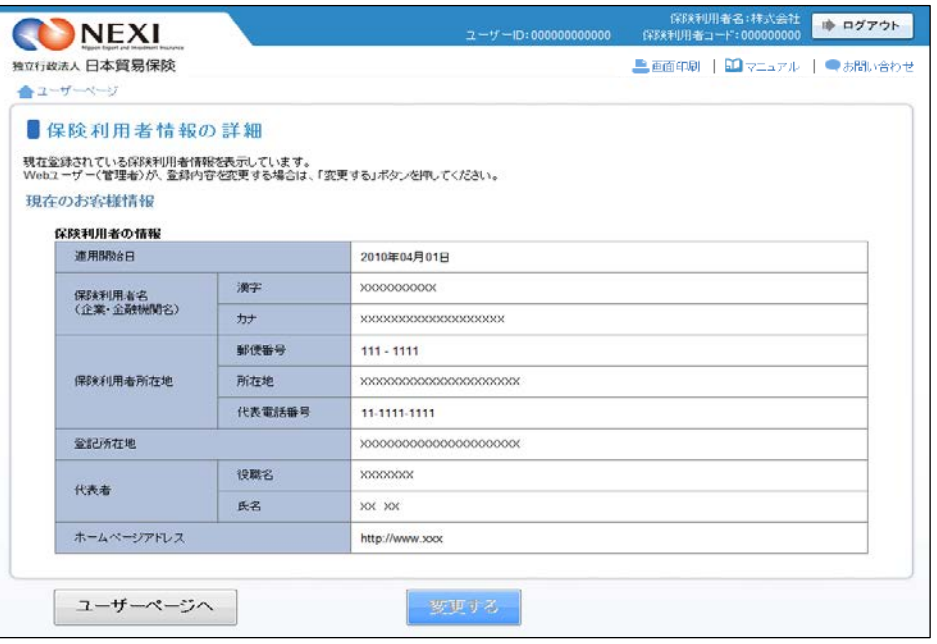

### 4. Webユーザー (管理者) による手続き

4-1. 概要

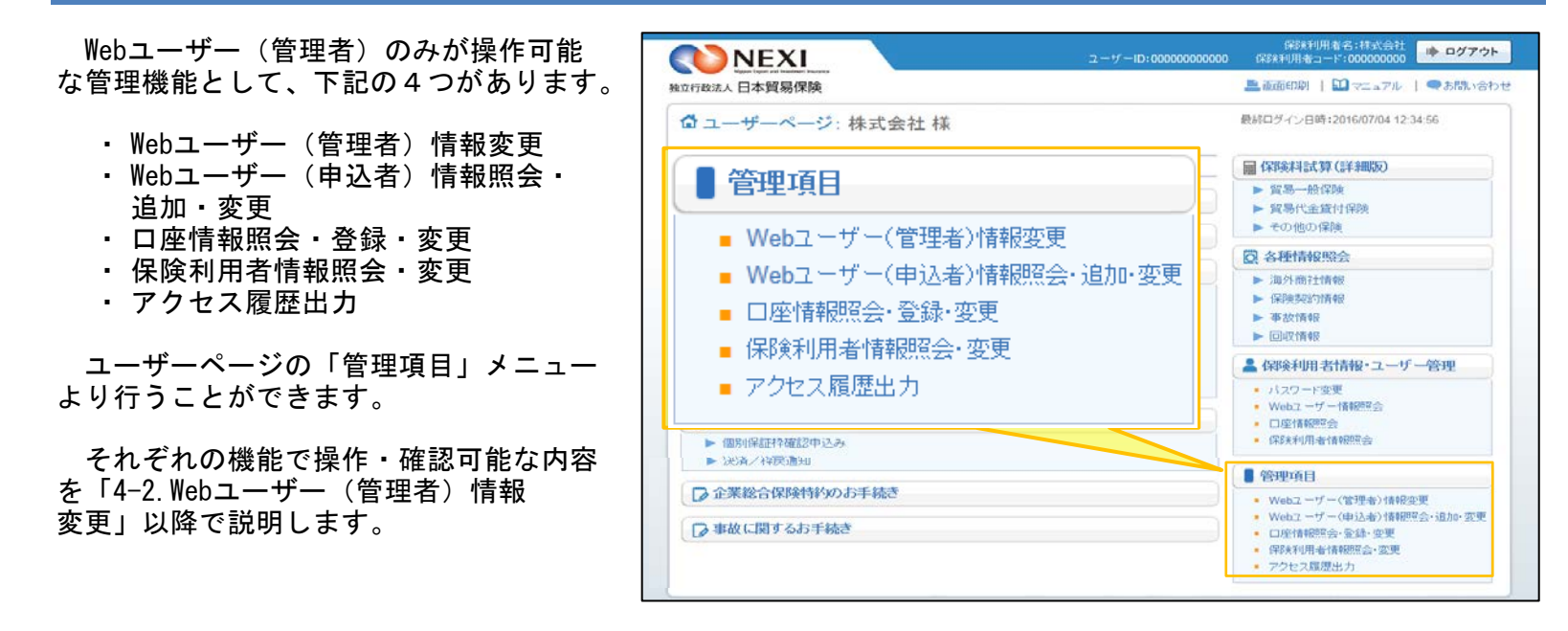

#### 4-2. Webユーザー (管理者) 情報変更

① ユーザーページの「Webユーザー (管理者)情報変更」メニューを クリックしてください。

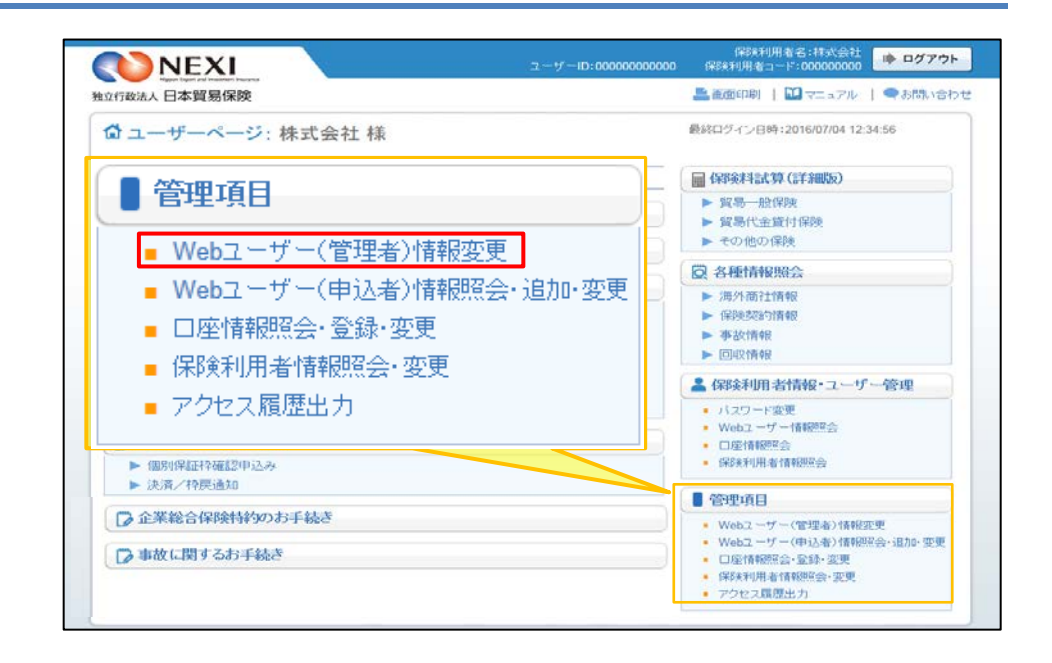

② 変更したい項目に、変更する内容を 入力し、「確認する」ボタンをクリ ックしてください。

- 「戻る」ボタンをクリックすると ユーザーページに戻ります。 このとき、入力した情報は 消えますのでご注意ください。
- ③ 確認画面が表示されますので、入力 内容をご確認ください。 問題がなければ「確定する」ボタンを クリックしてください。
	- 内容を修正する場合は「修正する」 ボタンをクリックしてください。 ②に戻ります。
- ④ 「Webユーザー(管理者)情報変更完了」 画面が表示されれば手続きは完了です。

ただし、メールアドレスを変更した 場合には、変更後のメールアドレスに 確認用メールが届きます。 メール到着後24時間以内にメールに 記載されているURLをクリックすると、 メールアドレス変更の手続きが完了 します。

- ※ フリーメールや携帯電話・スマート フォンのメールアドレスは推奨 しません。
- ※ 受信設定を行っている場合は、 web\_info@nexi.go.jpからのメールが 届くよう設定の変更を行ってください。

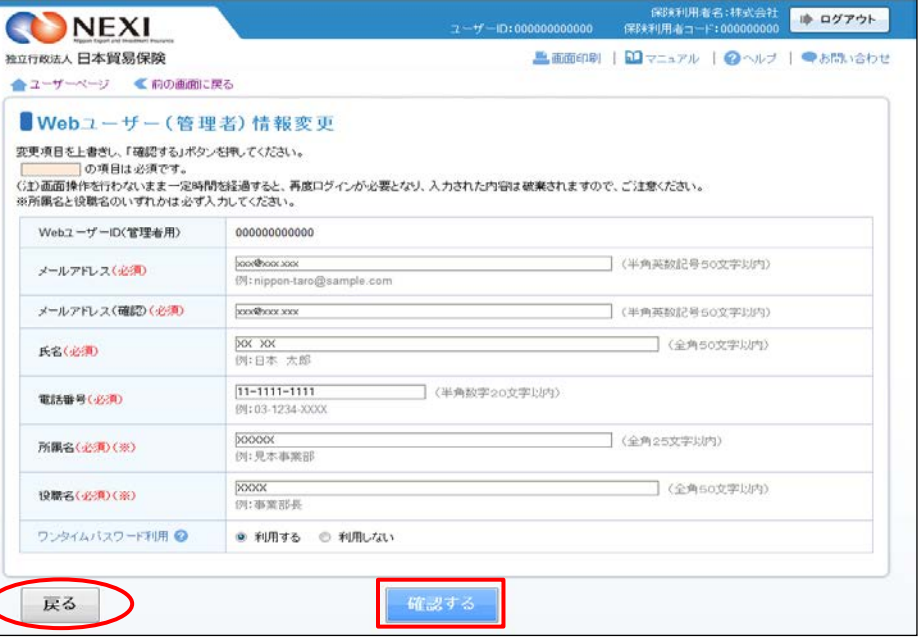

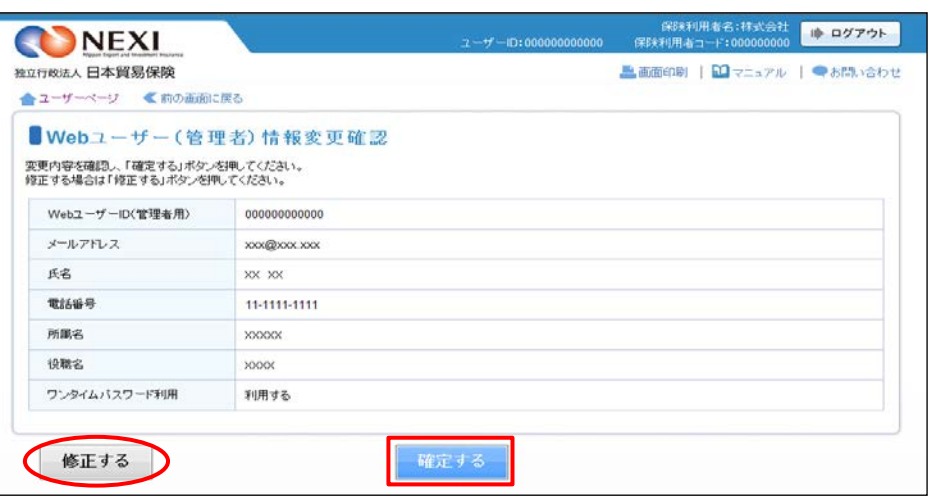

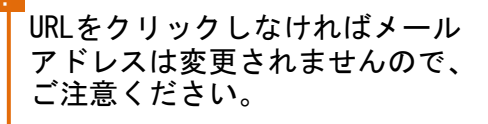

【メールアドレスを変更した場合の完了画面】

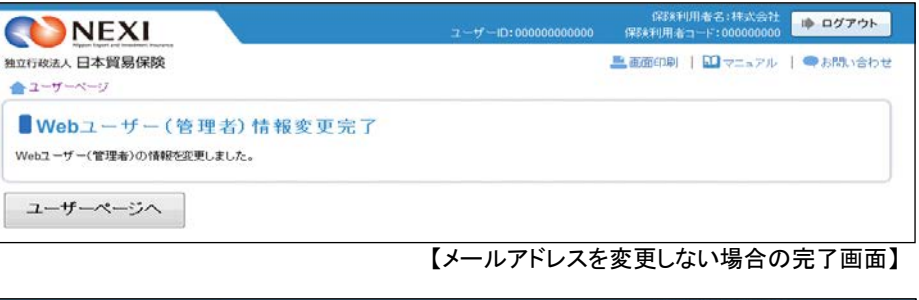

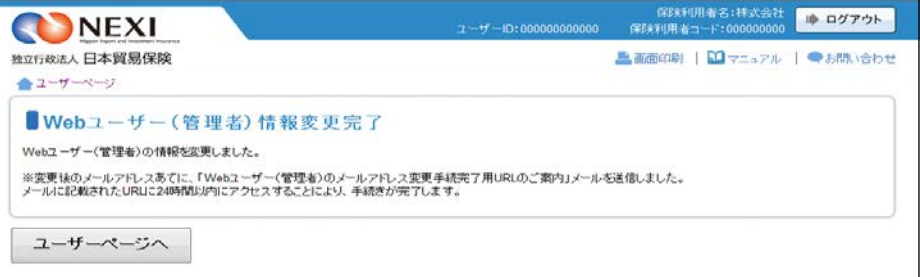

- 4-3. Webユーザー(管理者)のパスワード再発行
- ① Webユーザー(管理者)がパスワードを 失念した場合のパスワード再発行は、 Webサービスログイン画面より行って ください。

Webサービスログイン画面の 「Webユーザー(管理者)がご自身の パスワードを忘れた場合は、こちらから パスワードを再発行してください。」 の「こちら」をクリックしてください。

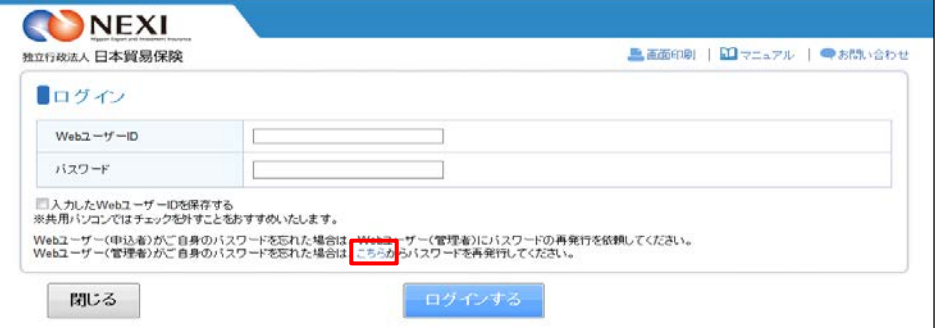

- ② 「パスワード再発行」画面で、 WebユーザーIDと登録しているメール アドレスを入力し、「メールを送信する」 ボタンをクリックしてください。
	- ※送信前に確認のメッセージボックスが 表示されます。
- ③ 登録メールアドレスあてに新しい パスワードが記載されたメールが送信 されます。

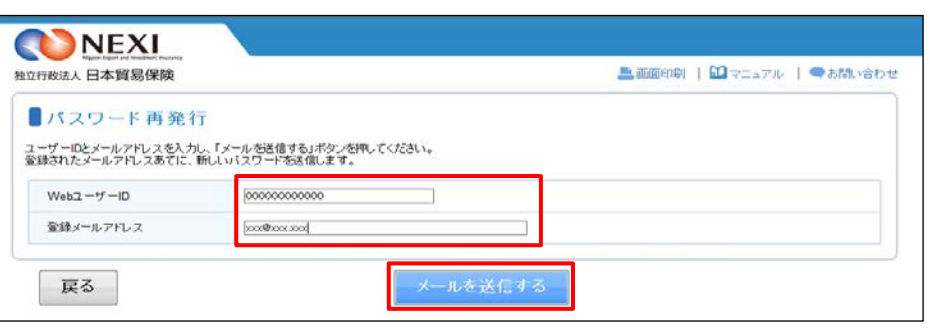

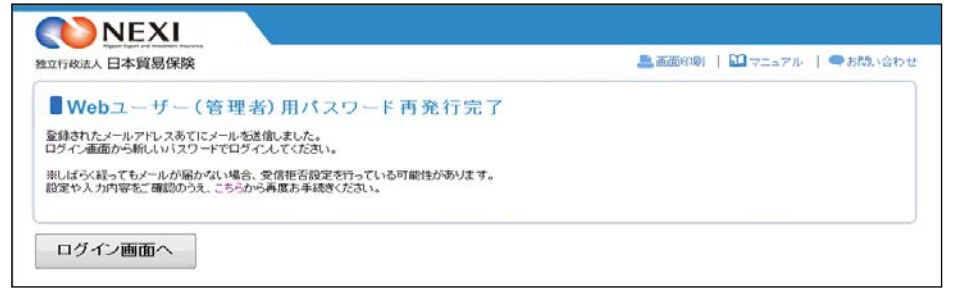

- 4-4. Webユーザー (申込者) 新規登録
- ① ユーザーページの「Webユーザー (申込者)情報照会・追加・変更」 メニューをクリックしてください。

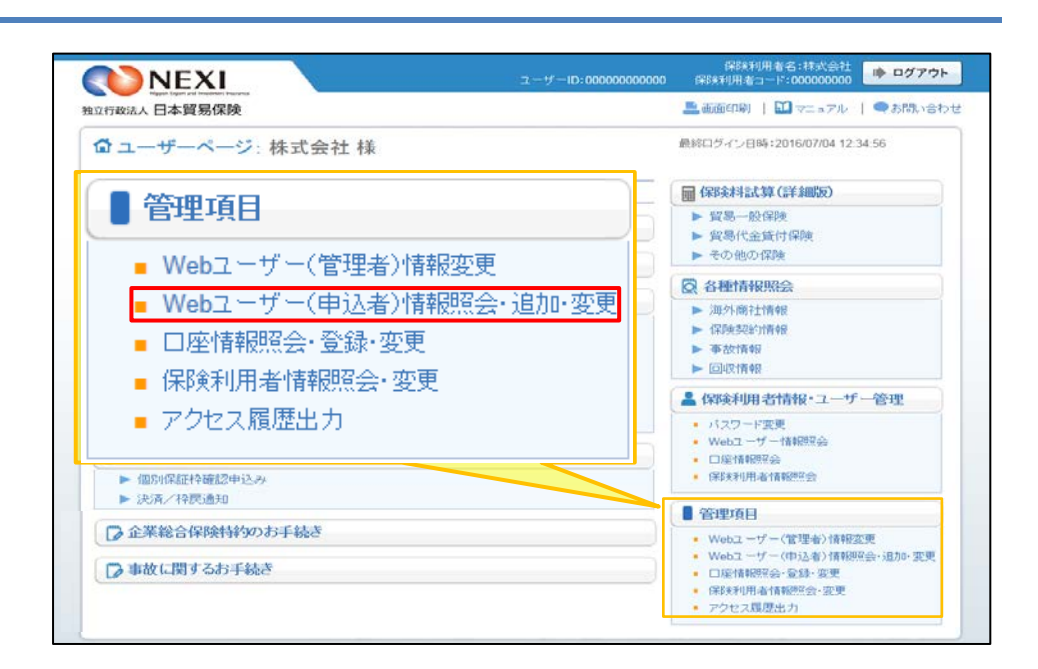

② 「新規登録」ボタンをクリックして ください。

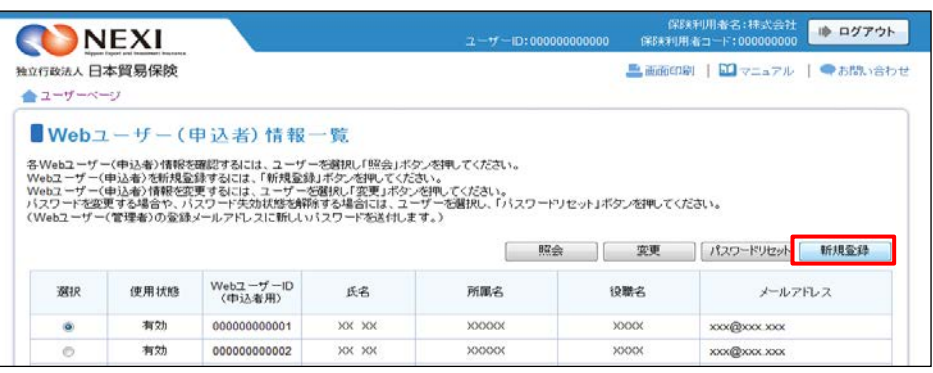

<mark>情報データ参照範囲で「対象特約のみ参照</mark> 可能」を選択する場合につきましては、次 ページをご覧ください。

- ③ ユーザーの詳細情報を入力し、「確認 する」ボタンをクリックしてください。
	- ※ 必須入力の項目が未入力の場合は 入力欄がピンク色で表示されます。

■ 「戻る」ボタンをクリックすると ②に戻ります。 このとき、入力した情報は 消えますのでご注意ください。

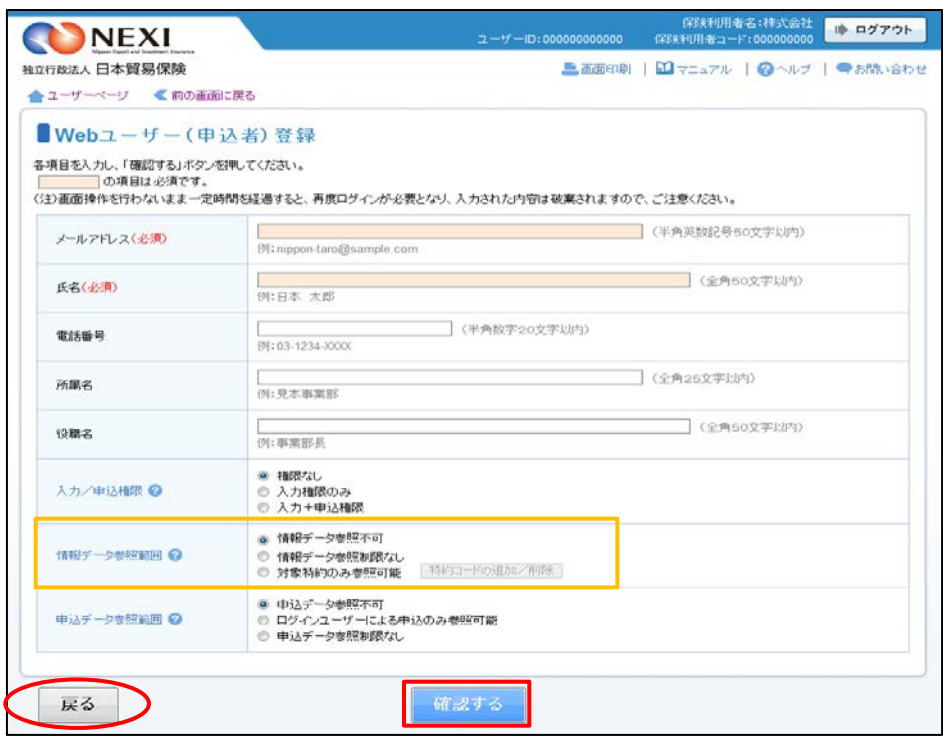

#### 情報データ参照範囲で「対象特約のみ参照可能」を選択される場合の操作について

※「対象特約のみ参照可能」を 場合は、参照可能な特約コ 1つ以上選択されていなけ なりません。

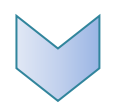

「対象特約のみ参照可能」が選択され ると、「特約コードの追加/削除」ボタン がクリック可能になり、選択済みの参照 可能な特約コードが表示されます。 未選択の場合は「特約コードの追加/ 削除」ボタンをクリックしてください。

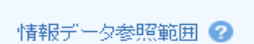

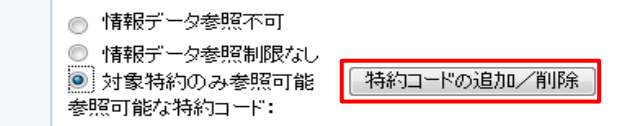

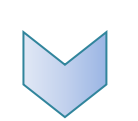

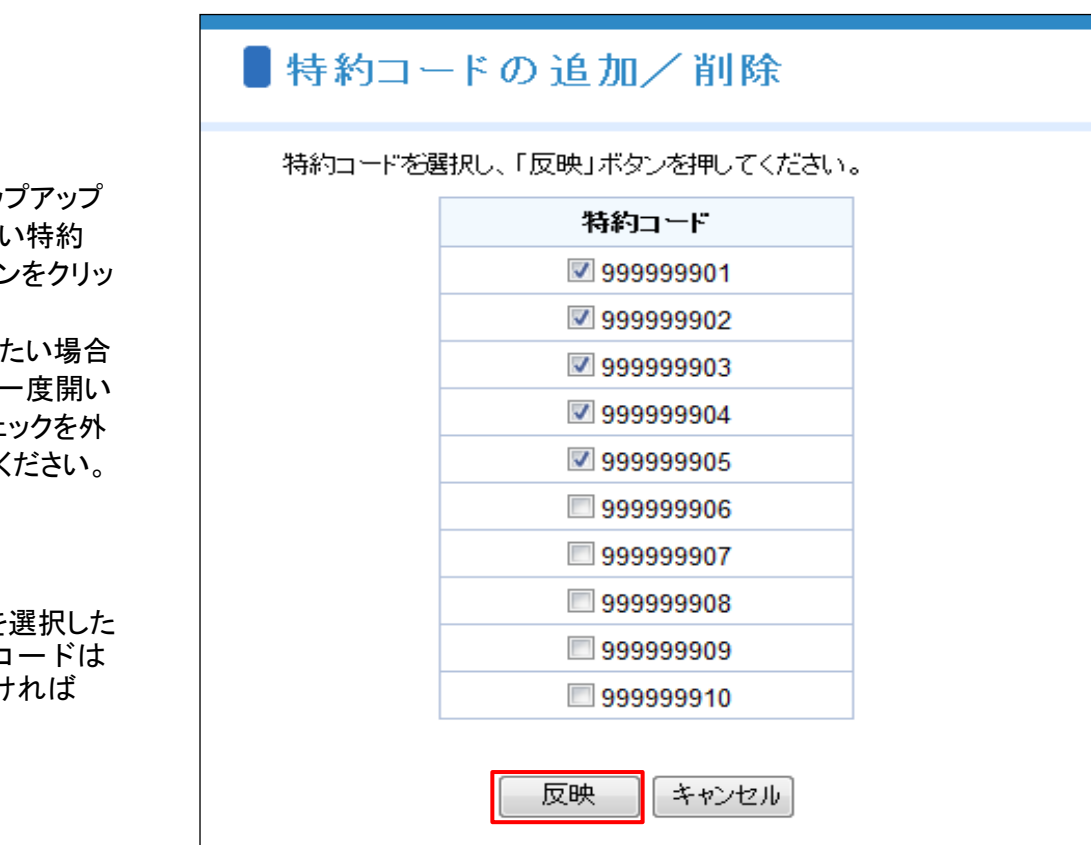

「特約コードの追加/削除」ポッ 画面が開きますので、追加した コードをチェックして「反映」ボタン クしてください。 参照可能な特約コードを削除し

は、このポップアップ画面をもう て、削除したい特約コードのチェ して「反映」ボタンをクリックしてく

「反映」ボタンをクリックすると「特約コー ドの追加/削除」ポップアップ画面が閉じ、 参照可能な特約コードにチェックした特約 コードが表示されます。

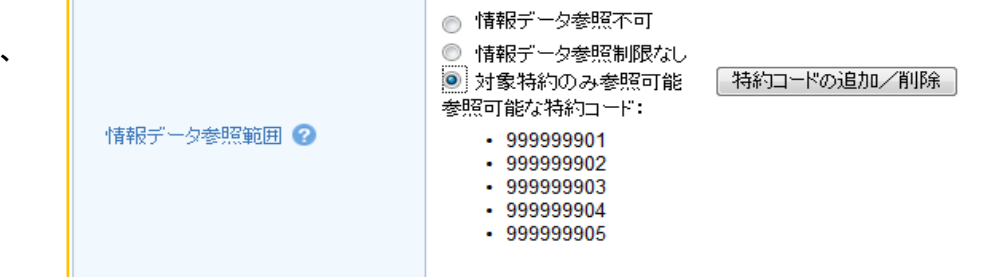

④ 確認画面が表示されますので、入力 内容をご確認ください。 問題がなければ「確定する」ボタンを クリックしてください。

- 内容を修正する場合は「修正する」 ボタンをクリックしてください。 ③に戻ります。
- ⑤ 「Webユーザー(申込者)登録完了」 画面が表示されれば手続きは完了です。 Webユーザー(管理者)あてに初期パス ワードが記載されたメールが届きます。 WebユーザーID(申込者用)と初期パス ワードを、このIDを利用する方に伝えて ください。

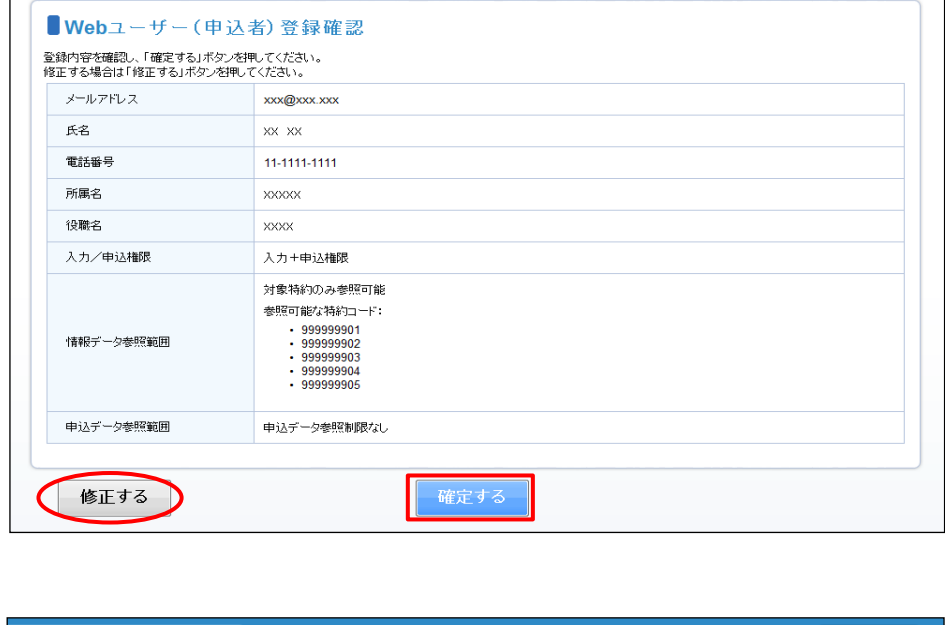

NEXI

独立行政法人日本貿易保険

▲ユーザーページ 《前の画面に戻る

保険利用者名:株式会社 <mark>■ ログアウト </mark><br>保険利用者コード:000000000 ■ ログアウト

■画面印刷 | 1 マニュアル | ●お問い合わせ

nnnnnnn

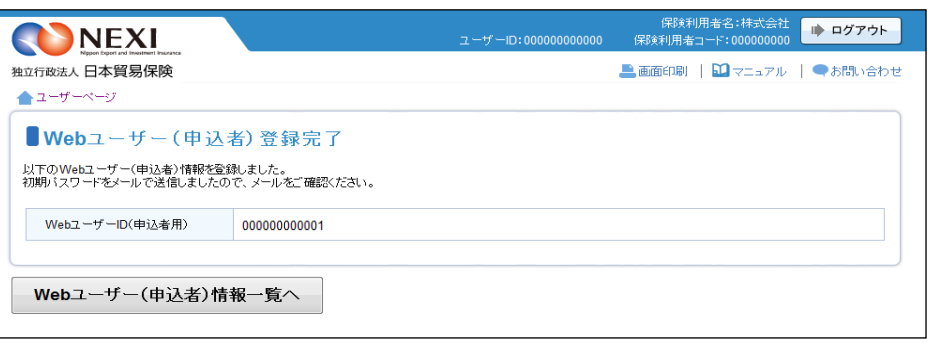

#### 4-5. Webユーザー (申込者) 詳細情報照会

① ユーザーページの「Webユーザー (申込者)情報照会・追加・変更」 メニューをクリックしてください。

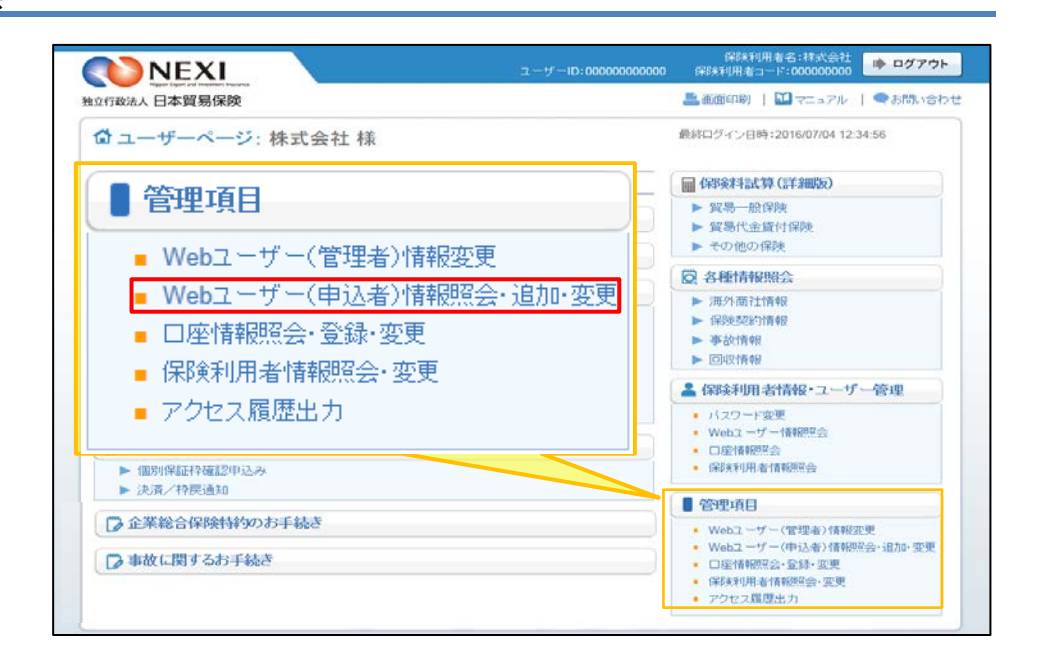

② 現在登録されているWebユーザー (申込者)の一覧が表示されますので、 詳細情報を照会したいWebユーザー (申込者)を左端の「選択」ラジオ ボタンで選択し、「照会」ボタンを クリックしてください。

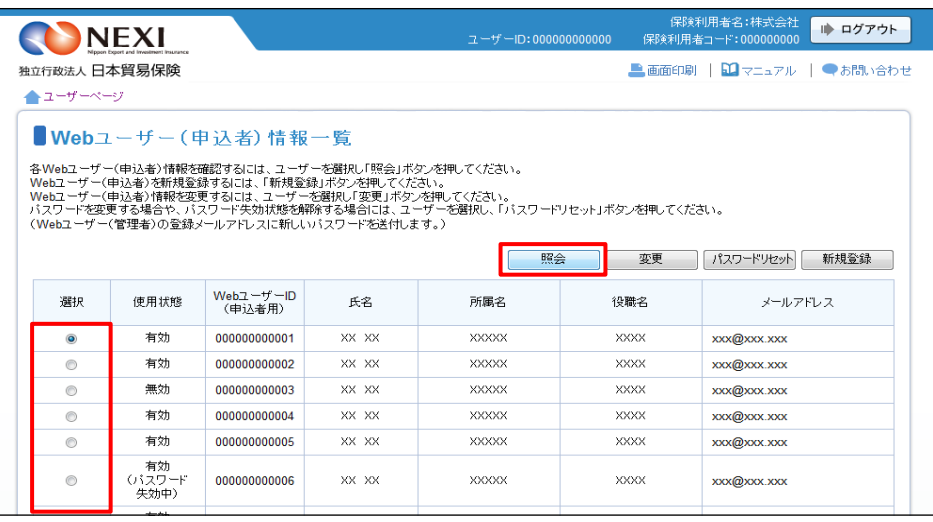

■ 「変更する」ボタンおよび 「パスワードリセットする」ボタン をクリックすると、表示している Webユーザー(申込者)の情報変更 およびパスワードリセットが可能 です。

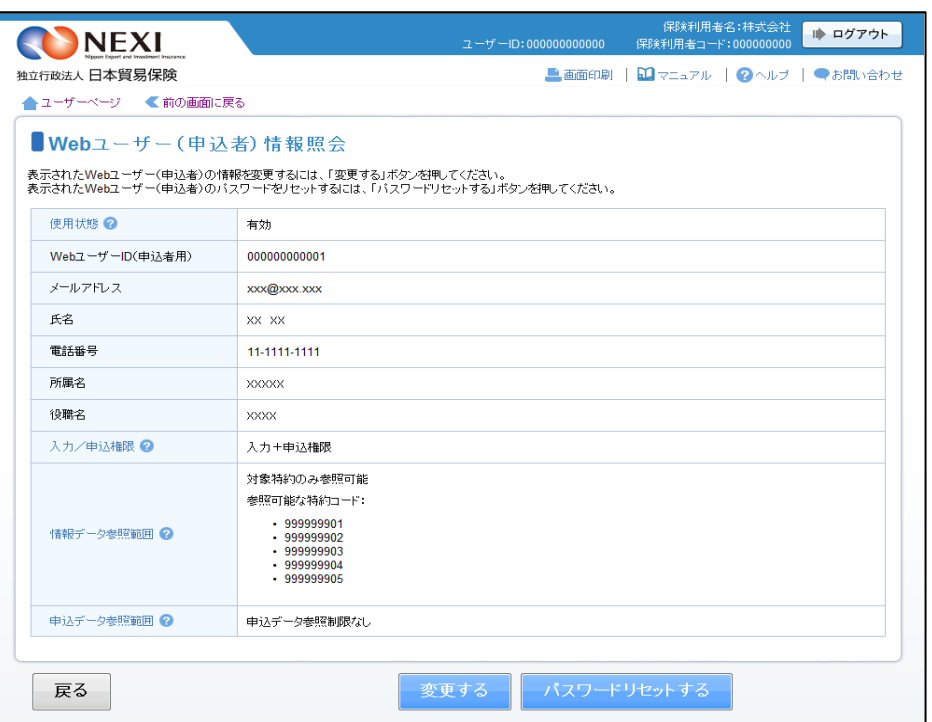

③ Webユーザー(申込者)の詳細情報が 表示されます。

- **4-6. Webユーザー(申込者)情報変更**
- ① ユーザーページの「Webユーザー (申込者)情報照会・追加・変更」 メニューをクリックしてください。

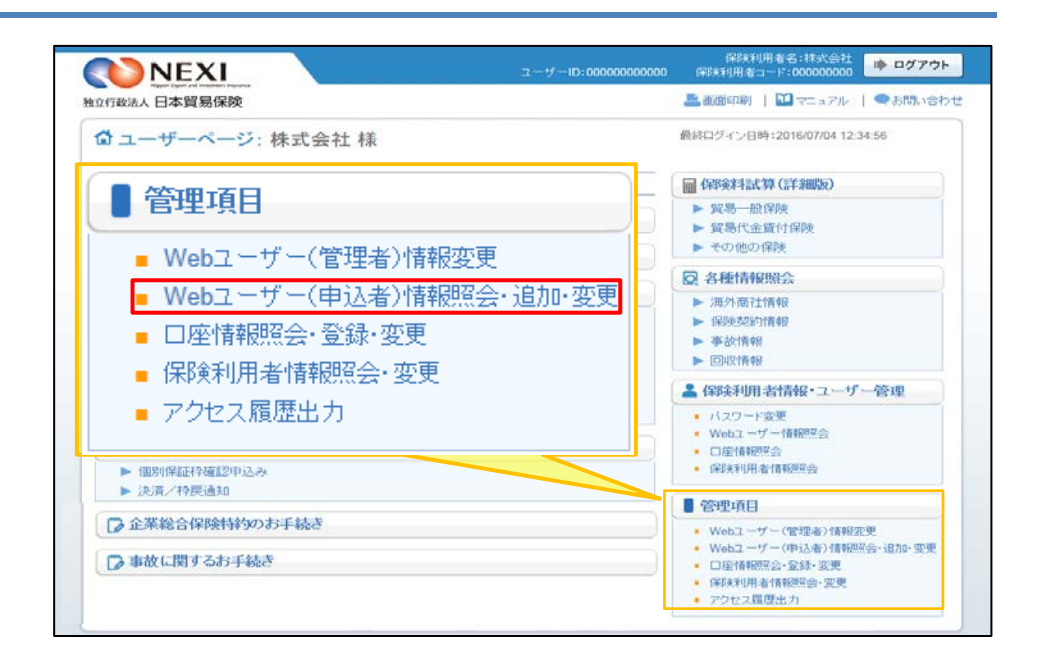

② 現在登録されているWebユーザー (申込者)の一覧が表示されますので、 変更する「Webユーザー(申込者)」を 左端の「選択」ラジオボタンで選択し、 「変更」ボタンをクリックして ください。

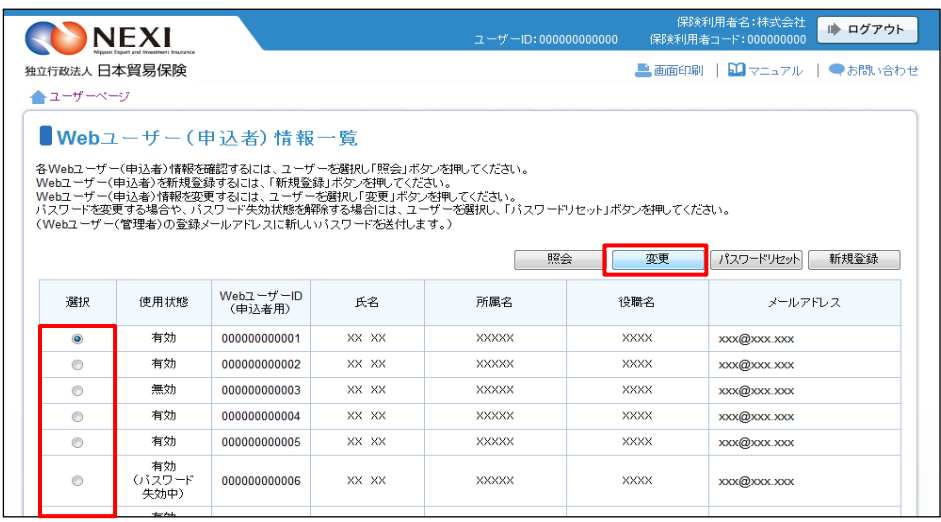

③ 変更する内容を入力し、「確認する」 ボタンをクリックしてください。

※ 必須入力の項目が未入力の場合は 入力欄がピンク色で表示されます。

- 「戻る」ボタンをクリックすると ②に戻ります。 このとき、入力した情報は 消えますのでご注意ください。
- ④ 確認画面が表示されますので、入力 内容をご確認ください。 問題がなければ「確定する」ボタンを クリックしてください。

- 内容を修正する場合は「修正する」 ボタンをクリックしてください。 ③に戻ります。
- ⑤ 「Webユーザー(申込者)情報変更完了」 画面が表示されれば手続きは完了です。

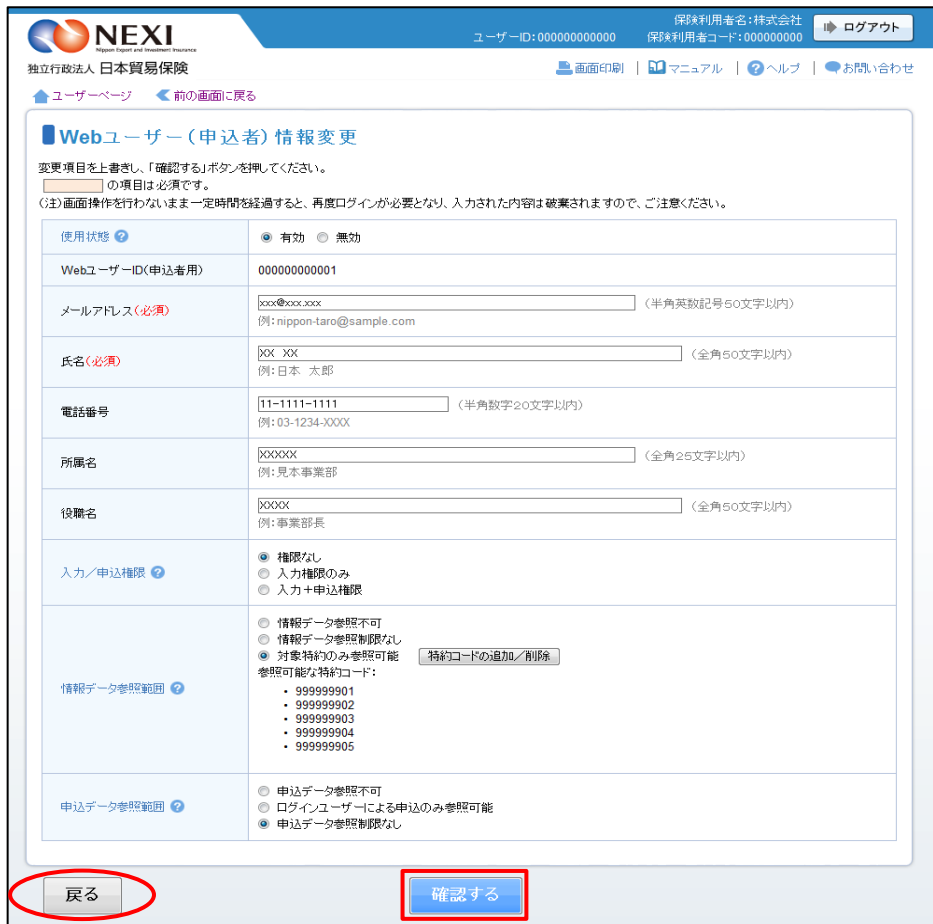

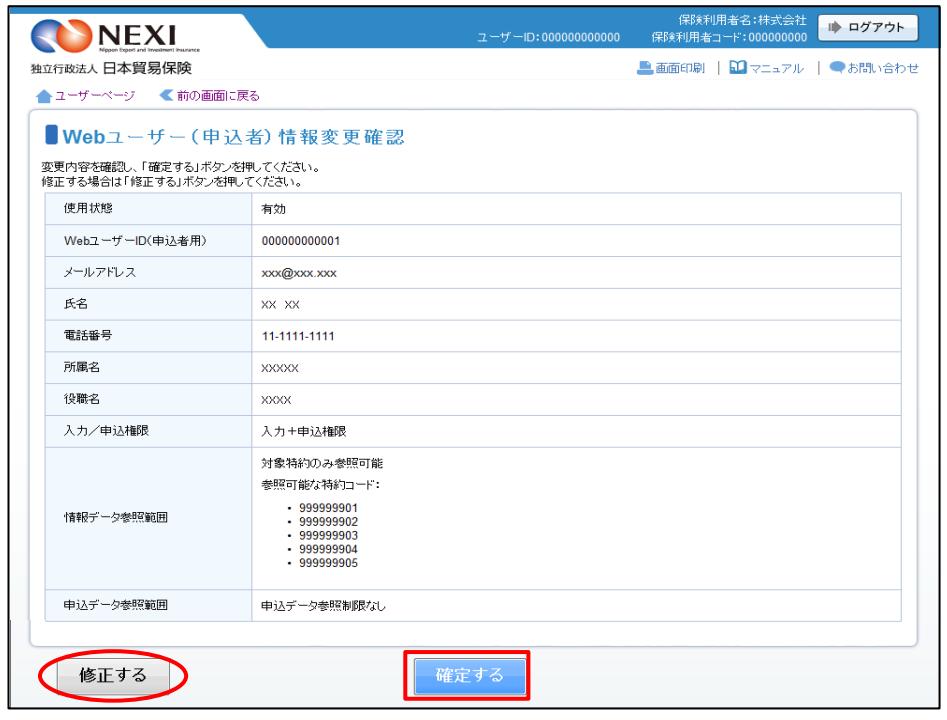

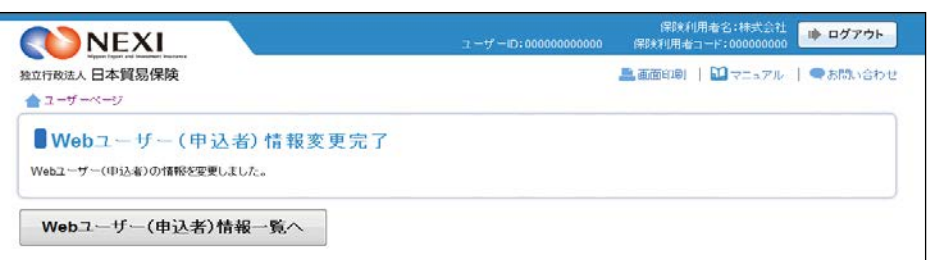

- 4-7. Webユーザー (申込者) パスワードリセット
- ① ユーザーページの「Webユーザー (申込者)情報照会・追加・変更」 メニューをクリックしてください。

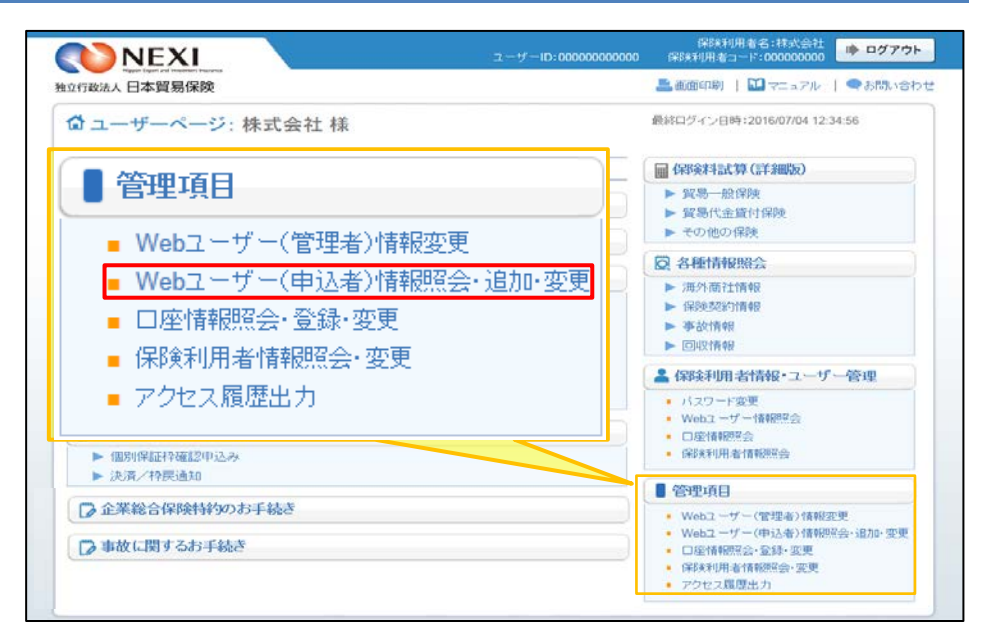

② 現在登録されているWebユーザー (申込者)の一覧が表示されますので、 パスワードリセットをするWebユーザー (申込者)を左端の「選択」ラジオ ボタンで選択し、「パスワードリセット」 ボタンをクリックしてください。

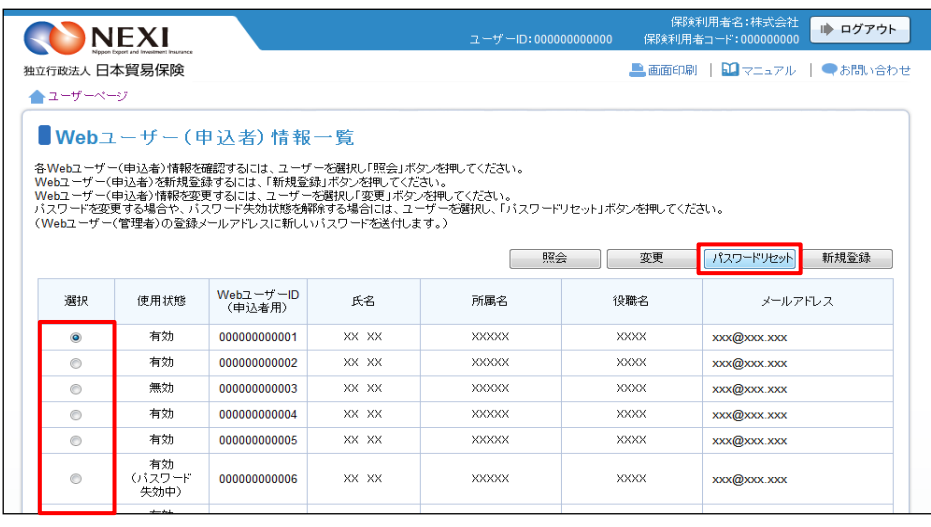

③ 「パスワードをリセットします。 よろしいですか?」メッセージ ボックスの「OK」をクリックして ください。 Webユーザー(管理者)のメール アドレスあてに、新しいパスワードが 記載されたメールが届きます。

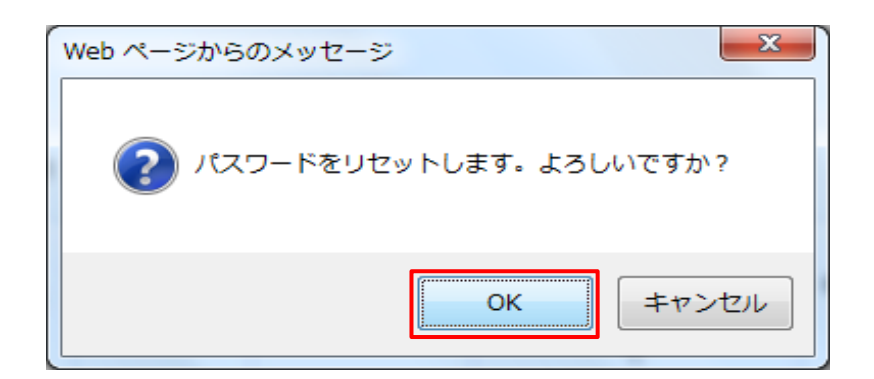

#### 4-8.保険利用者情報変更

登録している保険利用者情報を変更する手続きを行います。手続きの流れは次のとおりです。

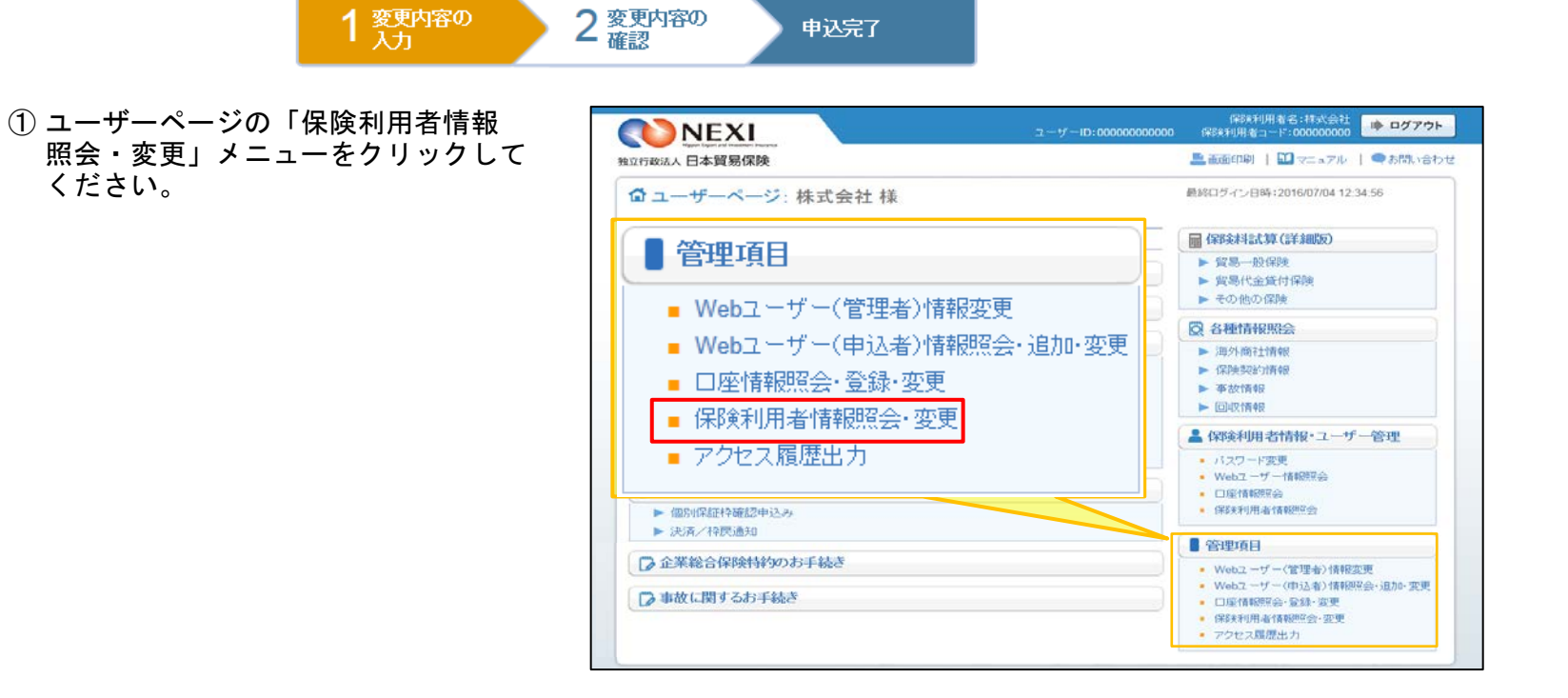

ください。

- ② 現在登録されている情報が表示され ますので、「変更する」ボタンを クリックしてください。
	- ※ 右画面サンプルは、保険利用者 (本店)の「保険利用者情報の詳細」 画面です。 保険利用者(支店)の「保険利用者 情報の詳細」画面には表示されない 項目があります。

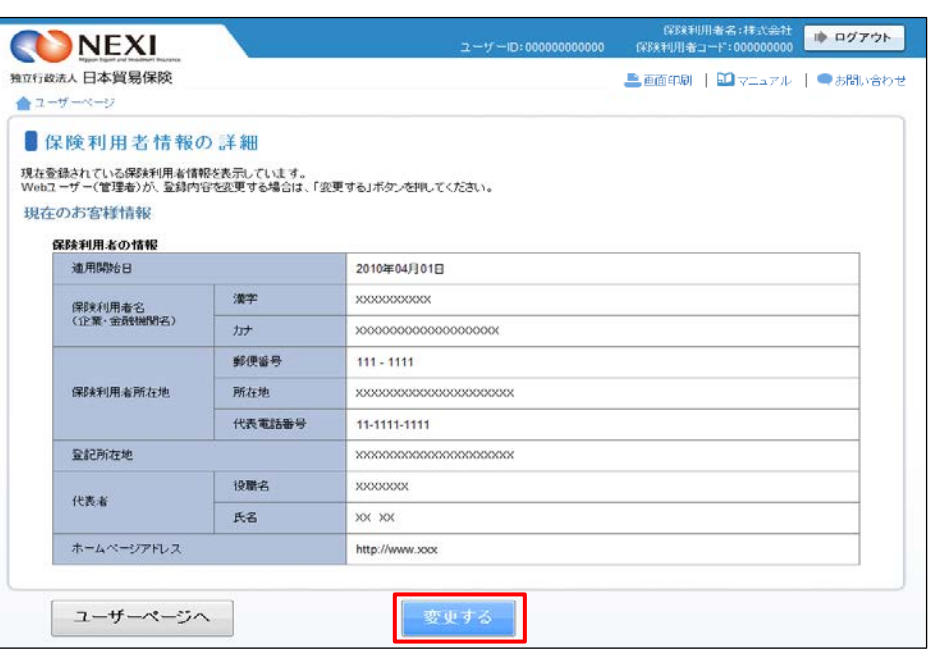

- ③ ステップ1「変更内容の入力」画面に 移ります。 変更する内容を入力し、「変更内容の 確認へ」ボタンをクリックしてくだ さい。
	- ※ 必須入力の項目が未入力の場合は 入力欄がピンク色で表示されます。

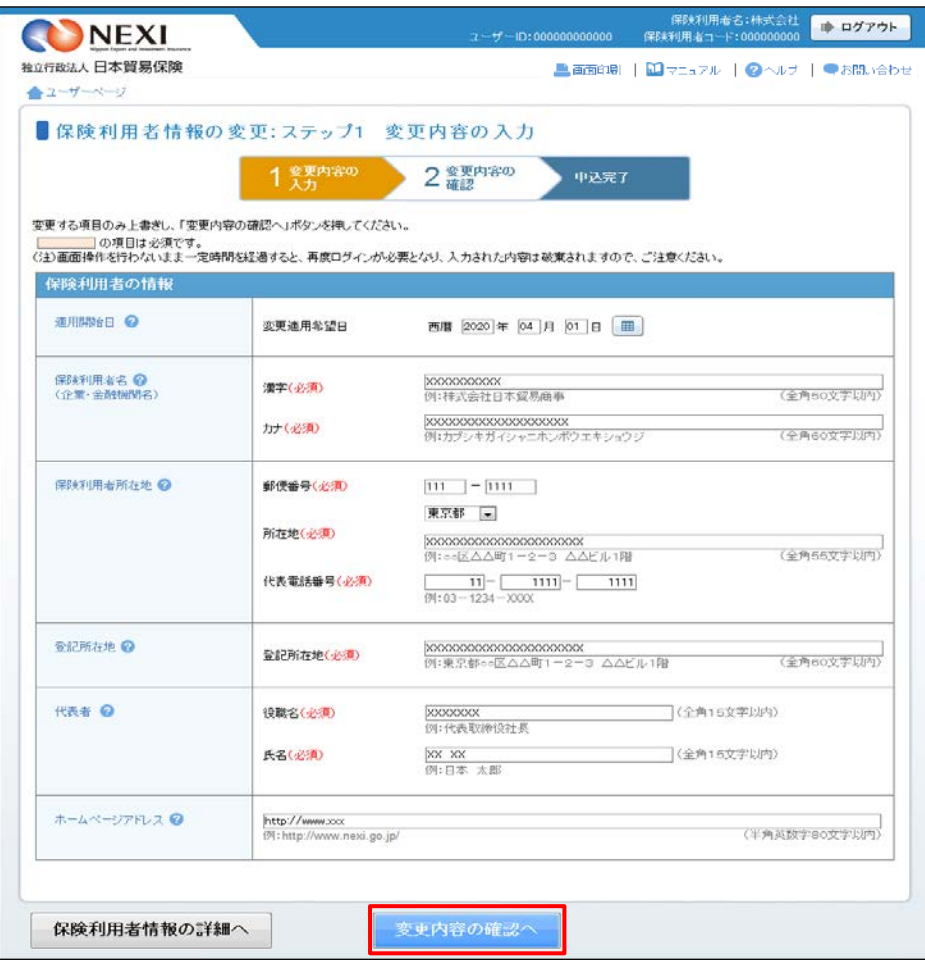

■ 内容を修正する場合は「修正する」 ボタンをクリックしてください。 ③に戻ります。

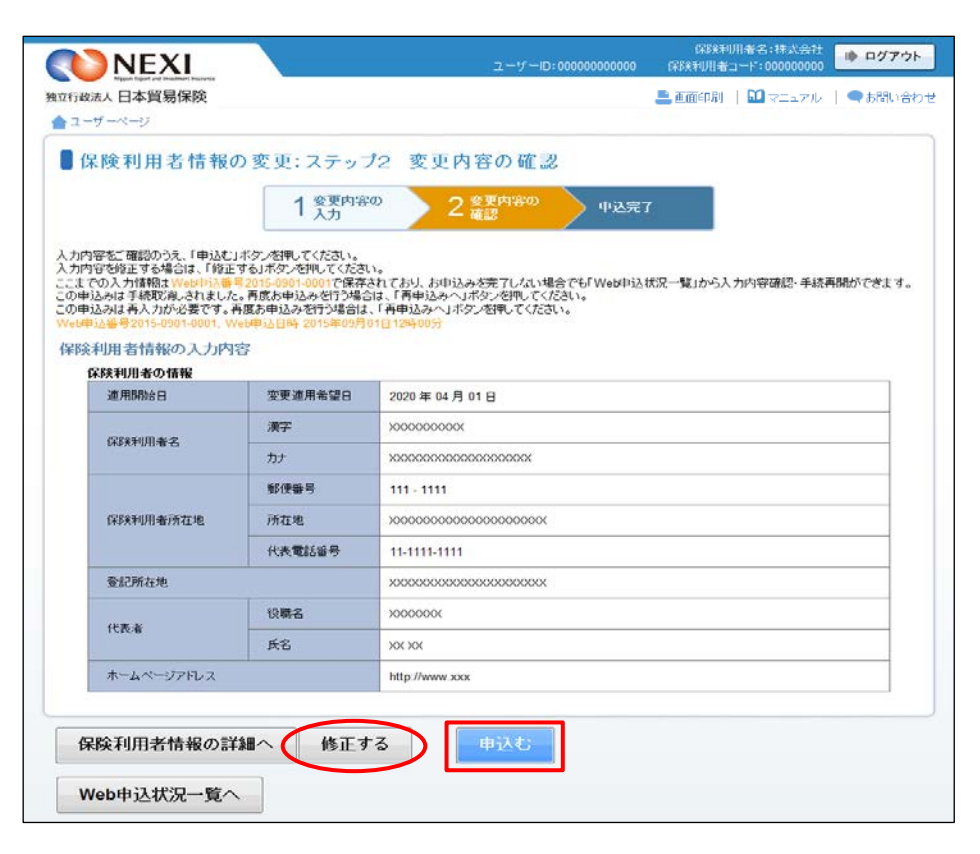

④ ステップ2「変更内容の確認」画面に 移ります。 入力内容が正しければ「申込む」ボタン をクリックしてください。

ここまでの入力情報は保存され、 Web申込番号が振られます。 Web申込番号は、画面上部にオレンジ色で 表示されます。
⑤ 申込みが完了しました。Web申込番号と Web申込日時をご確認ください。

送信された情報をもとに引き続きNEXI にて保険利用者情報の変更に必要な 手続きを行い、すべての手続きが完了 すると、保険利用者情報の変更が、 実際に反映されます。

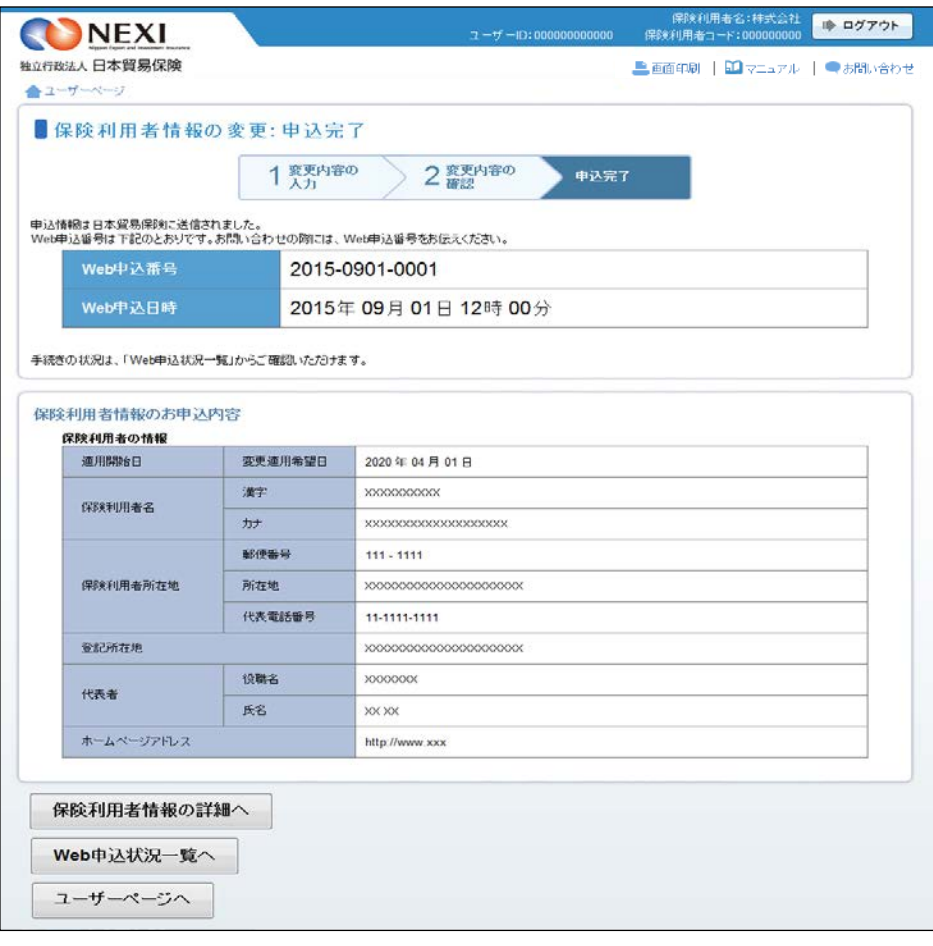

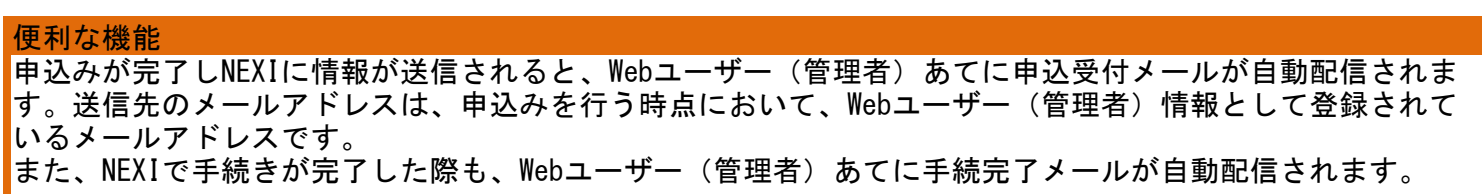

#### 4-9.口座登録

① ユーザーページの「口座情報照会・ 登録・変更」メニューをクリックして ください。

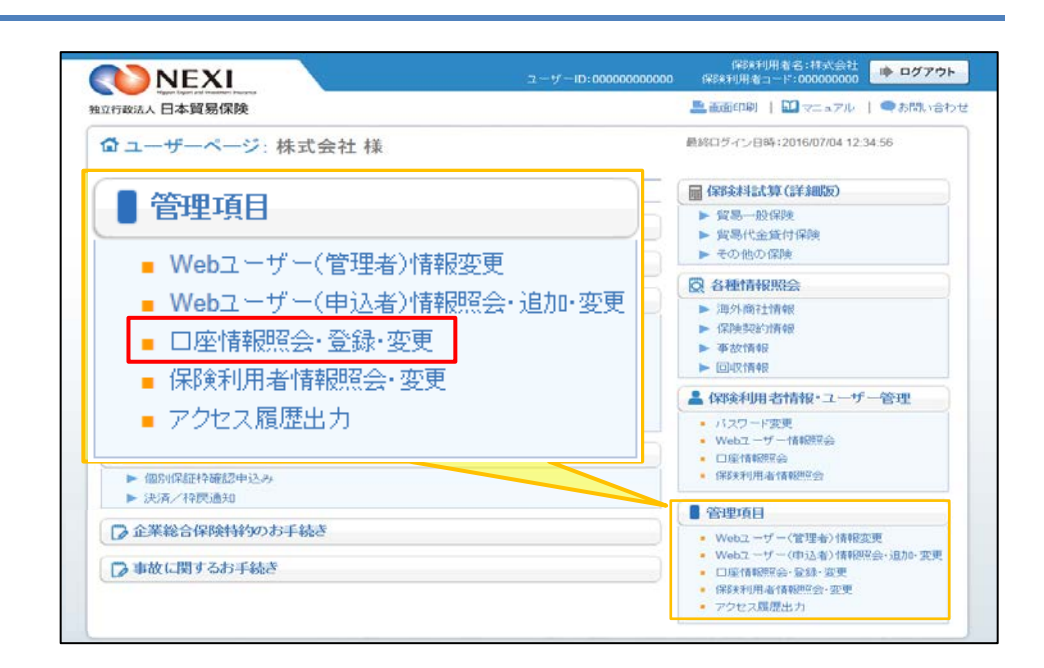

- ② 「新規登録」ボタンをクリックしてくだ さい。
	- ※ ご利用を予定している利用区分で すでにご登録がないか、まずは一覧で ご確認ください。
	- ※ ひとつの口座を「保険料返還」と 「保険金請求」の両方に利用する場合、 利用区分を変えてふたつ登録いただく 必要があります。

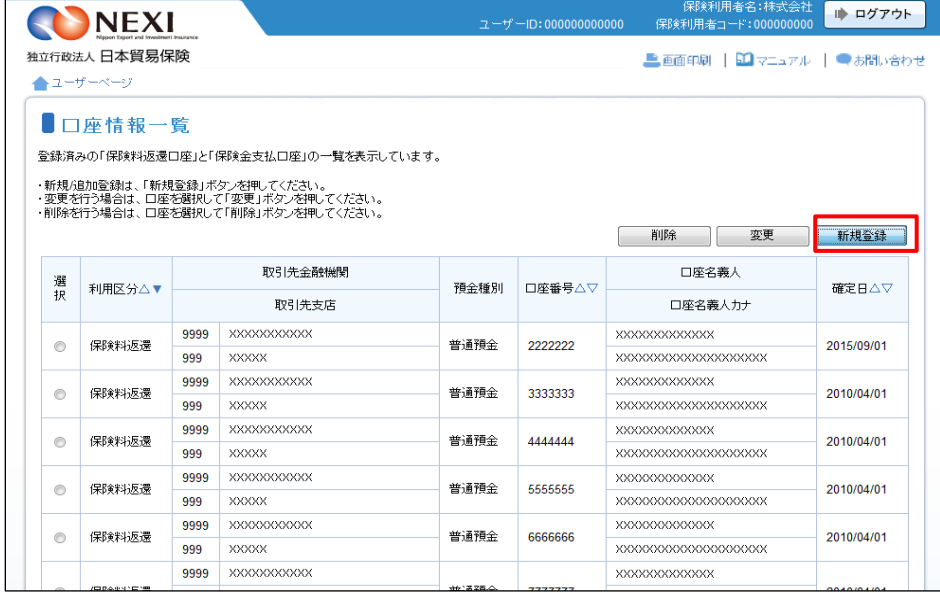

- ③ 「口座情報の入力」画面に移ります。 画面にしたがって口座情報を入力し、 「申込内容の確認へ」ボタンをクリック してください。
	- ※ 必須入力の項目が未入力の場合は 入力欄がピンク色で表示されます。

「取引先金融機関」と「取引先支店」 はいずれも、「選択」ボタンを押して 該当を選択してください。直接入力は できません。 選択したい金融機関名または支店名が リストにない場合は、NEXIにご相談くだ さい。

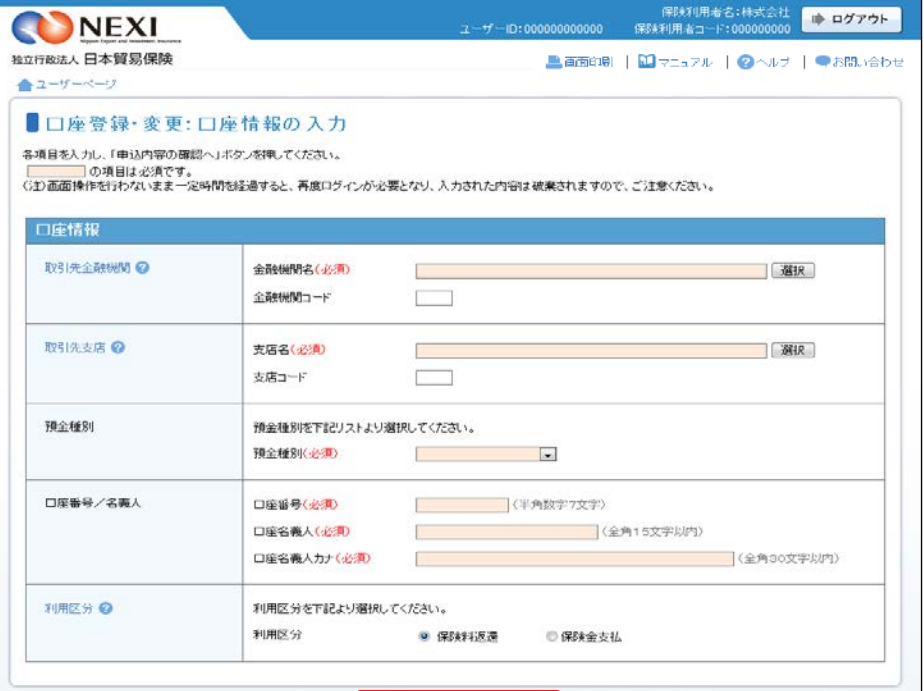

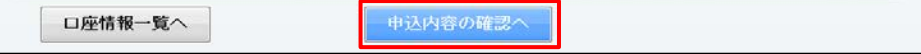

■ 内容を修正する場合は「修正する」 ボタンをクリックしてください。

④ 「申込内容の確認」画面に移ります。 入力内容が正しければ「申込む」ボタン をクリックしてください。

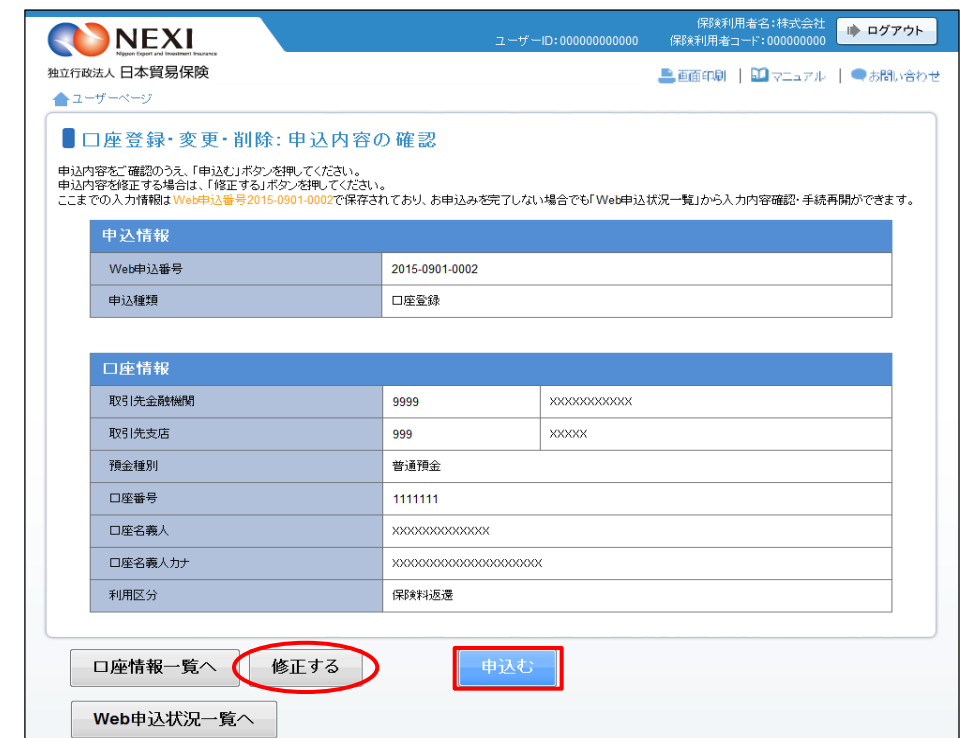

③に戻ります。

⑤ 「申込完了」画面が表示されれば手続 きは完了です。

「口座情報一覧へ」ボタンを クリックし、登録した口座情報が一覧に

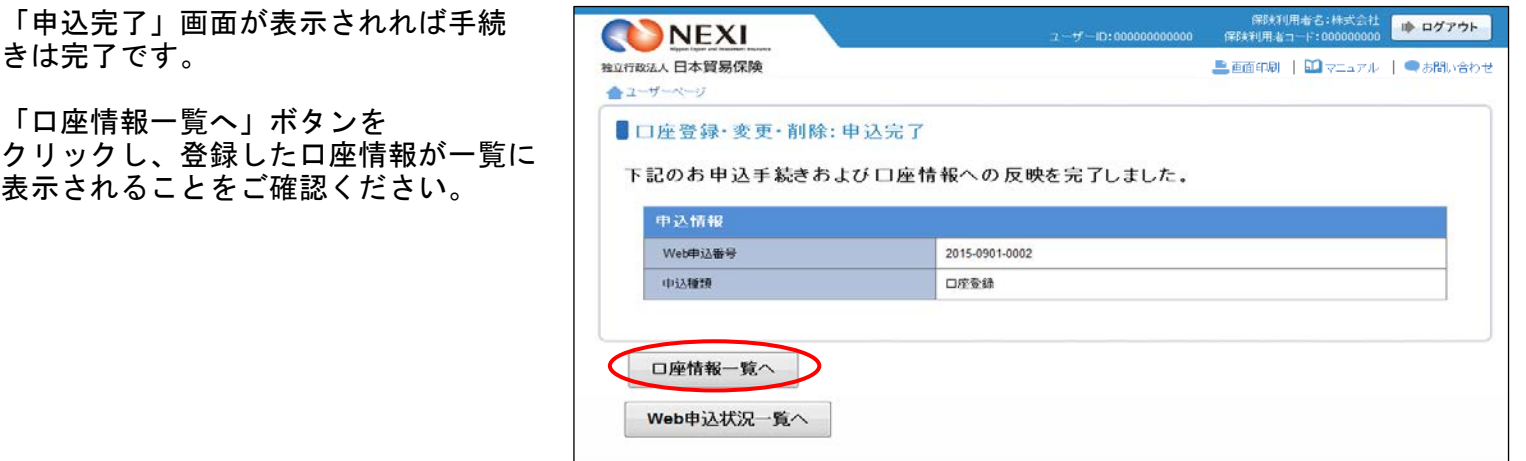

#### 4-10.口座情報変更

① ユーザーページの「口座情報照会・ 登録・変更」メニューをクリックして ください。

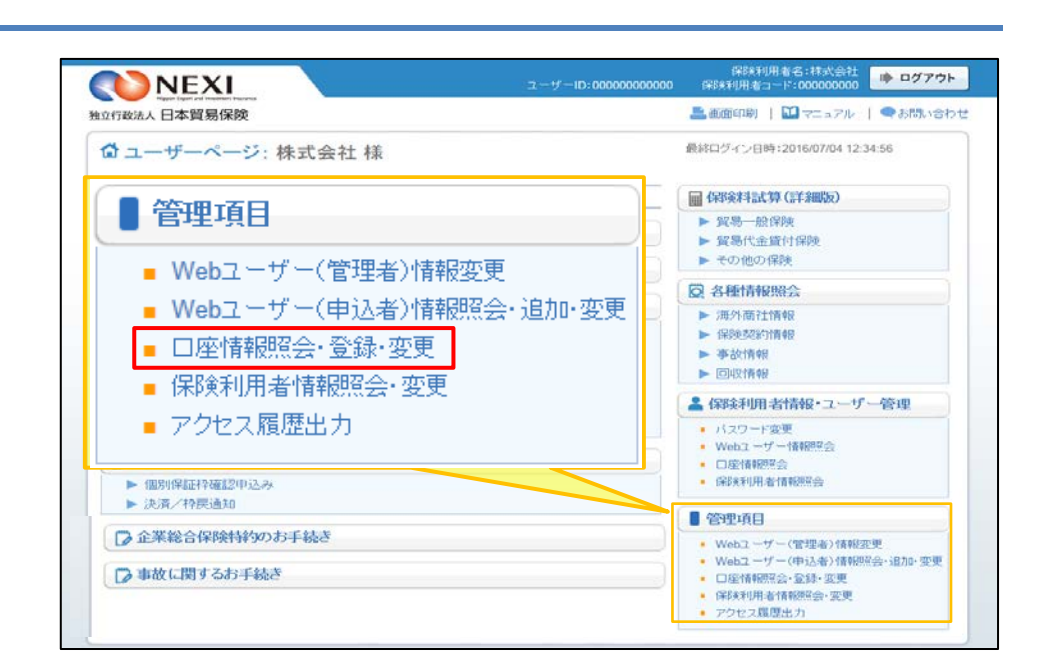

② 登録されている口座情報が一覧で表示 されます。 変更する口座を左端の「選択」ラジオ ボタンで選択し、「変更」ボタンを クリックしてください。

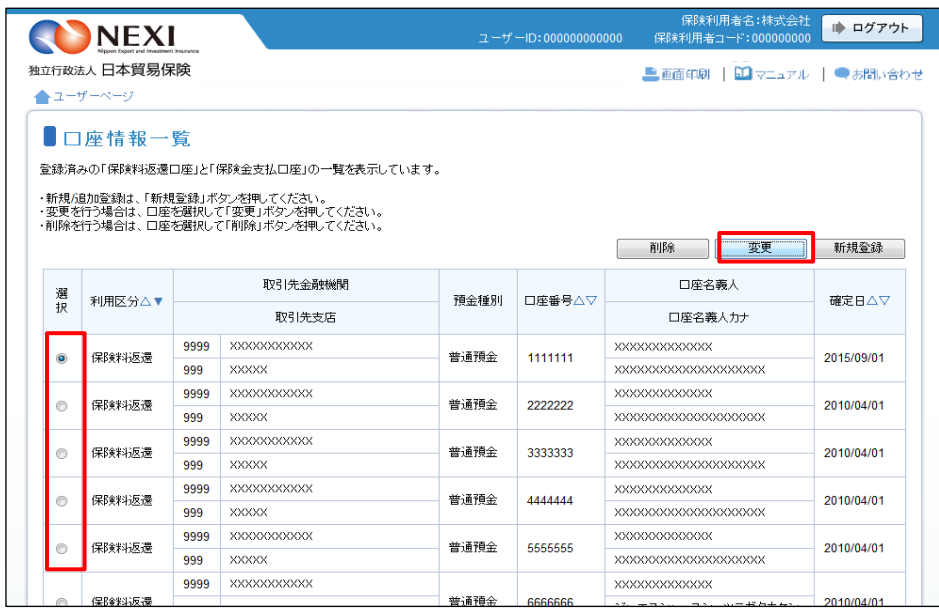

- ③ 「口座情報の入力」画面に移ります。 画面にしたがって変更する内容を入力し、 「申込内容の確認へ」ボタンをクリック してください。
	- ※ 必須入力の項目が未入力の場合は 入力欄がピンク色で表示されます。
	- ※ 「取引先金融機関」と「取引先支店」 はいずれも、「選択」ボタンを 押して該当を選択してください。 直接入力はできません。 選択したい金融機関名または 支店名がリストにない場合は、 NEXIにご相談ください。

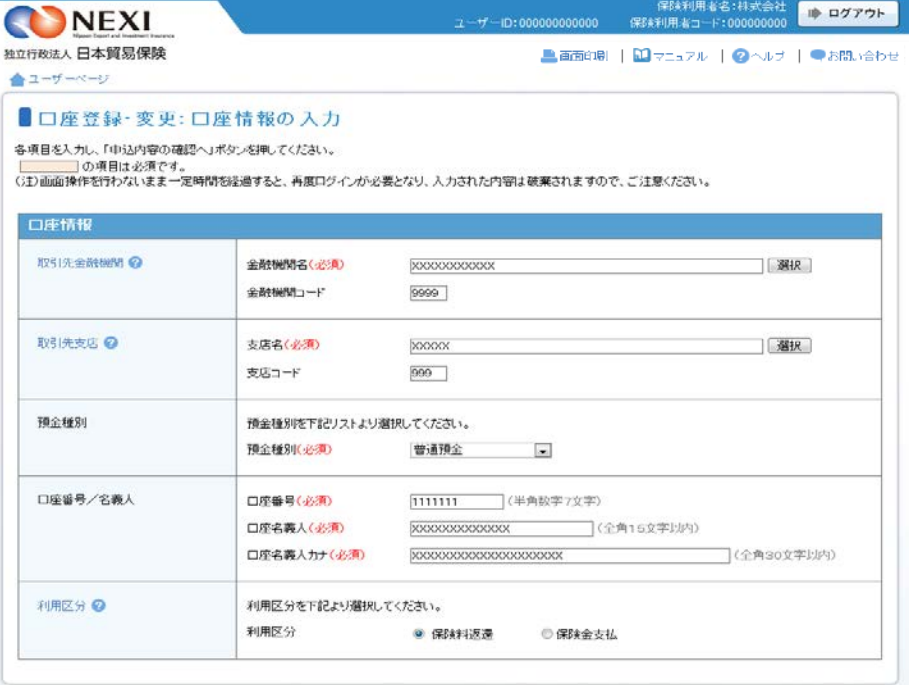

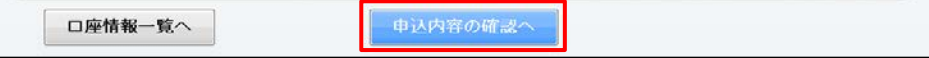

④ 「申込内容の確認」画面に移ります。 変更を行っても問題ないことを確認の うえ、「変更する口座情報について 確認しました」チェックボックスに チェックし、「申込む」ボタンを クリックしてください。

- 内容を修正する場合は「修正する」 ボタンををクリックしてください。 ③に戻ります。
- ⑤ 「申込完了」画面が表示されれば手続 きは完了です。

別の手続きにおいて保険料返還や 保険金請求の受取口座として指定 されている場合、当口座を変更する ことにより、NEXIからの送金が 行えません。 別の手続きがないことをご確認の うえ、変更してください。

「口座情報一覧へ」ボタンをクリック し、変更した口座情報が一覧に表示さ れることをご確認ください。

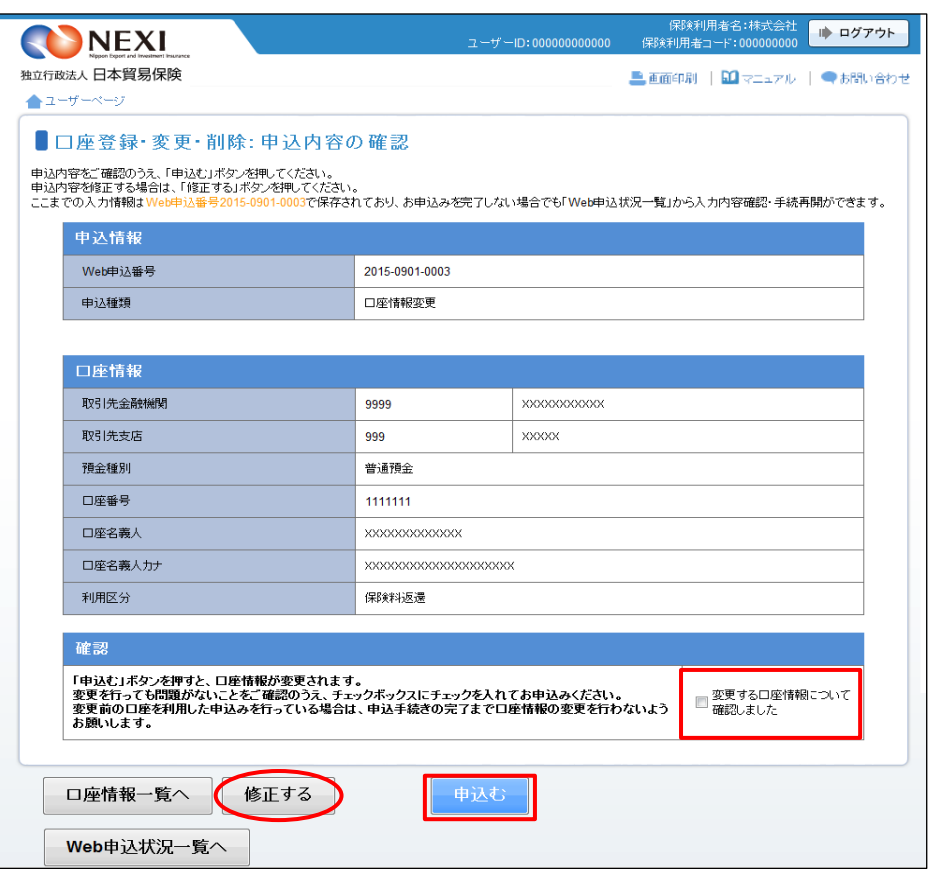

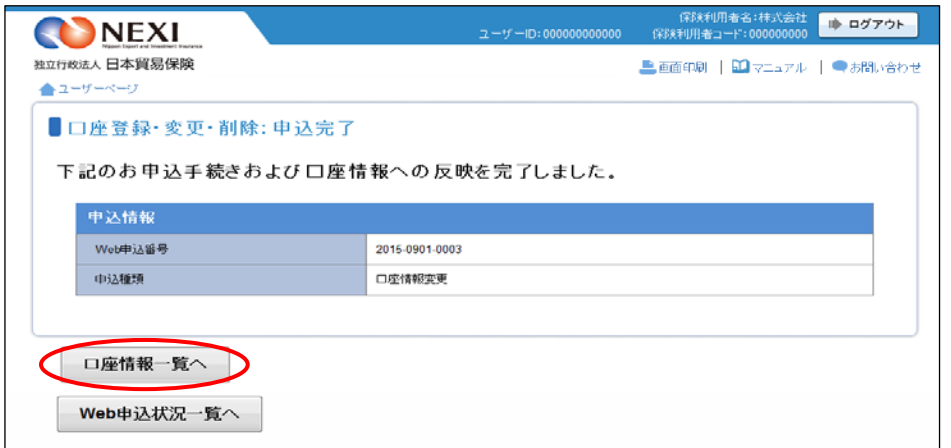

#### 4-11.口座情報削除

① ユーザーページの「口座情報照会・ 登録・変更」メニューをクリックして ください。

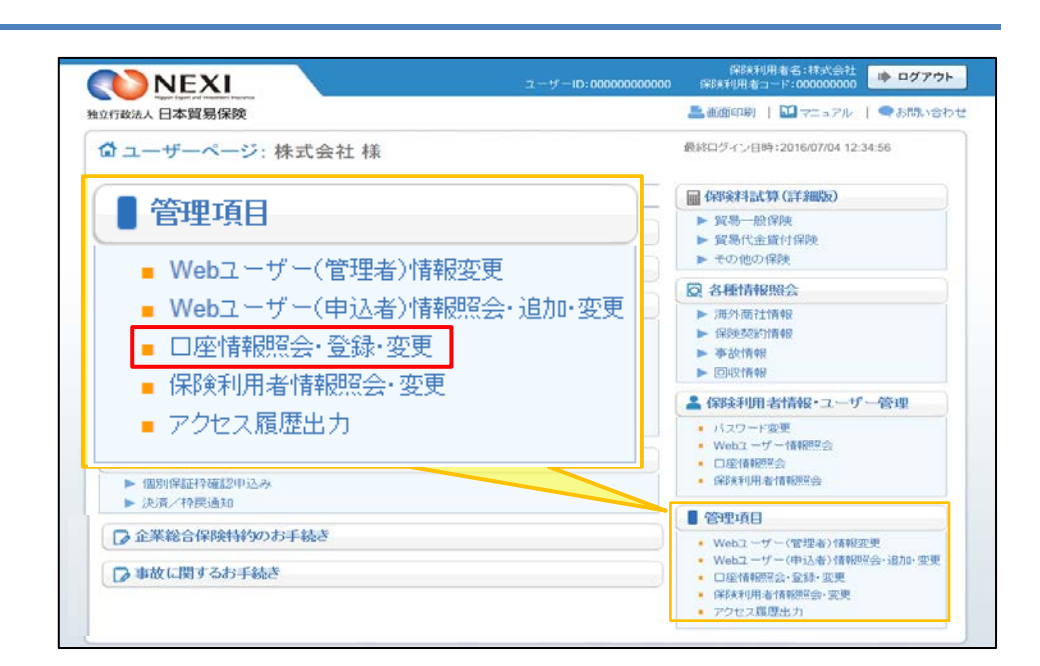

② 登録されている口座情報が一覧で表示 されます。 削除する口座を左端の「選択」ラジオ ボタンで選択し、「削除」ボタンを クリックしてください。

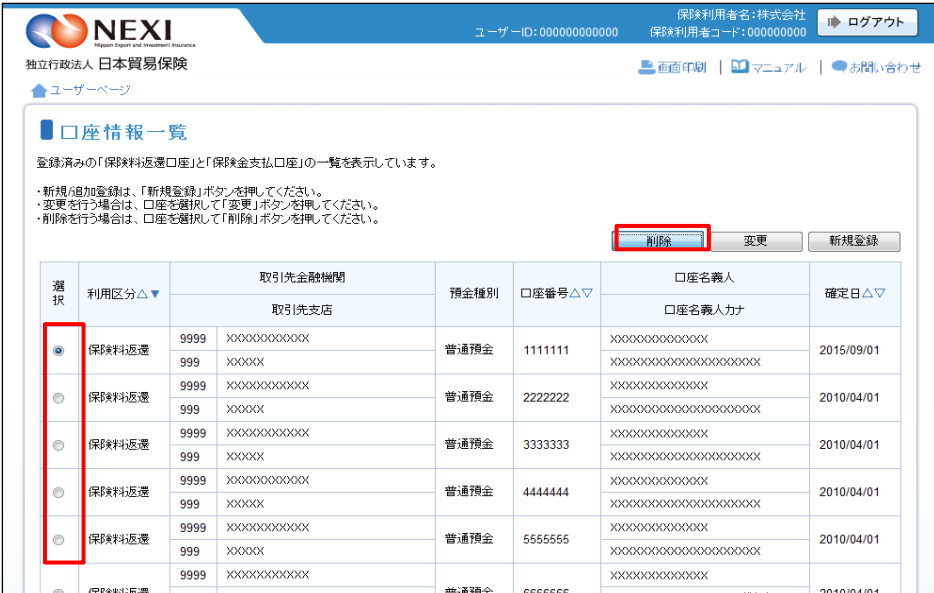

③ 「申込内容の確認」画面に移ります。 削除を行っても問題ないことを確認の うえ、「削除する口座情報について 確認しました」チェックボックスに チェックし、「申込む」ボタンを クリックしてください。

別の手続きにおいて保険料返還や 保険金請求の受取口座として指定 されている場合、当口座を削除する ことにより、NEXIからの送金が 行えません。 別の手続きがないことをご確認の うえ、削除してください。

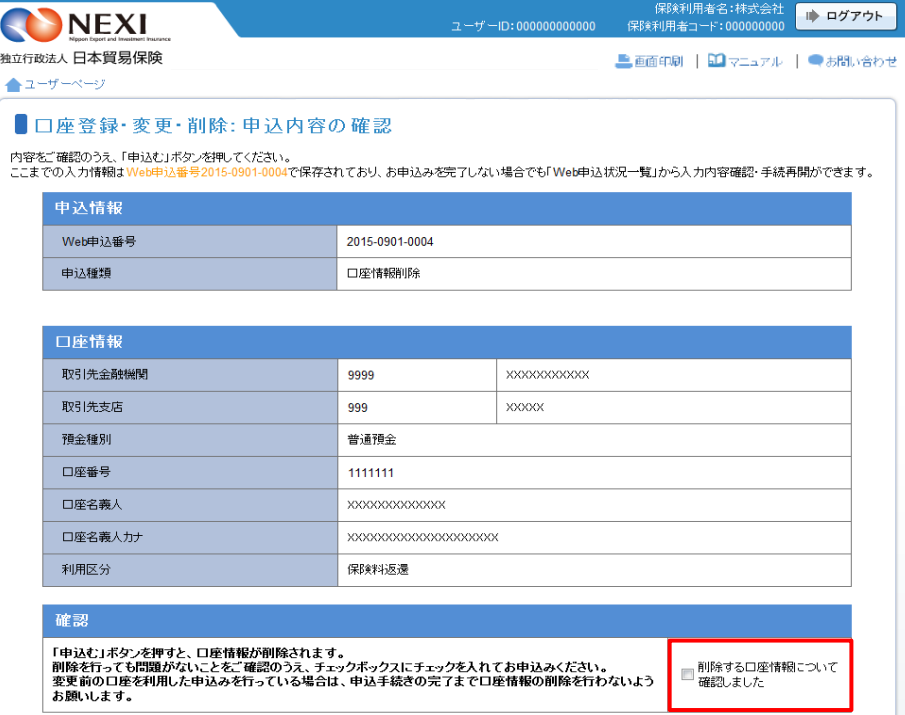

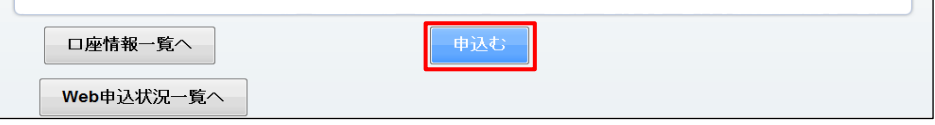

④ 「申込完了」画面が表示されれば手続 きは完了です。

「口座情報一覧へ」ボタンをクリックし、 削除した口座情報が一覧に表示されない ことをご確認ください。

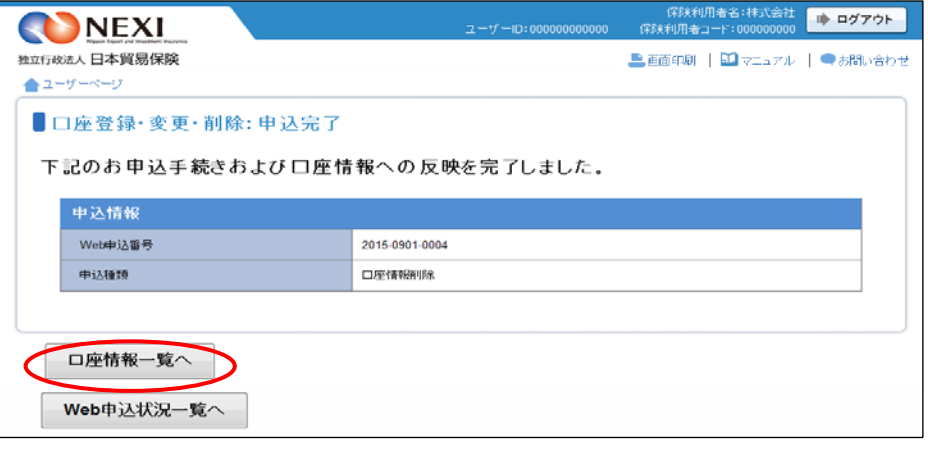

## 3章 ユーザー管理

#### 4-12.アクセス履歴出力

Webサービスへのアクセス履歴を、csvファイルでダウンロードする機能です。 Webサービスの利用状況を、WebユーザーIDごとに確認することができます。

① ユーザーページの「アクセス履歴出力」 メニューをクリックしてください。

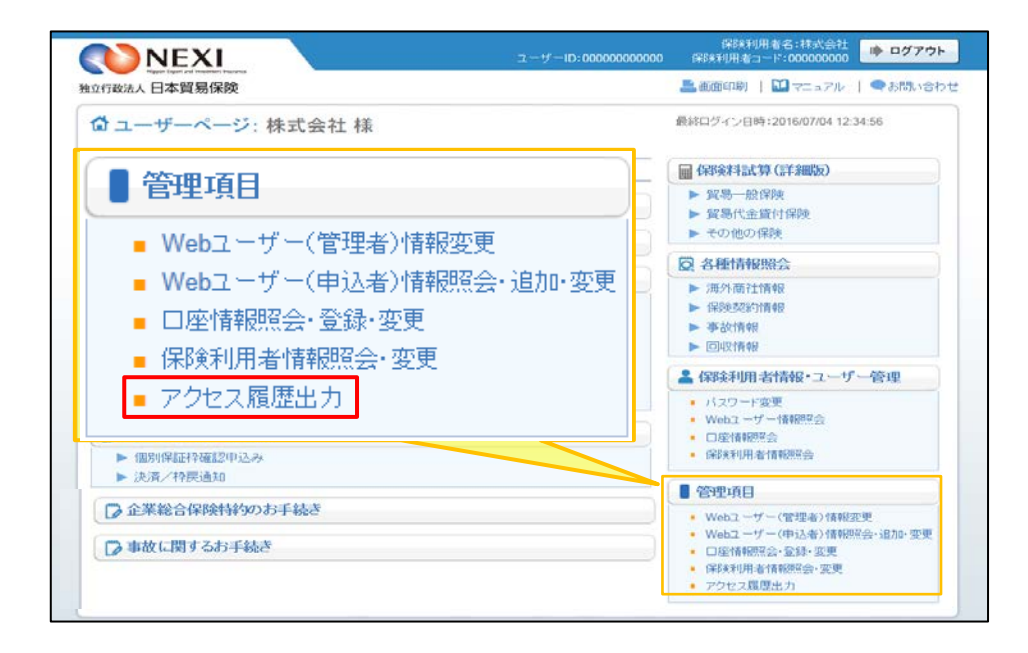

② 取得したいアクセス履歴の対象期間と 対象WebユーザーIDを指定し、「検索」 ボタンをクリックします。

> アクセス履歴の提供機能は、履歴 取得の操作より最長1年間です。 ただし、提供可能なアクセス履歴は 2016年3月22日以降に行った操作に 限ります。 履歴取得の対象期間を2016年3月22日 より前に設定されましても、情報の 提供はされません。

※全IDを対象とする場合には、「Web ユーザーID」を(全ユーザー指定) とします。

※出力形式は「WebユーザーID単位」 と「アクセス日時単位」のいずれか 選択できます。

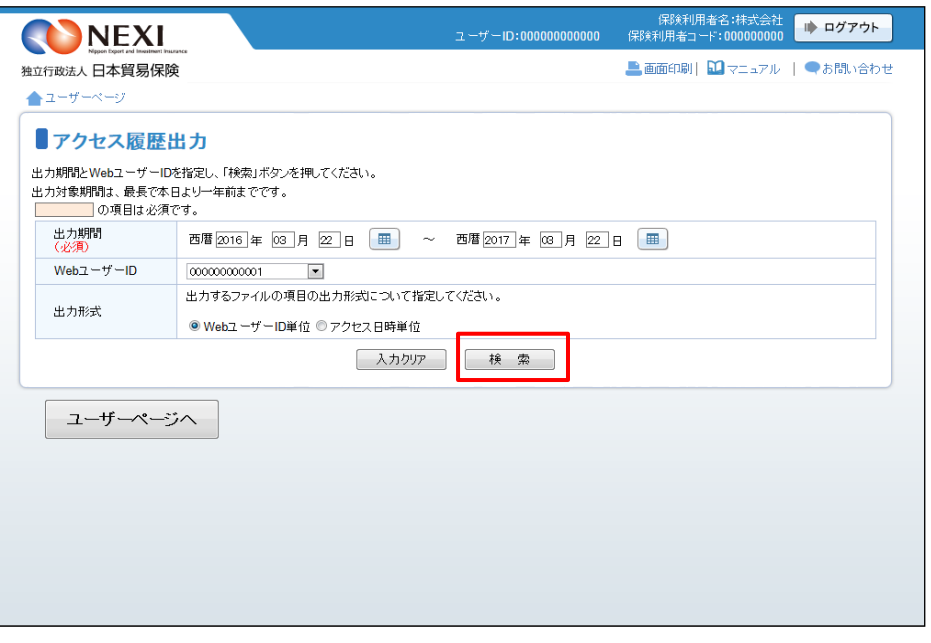

③ ダウンロード対象となるレコード件数と おおよそのファイルサイズが表示されます ので、確認のうえ「ダウンロード」を クリックします。

保存先を指定し、ダウンロードします。

- ※想定ファイルサイズが大きい場合、ダウン ロードに時間がかかることがあります。 想定ファイルサイズが5MBを超える 場合には検索条件を変更し、データを 絞り込むことを推奨します。
- ※「対象データがありません」と表示された おない、指定した条件に合致するアクセス 履歴が存在しません。条件を変更し、再度 「検索」ボタンをクリックしてください。

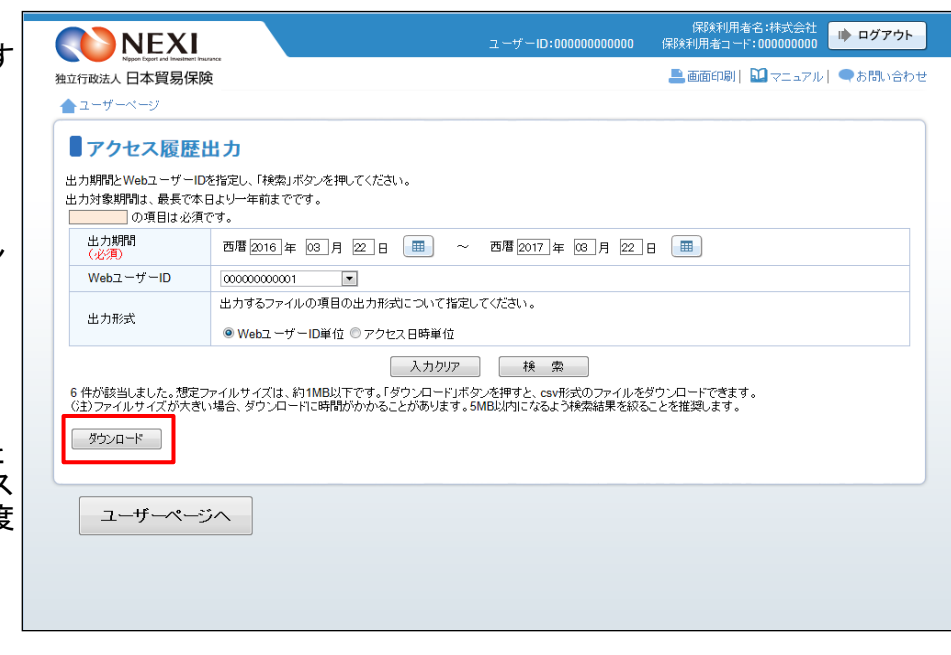

■ 提供されるアクセス履歴の種類について

Webサービスで行った操作のうち、以下の履歴情報をダウンロードできます。

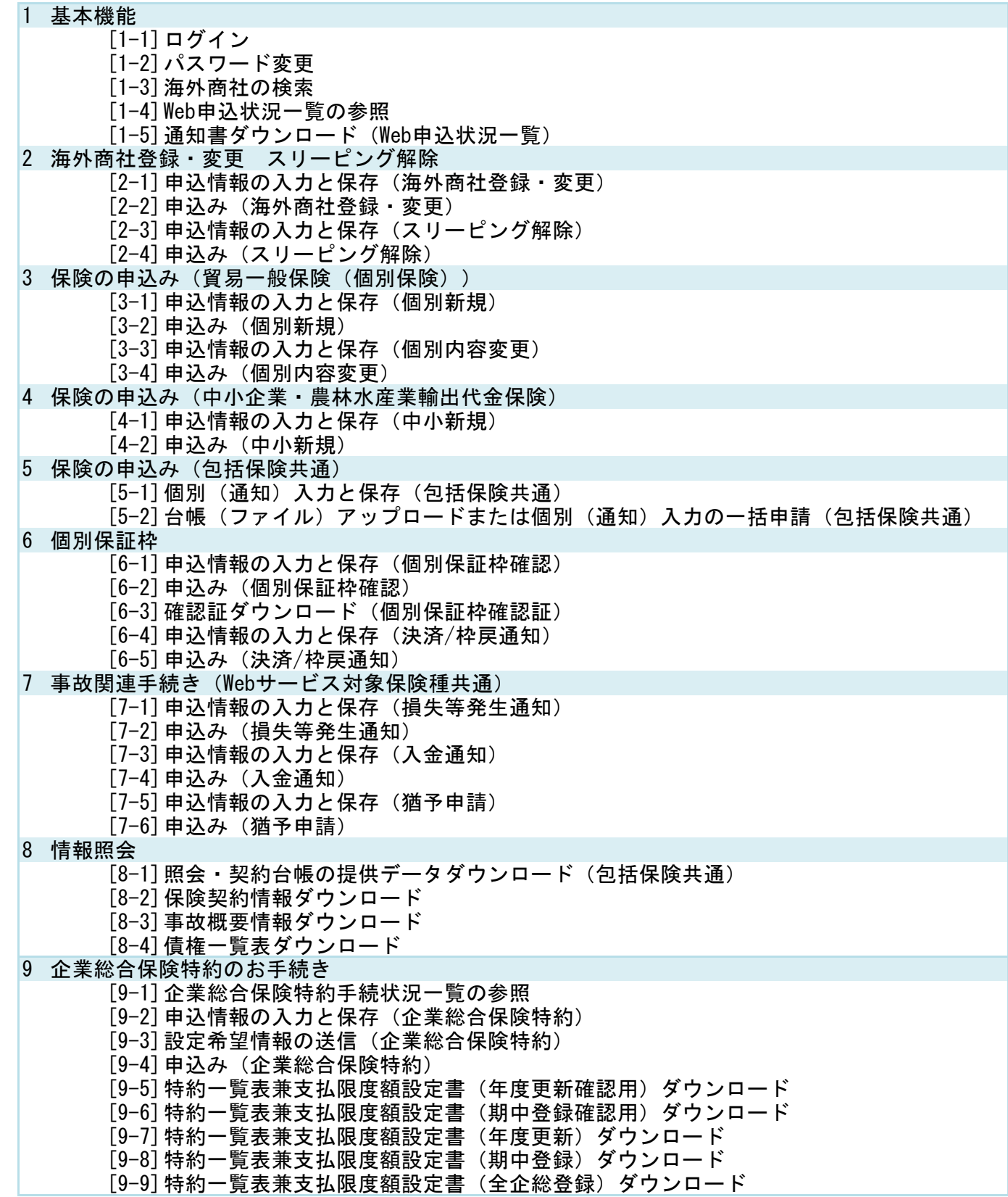

■ アクセス履歴の表示形式について

表示形式は、以下のふたつから選択します。

[WebユーザーID単位]

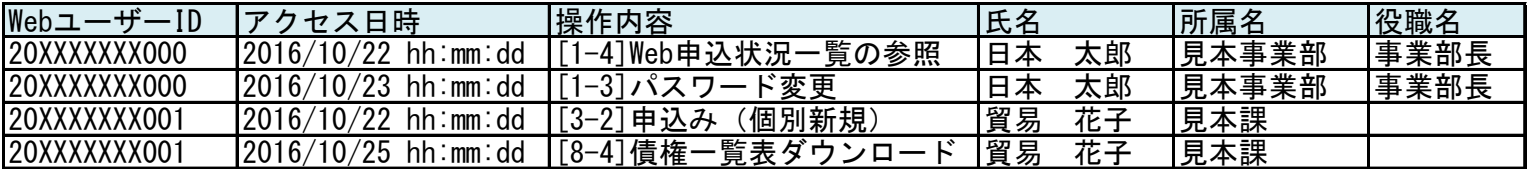

[アクセス日時単位]

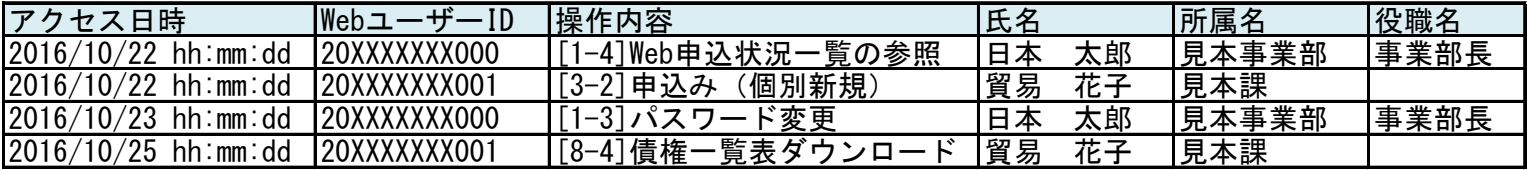

※WebユーザーID情報(氏名・所属名・役職名)は、その操作を行った時点での情報が表示されます。

アクセス履歴取得期間内にWebユーザーID情報を変更した場合でも、操作時点での操作者情報を確認することが できます。

#### 5.ワンタイムパスワードの操作方法

#### 5-1. 概要

 Webサービスのログインに必要なパスワードに加えて、さらにセキュリティを強化したいお客様におすすめする 認証サービスです。

 ワンタイムパスワードを利用した場合、Webサービスにログインした後も、保険の申込みや保険契約情報の照会 などの重要な手続きを行うときに、ワンタイムパスワードを入力しないと手続きができなくなります。

 ワンタイムパスワードは、発行後10分間のみ有効となるパスワードです。ワンタイムパスワードの入力を必須と することで、通常のパスワード入力よりもセキュリティを強化することができます。

ワンタイムパスワードの設定方法や対象機能等について、以下にご説明します。

#### 5-2. ワンタイムパスワード利用要否の設定

 ワンタイムパスワード利用の設定はWebユーザー(管理者)のみが可能です。 設定(変更)は「4-2.Webユーザー(管理者)情報変更」でご説明しているWebユーザー(管理者)の変更に おいて、「ワンタイムパスワード利用」の項目を「利用する」と設定することで、ご利用できるようになります。 この設定により、Webユーザー(管理者)だけでなく、すべてのWebユーザー(申込者)がワンタイムパスワードを 利用することになります。

#### 5-3.ワンタイムパスワードの入力

保険利用者名:株式会社 ● ログアウト ① ワンタイムパスワードを「利用する」 NEXI と設定されているWebユーザーは、 独立行政法人日本貿易保険 ■画面印刷 | D マニュアル | ●お問い合わせ ログイン時のユーザーページが ☆ ユーザーページ: 株式会社様 最終ログイン日時:2016/07/04 12:34:56 右画面のように表示され、 ワンタイムパスワードを入力しなくても 掲載中のお知らせはありません ■ 保険料試算(詳細版) ▶ 貿易一般保険 利用できるメニューのみクリックすること ■ Web中込状況一覧照会 …現在お手続中の場合はこちらにて状況をご確認しただけます。 ■ 留易代金貨付保険 ができます。 ▶ その他の保険 ■ 海外商社登録等のお手続き 2 各種情報照会 ■ 保険申込み·変更のお手続き ■ ワンタイムパスワードを入力しなくても ▶ 海外商社情報 ▶ 貿易一般保険(個別)<br>▶ 設備財包括保険 ▶ 保険契約情報 利用できるメニュー ▶ 事故情報 ▶ 消費財包括保険 ・ 保険料試算(詳細版) ▶ 回収情報 ▶ 企業総合保険 ・ 各種情報照会の海外商社情報 ▲ 保険利用者情報・ユーザー管理 ▶ 簡易通知型包括保険 ▶ 中小企業·農林水産業輸出代金保険 ・ 海外商社登録等のお手続き ▪ バスワード変更<br>▪ Webユーザー情報照会 ■ 個別保証枠のお手続き ■ 口座情報照会 ■ 保険利用者情報照会 ※ ワンタイムパスワードが必要な ▶ 個別保証枠確認申込み ▶ 決済/枠戻通知 メニューをクリックしようとすると ■管理項目 ■全業総合保険特約のお手続き ▪ Webユーザー(管理者)情報変更<br>▪ Webユーザー(申込者)情報照会・追加・変更 「ワンタイムパスワードにより ■事故に関するお手続き 保護されています」メッセージが ■ 口座情報照会·登録·変更 ■ 保険利用者情報照会·変更 表示されます。 ■ アクセス履歴出力 ※すべてのメニューを表示する場合はこちらから』 ワンタイムパスワードの入力 ② 「ワンタイムパスワードの入力」ボタン 保険利用者名:株式会社 ● ログアウト NEXI 保険利用者コ をクリックするとボタンをクリックした 独立行政法人日本貿易保険 ▲画面印刷 | 22マニュアル | ●お問い合わせ Webユーザーの登録メールアドレスに 最終ログイン日時:2016/07/04 12:34:56 ☆ ユーザーページ: 株式会社様 ワンタイムパスワードが記載された メールが届くとともに「ワンタイム 掲載中のお知らせはありません ■ 保険料試算(詳細版) パスワード入力」画面が表示されます。▶ 貿易一般保険 ● Web申込状況一覧照会 …現在お手続中の場合はこちらにて状況をご確認いただけます。 ▶ 貿易代金貸付保険

▶ その他の保険 □ 海外商社登録等のお手続き ◎ 各種情報照会 ■ 保険申込み・変更のお手続き ▶ 海外商社情報 ▶ 貿易一般保険(個別) ▶ 保険認約情報 ▶ 設備財包括保険 ▶ 事故情報 ▶ 消費財包括保険 ▶ 回収情報 ▶ 企業総合保険 ▲ 保険利用者情報·ユーザー管理 ▶ 簡易通知型包括保険 ▶ 中小企業·農林水産業輸出代金保険 ▪ バスワード変更<br>▪ Webユーザー情報照会 ■ 個別保証枠のお手続き ■ 口座情報照合 ■ 保険利用者情報照会 ▶ 個別保証枠確認申込み ▶ 決済/枠戻通知 ■ 管理項目

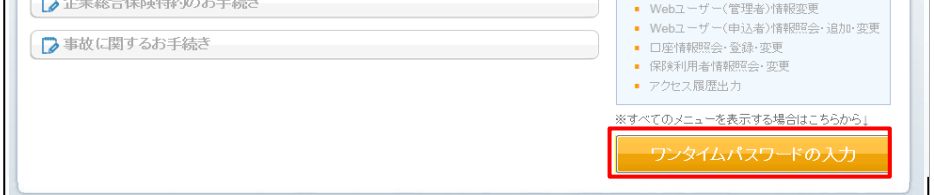

- ③ ②で届いたメールに記載されたワン タイムパスワードを「ワンタイム パスワード入力」画面に入力し、 「認証」ボタンをクリックすると、 ユーザーページのすべてのメニュー がご利用できるようになります。
	- ワンタイムパスワードが失効して しまった場合には、再度ユーザー ページの「ワンタイムパスワード の入力」ボタンをクリックする ことで、有効なワンタイムパス ワードが発行されます。
	- 一度のログインで、ワンタイム パスワードの入力は、最初の一回 のみです。 ログアウトまたはタイムアウト までは、再びワンタイムパスワード を入力する必要はありません。

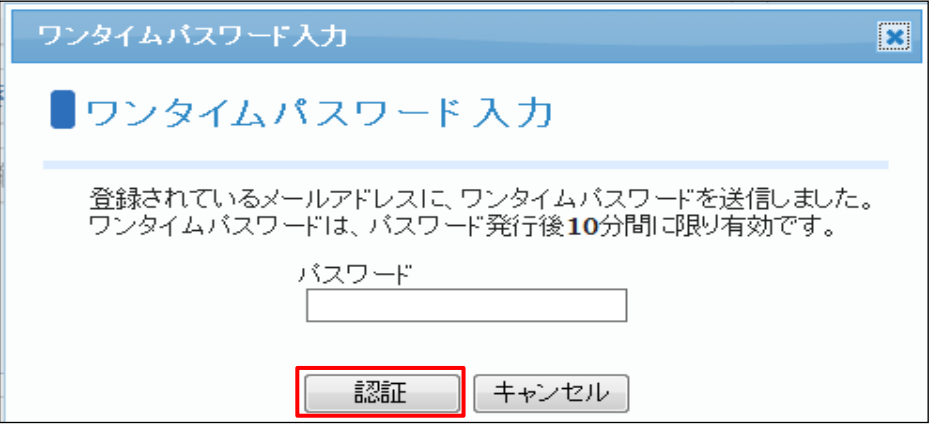

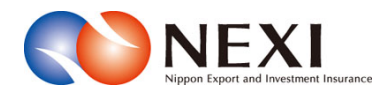

# 4. Web申込状況一覧照会

## 1. 概要

 Webで申込みした手続きの内容とNEXIでの手続状況を「Web申込状況一覧」で確認することができます。 また、各種手続きにおいて申込みを完了せずに保存状態にした手続きを、この一覧から再開することができます。 この機能は、WebユーザーIDの権限種類のうち「申込データ参照権限」が「参照権限なし」と設定されたWebユーザー (申込者)は利用できません(「3章 ユーザー管理 1.ユーザーの種類と権限」をご参照ください)。

① ユーザーページの「Web申込状況一覧照会」を クリックしてください。

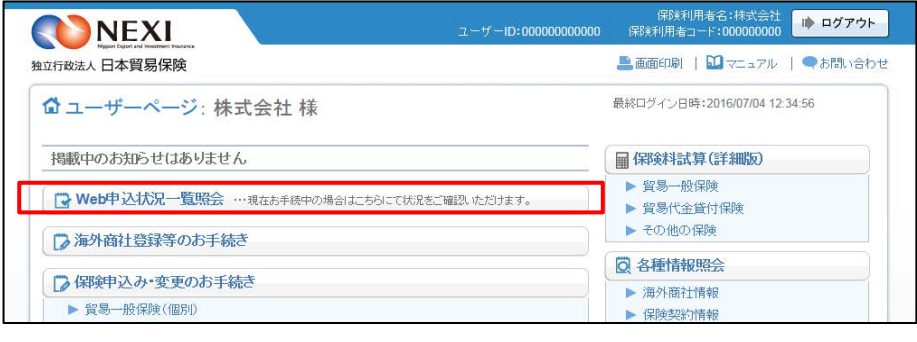

- ② 現時点までにWebで申込みした手続きや 途中保存した手続きで、手続完了後2年 経過前のものがすべて表示されます。
	- ※ 途中保存とは、各手続きが「申込内容 の確認へ」まで進むと、申込内容が 自動保存される機能です。 「1章 はじめに 2-3.手続きの 基本的な流れ」もご参照ください。

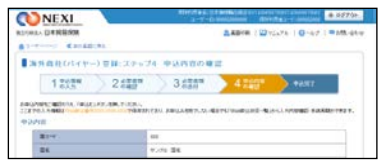

- ■一覧の情報が複数ページにわたる 場合は、一覧の下にページが表示 されます。<>や≪ ≫をクリック してページを移動させることが できます。
- 「ユーザーページへ」ボタンをクリック すると、ユーザーページに戻ります。
- ? のついた項目名をクリックすると、 各項目のヘルプがポップアップ画面で 開きます。

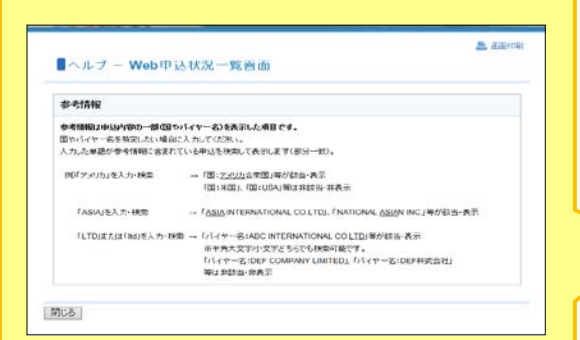

※ 検索機能を使って一覧の情報を絞り 込むことができます。

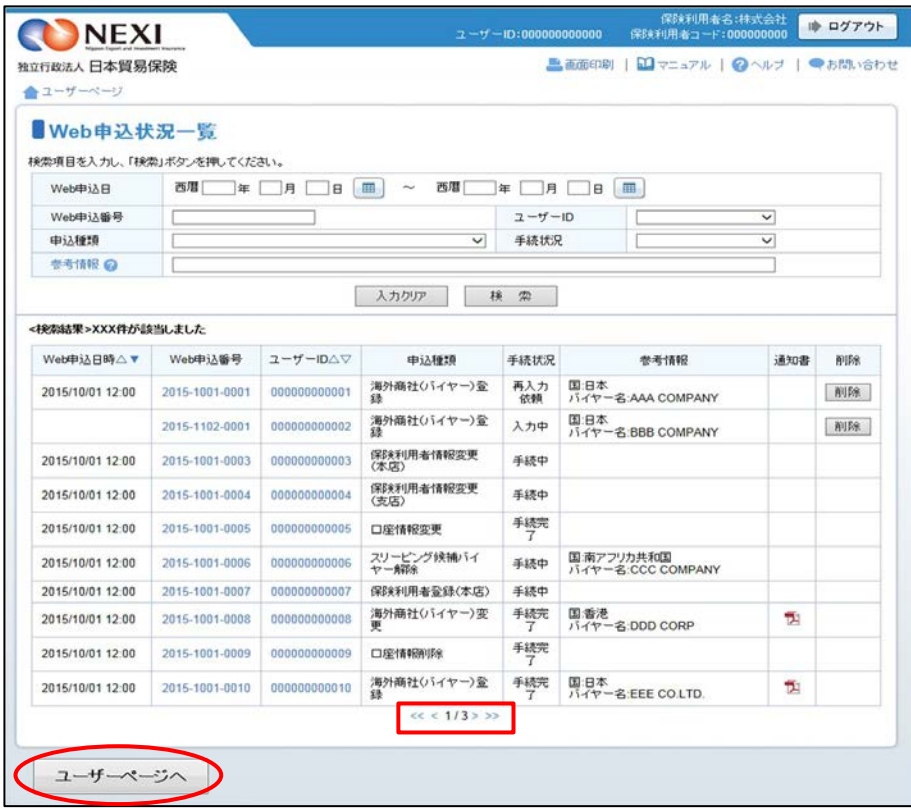

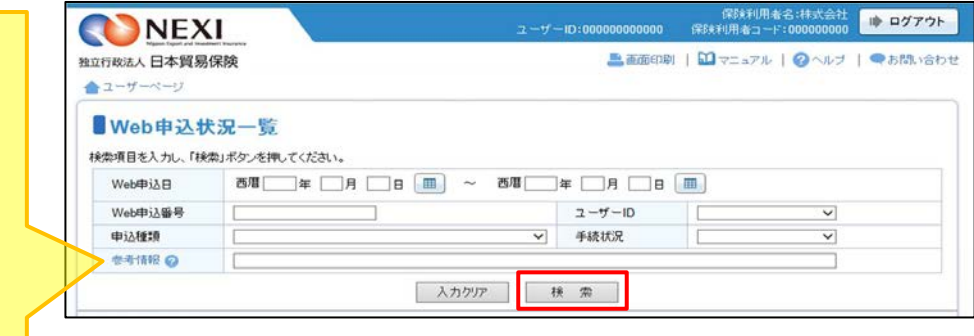

## 2. 照会できる情報

「Web申込状況一覧」の構成と照会できる情報は以下のとおりです。

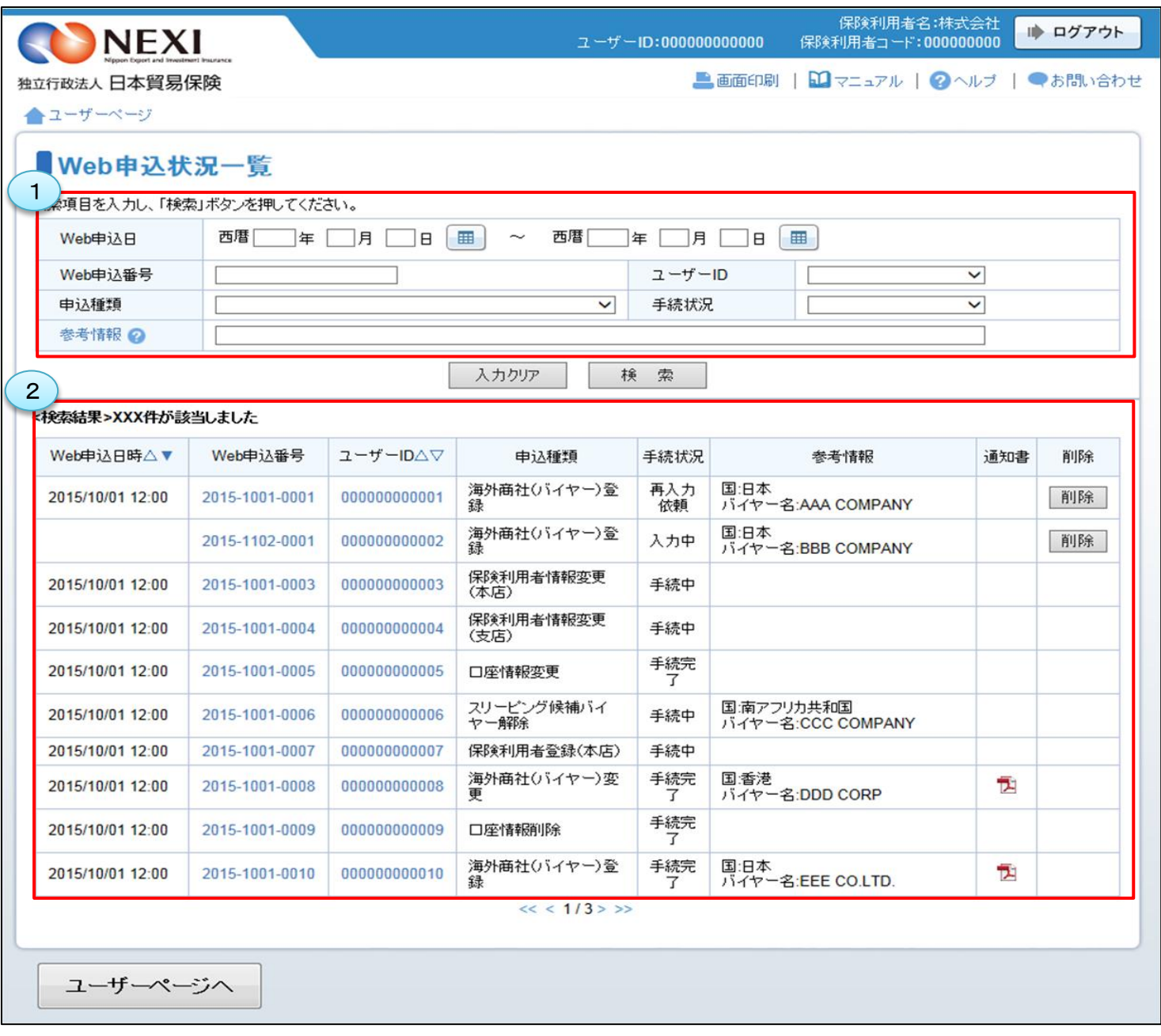

NEXIでの手続完了後2年以内の手続きが表示されます。手続状況が「手続完了」となってから 2年を経過したものは一覧から自動的に削除されるため、検索しても表示されません。 また、NEXIより手続きを取消した場合は、手続状況が「手続取消」となってから 2年を経過すると一覧から自動的に削除されます。 まだ申込みを行っていない、手続状況が「入力中」の手続きや、再度手続きをお願いした、手続状況が 「再入力依頼」の手続きは、自動的に削除されることはありません。

<画面項目の説明>

#### ①照会対象検索エリア

Web申込状況一覧で確認したい手続きの対象を指定する検索エリアです。

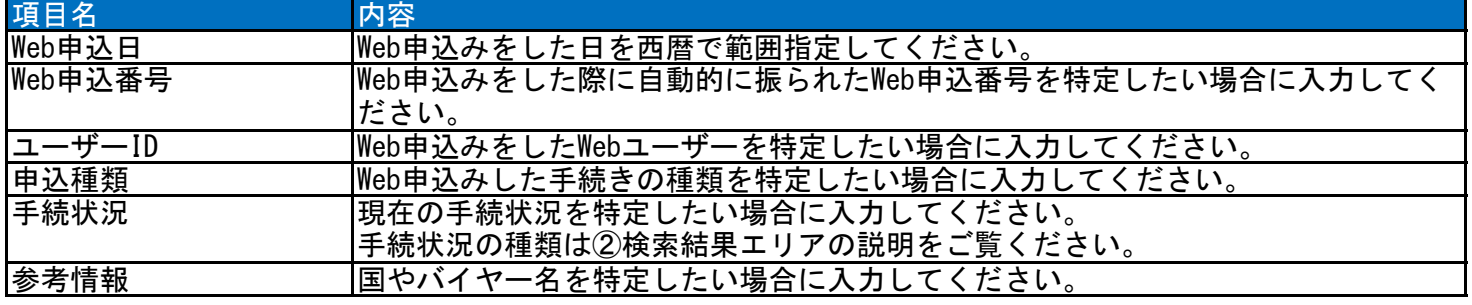

#### ②検索結果エリア

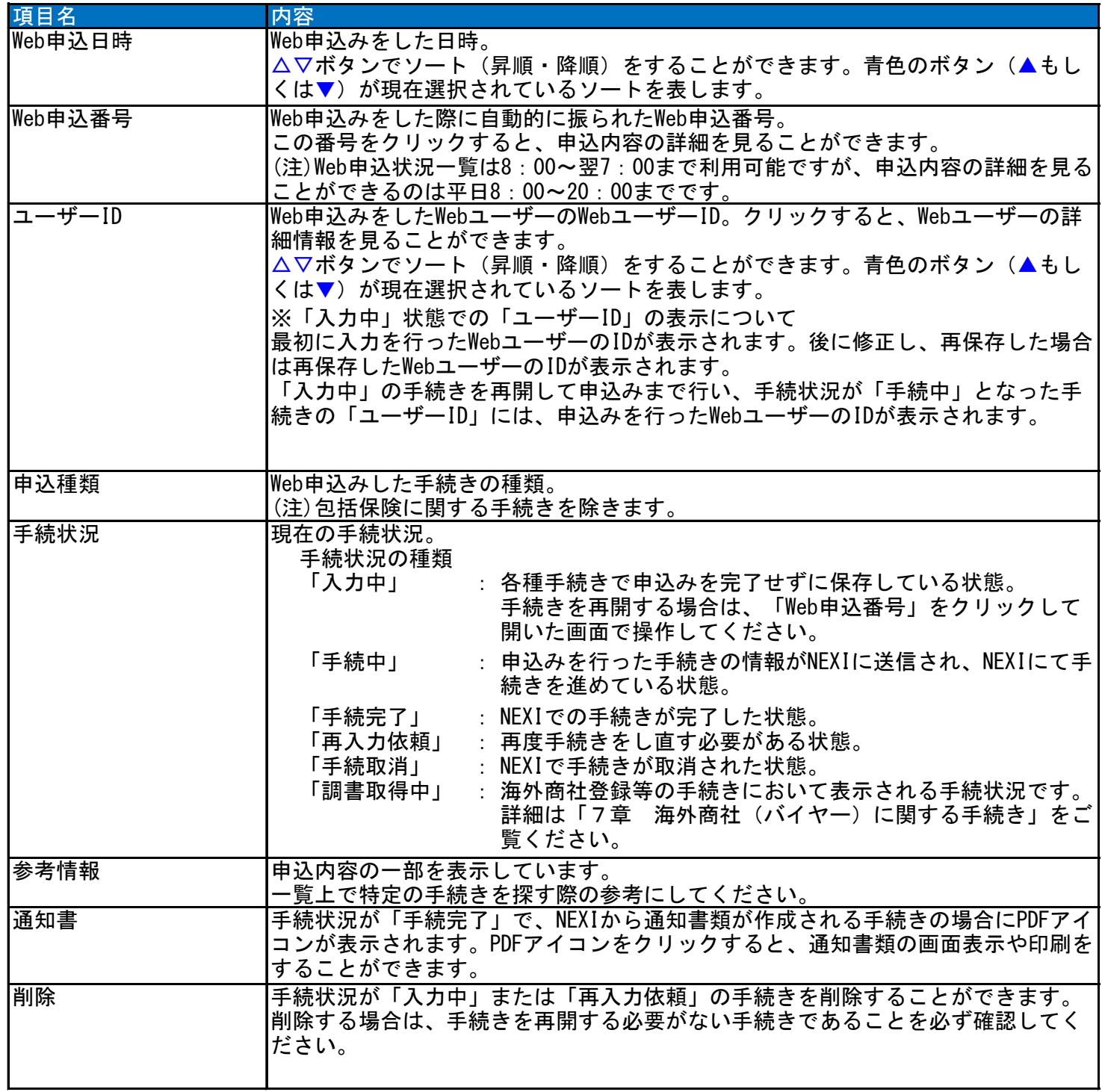

## 3. 手続状況の確認方法

 Web申込みを行った手続きの進捗状況を確認 することができます。 「手続状況」の欄をご覧ください。

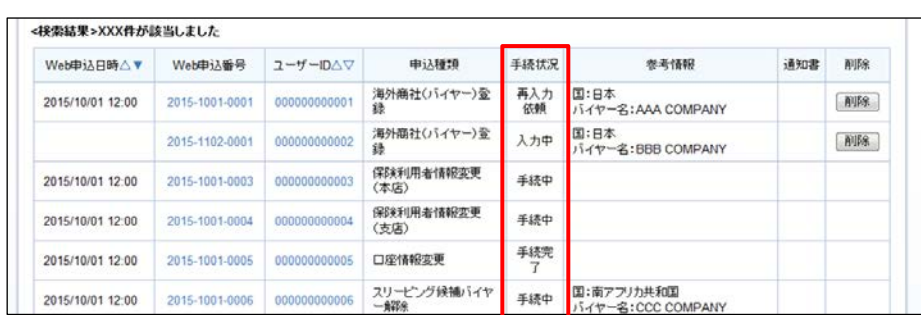

各手続状況の内容は以下のとおりです。

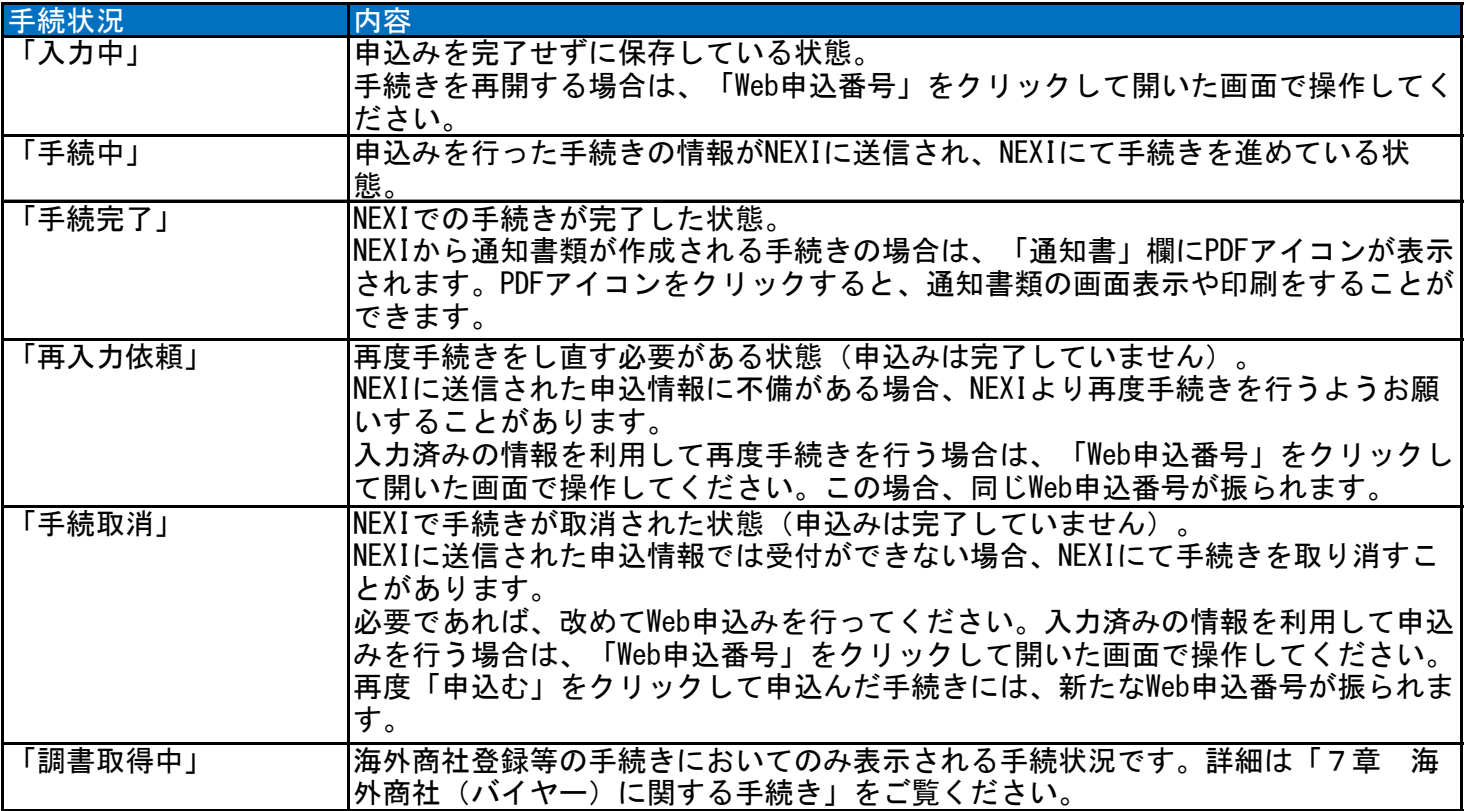

#### 4. 手続きの再開方法

申込みを完了せずに保存した手続きを再開することができます。

 再開ができる手続きは、手続状況が「入力中」となっているものです。 WebユーザーIDの権限種類のうち「申込データ参照権限」によりWeb申込状況一覧が参照できるユーザーであれば 誰でも再開できます(「3章 ユーザー管理 1.ユーザーの種類と権限」をご参照ください)。

※ 本説明では、海外商社(バイヤー)登録を例としています。手続きによって画面の遷移が異なります。

① 再開する手続きの「Web申込番号」を クリックしてください。

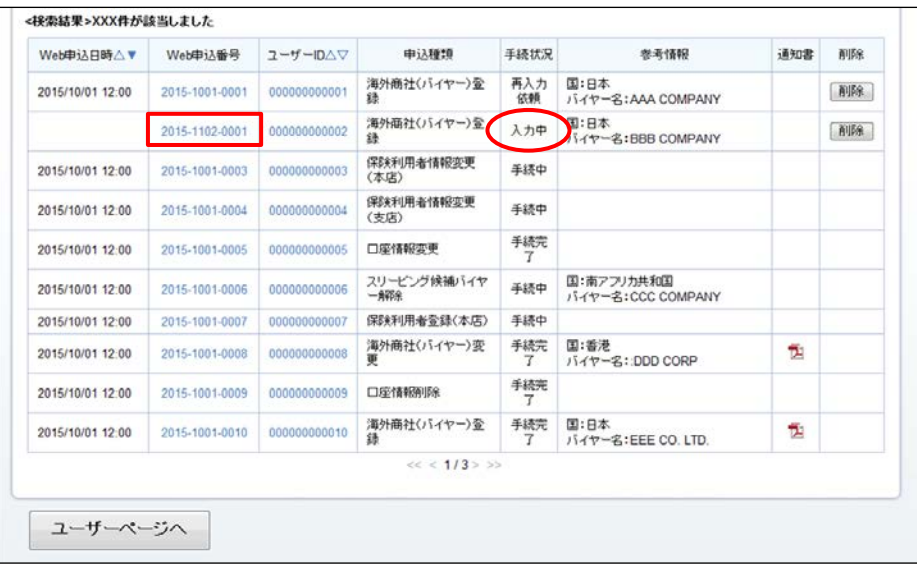

- ② 申込内容の確認画面で申込内容をご確認 のうえ「申込む」ボタンをクリックして ください。
	- 申込内容を修正する場合は「修正する」 ボタンをクリックしてください。

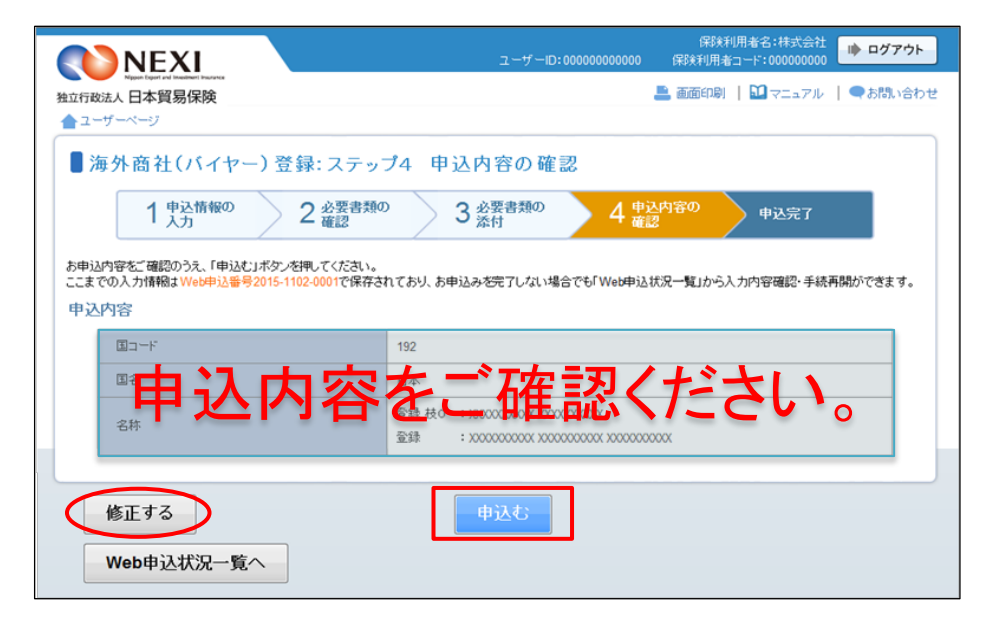

③ 申込みが完了しました。

「Web申込状況一覧へ」ボタンをクリック すると、「Web申込状況一覧」で手続 状況が「手続中」となっていることが 確認できます。

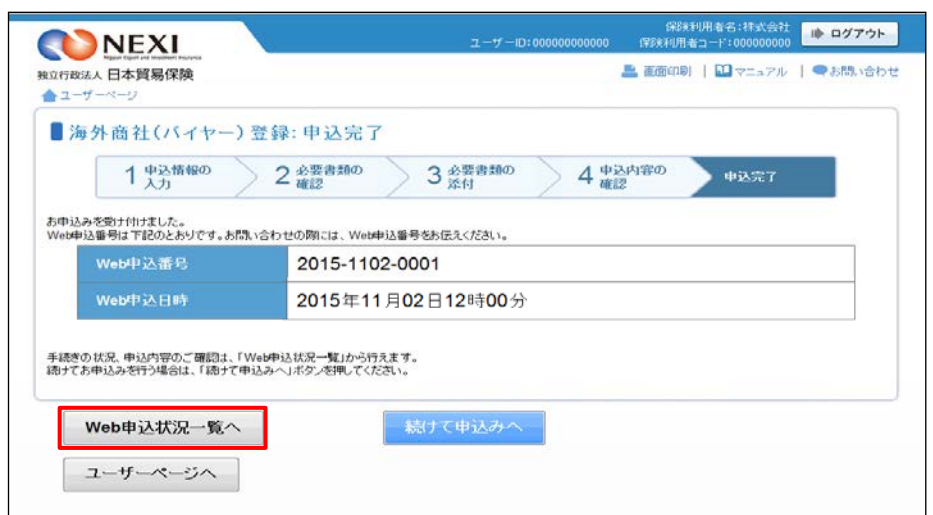

#### 便利な機能

再度手続きをし直す必要があるもの(手続状況が「再入力依頼」)やNEXIで手続きが取消されたもの(手続状 況が「手続取消」)について、入力済みの情報を利用して再度手続きを行うことができます。 保存した手続きの再開と同様に、該当する手続きの「Web申込番号」をクリックし、開いた画面で必要な 操作を行ってください。

#### 5. 通知結果の確認方法

 NEXIでの手続きが完了した際に通知書類が作成される手続きの場合、Webで通知書類の表示や印刷を 行うことができます。

- ① 「通知書」欄のPDFアイコンを クリックしてください。
	- 通知書類が作成される手続き • 海外商社(バイヤー)登録
		- 海外商社(バイヤー)変更
		- ・ 保険金請求期間の猶予期間設定申請
- <接索結果>XXX件が該当しました Web申込日時△▼ Web申込番号 ユーザーID△▽ 申込種類 手続状况 参考情報 通知書 削除 再入力<br>依頼 バイヤー名:AAA COMPANY 2015/10/01 12:00 2015-1001-0001 0000000000001 海外商社(バイヤー)登 削除 - 海外商社〈バイヤー〉全 入力中<br>録 国:日本<br>バイヤー名:BBB COMPANY 2015-1102-0001 000000000002 削除 保験利用者情報変更<br>(本店) 2015/10/01 12:00 2015-1001-0003 000000000003 手続中 保険利用者情報変更<br>(支店) 2015/10/01 12:00  $2015-1001-0004$  000000000004 手続中 手続完 2015/10/01 12:00 2015-1001-0005 000000000005 口座情報変更 2015/10/01 12:00 2015-1001-0006 000000000006 スリーピング候補バイヤ 手続中 国:南アフリカ共和国<br>パイヤー名:CCC COMPANY 2015/10/01 12:00 2015-1001-0007 0000000000007 保険利用者登録(本店) 手続中 手続完<br>- T バイヤー名: DDD CORP 2015/10/01 12:00 2015-1001-0008 0000000000008 海外商社(バイヤー)変 ü 手続完 2015/10/01 12:00 2015-1001-0009 000000000009 口座情報刚除 2015/10/01 12:00 2015-1001-0010 000000000010 海外商社バイヤー)金 手続完 国:日本<br>- ア バイヤー名:EEE CO.LTD. 西  $<< **1/3**$  > >> ユーザーページへ
- ② 通知書類の印刷や保存をすることが できます。
	- 通知書類の表示・印刷は、「Web申込 状況一覧」に該当の手続きが表示 されている間であれば何度でも行う ことができます。 「Web申込状況一覧」から削除される と通知書類の表示・印刷は一切できま せんので、必要に応じて印刷や ファイルの保存を行ってください。

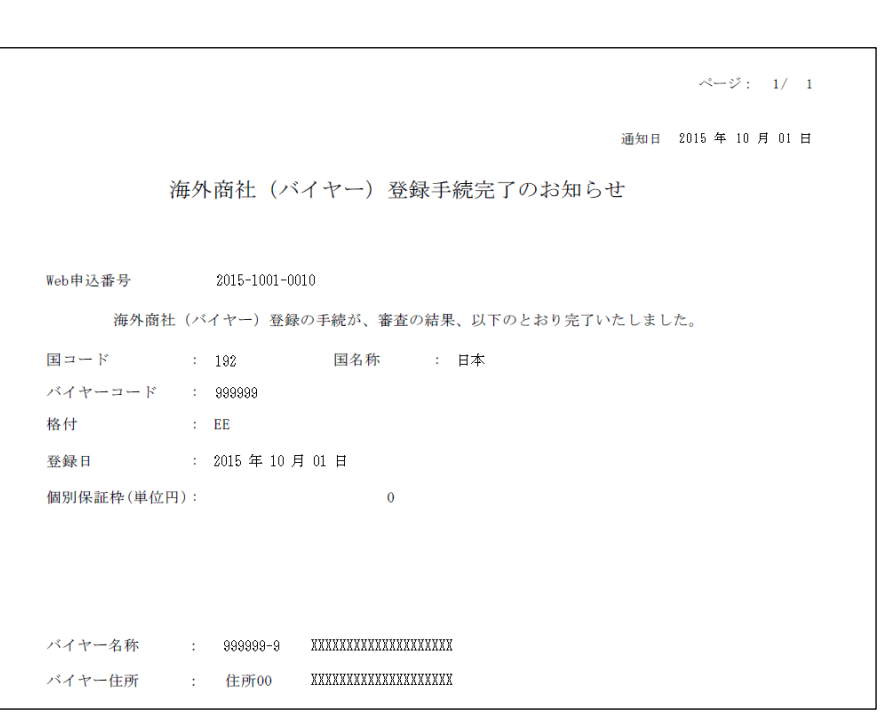

## 6. 一覧からの削除方法

 手続状況が「入力中」または「再入力依頼」の手続きが不要となった場合、一覧から削除することができます。 (手続状況が「入力中」または「再入力依頼」の手続きは、削除されない限り一覧に表示されます。)

- ① 「削除」欄の削除ボタンをクリックして してください。
	- 「削除」ボタンは、以下の条件を 満たす場合にのみ表示されます。 ・ ログインユーザーがWebユーザー
		- (管理者)、もしくは手続きを 最終更新したWebユーザーである。 ・ 手続状況が「入力中」、もしくは 「再入力依頼」の手続きである。
	- ※ 削除する場合は、再開する必要がない 手続きであることを必ず確認して ください。
- ② 「本当に削除しますか?」のメッセージ ボックスが表示されますので、問題 なければ「OK」ボタンをクリックして ください。

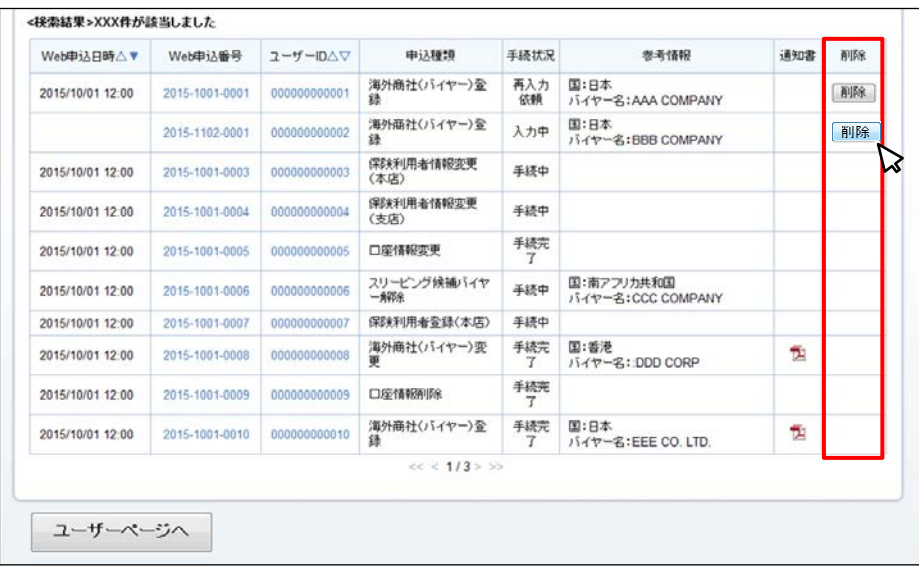

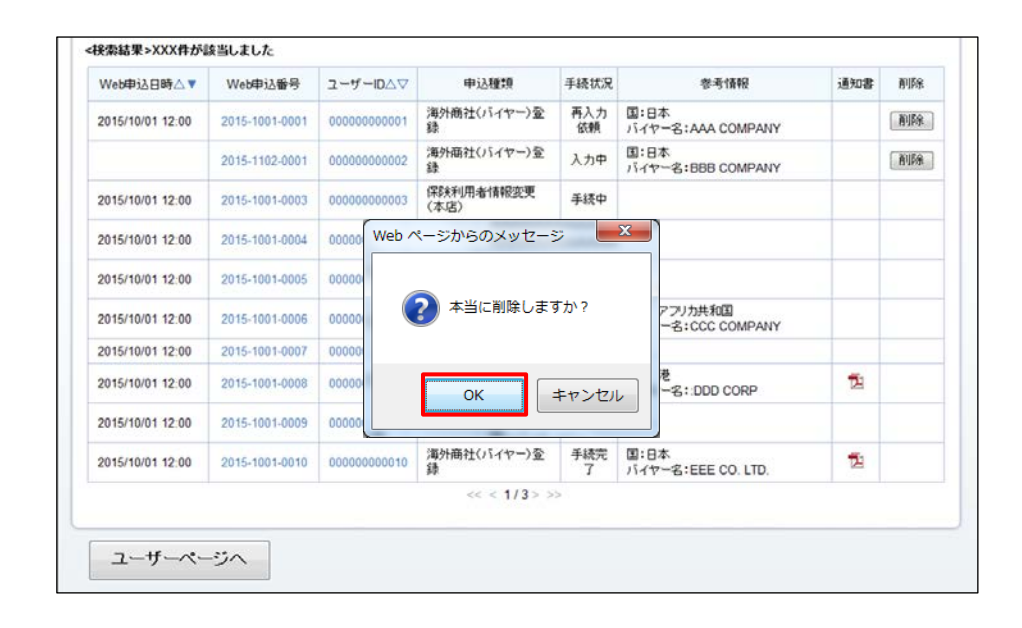

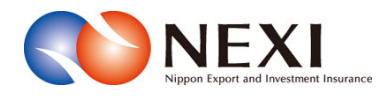

# 5. 各種情報照会

## 1. 概要

 海外商社(バイヤー)の情報や保有されているNEXIの貿易保険契約の内容、事故情報、債権情報などを照会する ことができます。

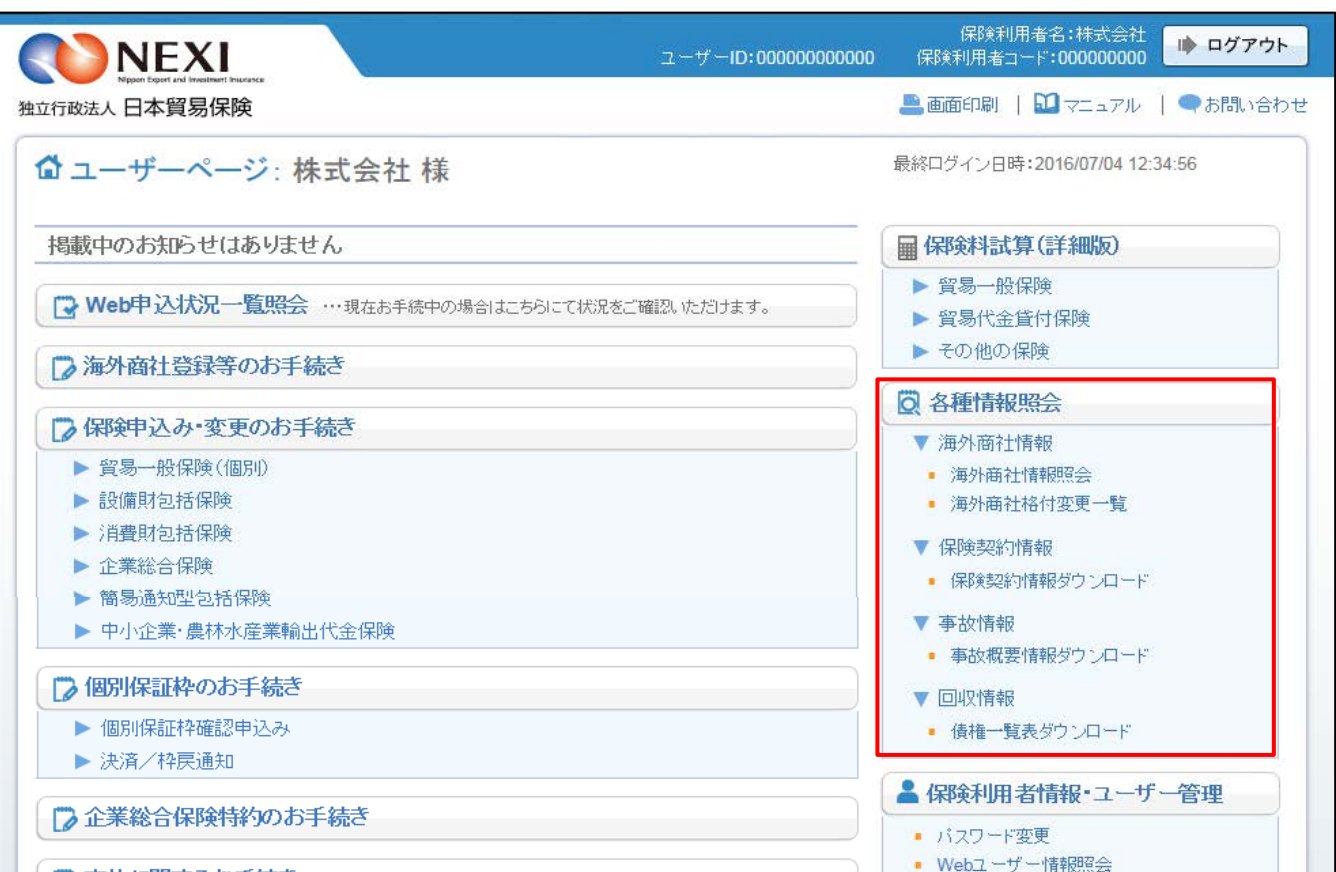

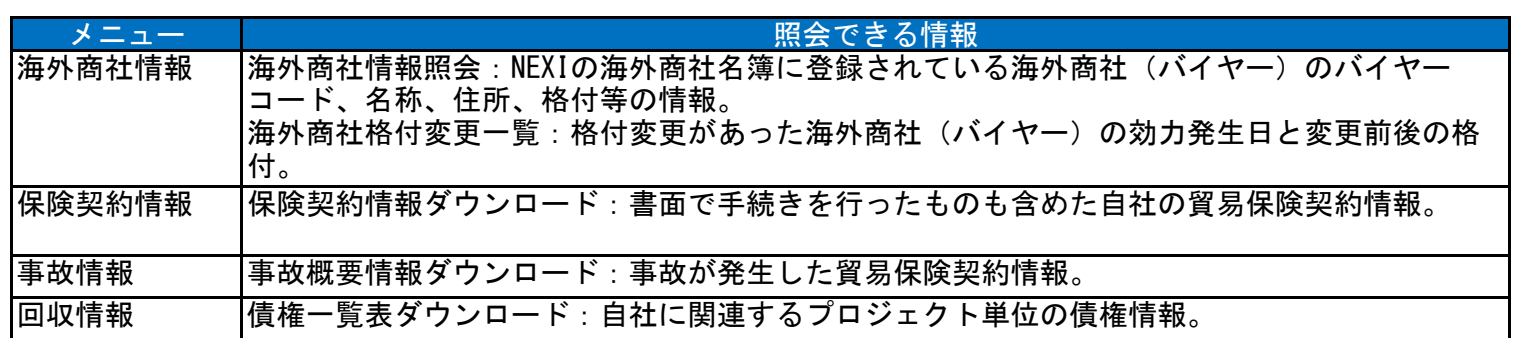

## 2. 海外商社に関する情報照会

「7章 海外商社(バイヤー)に関する手続き 2. 海外商社情報の検索/照会」をご参照ください。

### 3. 保険契約に関する情報照会

保険契約情報のファイル作成及びダウンロードをします。

≪画面遷移≫

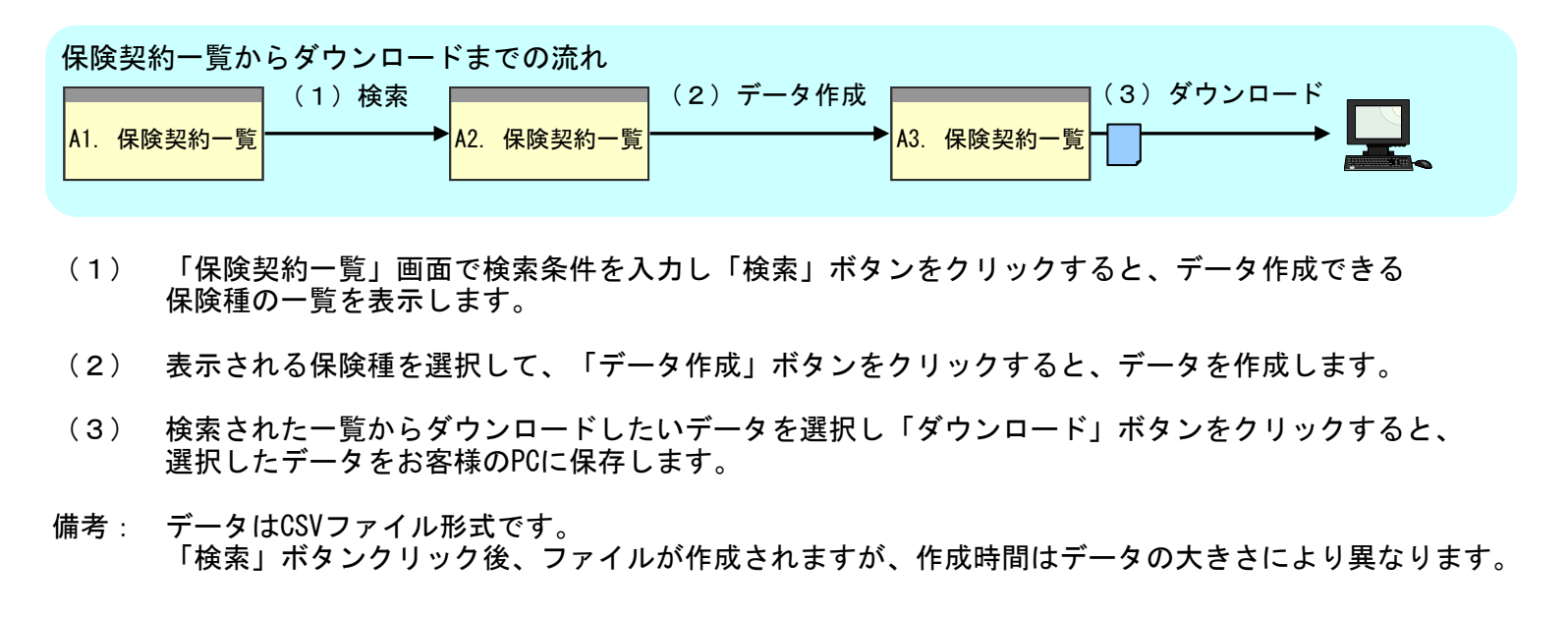

≪各画面について≫

A1 保険契約一覧

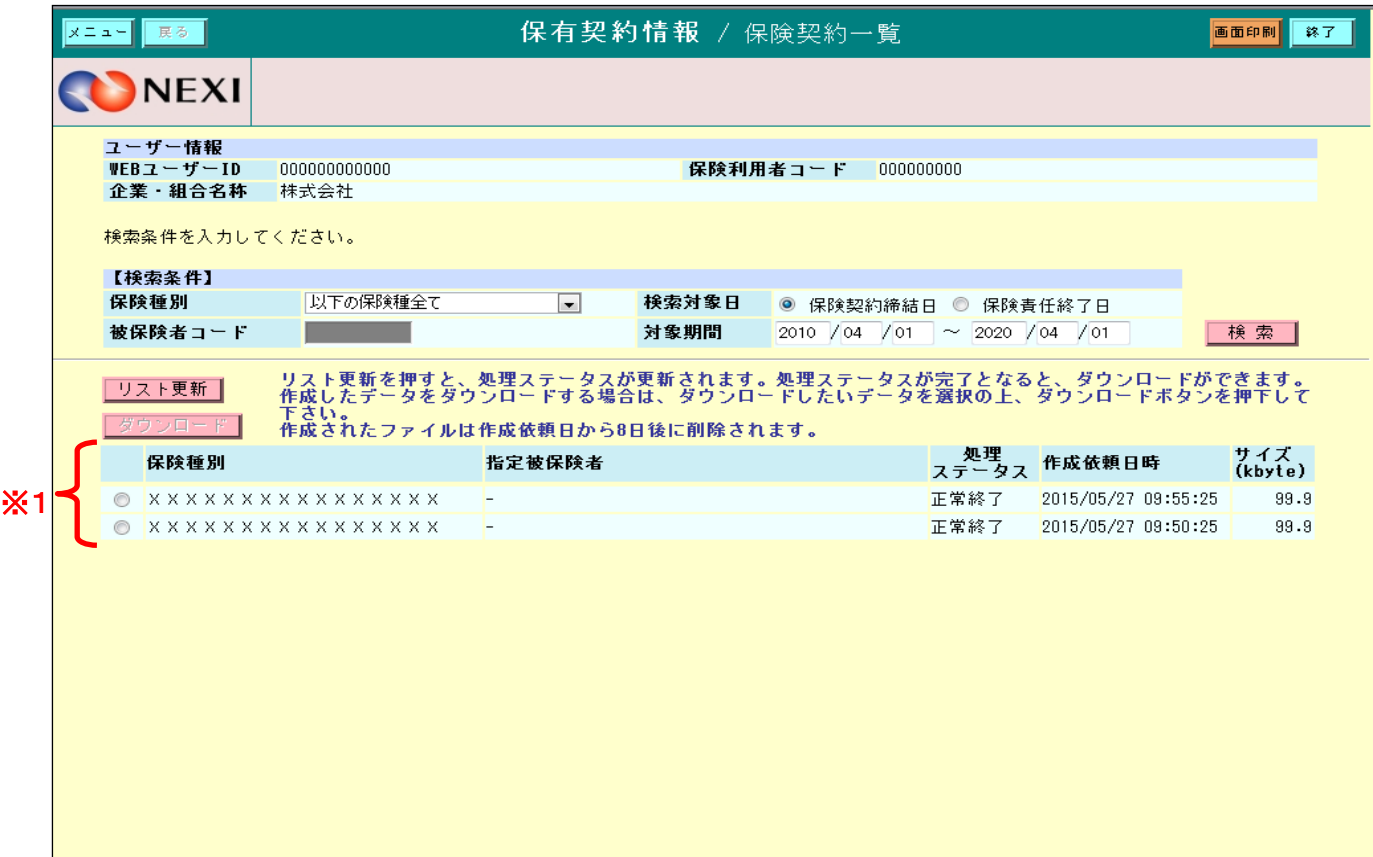

保険契約情報を検索するための入力項目及び、過去に作成したデータ一覧を表示します。 ※1

「検索」ボタン

・ 検索条件を入力し「検索」ボタンをクリックすると、データ作成する保険種別の一覧を表示します。

「ダウンロード」ボタン

- ・ 作成データ一覧からデータを選択し「ダウンロード」ボタンをクリックすると、
- 選択したデータをダウンロードします。

A2 保険契約一覧

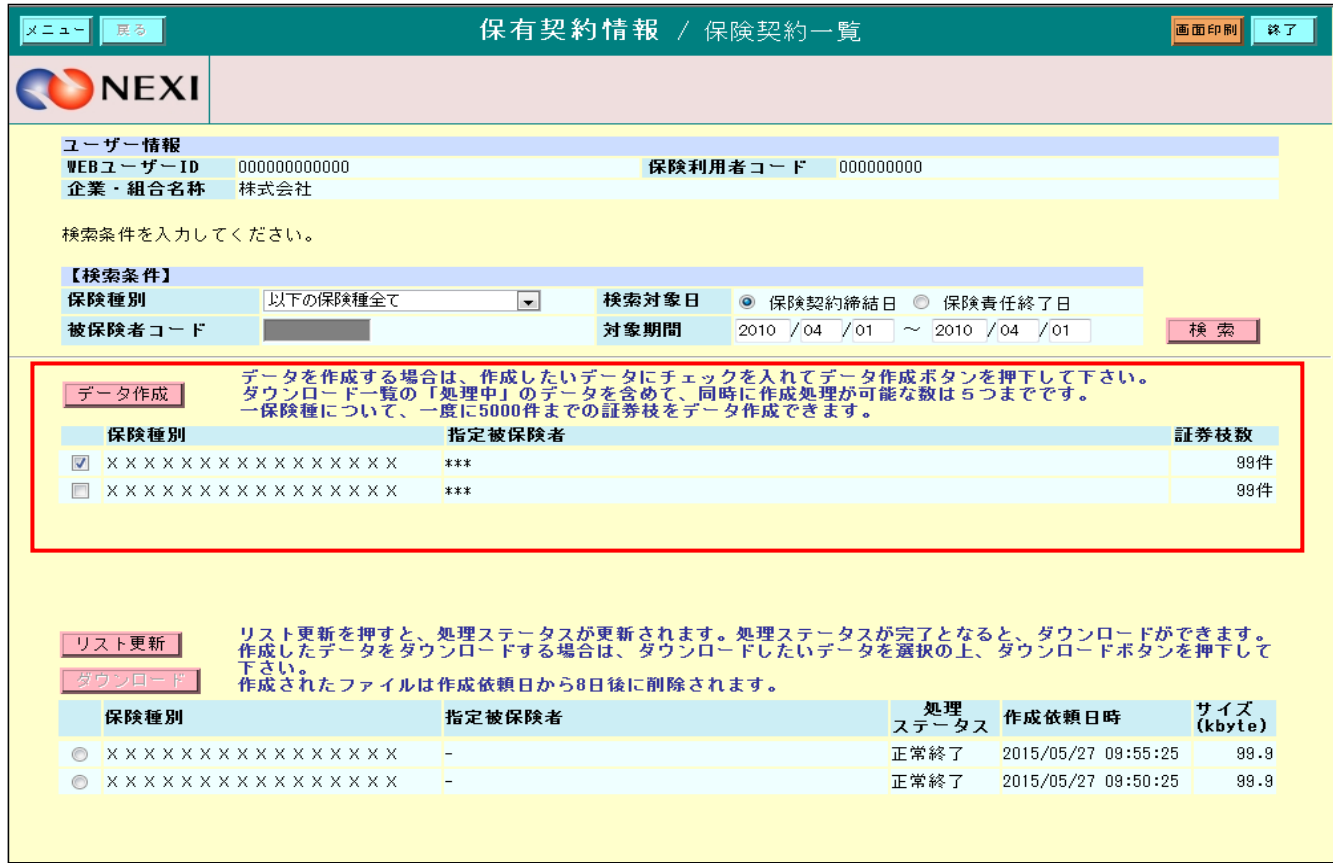

検索された保険種の一覧を表示します。

- 「データ作成」ボタン
	- ・ 保険種を選択し「データ作成」ボタンをクリックするとデータが作成され、作成データ一覧を 表示します。 ※2 ※3 (ただし、データサイズによっては、データ作成に時間がかかる場合があります。)

A3 保険契約一覧

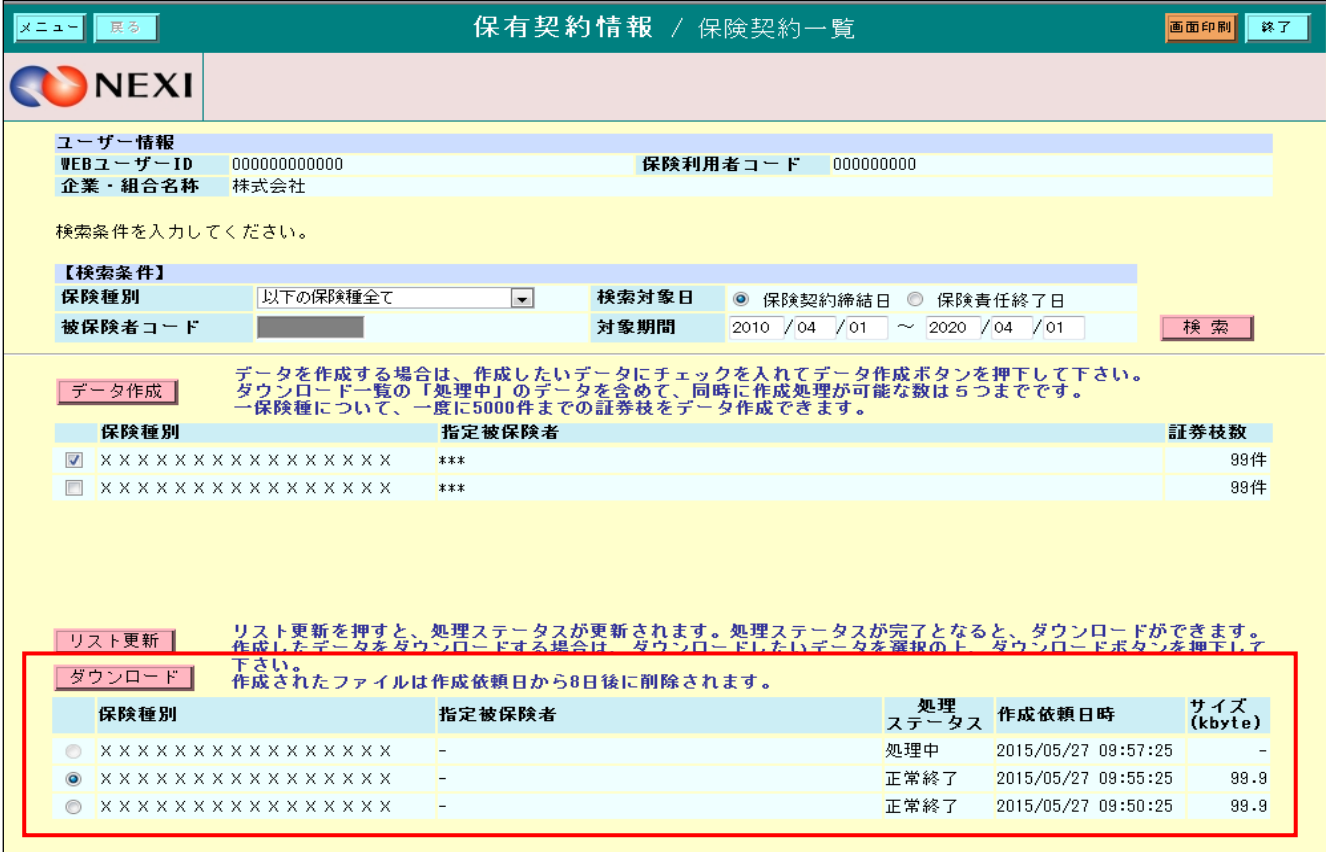

選択ファイルのダウンロードを行います。 ※2

「ダウンロード」ボタン

・ ファイルを選択し「ダウンロード」ボタンをクリックするとダウンロードできます。

≪保険契約情報についての補足説明≫

- ※1 作成されたデータファイルは作成依頼日から8日後に作成データ一覧から削除されます。
- ※2 ダウンロードデータは処理中のデータを含めて、5つまで同時に作成できます。 5つを超える場合は、作成依頼日時が古い順に削除されます。
- ※3 保険契約情報から検索できるデータは以下の条件を満たしたものが対象となります。 ① 保険契約締結日が過去3年度以内のデータ。 ② 保険責任終了日が過去1年度以内のデータ。 ③ 危険・損失発生しているデータ。 ④ 契約期間が中長期のデータ。

■ ユーザーページに戻るときは「メニュー」をクリックしてください。

■ ログアウトするときは「終了」をクリックしてください。

## 4. 事故に関する情報照会

事故概要情報のファイル作成及びダウンロードをします。

≪画面遷移≫

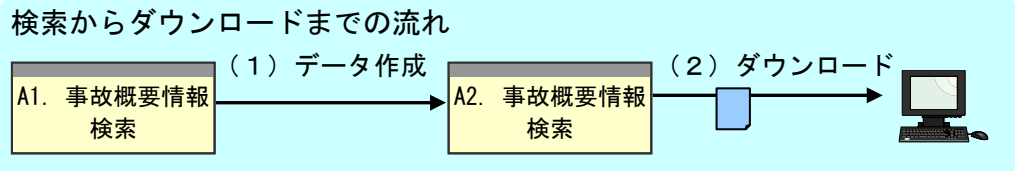

- (1) 「事故概要情報検索」画面で検索条件を入力し「データ作成」ボタンをクリックすると、検索条件を基に データが作成され、作成データ一覧に表示します。 ※1
- (2) 検索された一覧からデータを選択し「ダウンロード」ボタンをクリックすると、 選択したデータをお客様のPCに保存します。
- 備考: データはCSVファイル形式です。 「データ作成」ボタンクリック後、ファイルが作成されますが、作成時間はデータの大きさにより 異なります。

≪各画面について≫

A1 事故概要情報検索

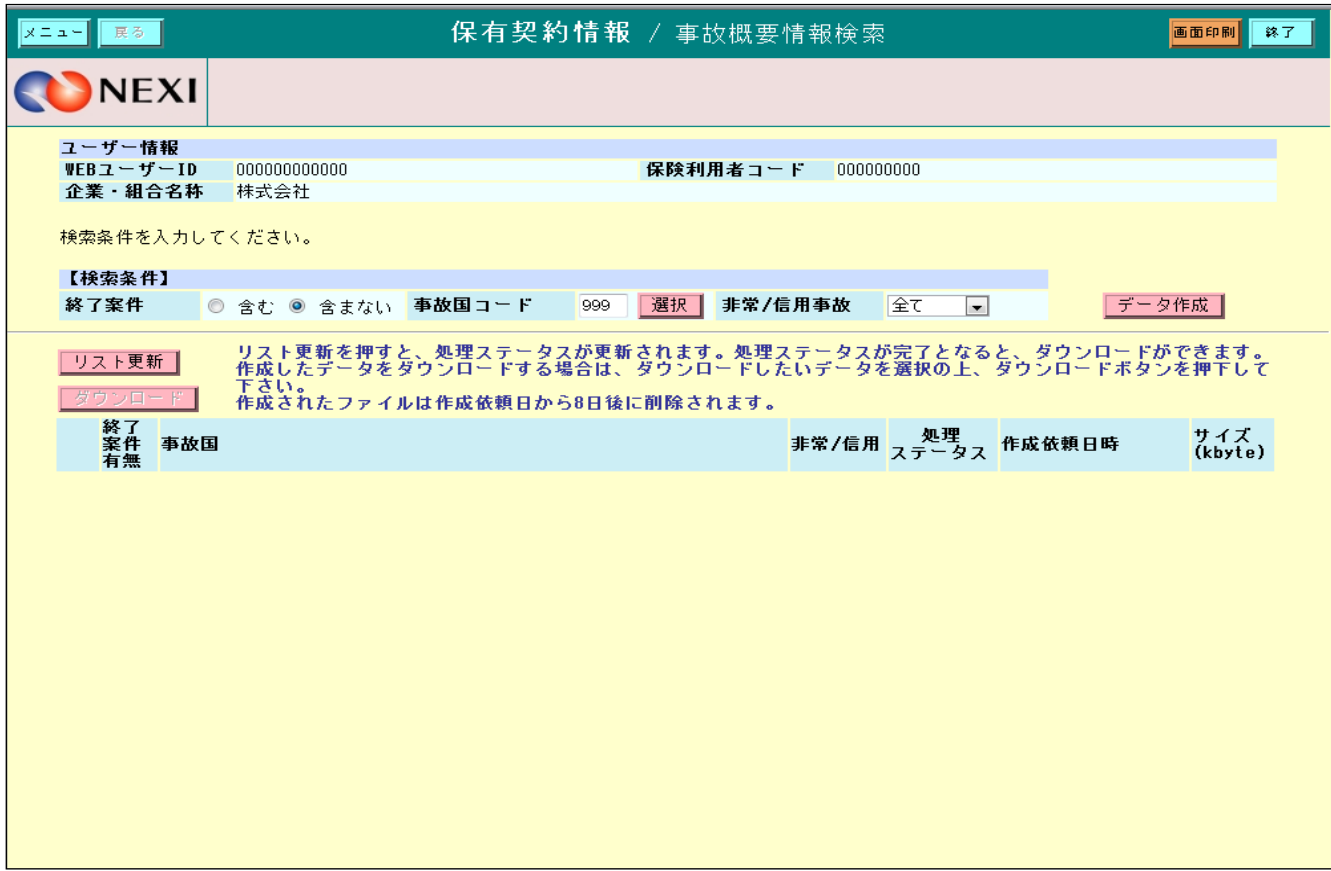

事故概要情報のデータを作成するための入力項目及び、過去に作成したデータ一覧を表示します。

「データ作成」ボタン

・ 検索条件を入力し「データ作成」ボタンをクリックすると、検索条件に基づくデータが作成され、 作成データ一覧を表示します。

データの大きさによっては、作成に時間がかかる場合があります。

A2 事故概要情報検索

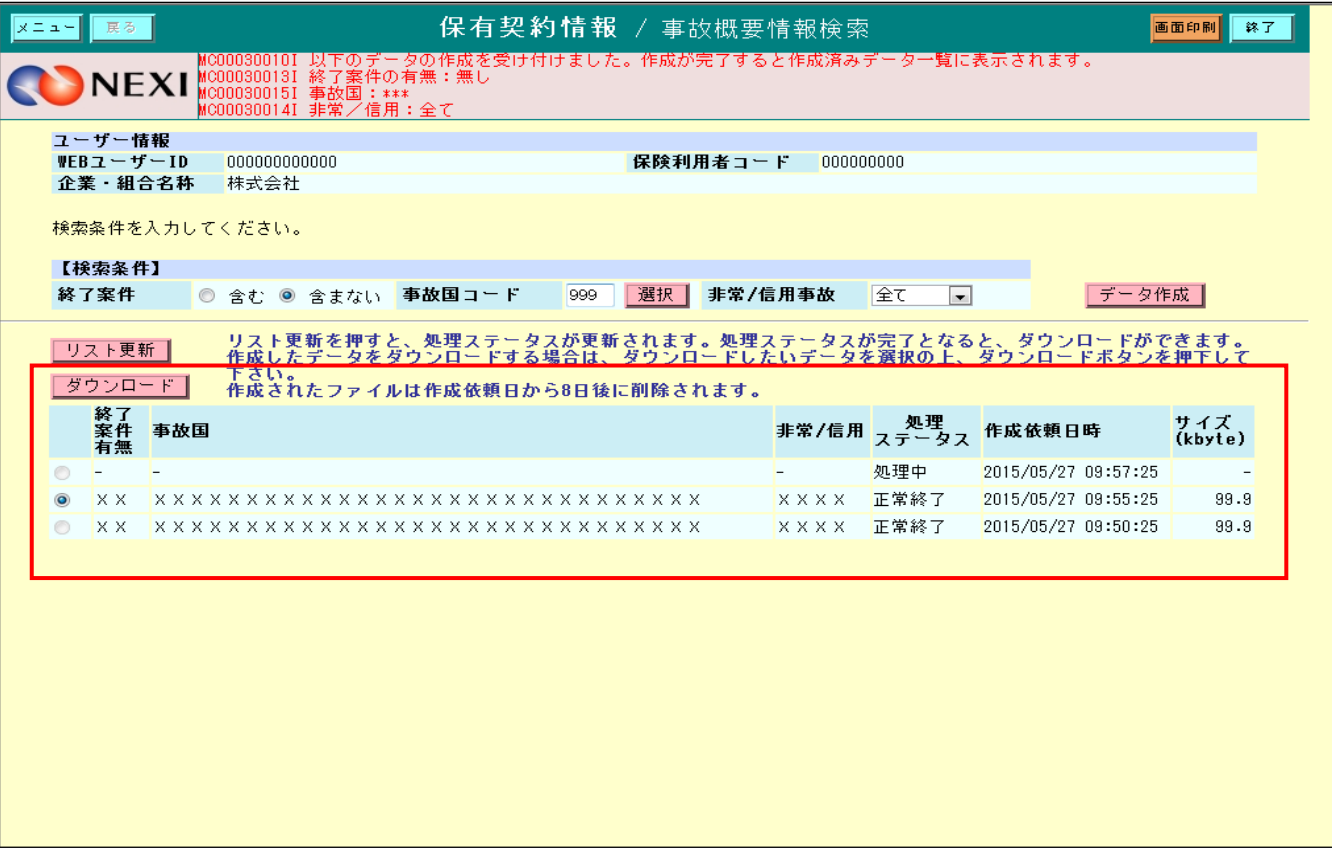

ダウンロードするための作成データ一覧を表示します。 ※2

「ダウンロード」ボタン

・ 作成データ一覧からダウンロードするデータを選択し「ダウンロード」ボタンをクリックすると、 選択したデータをお客様のPCに保存します。

≪事故概要情報についての補足説明≫

※1 作成されたファイルは作成依頼日から8日後に作成データ一覧から削除されます。 ※2 過去に作成したデータが5つを超える場合は、作成依頼日時が古い順に削除されます。

■ ユーザーページに戻るときは「メニュー」をクリックしてください。

■ ログアウトするときは「終了」をクリックしてください。

## 5. 回収に関する情報照会

債権一覧表をダウンロードをします。

≪画面遷移≫

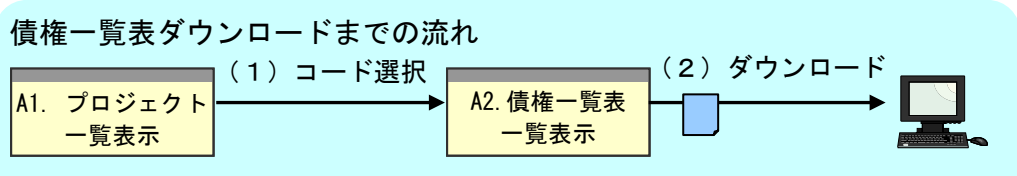

- (1) プロジェクト一覧画面で「プロジェクトコード」リンクをクリックすると、 選択されたプロジェクトの債権一覧表ファイルが表示されます。
- (2) 表示された債権一覧表のファイルからダウンロードするファイル名のリンクをクリックすると、 債権一覧表ファイルをダウンロードできます。

#### ≪各画面について≫

A1 債権一覧表ダウンロード(プロジェクト一覧)画面

照会した時点でダウンロード可能な債権一覧表ファイルがあるプロジェクトが表示されます。 表示順はプロジェクトコードの降順となります。

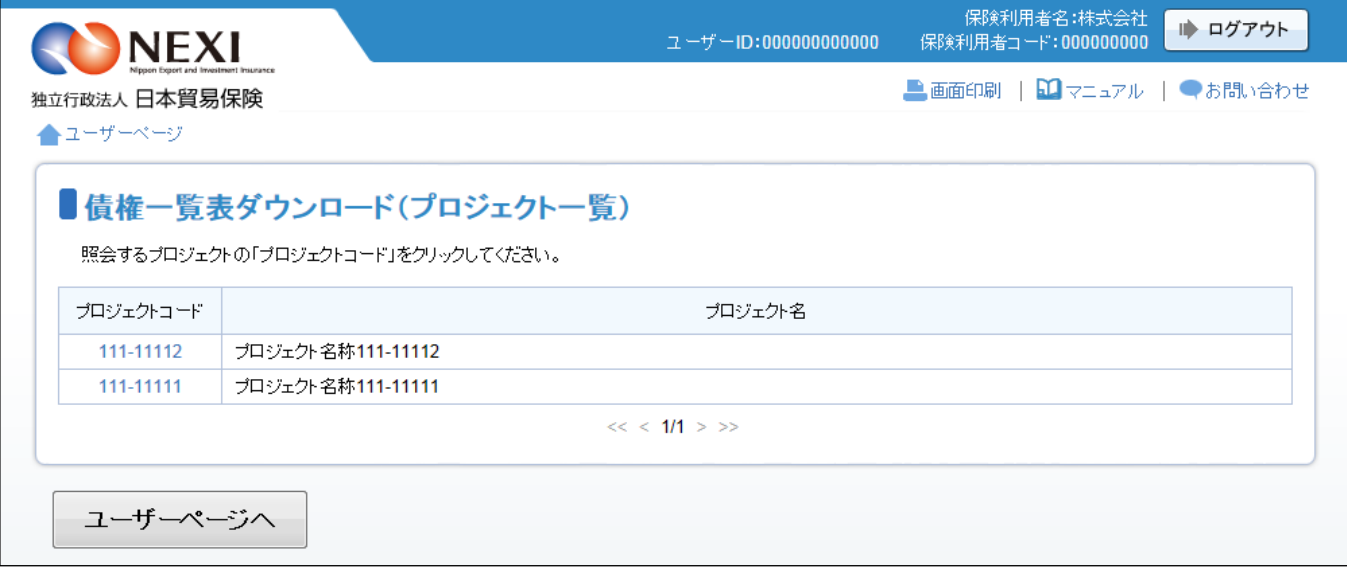

「プロジェクトコード」リンク ・ 「プロジェクトコード」リンクをクリックすると、サブウィンドウ画面に 選択されたプロジェクトの債権一覧表ファイルが表示されます。

■ ユーザーページに戻るときは「ユーザーページへ」ボタンをクリックしてください。

A2 債権一覧表ダウンロード画面

サブウィンドウ画面には、ダウンロード可能な債権一覧表のファイルが表示されます。 表示順はファイル名の降順となります。

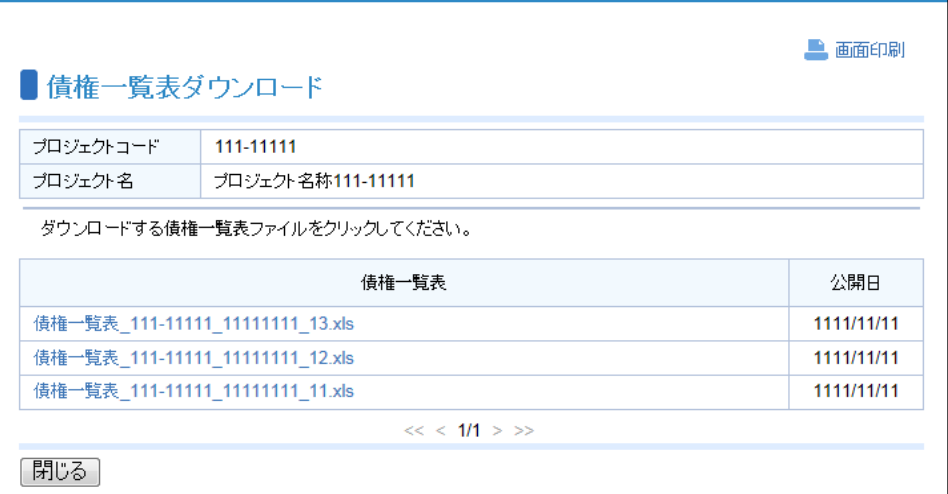

「債権一覧表ファイル名」リンク

・ 一覧からダウンロードする「債権一覧表ファイル名」リンクをクリックすると、 選択したファイルのダウンロードができます。

■ サブウィンドウ画面を閉じるときは、「閉じる」をクリックしてください。

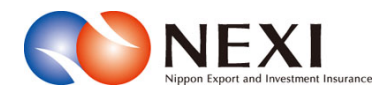

# 6. 保険料試算(詳細版)

## 1. 概要

各保険商品の保険料試算を行うことができます。

支払人や保証人のバイヤーコードの選択、決済方法の選択、枝を分けて保険設計した場合の試算など、 詳細な条件での保険料試算が可能です。

(簡易な条件での試算は、NEXI Webサイトの「保険料計算シミュレーション」から利用できます。)

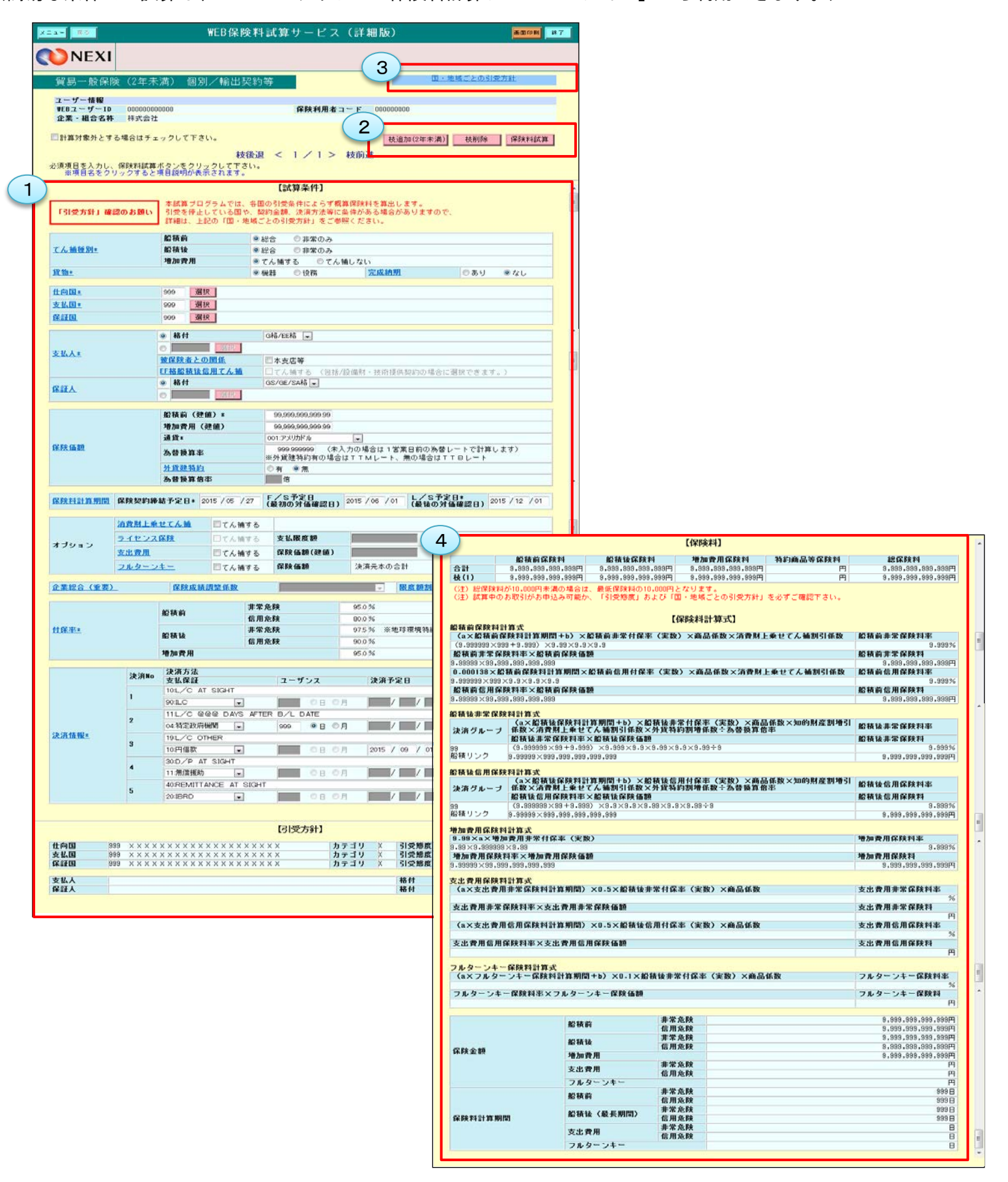

## 6章 保険料試算

<画面項目の説明>

試算に必要な条件を入力するエリアです。 ①試算条件入力エリア

操作ボタンの使い方は「3.操作方法」をご参照ください。 ②操作ボタン

NEXI Webサイトの「国・地域ごとの引受方針」へのリンクです。 ③国・地域ごとの引受方針リンク

試算結果が表示されるエリアです。 保険料と保険料計算式が表示されます。 ④保険料試算結果表示エリア

※ 画面サンプルは「輸出契約(個別)/2年未満」の保険料試算画面です。 保険商品により条件入力項目や試算結果表示項目、表示されるボタンが異なります。

#### 2. 試算可能な情報

試算が可能な保険商品は以下のように分かれています。

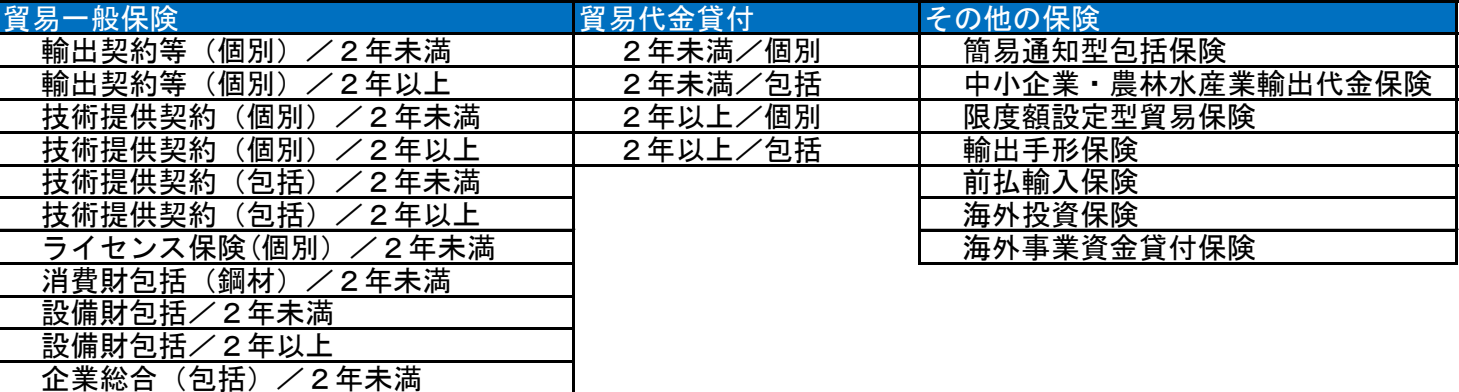

 あくまでも保険料試算ですので、各国の引受条件によらず概算保険料を算出します。引受停止となっている 国や契約金額、決済方法等に条件がある場合がありますので、別途国別引受条件をご確認ください。 国別引受条件はNEXI Webサイトで確認できます。また、支払人や保証人についても、実際のお引受けには 制限がある場合がありますのでご注意ください。実際の引受条件についてはNEXIにお問い合わせください。

### 3. 操作方法

保険料試算の操作方法は以下のとおりです。

① ユーザーページの「保険料試算(詳細版)」 から、試算したい保険商品を選んでください。

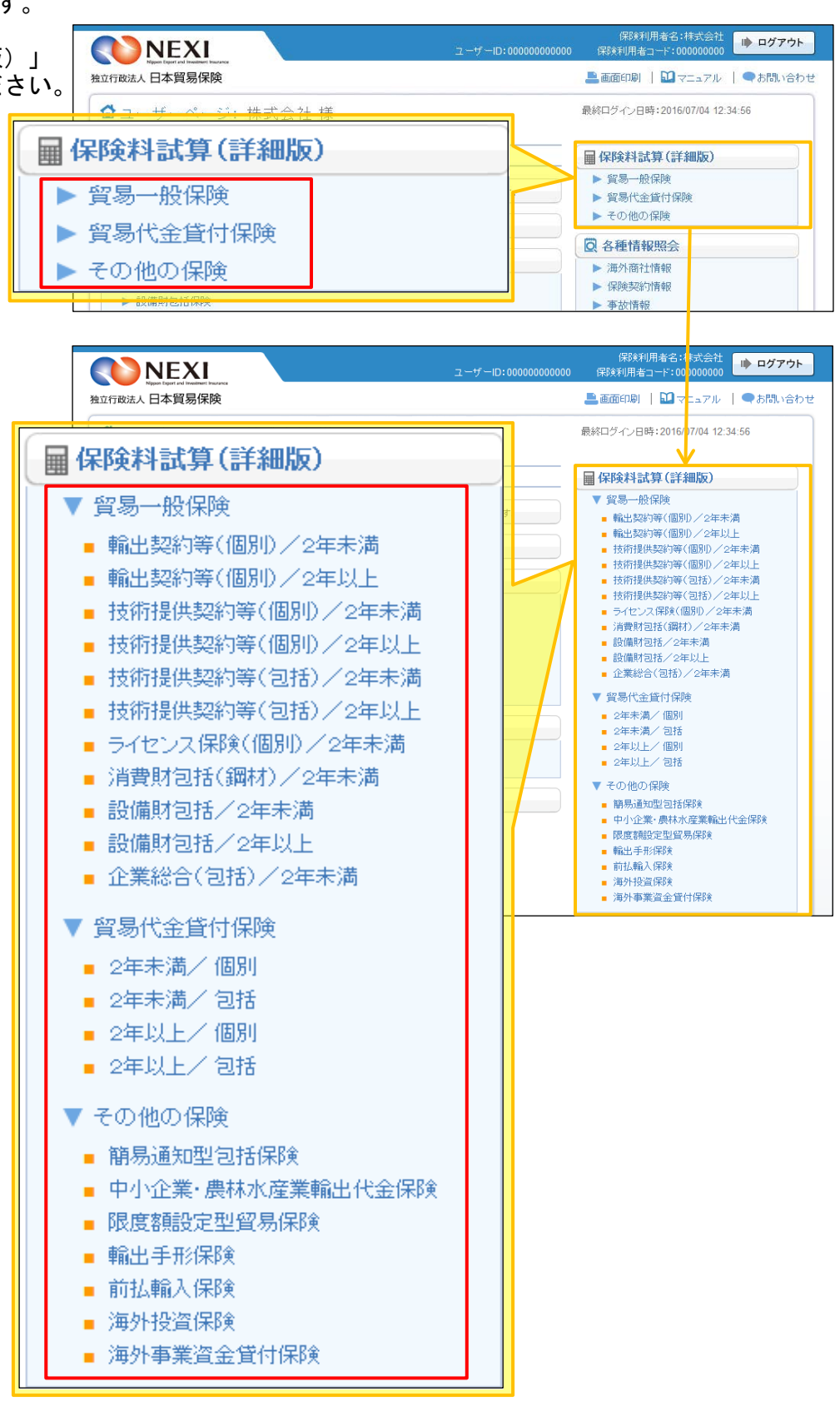

# 6章 保険料試算

- ② 画面にしたがい、試算条件を入力・選択 してください。 項目名をクリックすると、各項目の説明 が表示されます。
	- ※ 右画面サンプルは「輸出契約(個別) /2年未満」の保険料試算画面です。 保険商品により条件入力項目や試算結果 表示項目、表示されるボタンが異なり ます。

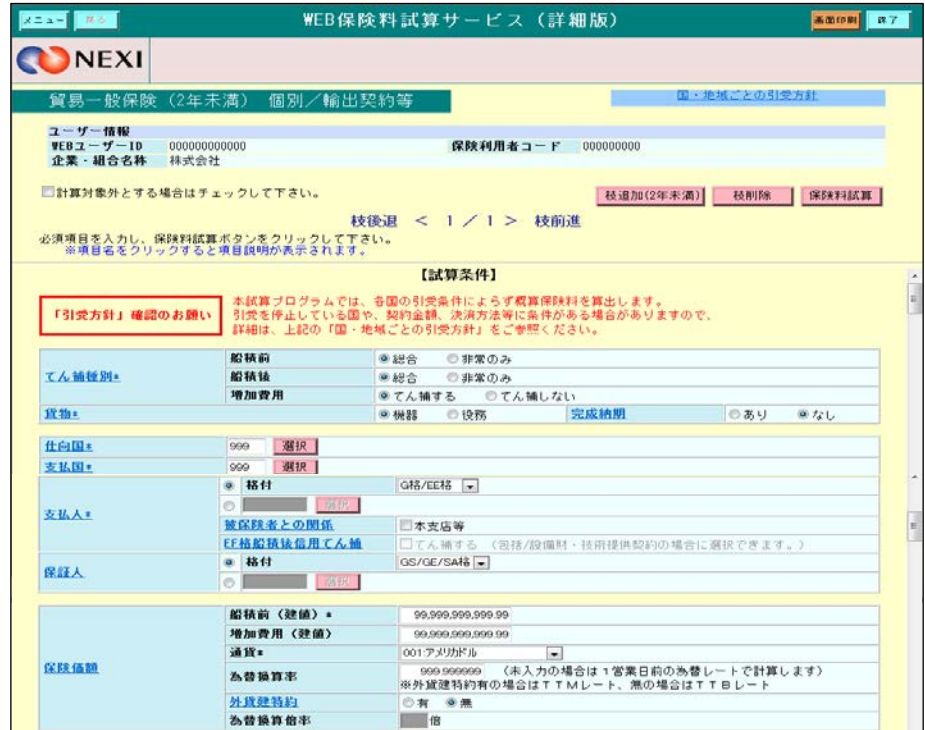

## 6章 保険料試算

- ③ 枝を立てた場合の保険料試算を行う場合は 「枝追加」ボタンをクリックし、開いた 画面で試算条件を入力・選択してください。
	- 追加した枝を削除する場合は、「枝削除」 ボタンをクリックしてください。
	- 「枝後退く」「枝前進>」をクリック すると、各枝の画面に移ります。
- ④ 試算条件を入力・選択したら、「保険料 試算」ボタンをクリックしてください。
	- 枝立てをしたすべての枝について 試算されますが、試算の対象から外し たい枝がある場合は、「計算対象外と する場合はチェックして下さい」 チェックボックスにチェックして ください。
- ⑤ 試算結果が表示されます。

- ユーザーページに戻るときは 「メニュー」をクリックしてくだ さい。
- ログアウトするときは「終了」を クリックしてください。

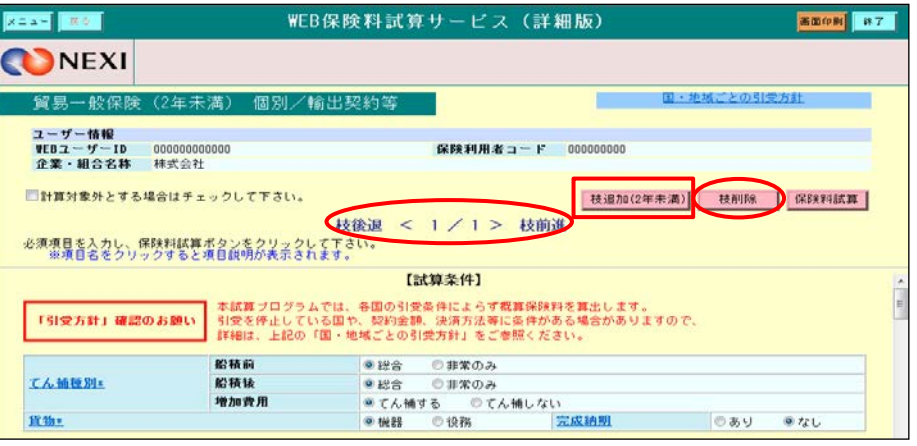

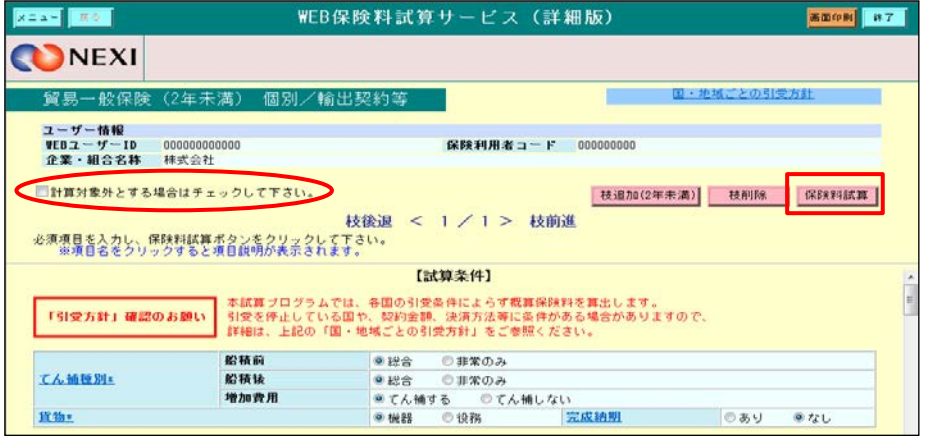

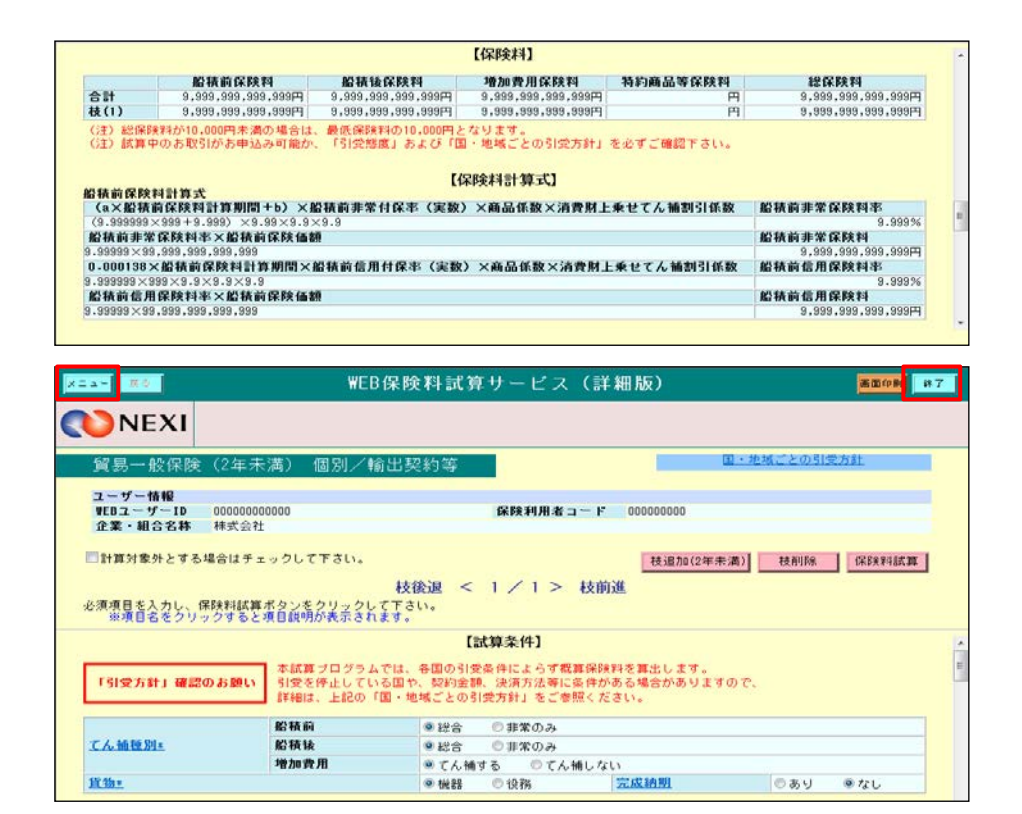

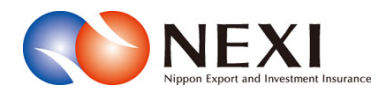

# 7. 海外商社(バイヤー)に関する手続き
# 1. 概要

海外商社(バイヤー)の検索、登録や変更、スリーピング候補バイヤー解除の手続きを行います。

- 手続きの入口は 1「海外商社登録等のお手続き」です。
- 海外商社の検索のみを行う場合は、「各種 情報照会」の「海外商社情報」にある 2 「海外商社情報照会」から入ってくだ さい。

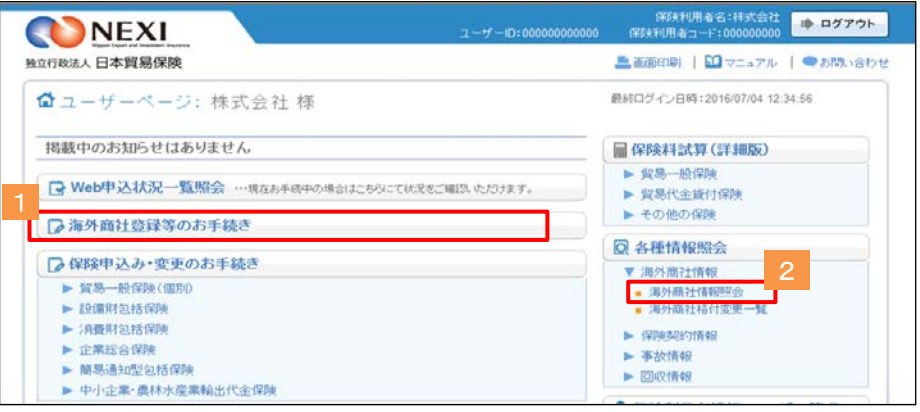

海外商社(バイヤー)情報検索画面の構成は以下のとおりです。

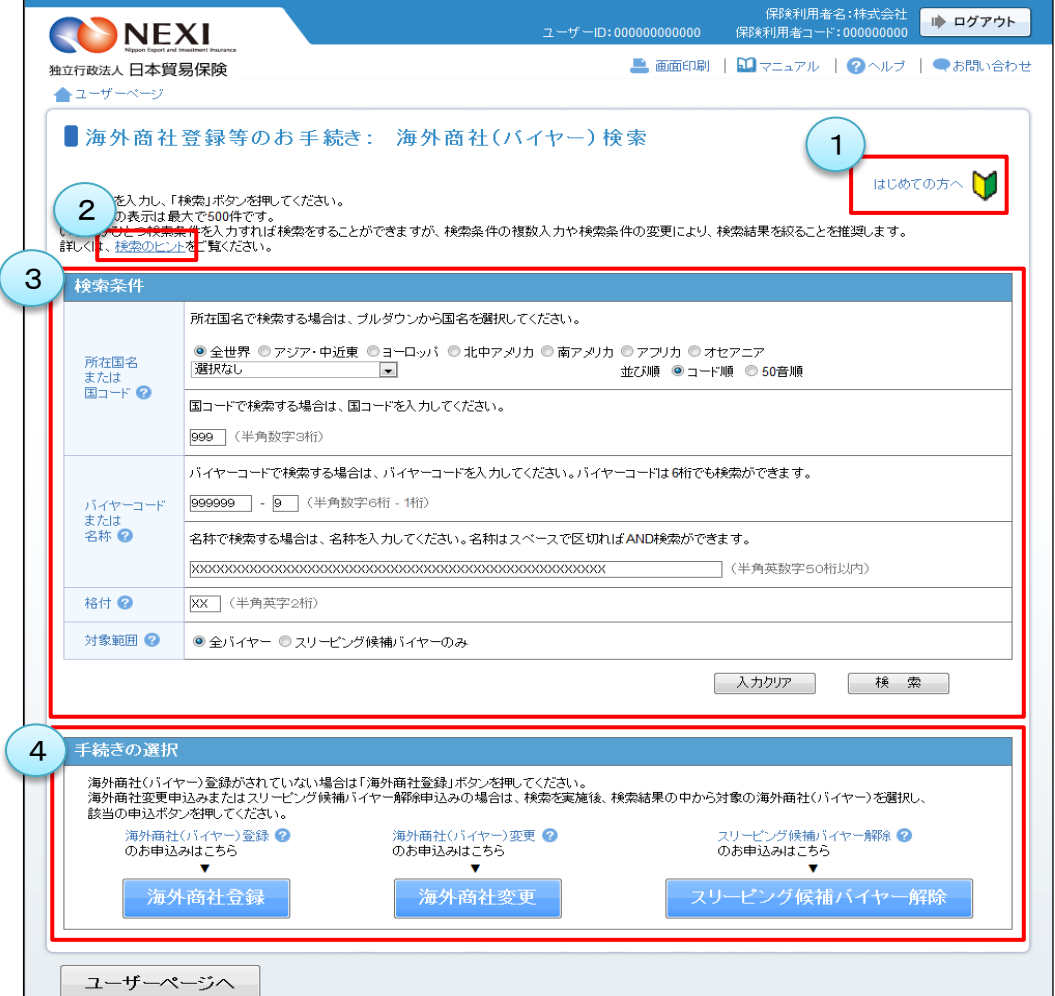

<画面項目の説明>

## ①はじめての方へボタン

海外商社(バイヤー)に関する手続きをはじめて行う方のために、各手続きの概要等の説明画面を開きます。

### ②検索のヒント

検索方法の説明画面を開きます。効率的・効果的な検索を行うため、検索に際し参照することをお勧めします。

## ③検索条件入力エリア

検索したい海外商社(バイヤー)について検索条件を入力するエリアです。

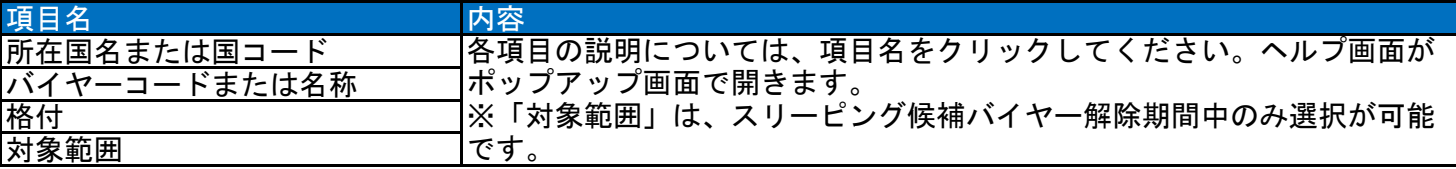

### ④手続きの選択エリア

海外商社(バイヤー)の検索後、行いたい手続きを選択するするエリアです。

各手続きの説明については、項目名をクリックしてください。「はじめての方へ」画面がポップアップ画面で 開きます。

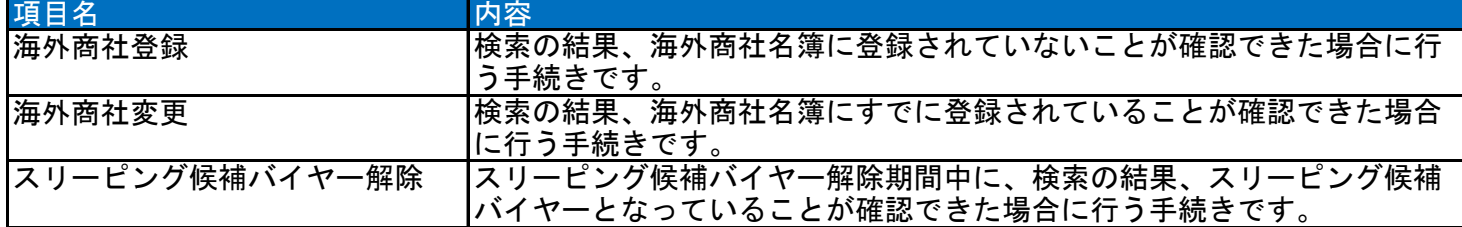

# 2. 海外商社情報の検索/照会

海外商社(バイヤー)の海外商社名簿登録有無を検索する場合や海外商社名簿に登録されている海外商社(バイヤー) の詳細情報を照会します。 海外商社(バイヤー)登録、変更、スリーピング候補バイヤー解除いずれの手続きも、まずは海外商社情報の検索

から行います。

① ユーザーページの「海外商社登録等の お手続き」または「海外商社情報照会」 をクリックすると海外商社 (バイヤー) 検索画面が開きます。

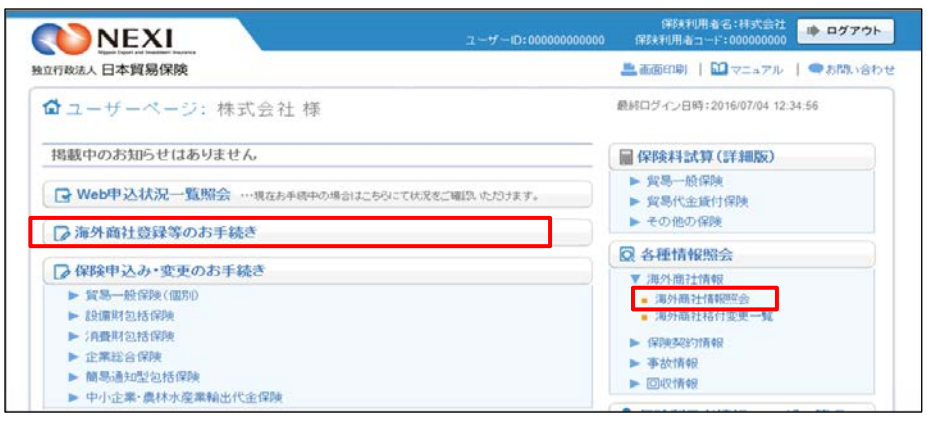

- ② 検索条件を入力し、「検索」ボタンを クリックしてください。 入力した検索条件をすべて消去したい 場合は、「入力クリア」ボタンをクリック してください。
	- 検索の方法については「検索のヒント」 をご覧ください。 検索結果の表示は最大で500件です ので、「検索のヒント」を参考に、 検索条件を絞ることをお勧めします。

■ 海外商社(バイヤー)に関する手続きを はじめて行う方は、「はじめての方へ」 をご覧ください。 各手続きの概要等についてご確認 いただけます。

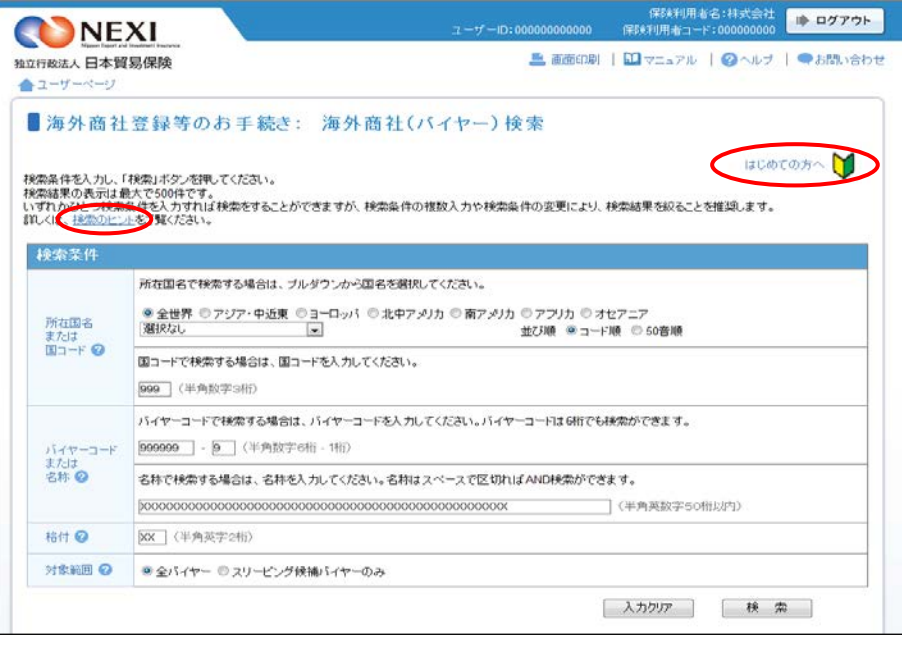

③ 検索結果が表示されます。

検索結果が複数ページにわたる場合は、 一覧の上下にページが表示されます。 <>や≪ ≫を押してページを移動 させることができます。

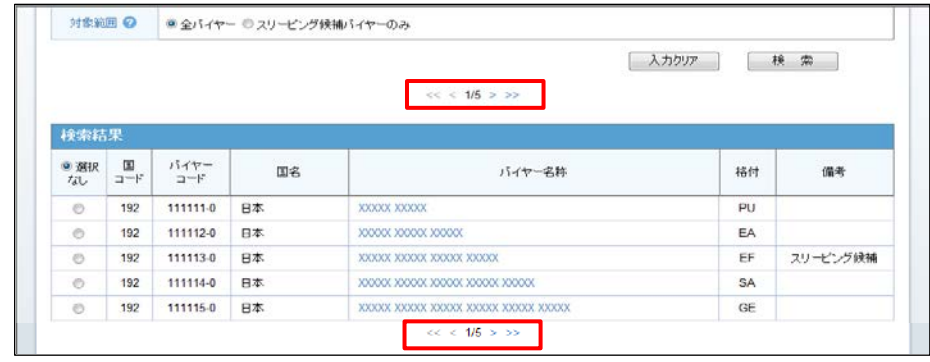

- ④ バイヤー名称をクリックすると、当該 海外商社(バイヤー)の詳細情報が ポップアップ画面で開きます。
	- 「PDF出力」ボタンをクリックすると 画面に表示された情報をご使用の 端末に保存することができます。
	- 「閉じる」ボタンをクリックして 「海外商社(バイヤー)情報詳細」 画面を閉じてください。

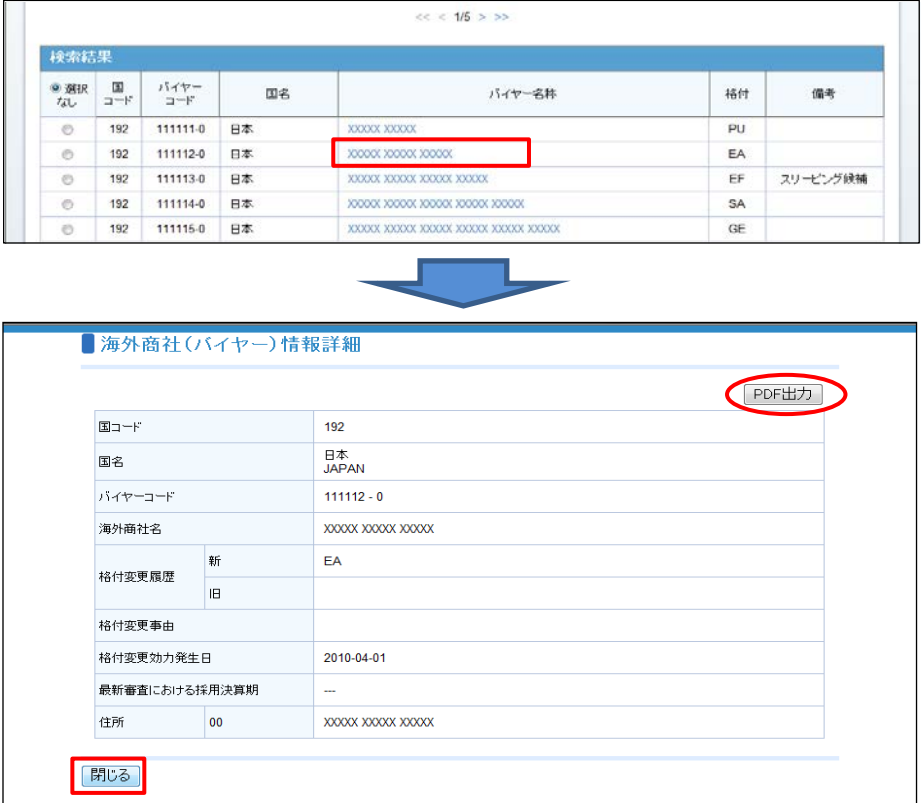

# 3. 海外商社登録

 海外商社(バイヤー)を海外商社名簿に登録する手続きを行います。 手続きの流れは次のとおりです。

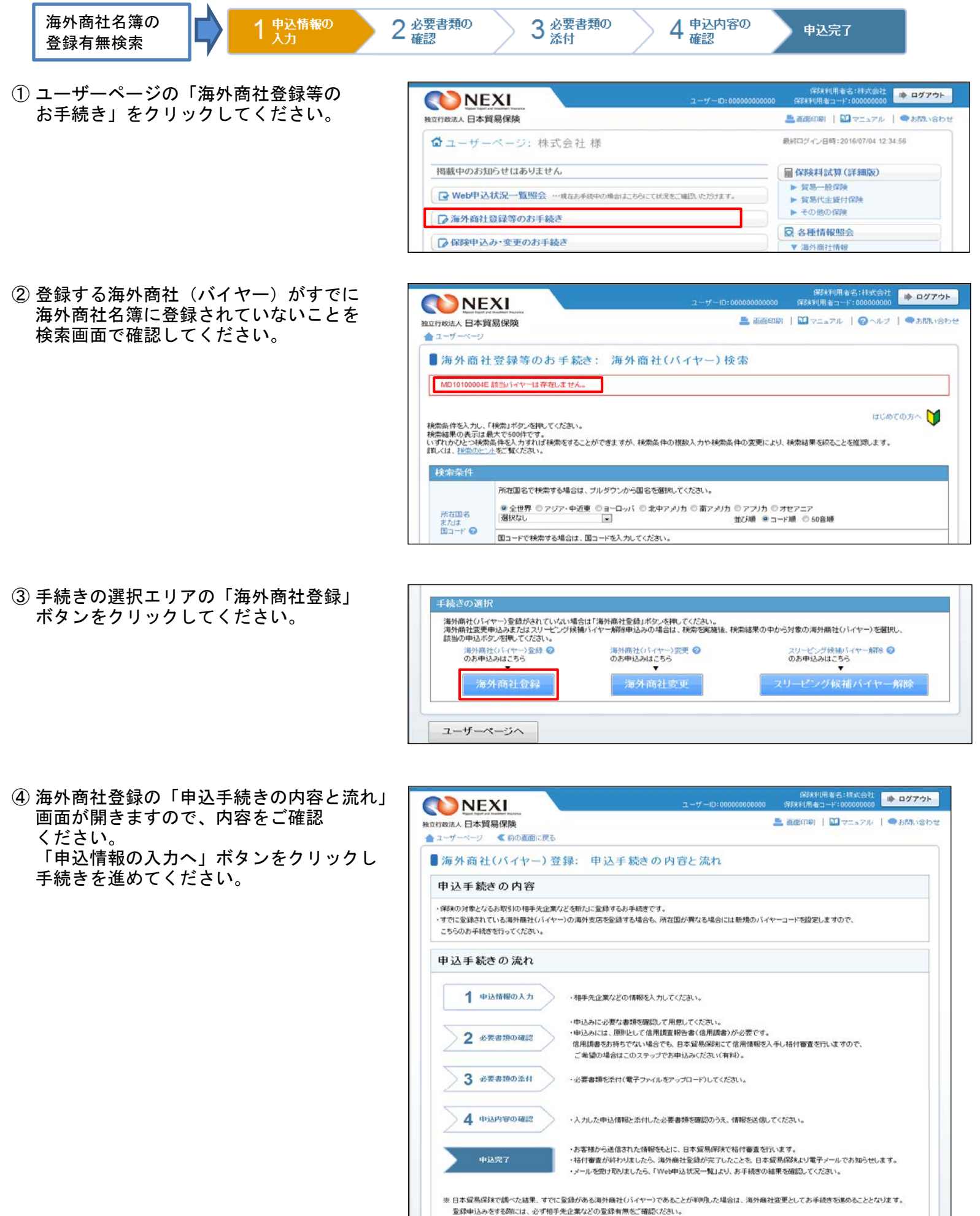

申込情報の入力

戻る

- ⑤ ステップ1「申込情報の入力」画面に 移ります。 画面にしたがって申込情報を入力して ください。
	- ※ 入力欄がピンク色の項目は入力が 必須です。

必要な項目を入力したら、「必要書類の 確認へ」ボタンをクリックし、 次のステップへ進んでください。

■ 2 のついた項目名をクリックすると、 各項目のヘルプがポップアップ画面で 開きます。

- 「担当者情報」欄には、ログイン しているWebユーザーの登録情報が表示 されます。当該申込みについてのNEXI からの問い合わせ先となります。 原則、Webで入力または申込みを行った Webユーザーを問い合わせ先とさせて いただきますが、別の方を問い合わせ 先とする場合は、ここで上書き入力を してください。 なお、あくまで当該申込みの問い合わせ 先としての情報ですので、Webユーザーの 登録情報自体は上書きされません。
- 「戻る」ボタンをクリックすると、 「申込手続きの内容と流れ」画面に 戻ります。

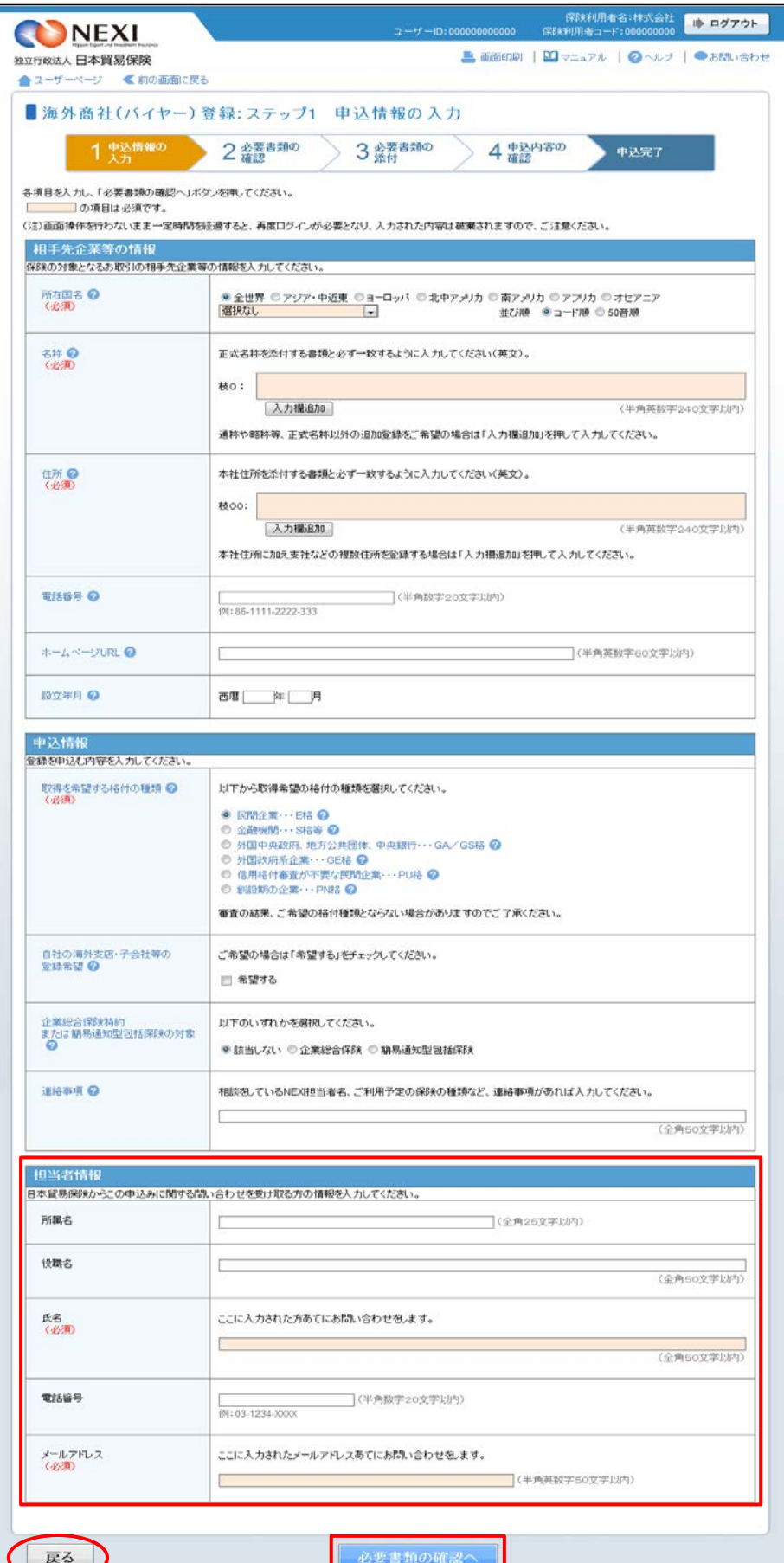

⑥ ステップ2「必要書類の確認」画面に 移ります。 入力した申込情報にもとづき必要となる 書類が表示されますので、ご確認 ください。

必要な書類を確認したら、「必要書類の 添付へ」ボタンをクリックし、 次のステップへ進んでください。

- 2 のついた項目名をクリックすると、 各項目のヘルプがポップアップ画面で 開きます。
- 信用調査報告書が必ず必要となる場合は 次のいずれかのチェックボックスに チェックを入れてください。
- ■1 『「信用調査報告書(信用調書)を お持ちの場合」はこちちをチェック してください』
- 2 『「信用調査報告書 (信用調書) の 取得をNEXIに申込む場合」は こちちをチェックしてください』
	- ※ 2 にチェックを入れた場合は、 画面にしたがって必要な情報を 選択または入力してください。

※NEXIで信用調書取得の手続きが開始 すると、「Web申込状況一覧」の 「手続状況」が「調書取得中」と 表示され、信用調書の取得が完了し NEXIで審査を開始すると、「手続 状況」は「手続中」となります。 (「Web申込状況一覧については 「4章 Web申込状況一覧照会」を ご覧ください。)

- 申込情報を修正する場合は、「戻る」 ボタンをクリックしてください。
- ※ 右画面サンプルは、一例です。 ⑤で入力した申込情報によって表示 される項目が異なります。

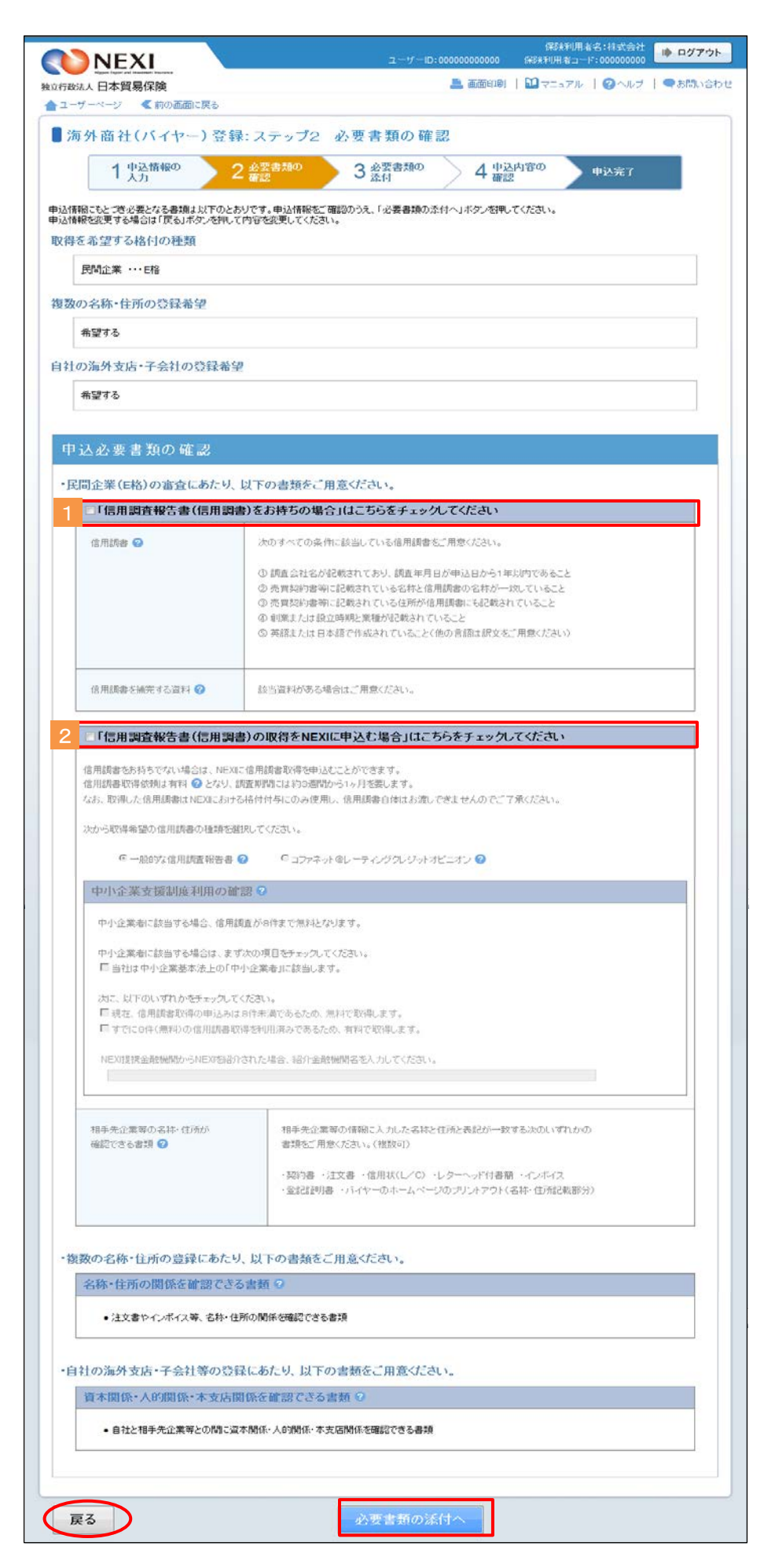

- ⑦ ステップ3「必要書類の添付」画面に 移ります。 画面にしたがって、必要書類の電子ファ イルを、該当する欄に添付してください。
	- ※ 電子ファイルは複数添付可能ですが、 同一ファイル名の書類の添付はできま せん。
	- ※ 添付できるファイルの容量は、合計で 5MB以内です。また、添付するファイル のファイル名は全角半角を問わず40 文字以下としてください。

必要書類をすべて添付したら、 「申込内容の確認へ」ボタンを クリックし、次のステップへ進んで ください。

- 2 のついた項目名をクリックすると、 各項目のヘルプがポップアップ画面で 開きます。
- 必要書類は原則、電子ファイルで提出 いただきますが、ファイル容量が 合計で5MBを超えてしまう場合や 電子ファイルにすると不鮮明な場合 には、別送することができます。 別送資料がある場合は、1「別送資料 の有無」欄で「有」を選択のうえ、 別送する資料名を入力欄に入力して ください。 ⑨「申込完了」画面より、別送資料の 送付状を印刷することができます。
- 「申込内容の確認へ」ボタンを クリックすると、入力した申込情報 および添付した電子ファイルは保存 されます。 ただし、「申込内容の確認へ」ボタン クリック時にエラーメッセージが表示 され、次の画面に進めなかった場合 には添付した電子ファイルは添付欄から 削除されます。
- 「必要書類の確認」画面に戻る場合や 申込情報を修正する場合は、「戻る」 ボタンをクリックしてください。 このとき、添付した電子ファイルは 添付欄から削除されますのでご注意 ください。
- ※ 右画面サンプルは、一例です。 ⑤および⑥で入力した申込情報に よって表示される項目が異なります。

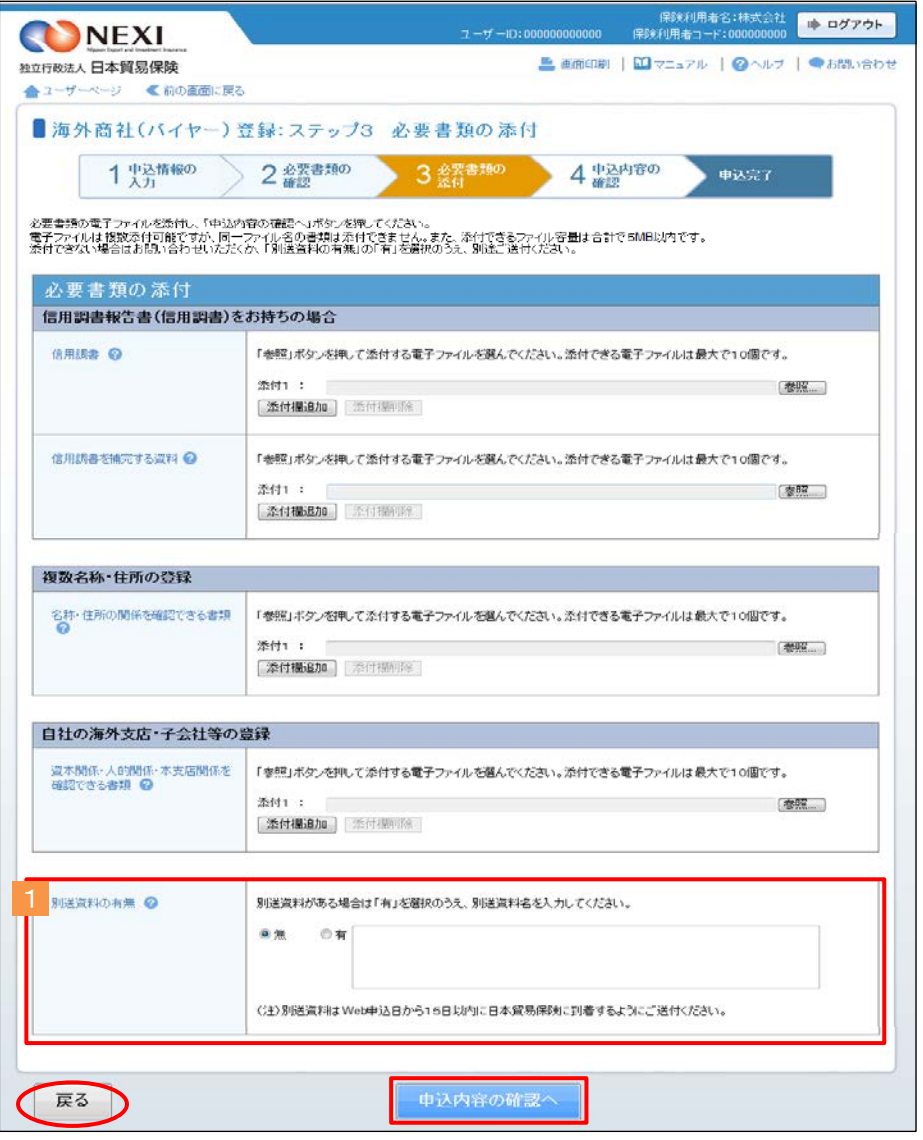

⑧ ステップ4「申込内容の確認」画面に 移ります。 入力した申込情報や添付した電子ファイル が正しいかご確認ください。 内容が正しければ「申込む」ボタンを クリックし、申込完了画面へ進んでくだ さい。

ここまでの入力情報や添付した電子ファイ ルは保存され、Web申込番号が振られます。 Web申込番号は、画面上部にオレンジ色で 表示されます。

- 申込情報を修正する場合や 電子ファイルを添付し直す場合は、 「修正する」ボタンをクリックして ください。⑤に戻ります。
- ここでは申込みを行わず、後で申込み を行う場合は、「Web申込状況一覧へ」 ボタンをクリックしてください。
- ※ 右画面サンプルは、一例です。 ⑤および⑥で入力した申込情報に よって表示される項目が異なります。
- ⑨ 申込みが完了しました。 Web申込番号とWeb申込日時をご確認くだ さい。

送信された情報や書類をもとに、引き続き NEXIにて海外商社(バイヤー)登録に 必要な手続きを行います。 すべての手続きが完了すると、「海外商社 登録手続完了のお知らせ」(通知書類)を 「Web申込状況一覧」からダウンロードする ことができます。 通知書類の確認方法については「4章 Web申込状況一覧照会 5.通知結果の確認 方法」をご参照ください。

- 海外商社 (バイヤー) に関する 手続きを続けて行う場合は、 「続けて申込みへ」ボタンをクリック してください。
- 手続きの状況や申込内容の確認を行う 場合は、「Web申込状況一覧へ」 ボタンをクリックしてください。
- 他の手続きや情報照会を行う場合は、 「ユーザーページへ」ボタンを クリックしてください。

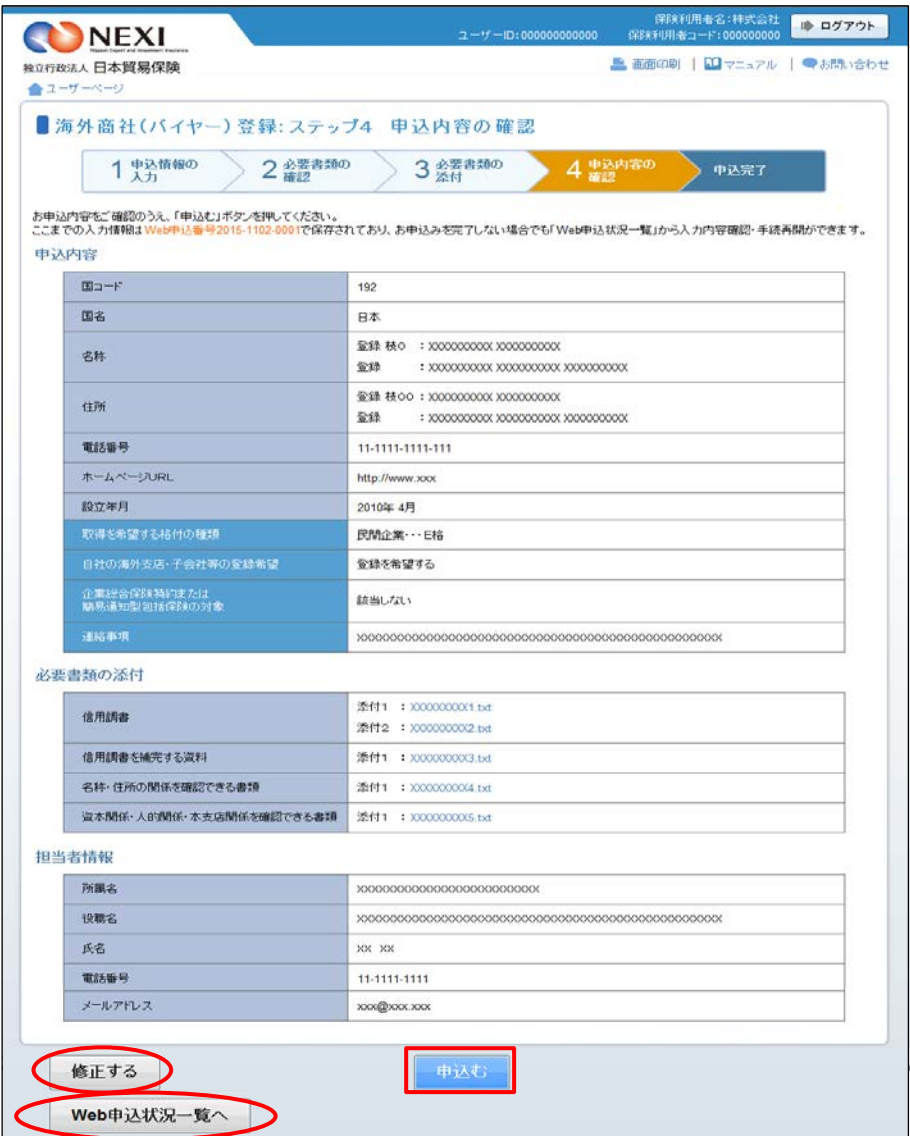

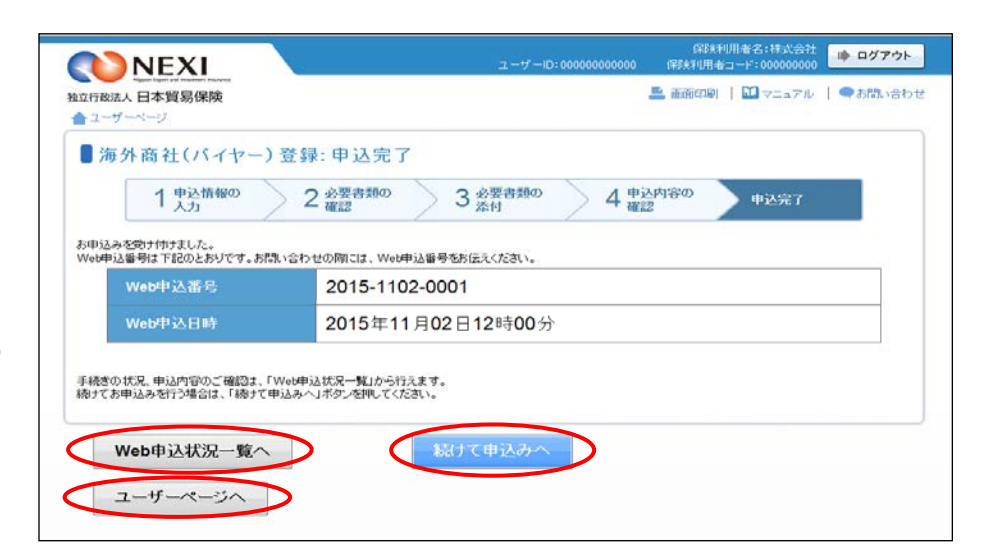

※ ⑦「必要書類の添付」画面で別送資料 ありを選択した場合は、「送付状を 印刷する」ボタンが表示されます。 ボタンをクリックして別送資料送付状 を印刷し、資料に添付してNEXIあてに ご送付ください。送付先は、別送資料 送付状に記載されています。 なお、別送資料はWeb申込日から15日 以内にNEXIに到着するようにご送付 ください。

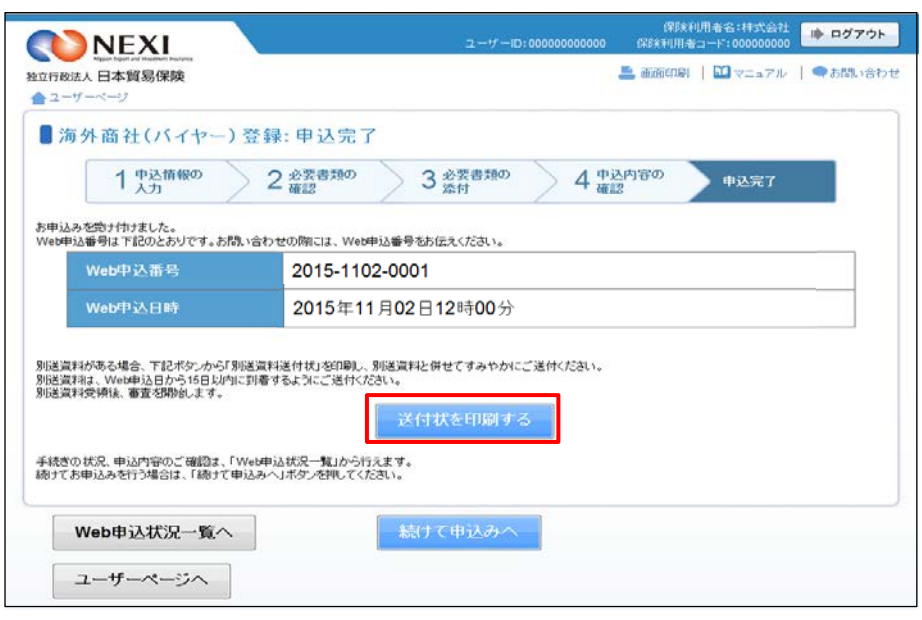

#### 便利な機能

申込みが完了しNEXIに申込情報が送信されると、申込みを行ったWebユーザーとWebユーザー(管理者)あてに 申込受付メールが自動配信されます。送信先のメールアドレスは、申込みを行う時点において、Webユーザー (申込者)およびWebユーザー(管理者)情報として登録されているメールアドレスです。 また、NEXIで手続きを開始した際や手続きが完了した際も、申込みを行ったWebユーザーとWebユーザー(管理 者)あてに手続完了メールが自動配信されます。

# 4. 海外商社変更

 すでに登録されている海外商社(バイヤー)の情報を変更する手続きを行います。 手続きの流れは次のとおりです。

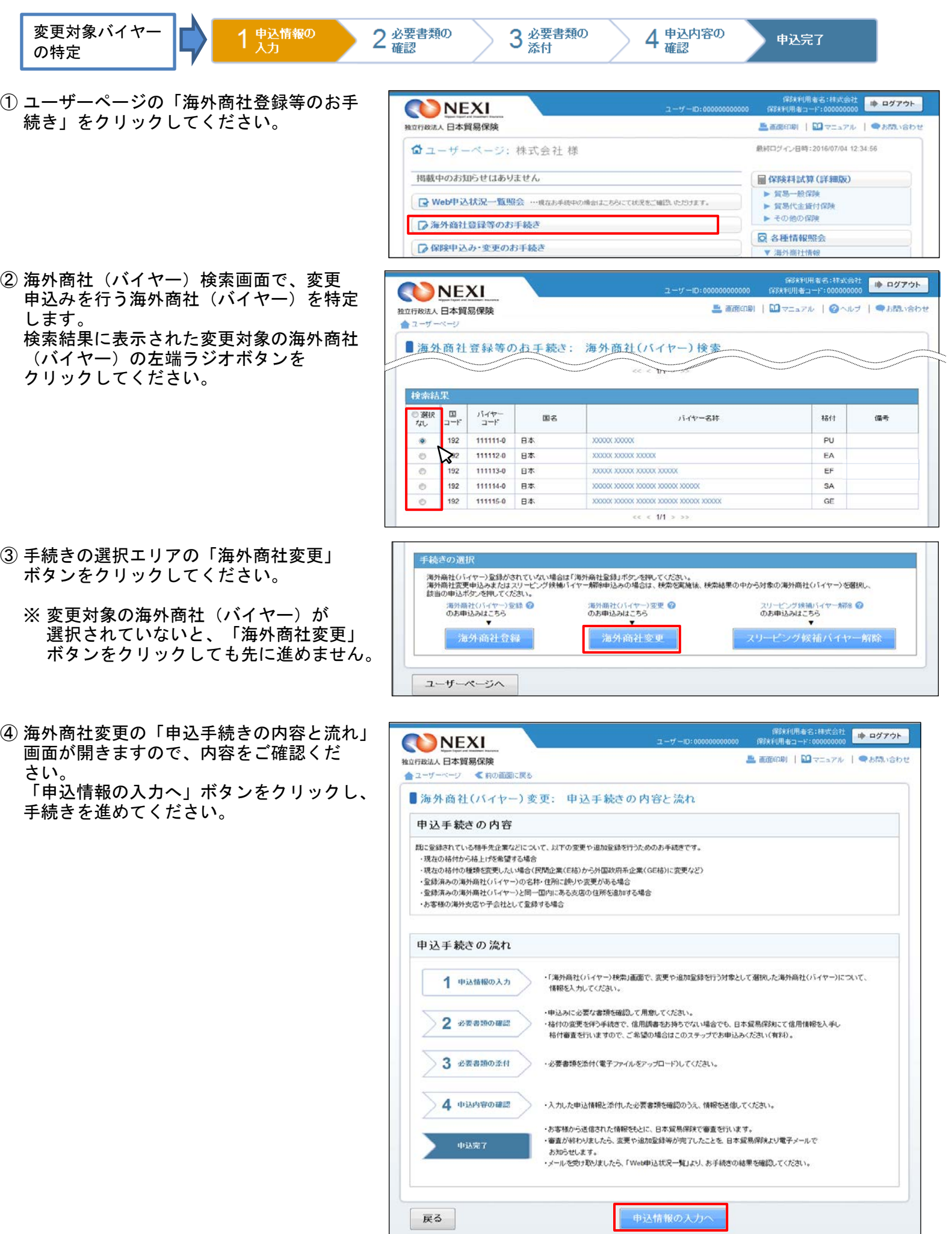

- ⑤ ステップ1「申込情報の入力」画面に移り ます。 画面にしたがって変更を希望する項目に ついて入力してください。 ※ 入力欄がピンク色の項目は入力が必須
	- です。

必要な項目を入力したら、「必要書類の 確認へ」ボタンをクリックし、次のステ ップへ進んでください。

- 2 のついた項目名をクリックすると、 各項目のヘルプがポップアップ画面で 開きます。
- 変更や追加をした項目の内容は、 オレンジ色で表示されます。

- 「担当者情報」欄には、ログインして いるWebユーザーの登録情報が表示され ます。当該申込みについてのNEXIからの 問い合わせ先となります。 原則、Webで入力または申込みを行った Webユーザーを問い合わせ先とさせて いただきますが、別の方を問い合わせ 先とする場合は、ここで上書き入力を してください。 なお、あくまで当該申込みの問い合わせ 先としての情報ですので、Webユーザー の登録情報自体は上書きされません。
- 「戻る」ボタンをクリックすると、 「申込手続きの内容と流れ」画面に 戻ります。
- ⑥ ステップ2「申込書類の確認」から 「申込完了」までの手順は、「3.海外商社 登録」と同じですので、「3.海外商社登録 ⑥~⑨」をご参照ください。

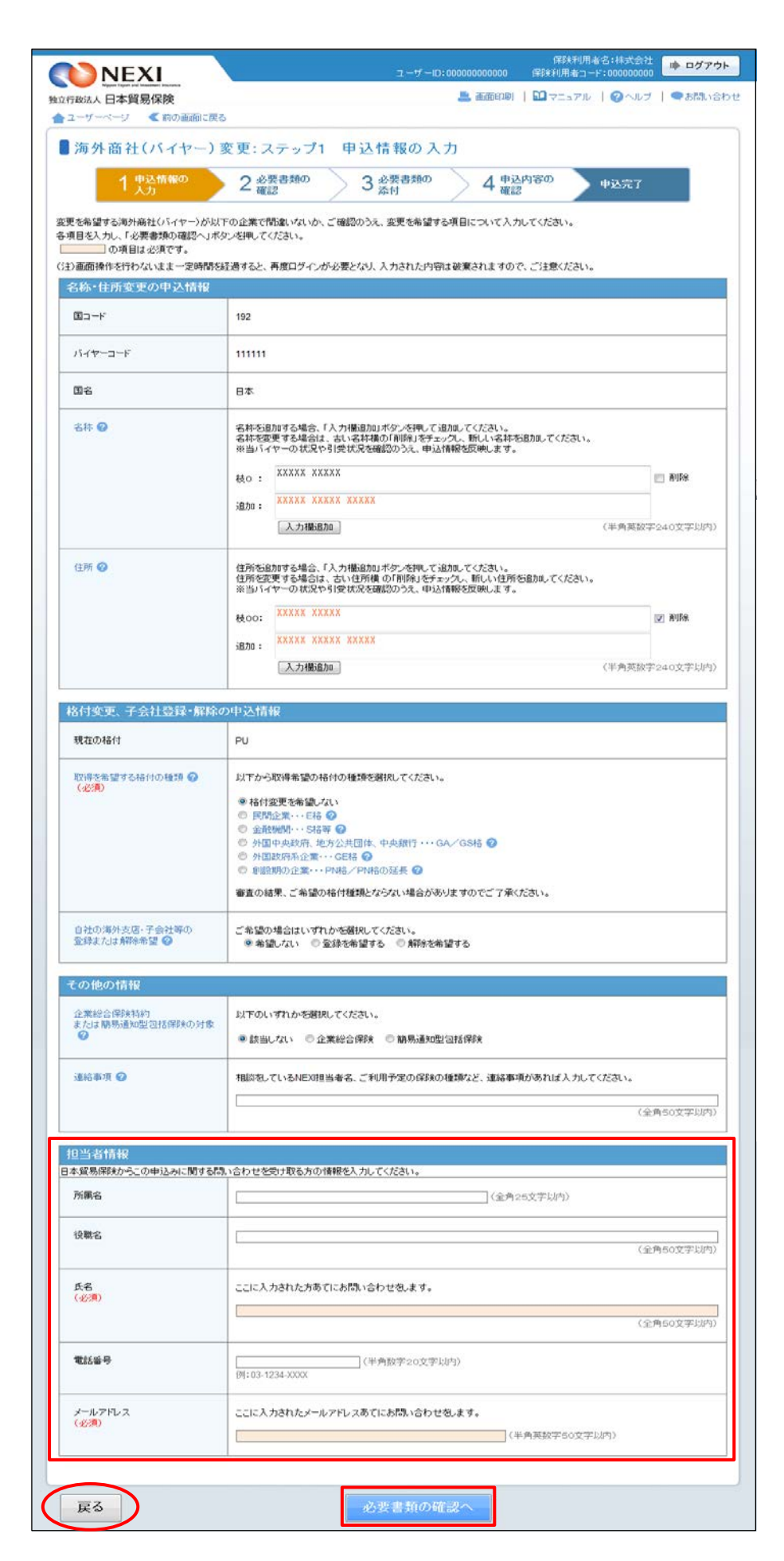

# 5. スリーピング候補バイヤー解除

 スリーピング候補バイヤーの解除手続きを行います。 この手続きは、毎年一定の期間内(通常10月はじめから年末。毎年10月はじめ頃にユーザーページの 「お知らせ」やNEXI Webサイトでご案内します)に行う手続きです。 手続きの流れは次のとおりです。

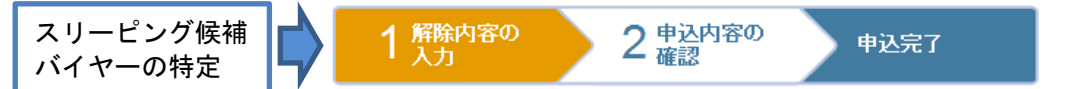

① ユーザーページの「海外商社登録等のお手 続き」をクリックしてください。

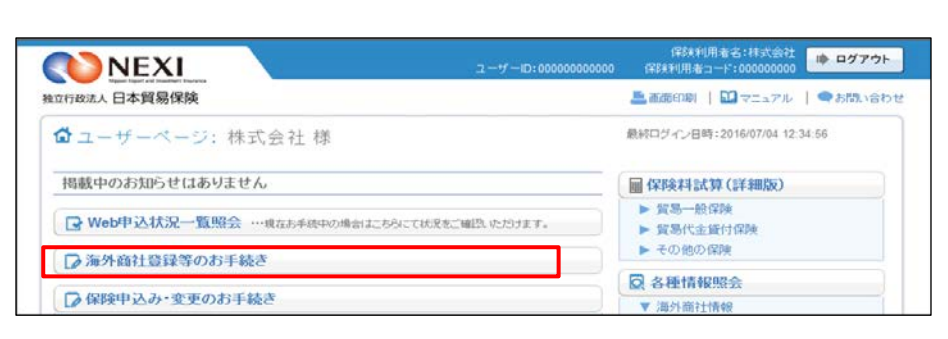

- ② 海外商社(バイヤー)検索画面で、解除 申込みを行うスリーピング候補バイヤー を特定します。 検索結果に表示された解除対象の海外商社 (バイヤー)の左端ラジオボタンを クリックしてください。
	- 「備考」欄に「スリーピング候補」と 表示されている海外商社 (バイヤー)が スリーピング候補バイヤーです。
- ③ 手続きの選択エリアの「スリーピング候補 バイヤー解除」ボタンをクリックしてくだ さい。
	- ※ 解除対象のスリーピング候補バイヤーが 選択されていないと、「スリーピング 候補バイヤー解除」ボタンをクリック しても先に進めません。
- ④ スリーピング候補バイヤー解除の「申込 手続きの内容と流れ」画面が開きますので、 内容をご確認ください。

「解除内容の入力へ」ボタンをクリックし、 手続きを進めてください。

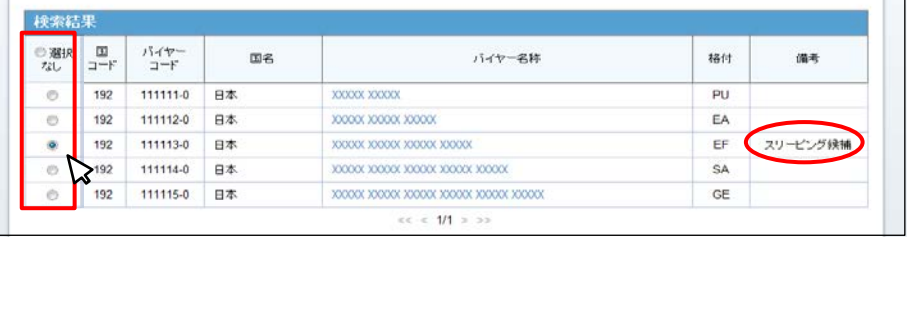

 $<<$  < 1/1  $>$ 

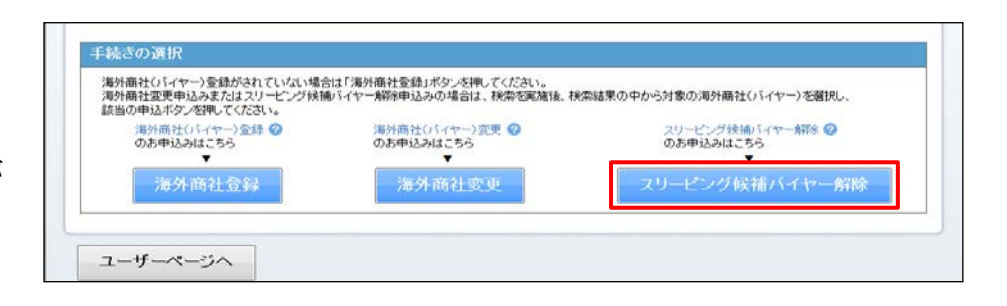

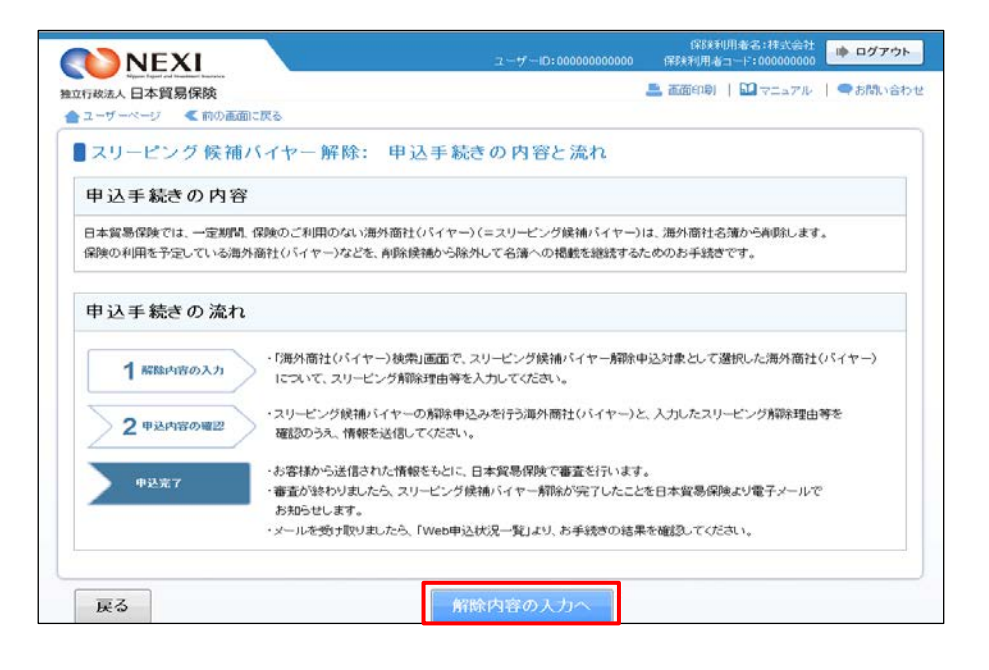

⑤ ステップ1「解除内容の入力」画面に移り ます。 画面にしたがって解除内容を入力してくだ さい。 ※ 入力欄がピンク色の項目は入力が必須

です。

必要な項目を入力したら、「申込内容の 確認へ」ボタンをクリックし、次のステ ップへ進んでください。

- 2 のついた項目名をクリックすると、 各項目のヘルプがポップアップ画面で 開きます。
- 「担当者情報」欄には、ログインして いるWebユーザーの登録情報が表示され ます。当該申込みについてのNEXIからの 問い合わせ先となります。 原則、Webで入力または申込みを行った Webユーザーを問い合わせ先とさせて いただきますが、別の方を問い合わせ 先とする場合は、ここで上書き入力を してください。 なお、あくまで当該申込みの問い合わせ 先としての情報ですので、Webユーザー の登録情報自体は上書きされません。
- 「戻る」ボタンをクリックすると、 「申込手続きの内容と流れ」画面に戻り ます。

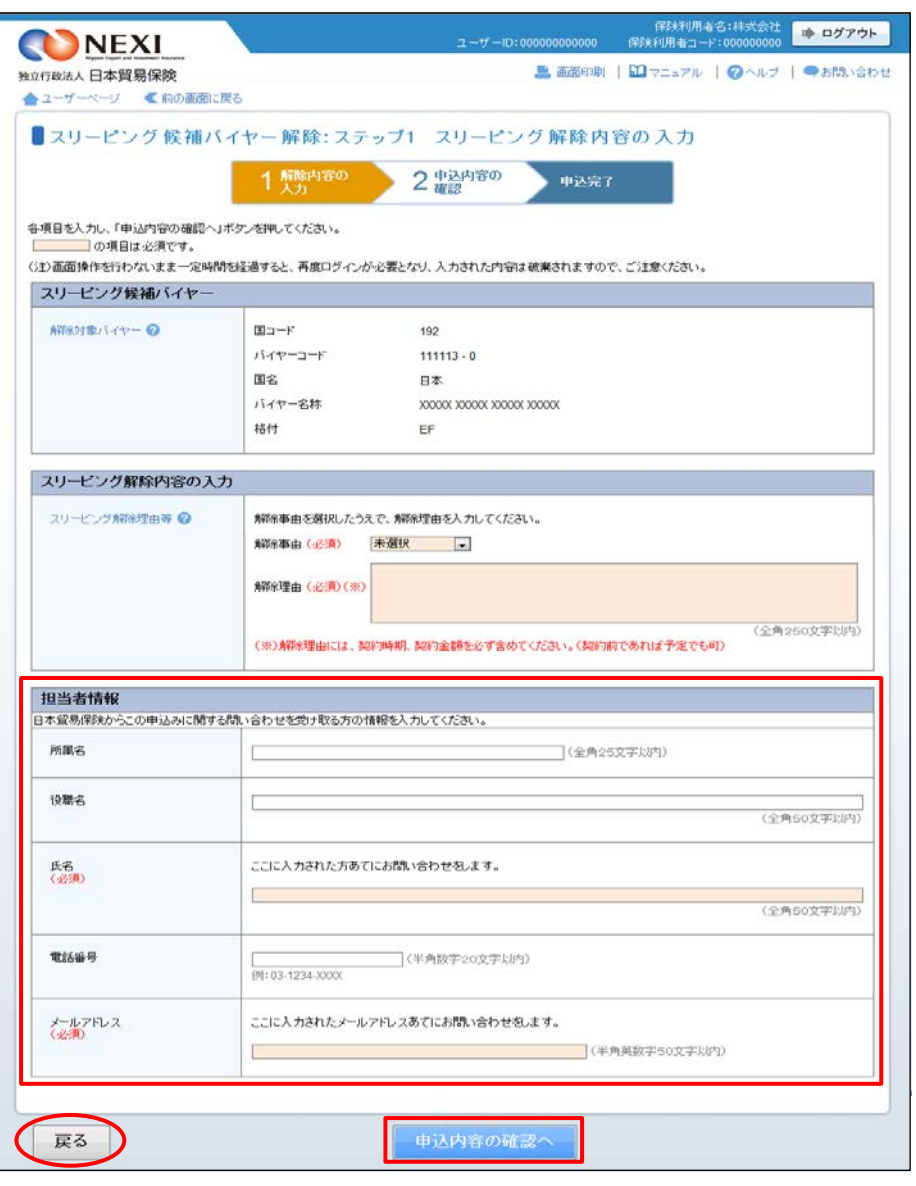

⑥ ステップ2「申込内容の確認」画面に 移ります。 入力した解除内容が正しいかご確認くだ さい。 内容が正しければ「申込む」ボタンを クリックし、申込完了画面へ進んでくだ さい。

ここまでの入力情報は保存され、Web申込 番号が振られます。Web申込番号は、画面 上部にオレンジ色で表示されます。

- 解除内容を変更する場合は、 「修正する」ボタンをクリックして ください。⑤に戻ります。
- ここでは申込みを行わず、後で申込みを 行う場合は、「Web申込状況一覧へ」ボ タンをクリックしてください。
- ⑦ 申込みが完了しました。 Web申込番号とWeb申込日時をご確認くだ さい。

送信された情報をもとに、引き続きNEXI にてスリーピング候補バイヤー解除に 必要な手続きを行います。 すべての手続きが完了すると、解除が 反映されます。

- 海外商社(バイヤー)に関する手続きを 続けて行う場合は、「続けて申込みへ」 ボタンをクリックしてください。
- 手続きの状況や申込内容の確認を行う 場合は、「Web申込状況一覧へ」ボタン をクリックしてください。
- 他の手続きや情報照会を行う場合は、 「ユーザーページへ」ボタンをクリック してください。

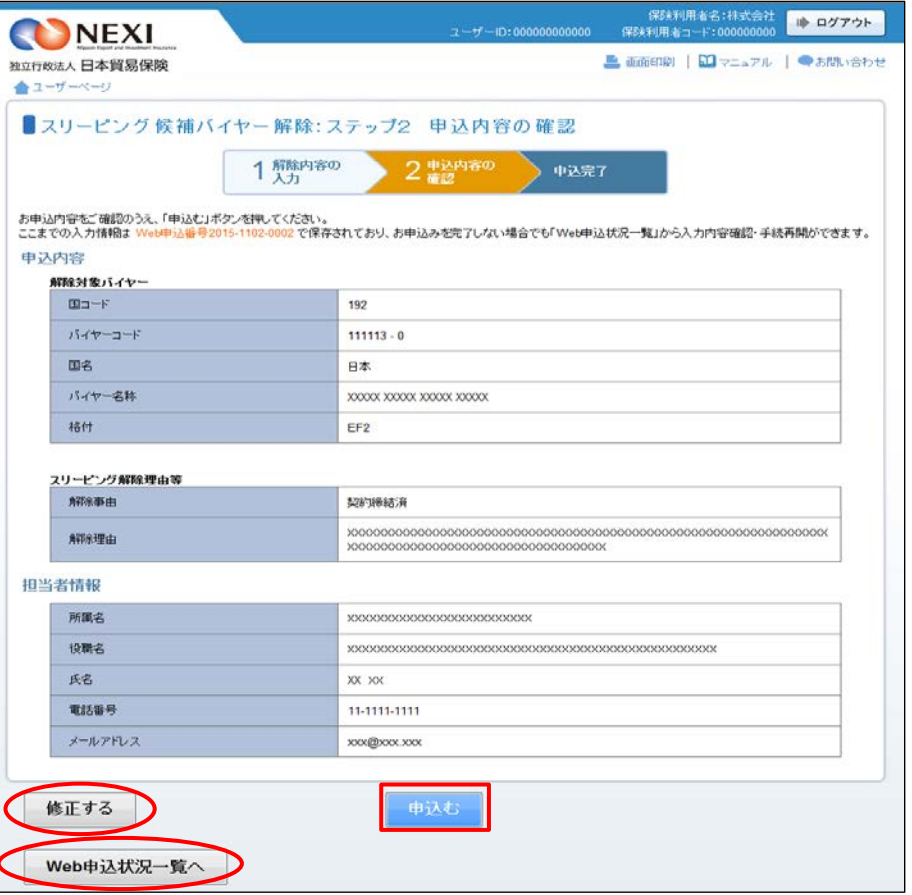

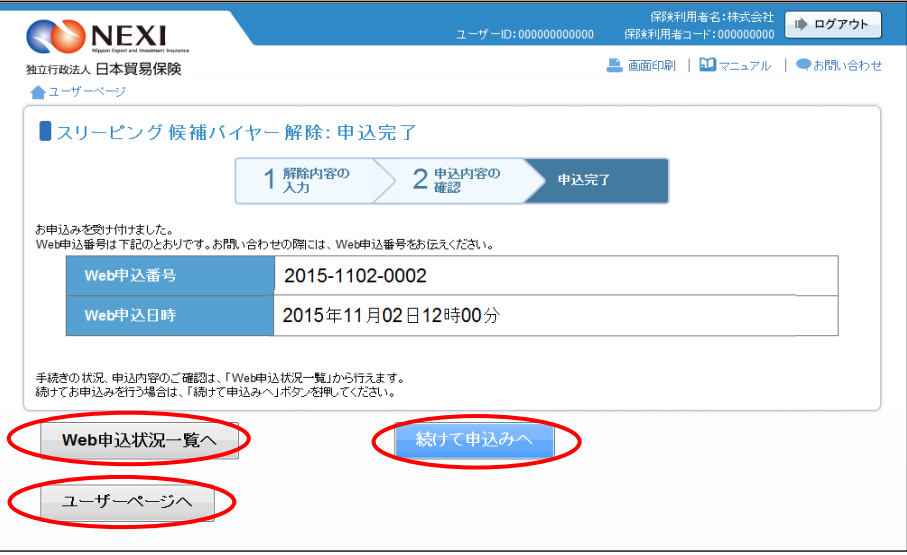

#### 便利な機能

NEXIで手続きが完了すると、申込みを行ったWebユーザーとWebユーザー(管理者)あてに手続完了メールが自 動配信されます。送信先のメールアドレスは、申込みを行う時点において、Webユーザー(申込者)およびWeb ユーザー(管理者)情報として登録されているメールアドレスです。

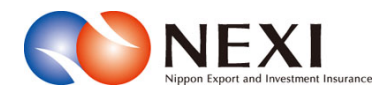

# 8. 企業総合保険特約に関する手続き

本章に記載の機能は、ユーザーページの下記メニューよりご利用できます。

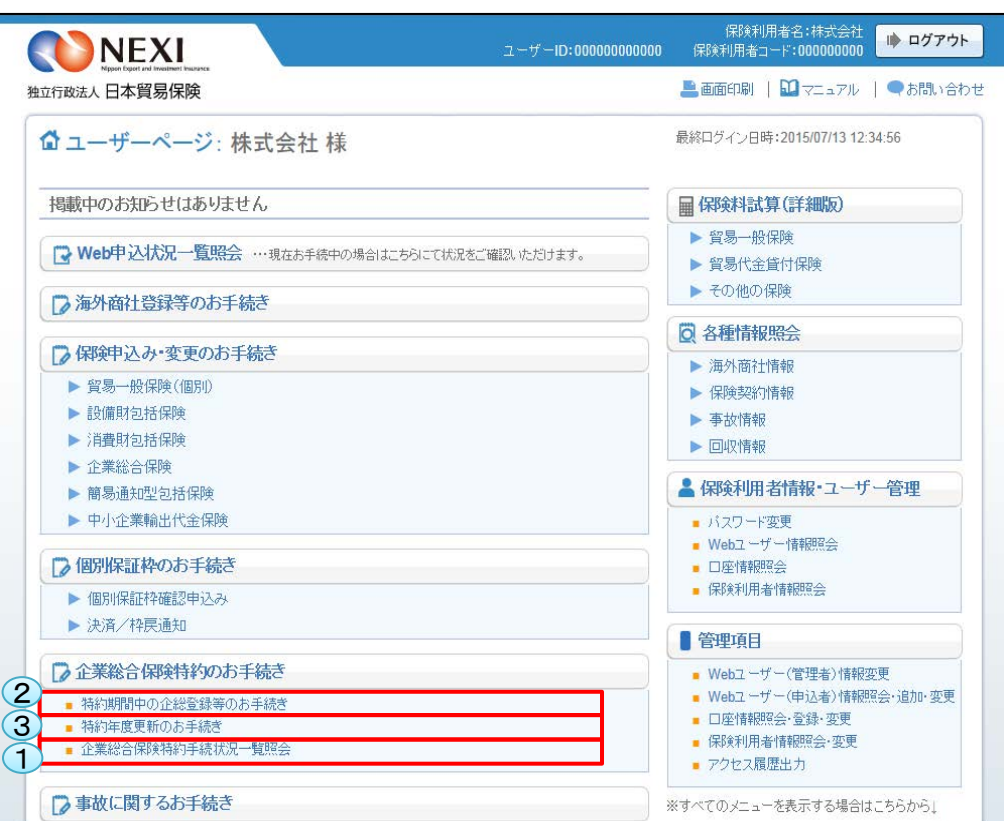

## <画面項目の説明>

「企業総合保険特約のお手続き」をクリックすると、①~③が表示されます。

手続きの進捗状況を確認することができる一覧です。 詳細は「企業総合保険特約に関する手続き 1.企業総合保険特約手続状況一覧」をご参照ください。 ①企業総合保険特約手続状況一覧照会

#### ②特約期間中の企総登録等のお手続き

特約期間中の企総登録等の入口です。 詳細は「企業総合保険特約に関する手続き 2.特約期間中の企総登録等」をご参照ください。

## ③特約年度更新のお手続き

年度更新時の企総登録等の入口です。 詳細は「企業総合保険特約に関する手続き 3.特約年度更新」をご参照ください。

## 1 企業総合保険特約手続状況一覧

## 1-1. 概要

 Webで行った企業総合保険特約手続きの内容とNEXIでの手続状況を「企業総合保険特約手続状況一覧」 で確認することができます。また、設定希望情報の送信を完了せずに保存状態にした手続きを、 この一覧から再開することができます。

① ユーザーページの「企業総合保険手続 状況一覧照会」をクリックしてください。

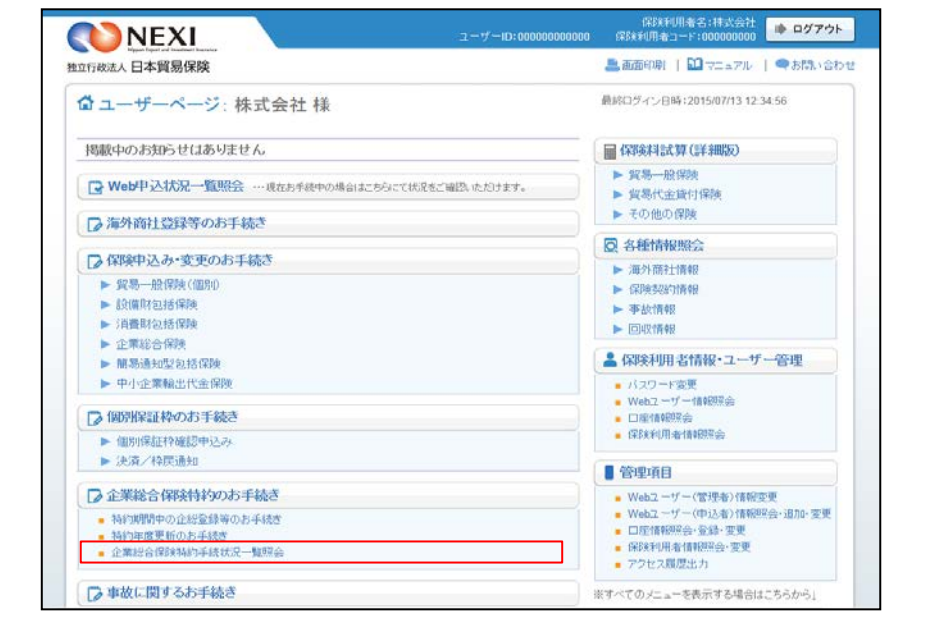

- ② 現時点までにWebで行った手続きで、 途中保存したものや、手続完了後に 設定書PDFをダウンロードしてから 2年経過前までのものが、 すべて表示されます。
	- ※ 途中保存とは、「設定希望情報の 送信」画面まで進み、送信完了 前までの内容が自動保存される 機能です。

- 一覧の情報が複数ページにわたる 場合は、一覧の下にページが表示 されます。<>や≪ ≫をクリック してページを移動させることが できます。
- 「ユーザーページへ」ボタンを クリックすると、ユーザーページ に戻ります。
- ※ 検索機能を使って一覧の情報を絞り 込むことができます。

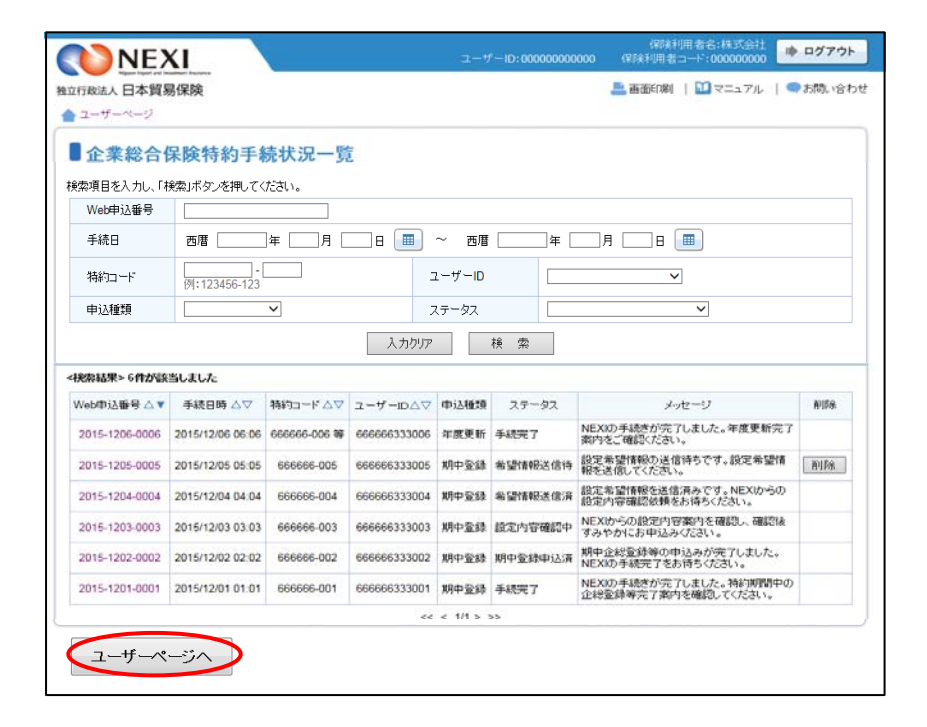

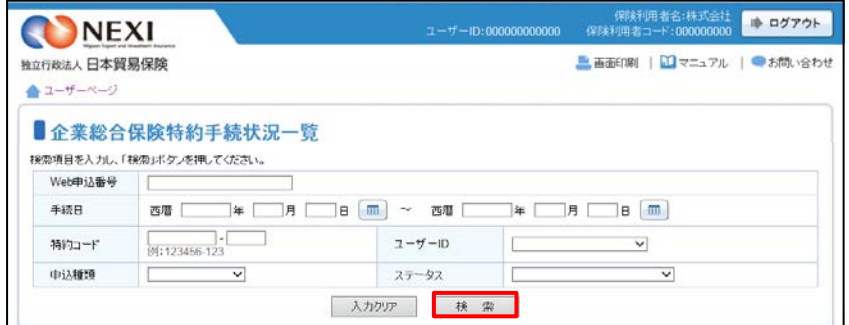

## 1-2. 照会できる情報とWebユーザーについて

「企業総合保険特約手続状況一覧」の構成と照会できる情報は以下のとおりです。

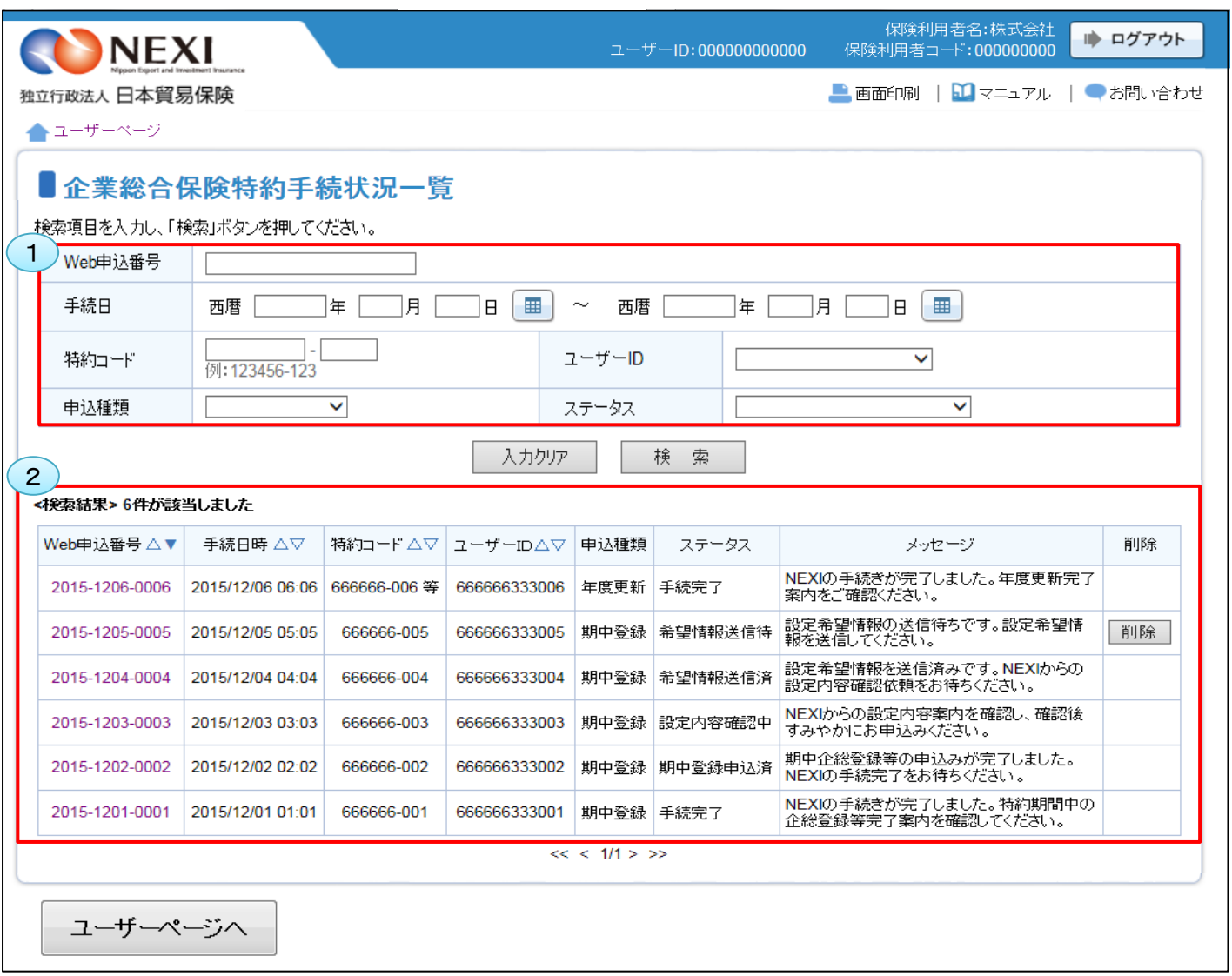

NEXIでの手続きが完了し、権限のあるWebユーザーにより特約一覧表兼支払限度額設定書(年度更新/期中登録) と特約一覧表兼支払限度額設定書(全企総登録)のいずれかのダウンロードが実施されてから、 2年後までの手続状況が表示されます。2年を経過したものは一覧から自動的に削除されるため、

検索しても表示されません。

また、NEXIより手続きを取消した場合は、ステータスが「手続取消」となってから2年を経過すると一覧から 自動的に削除されます。

ステータスが「更新案内確認中」、「希望情報送信待」、「希望情報送信済」、「設定内容確認中」、「再送信 依頼」、「年度更新申込済」および「期中登録申込済」の手続きは、自動的に削除されることはありません。

<画面項目の説明>

## ①照会対象検索エリア

企業総合保険特約手続状況一覧で確認したい手続きの対象を指定する検索エリアです。

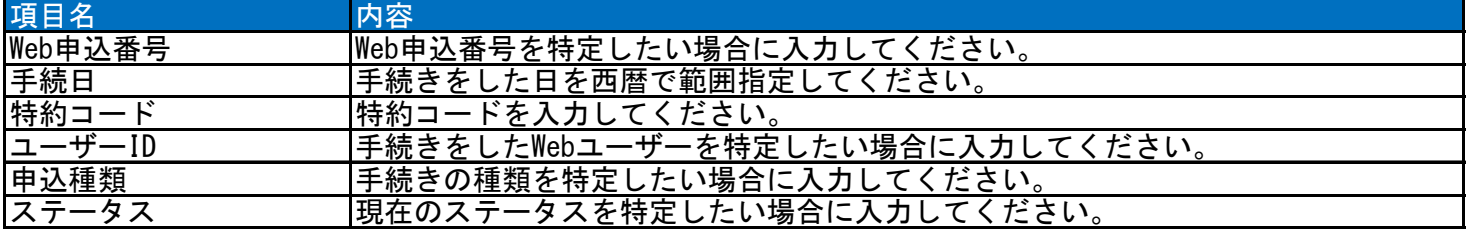

## ②検索結果エリア

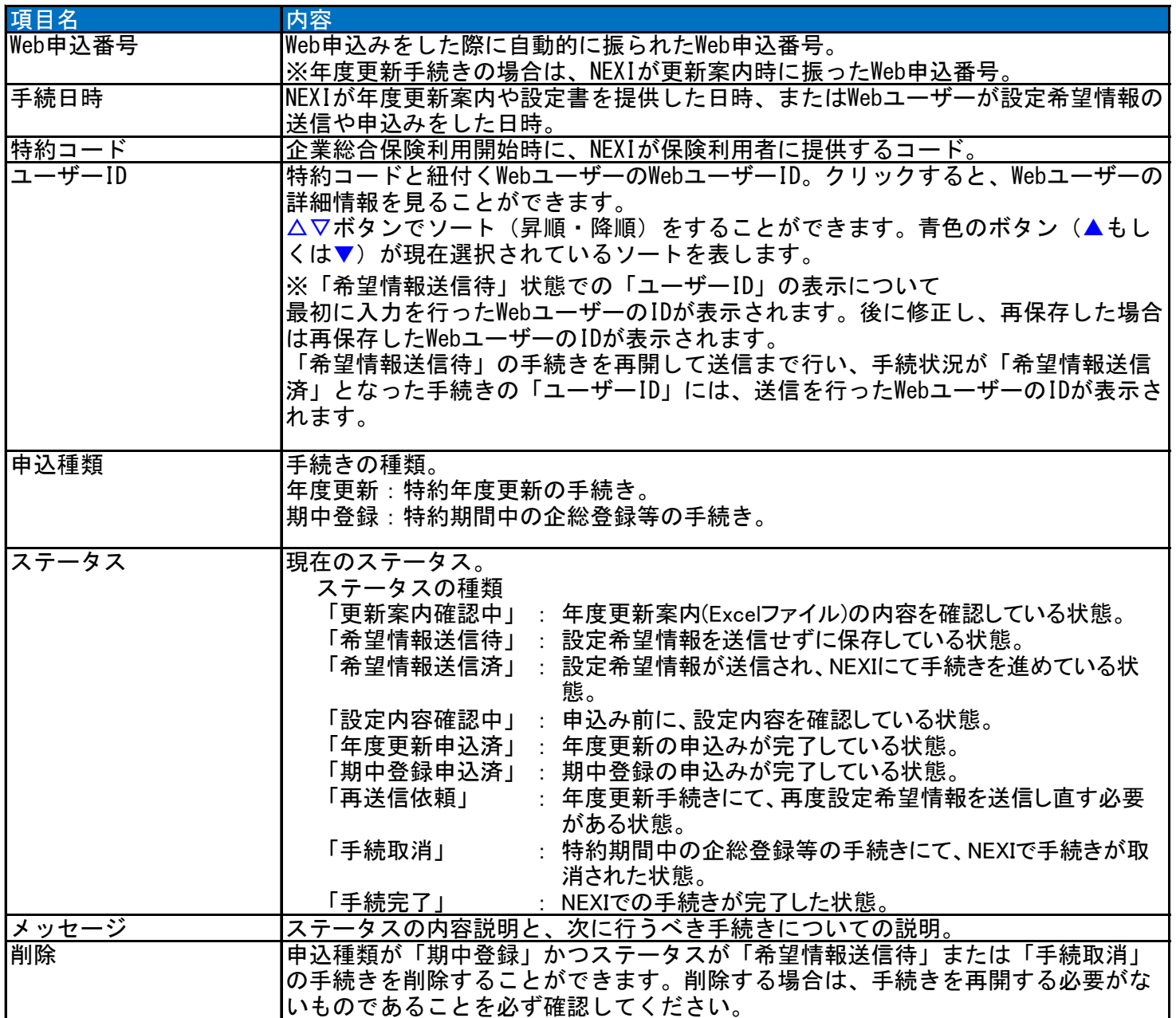

<Webユーザーと特約手続きについて>

特約手続きは、特約コードに紐付いた保険利用者コードで取得したWebユーザー(管理者)とWebユーザー(申込者) のみ可能です。ただし、Webユーザー(申込者)については、権限設定により、対応可能な手続きが異なります。 詳細は以下のとおりです。

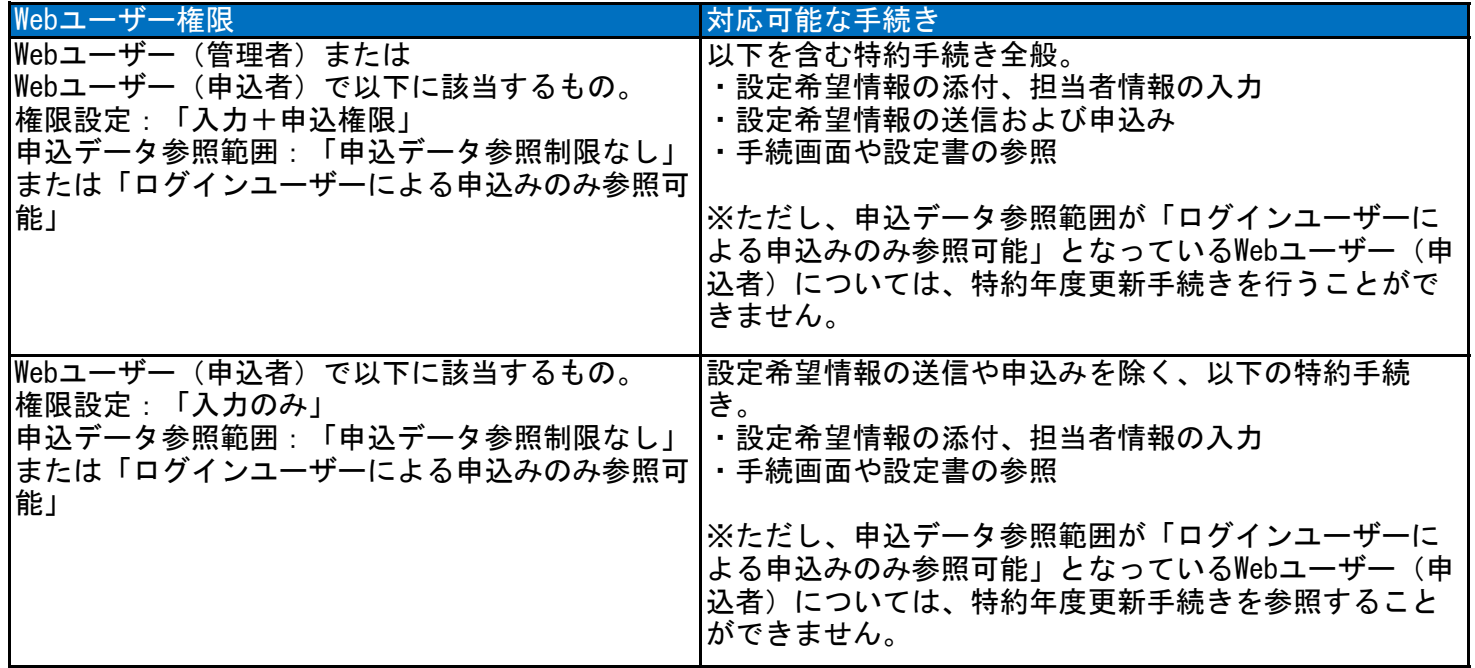

## 1-3. ステータスの確認方法

 Webで行った手続きの進捗状況を確認 することができます。 「ステータス」の欄をご覧ください。

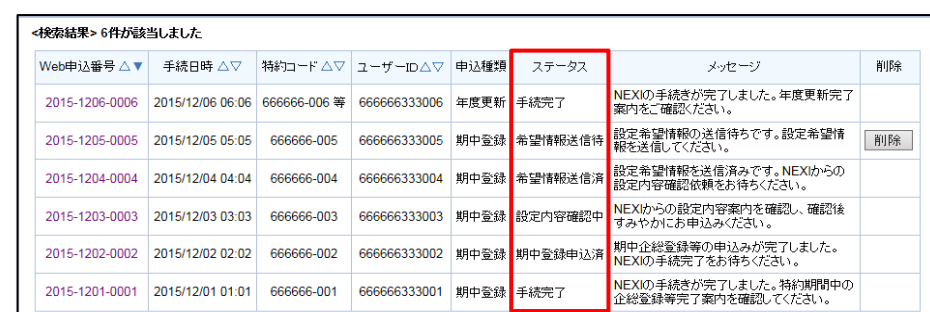

## 名ステータスの内容は以下のとおりです。

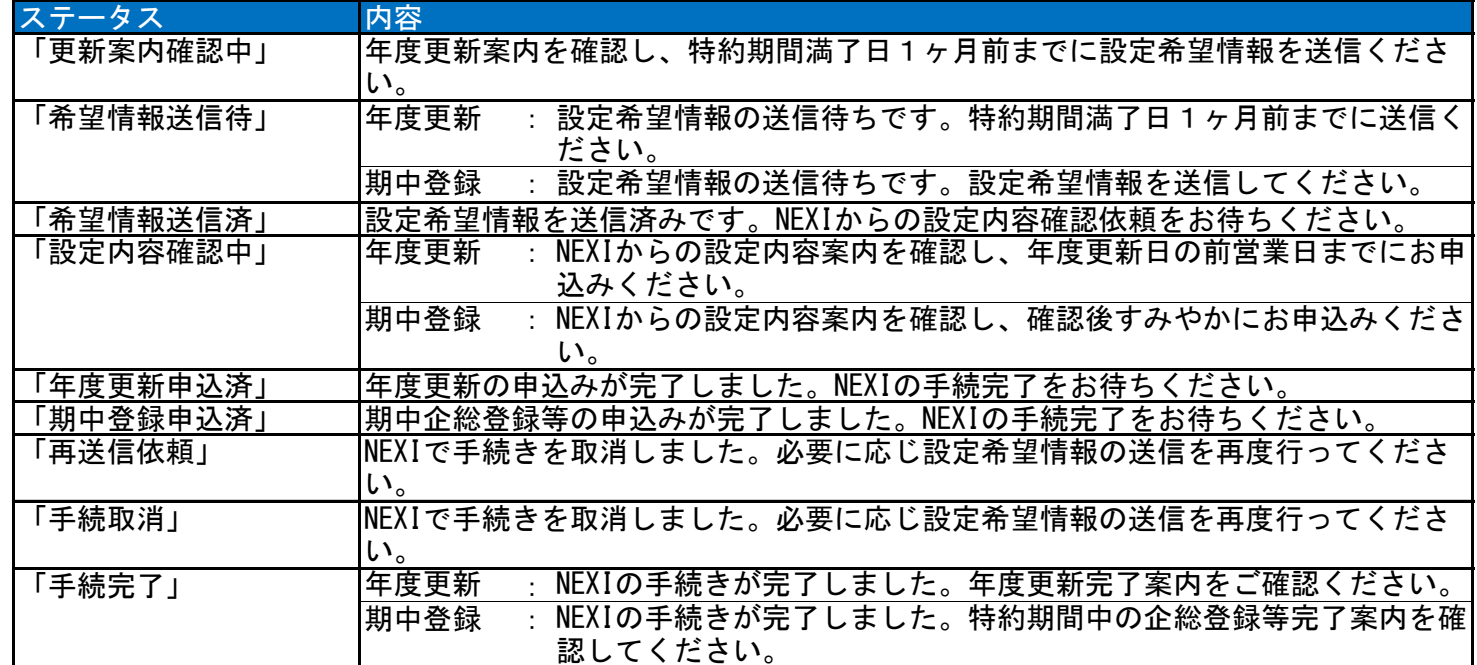

## 1-4. 手続きの再開方法

送信や申込みを完了せずに保存した手続きを再開することができます。

 再開ができる手続きは、ステータスが「更新案内確認中」、「希望情報送信待」、「設定内容確認中」および 「再送信依頼」となっているものです。

※ 本説明では、特約期間中の企総登録等を例としています。手続きによって画面の遷移が異なります。

① 再開する手続きの「Web申込番号」を クリックしてください。

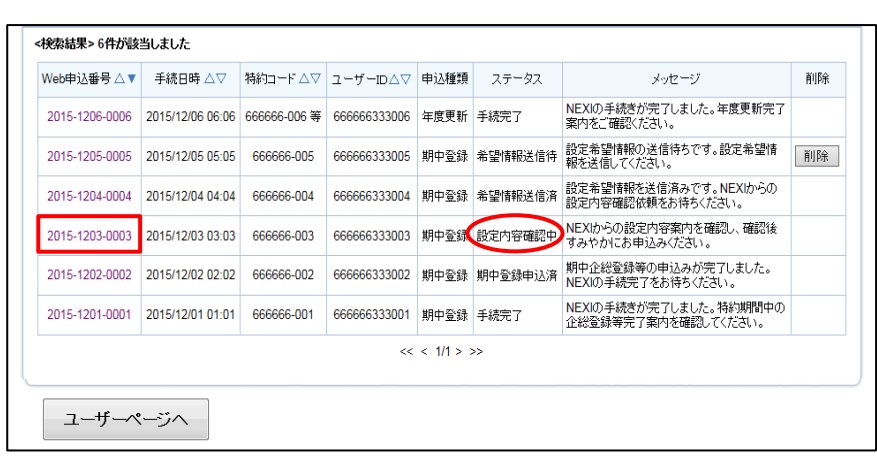

② 設定内容の確認画面で内容をご確認 のうえ「申込む」ボタンをクリック

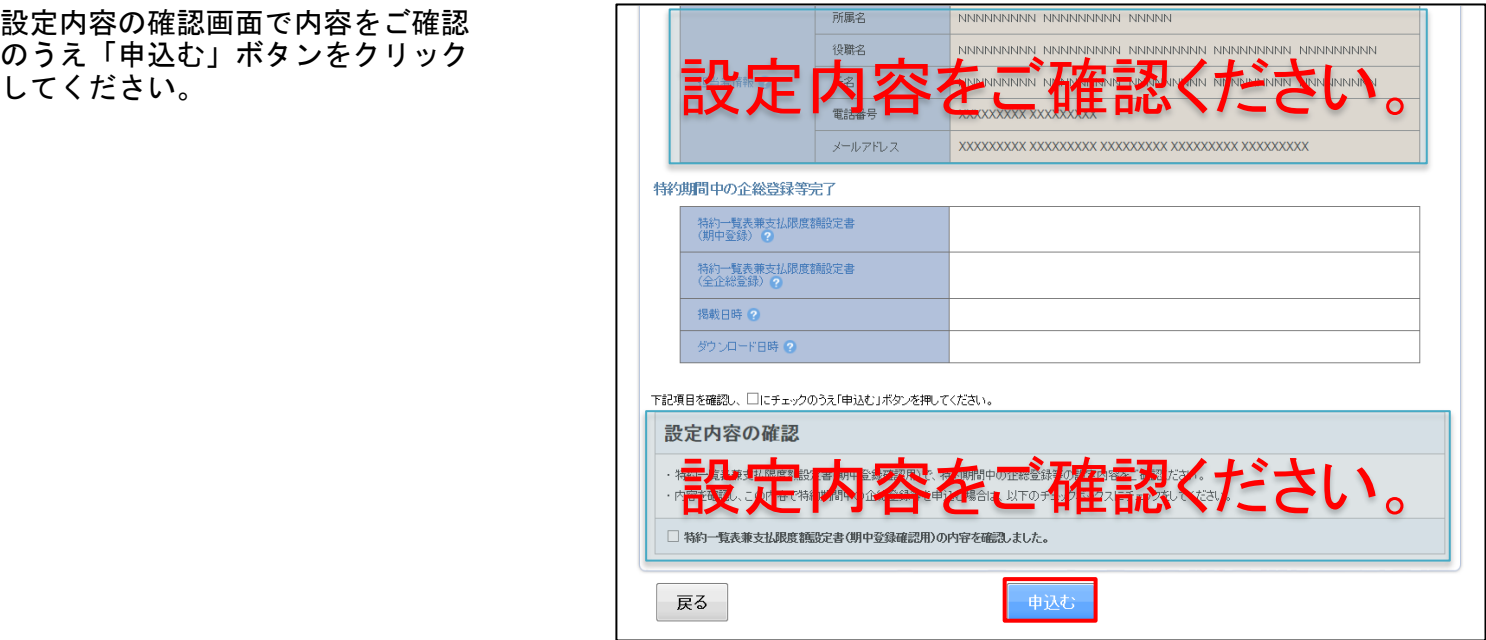

③ 申込みが完了しました。

「企業総合保険特約手続状況一覧へ」 ボタンをクリックすると、「企業総合 保険特約手続状況一覧」で手続状況が 「期中登録申込済」となっていること が確認できます。

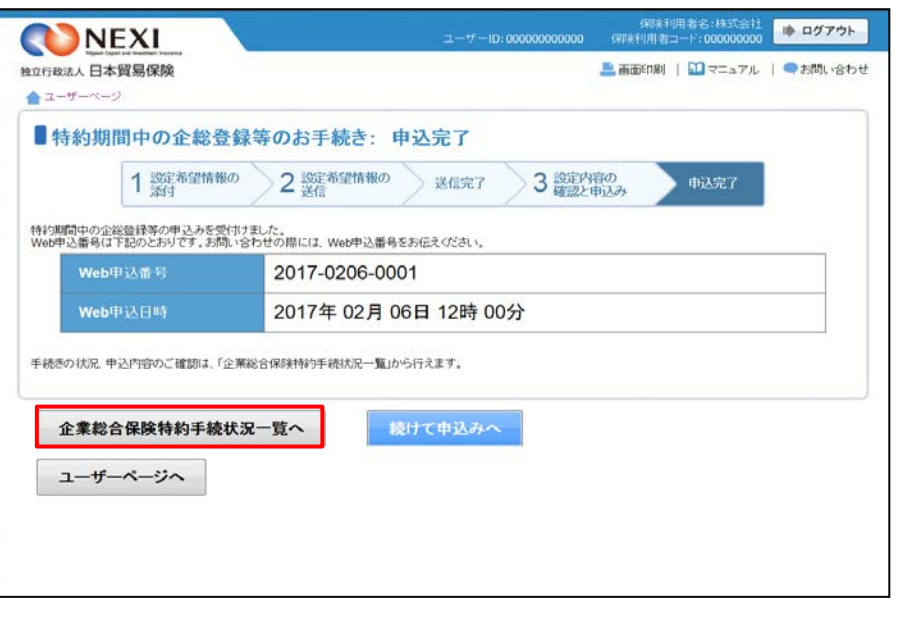

## 1-5. 一覧からの削除方法

 申込種類が「期中登録」かつステータスが「希望情報送信待」や「手続取消」の場合、一覧から削除することが できます。(ステータスが「希望情報送信待」の手続きは、削除されない限り一覧に表示されます。)

- ① 「削除」欄の削除ボタンをクリック してください。
	- 「削除」ボタンは、以下の条件を 満たす場合にのみ表示されます。 ・申込種類が「期中登録」かつ ステータスが「希望情報送信待」 や「手続取消」である。

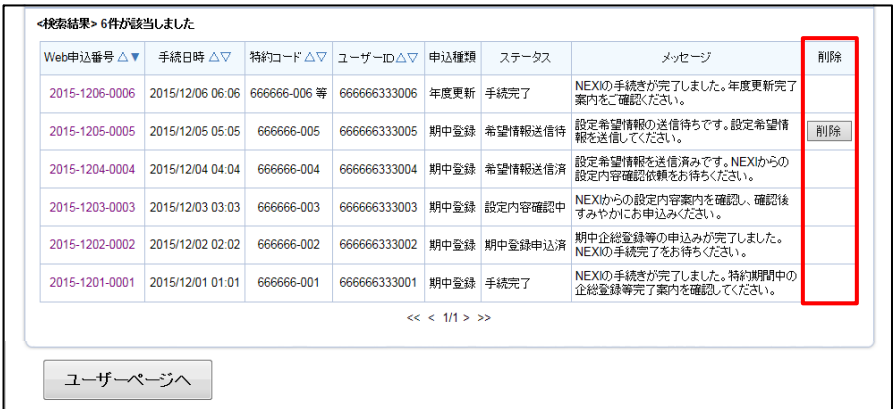

- ※ 削除する場合は、再開する必要が ない手続きであることを必ず確認 してください。
- ② 「本当に削除しますか?」のメッセージ ボックスが表示されますので、問題 なければ「OK」ボタンをクリックして ください。

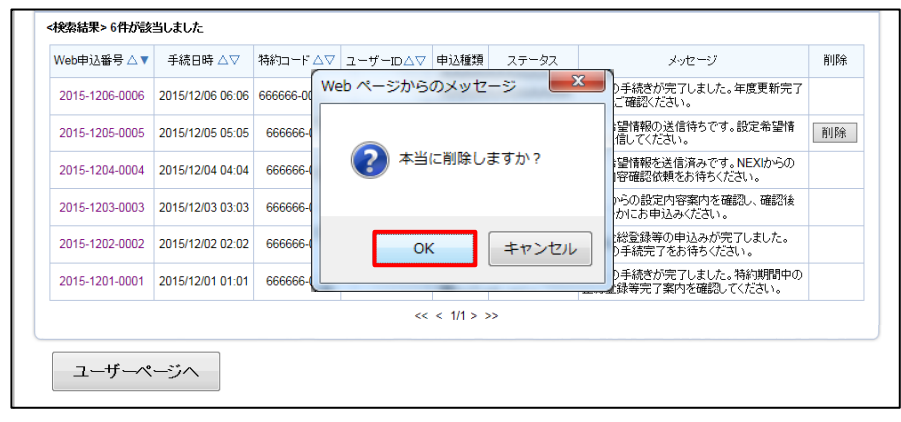

# 2 特約期間中の企総登録等

 貿易一般保険包括保険(企業総合)について特約年度途中での企総登録等を行います。 下記に該当する場合は、この手続きの流れにしたがって手続きを行ってください。

・新たに取引が発生したバイヤーの追加、支払限度額の変更、増額および格付変更に伴う支払限度額の設定

手続きの流れは次のとおりです。

 $\textcircled{1}$ 

くだ

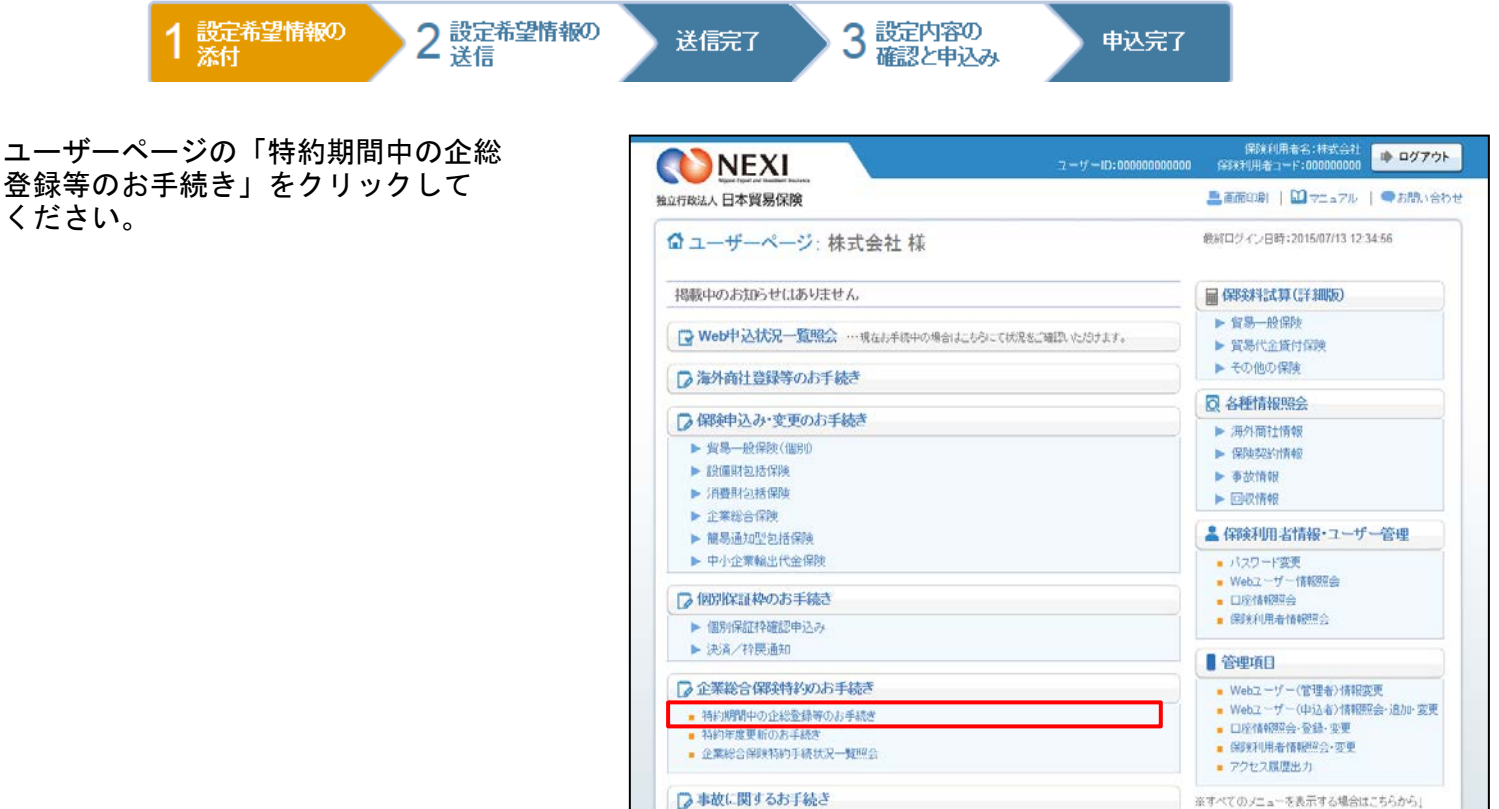

- ② 特約期間中の企総登録等手続きの「申込 手続きの内容と流れ」画面が開きますの で、内容をご確認ください。 「設定希望情報の添付へ」ボタンを をクリックしてください。
	- ※ 設定希望情報については、NEXIのWeb サイトより「企業総合保険(期中登録) 設定希望支払限度額等申請内容作成書」 をダウンロードいただき、作成手順や項 目ヘルプを参考に、作成してください。

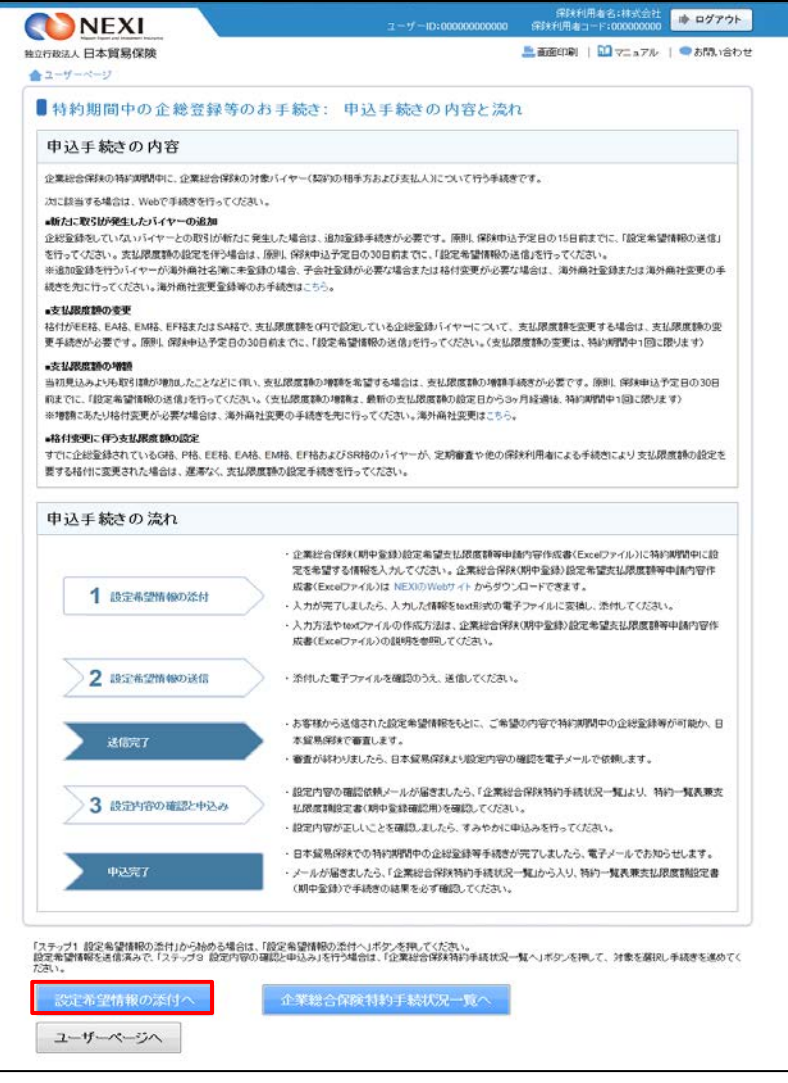

- ③ ステップ1「設定希望情報の添付」画面 に移ります。「設定希望情報の添付」より、 設定希望情報(text形式)を添付してくだ さい。 添付したら、「設定希望情報の送信へ」 ボタンをクリックし、次のステップ へ進んでください。
	- のついた項目名をクリックすると、 各項目のヘルプがポップアップ画面で 開きます。
	- 「担当者情報」欄には、ログインして いるWebユーザーの登録情報が 表示されます。当該申込みについての NEXIからの問い合わせ先となります。 原則、Webで入力または申込みを 行ったWebユーザーを問い合わせ先と させていただきますが、別の方を 問い合わせ先とする場合は、 ここで上書き入力をしてください。 なお、あくまで当該申込みの 問い合わせ先としての情報ですので、 Webユーザーの登録情報自体は上書き されません。
	- 「戻る」ボタンをクリックすると、 「申込み手続きの内容と流れ」 画面に戻ります。

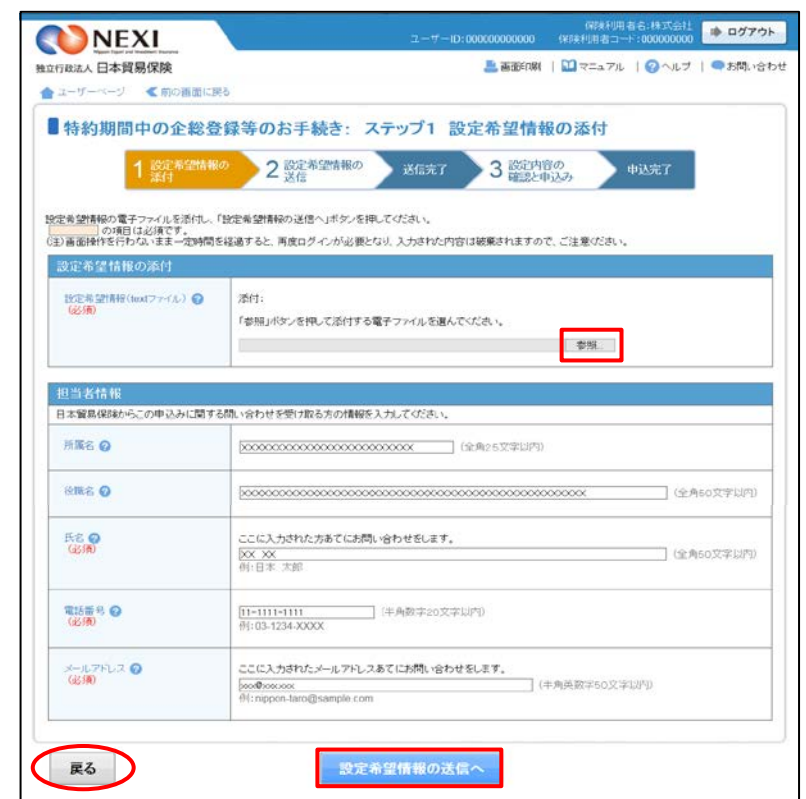

- ④ ステップ2「設定希望情報の送信」画面に 移ります。 添付した電子ファイルや担当者情報が 正しいかご確認ください。 内容が正しければ「設定希望情報を送信 する」ボタンをクリックし、送信完了 画面へ進んでください。
	- ■● のついた項目名をクリックすると、 各項目のヘルプがポップアップ画面で 開きます。
	- 電子ファイルを添付し直す場合は、 「修正する」ボタンをクリックして ください。③に戻ります。
	- ここまでの入力内容は保存され、Web 申込番号が振られます。Web申込番号は、 画面上部にオレンジ色で表示されます。 送信を完了しない場合でも、 「企業総合保険特約手続状況一覧」 から手続きを再開することができます。 (「1. 企業総合保険手続状況一覧」 をご参照ください。) 後で送信を行う場合は、「企業総合保険 特約手続状況一覧へ」ボタンをクリック してください。
- ⑤ 「送信情報の内容はすべて確認しましたか」 のメッセージボックスが表示されますので、 問題なければ「OK」ボタンをクリック してください。

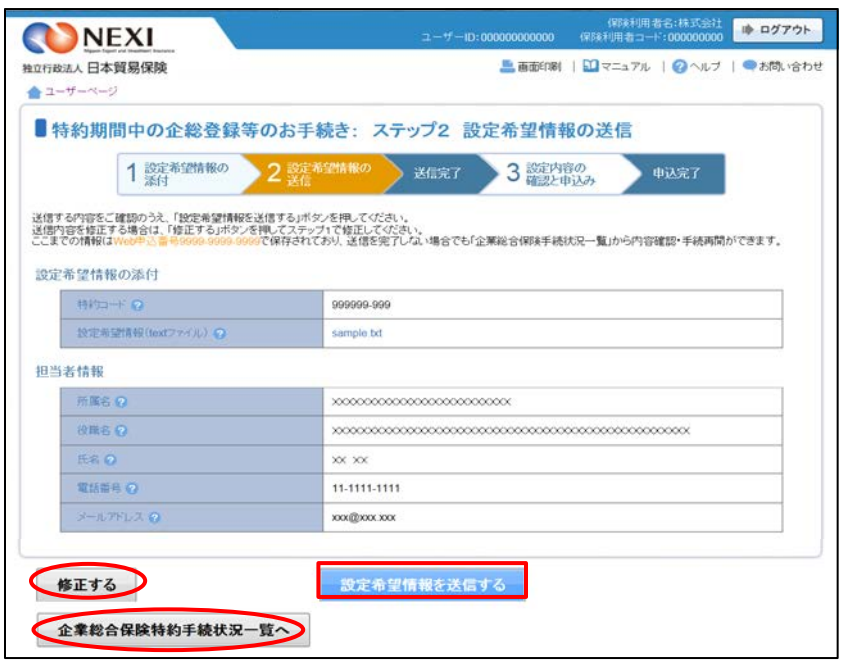

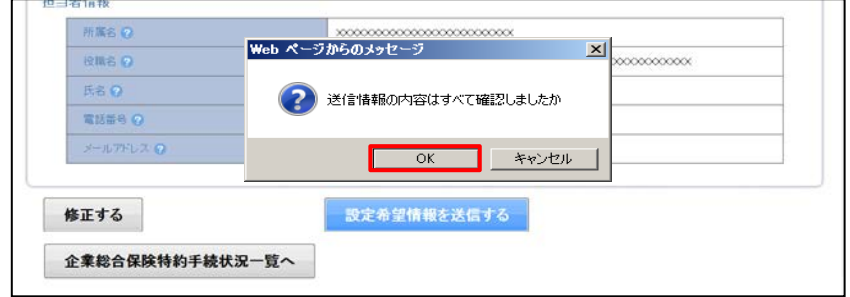

⑥ 送信が完了しました。 Web申込番号とWeb申込日時をご確認 ください。

送信された設定希望情報について、 NEXIにて内容確認を行います。 確認が完了次第、設定内容の確認と 申込みを行うよう案内する自動配信 メールが、設定希望情報の送信を 行ったWebユーザーおよびWebユーザー - ・・・・・。<br>(管理者) あてに送信されます。

- 特約期間中の企総登録等手続きを 続けて行う場合は、「続けて申し込み へ」ボタンをクリックしてください。
- 手続きの状況や申込内容の確認を行う 場合は、「企業総合保険特約手続状況 一覧へ」ボタンをクリックしてください。
- 他の手続きや情報照会を行う場合は、 「ユーザーページへ」ボタンを クリックしてください。

#### 保険利用者名:株式会社 <mark>1 ログアウト</mark> NEXI ■ 画面印刷 | DIマニュアル | ●お問い合わせ 独立行政法人 日本貿易保険 ▲ユーザ ■特約期間中の企総登録等のお手続き: 設定希望情報の送信完了 1 設定希望情報の 2 設定希望情報の **中込完了** 3 設定内容の 3 確認と申込み 特約期間中の企総登録等の設定希望情報の送信が完了しました。<br>Web申込番号は下記のとおりです。お問い合わせの際には、Web申込番号をお伝えください Web甲込番号 2017-0206-0001 Web申込日時 2017年02月06日12時00分 手続きの状況、申込内容のご確認は、「企業総合保険特約手続状況一覧」から行えます。 企業総合保険特約手続状況一覧へ 接けて申込み ユーザーページへ

#### 便利な機能

送信が完了しNEXIにて設定希望情報が受理されると、送信を行ったWebユーザーとWebユーザー(管理者)あて に手続が開始したことを通知するメールが自動配信されます。宛先のメールアドレスは、送信を行う時点にお いて、Webユーザー(申込者)およびWebユーザー(管理者)情報として登録されているメールアドレスです。

⑦ 設定内容の確認と申込案内メールを 受け取りましたら、企業総合保険特約 手続状況一覧より、Web申込番号を クリックしてください。

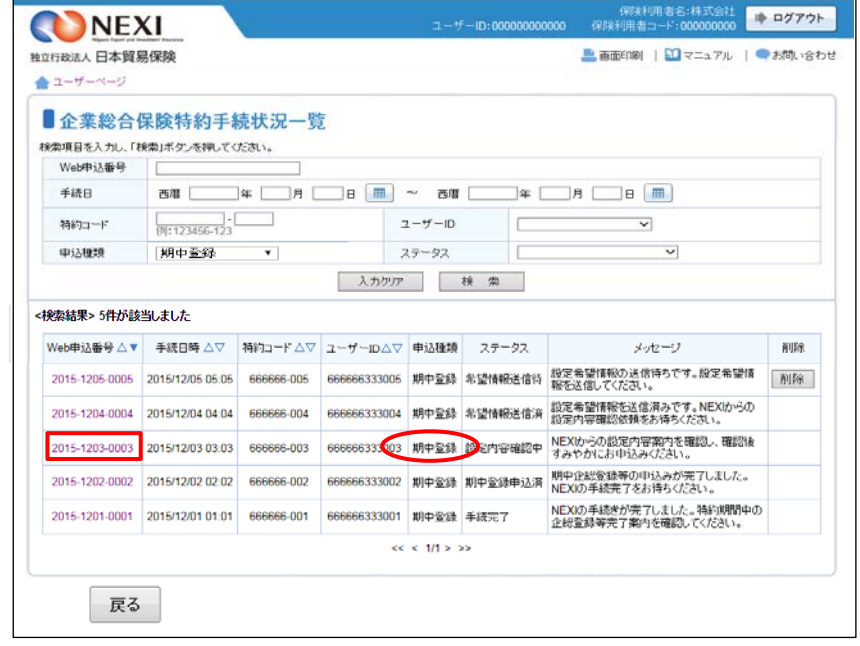

⑧ ステップ3「設定内容の確認と申込み」 画面に移ります。

この画面では、一連の手続きの状況を 確認することができます。 ……<br>現時点の手続きのステップと確認すべき 箇所については、オレンジ色で表示され ます。

■1 ステップ3で確認するエリアです。

特約一覧表兼支払限度額設定書(期中 登録確認用)と担当者情報をご確認 ください。 問題がなければ、「設定内容の確認」の チェックボックスにチェックを入れ、 「申込む」ボタンをクリックしてくだ さい。

- 2 のついた項目名をクリックすると、 各項目のヘルプがポップアップ画面で 開きます。
- 「担当者情報」欄には、ログインして いるWebユーザーの登録情報が 表示されます。当該申込みについての NEXIからの問い合わせ先となります。 原則、Webで入力または申込みを 行ったWebユーザーを問い合わせ先と させていただきますが、別の方を 問い合わせ先とする場合は、 「担当者情報の変更はこちらへ」を クリックし、上書き入力をしてください。 なお、あくまで当該申込みの 問い合わせ先としての情報ですので、 Webユーザーの登録情報自体は上書き されません。
- 「戻る」ボタンをクリックすると、 「企業総合保険特約手続状況一覧」 画面に戻ります。

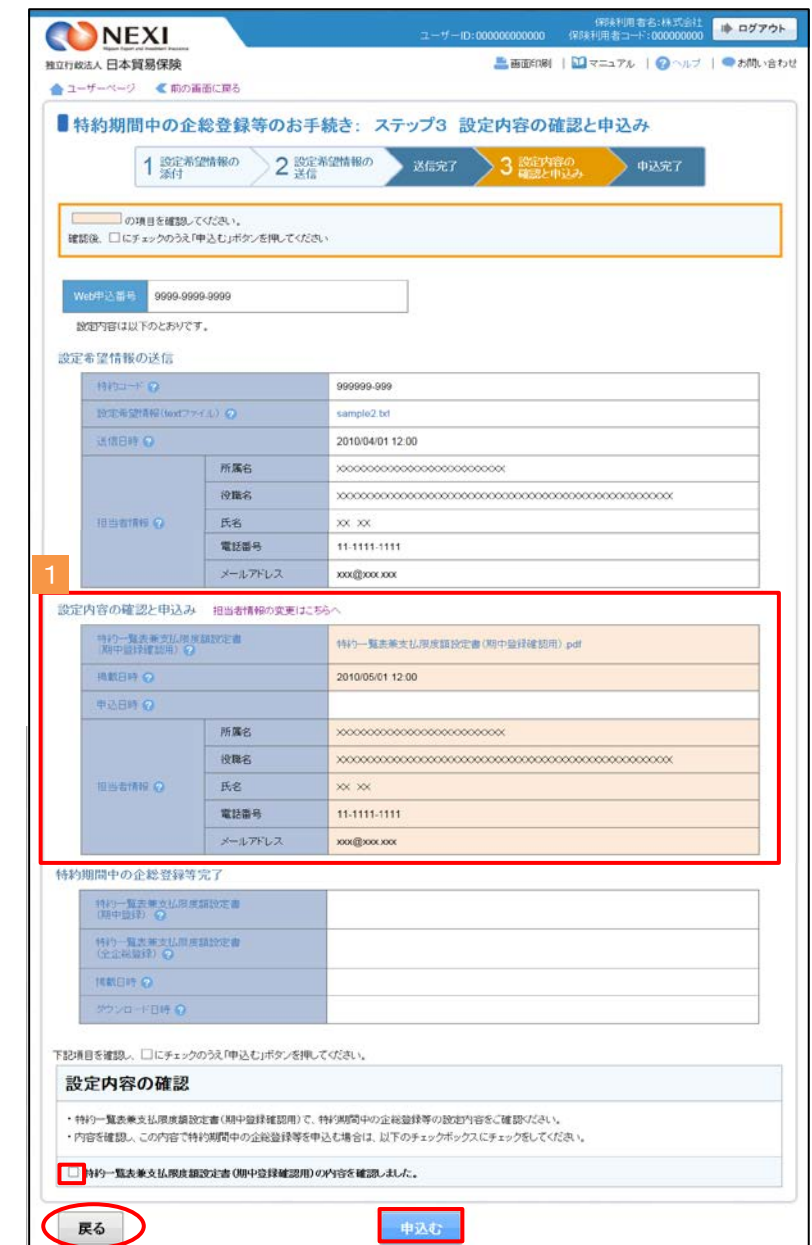

⑨ 申込みが完了しました。 Web申込番号とWeb申込日時をご確認 ください。

送信された情報をもとに、引き続き NEXIにて必要な手続きを行います。

手続きが完了次第、手続完了を通知する 自動配信メールが、申込みを行った WebユーザーおよびWebユーザー (管理者)あてに送信されます。

- 他の手続きや情報照会を行う場合は、 「ユーザーページへ」ボタンを クリックしてください。
- 続けて、企業総合保険の期中登録等を 行う場合は、「続けて申込みへ」 ボタンをクリックしてください。

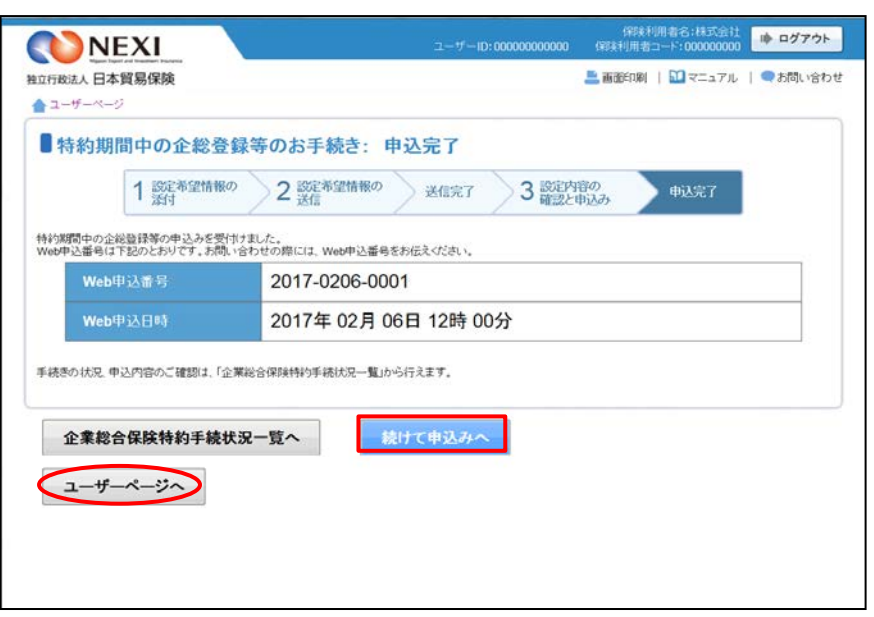

#### 便利な機能

NEXIでの手続きが完了すると、申込みを行ったWebユーザーとWebユーザー(管理者)あてに手続きが完了した ことを通知するメールが自動配信されます。宛先のメールアドレスは、申込みを行う時点において、Webユー サー(申込者)およびWebユーザー(管理者)情報として登録されているメールアドレスです。

⑩ 手続完了通知メールを受け取りましたら、 企業総合保険特約手続状況一覧より、 Web申込番号をクリックしてください。

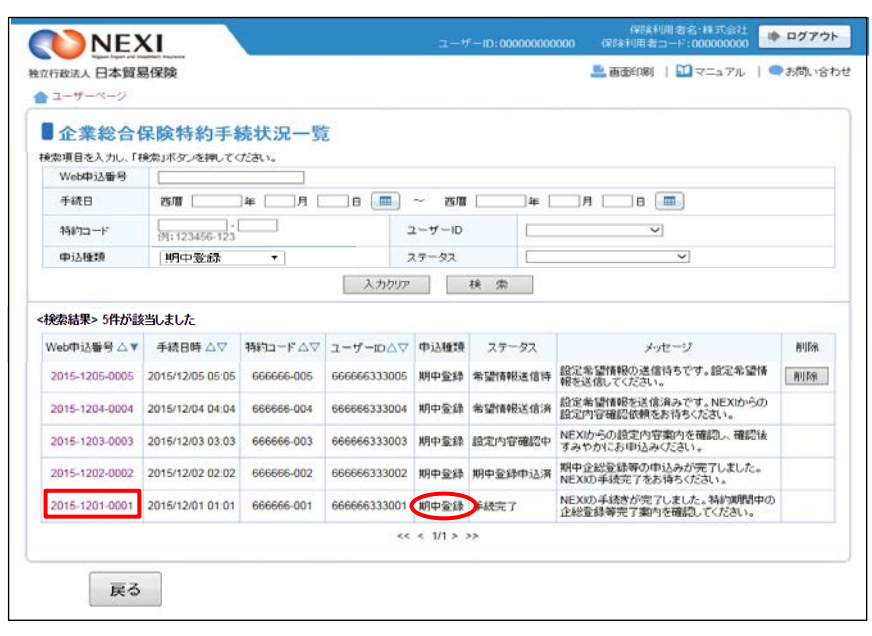

⑪ 「内容の照会」画面に移ります。

1 手続結果が表示されるエリアです。

特約一覧表兼支払限度額設定書(期中 登録)または特約一覧表兼支払限度額 設定書(全企総登録)にて、手続結果 を必ずご確認ください。

- のついた項目名をクリックすると、 各項目のヘルプがポップアップ画面で 開きます。
- ※ 特約一覧表兼支払限度額設定書(全企総 登録)とは、特約一覧表兼支払限度額 設定書(期中登録)をご提供した時点 でのすべての企総登録バイヤーの情報 をまとめた一覧表です。
- ※ 特約一覧表兼支払限度額設定書(期中 登録)または特約一覧表兼支払限度額 設定書(全企総登録)のいずれかが ダウンロードされた後、 2年経過後に企業総合保険特約手続 状況一覧から削除されます。 詳細は、「1.企業総合保険特約手続 状況一覧」をご参照ください。

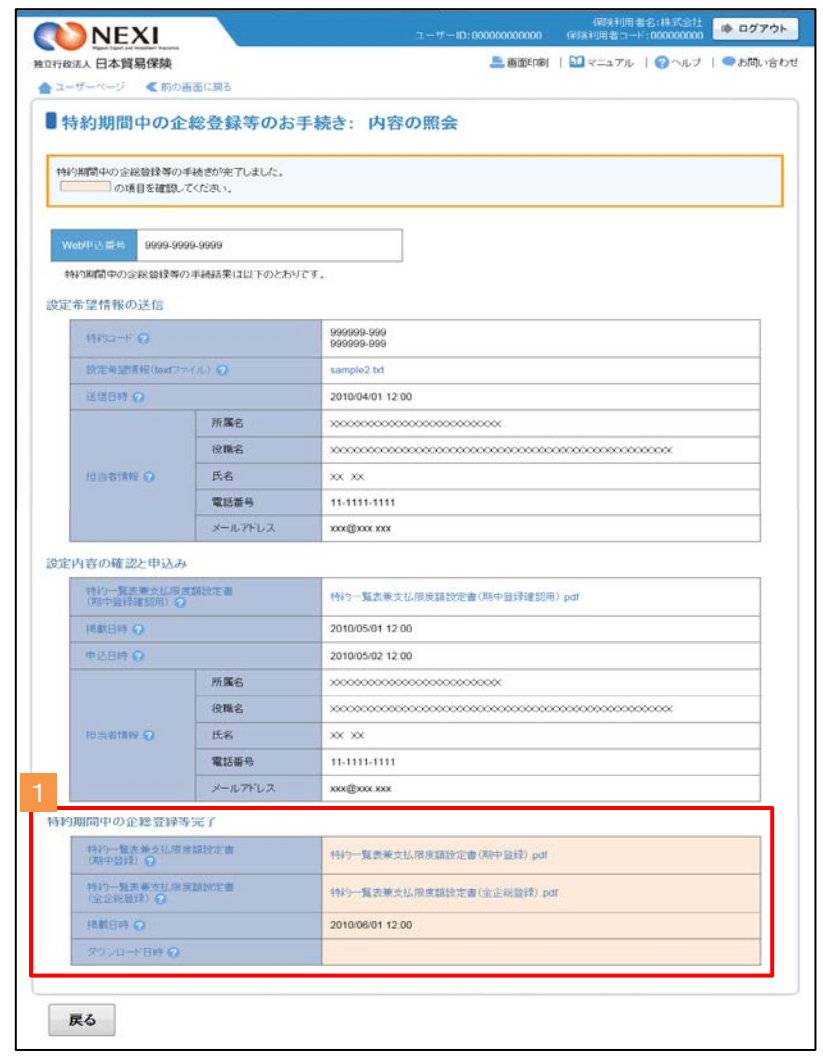

# 3. 特約年度更新

 貿易一般保険包括保険(企業総合)について年度更新時の支払限度額設定や企総登録等を行います。 手続きの流れは次のとおりです。

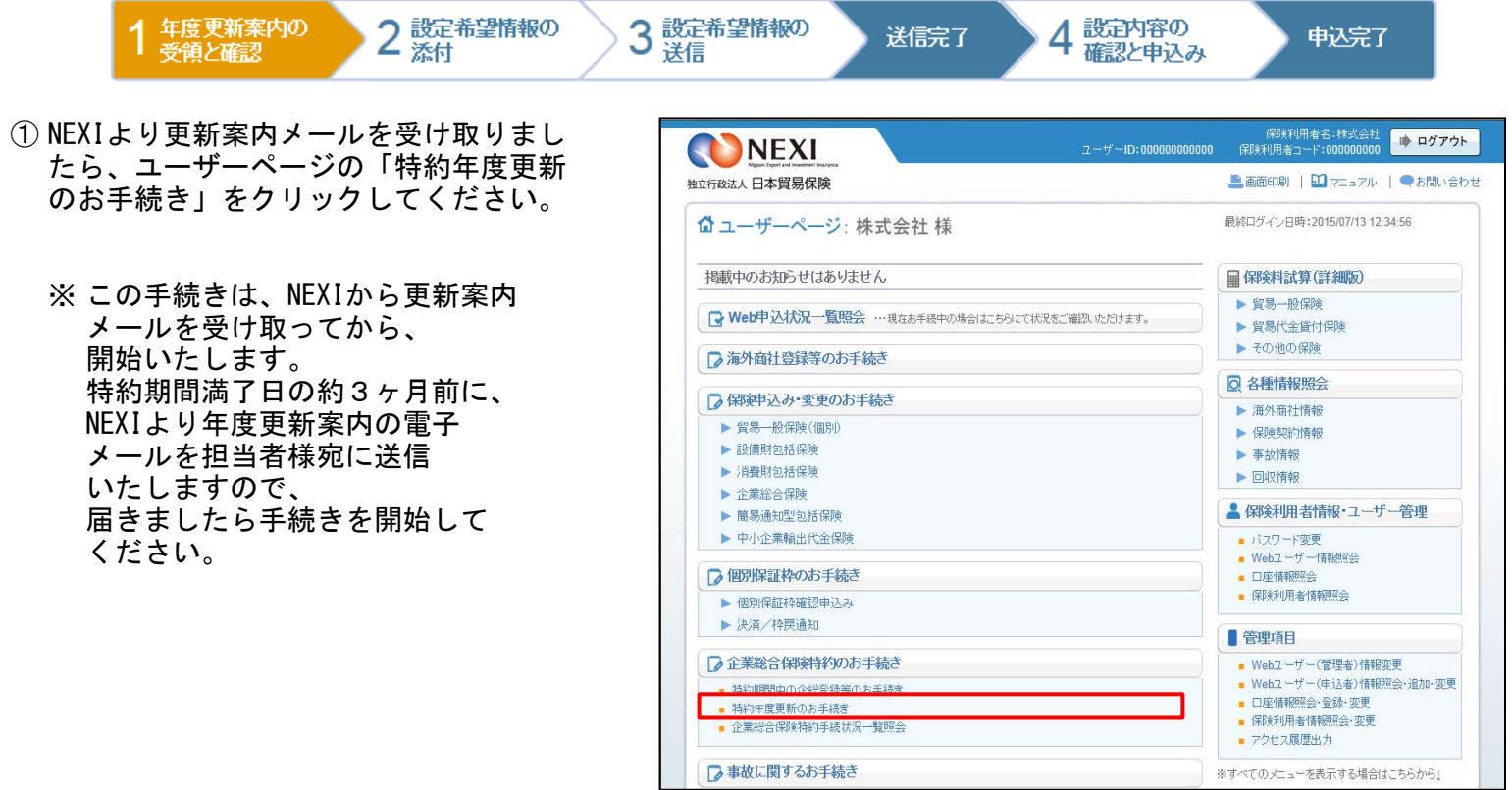

- ② 特約年度更新手続きの「申込手続きの内 容と流れ」画面が開きますので、内容を ご確認ください。 「企業総合保険特約手続状況一覧へ」 ボタンをクリックしてください。
	- 他の手続きや情報照会を行う場合は、 「ユーザーページへ」ボタンを クリックしてください。

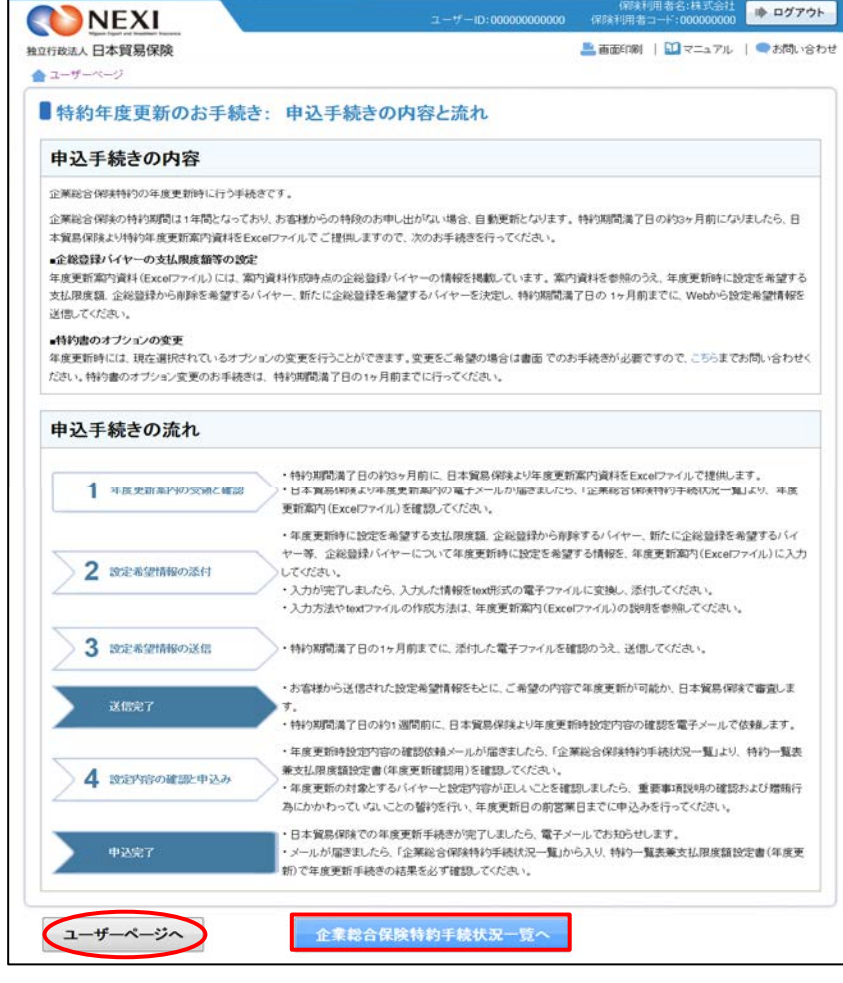

- ③ 企業総合保険特約手続状況一覧画面が 開きますので、年度更新の「Web申込 番号」をクリックしてください。
	- ※ Web申込番号は、NEXIにて年度更新 案内時に振ったものです。

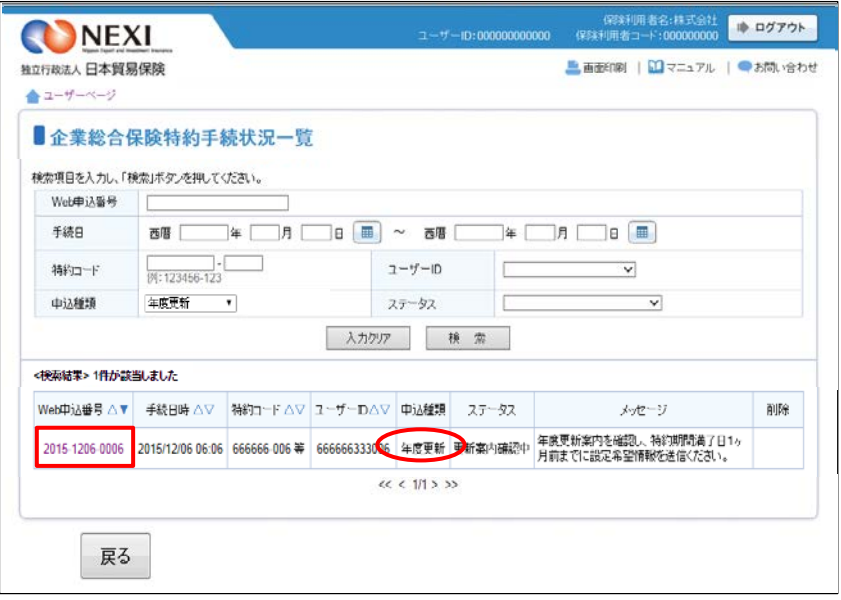

④ ステップ1「年度更新案内の受領と確認」 画面に移ります。

この画面では、一連の手続きの状況を 確認することができます。 現時点の手続きのステップと確認すべき 箇所については、オレンジ色で表示され ます。

1 ステップ1で確認するエリアです。

「NEXIからの年度更新案内」エリアにある 年度更新案内(Excelファイル)をダウン ロードしてください。 ダウンロードした年度更新案内(Excel ファイル)を元に、設定希望情報を作成 してください。

※ 設定希望情報作成時には、一旦、 この画面を離れても問題ござい ません。

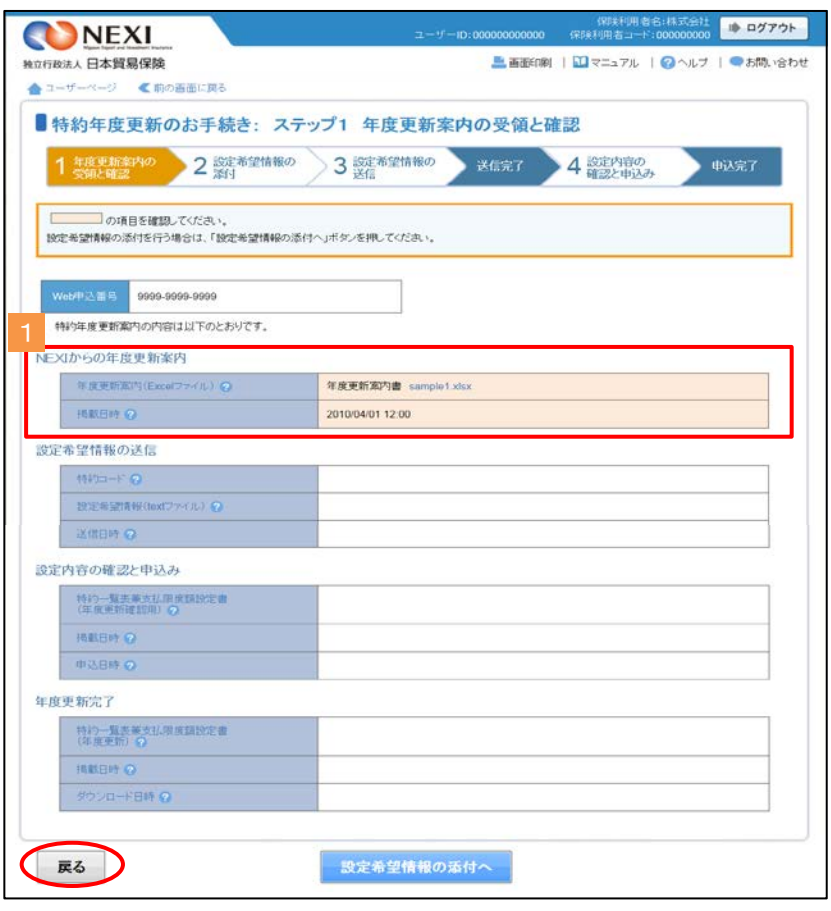

- ⑤ 設定希望情報の作成が完了しましたら、 ①から④と同じ手順でステップ1 「年度更新案内の受領と確認」画面 まで進み、「設定希望情報の添付へ」 ボタンをクリックしてください。
	- ※ 設定希望情報作成時に、一旦、 ステップ1「年度更新案内の受領 と確認」画面を離れるケース を想定しています。
	- のついた項目名をクリックすると、 各項目のヘルプがポップアップ画面で 開きます。
	- 「戻る」ボタンをクリックすると、 「企業総合保険特約手続状況一覧」 画面に戻ります。

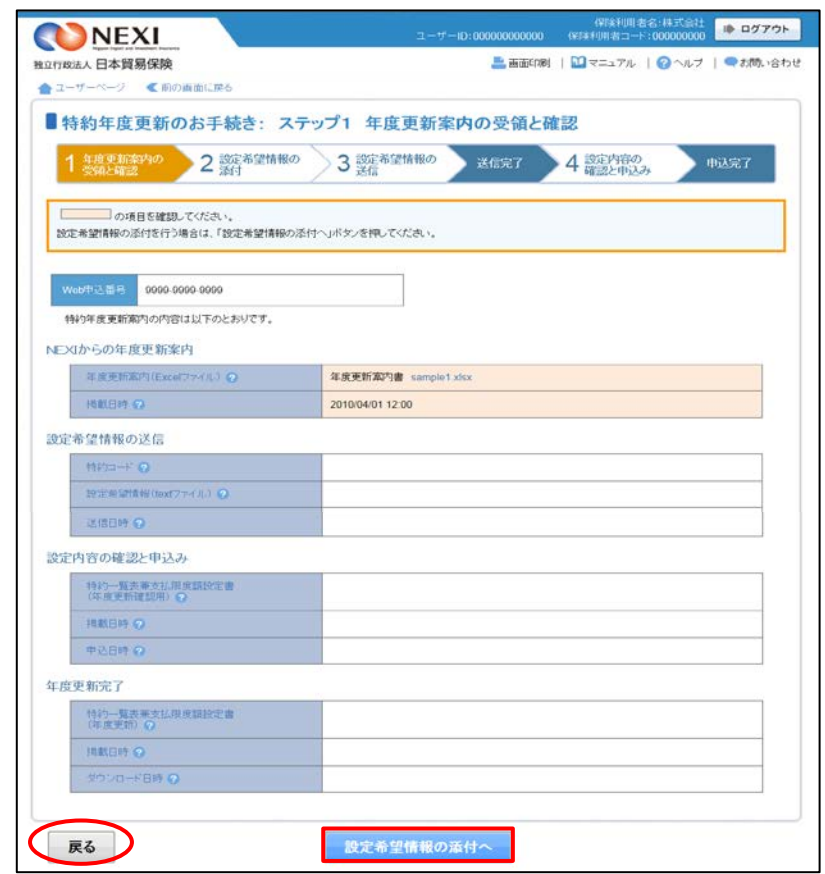
- ⑥ ステップ2「設定希望情報の添付」画面 に移ります。「設定希望情報の添付」より、 。<br>設定希望情報(text形式)を添付してくだ さい。 添付したら、「設定希望情報の送信へ」 ボタンをクリックし、次のステップ へ進んでください。
	- ●のついた項目名をクリックすると、 各項目のヘルプがポップアップ画面で 開きます。
	- 「担当者情報」欄には、ログインして いるWebユーザーの登録情報が 表示されます。当該申込みについての NEXIからの問い合わせ先となります。 原則、Webで入力または申込みを 行ったWebユーザーを問い合わせ先と させていただきますが、別の方を 問い合わせ先とする場合は、 ここで上書き入力をしてください。 なお、あくまで当該申込みの 問い合わせ先としての情報ですので、 Webユーザーの登録情報自体は上書き されません。
	- 「申込内容の照会へ」ボタンをクリック すると「申込内容の照会」画面に戻ります。

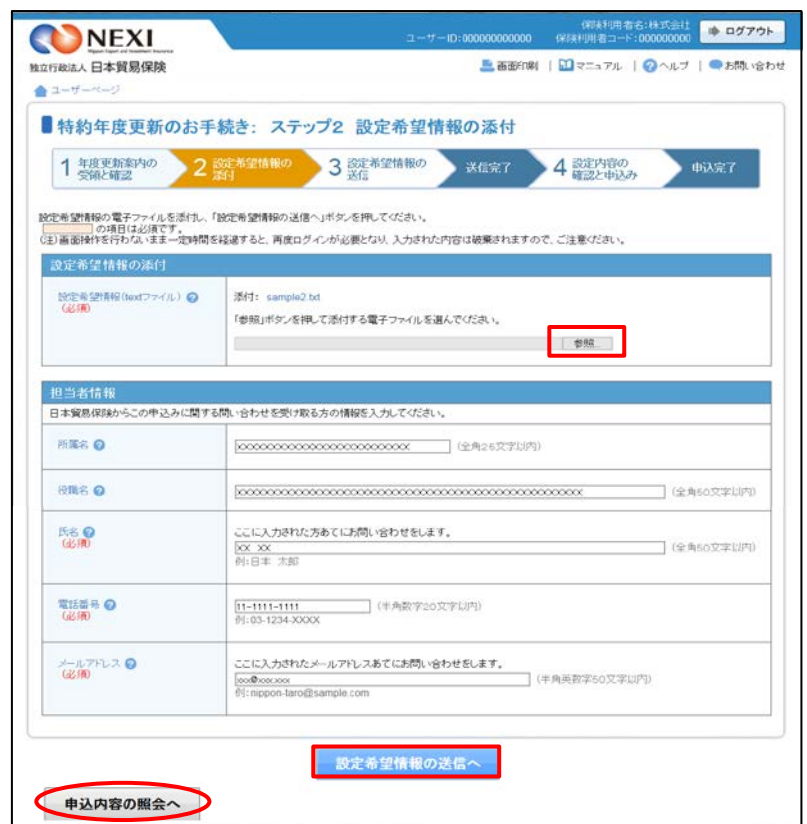

- ⑦ ステップ3「設定希望情報の送信」画面に 移ります。 添付した電子ファイルや担当者情報が 正しいかご確認ください。 内容が正しければ「設定希望情報を送信 する」ボタンをクリックし、送信完了画面 へ進んでください。
	- ■● のついた項目名をクリックすると、 各項目のヘルプがポップアップ画面で 開きます。
	- 電子ファイルを添付し直す場合は、 「修正する」ボタンをクリックして ください。⑥に戻ります。
	- ここまでの入力内容は保存されます。 送信を完了しない場合でも、 「企業総合保険特約手続状況一覧」 から手続きを再開することができます。 (「1. 企業総合保険手続状況一覧」 をご参照ください。) 後で送信を行う場合は、「企業総合保険 特約手続状況一覧へ」ボタンをクリック してください。
- ⑧ 「送信情報の内容はすべて確認しましたか」 のメッセージボックスが表示されますので、 問題なければ「OK」ボタンをクリック してください。

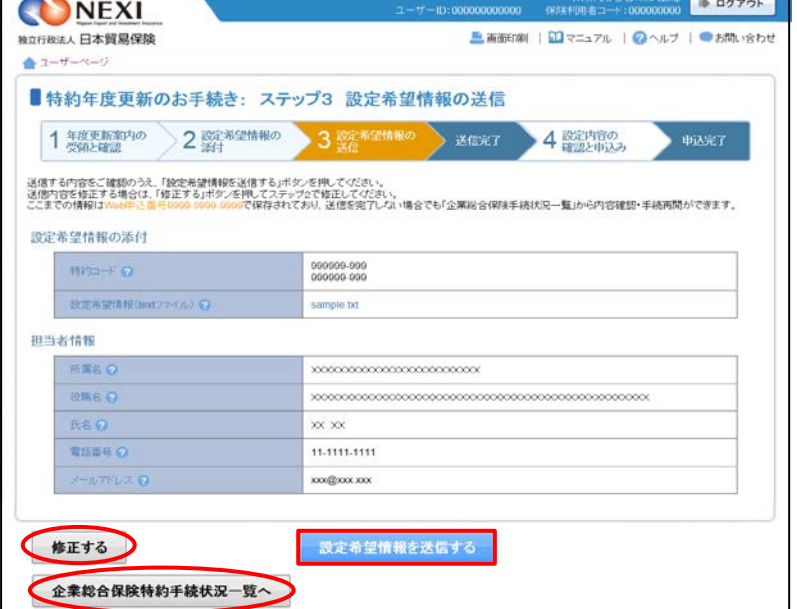

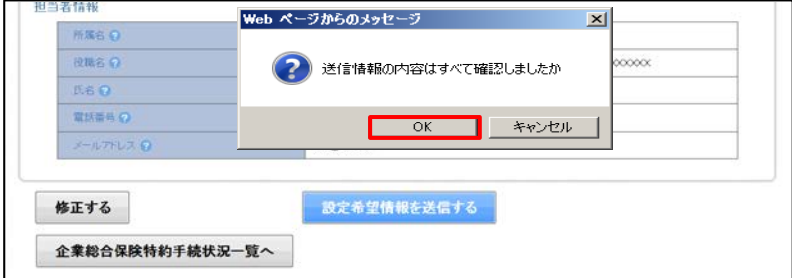

⑨ 送信が完了しました。 Web申込番号とWeb申込日時をご確認 ください。

送信された設定希望情報について、 NEXIにて内容確認を行います。 確認が完了次第、設定内容の確認と 申込みを行うよう案内する自動配信 メールが、設定希望情報の送信を 行ったWebユーザーおよびWebユーザー (管理者)あてに送信されます。

- 他の手続きや情報照会を行う場合は、 「ユーザーページへ」ボタンを クリックしてください。
- ※ Web申込番号は、NEXIにて年度更新 案内時に振ったものです。

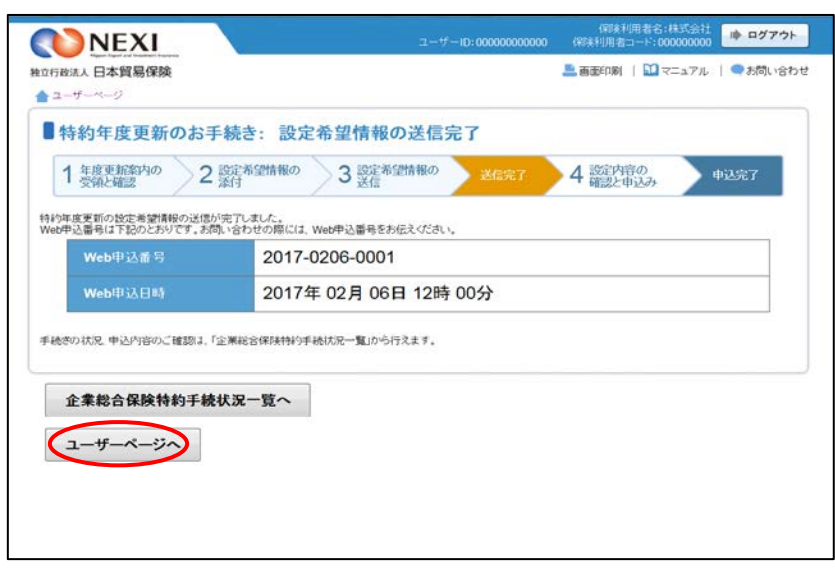

## 便利な機能

送信が完了しNEXIにて設定希望情報が受理されると、送信を行ったWebユーザーとWebユーザー(管理者)あて に手続が開始したことを通知するメールが自動配信されます。宛先のメールアドレスは、送信を行う時点にお いて、Webユーザー(申込者)およびWebユーザー(管理者)情報として登録されているメールアドレスです。

⑩ 設定内容の確認と申込案内メールを 受け取りましたら、企業総合保険特約 手続状況一覧より、年度更新のWeb申込 番号をクリックしてください。

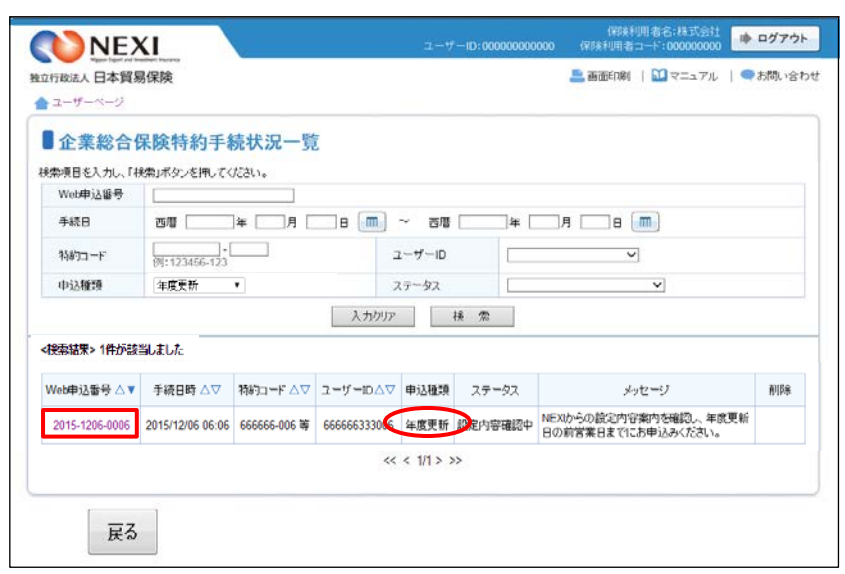

⑪ ステップ4「設定内容の確認と申込み」 画面に移ります。

■1 ステップ4で確認するエリアです。

特約一覧表兼支払限度額設定書(年度 更新確認用)および担当者情報をご確認 ください。 問題がなければ、「設定内容の確認」、 「重要事項説明の確認について」および 「贈賄行為にかかわっていないことの誓約 について」のすべてについて確認し、 チェックボックスにチェックを入れ、 「申込む」ボタンをクリックしてください。

- ? のついた項目名をクリックすると、 各項目のヘルプがポップアップ画面で 開きます。
- 「戻る」ボタンをクリックすると、 「企業総合保険特約手続状況一覧」 画面に戻ります。

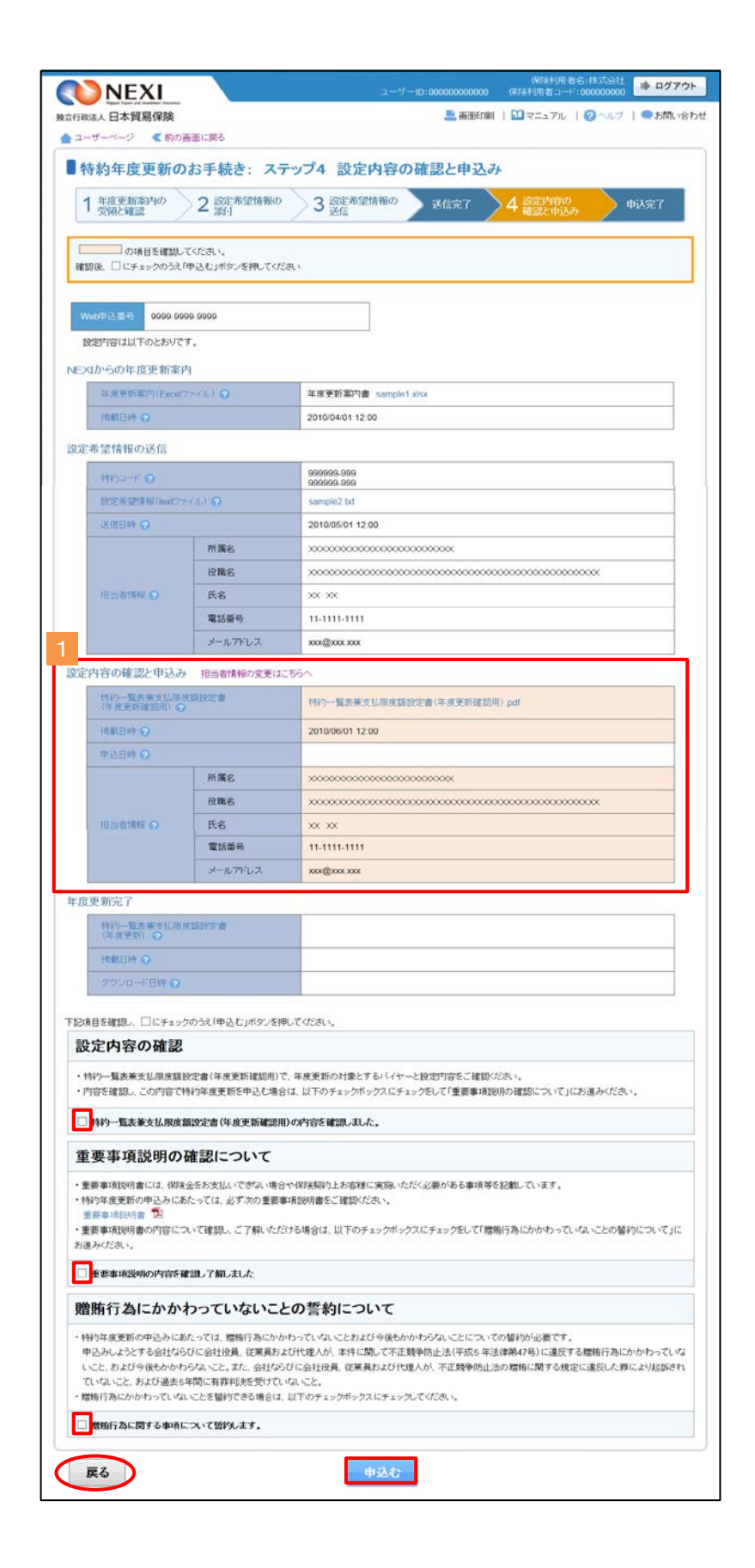

⑫ 申込みが完了しました。 Web申込番号とWeb申込日時をご確認 ください。

送信された情報をもとに、引き続き NEXIにて必要な手続きを行います。

手続きが完了次第、手続完了を通知する 自動配信メールが、申込みを行った WebユーザーおよびWebユーザー (管理者)あてに送信されます。

■ 他の手続きや情報照会を行う場合 は、「ユーザーページへ」ボタン をクリックしてください。

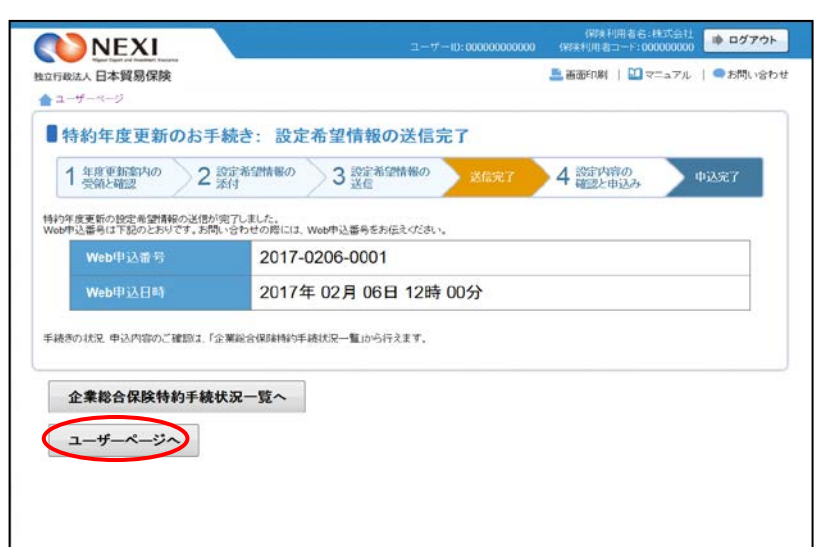

#### 便利な機能

NEXIでの手続きが完了すると、申込みを行ったWebユーザーとWebユーザー(管理者)あてに手続きが完了した ことを通知するメールが自動配信されます。宛先のメールアドレスは、申込みを行う時点において、Webユー ザー(申込者)およびWebユーザー(管理者)情報として登録されているメールアドレスです。

⑬ 手続完了通知メールを受け取りまし たら、企業総合保険特約手続状況一覧 より、年度更新のWeb申込番号を クリックしてください。

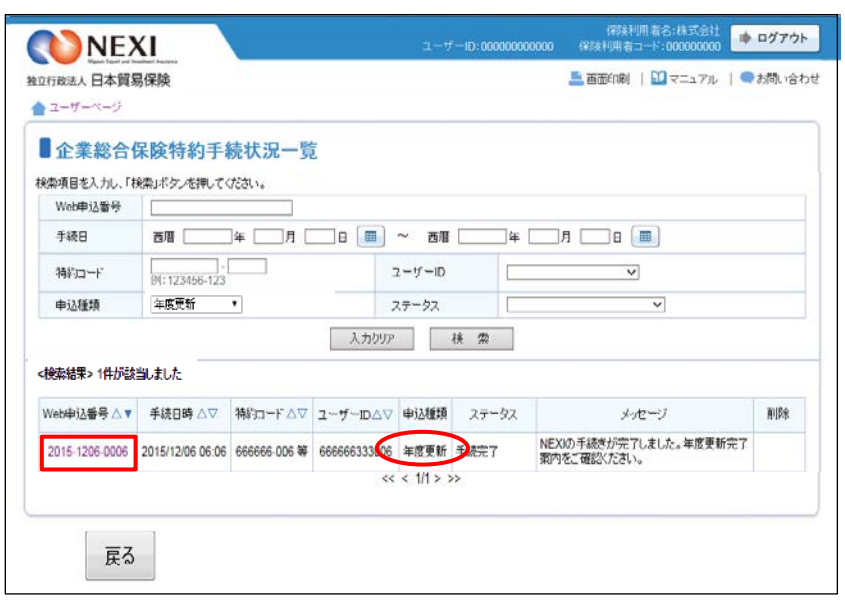

⑭ 「内容の照会」画面に移ります。

1 手続結果が表示されるエリアです。

特約一覧表兼支払限度額設定書(年度 更新)にて、年度更新手続結果を 必ずご確認ください。

- ● のついた項目名をクリックすると、 各項目のヘルプがポップアップ画面で 開きます。
- ※ 特約一覧表兼支払限度額設定書(年度 更新)がダウンロードされた後、 2年経過後に企業総合保険特約手続 状況一覧から削除されます。 詳細は、「1.企業総合保険特約手続 状況一覧」をご参照ください。

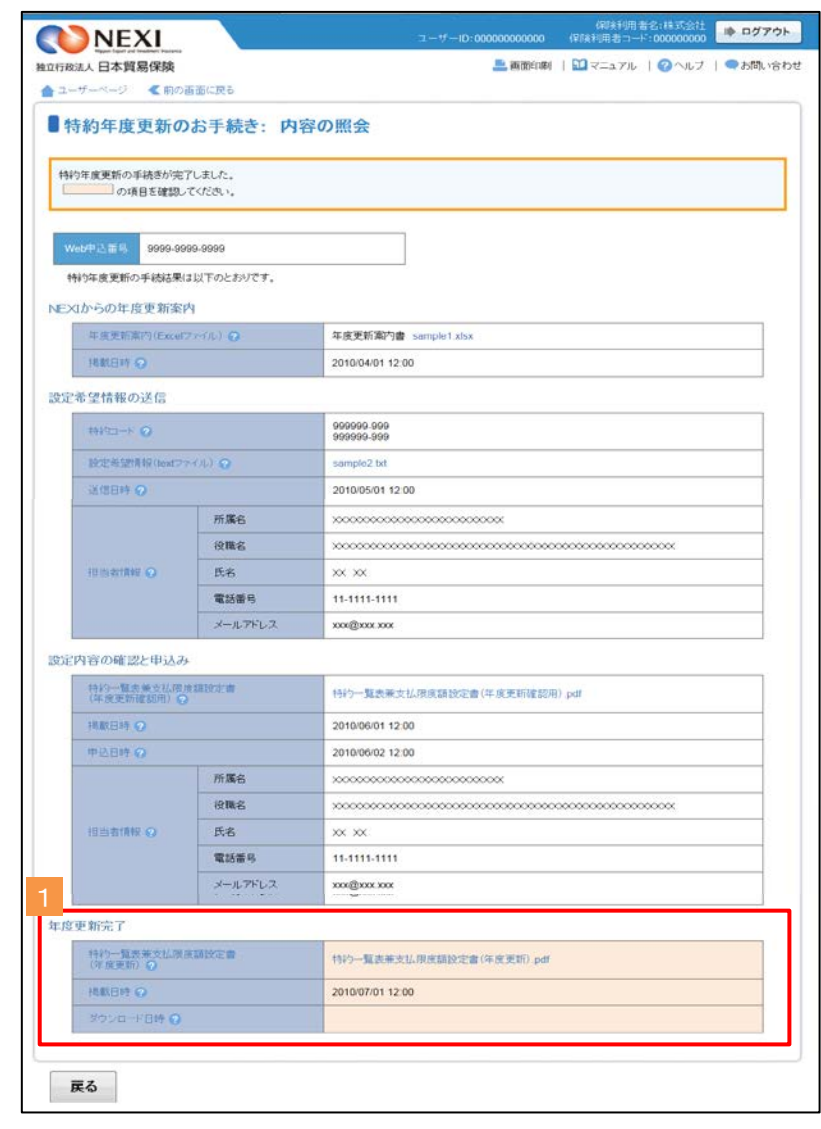

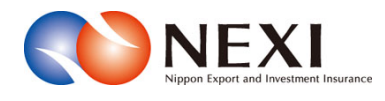

# 9. 貿易保険の申込みに関する手続き

保険利用者名:株式会社 ● ログアウト NEXI 独立行政法人日本貿易保険 ■画面印刷 | 1 マニュアル | ●お問い合わせ 最終ログイン日時:2016/07/04 12:34:56 ☆ユーザーページ: 株式会社様 掲載中のお知らせはありません ■ 保険料試算(詳細版) ▶ 留易一般保険 | ■ Web申込状況一覧照会 …現在お手続中の場合はこちらにて状況をご確認いただけます。 ▶ 留易代金貸付保険 ▶ その他の保険 ■ み海外商社登録等のお手続き **Q 各種情報照会** ■ 保険申込み・変更のお手続き ▶ 海外商社情報 2 | 貿易一般保険(個別 ▶ 保障契約情報 ▶ 事故情報 4 消費財包括保険 ▶ 回収情報 5 企業総合保険 ▲ 保険利用者情報·ユーザー管理 3 产中小企業·農林水産業輸出代金保険 ■ バスワード変更 ■ Web7 一ザー情報昭会 ■ 口座情報照会 ■ 個別保証枠のお手続き ■ 保険利用者情報照会 個別保証枠確認申込 1 決済/枠戻通知 ■管理項目 ■ Webユーザー(管理者)情報変更<br>■ Webユーザー(申込者)情報照会・追加・変更 ● 2 企業総合保険特約のお手続き ■ 口座情報照会·登録·変更 □ 事故に関するお手続き ■ 保険利用者情報照会·変更 ■ アクセス履歴出力

本章に記載の機能は、ユーザーページの下記メニューよりご利用できます。

### <画面項目の説明>

個別保証枠確認申込みや決済・枠戻通知の入口です。 詳細は「貿易保険の申込みに関する手続き 1.個別保証枠等」をご参照ください。 ①個別保証枠のお手続き

②貿易一般保険(個別)

貿易一般保険(個別)の新規申込みや内容変更通知の入口です。 詳細は「貿易保険の申込みに関する手続き 2. 貿易一般保険(個別)」をご参照ください。

③中小企業・農林水産業輸出代金保険

中小企業・農林水産業輸出代金保険の新規申込みの入口です。 詳細は「貿易保険の申込みに関する手続き 3.中小企業・農林水産業輸出代金保険」をご参照ください。

④設備財包括保険/消費財包括保険/企業総合保険

貿易一般保険包括保険の新規申込みや内容変更通知の入口です。 詳細は「貿易保険の申込みに関する手続き 4.台帳型申込み」をご参照ください。

⑤簡易通知型包括保険

簡易通知型包括保険の新規申込みや内容変更通知の入口です。

詳細は「貿易保険の申込みに関する手続き 5.簡易通知型包括保険」をご参照ください。

# 1. 個別保証枠等

# 1-1. 概要

貿易一般保険(個別)、中小企業・農林水産業輸出代金保険、貿易一般保険包括保険(設備財)、 輸出手形保険(※)について個別保証枠確認申込みや決済通知、枠戻通知を行います。 ※ 輸出手形保険については、個別保証枠確認申込みおよび枠戻通知をWebで行うことができます。

# 1-2. 個別保証枠確認申込み

貿易一般保険(個別)、中小企業・農林水産業輸出代金保険、貿易一般保険包括保険(設備財)および 輸出手形保険の保険申込みの前に、個別保証枠確認を申込む手続きを行います。 手続きの流れは次のとおりです。

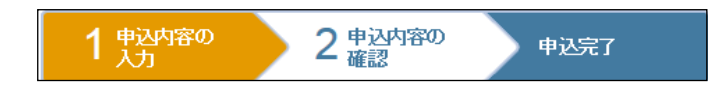

① ユーザーページの「個別保証枠のお手 続き」から入り、「個別保証枠確認 申込み」メニューをクリックしてくだ さい。

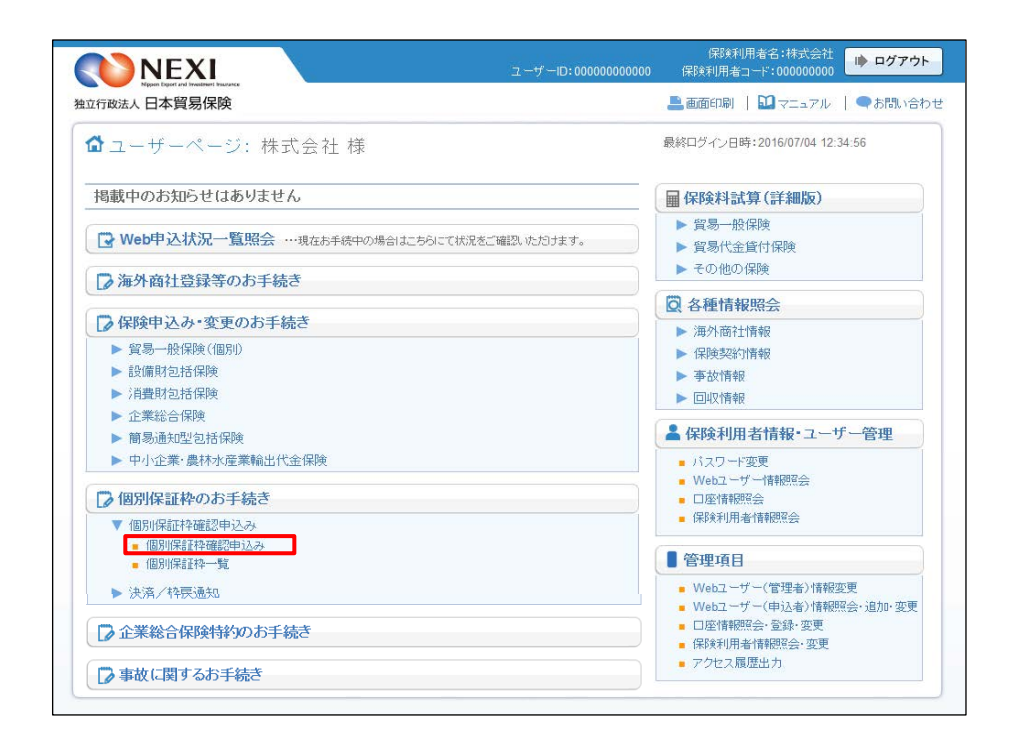

② 個別保証枠確認申込みの「申込手続き の内容と流れ」画面が開きますので、 内容をご確認ください。 「申込内容の入力へ」ボタンをクリック し、手続きを進めてください。

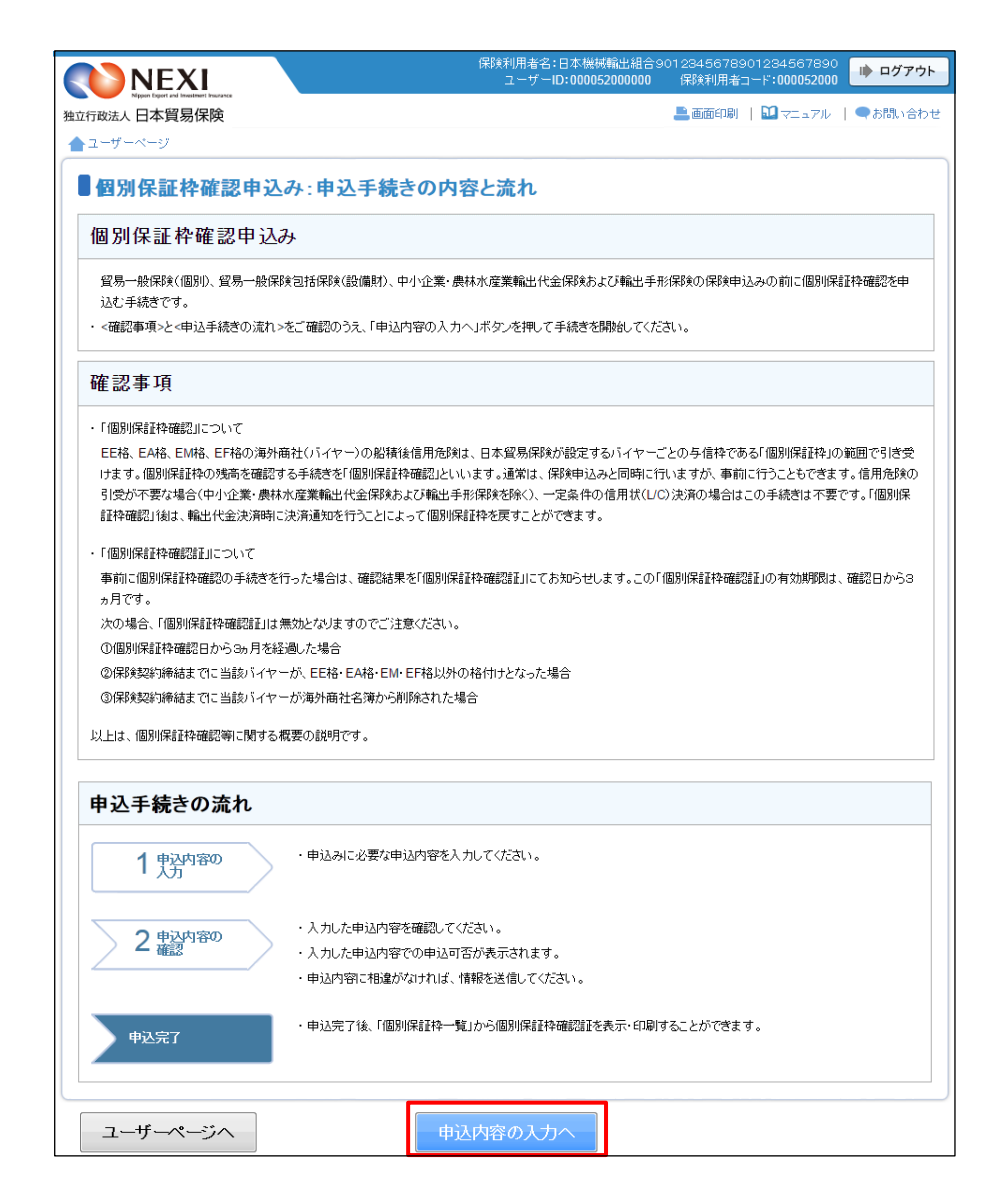

③ ステップ1「申込内容の入力」画面に 保険利用者名:株式会社<br>- ID:0000000000000 保険利用者コード:000000000 <mark>は〉ログアウト</mark> NEXI 移ります。 画面にしたがって ▲ 高度中期 | 図マニュアル | ◎へルプ | ●お問い合わ 独立行政法人日本貿易保険 申込内容を入力してください。 ▲ユーザーページ 【前の画面に戻る ※ 入力欄がピンク色の項目は入力が ■個別保証枠確認申込み:ステップ1 申込内容の入力 必須です。  $1\frac{1}{1}$  九力 2 車込内容の 申込完了 必要な項目を入力したら、 「申込内容の確認へ」ボタンをクリック し、次のステップへ進んでください。 個別保証枠確認の申込内容 ■● のついた項目名をクリックすると、 保険契約の内容 2 保険種(必須) 選択してください マ 各項目のヘルプがポップアップ画面で 契約形態(必須) 選択してください マ 開きます。 輸出代金等の支払人 2 国コード(必須) (半角数字3桁) バイヤーコードの検索はこちら 申込金額 2 通貨(必須) 選択してください | 契約金額(建備)(必須) (整数部最大13桁、小数部2桁) (注)契約書上の通貨がブルダウンに存在しない場合は、Webでの申込みができません。 輸出契約等の概要 2 -<br>(半角英数字25文字以内) 輸出等契約番号 西暦 年月 日田 輸出等契約締結日 ■ 「担当者情報」欄には、ログインして いるWebユーザーの登録情報が 担当者情報 表示されます。当該申込みについての 日本貿易保険からこの申込みに関する問い合わせを受け取る方の情報を入力してください。 NEXIからの問い合わせ先となります。 所属名の (全角25文字以内) 原則、Webで入力または申込みを 行ったWebユーザーを問い合わせ先と 役職名 2 (全角50文字以内) させていただきますが、別の方を 問い合わせ先とする場合は、 氏名 2<br>(必須) ここに入力された方あてにお問い合わせをします。 (全角50文字以内) 例:日本 太郎 ここで上書き入力をしてください。 なお、あくまで当該申込みの 電話番号 2 問い合わせ先としての情報ですので、 Webユーザーの登録情報自体は上書き ここに入力されたメールアドレスあてにお問い合わせをします。 されません。 メールアドレス ◎<br>(必須) (半角英数字50文字以内) taro@sample.com ■ 「戻る」ボタンをクリックすると、 「申込手続きの内容と流れ」画面に戻り 戻る 申込内容の確認へ ます。

 $\overline{\phantom{a}}$ 

④ ステップ2「申込内容の確認」画面に 移ります。 入力した申込内容が正しいかご確認くだ さい。

「申込確認結果」エリアの「申込みの 可否」欄に、入力した申込内容で 申込みが可能かどうかが表示されます。

申込みの可否欄に「個別保証枠確認申 込みができます」と表示されたら、 「申込む」ボタンをクリックし 申込完了画面に進んでください。

■ 申込内容を変更する場合は、 「修正する」ボタンをクリックして ください。③に戻ります。

■ ここまでの入力内容は保存され、Web 申込番号が振られます。Web申込番号は、 画面上部にオレンジ色で表示されます。 申込みを完了しない場合でも 「Web申込状況一覧」から手続きを再開 することができます(「4章 Web申込 状況一覧照会 4.手続きの再開方法」 を参照ください) 後で申込みを行う場合は、「Web申込 状況一覧へ」ボタンをクリックして ください。

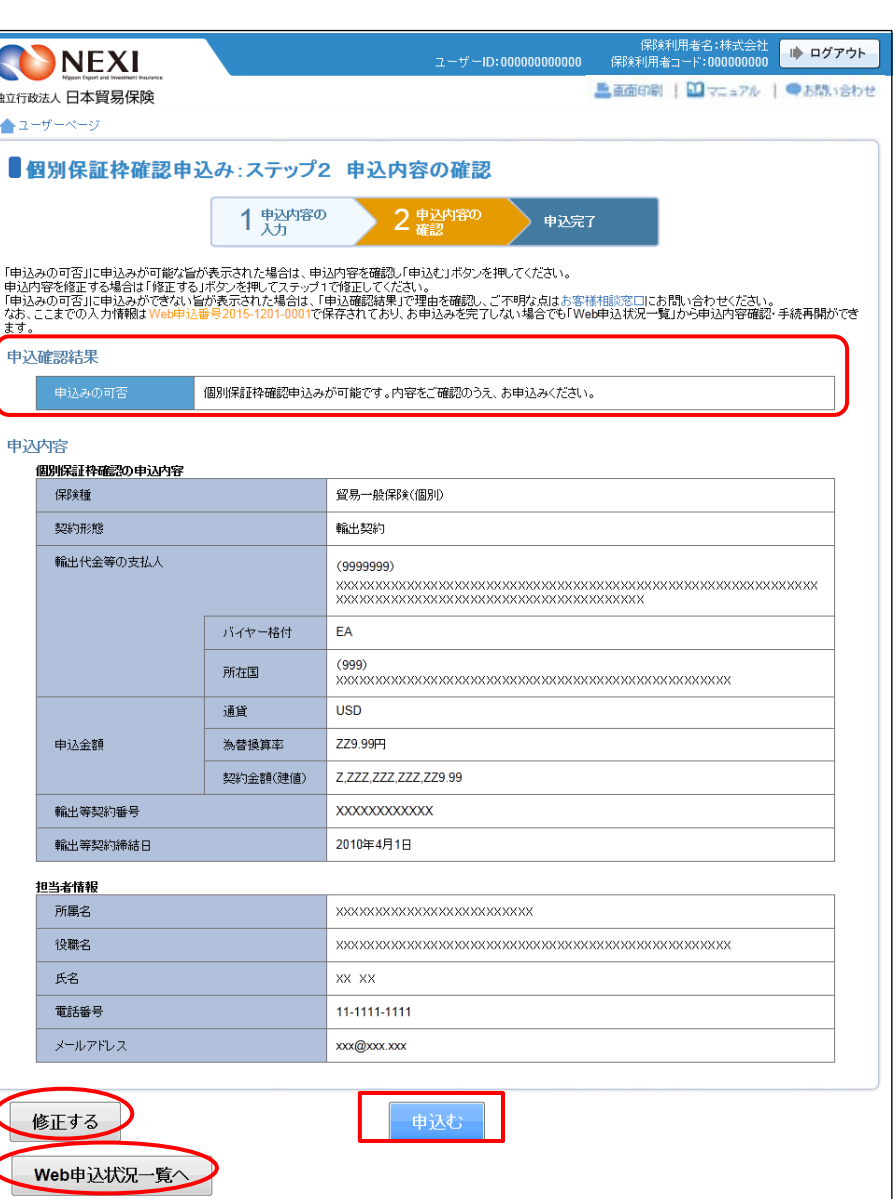

- ⑤ 申込みが完了しました。 Web申込番号とWeb申込日時をご確認 ください。
	- 個別保証枠確認証を表示・印刷する 場合は、「個別保証枠一覧へ」ボタンを クリックしてください。
	- 個別保証枠確認申込みを続けて行う 場合は、「続けて申込みへ」ボタンを クリックしてください。

■ 他の手続きや情報照会を行う場合は、 「ユーザーページへ」ボタンをクリック してください。

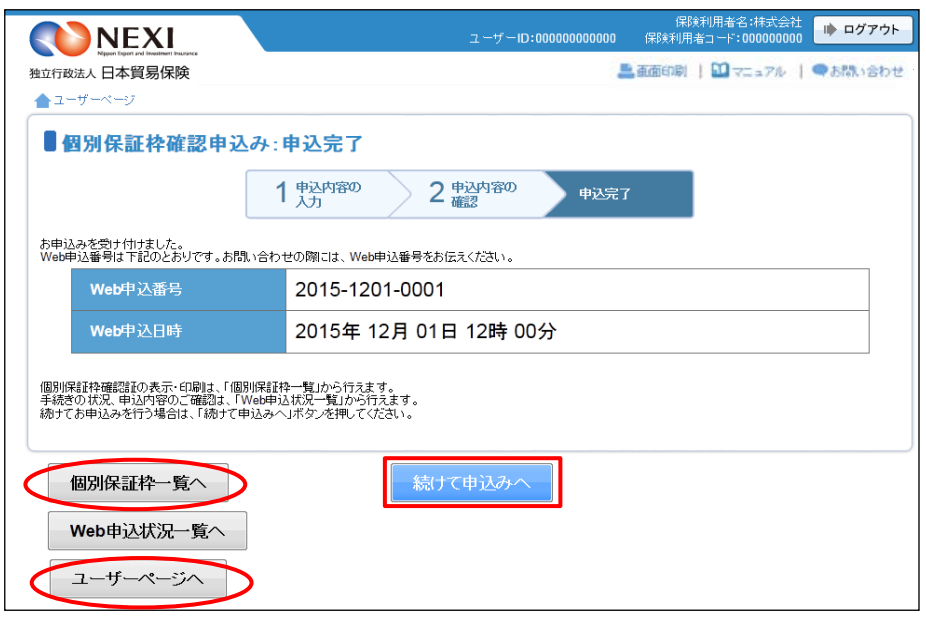

1-3. 過去の申込情報の再利用

 過去に行った個別保証枠確認申込みの画面入力情報を利用して、新たに個別保証枠確認申込みを 行うことができます。 反復取引の個別保証枠確認申込みを行う場合等に、いちから申込内容を入力することを省くことが できます。

次のケースで、この機能を利用することができます。

- ・ 「Web申込状況一覧」で手続状況が、「入力中」または「手続完了」となっている個別保証枠 確認申込み
- ・ 「個別保証枠一覧」に掲載されている、確認証取得済みの個別保証枠確認
- (個別保証枠一覧については「貿易保険の申込みに関する手続き 1.個別保証枠等 1-4.個別 保証枠確認証印刷」および「1−6.決済通知(保有契約一覧から対象を選択する場合)」を参照)

操作の流れは次のとおりです。

① 「Web申込状況一覧」で、対象の申込みの 「Web申込番号」をクリックしてください。

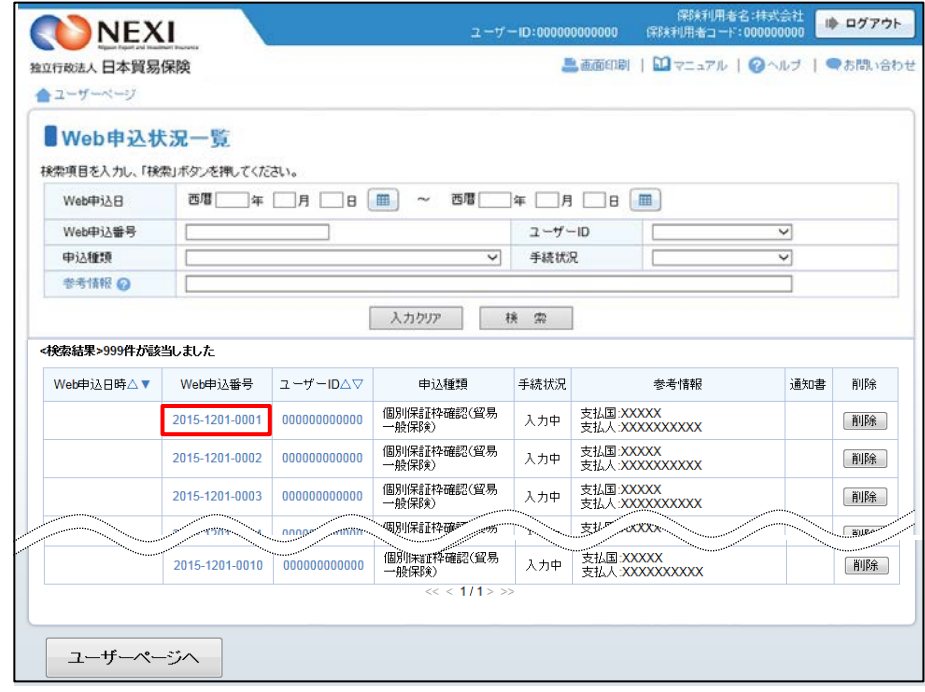

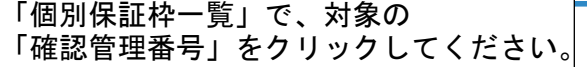

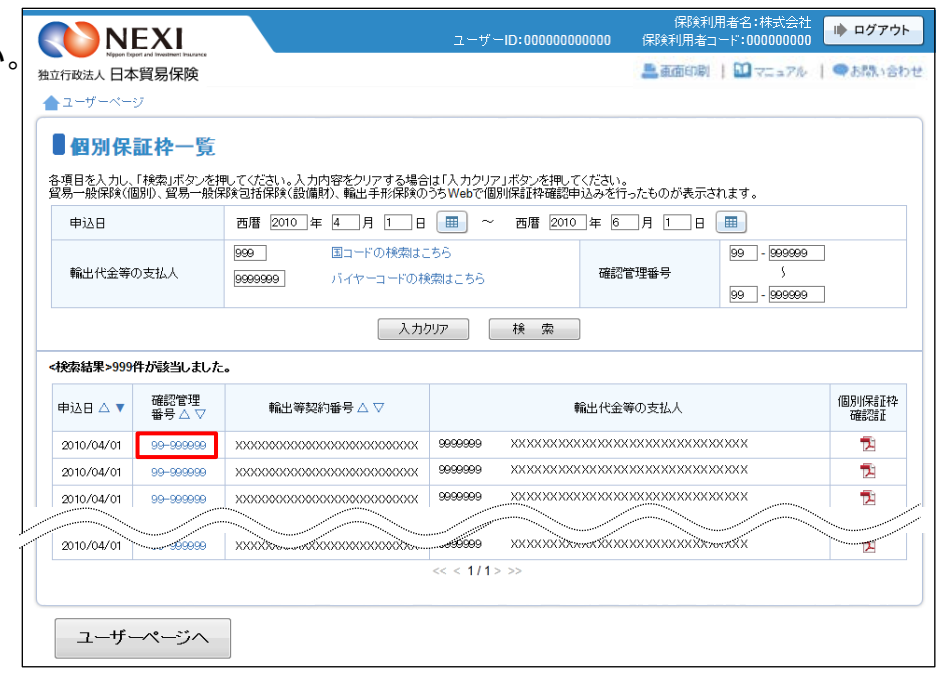

② 内容の照会画面が開きますので、 再利用する対象であることを確認して ください。 正しければ、「別の申込みへ」ボタンを クリックしてください。

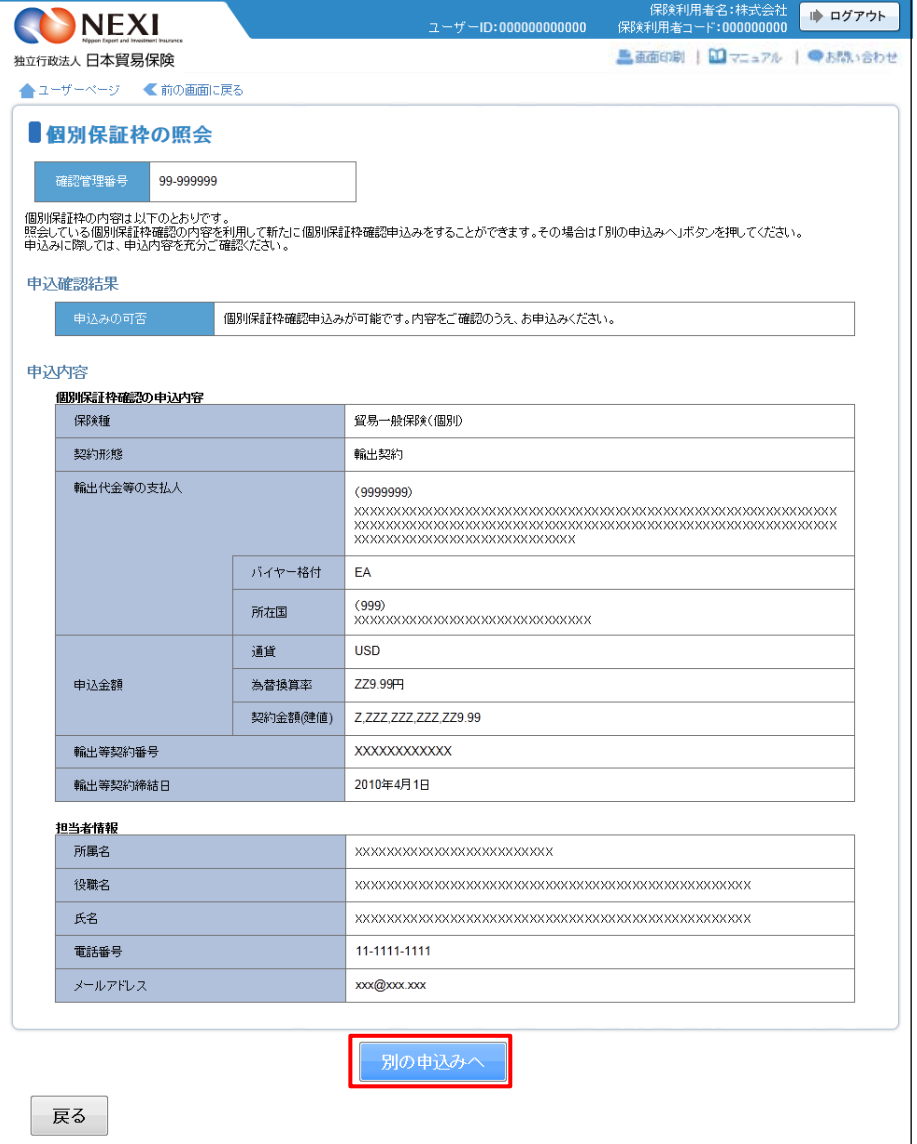

③ ステップ1「申込内容の入力」画面に 移ります。入力画面には、選択した申込 内容が表示されています。 過去に画面に入力した内容がそのまま 表示されますので、変更が必要な項目は すべて再入力してください。

以降の操作については、「貿易保険の申込 みに関する手続き 1.個別保証枠等 1-2. 個別保証枠確認申込み」 ③~⑤を ご参照ください。

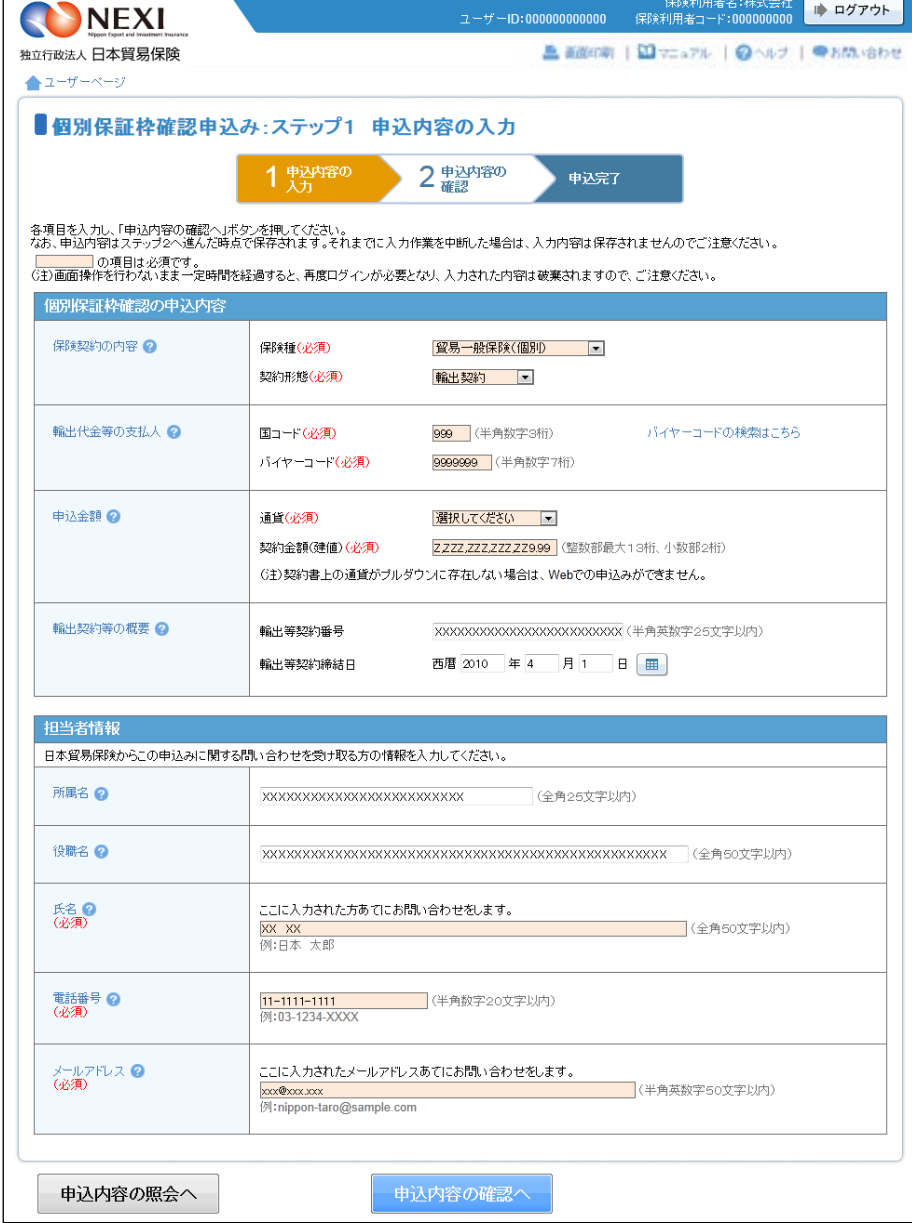

# 1-4. 個別保証枠確認証印刷

 個別保証枠確認申込みが完了すると個別保証枠確認証の印刷や保存をすることができます。 操作方法は次のとおりです。

① ユーザーページの「個別保証枠のお手 続き」から入り、「個別保証枠一覧」 メニューをクリックしてください。

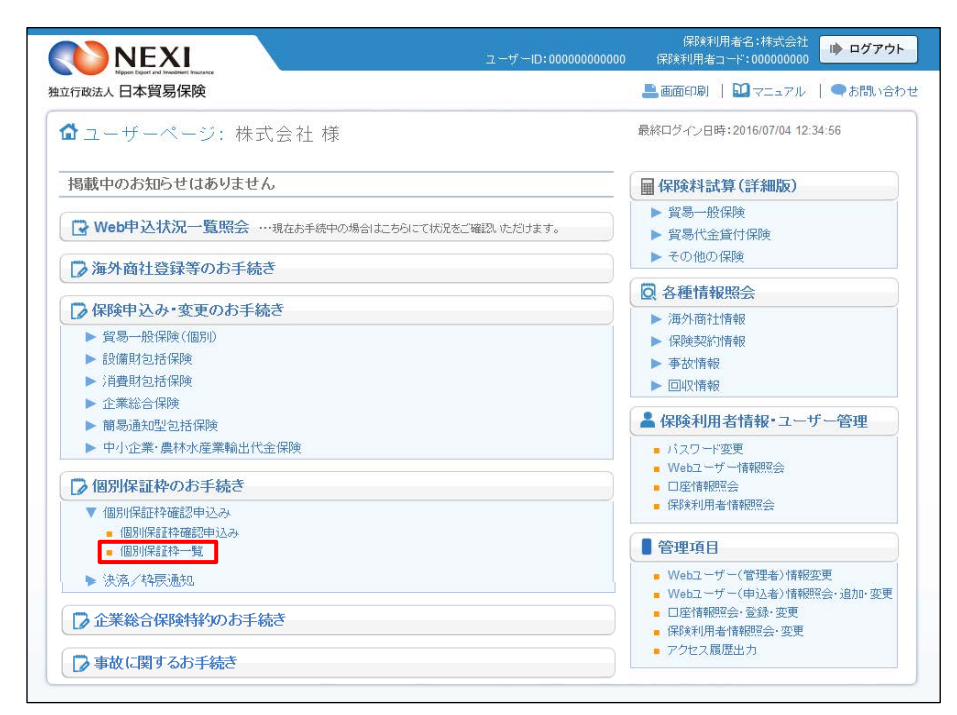

- ② 個別保証枠確認証のPDFアイコンを クリックしてください。 個別保証枠確認証の印刷や保存をする ことができます。
	- 個別保証枠確認証の表示・印刷は、 「個別保証枠一覧」に該当の申込みが 表示されている間であれば何度でも 行うことができます。 「個別保証枠一覧」から削除される と個別保証枠確認証の表示・印刷は 一切できませんので、必要に応じて印 刷やファイルの保存を行ってください。 (個別保証枠確認証の有効期限を経過 すると当一覧から削除されます)

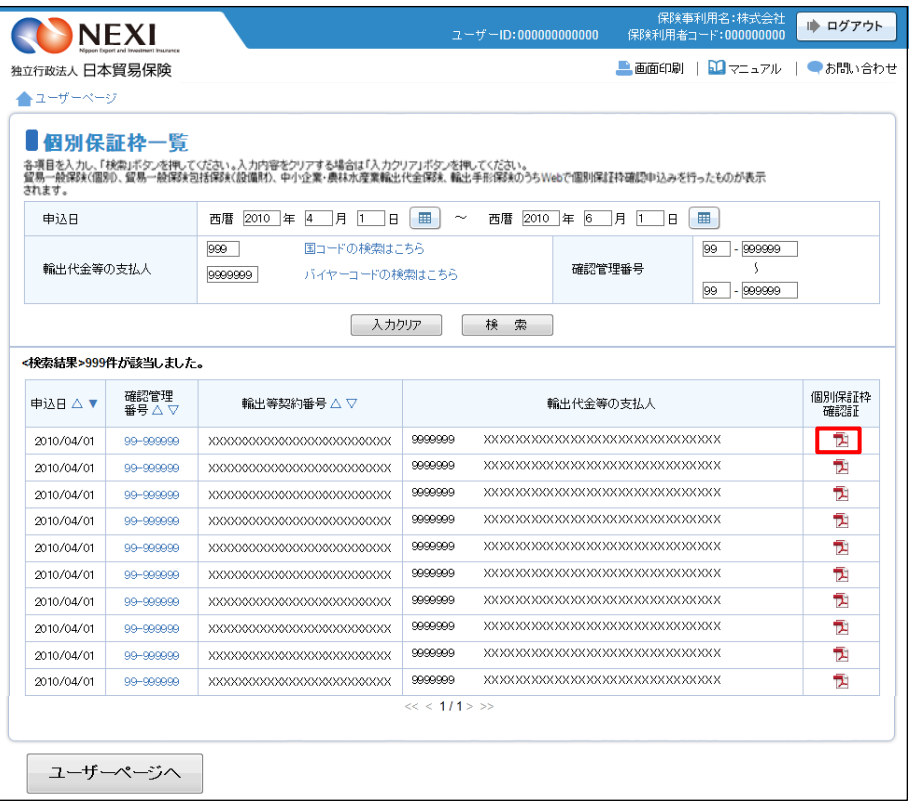

1-5. 決済通知または枠戻通知(直接画面に入力する場合)

 確認管理番号や保険証券番号を画面に入力して、決済通知や枠戻通知を行います。 下記に該当する場合は、この手続きの流れにしたがって手続きを行ってください。

- ・ 紙の申込書で確認申込みを行った貿易一般保険(個別)、中小企業・農林水産業輸出代金保険の個別保証枠 についての枠戻通知
- ・ 紙の申込書で保険申込みを行った貿易一般保険(個別)、中小企業・農林水産業輸出代金保険の保険契約 についての決済通知
- ・ 貿易一般保険包括保険(設備財)、輸出手形保険の個別保証枠についての枠戻通知
- ・ 貿易一般保険包括保険(設備財)の保険契約についての決済通知
- ※ 輸出手形保険についての決済通知は、Webでは行えません。

手続きの流れは次のとおりです。

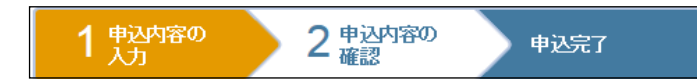

① ユーザーページの「決済/枠戻通知」 から入り、「決済/枠戻通知(直接 入力)」をクリックしてください。

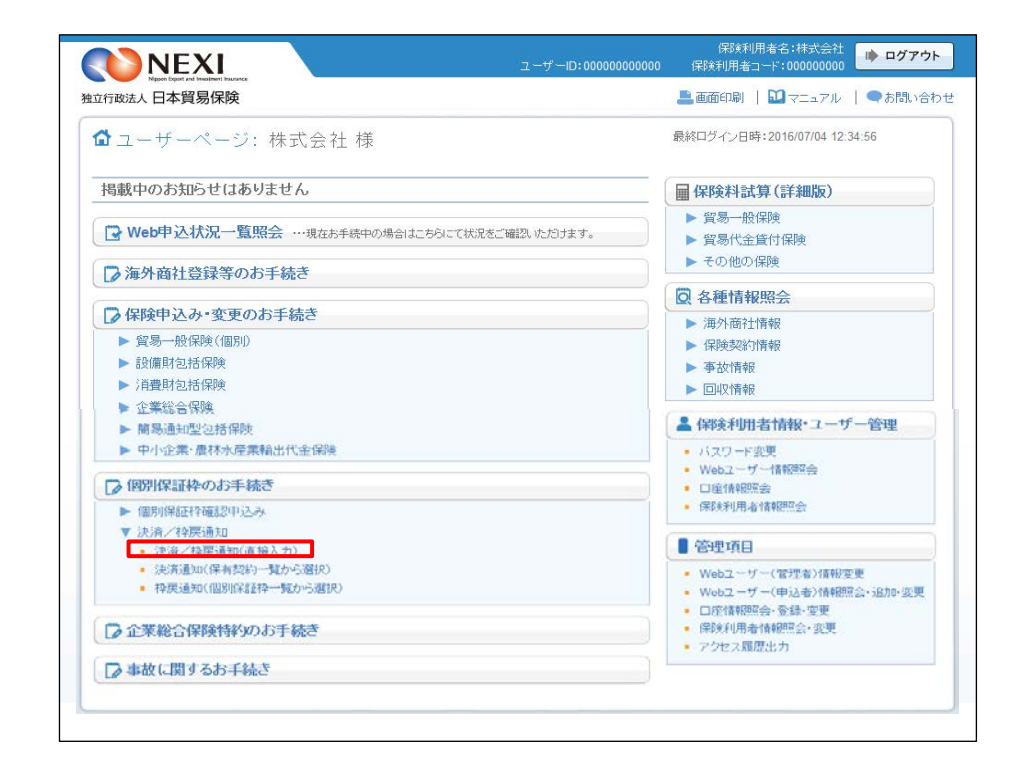

② 決済/枠戻通知の「申込手続きの内容 と流れ」画面が開きますので、 内容をご確認ください。 「申込内容の入力へ」ボタンをクリック し、手続きを進めてください。

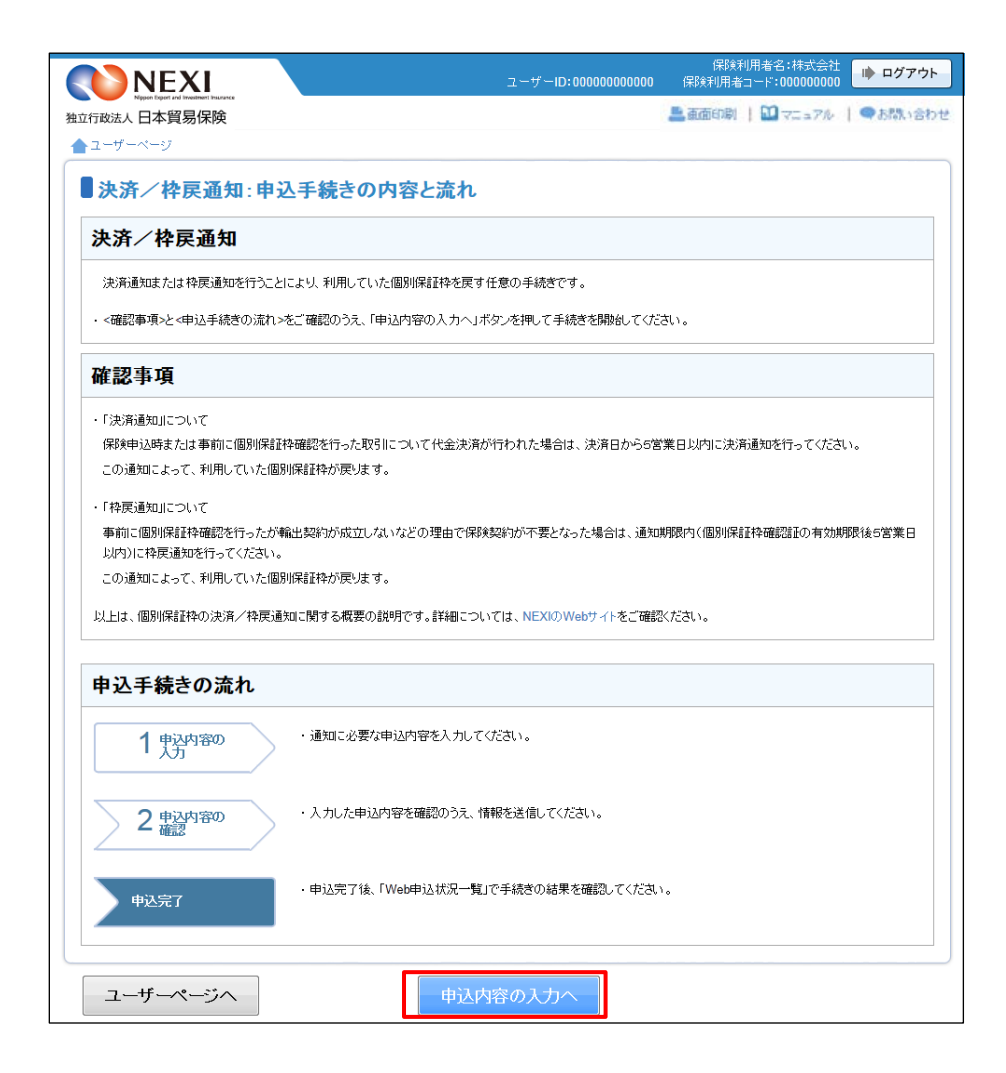

③ ステップ1「申込内容の入力」画面に 移ります。 画面にしたがって 申込内容を入力してください。 ※ 入力欄がピンク色の項目は入力が 必須です。

必要な項目を入力したら 「申込内容の確認へ」ボタンをクリック し、次のステップへ進んでください。

- ● のついた項目名をクリックすると、 各項目のヘルプがポップアップ画面で 開きます。
- 「担当者情報」欄には、ログインして いるWebユーザーの登録情報が 表示されます。当該申込みについての NEXIからの問い合わせ先となります。 原則、Webで入力または申込みを 行ったWebユーザーを問い合わせ先と させていただきますが、別の方を 問い合わせ先とする場合は、 ここで上書き入力をしてください。 なお、あくまで当該申込みの 問い合わせ先としての情報ですので、 Webユーザーの登録情報自体は上書き されません。
- 「戻る」ボタンをクリックすると、 「申込手続きの内容と流れ」画面に戻り ます。

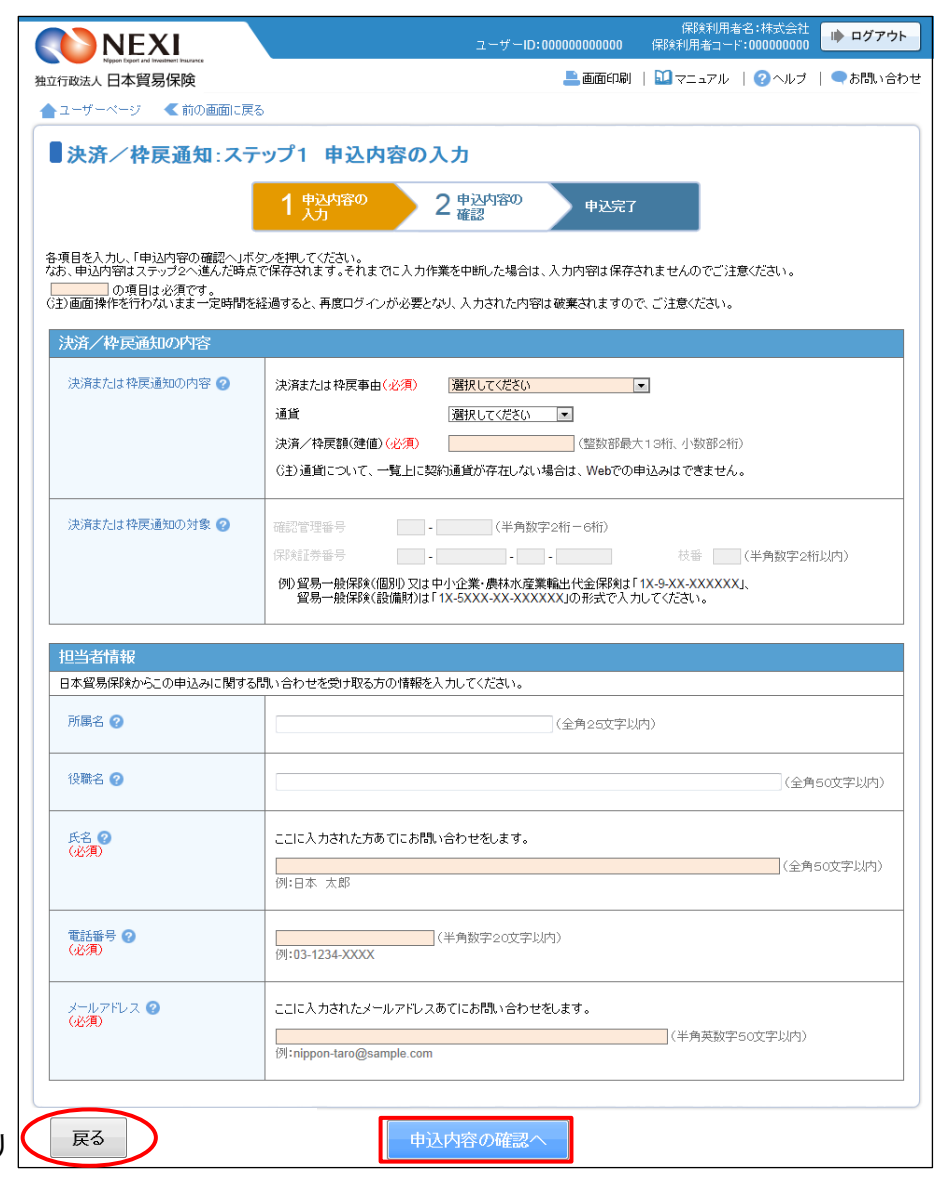

- ④ ステップ2「申込内容の確認」画面に 移ります。 入力した申込内容が正しいかご確認くだ さい。 内容が正しければ「申込む」ボタンを クリックし、申込完了画面へ進んでくだ さい。
	- 申込内容を変更する場合は、 「修正する」ボタンをクリックして ください。③に戻ります。
	- ここまでの入力内容は保存され、Web 申込番号が振られます。Web申込番号は、 画面上部にオレンジ色で表示されます。 申込みを完了しない場合でも 「Web申込状況一覧」から手続きを再開 することができます(「4章 Web申込 状況一覧照会 4.手続きの再開方法」 を参照ください) 後で申込みを行う場合は、「Web申込 状況一覧へ」ボタンをクリックして ください。
- ⑤ 申込みが完了しました。 Web申込番号とWeb申込日時をご確認 ください。

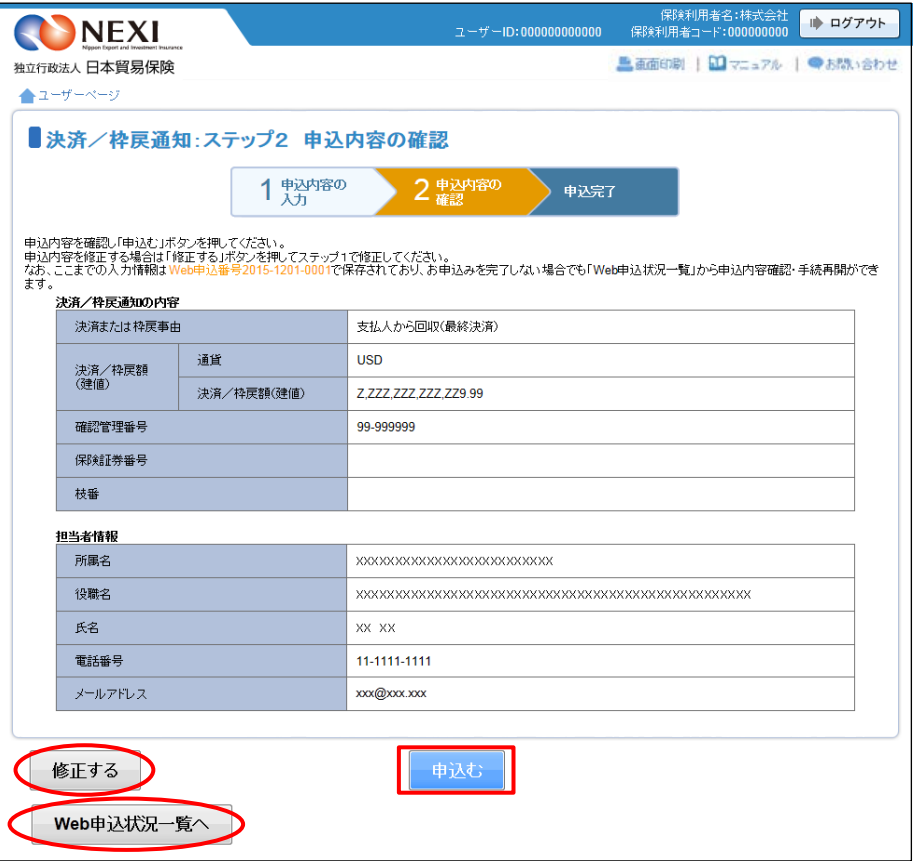

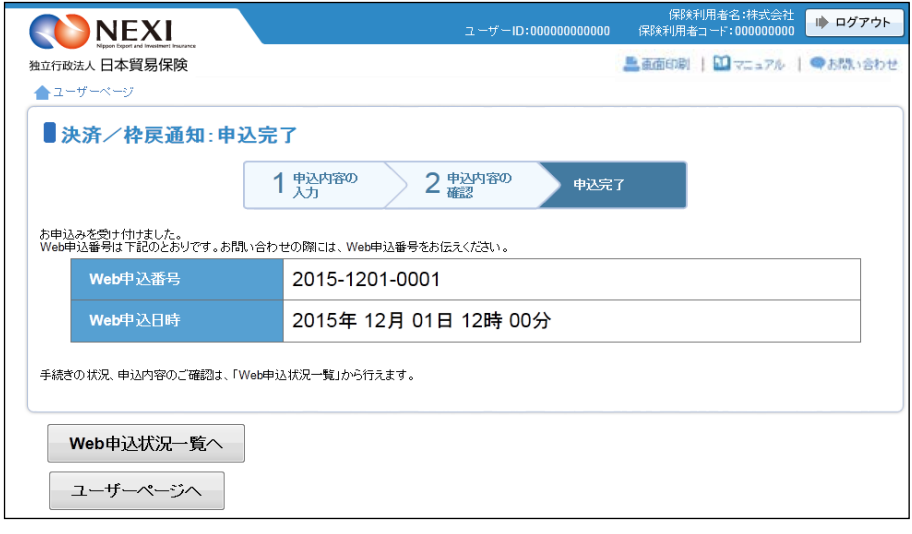

る手続き 1.個別保証枠等 1−5. 決済通知または枠戻通知(直接画面に 入力する場合)」の手順で決済通知を

行ってください。

# 1-6. 決済通知(保有契約一覧から対象を選択して入力する場合)

 保有契約一覧から、対象の保険契約を選択して決済通知を行います。 下記に該当する場合は、この手続きの流れにしたがって手続きを行ってください。

・ Webで新規申込みを行った貿易一般保険(個別)、中小企業・農林水産業輸出代金保険の保険契約についての 決済通知

手続きの流れは次のとおりです。

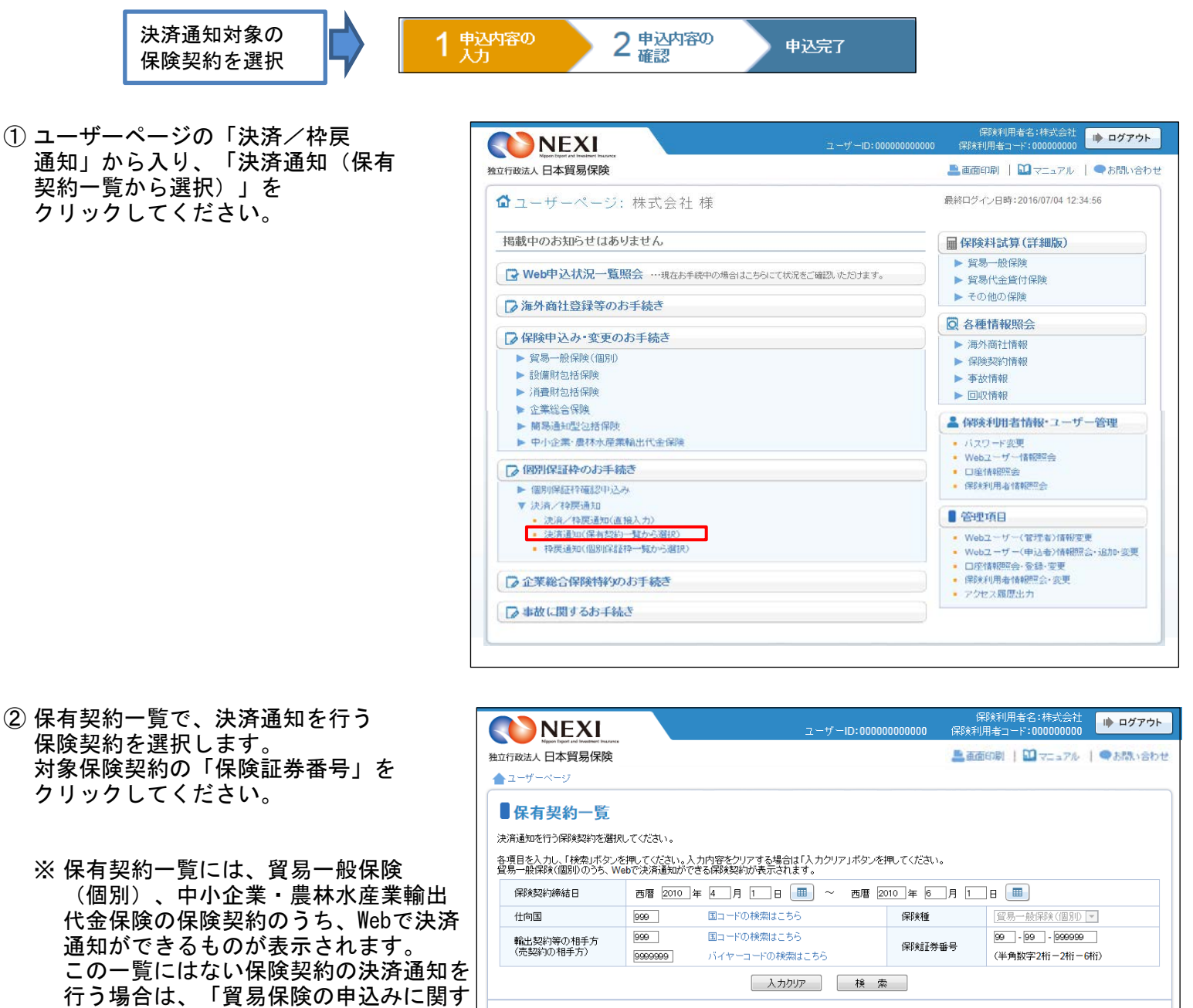

117 7 2000 コンファンス 日本貿易保険 Webサービス 操作マニュアル

案件概要

輸出契約等の相手方(売契約の相手方)

9999999 XXXXXXXXXXXXXXXXXXXXXXXXXXXXX

9999999 XXXXXXXXXXXXXXXXXXXXXXXXXXXXXX

xxxxxxxxxxxx

xxxxxxx

<検索結果>999件が該当しました。

保険証券番号 △▽

99-99-999999

99-99-999999

99-99-999999

99-99-999999

内容変更<br>通知期限 △ ▽

2020/04/01

2020/04/01

2020/04/01

2020/04/01

仕向国

999 XXXXXXXXXX

999 XXXXXXXXXX

 $\lt \lt 111$ 

999

xxxxxxxxxxxxxxxxxxxxxxxxxxxxxxxx

\*\*\*\*\*\*\*\*\*\*\*\*\*\*\*\*\*\*\*\*\*\*\*\*\*\*\*\*\*

3000000000000000000000000000000000

<del>sidentification</del>

 $xxxxxxxx***$  9999999  $xxx$ 

保険契約<br>締結日 △ ▼

2010/04/01

2010/04/01

2010/04/01

2010/04/01

ユーザーページへ

③ 「保有契約の内容の照会」画面に移りま す。決済通知対象の保険契約であること を確認のうえ、「決済通知へ」ボタンを クリックしてください。

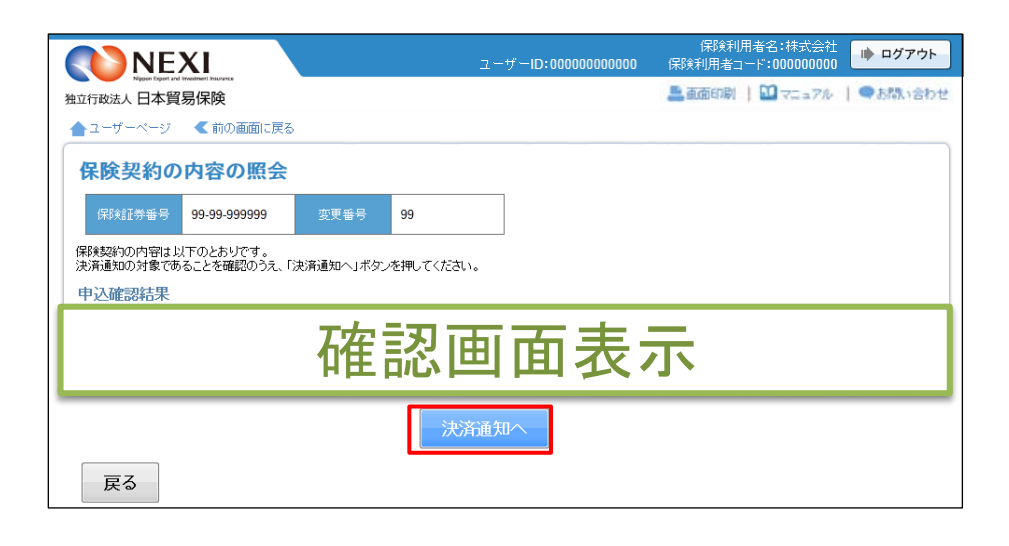

④ 決済/枠戻通知の「申込手続きの内容 と流れ」画面が開きますので、 内容をご確認ください。 「申込内容の入力へ」ボタンをクリック し、手続きを進めてください。

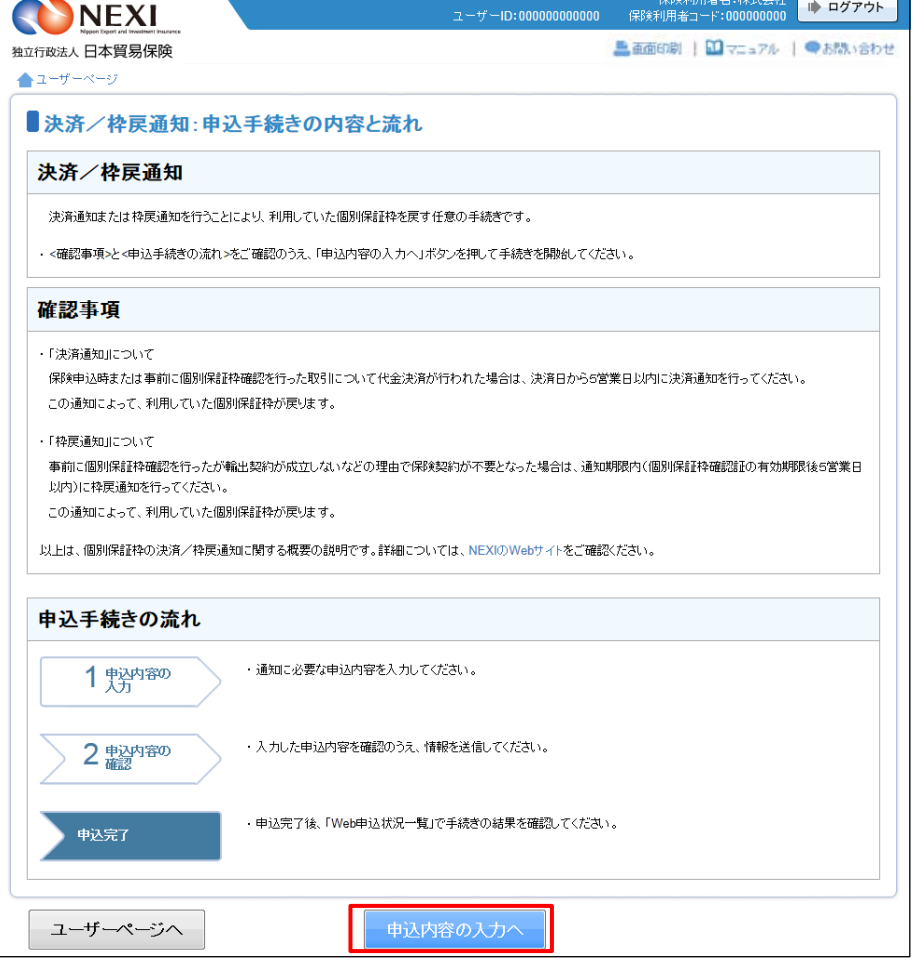

⑤ ステップ1「申込内容の入力」画面に 保険利用者名:株式会社<br>0000-00000:T-F 住業用用者コード:0000000000 ● ログアウト NEXI 移ります。 画面にしたがって 独立行政法人日本貿易保険 ■画面印刷 | 1 マニュアル | 2ヘルプ | ●お問い合わせ 申込内容を入力してください。 ▲ユーザーページ <前の画面に戻る ※ 入力欄がピンク色の項目は入力が ■決済/枠戻通知:ステップ1 申込内容の入力 必須です。  $1\frac{1}{\lambda + 1}$ ● 2 申込内容の 申込完了 必要な項目を入力したら、 「申込内容の確認へ」ボタンをクリック 各項目を入力し、「申込内容の確認へ」ボタンを押してください。<br>なお、申込内容はステップ2へ進んだ時点で保存されます。それまでに入力作業を中断した場合は、入力内容は保存されませんのでご注意ください。 し、次のステップへ進んでください。 |\_\_\_\_\_| の項目は必須です。<br>|G主)画面操作を行わないまま一定時間を経過すると、再度ログインが必要となり、入力された内容は破棄されますので、ご注意ください。 決済/枠戻通知の内容 ■● のついた項目名をクリックすると、 決済または枠戻通知の内容 ◎ 決済または枠戻事由(必須) 「支払人から回収(最終決済) - -各項目のヘルプがポップアップ画面で 通貨 アメリカドル 三 開きます。 決済/枠戻額(建値) (整数部最大13桁、小数部2桁) (注)通貨について、一覧上に契約通貨が存在しない場合は、Webでの申込みはできません。 決済または枠戻通知の対象 2 確認管理番号 99 - 999999 (半角数字2桁-6桁) 保険証券番号 枝番 89 (半角数字2桁以内)  $99 - 9$  $\overline{99}$   $\overline{)$   $\cdot$   $\overline{999999}$ 例)貿易一般保険(個別) 又は中小企業・農林水産業輸出代金保険は「1X-9-XX-XXXXXX」、<br>貿易一般保険(設備財)は「1X-5XXX-XX-XXXXXIの形式で入力してください。 個別保証枠管理情報 一通貨  $\overline{USD}$ <br>未使用承認金額(建値) Z,ZZZ,ZZZ,ZZZ,ZZ9.99 使用承認会額(建値) 7 777 777 777 779 99 Z.ZZZ.ZZZ.ZZZ.ZZ9.99 決済額または枠戻額(弾値) ■ 「担当者情報」欄には、ログインして 担当者情報 いるWebユーザーの登録情報が 日本貿易保険からこの申込みに関する間い合わせを受け取る方の情報を入力してください。 表示されます。当該申込みについての 所属名 **XXXXXXXXXXXXXXXXXXXXXXXXXXX** (全角25文字以内) NEXIからの問い合わせ先となります。 原則、Webで入力または申込みを 役職名 ◎ (全角50文字以内) 行ったWebユーザーを問い合わせ先と させていただきますが、別の方を ここに入力された方あてにお問い合わせをします。 氏名 2 問い合わせ先とする場合は、 (全角50文字以内) XX XX<br>例:日本 太郎 ここで上書き入力をしてください。 なお、あくまで当該申込みの 電話番号 ◎<br>GA酒) 問い合わせ先としての情報ですので、 Webユーザーの登録情報自体は上書き メールアドレス ❷<br>(必須) ここに入力されたメールアドレスあてにお問い合わせをします。 されません。 (半角英数字50文字以内) <mark>xxx@xxx.xxx</mark><br>例:nippon-taro@sample.com ■ 「戻る」ボタンをクリックすると 「申込手続きの内容と流れ」画面に戻り 戻る 申込内容の確認へ ます。

- ⑥ ステップ2「申込内容の確認」画面に 移ります。 入力した申込内容が正しいかご確認くだ さい。 内容が正しければ「申込む」ボタンを クリックし、申込完了画面へ進んでくだ さい。
	- 申込内容を変更する場合は、「修正 する」ボタンをクリックしてください。 ⑤に戻ります。
	- ここまでの入力内容は保存され、Web 申込番号が振られます。Web申込番号は、 画面上部にオレンジ色で表示されます。 申込みを完了しない場合でも 「Web申込状況一覧」から手続きを再開 することができます(「4章 Web申込 状況一覧照会 4.手続きの再開方法」 を参照ください) 後で申込みを行う場合は、「Web申込 状況一覧へ」ボタンをクリックして ください。
- ⑦ 申込みが完了しました。 Web申込番号とWeb申込日時をご確認 ください。

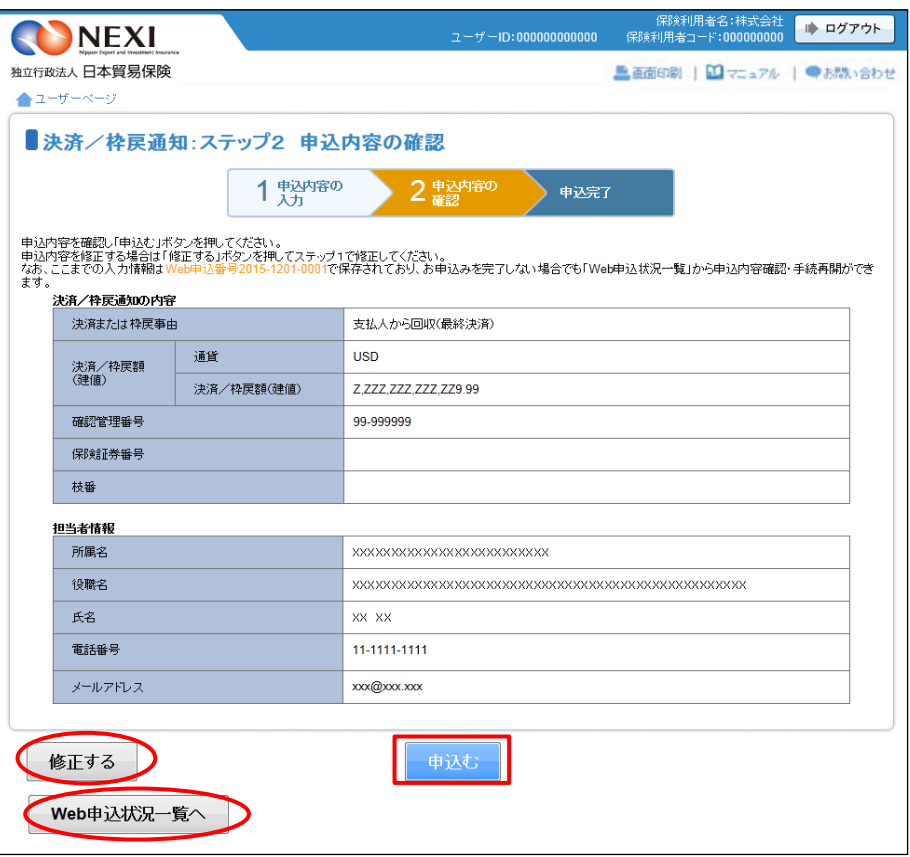

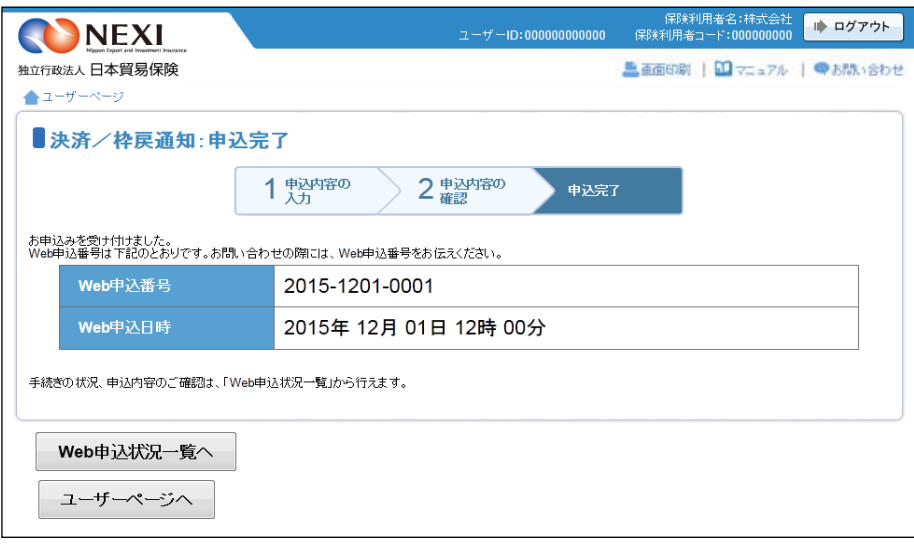

## 1−7. 枠戻通知(個別保証枠一覧から対象を選択して入力する場合)

 個別保証枠一覧から、個別保証枠を戻す対象を選択して枠戻通知を行います。 下記に該当する場合は、この手続きの流れにしたがって手続きを行ってください。

・ Webで個別保証枠確認申込みを行った貿易一般保険(個別)、中小企業・農林水産業輸出代金保険、 貿易一般保険包括保険(設備財)、輸出手形保険の個別保証枠についての枠戻通知

手続きの流れは次のとおりです。

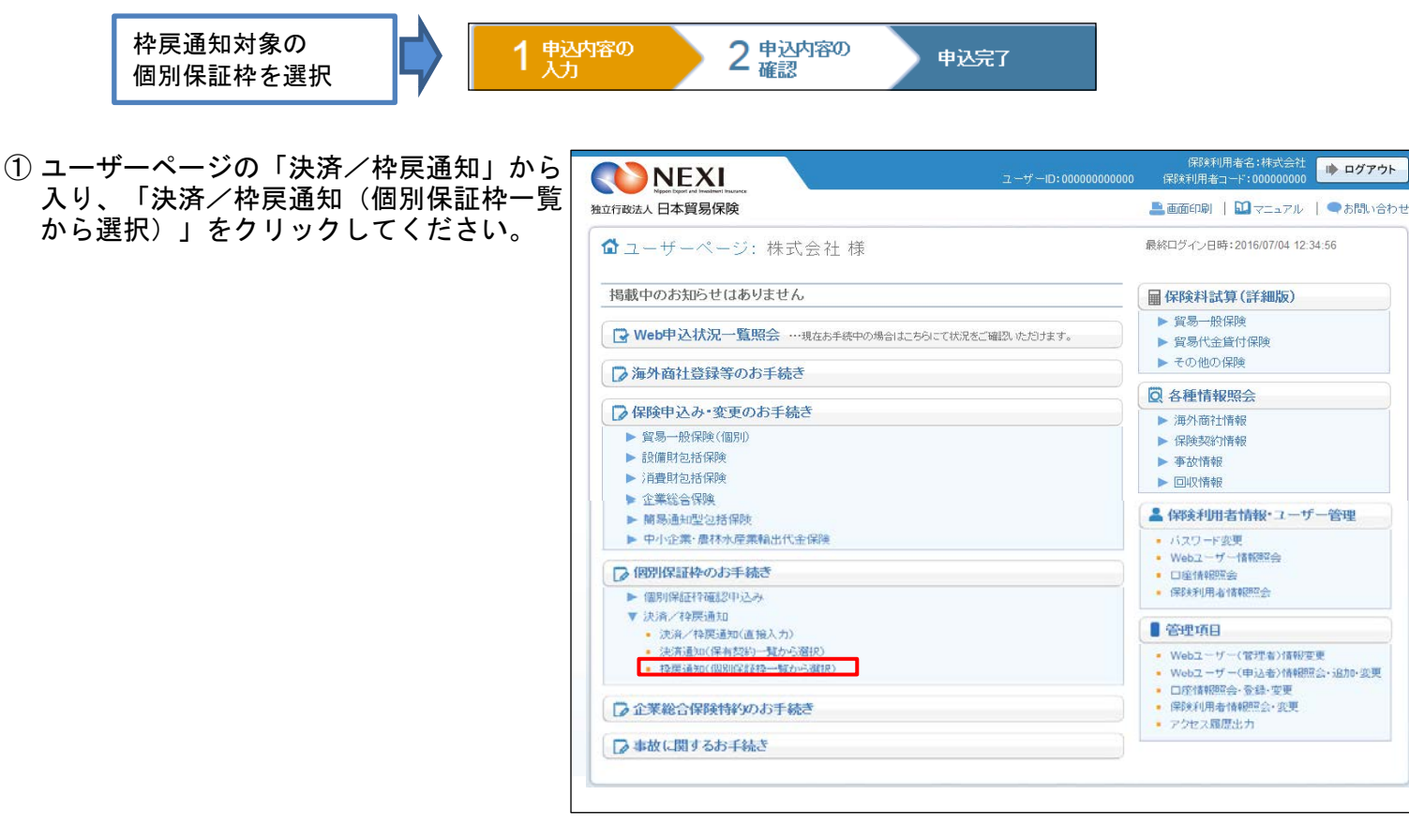

- ② 個別保証枠一覧で、枠戻通知を行う 対象を選択します。 対象の個別保証枠の「確認管理番号」を クリックしてください。
	- ※ 個別保証枠一覧には、貿易一般保険(個 別)、中小企業・農林水産業輸出代金 保険、貿易一般保険包括保険(設備財) 輸出手形保険保険、貿易一般のうち、 Webで枠戻通知ができるものが表示され ます。 また、貿易一般保険(個別)の新規申込 みや内容変更通知、中小企業・農林水産 業輸出代金保険の新規申込みのWeb 手続きの中で取得した個別保証枠も表示 されます。 この一覧にはない個別保証枠の枠戻通知 を行う場合は、「貿易保険の申込みに 手続き 1. 個別保証枠等 1-5. 決済通知または枠戻通知(直接画面に 入力する場合)」の手順で枠戻通知を 行ってください。

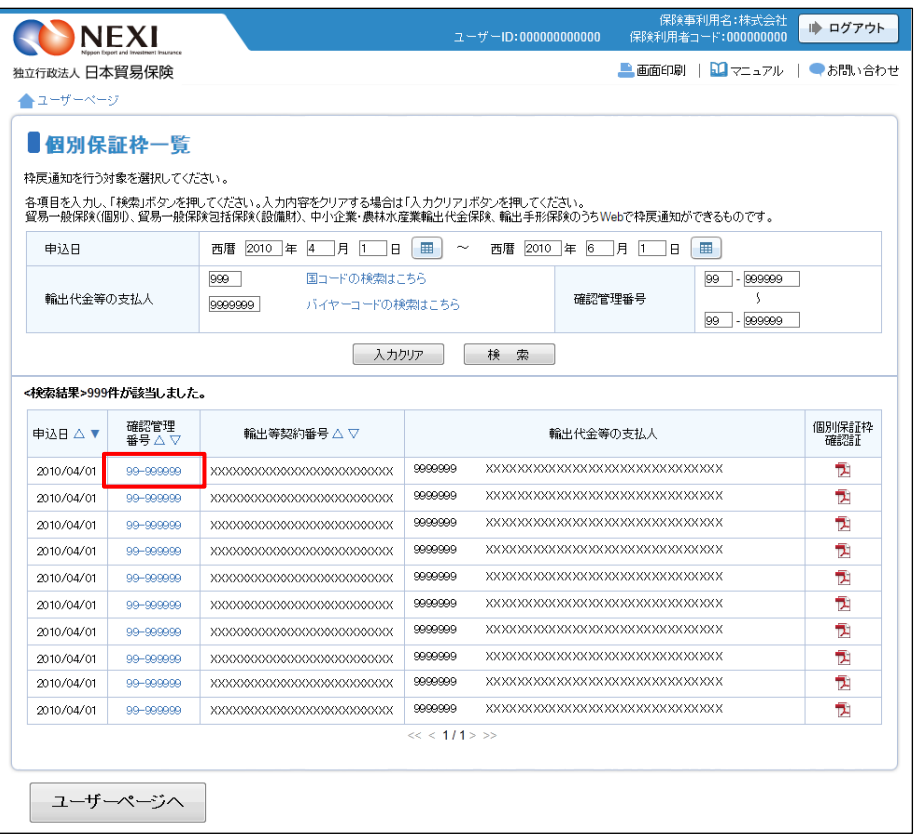

③ 「個別保証枠の照会」画面に移ります。 枠戻通知対象の個別保証枠であること を確認のうえ、「枠戻通知へ」ボタンを クリックしてください。

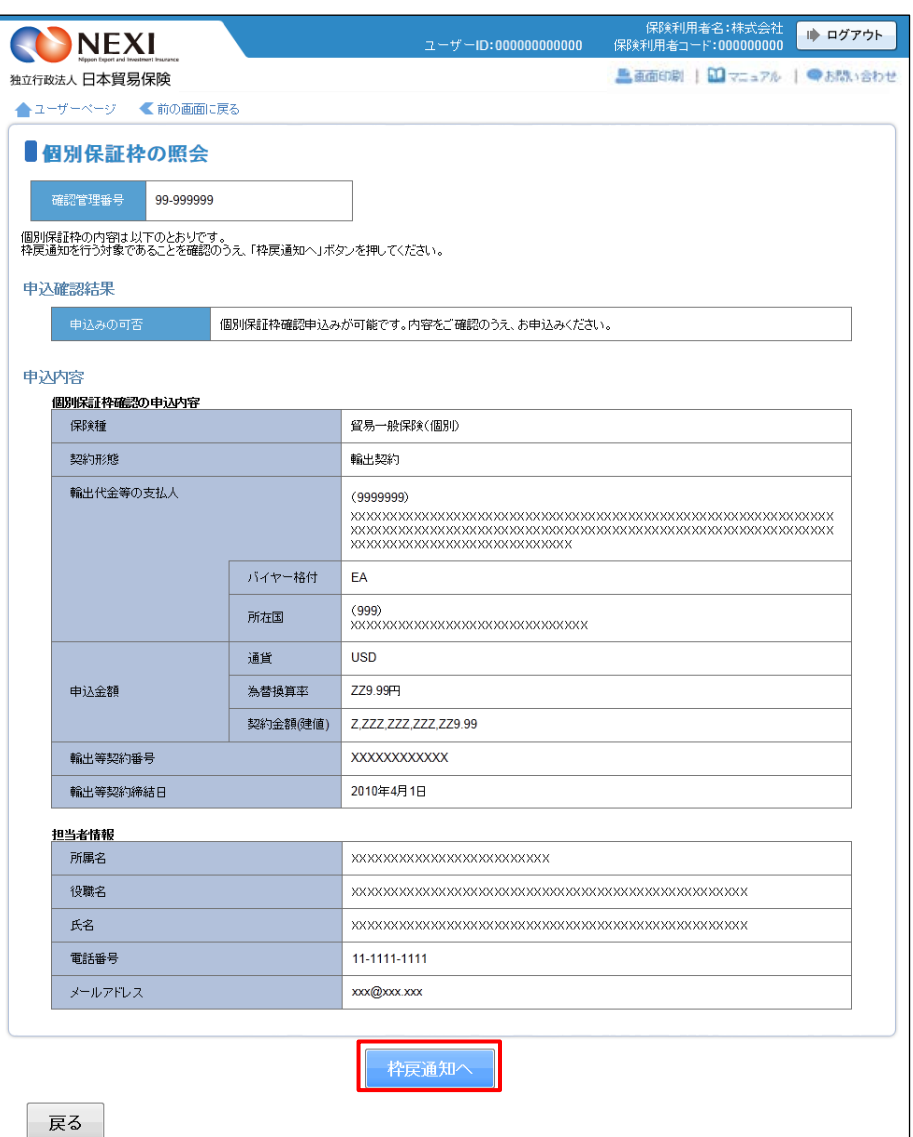

④ 決済/枠戻通知の「申込手続きの内容 と流れ」画面が開きますので、 内容をご確認ください。 「申込内容の入力へ」ボタンをクリック し、手続きを進めてください。

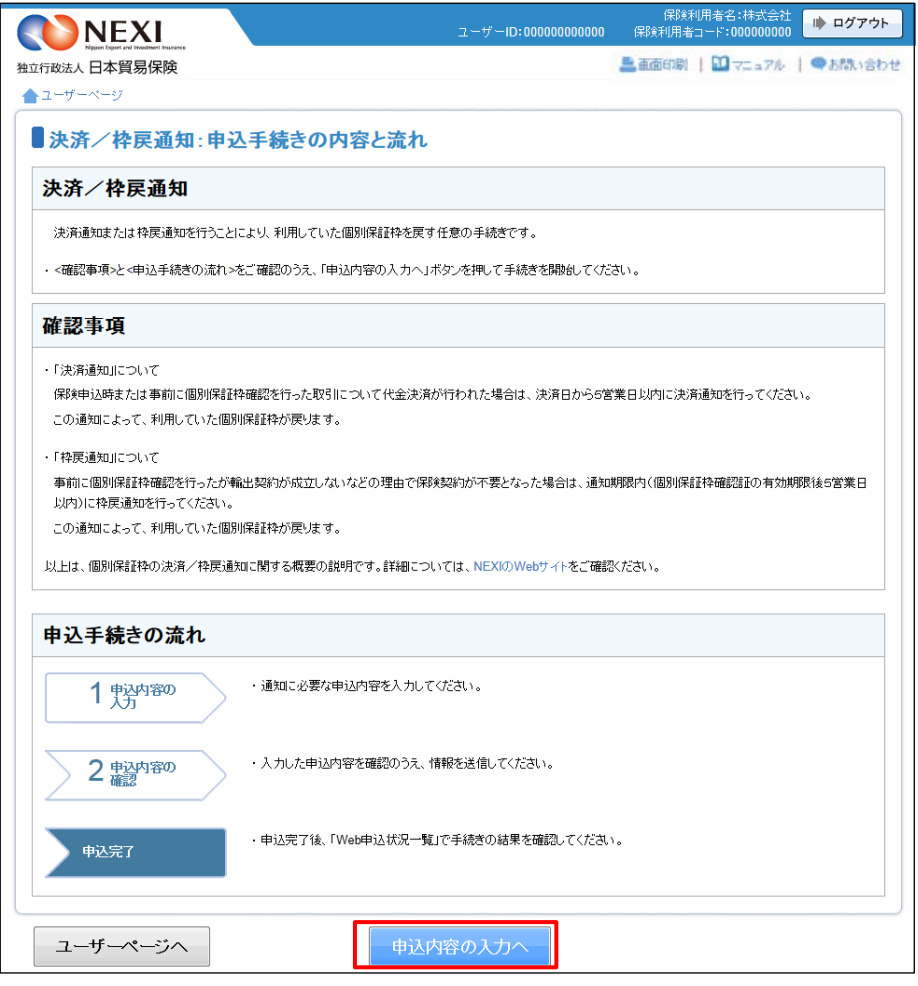

⑤ ステップ1「申込内容の入力」画面に 移ります。 画面にしたがって 申込内容を入力してください。 ※ 入力欄がピンク色の項目は入力が 必須です。

必要な項目を入力したら、 「申込内容の確認へ」ボタンをクリック し、次のステップへ進んでください。

■● のついた項目名をクリックすると、 各項目のヘルプがポップアップ画面で 開きます。

- 「担当者情報」欄には、ログインして いるWebユーザーの登録情報が 表示されます。当該申込みについての NEXIからの問い合わせ先となります。 原則、Webで入力または申込みを 行ったWebユーザーを問い合わせ先と させていただきますが、別の方を 問い合わせ先とする場合は、 ここで上書き入力をしてください。 なお、あくまで当該申込みの 問い合わせ先としての情報ですので、 Webユーザーの登録情報自体は上書き されません。
- 「戻る」ボタンをクリックすると、 「申込手続きの内容と流れ」画面に戻り ます。

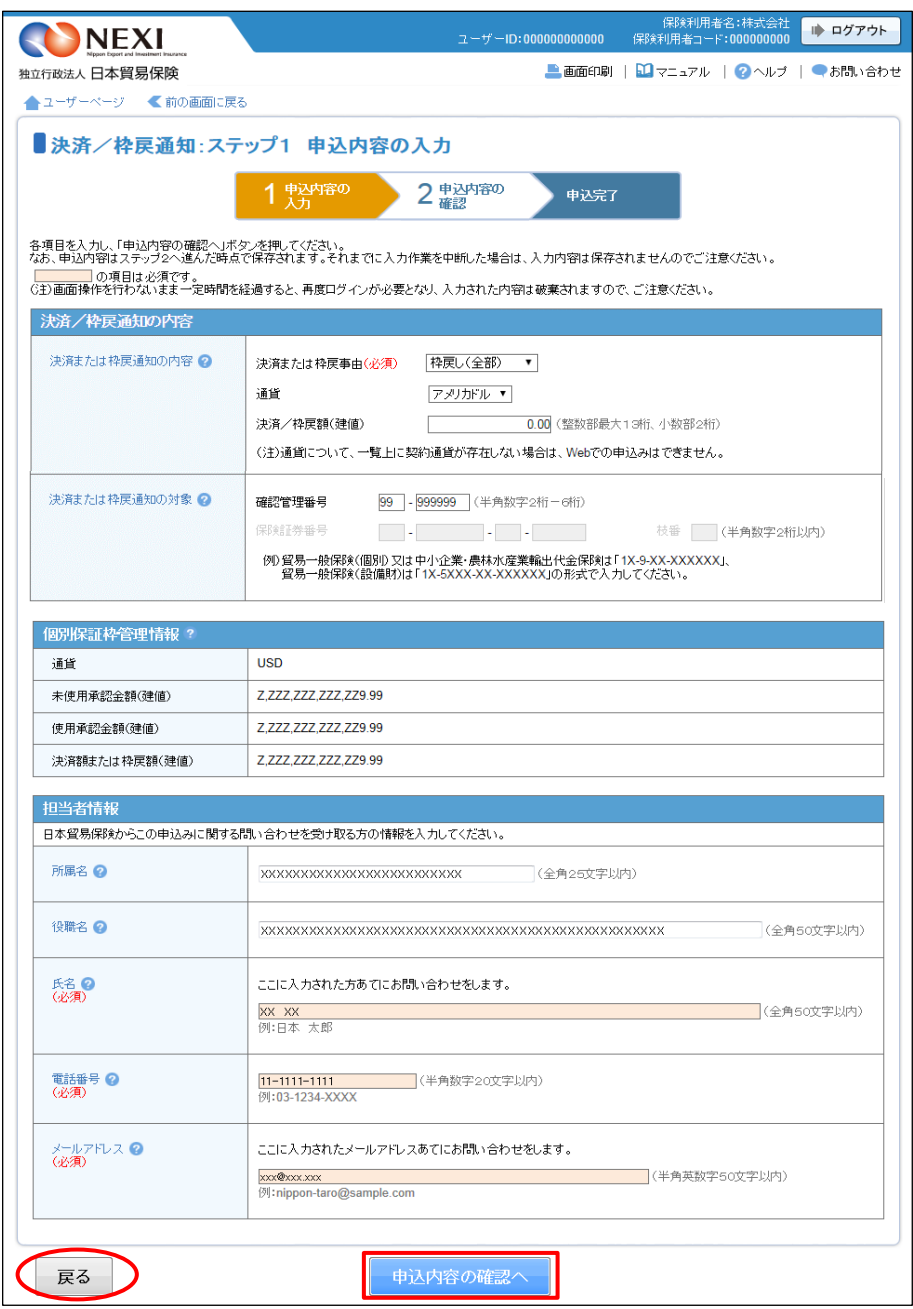

- ⑥ ステップ2「申込内容の確認」画面に 移ります。 入力した申込内容が正しいかご確認くだ さい。 内容が正しければ「申込む」ボタンを クリックし、申込完了画面へ進んでくだ さい。
	- 申込内容を変更する場合は、「修正す る」ボタンをクリックしてください。 ⑤に戻ります。
	- ここまでの入力内容は保存され、Web 申込番号が振られます。Web申込番号は、 画面上部にオレンジ色で表示されます。 申込みを完了しない場合でも 「Web申込状況一覧」から手続きを再開 することができます(「4章 Web申込 状況一覧照会 4.手続きの再開方法」 を参照ください) 後で申込みを行う場合は、「Web申込 状況一覧へ」ボタンをクリックして ください。
- ⑦ 申込みが完了しました。 Web申込番号とWeb申込日時をご確認 ください。

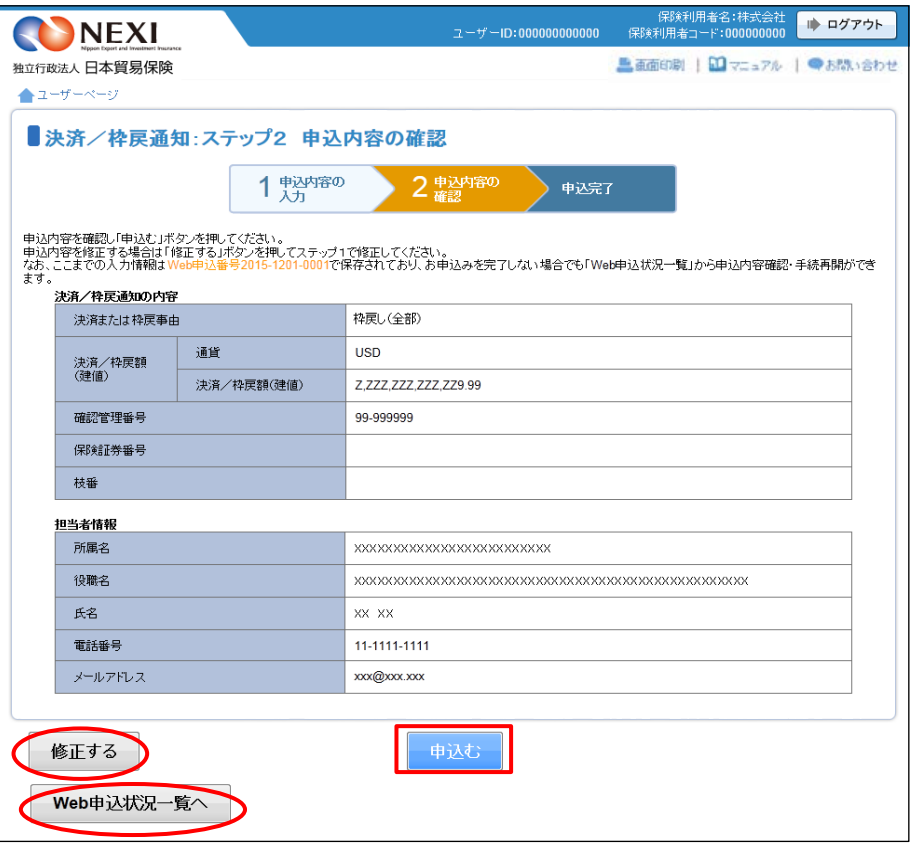

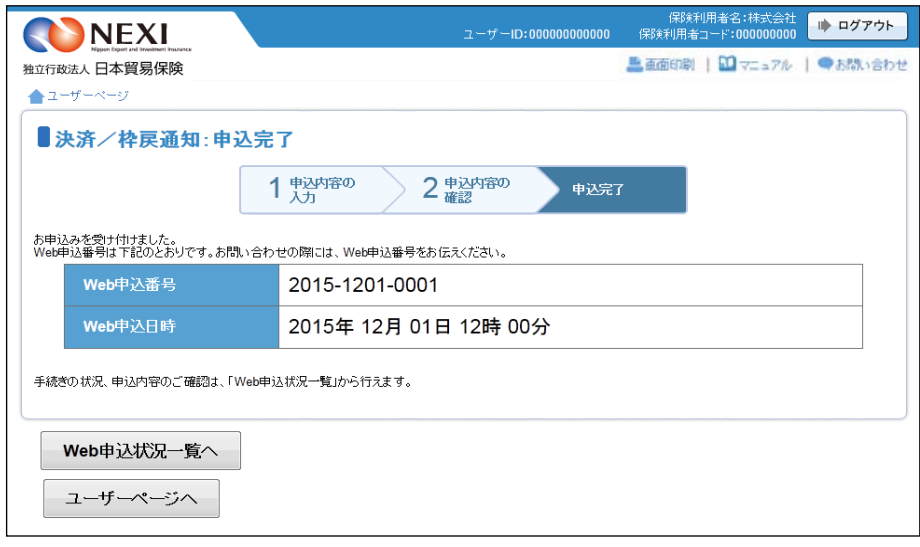

# 2. 貿易一般保険(個別)

#### 2-1. 概要

貿易一般保険(個別)の新規申込みおよび内容変更手続きを行います。

### 2-2. 新規申込み

貿易一般保険(個別)の新規申込みを行います。 ※ 輸出契約等の内容によっては、Webでの新規申込みを行えない場合がありますので、後述する 「はじめての方へ」画面でWeb申込みの可否等を必ずご確認ください

手続きの流れは次のとおりです。

① ユーザーページの「貿易一般保険(個別) から入り、「新規申込み」をクリック してください。

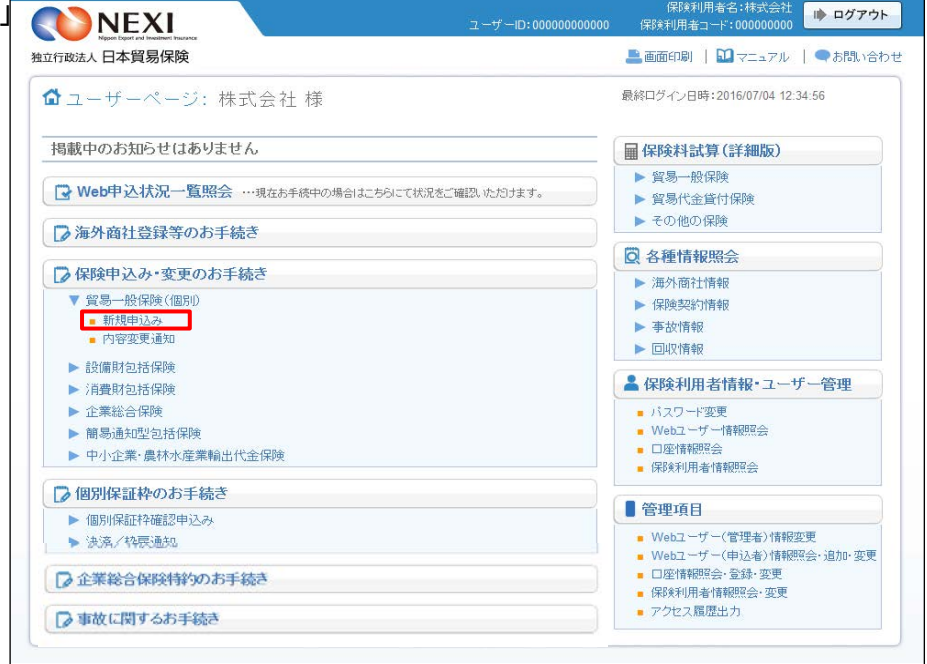

② 貿易一般保険(個別) 新規申込みの 「申込手続きの内容と流れ」画面が 開きますので、内容をご確認ください。 「はじめての方へ」ボタンをクリックし 手続きを進めてください。 ※ 申込条件等を充分ご存じの方は 「申込内容の入力へ」をクリックし、 ④の手続きに進むこともできます。

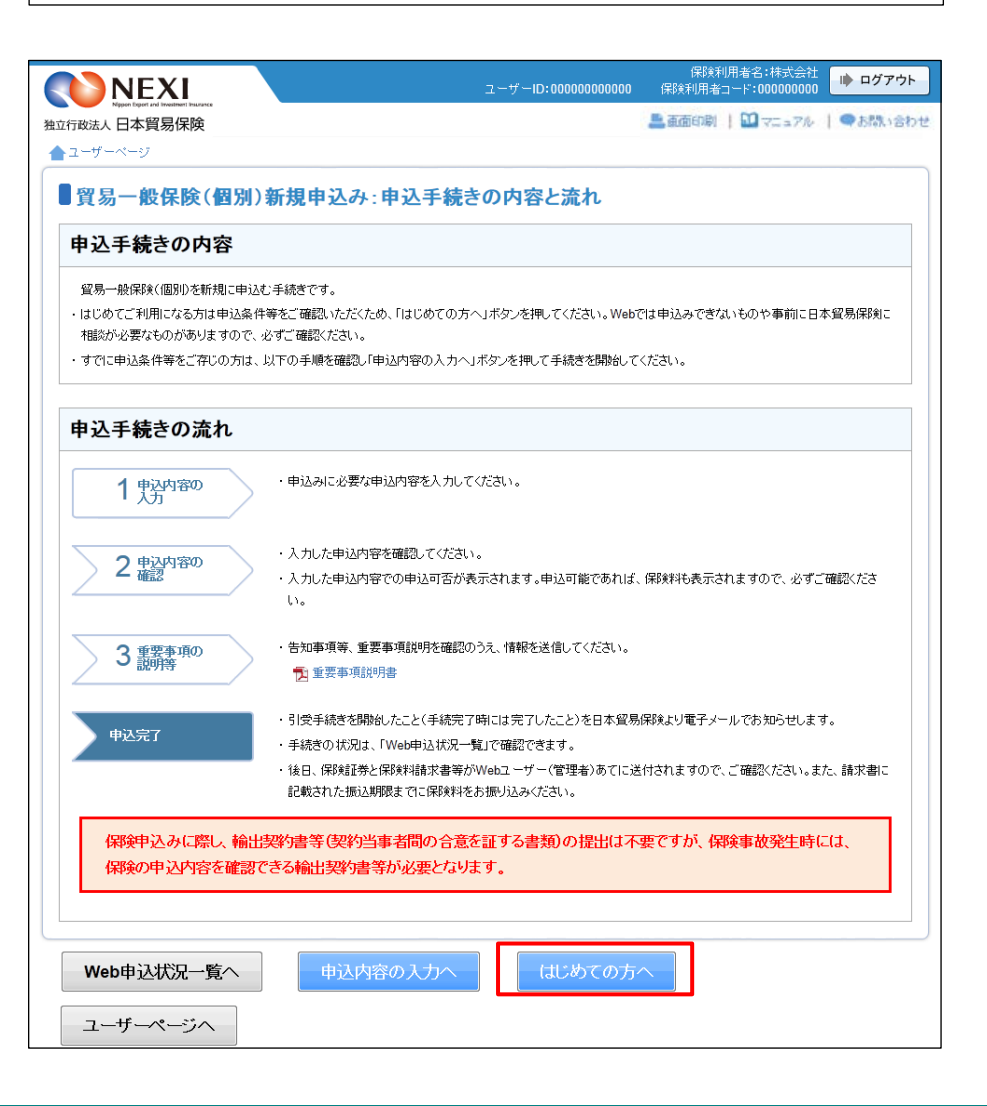

③ 保険申込みにあたっての注意事項等を ■ ログアウト NEXI 保険利用 確認したら、「確認しました」チェック ■画面印刷 | □ マニュアル | ●お問い合わり 独立行政法人日本貿易保険 ボックスにチェックをしたうえで ▲ユーザーページ <前の画面に戻る 「申込内容の入力へ」ボタンをクリック ■はじめての方へ-貿易一般保険(個別)新規申込みにあたってご確認いただきたいこと してください。 各項目を確認し、■にチェックのうえ「申込内容の入力へ」ボタンを押してください。 1. 保険の申込みにあたっての確認事項 貿易保険の利用に適したお取引きかど 以下を満たしていない場合は、保険の申込みができません。 うか、事前に必要な手続きができてい (1) 保険の対象とする取引は、船積日から決済日までの期間が2年未満で、輸出契約または仲介貿易契約であること。 (2) 申込期限内(輸出契約等の締結日(契約発効条件付きの場合は契約発効日)から1ヶ月以内、かつ初回船積日の前日まで)であること。 るか等、新規申込みに際して確認いた (3) 事前に輸出契約等の相手方、輸出代金等の支払人、およびL/C決済の場合は信用状(L/C)発行(確認)金融機関が海外商社名簿に登録されて だきたいことがありますので、まずは いること。 お客様相談窓口に相談いただくことを 海外商社(バイヤー)登録はこちら。 (4)告知事項に該当しないこと。<br>告知義務については 『<mark>3</mark>』重要事項説明書をご覧ください。 お勧めします。 はじめて保険申込みをする場合は、必 、<br>(5) 重要事項説明書を確認・了解していること。<br>- <mark>「2</mark>」 重要事項説明書を必ずお読みください。 ずお客様相談窓口へご相談ください。 2. Webでの新規申込みができない場合 以下に該当する場合はWebでの申込みができませんので、お客様相談窓口までお問い合わせください。 (1) 保険契約者、被保険者、保険金受取人が同一でない場合 (2) 1つの契約の中に貨物と役務が混在する場合で、技術等の提供の対価>輸出貨物または仲介の代金の場合 (4) 次に該当する取引 ■ 輸出契約等の相手方が複数の場合で、輸出契約等全体について相互に連帯責任を負う取引<br>■ 輸出契約等の相手方が複数の場合で、輸出契約等全体について相互に連帯責任を負う取引(ストックセールス)<br>■ 日本に本店がある法人の外国支店が名義人となって他の外国法人と締結した販売契約等(本邦法人の外国支店が締結する契約) (5) 新規申込みと同時に質権または譲渡担保設定を行う場合 **■ 上記に該当しないことを確認しました。** 3. NEXIへのご相談が必要な場合 以下に該当する場合は、新規申込みが可能かどうかを含め申込手続きの前にご相談が必要となりますのでお客様相談窓口までお問い合わせください。 (1) 国別引受基準に適合しない取引 (国別引受基準については NEXIのWebサイトをご覧ください) (2) 仕向国、支払国、保証国のいずれかが次の国に該当する場合 イラン、イラク、キューバ (3) 輸出代金等の支払人の格付がEE、EA、EM、EF格で、個別保証枠の残高が契約金額に満たない場合 (4) 本邦法人が一旦海外子会社等向けに日本から貨物の輸出等を行い、その後、海外子会社がその貨物を他の外国法人と締結した販売契約等(本邦 外子会社を経由する取引) (5) 契約金額が500億円を超える取引 (6) 契約金額が15億円以上の原子力発電等プロジェクトの用に供する貨物等の輸出契約等 (7) 契約金額が15億円超の水力発電等プロジェクトの用に供する貨物等の輸出契約等 ■ 他の手続きや情報照会を行う場合は、 (8) 取得した内諾書と輸出等認約書の内容が異なる場合 「ユーザーページへ」ボタンをクリック ■ <mark>-</mark>記に該当しないことを確認しました。 してください。 ■ 「戻る」ボタンをクリックすると、 ユーザーページへ 申込内容の入力へ 「申込手続きの内容と流れ」画面に戻り 戻る ます。

④ ステップ1「申込内容の入力」画面に 保険利用者名:株式会社<br>0000000 保険利用者コード:000000000 <mark>ル ログアウト</mark> NEXI 移ります。 画面にしたがって ▲ 高度中期 | 四マニュアル | ◎ヘルプ | ●お問い合わ 独立行政法人 日本貿易保険 申込内容を入力してください。 ▲ ユーザーページ < 前の画面に戻る ■貿易一般保険(個別)新規申込み:ステップ1 申込内容の入力 ※入力欄がピンク色の項目は入力が 必須です。  $2$  #込内容の  $1$  鬼<sup>入内容の</sup> 3 重要事項の 申込完了 各項目を入力し、「申込内容の確認へ」ボタンを押してください。<br>なお、申込内容はステップ2へ進んだ時点で保存されます。それまでに入力作業を中断した場合は、入力内容は保存されませんのでご注意ください。<br>な<mark>、申込回</mark>、6.1年1日は 2.1年12キ 必要な項目を入力したら、 「申込内容の確認へ」ボタンをクリック し、次のステップへ進んでください。 前出契約等の内容 輸出契約等の情報 2 保険の対象となる輸出契約等の情報を入力してください。 ■ 2 のついた項目名をクリックすると、 契約番号(必須)  $\mathcal{L}_{\rm{max}}$ (半角英数字25文字以内) 各項目のヘルプがポップアップ画面で 西暦 年 月 日 田 契約締結日(必須) 開きます。 契約発効条件がある場合、「発効条件あり」にチェックし契約発効日を入力してください。 ■登外条件あり 1 保険契約全体に共通する内容を入力する 西暦 年 月 日 エリアです。 リファレンス番号 ————————————(半角英)<br>—————(半角英数字6桁以内) 担当部門 案件概要 (全角30文字以内) 保険契約の内諾 保険契約の内諾状況 2 保険契約の内諾を取得している場合、「内諾あり」にチェックし内諾書記載の内諾番号を入力してください。 ■内諾あり | | | | | | (半角数字2桁-6桁) 内諾番号 7易保険委託業者からの? 貿易保険委託業者からの紹介<br>の有無 ? 貿易保険業務委託業者からの紹介を受けて申込む場合、該当する貿易保険委託業者を選択してください。 貿易保険委託業者 紹介なし  $\overline{\phantom{a}}$ ■ 「担当者情報」欄には、ログインして 担当者情報 日本貿易保険からこの申込みに関する間い合わせを受け取る方の情報を入力してください。 いるWebユーザーの登録情報が 表示されます。当該申込みについての 所属名 (全角25文字以内) NEXIからの問い合わせ先となります。 役職名 2 原則、Webで入力または申込みを (全角50文字以内) 行ったWebユーザーを問い合わせ先と ここに入力された方あてにお問い合わせをします。 氏名 O<br>(必須) させていただきますが、別の方を (全角50文字以内) |<br>例:日本 太郎 問い合わせ先とする場合は、 ここで上書き入力をしてください。 |<br>例:03-1234-XXXX |<br>|例:03-1234-XXXX 電話番号 <mark>の</mark><br>(必須) なお、あくまで当該申込みの 問い合わせ先としての情報ですので、 メールアドレス <sup>●</sup><br>(必須) ここに入力されたメールアドレスあてにお問い合わせをします。 Webユーザーの登録情報自体は上書き (半角英数字50文字以内) されません。 放火相 ※ 保険証券および保険料請求書の 連絡欄 2 送付先とは異なりますのでご注意くだ さい。保険証券および保険料請求書は、 Webユーザー(管理者)あてに送付 (全角300文字以内) します。

(次ページへ続く)

- 2 枝を分けて申込む必要がある場合に 使用するボタンです。 枝を分けて申込むケースについては、 「枝明細 ?」」をクリックし、ヘルプ 画面でご確認ください。 また、操作方法の詳細は「枝明細の入力 方法はこちらを参照」をクリックして ご確認ください。
	- ※ 枝を複数追加した場合、次のステップ へ進む際に時間がかかる場合があり ます。
- 8 保険契約の枝明細に関わる内容を入力 するエリアです。

2初日細の 横を追加する 枝を削除する 枝明細の入力方法はこちらを参照 2 ·輸出契約の相手方・仕向国等 輸出契約等の相手方 2 契約書に記載されている輸出契約等の相手方の所在国、名称、住所と一致する各コードを入力してください。 国コード(必須) (半角数字3桁) バイヤーコードの検索はこちら バイヤーコード(必須) | (半角数字7桁) バイヤー住所コード(必須) | (半角数字2桁) 輸出代金等の支払人 2 輸出代金等の支払人が輸出認約等の相手方と異なる場合、「輸出認約等の相手方と異なる」にチェックし、認約書に記載<br>されている輸出代金等の支払人の所在国、名称、住所と一致する各コードを入力してください。 ■輸出契約等の相手方と異なる 信用状(L/C)発行(確認)<br>金融機関等 2 決済方法がレ/C決済の場合は、「L/C決済あり」にチェックしてください。 ■L/C決済あり 信用状(L/C)発行(確認)金融機関の各コードを入力してください。 国コードの検索はこちら バイヤーコードの検索はこちら (注)確認金融機関がある場合は、確認金融機関のバイヤーコードを入力してください。 バイヤー住所コード(必須) | (半角数字2桁) 仕向国 2 国コードの検索はこちら 国コード(必須) (半角数字3桁) 輸出契約等の情報 契約の形態 2 契約形態(必須) 選択してください ー 輸出等契約金額 2 通貨(必須) 選択してください マ 契約金額(建値)(必須)  $\mathcal{L}^{\text{max}}_{\text{max}}$  and  $\mathcal{L}^{\text{max}}_{\text{max}}$ ■ (整数部最大13桁、小数部2桁) (注)契約書上の通貨がブルダウンに存在しない場合は、Webでの申込みができません。 輸出品目と受渡条件 2 品目(HSコード)(必須) (半角数字6桁) 選択してください 受渡条件(必須) 船積予定日 2 最初の船積予定日(F/S)(必須) 西暦 年 月 月 日 日 田 最終の船積予定日(L/S)(必須) 西暦 年 月 日 田 輸出代金等の決済方法 決済方法とその条件 2 決済方法(必須) 支払保証 |-|<br>|ユーザンス(必須)<br>|-選択してくだっ 決済金額(元本)(必須) 决済金額(金利) <u>290)</u><br>月 日 <u>ti </u> 《決済金額は、整数部最大13桁、小数部2桁) 道加 ) この元法制は、正鉄品域へ、ISIは、I 鉄品とIII)<br>決済方法が複数ある場合は、右の追加ボタンを押して追加入力してください。 決済方法(必須) 2 選択してください<br>2 法済金額(元本) (必須)  $\frac{1}{\sqrt{2}}$ 决済金額(金利) ユーザンス(メ  $\frac{1}{\sqrt{2}}$ 月 日 ī.  $\begin{tabular}{|c|c|c|c|} \hline & \hline & \multicolumn{3}{|c|}{\multicolumn{3}{|c|}{\multicolumn{3}{|c|}{\multicolumn{3}{|c|}{\multicolumn{3}{|c|}{\multicolumn{3}{|c|}{\multicolumn{3}{|c|}{\multicolumn{3}{|c|}{\multicolumn{3}{|c|}{\multicolumn{3}{|c|}{\multicolumn{3}{|c|}{\multicolumn{3}{|c|}{\multicolumn{3}{|c|}{\multicolumn{3}{|c|}{\multicolumn{3}{|c|}{\multicolumn{3}{|c|}{\multicolumn{3}{|c|}{\multicolumn{3}{|c$ 保険契約の内容 希望する契約の内容 2 船精前 てん補危険(必須) 選択してください マ 保険対象額(必須) 船精後 てん補危険(必須) 選択してください マ 保険対象額(元本) Z ZZZ ZZZ ZZZ ZZ9 99 保険対象額(金利) Z.ZZZ.ZZZ.ZZZ.ZZ9.99 増加費用 てん補危険(必須) てん補しない 個別保証枠確認証を事前に取得済みの場合は、「取得済み」にチェックし、個別保証枠確認証記載の確認管理番号を入<br>カレてください。 個別保証枠の事前確認 2 ■取得済み - (半角数字2桁-6桁) 確認管理番号 その他の貿易保険契約 2 その他の留易保険契約が存在する場合、「その他の留易保険認約あり」にチェック。以下の内容を入力してください。 ■その他の貿易保険契約あり | 枝を追加する | 横を削除する 枝番 後退 << 00,01,02,03 >> 前進 戻る ■ 申込内容の確認

■ 「戻る」ボタンをクリックすると、 「はじめての方へ」画面に戻ります。 ⑤ ステップ2「申込内容の確認」画面に 移ります。 入力した申込内容が正しいか、ご確認くだ さい。

「申込確認結果」エリアの「申込みの 可否」欄に、入力した申込内容で 申込みが可能かどうかが表示されます。

申込みの可否欄に「お引受けが可能です」 と表示されたら、「お支払いいただく 保険料」欄で保険料を確認のうえ 問題がなければ、「重要事項説明および 告知事項の確認等へ」ボタンをクリック してください。

申込みができない場合は、「申込確認 結果」欄にその理由が表示されます。 なお、申込みができない場合、保険料は 表示されません。

■1 ステップ1「申込内容の入力」画面の 保険契約全体に共通する内容エリアに 入力した内容が表示されます。

| <b>NEXI</b>           | ユーザーID:000000000000                                                                                                    | 保険利用者名:株式会社<br>■ ログアウト<br>保険利用者コード:000000000 |
|-----------------------|----------------------------------------------------------------------------------------------------|----------------------------------------------|
| 独立行政法人 日本貿易保険         |                                                                                                    | ■ 画面印刷   BD マニュアル   ● お問い合わせ                 |
| ▲ユーザーページ              |                                                                                                    |                                              |
|                       | ■貿易一般保険(個別)新規申込み:ステップ2 申込内容の確認                                                                                                    |                                              |
| 申込内容の                 | 重要事項の                                                                                                    |                                              |
| 劝                     | 申込内容の<br>確認<br>説明等                                                                                                    | 申込完了                                         |
| 以下はこの画面を表示した時点での情報です。 |                                                                                                    |                                              |
|                       | 「申込みの可否」に保険申込可能な旨が表示された場合は、保険料と申込内容を確認し「重要事項説明および告知事項の確認等へ」ボタンを押してください。                                                                                                    |                                              |
|                       | - 申込内容を修正する場合は「修正する」ポタンを押してステップ1で修正してください。<br>「申込みの可否」に解決申込みできない旨が表示された場合は、「申込確認結果」で理由を確認し、ごで明な点はお客様相談窓口にお問い合わせください。<br>(注)保険申込みできない旨が表示された場合、保険料、保険料率および保険料計算式は表示されません。 」 |                                              |
| ます.                   | なお、ここまでの入力情報はWeb申込番号2015-1201-0001で保存されており、お申込みを完了しない場合でも「Web申込状況一覧」から申込内容確認・手続再開ができ                                                                                       |                                              |
| 申込確認結果                |                                                                                                    |                                              |
| 申込みの可否                | お引受けが可能です。内容をご確認のうえ、お申込みください。                                                                                                    |                                              |
|                       |                                                                                                    |                                              |
| 保険料                   |                                                                                                    |                                              |
| お支払いただく保険料            | Z,ZZZ,ZZZ,ZZZ,ZZ9PJ                                                                                                    |                                              |
| ※最低保険料は1万円です。         |                                                                                                    |                                              |
| 申込内容<br>輸出契約等の内容      |                                                                                                    |                                              |
| 契約番号                  | <b>XXXXXXXXXXXX</b>                                                                                                    |                                              |
| 契約締結日                 | 2010年4月1日                                                                                                    |                                              |
| 契約発効日                 | 2010年4月1日                                                                                                    |                                              |
| リファレンス番号              | XXXXXXXXXXXX                                                                                                    |                                              |
| 担当部門                  | <b>XXXXXX</b>                                                                                                    |                                              |
| 案件概要                  | XXXXXXXXXXXXXXXXXXXXXXXXXXXXXXXXX                                                                                                    |                                              |
| 保険契約の締結日等             |                                                                                                    |                                              |
| 保険締結(予定)日             | 2020年4月1日                                                                                                    |                                              |
| 内容变更通知期限              | 2020年4月1日                                                                                                    |                                              |
| 保険契約の内諾               |                                                                                                    |                                              |
| 内諾番号                  | 99-999999                                                                                                    |                                              |
| 貿易保険委託業者からの紹介         |                                                                                                    |                                              |
| 貿易保険委託業者からの紹介の有無      | 紹介なし                                                                                                    |                                              |
| 担当者情報                 |                                                                                                    |                                              |
| 所属名                   | XXXXXXXXXXXXXXXXXXXXXXXXXX                                                                                                    |                                              |
| 役職名                   |                                                                                                    |                                              |
| 氏名                    |                                                                                                    |                                              |
| 電話番号                  | 11-1111-1111                                                                                                    |                                              |
| メールアドレス               | xxx@xxx.xxx                                                                                                    |                                              |
| 連絡欄                   |                                                                                                    |                                              |
| 連絡欄                   |                                                                                                    |                                              |
| 保険契約の当事者              |                                                                                                    |                                              |
| 契約者                   | (999999999)                                                                                                    |                                              |
| 名称                    | XXXXXXXXXXXXXXXXXXXXXXX                                                                                                    |                                              |
| 住所                    |                                                                                                    |                                              |
| 被保険者                  | (999999999)                                                                                                    |                                              |
| 名称                    | XXXXXXXXXXXXXXXXXXXXXXX                                                                                                    |                                              |
| 住所                    |                                                                                                    |                                              |
| 保険金の受取人               | (999999999)                                                                                                    |                                              |
| 名称                    | XXXXXXXXXXXXXXXXXXXXX                                                                                                    |                                              |
| 住所                    |                                                                                                    |                                              |

(次ページへ続く)

2 ステップ1「申込内容の入力」画面の 枝明細エリアに入力した内容が表示 されます。

枝を分けて申込内容を入力した場合、 申込内容(枝明細)エリアには ひとつの枝明細ごとに、入力内容が 表示されます。 他の枝明細の入力内容を確認する場合は 「後退」「前進」または枝番号を クリックしてください。

2 申込内容(枝明細) 枝番 後退<< 00,01,02,03 >>前進 **輸出契約の相手方・仕向地等**<br>- 輸出契約等の相手方 ※括弧()内はコード  $(9999999)$ 住所 バイヤー格付 EA 所在国 国力テゴリー A 能出契约等。 契約の形態 輸出契約 -<br>仲介貿易契約の相手方との支配関係  $t_{\rm a0}$ 仲介貿易の船積国 <br>仲介貿易の買契約の相手国  $\overline{\text{USD}}$ 通貨 ZZ9.99円 輸出等契約金額 <br>為替換算率 契約金額(建値) Z,ZZZ,ZZZ,ZZZ,ZZ9.99 輸出品日と受信条件 **XXXXXXXXXXXXXXXXXXXXXXXXXXXXXXX**  $\Box \vdash \mathbb{F}$ 999999 受渡条件 FOB(本船渡し)  $F/S$ 2020年4月1日 船精予定日  $L/s$ 2020年4月1日 輸出代金等の決済方法 決済方法 支払保証 番号 決済金額(元本) 決済金額(金利) ユーザンス 決済日 101/C AT SIGHT ILC  $\overline{1}$ Z,ZZZ,ZZZ,ZZZ,ZZ9.99 Z,ZZZ,ZZZ,ZZZ,ZZ9.99 999 2020年4月1日  $101 \angle C$  AT SIGHT  $\overline{2}$ Z,ZZZ,ZZZ,ZZZ,ZZ9.99 Z,ZZZ,ZZZ,ZZZ,ZZ9.99 999 2020年4月1日 保険契約の内容 てん補危険 総合(非常+信用) 保険対象額 Z.ZZZ.ZZZ.ZZZ.ZZ9.99 USD Z,ZZZ,ZZZ,ZZZ,ZZ29FJ 保険価額 船積前 菲常  $95.0%$ 非常 Z ZZZ ZZZ ZZZ ZZ9P 付保率 保険金額 信用 80.0% 信用 Z.ZZZ.ZZZ.ZZZ.ZZ9P 9.99% Z,ZZZ,ZZZ,ZZZ,ZZ9PJ 非常 非常 保険料 保険料率  $9.99%$ Z, ZZZ, ZZZ, ZZZ, ZZ9PJ 信用 信用 てん補危険 総合(非常+信用) 保険対象額(元本) Z.ZZZ.ZZZ.ZZZ.ZZ9.99 USD Z, ZZZ, ZZZ, ZZZ, ZZ9.99 USD 保険対象額(金利) 保険価額 Z, ZZZ, ZZZ, ZZZ, ZZ9P 船積後 非常 97.5% 非常 7777777777779円 付保率 保険金額 信用  $90.0%$ 信用 Z,ZZZ,ZZZ,ZZZ,ZZ9PJ Z, ZZZ, ZZZ, ZZZ, ZZ9PJ 非常  $9.99%$ 非常 保険料率 保険料 信用  $9.99%$ 信用 Z,ZZZ,ZZZ,ZZZ,ZZ9PJ てん補条B<sup>参</sup> 非常 保険対象額 Z,ZZZ,ZZZ,ZZZ,ZZ9.99 USD Z,ZZZ,ZZZ,ZZZ,ZZ29P 増加費用 保険価額 付保率 <mark>事</u>第</mark> 95.0% 保険金額 非常 7 777 777 777 779円 保険料率 非常 非常 9.99% 保険料 Z.ZZZ.ZZZ.ZZZ.ZZ9P Z, ZZZ, ZZZ, ZZZ, ZZ9PJ 非常 保険料小計<br>(枝別保険料) 信用 Z, ZZZ, ZZZ, ZZZ, ZZ9PJ 個別保証枠の事前確認 取得済み 確認管理番号 99-999999 その他の貿易保険契約 **xxxxxxxxxxxxxxxxxxxx** 

(次ページへ続く)

(前ページの続き)

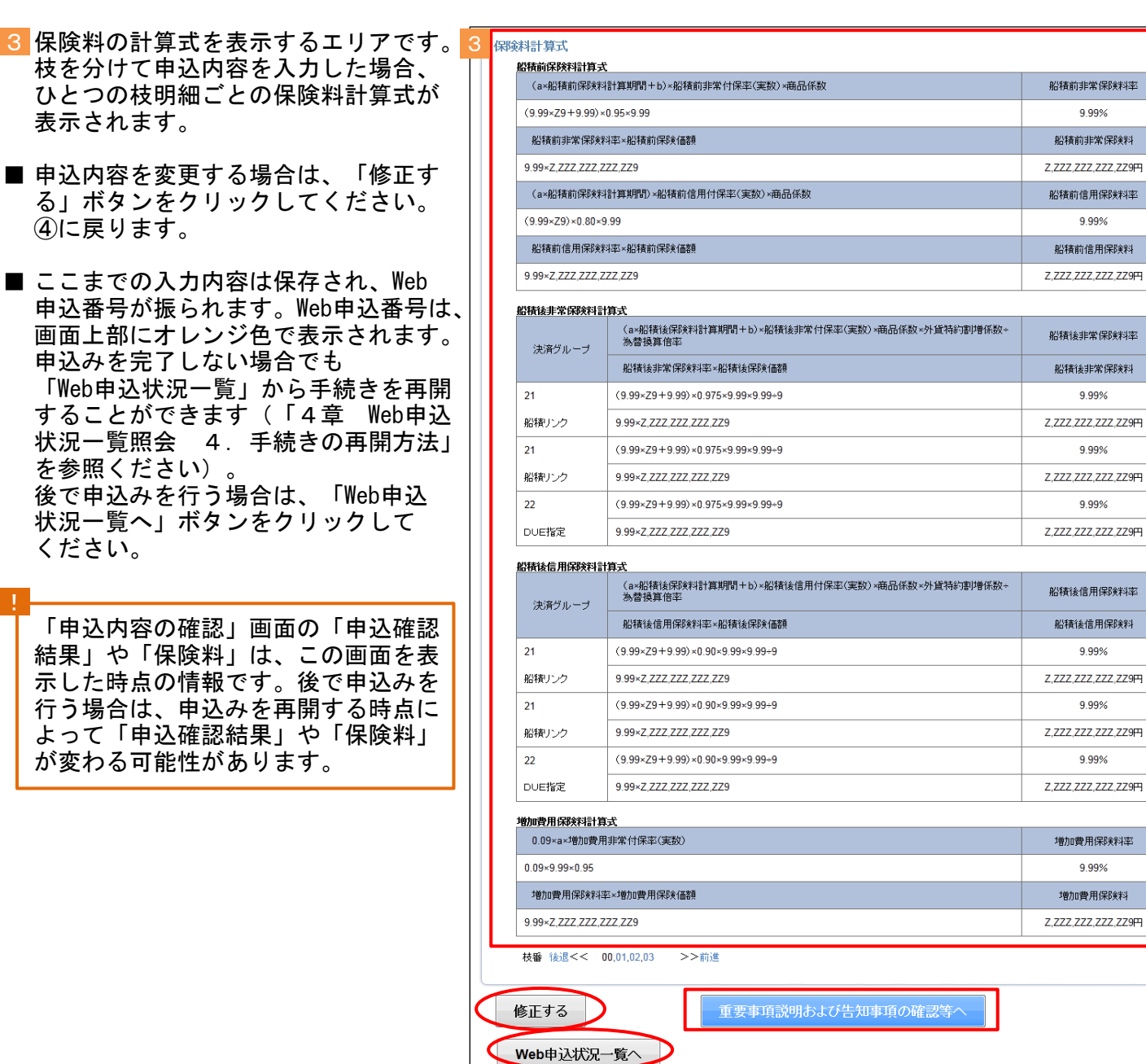

(前ページの続き)

⑥ ステップ3「重要事項説明および告知 事項の確認等」画面に移ります。

新規申込みに際し、必ず確認並びに誓約 いただく内容が表示されます。 すべてについて確認し、チェックボックス にチェックを入れ、「申込む」ボタン をクリックしてください。

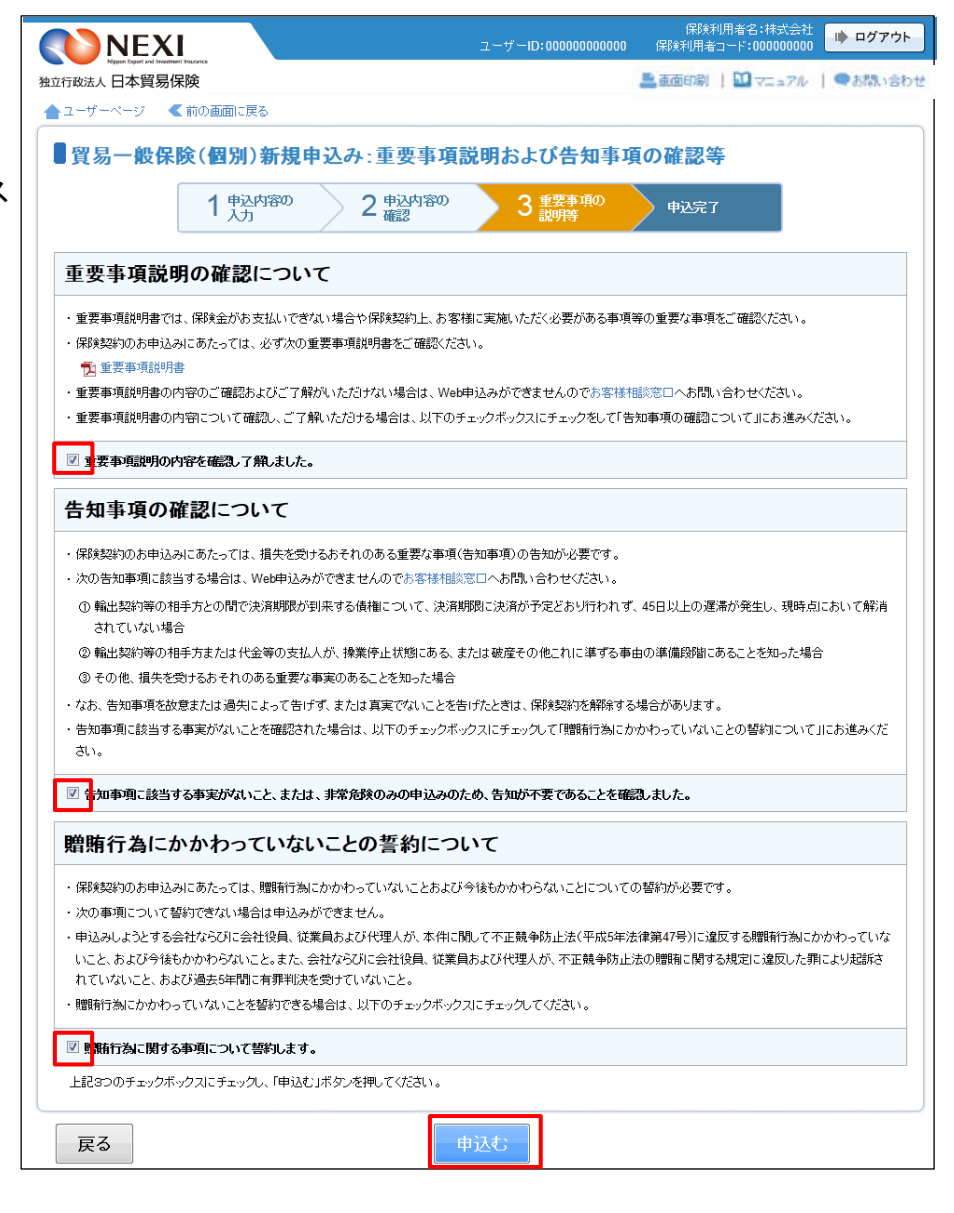

- ⑦ 申込みが完了しました。 Web申込番号とWeb申込日時をご確認 ください。
	- ※ 新規申込みの手続きの中で個別保証枠 を取得した場合、新規申込みの Web申込番号の他に個別保証枠確認の Web申込番号が表示されます。 この場合、個別保証枠確認の手続きは 自動で完了していますので、「Web申込 状況一覧」で手続完了となっていること をご確認いただけます。

送信された情報をもとに、引き続き NEXIにて新規申込みに必要な手続き を行います。 手続きが完了次第、保険証券と 保険料請求書がWebユーザー(管理者) あてに送付されます。

- 保険申込手続きを続けて行う場合は、 「続けて申込みへ」ボタンをクリック してください。
- 他の手続きや情報照会を行う場合は、 「ユーザーページへ」ボタンをクリック してください。

#### 便利な機能

申込みが完了しNEXIに申込情報が送信されると、申込みを行ったWebユーザーとWebユーザー(管理者)あてに <mark>申込受付メールが自動配信されます。送信先のメールアドレスは、申込みを行う時点において、Webユーザー</mark> (申込者)およびWebユーザー(管理者)情報として登録されているメールアドレスです。 また、NEXIで手続きが完了した際も、申込みを行ったWebユーザーとWebユーザー(管理者)あてに手続完了 メールが自動配信されます。

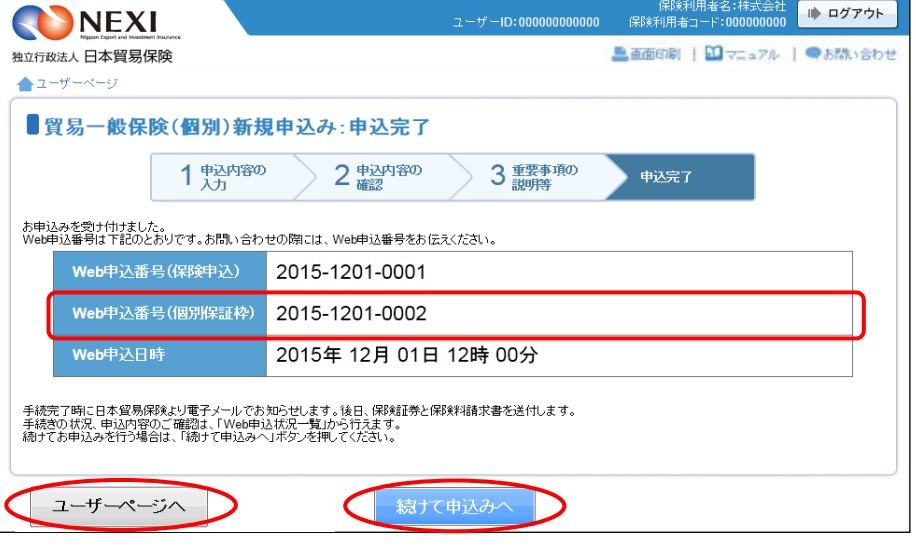
## 2-3. 過去の申込情報の再利用

 過去に行った新規申込みの画面入力情報を利用して、新たに新規申込みを行うことができます。 反復取引の新規申込みを行う場合等に、いちから申込内容を入力することを省くことができます。 また、Web申込後、何らかの理由によりNEXIより再申込依頼があった場合、手続取消された新規申込 みの画面入力情報を利用し、変更が必要な箇所のみ入力し直し、再度、新規申込みを行うことが できます。

次のケースで、この機能を利用できすることができます。

- ・ 「Web申込状況一覧」で手続状況が、「入力中」、「手続中」、「手続完了」または「手続取消」 となっている貿易一般保険(個別)新規申込み
- 「保有契約一覧」に掲載されている、保険契約を締結済みの貿易一般保険(個別)の保険契約 ( 保有契約一覧については「貿易保険引受に関する手続き 2. 貿易一般保険(個別)
- 2-4.内容変更通知」参照)

操作の流れは次のとおりです。

- ① 「Web申込状況一覧」で、対象の申込みの 「Web申込番号」をクリックしてください。
	- ※ 選択できるのは、申込種類が「貿易 ー般保険(個別)新規申込」かつ手<mark>続</mark> 状況が「入力中」「手続中」「手続 完了」「手続取消」のいずれか。

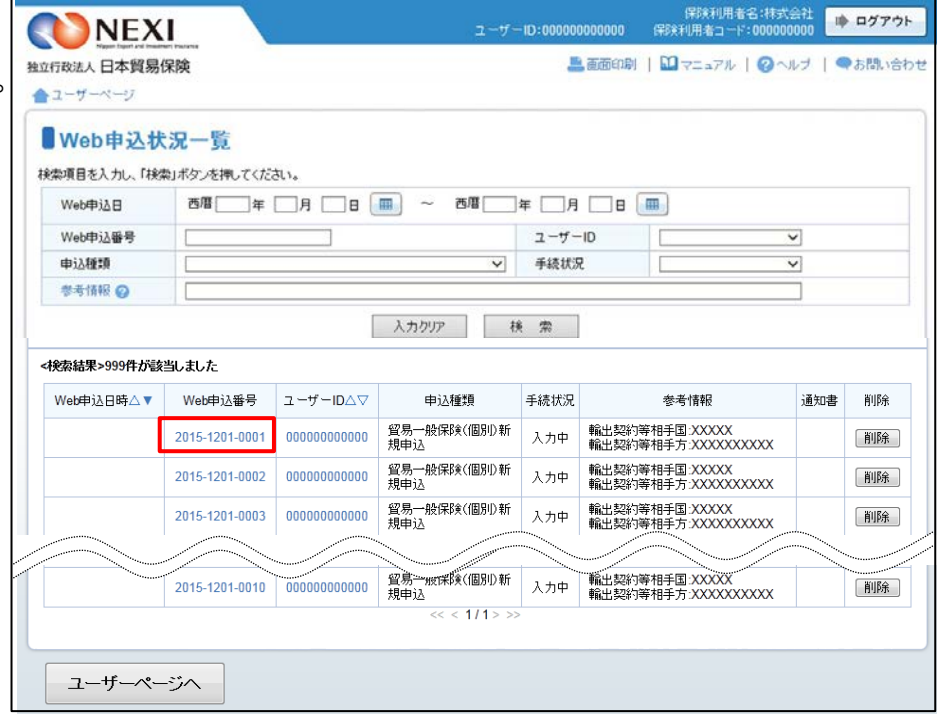

「保有契約一覧」で、対象の保険契約を 選択する場合は、「保険証券番号」を クリックしてくださ。

※ 選択できるのは、過去に一度も内容変更 通知を行っていない保険契約です。 内容変更通知の画面入力情報を利用して 新規申込みを行うことはできません。

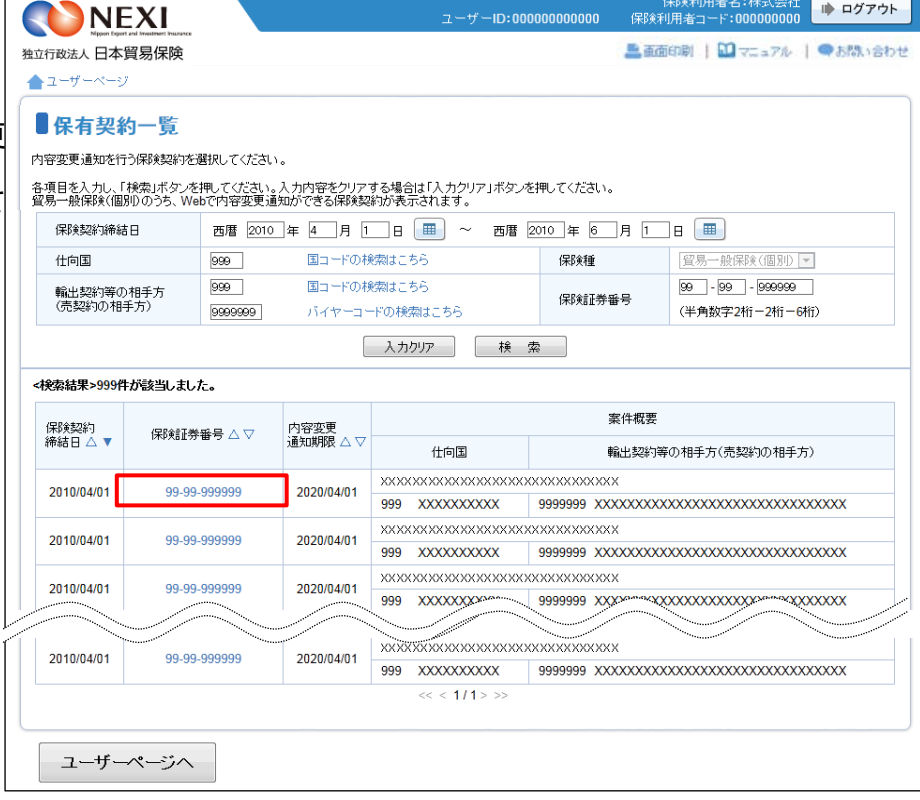

② 内容の照会画面が開きますので 再利用する対象であることを確認 してください。 正しければ、「別の申込みへ」ボタンを クリックしてください。

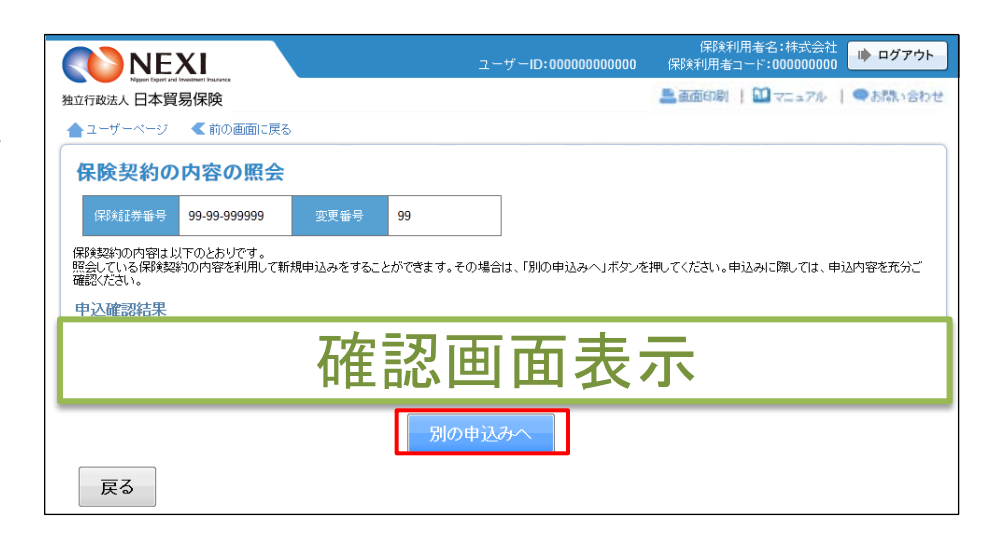

③ ステップ1「申込内容の入力」画面に 移ります。入力画面には、選択した申込 内容が表示されています。 過去に画面に入力した内容がそのまま 表示されますので、変更が必要な項目は すべて再入力してください。

以降の操作については、「貿易保険引受に 関する手続き 2. 貿易一般保険 (個別) 2-2. 新規申込み」4~⑦をご参照 ください。

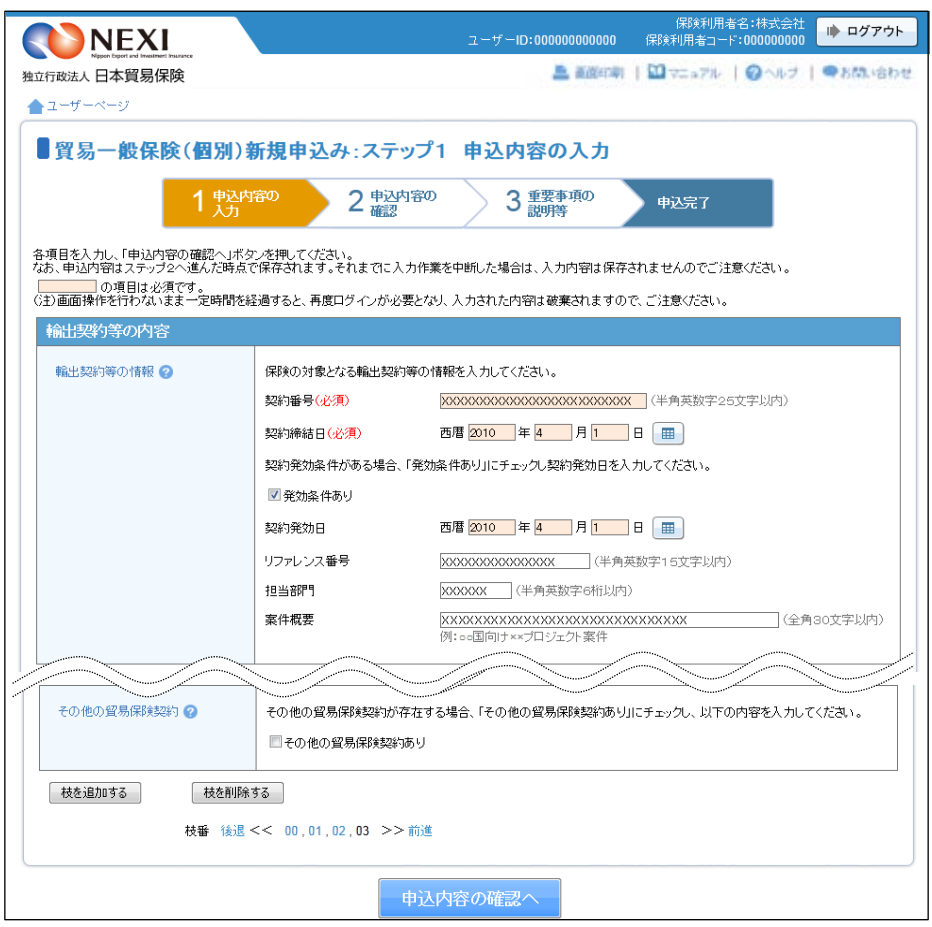

## 2-4. 内容変更通知

貿易一般保険(個別)の内容変更通知を行います。

※ Webで内容変更通知が可能な保険契約は、貿易一般保険(個別)のうち、Webサービスを使って新規 申込みした保険契約のみです。また、Webサービスを使って新規申込みをした保険契約であっても、 これまでにWebサービスを使わずに内容変更通知を行ったことのある保険契約については、Webでの 内容変更通知は行えませんので、お客様相談窓口までご相談ください。

上記のWebで内容変更通知が可能な保険契約に該当していても、変更の内容によってはWebでの内容 変更通知を行えない場合がありますので、後述する「はじめての方へ」画面で手続きの可否を必ず ご確認ください。

手続きの流れは次のとおりです。

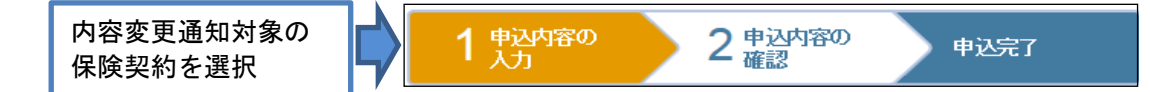

(1) ユーザーページの「貿易一般保険(個別) 保険利用者名:株式会社 ● ログアウト NEXI から入り、「内容変更通知」をクリック 独立行政法人 日本貿易保険 ■画面印刷 | 1 マニュアル | ●お問い合わせ してください。 ☆ユーザーページ: 株式会社様 最終ログイン日時:2016/07/04 12:34:56 掲載中のお知らせはありません **■保険料試算(詳細版)** ● 『2 Web中込状況一覧照会 …現在お手続中の場合はこちらにて状況をご確認いただけます。 ▶ 貿易代金貸付保険 ▶ その他の保険 ●海外商社登録等のお手続き **Q 各種情報照会** ■ 保険申込み・変更のお手続き ▶ 海外商社情報 ▼ 貿易一般保険(個別) ▶ 保険契約情報 ■ 新規申込み<br>■ 新規申込み<br><mark>■ 内容変更通知</mark> ▶ 事故情報 ▶ 回収情報 ▶ 設備財包括保険 ▲ 保険利用者情報・ユーザー管理 ▶ 消費財包括保険 ■ バスワード変更<br>■ Webユーザー情報照会<br>■ 口座情報照会 ▶ 企業総合保険 ▶ 簡易通知型包括保険 ▶ 中小企業·農林水産業輸出代金保険 ■ 保険利用者情報照会 ■ 個別保証枠のお手続き 管理項目 ▶ 個別保証枠確認申込み ■ Webユーザー(管理者)情報変更<br>■ Webユーザー(申込者)情報照会 ▶ 決克/特要通知 、<br>入者)情報照会·追加·変更 ■ Webユーザー(申込者)情報<br>■ 口座情報照会・登録・変更<br>■ 保険利用者情報照会・変更<br>■ アクセス履歴出力 ■ 企業総合保険特約のお手続き ■ 事故に関するお手続き ② 保有契約一覧で、内容変更通知を行う ● ログアウト NEXI 保険契約を選択します。 ■画面印刷 | 2 マニュアル | ●お問い合わ 独立行政法人日本貿易保険 対象の保険契約の「保険証券番号」を ▲ユーザーペー クリックしてください。 ■保有契約一覧 内容変更通知を行う保険契約を選択してください。 各項目を入力し、「検索」ボタンを押してください。入力内容をクリアする場合は「入力クリア」ボタンを押してください。<br>貿易一般保険(個別)のうち、Webで内容変更通知ができる保険契約が表示されます。 ※ 保有契約一覧には、貿易一般保険(個 西暦 2010 年 4 月 1 日 囲 ~ 西暦 2010 年 6 月 1 日 囲 保険契約締結日 別)の保険契約のうち、Webで内容変更 - ニュア ニュー<br>- 国コードの検索はこちら<br>- ニュー・ニュパティ・キュー 仕向国  $\boxed{999}$ 保険種 留易一般保険(個別)→ 通知ができるものが表示されます。  $999$ 国コードの検索はこちら  $\boxed{99}$  -  $\boxed{99}$  -  $\boxed{999999}$ 輸出契約等の相手方<br>(売契約の相手方) 対象を絞り込みたい場合は、検索項目を 保険証券番号 9999999 バイヤーコードの検索はこちら (半角数字2桁-2桁-6桁) 入力し、「検索」ボタンをクリックして | 入力クリア | 検索 | ください。 <検索結果>999件が該当しました。 また、この一覧にはない貿易一般保険 室件概要 (個別)の保険契約について内容変更 保険契約<br>締結日 △ ▼ 内容変更<br>通知期限 △ ▽ 保険証券番号 △▽ 仕向国 輸出契約等の相手方(売契約の相手方) 通知を行う場合は、お客様相談窓口まで xxxxxxxxxxxxxxxxxxxxxxxxxxxxxxx 2010/04/01 99-99-999999 2020/04/01 ご相談ください。 XXXXXXXXXXXXXXXXXXXXXXXXXXXXXXXXX 2010/04/01 99-99-999999 2020/04/01 xxxxxxxxxxxxxxxxxxxxxxxxxxxxxxx 99-99-999999 2010/04/01 2020/04/01 xxxxxxxxxxxxx **xxxxxxxx** <del>sidaalka</del>aaaaaaaaa<del>aaaaa</del>aa 2010/04/01 99-99-999999 2020/04/01 999 XXXXXXXXXX 9999999  $xxxxxxxxxxxxxxxxxxxxxxxxxxxxxxxxxxxx$  $\frac{1}{3}$  < 1/1> ユーザーページへ

- ③ 「保険契約の内容の照会」画面に移りま す。内容変更通知対象の保険契約である ことを確認のうえ、「内容変更通知へ」 ボタンをクリックしてください。
	- 内容変更通知の対象とする保険契約を 選択し直す場合は、「戻る」ボタンを クリックしてください。
- 4 貿易一般保険(個別)内容変更通知申込み の「申込手続きの内容と流れ」画面が 開きますので、内容をご確認ください。 ……<br>「はじめての方へ」ボタンをクリックし 手続きを進めてください。
	- ※ 申込条件等を充分ご存じの方は 「申込内容の入力へ」をクリックし、 ⑥の手続きに進むこともできます。

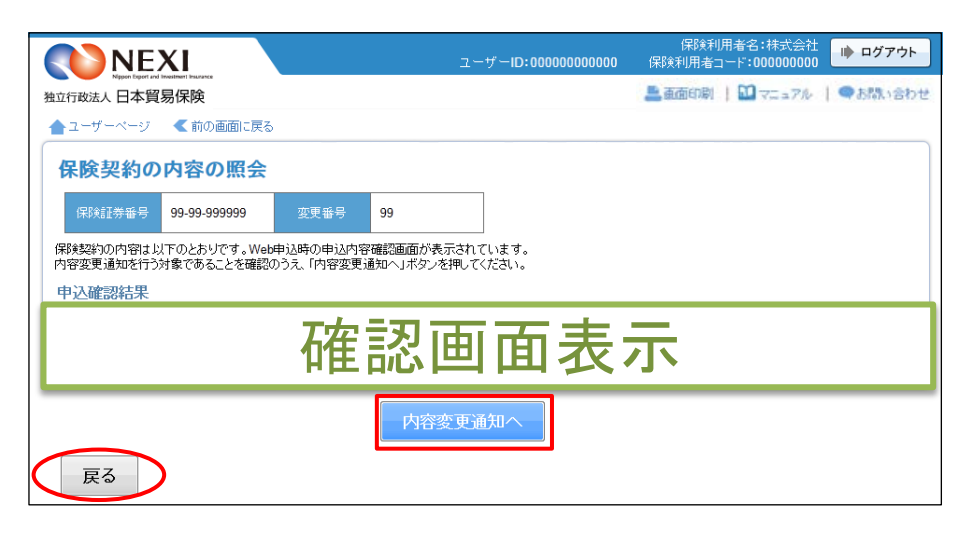

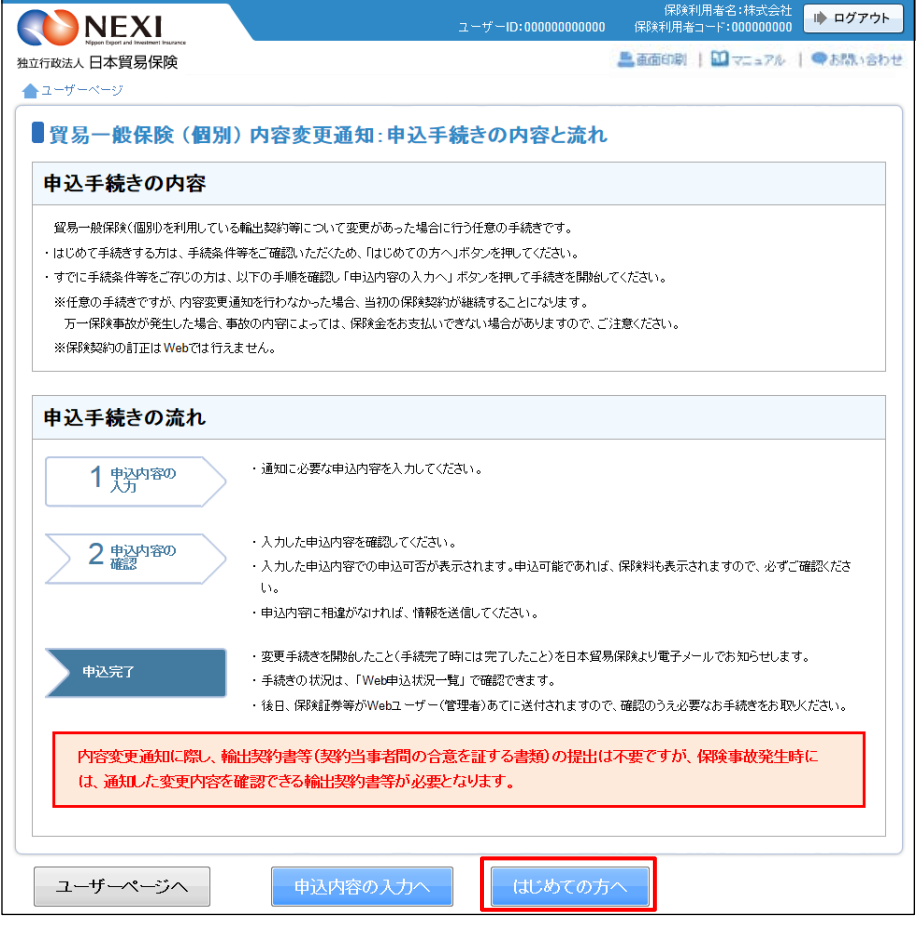

⑤ 内容変更通知にあたっての注意事項等を 確認したら、「確認しました」チェック ボックスにチェックをしたうえで 「申込内容の入力へ」ボタンをクリック してください。

> 内容変更通知が可能かどうか、事前に 必要な手続きができているか等、内容 変更通知に際して確認いただきたいこ とがありますので、まずはお客様相談 窓口に相談いただくことをお勧め します。

- 保険料<br>:保険利用者 ● ログアウト NEXI 独立行政法人日本貿易保険 上面面 图 100m 1●お読い会 ▲ユーザーページ <前の画面に戻る ■はじめての方へ一貿易一般保険(個別)内容変更通知にあたってご確認いただきたいこと 各項目を確認し、■にチェックのうえ「申込内容の入力へ」ボタンを押してください。 1. 保険契約の内容変更通知にあたっての確認事項 以下のいずれかに該当する場合、内容変更通知ができません。 (1) 内容変更通知期限を経過している場合 内容変更通知期限は決済方法により下表のとおりとなります。 最終決済予定日に係る決済方法 内容变更等通知期 船積実行日をユーザンスの起算点とする決済 最終船積予定日に3月を加えた日に当該ユーザンス日数を加えた日 リテンション 最終決済予定日に6月を加えた日 対価確認日をユーザンスの起算点とする決済 最終対価確認予定日に6月を加えた日に当該ユーザンス日数を加えた日 上記以外 最終決済予定日 (2) バイヤー未登録の場合 バイヤー登録はこちら (3) 個別保証枠残高が不足している場合 ※締結済みの保険契約の申込内容に誤りがあり、その訂正を行う場合はお客様相談窓口までお問い合わせください。 ■ ■ <mark>-</mark>記をすべて満たしていることを確認しました。 2. Webでの内容変更通知ができない場合 以下に該当する場合はWebでの内容変更通知ができませんので、お客様相談窓口までお問い合わせください。 (1) Webで新規申込みを行わなかった保険契約 Webで内容変更通知ができる保険契約は、Webで新規申込みを行った保険契約に限られます。 (2) 内容変更により契約者、被保険者、受取人が同一でなくなる場合 (3)内容変更後の決済条件が、船積実行日をユーザンスの起算とする決済でない場合 (例)マイルストーンペイメント、スケジュールペイメント 等 (4) 内容変更後の輸出契約等が次に該当する場合 ■ 輸出契約等の相手方が複数の場合で、輸出契約等全体について相互に連帯責任を負う取引 (5)保険の目的または保険金請求権に質権または譲渡担保設定を行う場合 (6)保険の目的または保険金請求権の譲渡を行う場合 ┃図┃-記に該当しないことを確認しました。 3. NEXIへのご相談が必要な場合 以下に該当する場合は、内容変更通知が可能かどうかを含め手続きの前にご相談が必要となりますのでお客様相談窓口までお問い合わせください。 (1) 以下の内容変更通知を行う場合、通知前に事前承認申請が必要です。 ・※1%7.18ミメ温温とロン。B、温温配に手前をGCF6H2<br>NEXIは、事前承認申請を受けて内容変更可否を判断します。<br>①国別引受基準に適合しない等の「基準外案件」の場合 ②輸出契約等の内容変更の結果、上記「基準外案件」となった場合 (2) 個別保証枠残高が不足している場合 「Lassylveal」やスキリック・ステリング<br>輸出契約内容変更が①契約金額増加または②L/C決済からTT決済への変更となり<br>支払人の個別保証枠残額を越えてしまう場合 (3) 上記(1)で取得した内容変更承認申請回答書の内容と内容変更通知内容が異なる場合 ■ - 記に該当しないことを確認しました。 ユーザーページへ 申込内容の入力へ 戻る
- 他の手続きや情報照会を行う場合は、 「ユーザーページへ」ボタンをクリック してください。
- 「戻る」ボタンをクリックすると、 「申込手続きの内容と流れ」画面に 戻ります。

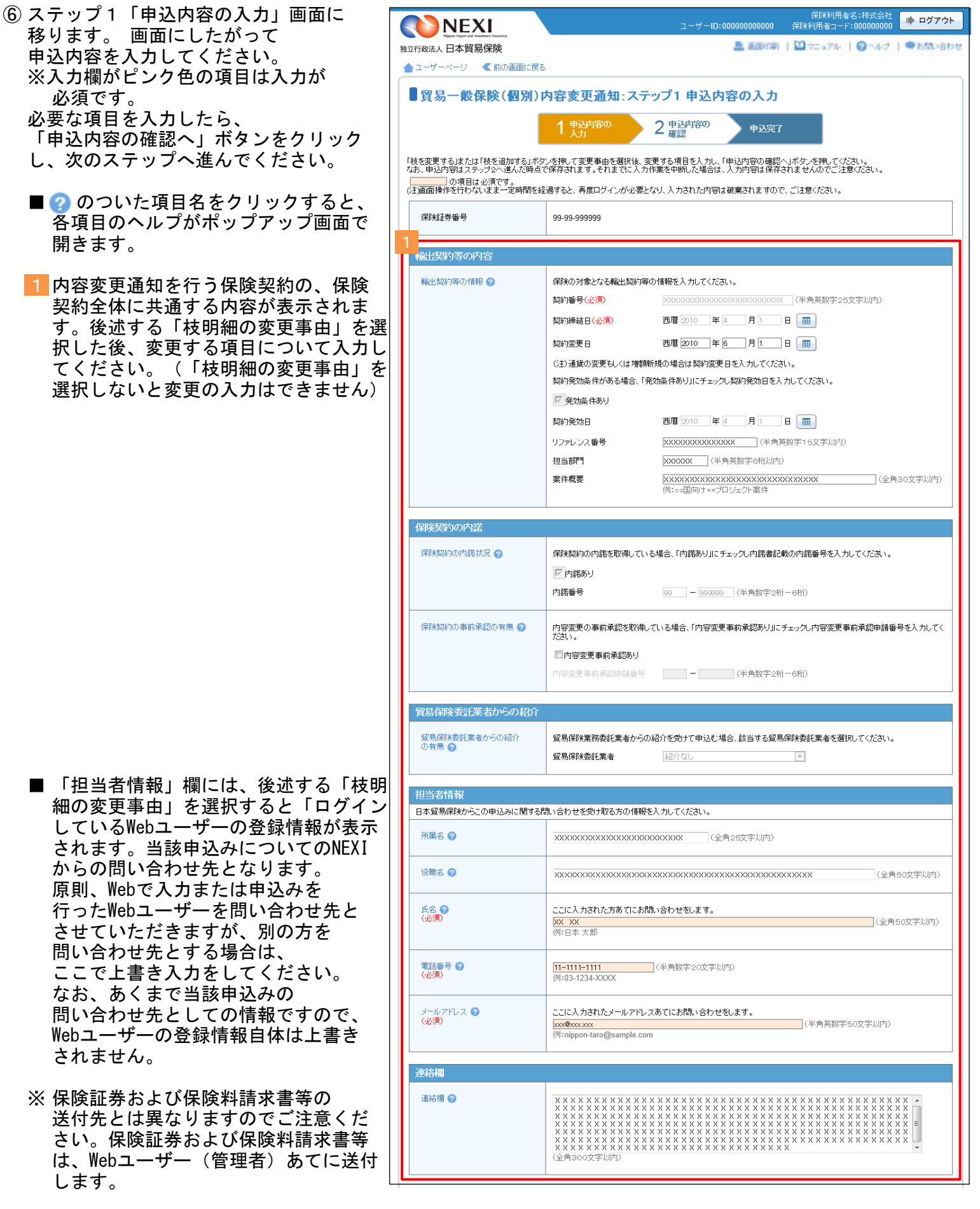

(次ページへ続く)

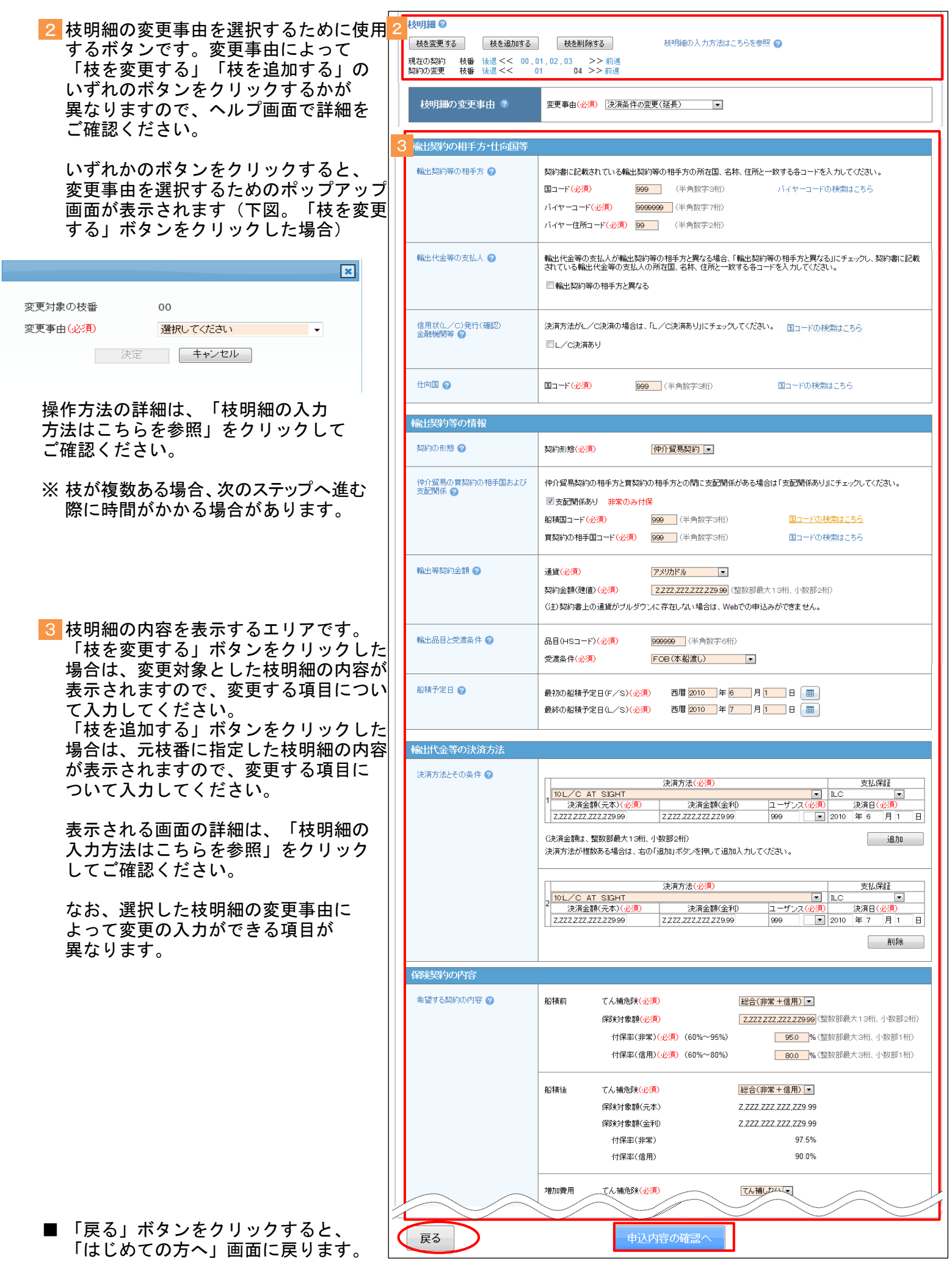

(前ページの続き)

⑦ ステップ2「申込内容の確認」画面に 保険利用者名:#<br>保険利用者コード:000 ■ ログアウト NEXI 移ります。 入力した申込内容が正しいか、ご確認くだ 独立行政法人日本貿易保険 ■画面印刷 | 1 マニュアル | ●お問い合わ ▲ユーザーページ さい。 ■貿易一般保険(個別)内容変更通知:ステップ2 申込内容の確認 「申込確認結果」エリアの「申込みの  $1\frac{1}{1}$  九力 ● 2 車込内容の<br>● 2 確認 ▶ 申込完了 可否」欄に、入力した申込内容で 内容変更通知が可能かどうかが表示 以下はこの画面を表示した時点での情報です。 されます。 -<br>「申込の可否」に申込可能な旨が表示された場合は、保険料と申込内容を確認し「申込む」ボタンを押してください。<br>「申込の可否」に申込みできない旨が表示された場合は、「申込有能器果」で理由を確認し、ご不明な点はお客様相談窓口にお問い合わせください。<br>「申込の可否」に申込みできない旨が表示された場合、保険料率、保険料率あよび保険料計算式は表示されません。<br>(注)保険申込みできない旨が表示された場合、保険料、保険料率あよび保険料計算式は表示さ 申込みの可否欄に「お引受けが可能です」 と表示されたら、「保険料」エリアで 电认確認結果 保険料を確認のうえ、問題がなければ お引受けが可能です。内容をご確認のうえ、お申込みください。 「申込みへ」ボタンをクリックしてくだ さい。 保険料 今回お支払いいただく保険料 77.777.777.779円 内容変更通知ができない場合は、「申込 内容変更通知前の保険料 ZZ ZZZ ZZZ ZZ9PR 確認結果」欄にその理由が表示されます。 ZZ, ZZZ, ZZZ, ZZ9P 内容変更通知後の保険料 -<br>氏保険料は1万円で なお、内容変更通知ができない場合、 申込内容 保険料は表示されません。 保険証券番号 199-99-999999 1 ステップ1「申込内容の入力」画面の 輸出契約等の内容 保険契約全体に共通する内容エリアに 契約番号 **xxxxxxxxxxxxxxxxxxxxxxxxx** 入力した内容が表示されます。 契約締結日 2010年4月1日 契約変更日 2010年6月1日 ■ 変更箇所がオレンジ色で表示されます。 契約発効日 2010年4月1日 リファレンス番号 **XXXXXXXXXXXXXXX xxxxxx** 担当部門 案件概要 xxxxxxxxxxxxxxxxxxxxxxxxxxxxxxxx 申认内容 (赫明細 2 現在の契約 枝番 後退<< 00,01,02,03<br>枝番 後退<< 01 0 >>前進 2 ステップ1「申込内容の入力」画面の 認知の変更 ...<br>- 04 >>前 枝明細エリアに入力した内容が表示 契約の変更事由 決済条件の変更(延長) されます。  $\tau_{\rm dU}$ 枝を分けて申込内容を入力した場合、 申込内容(枝明細)エリアには 通貨 **USD** ひとつの枝明細ごとに、入力内容が 輸出等契約金額 為替換算率 ZZZ9.999999F 表示されます。 契約金額(建值) Z,ZZZ,ZZZ,ZZZ,ZZ9.99 他の枝明細の入力内容を確認する場合は 輸出品日と受渡条件 **XXXXXXXXXXXXXXX** 「後退」「前進」または枝番号を  $\Box^{\perp}F$ 999999 クリックしてください。 受渡条件 xxx 2010年6月1日  $F/S$ 船積予定日<br>※技術提供は対価<br>の確認日 ■ 変更箇所およびその関連項目が 2010年7月1日  $L/S$ オレンジ色で表示されます。 **輪出代金等の決済方法** 支払保証 決済方法 番号 決済金額(元本) 決済金額(金利) ユーザンス 決済日 10<mark>:L</mark>∕C AT SIGH  $\mathbf{1}$ 2010年6月1日 Z,ZZZ,ZZZ,ZZZ,ZZ9.99 Z ZZZ ZZZ ZZZ ZZ9.99  $101 \times C$  at sight  $\mathbf{r}$  $\overline{2}$ 999月 2010年7月1日 Z ZZZ ZZZ ZZZ ZZ9.99 Z ZZZ ZZZ ZZZ ZZ9.99 保険契約の内容 てん補危険 総合(非常+信用) 保険対象額 Z.ZZZ.ZZZ.ZZZ.ZZ9.99 **USD** Z,ZZZ,ZZZ,ZZZ,ZZ9H 保険価額 船積前 非常 95.0% Z, ZZZ, ZZZ, ZZZ, ZZ9P 非常 付保率 保険金額 信用 80.0% 信用 Z.ZZZ.ZZZ.ZZZ.ZZ9P 非常 79 999 % 非常 77 777 777 779円 保略辩率 保険料 信用 信用 ZZ, ZZZ, ZZZ, ZZ9P Z9.999 %

(次ページへ続く)

8 保険料の計算式を表示するエリアです。

枝を分けて申込内容を入力した場合、 ひとつの枝明細ごとの保険料計算式が 表示されます。 ■ 申込内容を変更する場合は、「修正す る」ボタンをクリックしてください。 ④に戻ります。 ■ ここまでの入力内容は保存され、Web 申込番号が振られます。Web申込番号は、 画面上部にオレンジ色で表示されます。 申込みを完了しない場合でも 「Web申込状況一覧」から手続きを再開 することができます(「4章 Web申込 状況一覧照会 4.手続きの再開方法」 を参照ください)。 後で申込みを行う場合は、「Web申込 状況一覧へ」ボタンをクリックして ください。

「申込内容の確認」画面の「申込確認 結果」や「保険料」は、この画面を表 示した時点の情報です。後で申込みを 行う場合は、申込みを再開する時点に よって「申込確認結果」や「保険料」 が変わる可能性があります。

- 3 陈料計算式 船精前保険料計算式 (a×船積前保険料計算期間+b)×船積前非常付保率(実数)×商品係数 船精前非常保険料率<br>  $(0.000285 \times 32 + 0.033) \times 0.6 \times 3.1$ 0.078% -<br>船精前非常保険料率×船精前保険価額 船精前非常保険料 0.00078×105,600,000 82,368円 。<br>(a×船積前保険料計算期間)×船積前信用付保率(実数)×商品係数 船積前信用保険料率  $(0.000138\times32)\times0.6\times3.1$  $0.008\%$ 船積前信用保険料率×船積前保険価額 船積前信用保険料 0.00008 × 105.600.000 8.448円 船積後非常保険料計算式 (a×船積後保険料計算期間+b)×船積後非常付保率(実数)×商品係数×外貨特約割増係数÷<br>為替換算倍率 船積後非常保険料率 決済グループ 船積後非常保険料率×船積後保険価額 船積後非常保険料  $21$  $(0.001515 \times 61 + 0.010) \times 0.975 \times 3.1 \times 1.00 + 1$ 0.119% 船積リンク 0.00119×21.120.000 25.132円  $(0.000149 \times 61 + 0.003) \times 0.975 \times 3.2 \times 1.00 + 1$  $0.015%$  $21$ 船積リンク  $0.00015 \times 52.800.00$ 7,920円  $22$  $(0.001515 \times 151 + 0.010) \times 0.975 \times 3.1 \times 1.00 + 1$ 0.278% DUE指定 0.00278×31.680.000 88.070円 船積後信用保険料計算式 (a×船積後保険料計算期間+b)×船積後信用付保率(実数) ×商品係数×外貨特約割増係数÷<br>為替換算倍率 船精後信用保険料率 決済グループ 船精後信用保険料率×船精後保険価額 船積後信用保険料  $21$  $(0.001515\times61+0.010)\times0.375\times3.1\times1.00+1$  $0.119%$ 船積リンク 0.00119×21.120.000 25.132円  $(0.000149 \times 61 + 0.003) \times 0.375 \times 3.2 \times 1.00 + 1$  $21$ 0.015% 船積リンク  $0.00015 \times 52,800,000$ 7,920円  $(0.001515\times151+0.010)\times0.375\times3.1\times1.00+1$  $22$ 0.278% DUE指定 0.00278×31,680,000 88,070円 增加費用保険料計算式 0.09×a×増加費用非常付保率(実数) 増加費用保険料率  $0.09 \times 4.130000 \times 0.95$ 0.353% -<br>增加費用保険料率×增加費用保険価額 增加費用保険料  $0.00353\times105,600,000$ 372,768円 枝番 後退くく 00,01,02,03 >>前進<br>枝番 後退くく 01 04 >>前進 現在の契約<br>契約の変更 申込む 修正する 】 Web申込状況一覧へ
- (前ページの続き)

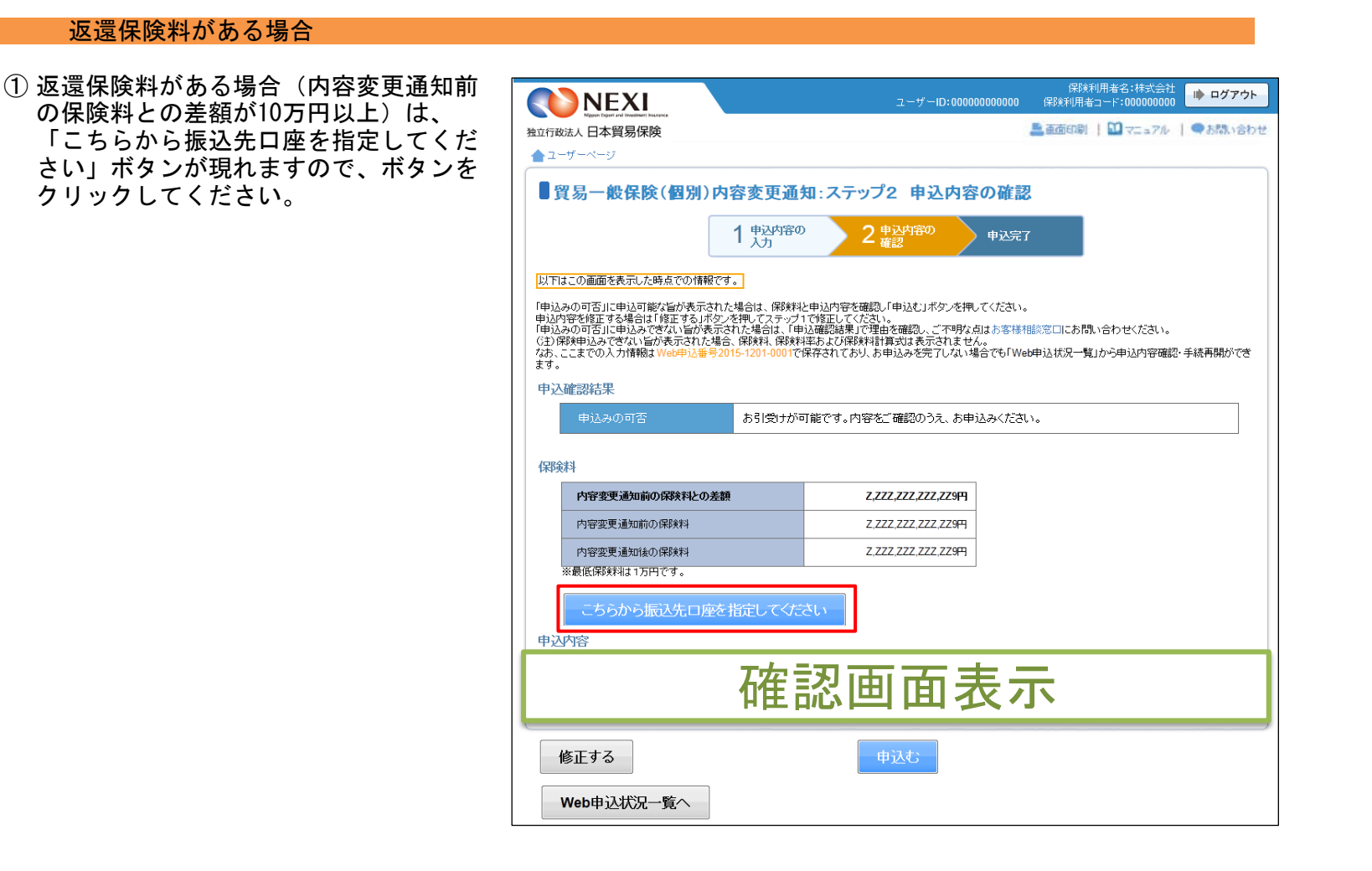

② 「振込先口座検索」画面が表示され、 保険利用者として登録している 保険料返還口座が表示されます。 振込先口座を選択し「確認する」ボタン をクリックしてください。

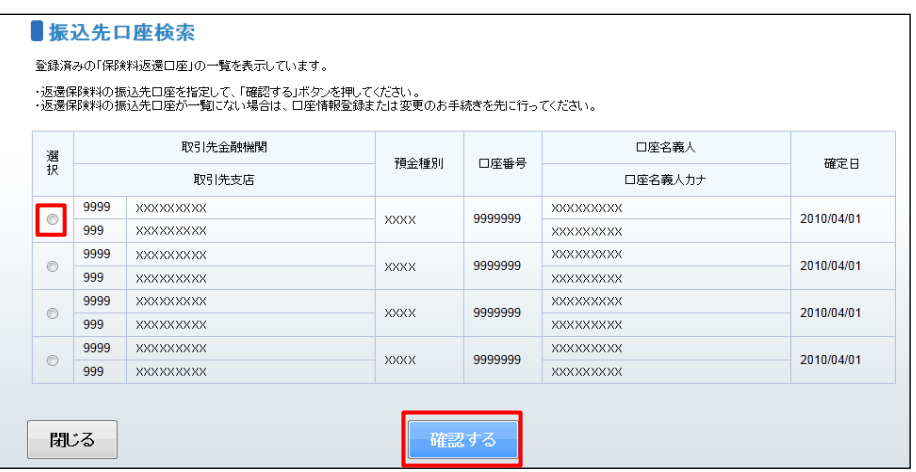

③ ポップアップが表示されるので、「OK」 ボタンをクリックしてください。

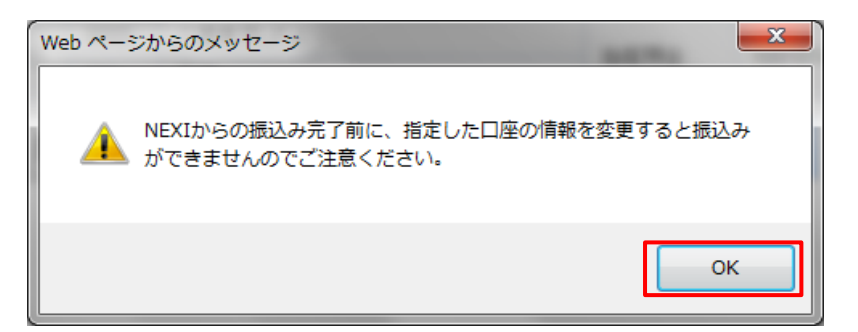

④ 「申込内容の確認」画面に、選択した 振込先口座が表示されます。

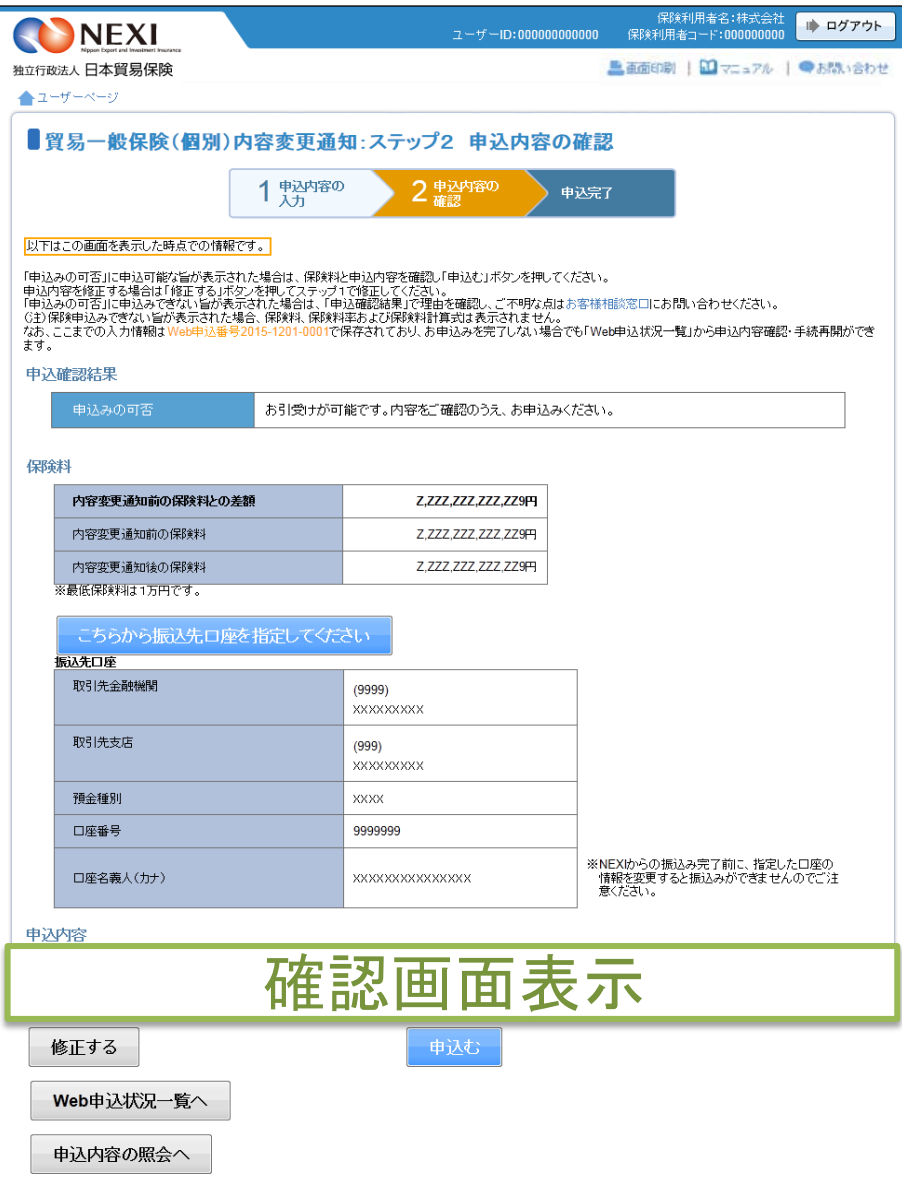

- ⑧ 申込みが完了しました。 Web申込番号とWeb申込日時をご確認 ください。
	- ※ 内容変更通知の手続きの中で個別保証 枠を取得した場合、内容変更通知の Web申込番号の他に個別保証枠確認の Web申込番号が表示されます。 この場合、個別保証枠確認の手続きは 自動で完了していますので、「Web申込 状況一覧」で手続完了となっているこ とをご確認いただけます。

送信された情報をもとに、引き続き NEXIにて内容変更通知に必要な手続き を行います。 手続きが完了次第、保険証券と保険料 請求書または振込通知書がWebユーザー (管理者)あてに送付されます。

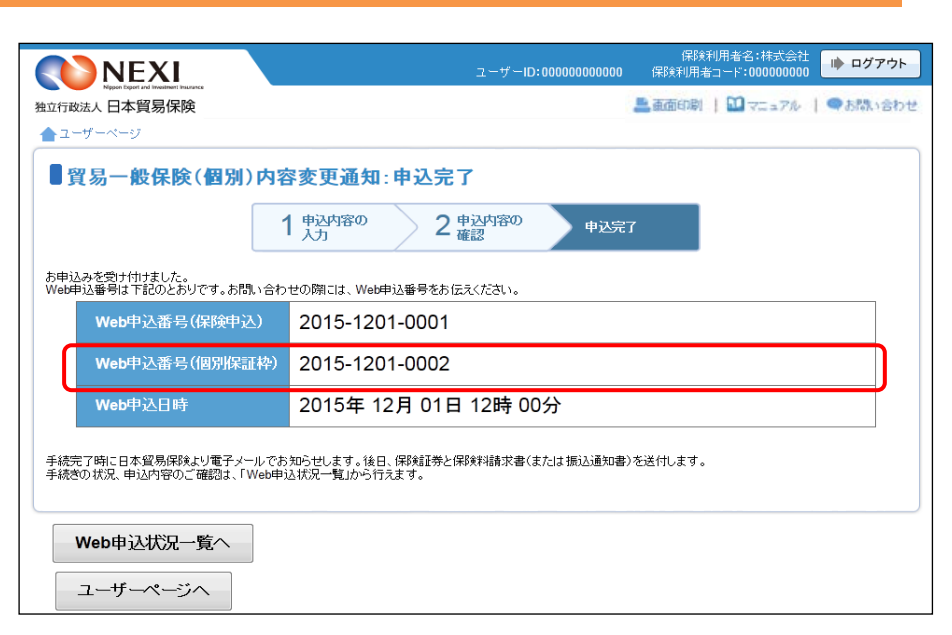

#### 便利な機能

<mark>申込みが完了しNEXIに申込情報が送信されると、申込みを行ったWebユーザーとWebユーザー(管理者)あてに</mark> 申込受付メールが自動配信されます。送信先のメールアドレスは、申込みを行う時点において、Webユーザー (申込者)およびWebユーザー(管理者)情報として登録されているメールアドレスです。 また、NEXIで手続きが完了した際も、申込みを行ったWebユーザーとWebユーザー(管理者)あてに手続完了 メールが自動配信されます。

# 3. 中小企業・農林水産業輸出代金保険

## 3-1. 概要

中小企業・農林水産業輸出代金保険の新規申込みを行います。

3-2. 新規申込み

 中小企業・農林水産業輸出代金保険の新規申込みを行います。 ※ 輸出契約等の内容によっては、Webでの新規申込みを行えない場合がありますので、後述する 「はじめての方へ」画面でWeb申込みの可否等を必ずご確認ください

手続きの流れは次のとおりです。

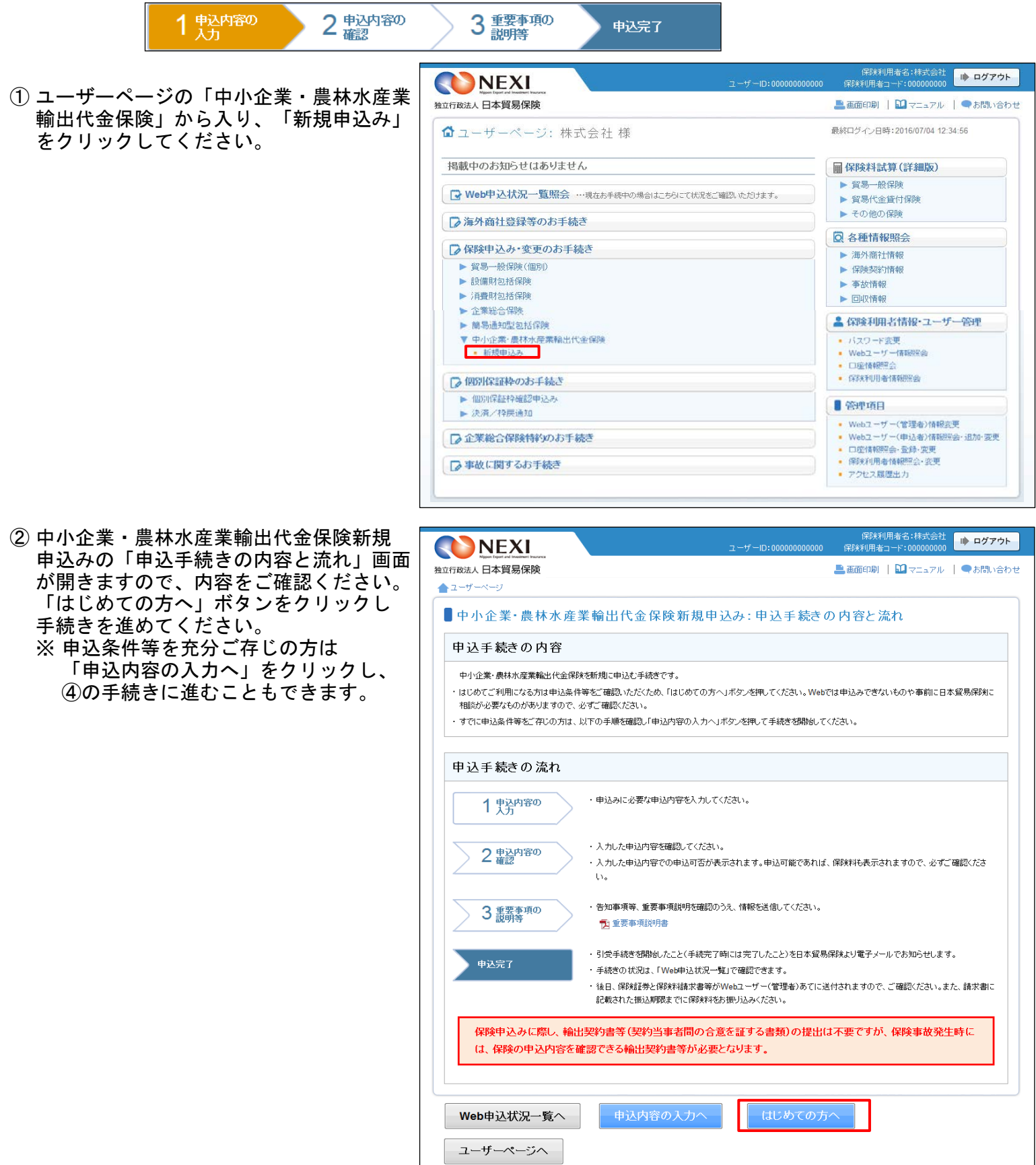

③ 保険申込みにあたっての注意事項等を ■ ログアウト NEXI 確認したら、「確認しました」チェック 独立行政法人 日本貿易保険 ■画面印刷 | 0 マニュアル | ●お問い合わせ ボックスにチェックをしたうえで ▲ ユーザーページ < 前の画面に戻る 「申込内容の入力へ」ボタンをクリック ■はじめての方へー中小企業・農林水産業輸出代金保険新規申込みにあたってご確認いただきたいこと してください。 各項目を確認し、「ローチェックのうえ「申込内容の入力へ」ボタンを押してください。 1. 保険の申込みにあたっての確認事項 以下を満たしていない場合は、保険の申込みができません。 貿易保険の利用に適したお取引きかど (1) ①または②のいずれかに該当する者であること。 うか、事前に必要な手続きができてい 1 中小企業基本法第2条第1項に定める中小企業者(下表参照)、または資本金の額もしくは出資総額が10億円未満の会社 るか等、新規申込みに際して確認いた 製造業・建設業・運輸業・その他 資本金額等が3億円以下または従業員が300人以下 だきたいことがありますので、まずは 卸売業 | 資本金額等が1億円以下または従業員が100人以下 お客様相談窓口に相談いただくことを  $H - FZ$ 容本金額等が5,000万円以下または従業員が100人以下 小売業 | 資本金額等が5,000万円以下または従業員が50人以下 お勧めします。 \*資本金または従業員のいずれかの条件をあたしていること はじめて保険申込みをする場合は、必 ② 農林水産業を覚む者もマルテれらの者が組織する法人。または中小企業等協同組合法に基づき設立された法人(下表参照) ずお客様相談窓口へご相談ください。 鼻窦 **| 森林組合、生産森林組合、森林組合連合会、全国森林組合連合会** 林業 製造業他 中小企業等事業協同組合 (2) 保険の対象とする取引は、船積日から決済日までの期間が180日以内で、輸出契約であること。 (3) 申込期限内(輸出契約の締結日以降、輸出契約で定められた船積予定日の30日前の日から船積の前日まで)であること。 (4) 事前に輸出契約の相手方、輸出代金の支払人、およびヒ/C決済の場合は信用状(L/C)発行(確認)金融機関が海外商社名簿に登録されている こと。<br>海外商社(バイヤー)登録はこちら。 (5) 輸出契約の相手方、輸出代金の支払人が、海外支店や子会社にあたらないこと。 (6) 告知事項に該当しないこと。 告知義務については 「」「重要事項説明書をご覧ください。 (7) 重要事項説明書を確認・了解していること。 1 重要事項説明書を必ずお読みください。 ■ 上記をすべて満たしていることを確認しました。 2. Webでの新規申込みができない場合 以下に該当する場合はWebでの申込みができませんので、お客様相談窓口までお問い合わせください。 (1) 保険契約者、被保険者、保険金受取人が同一でない場合 (2) 新規申込みと同時に質権または譲渡担保設定を行う場合 **■ 上記に該当しないことを確認しました。** 3. NEXIへのご相談が必要な場合 以下に該当する場合は、新規申込みが可能かどうかを含め申込手続きの前にご相談が必要となりますのでお客様相談窓口までお問い合わせください。 (1) 国別引受基準に適合しない取引 (2) 仕向国、支払国、保証国のいずれかが次の国に該当する場合 イラン、イラク、キューバ (3) 輸出代金の支払人の格付がEE、EA、EM、EF格で、個別保証枠の残高が契約金額に満たない場合 ■ 他の手続きや情報照会を行う場合は、 (4) 契約金額が5,000万円を超える取引 「ユーザーページへ」ボタンをクリック **■ 上記に該当しないことを確認しました。** してください。 | ユーザーページへ | 申込内容の入力 ■ 「戻る」ボタンをクリックすると、 「申込手続きの内容と流れ」画面に戻り 戻る ます。

④ ステップ1「申込内容の入力」画面に -<br>保険利用者名:株式会社<br>R険利用者コード:000000000 ■ ログアウト NEXI 移ります。 画面にしたがって 独立行政法人日本貿易保険 **■画面印刷 | ■マニュアル | ⊘ヘルブ | ●お問い合わす** 申込内容を入力してください。 ▲ ユーザーページ 【前の画面に戻る ■中小企業・農林水産業輸出代金保険新規申込み:ステップ1 申込内容の入力 ※入力欄がピンク色の項目は入力が 1 鬼内容の ● 2 申込内容の 3 重要事項の 必須です。 申込完了 各項目を入力し、「申込内容の確認へ」ボタンを押してください。<br>なお、申込内容はステップ2へ進んだ時点で保存されます。それまでに入力作業を中断した場合は、入力内容は保存されませんのでご注意ください。 必要な項目を入力したら、 「申込内容の確認へ」ボタンをクリック し、次のステップへ進んでください。 輸出契約の内 輸出契約の情報 2 保険の対象となる輸出契約の情報を入力してください。 ■ 2 のついた項目名をクリックすると、 契約番号(必須)  $\mathbb{R}^n$ (半角英数字25文字以内) 各項目のヘルプがポップアップ画面で 契約締結日(必須) 西暦 年 月 日 田 相当部門 (半角英数字6桁以内) 開きます。 室件概要 (全角30文字以内) |<br>|6||・1 1回向||キャップロミサニカに安か| 提携先(地方銀行等)経由での申込み 提携先(地方銀行等)経由での<br>申込みの有無 ? 提携先(地方銀行等)経由で申込む場合、提携金融機関コードを入力してください。 提携金融機関コード (半角数字9桁 貿易保険委託業者からの紹介 貿易保険委託業者からの紹介<br>の有無 2 貿易保険業務委託業者からの紹介を受けて申込む場合、該当する貿易保険委託業者を選択してください。 留易保険委託業者 紹介なし  $\overline{\phantom{a}}$ 担当者情報 日本貿易保険からこの申込みに関する間い合わせを受け取る方の情報を入力してください。 所属名 2 ■ 「担当者情報」欄には、ログインして (全角25文字以内) いるWebユーザーの登録情報が 役職名 2 Г (全角50文字以内) 表示されます。当該申込みについての NEXIからの問い合わせ先となります。 氏名 2<br>(必須) ここに入力された方あてにお問い合わせをします。 (全角50文字以内) 原則、Webで入力または申込みを |<br>例:日本 太郎 ………<br>行ったWebユーザーを問い合わせ先と |<br>例:03-1234-XXXX (半角数字20文字以内) させていただきますが、別の方を 電話番号 **◎**<br>(必須) 問い合わせ先とする場合は、 ここで上書き入力をしてください。 メールアドレス <sup>◎</sup> ここに入力されたメールアドレスあてにお問い合わせをします。 (半角英数字50文字以内) なお、あくまで当該申込みの 問い合わせ先としての情報ですので、 連絡欄 Webユーザーの登録情報自体は上書き されません。 連絡欄 2 ※ 保険証券および保険料請求書の |<br>(全角300文字以内) 送付先とは異なりますのでご注意くだ さい。保険証券および保険料請求書は、 輸出契約の相手方·仕向国 Webユーザー(管理者)あてに送付 輸出契約の相手方 2 |<br>契約書に記載されている輸出契約の相手方の所在国、名称、住所と一致する各コードを入力してください。 します。 国コード(必須) (半角数字3桁) バイヤーコードの検索はこちら バイヤーコード(必須) バイヤー住所コード(必須) | (半角数字2桁) 輸出代金の支払人 2 輸出代金の支払人が輸出契約の相手方と興なる場合、「輸出契約の相手方と異なる」にチェックし、契約書に記載されてい<br>る輸出代金の支払人の所在国、名称、住所と一致する各コードを入力してください。 ■輸出契約の相手方と異なる 決済方法がL/C決済の場合は、「L/C決済あり」にチェックしてください。 信用状(L/C)発行(確認)<br>金融機関等 ❷ ■L/C決済あり 仕向国 ◎ 国コード(必須) (半角数字3桁) 国コードの検索はこちら

(次ページへ続く)

輸出契約の情報 輸出契約金額 2 通貨(必須) 選択してください マ 契約金額(建値)(必須) ()主)契約書上の通貨がブルダウンに存在しない場合は、Webでの申込みができません。 輸出品目と受渡条件 2 品目(HSコード)(必須) | (半角数字6桁) 受渡条件(必須) 選択してください マーマ 船積予定日 2 最初の船積予定日(F/S)(必須) 西暦 年 月 日 田 最終の船積予定日(L/S)(必須) 西暦 年 月 日 田 輸出代金の決済方法 決済方法とその条件 ◎ 決済方法(必須) 支払保証 法<br><mark>選択してください<br>- 船積後の決済金額</mark> 決済日 (船積後の決済金額は、整数部最大13桁、小数部2桁) 保険契約の内容 保険契約の内容 ◎ 船積後 てん補危険 総合(非常+信用) 保険対象額  $\overline{\mathbf{0}}$ 付保率(非常) 95.0% 付保率(信用) 95.0% 個別保証枠の事前確認 2 個別保証枠確認証を事前に取得済みの場合は、「取得済み」にチェックし、個別保証枠確認証記載の確認管理番号を入<br>カしてください。 □取得済み 確認管理番号 - (半角数字2桁-6桁) その他の貿易保険契約 ◎ その他の貿易保険契約が存在する場合、「その他の貿易保険契約あり」にチェックし、以下の内容を入力してください。 □その他の貿易保険契約あり |<br>|申込内容の確認へ 戻る

(前ページの続き)

■ 「戻る」ボタンをクリックすると、 「はじめての方へ」画面に戻ります。 ⑤ ステップ2「申込内容の確認」画面に 移ります。 入力した申込内容が正しいか、ご確認くだ さい。

「申込確認結果」エリアの「申込みの 可否」欄に、入力した申込内容で 申込みが可能かどうかが表示されます。

申込みの可否欄に「お引受けが可能です」 と表示されたら、「お支払いいただく 保険料」欄で保険料を確認のうえ 問題がなければ、「重要事項説明および 告知事項の確認等へ」ボタンをクリック してください。

申込みができない場合は、「申込確認 結果」欄にその理由が表示されます。 なお、申込みができない場合、保険料は 表示されません。

<mark>1</mark> ステップ1「申込内容の入力」画面に 入力した内容が表示されます。

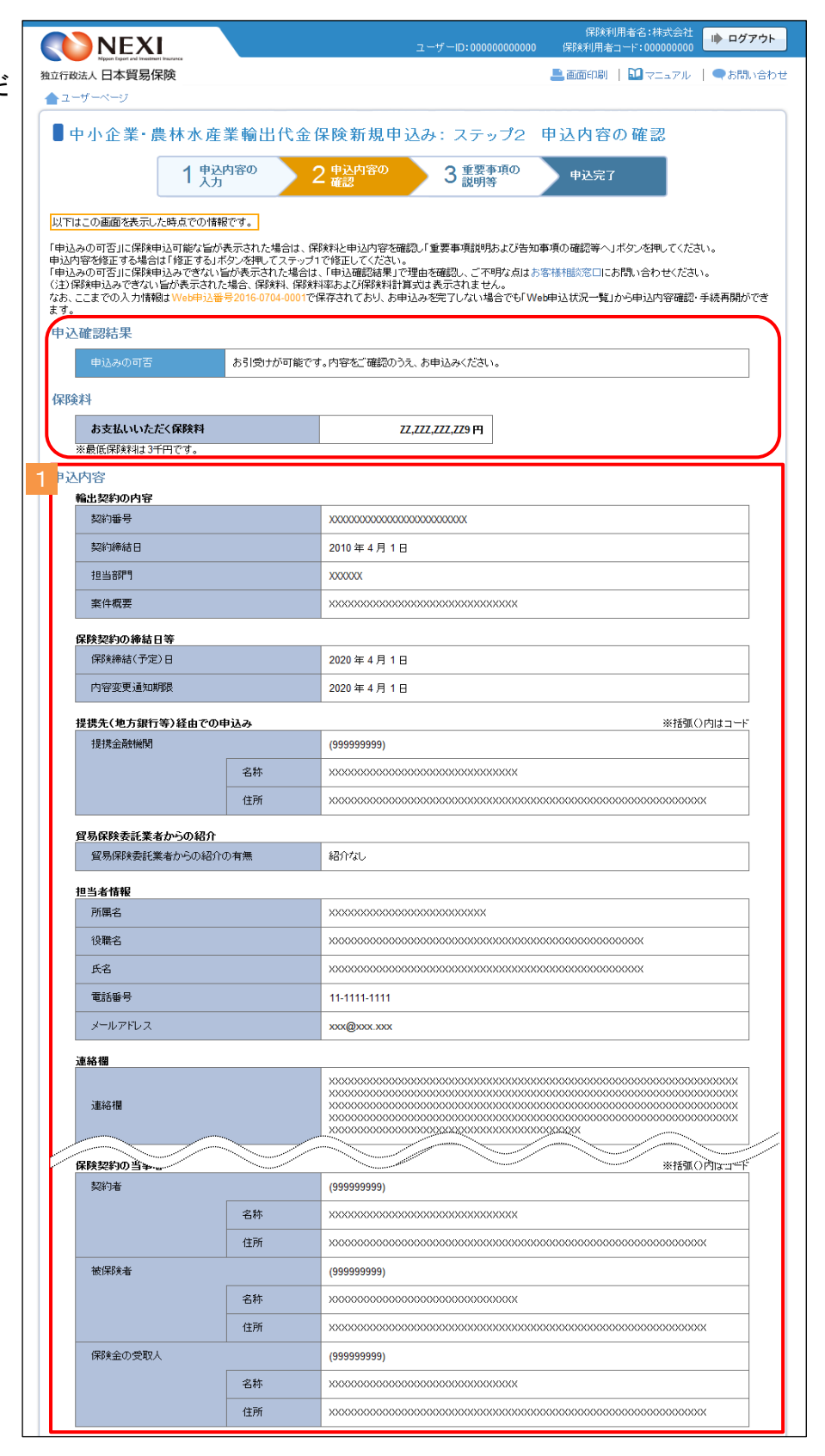

(次ページへ続く)

<mark>2</mark> 保険料の計算式を表示するエリアです。<mark>2</mark>

■ 申込内容を変更する場合は、「修正す る」ボタンをクリックしてください。 ④に戻ります。

■ ここまでの入力内容は保存され、Web 申込番号が振られます。Web申込番号は、 画面上部にオレンジ色で表示されます。 申込みを完了しない場合でも 「Web申込状況一覧」から手続きを再開 することができます (「4章 Web申込 状況一覧照会 4.手続きの再開方法」 を参照ください)。 後で申込みを行う場合は、「Web申込 状況一覧へ」ボタンをクリックして ください。

「申込内容の確認」画面の「申込確認 結果」や「保険料」は、この画面を表 示した時点の情報です。後で申込みを 行う場合は、申込みを再開する時点に よって「申込確認結果」や「保険料」 が変わる可能性があります。

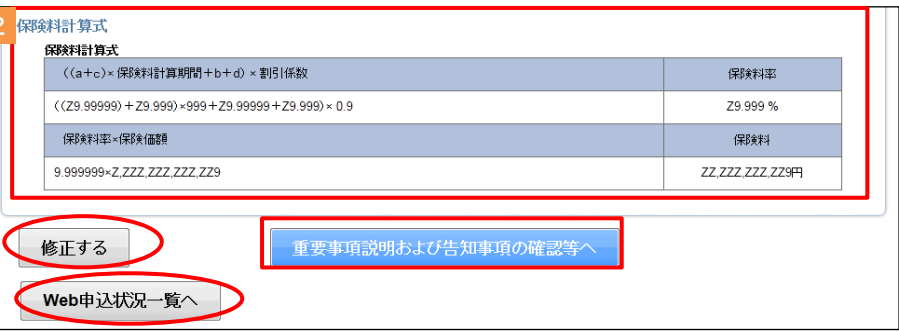

(前ページの続き)

⑥ ステップ3「重要事項説明および告知 事項の確認等」画面に移ります。

新規申込みに際し、必ず確認並びに誓約 いただく内容が表示されます。 すべてについて確認し、チェックボックス にチェックを入れ、「申込む」ボタン をクリックしてください。

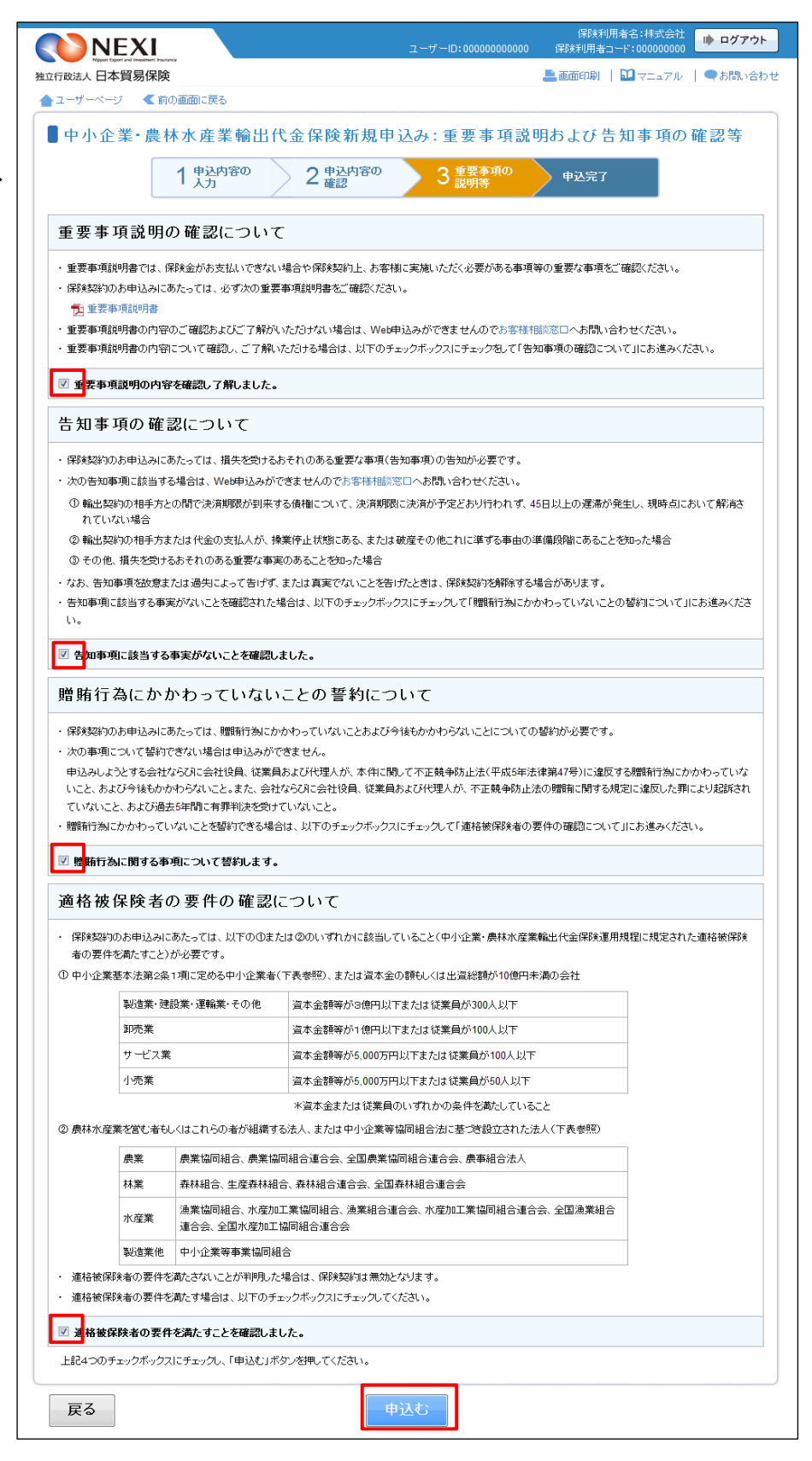

- ⑦ 申込みが完了しました。 Web申込番号とWeb申込日時をご確認 ください。
	- ※ 新規申込みの手続きの中で個別保証枠 を取得した場合、新規申込みの Web申込番号の他に個別保証枠確認の Web申込番号が表示されます。 この場合、個別保証枠確認の手続きは 自動で完了していますので、「Web申込 状況一覧」で手続完了となっていること をご確認いただけます。

送信された情報をもとに、引き続き NEXIにて新規申込みに必要な手続き を行います。 手続きが完了次第、保険証券と 保険料請求書がWebユーザー(管理者) あてに送付されます。

- 保険申込手続きを続けて行う場合は、 「続けて申込みへ」ボタンをクリック してください。
- 他の手続きや情報照会を行う場合は、 「ユーザーページへ」ボタンをクリック してください。

便利な機能 申込みが完了しNEXIに申込情報が送信されると、申込みを行ったWebユーザーとWebユーザー(管理者)あてに <mark>申込受付メールが自動配信されます。送信先のメールアドレスは、申込みを行う時点において、Webユーザー</mark> (申込者)およびWebユーザー(管理者)情報として登録されているメールアドレスです。 また、NEXIで手続きが完了した際も、申込みを行ったWebユーザーとWebユーザー(管理者)あてに手続完了 メールが自動配信されます。

-<br>保険利用者名:株式会社<br>R険利用者コード:000000000 ■ ログアウト NEXI 独立行政法人日本貿易保険 ■画面印刷 | 1 マニュアル | ●お問い合わ ▲ユーザー ■ 中小企業·農林水産業輸出代金保険新規申込み: 申込完了 1 #込内容の > 2 黒込内容の > 3 重要事項の 申込完了 お申込みを受け付けました。<br>Web申込番号は下記のとおりです。お問い合わせの隣には、Web申込番号をお伝えください。 Web申込番号(保険申込) 2016-0704-0001 Web申込番号(個別保証<br>枠) 2016-0704-0002 Web申込日時 2016年7月4日15時09分 手続完了時に日本貿易保険より電子メールでお知らせします。後日、保険証券と保険料請求書を送付します。<br>手続きの状況、申込内容のご確認は、「Web申込状況一覧」から行えます。<br>続けてお申込みを行う場合は、「続けて申込みヘ」ボタンを押してください。 続けて申込み Web申込状況一覧へ ユーザーページへ

## 3-3. 過去の申込情報の再利用

 過去に行った新規申込みの画面入力情報を利用して、新たに新規申込みを行うことができます。 反復取引の新規申込みを行う場合等に、いちから申込内容を入力することを省くことができます。 また、Web申込後、何らかの理由によりNEXIより再申込依頼があった場合、手続取消された新規申込 みの画面入力情報を利用し、変更が必要な箇所のみ入力し直し、再度、新規申込みを行うことが できます。

次のケースで、この機能を利用できすることができます。

・ 「Web申込状況一覧」で手続状況が、「入力中」、「手続中」、「手続完了」または「手続取消」 となっている中小企業・農林水産業輸出代金保険新規申込み

#### 操作の流れは次のとおりです。

- ① 「Web申込状況一覧」で、対象の申込みの 「Web申込番号」をクリックしてください。
	- ※ 選択できるのは、申込種類が「中小 企業・農林水産業輸出代金保険新規 申込」かつ手続状況が「入力中」「 手続中」「手続完了」「手続取消」 のいずれか。

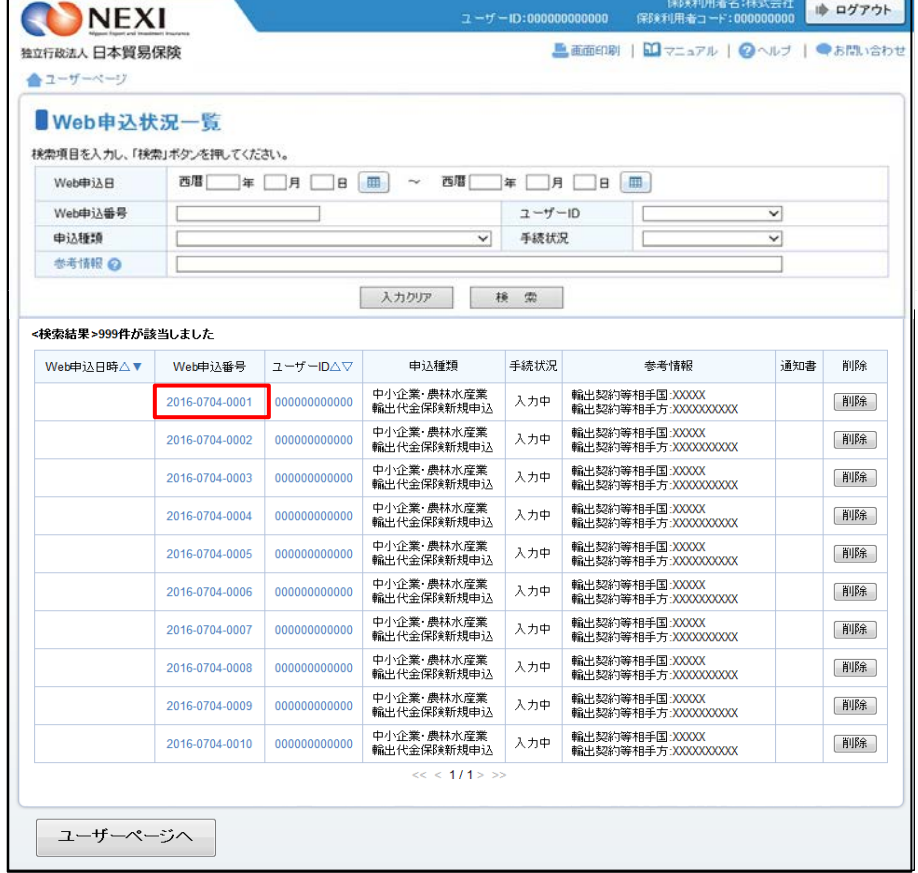

② 内容の照会画面が開きますので 再利用する対象であることを確認 してください。 正しければ、「別の申込みへ」ボタンを クリックしてください。

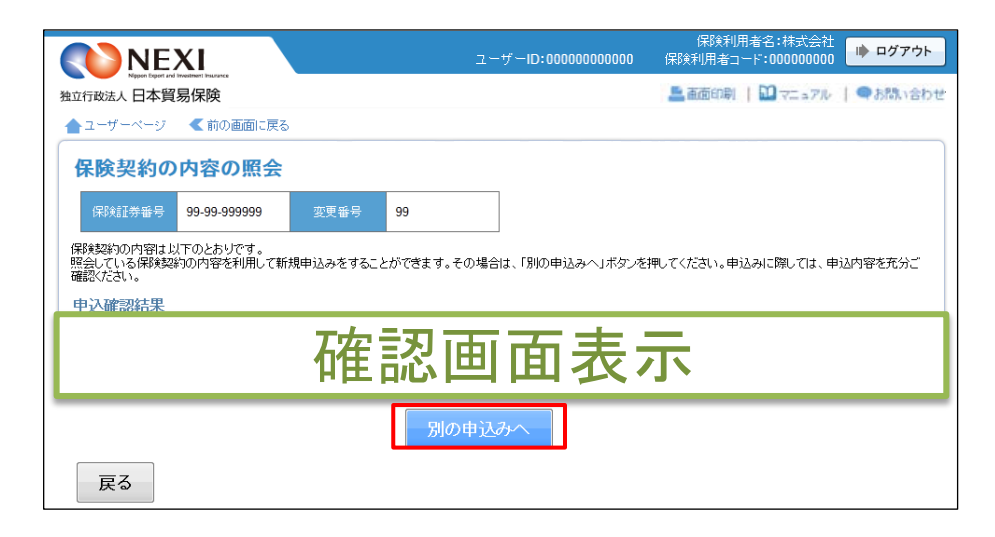

③ ステップ1「申込内容の入力」画面に 移ります。入力画面には、選択した申込 内容が表示されています。 過去に画面に入力した内容がそのまま 表示されますので、変更が必要な項目は すべて再入力してください。

以降の操作については、「貿易保険の申込 みに関する手続き 3.中小企業・農林水 産業輸出代金保険 3-2.新規申込み」④ ~⑦をご参照ください。

| NEXI                                                     | 保険利用者名:株式会社<br>■ ログアウト<br>ユーザーID:000000000000<br>保険利用者コード:000000000                                                                                                    |
|----------------------------------------------------------|----------------------------------------------------------------------------------------------------|
| 独立行政法人 日本貿易保険                                            | ■画面印刷   1 マニュアル   2ヘルプ   ●お問い合わせ                                                                                                    |
| ▲ユーザーページ<br>■ 前の画面に戻る                                    |                                                                                                    |
|                                                          | ▌中小企業・農林水産業輸出代金保険新規申込み:ステップ1 申込内容の入力                                                                                                    |
| 申込内容の<br>人力                                              | 2 車込内容の<br>3 黒要事項の<br>申込完了<br>説明等                                                                                                    |
| 各項目を入力し、「申込内容の確認へ」ボタンを押してください。                           | なお、申込内容はステップ2へ進んだ時点で保存されます。それまでに入力作業を中断した場合は、入力内容は保存されませんのでご注意ください。                                                                                                    |
| ■の項目は必須です。                                               | (注)画面操作を行わないまま一定時間を経過すると、再度ログインが必要となり、入力された内容は破棄されますので、ご注意ください。                                                                                                    |
| 輸出契約の内容                                                  | ↳                                                                                                    |
| 輸出契約の情報 2                                                | 保険の対象となる輸出契約の情報を入力してください。                                                                                                    |
|                                                          | 00000000000000000000000000000000 (半角英数字25文字以内)<br>契約番号(必須)                                                                                                    |
|                                                          | 契約締結日(必須)<br>西暦 2016 年 04 月 01<br>18.<br>囲<br>担当部門<br><b>XXXXXX</b><br>(半角英数字6桁以内)                                                                                                    |
|                                                          | 案件概要<br>XXXXXXXXXXXXXXXXXXXXXXXXXXXXXXXXXX<br>(全角30文字以内)                                                                                                    |
|                                                          | 例: oo国向け××ブロジェクト案件                                                                                                    |
| 提携先(地方銀行等)経由での中込み                                        |                                                                                                    |
| 提携先(地方銀行等)経由での<br>提携先(地方銀行等)経由で申込む場合、提携金融機関コードを入力してください。 |                                                                                                    |
| 申込みの有無 2                                                 | 提携金融機関コード<br>XXXXXXXXX (半角数字9桁)                                                                                                    |
|                                                          |                                                                                                    |
| 貿易保険委託業者からの紹介                                            |                                                                                                    |
| 貿易保険委託業者からの紹介<br>の有無 2                                   | 貿易保険業務委託業者からの紹介を受けて申込む場合、該当する貿易保険委託業者を選択してください。                                                                                                    |
|                                                          | 紹介なし<br>貿易保険委託業者<br>$\overline{\phantom{a}}$                                                                                                    |
| 担当者情報                                                    |                                                                                                    |
|                                                          | 日本貿易保険からこの申込みに関する問い合わせを受け取る方の情報を入力してください。                                                                                                    |
| 所属名 2                                                    | XXXXXXXXXXXXXXXXXXXXXXXXXXX<br>(全角25文字以内)                                                                                                    |
| 役職名 2                                                    | (全角50文字以内)                                                                                                    |
| 氏名 @<br>(必須)                                             | ここに入力された方あてにお問い合わせをします。<br>(全角50文字以内)<br>例:日本太郎                                                                                                    |
| 電話番号 2<br>(必須)                                           | (半角数字20文字以内)<br>11-1111-1111<br>例: 03-1234-XXXX                                                                                                    |
| メールアドレス ❷<br>(必須)                                        | ここに入力されたメールアドレスあてにお問い合わせをします。<br>(半角英数字50文字以内)<br>xxx@xxxxxxx<br>例: nippon-taro@sample.com                                                                                                    |
| 連絡欄                                                      |                                                                                                    |
| 連絡欄 2                                                    | (全角300文字以内)                                                                                                    |
| 輸出契約の相手方・仕 <u>向国等</u>                                    |                                                                                                    |
| 輸出契約の相手方 2                                               | 契約書に記載されている輸出契約の相手方の所在国、名称、住所と一致する各コードを入力してください。<br>999<br>(半角数字3桁)<br>国コード(必須)<br>バイヤーコードの検索はこちら<br>バイヤーコート(必須)<br>9999999<br> (半角数字7桁)<br>バイヤー住所コード(必須)<br>99<br>(半角数字2桁)                                |
| 輸出代金の支払人 2                                               | 輸出代金の支払人が輸出契約の相手方と異なる場合、「輸出契約の相手方と異なる」にチェックし、契約書に記載されてい<br>る輸出代金の支払人の所在国、名称、住所と一致する各コードを入力してください。<br>□輸出契約の相手方と異なる                                                                                         |
| 信用状(L/C)発行(確認)<br>金融機関等 2                                | 決済方法がL/C決済の場合は、「L/C決済あり」にチェックしてください。<br>■L/C決済あり<br>信用状(L/C)発行(確認)金融機関の各コードを入力してください。<br>国コード(必須)<br>999 (半角数字3桁)<br>バイヤーコードの検索はこちら<br>9999999 (半角数字7桁)<br>バイヤーコード(必須)<br>バイヤー住所コード(必須)<br>99<br>□(半角数字2桁) |
| 仕向国 2                                                    | 国コード(必須)<br> 999   (半角数字3桁)<br>国コードの検索はこちら                                                                                                    |

(次ページへ続く)

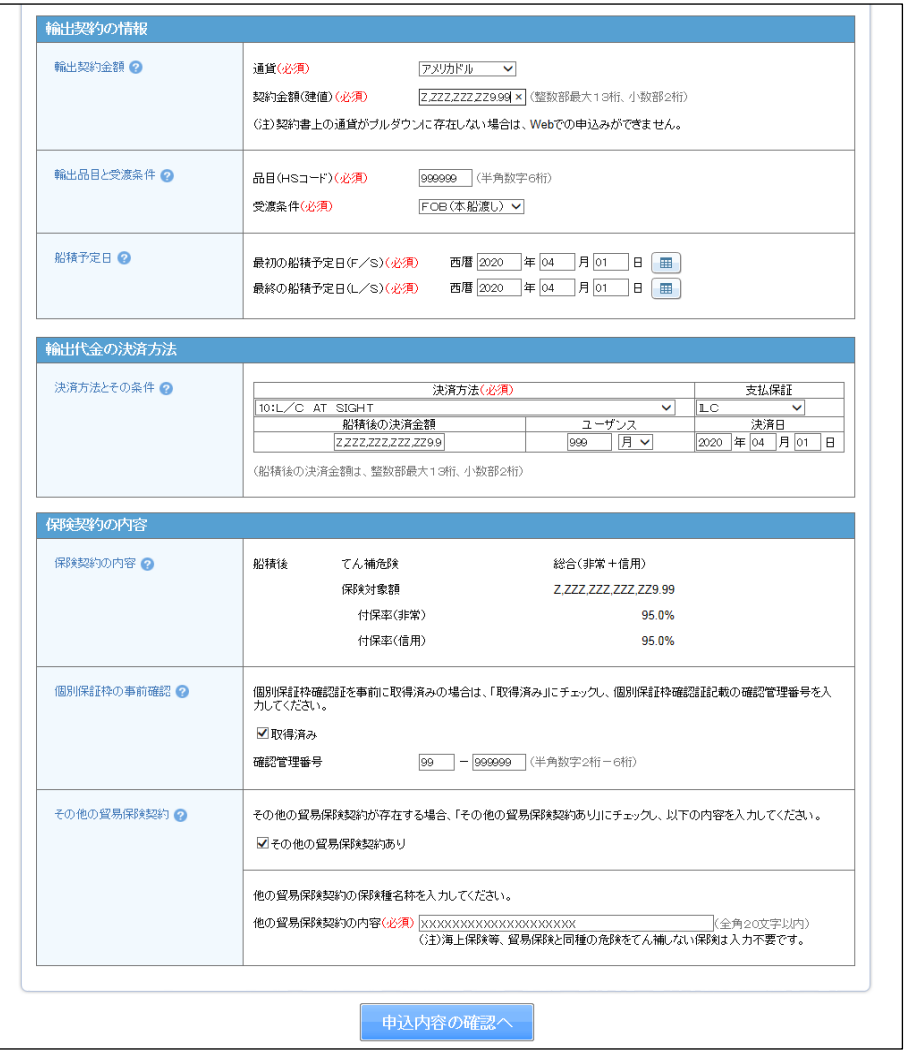

## (前ページの続き)

## 3-4. 内容変更通知

中小企業・農林水産業輸出代金保険の内容変更通知は書面でお手続きください。

# 4. 台帳型申込み

## 4-1. 概要

 以下の保険の申請を行います。 ・ 台帳(ファイル)アップロード ▪ 貿易一般保険 ─┬─ 組合包括 ─┬─ 設備財包括保険 消費財包括保険(繊維品を除く) 企業総合 ・個別入力<br>・ 貿易一般保険 ― - 組合包括 —— 設備財包括<mark>保</mark>険 企業総合

申請後に出力される以下の情報のダウンロードを行います。

- ・ 提供データダウンロード
- ・ モニタリストダウンロード

各機能は、ユーザーページの「保険申込み・変更のお手続き」メニューよりご利用できます。

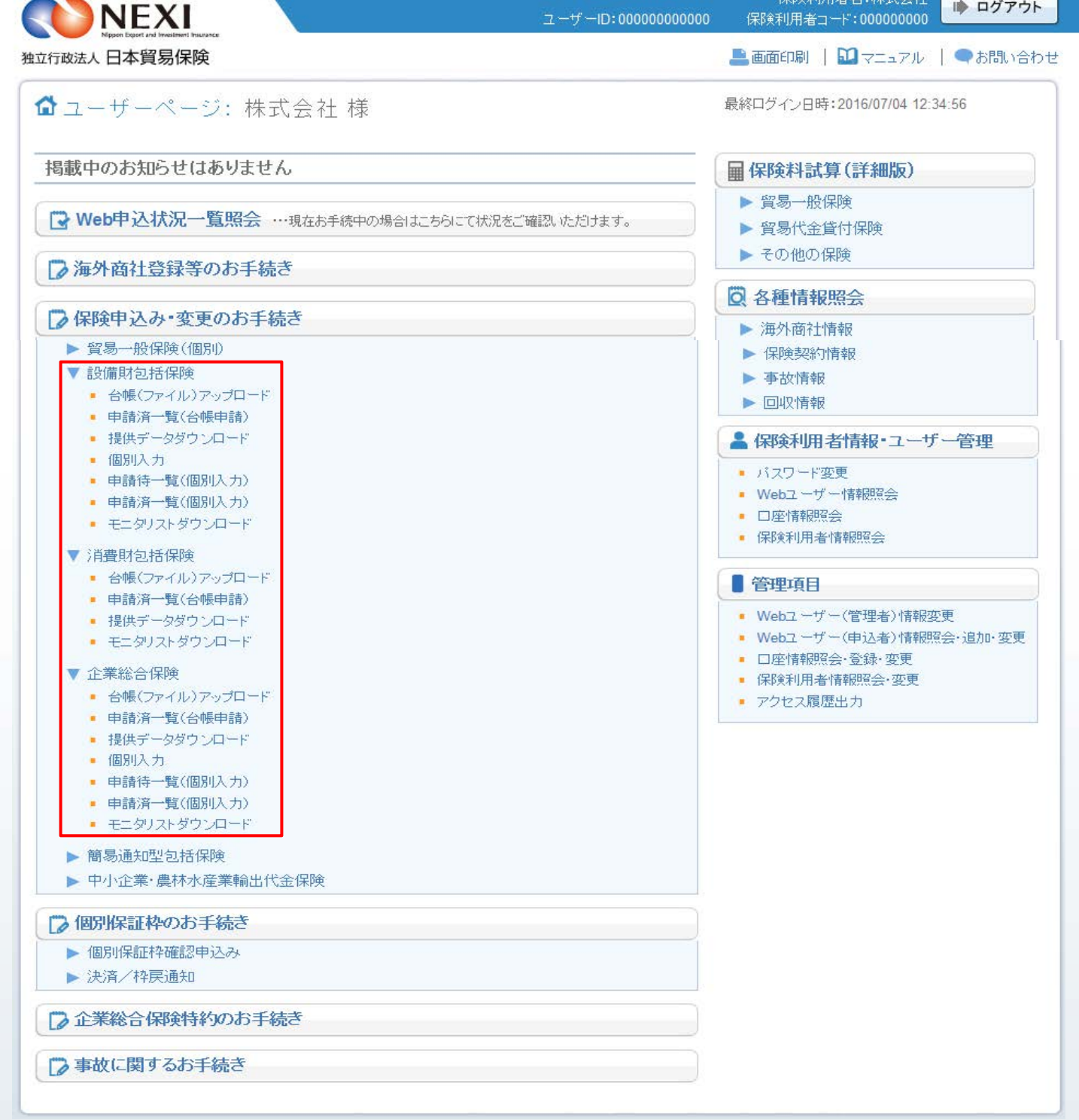

## ≪画面遷移≫

〈台帳(ファイル)アップロード>

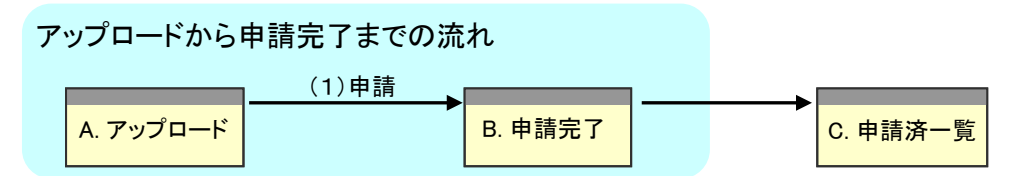

(1) 「アップロード」画面でファイル名と件数を指定し、「申請」ボタンをクリックすると申請 します。

<個別入力>

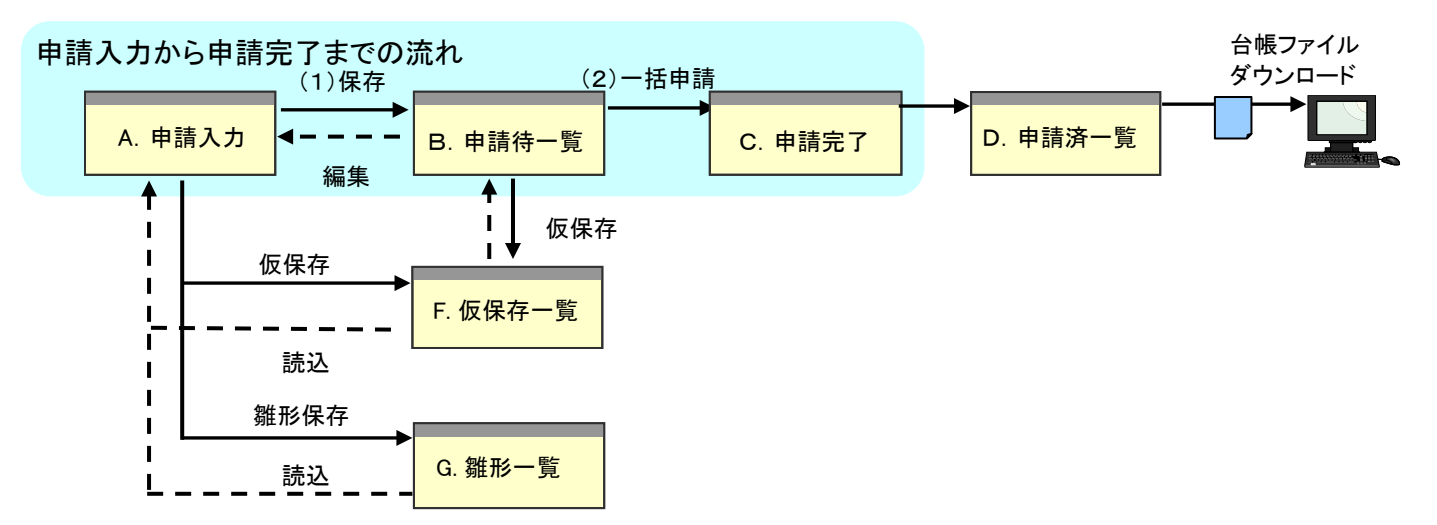

※ 申請入力画面で処理種別を選択することにより、それぞれの処理が利用可能です。

- ※ 「申請入力」画面で入力したデータは、入力後「保存」ボタンをクリックすると保存され、 「申請待一覧」画面に遷移します。
- (1) 入力画面で保存した申請の一覧を表示します。 「申請待一覧」画面で「一括申請」ボタンをクリックすると、一覧に表示されていた 申請待ファイルが全て申請され、「申請完了」画面に遷移します。
- (2) 申請済一覧の台帳ファイルリストより申請済の案件を選択しデータ作成ボタンをクリック すると台帳ファイルを作成します。作成したファイルは作成済台帳ファイルリストから ダウンロードすることが可能です。

≪支援機能≫

・ 仮保存機能

申請内容を入力途中の状態で保存します。入力途中で作業を中断する場合等に利用します。

・ 雛形保存機能 入力内容を雛形(テンプレート)として保存します。内容が類似した申請が多い場合に、同じ内容を 雛形として保存しておくと次回申請時に繰り返し利用でき、入力の手間を減らすことが可能です。

<モニタリストダウンロード>

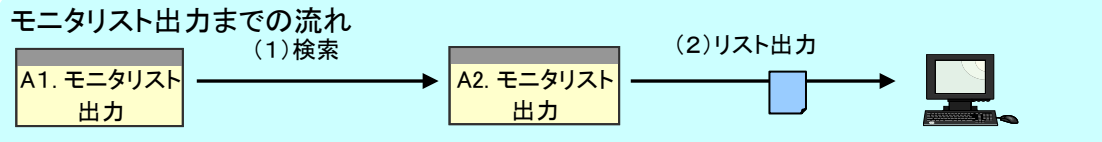

- (1) 「モニタリスト出力」画面で検索条件を指定して「検索」ボタンをクリックすると、 検索条件に一致したファイルの一覧をモニタリスト出力画面に表示します。
- (2) 任意のデータを選択して、「リスト出力」ボタンをクリックするとファイルを お客様のPCに保存します。

<提供データダウンロード>

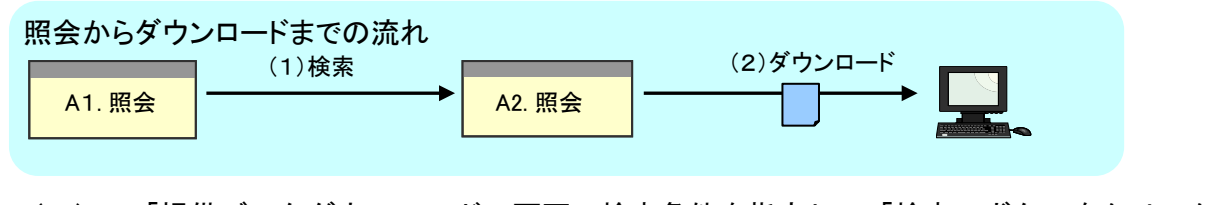

- (1) 「提供データダウンロード」画面で検索条件を指定して「検索」ボタンをクリックすると、 検索条件に一致したファイルの一覧を「照会」画面に表示します。
- (2) 任意のデータを選択して、「ダウンロード」ボタンをクリックするとファイルをお客様の PCに保存します。

≪各画面について≫

<台帳(ファイル)アップロード> A アップロード画面

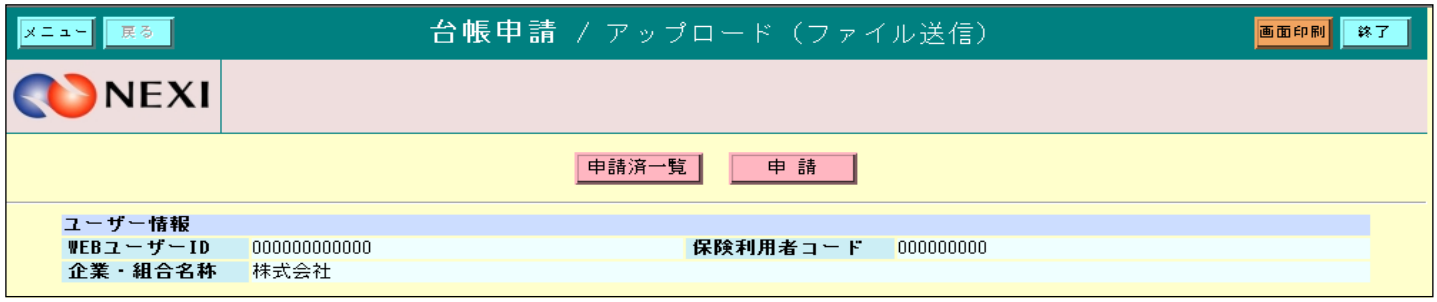

申請ファイルをアップロードするための入力項目を表示します。

「申請済一覧」ボタン

・ アップロードしたファイル名の一覧を表示します。 「申請」ボタン

- ・ ファイルを選択し「申請」ボタンをクリックすると、指定されたファイルがアップロードされ、 「申請完了」画面に遷移します。
- ・ 申請者権限のないWebユーザーの場合、申請ボタンが非表示になります。

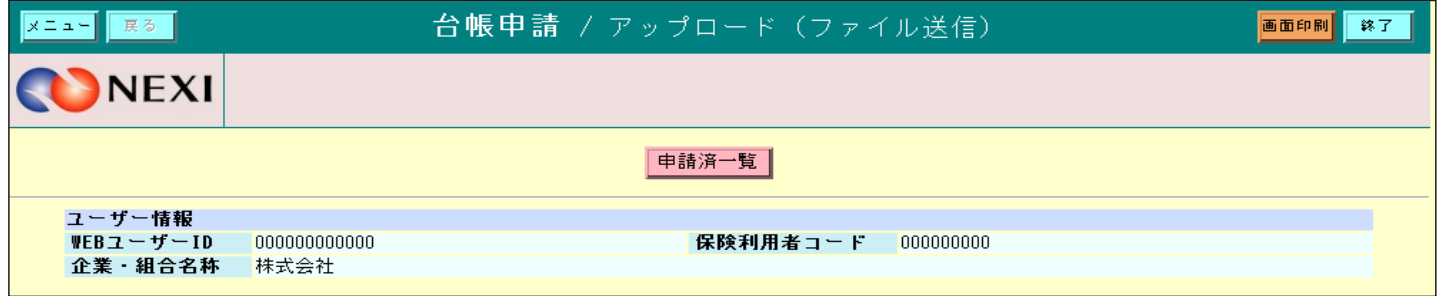

B 申請完了画面

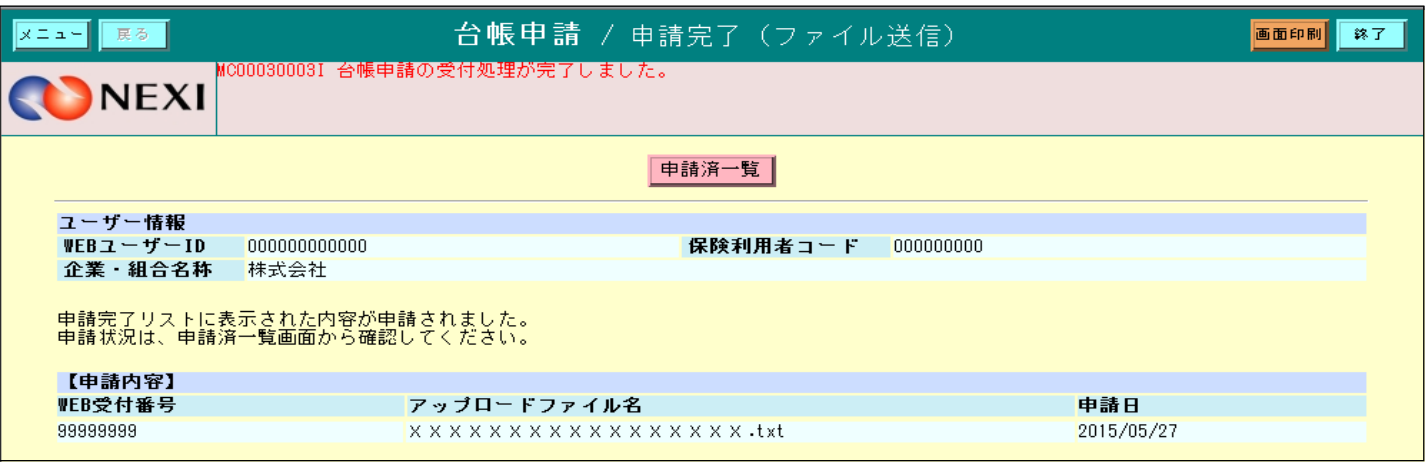

「アップロード」画面にて申請したファイルを表示し、申請が完了したことを表示します。

C 申請済一覧画面

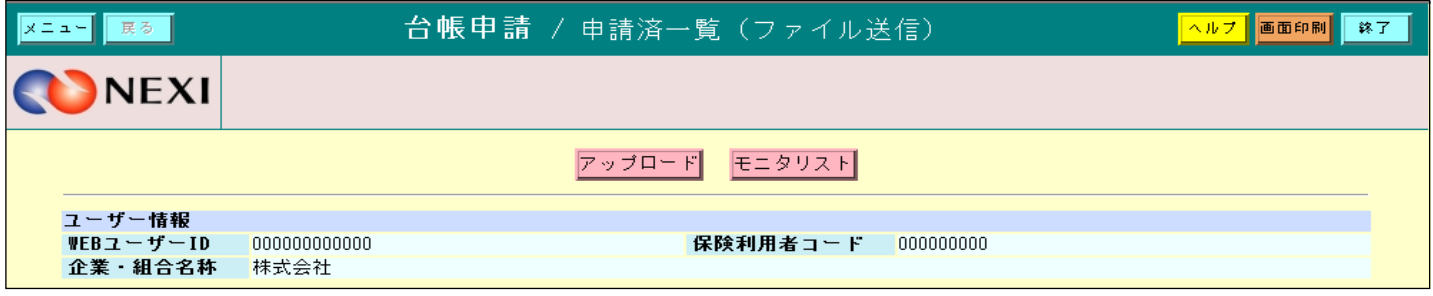

「アップロード」画面にてアップロードしたファイルの一覧を表示します。

- <個別入力>
	- A 申請入力画面

※ 企業総合と設備財包括で画面構成は同様です。

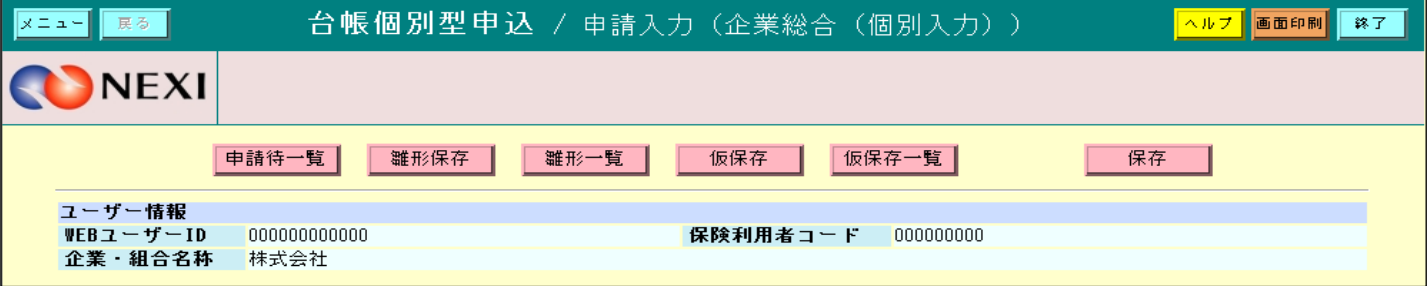

申請を行うための項目を入力する画面です。

「保存」ボタン

・ 入力した内容を保存し、「申請待一覧」画面に遷移します。 「雛形保存」ボタン ・ 入力した内容を雛形に保存し、「雛形一覧」画面に遷移します。 (表示されるポップアップ画面にて任意の雛形名称を付与します。) 「仮保存」ボタン

・ 入力した内容を仮保存し、「仮保存一覧」画面に遷移します。

B 申請待一覧画面

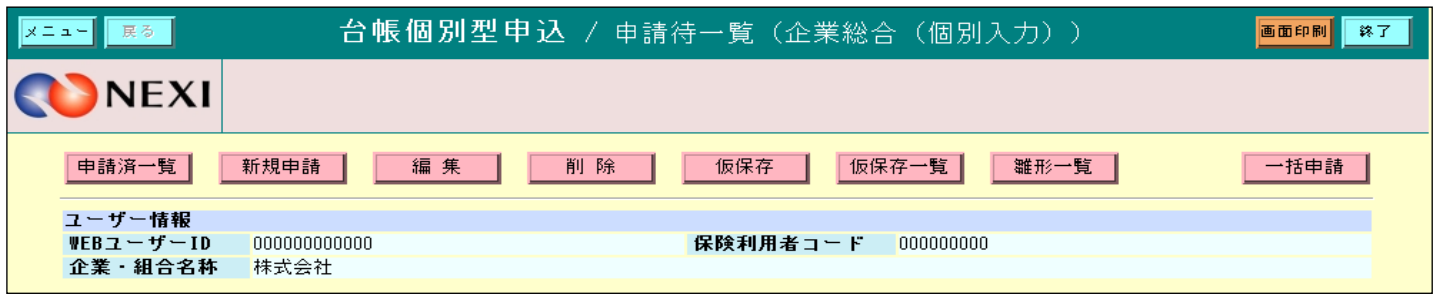

「申請入力」画面にて保存した申請の一覧を表示します。

「一括申請」ボタン

・ 一覧に表示されていた全ての内容を申請し、「申請済一覧」画面に遷移します。

「新規申請」ボタン

・ 新しく申請するための「申請入力」画面に遷移します。

「編集」ボタン

・ 任意の申請を選択し「編集」ボタンをクリックすると、選択した申請内容を 編集するための「申請入力」画面が表示されます。

「削除」ボタン

・ 任意の申請を選択し「削除」ボタンをクリックすると、選択した申請を削除します。 「仮保存」ボタン

・ 任意の申請を選択し「仮保存」ボタンをクリックすると選択した申請を仮保存し、 「仮保存一覧」画面に遷移します。

・ 申請者権限のないWebユーザーの場合、一括申請ボタンが非表示になります。

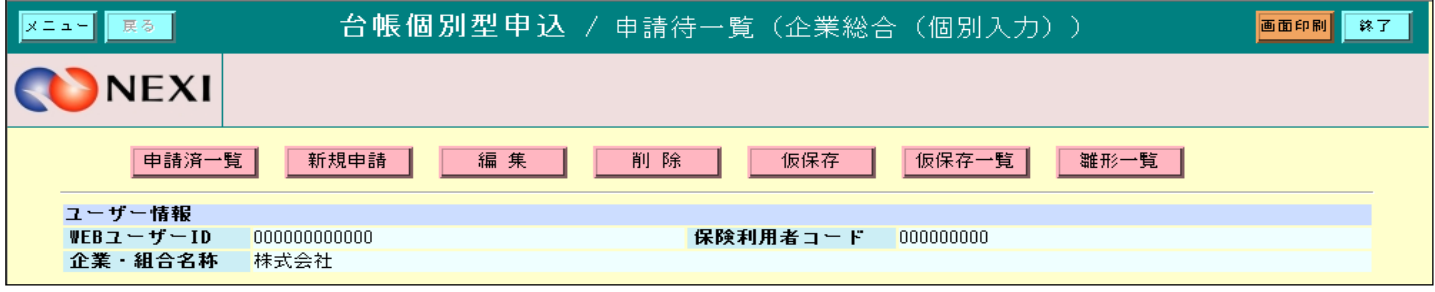

C 申請完了画面

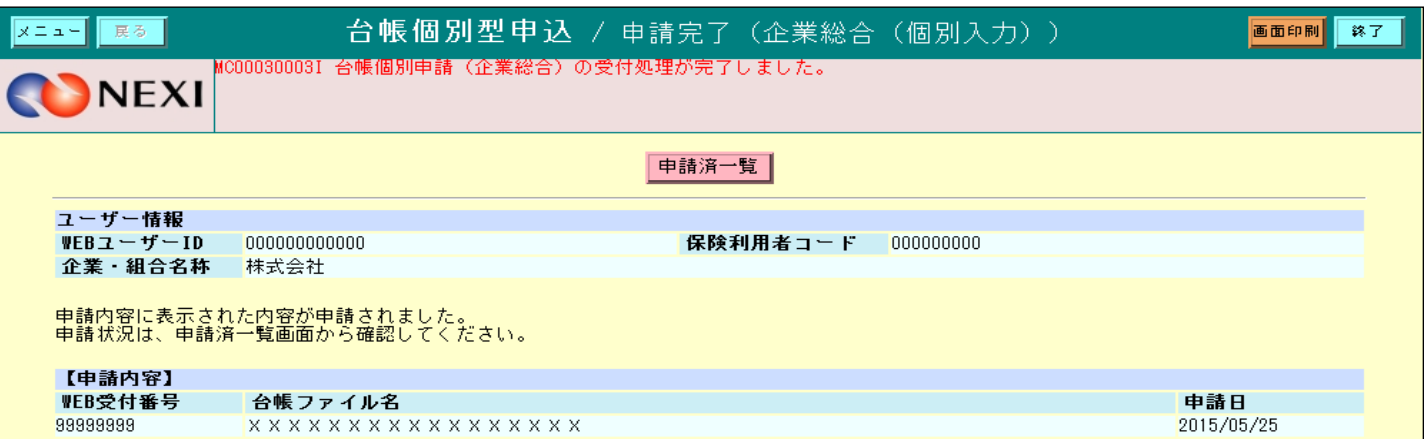

「申請待一覧」画面にて一括申請した一覧を表示し、申請が完了したことを表示します。

D 申請済一覧画面

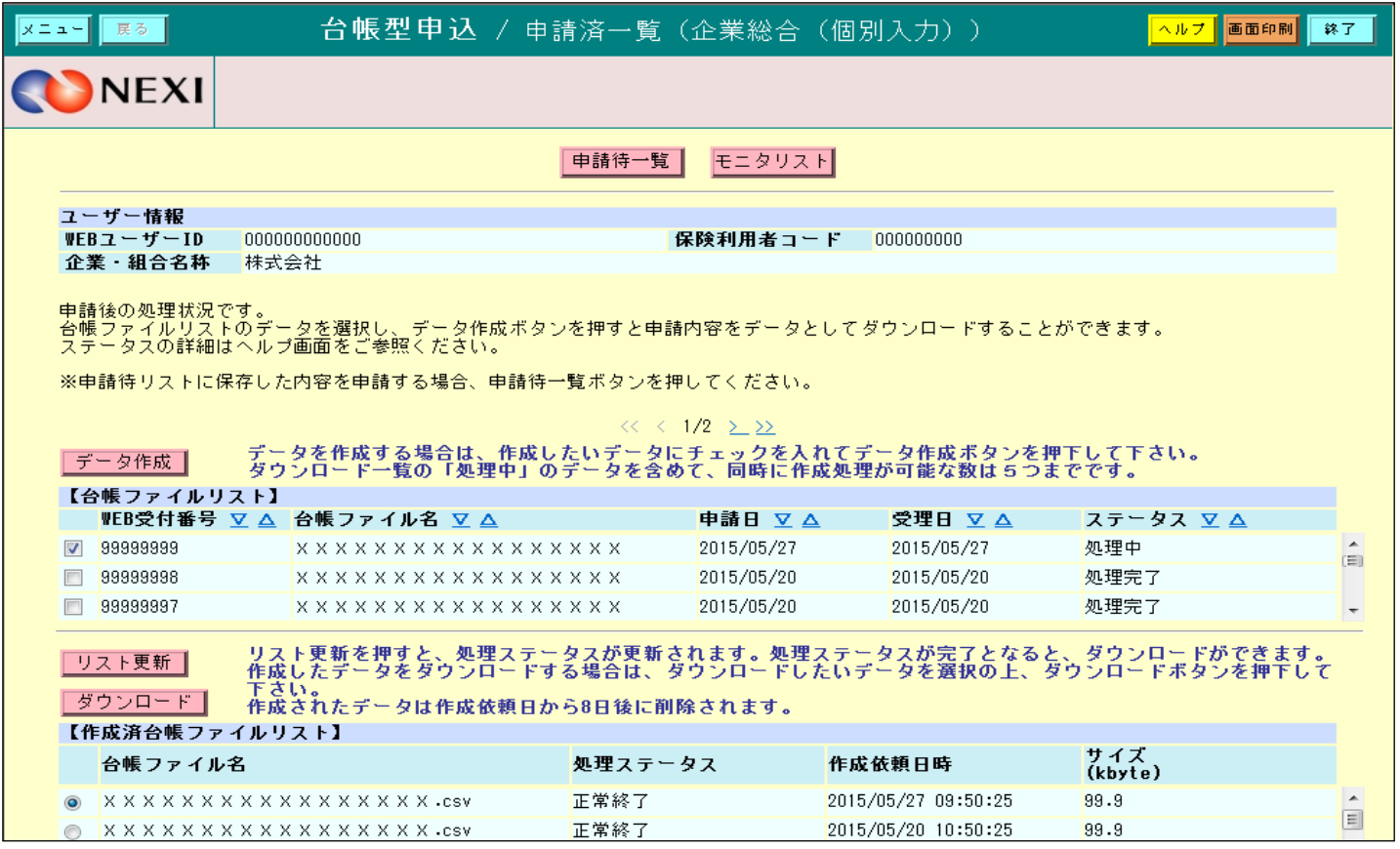

「申請入力」画面にて一括申請した一覧を表示します。 現在の処理状況がステータスに表示されます。

「データ作成」ボタン

- ・ 任意の申請を選択し「データ作成」ボタンをクリックすると、選択した申請の台帳ファイル を作成します。
- 「ダウンロード」ボタン
- ・ 任意の台帳ファイルを選択し「ダウンロード」ボタンをクリックすると、選択した台帳 ファイルをダウンロードします。
- 「リスト更新」ボタン
	- ・ 作成済台帳ファイルリストの内容を更新します。

### <モニタリストダウンロード> A1 モニタリスト出力

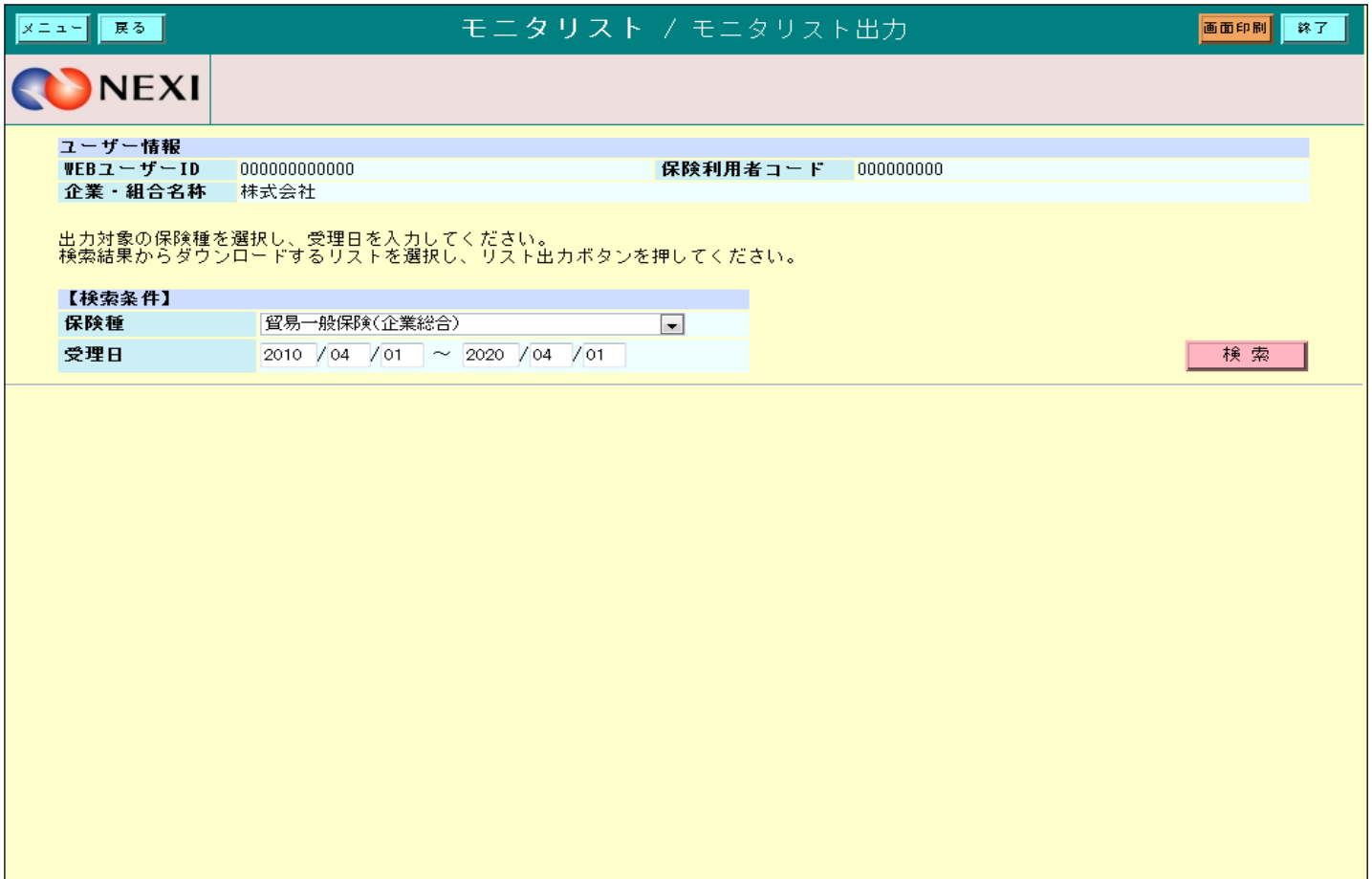

モニタリストをダウンロードするための検索項目を表示します。

「検索」ボタン

・ 検索条件を設定し「検索」ボタンをクリックすると、リスト出力の対象となるデータの一覧と 「リスト出力」ボタンを表示します。

A2 モニタリスト出力

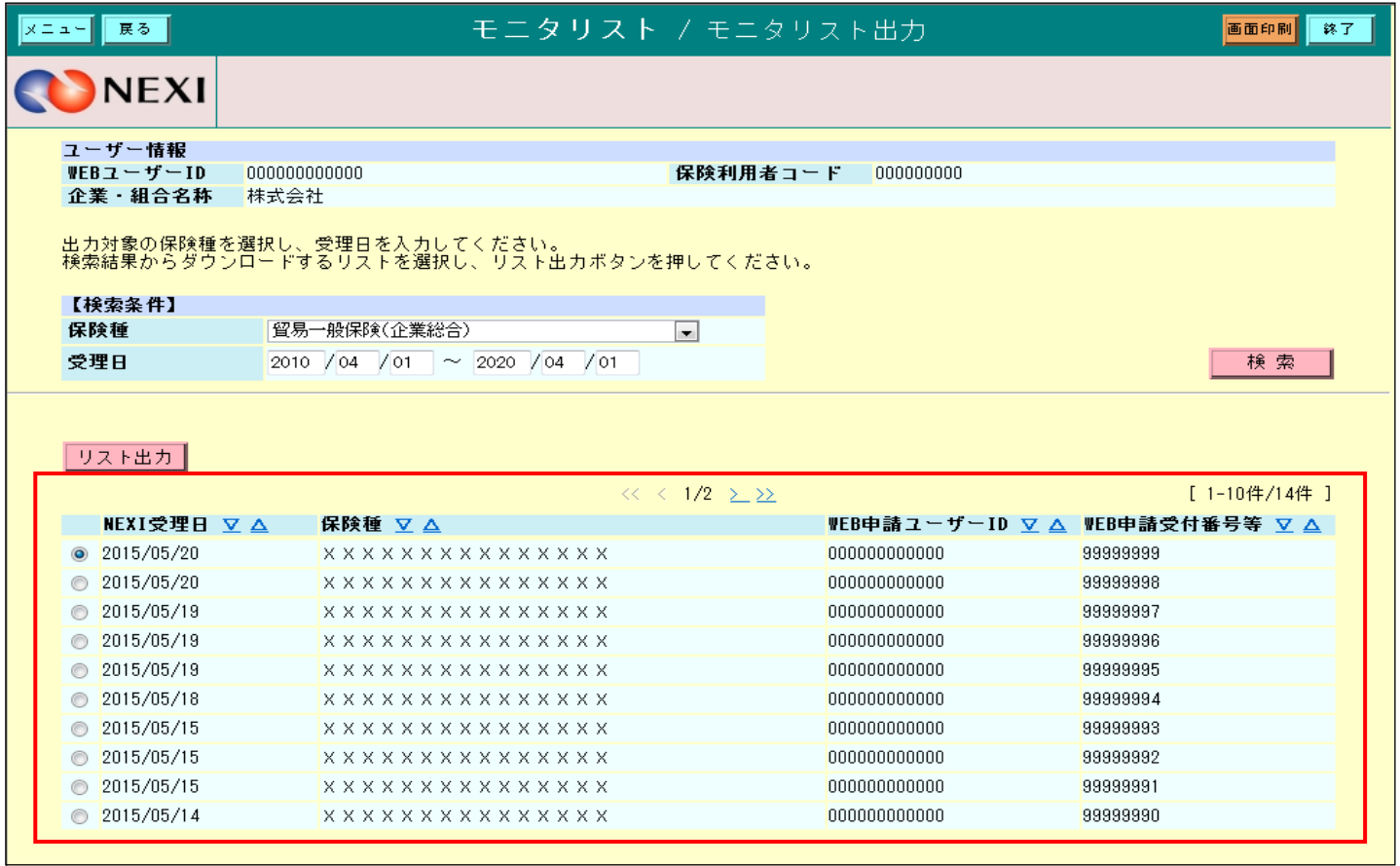

「リスト出力」ボタン

・ 一覧からリスト出力するデータを選択し「リスト出力」ボタンをクリックすると、 モニタリストのPDFファイルをダウンロードします。

## <提供データダウンロード>

A1 提供データダウンロード画面

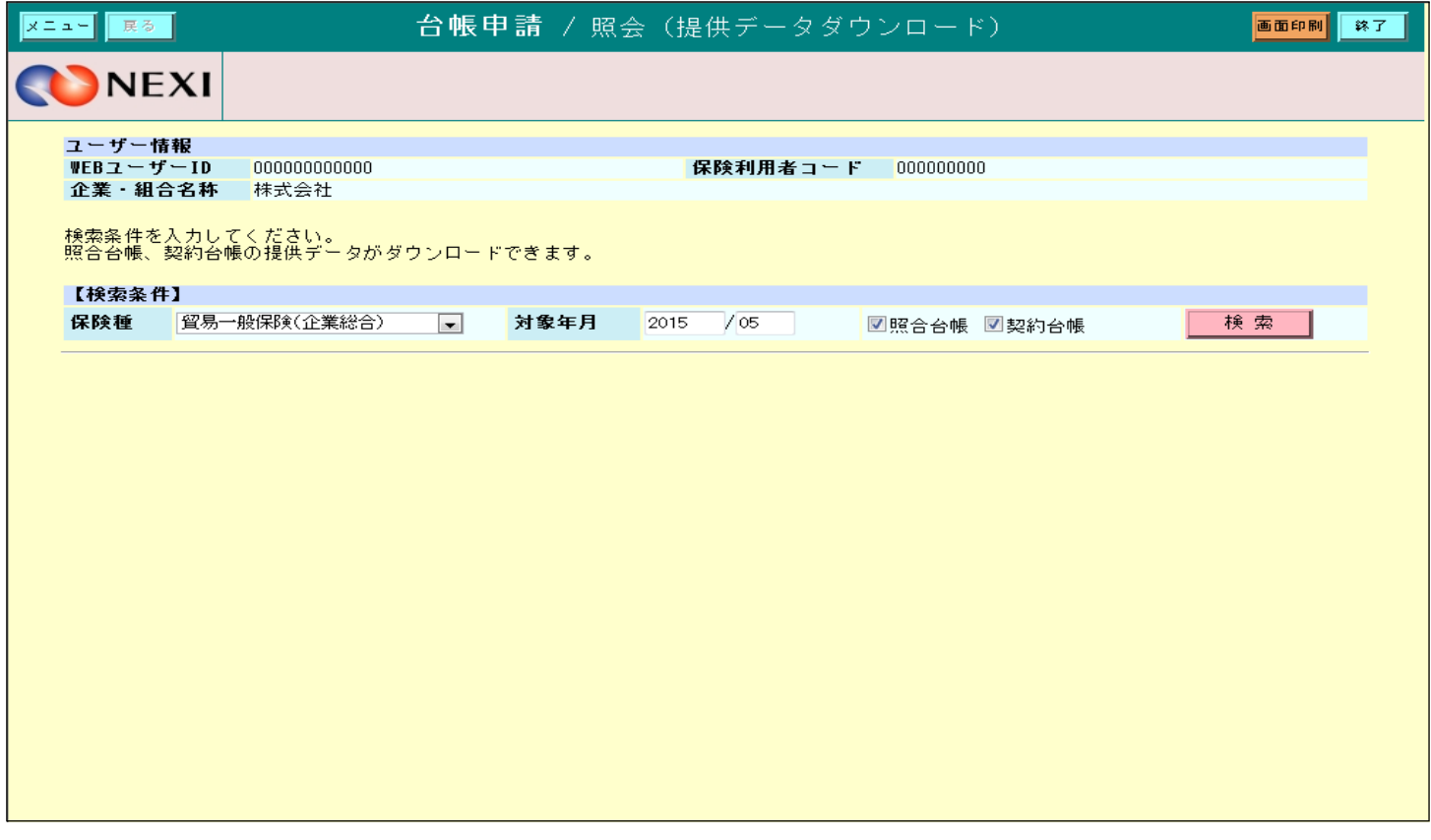

「検索」ボタン

- ・ 検索条件を設定し「検索」ボタンをクリックすると、ダウンロードできる台帳の一覧と 「ダウンロード」ボタンを表示します。
- ※ 提供データとは、照合台帳・確定台帳に掲載されているデータをCSV形式に纏めたものです。 提供データについては、現在、事前にご要望を頂いたお客様のみに提供させて頂いております。 提供データを受領されているお客様については、日本貿易保険で照合台帳・確定台帳を 作成した時点で、Webからデータを検索、ダウンロードする事が可能になります。

A2 照会画面

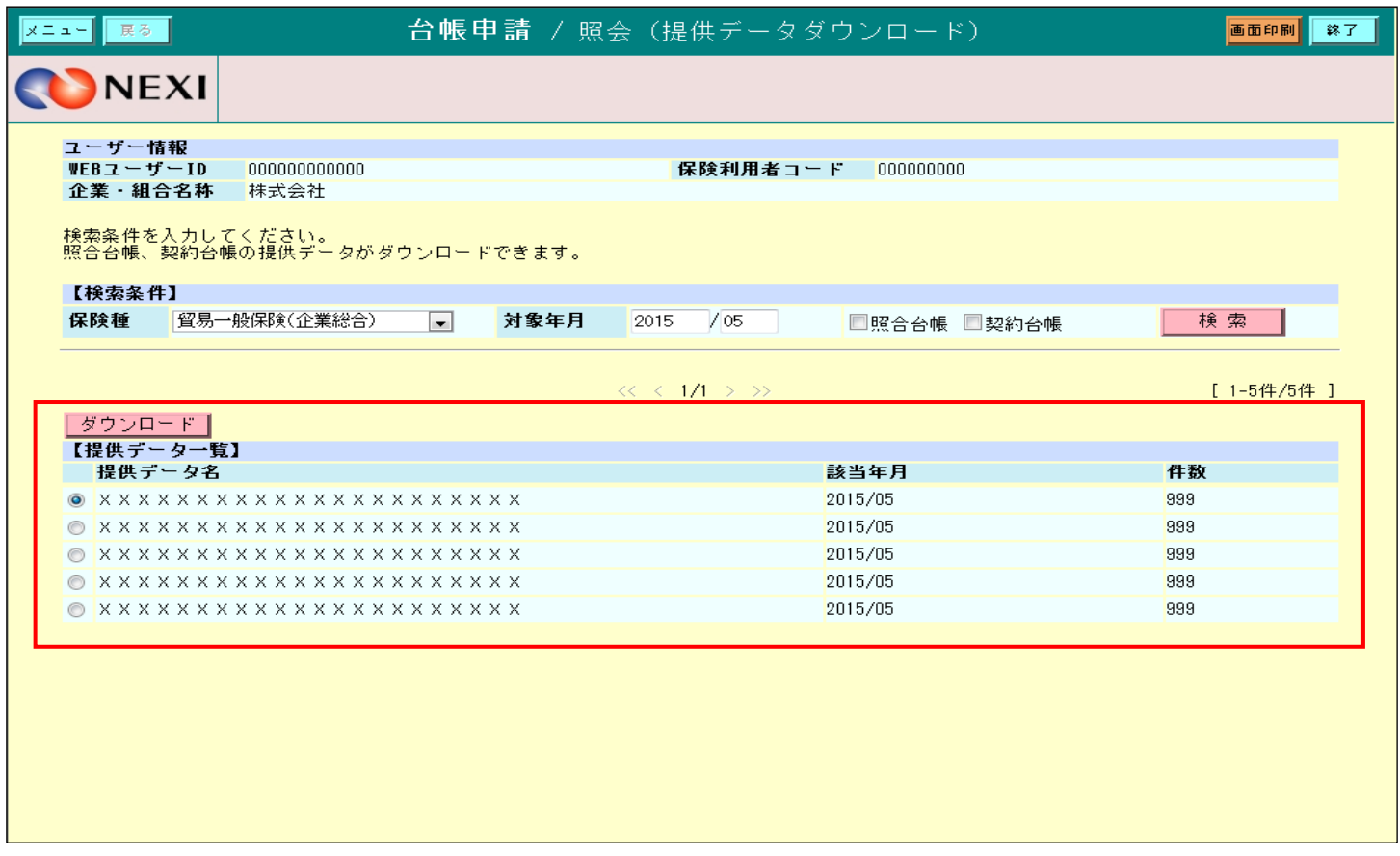

ダウンロード可能な一覧を表示します。

「ダウンロード」ボタン

- ・ 一覧からダウンロードするデータを選択し「ダウンロード」ボタンをクリックすると、 作成されたファイルをダウンロードします。
- ユーザーページに戻るときは「メニュー」をクリックしてください。
- ログアウトするときは「終了」をクリックしてください。

≪台帳型申込みの補足説明≫

1.保存件数の制限について

仮保存件数、雛形保存件数、申請待件数はWebユーザーID並びに申請機能単位に制限され、 企業総合保険と設備財包括での最大件数は、それぞれ下表の通りとなります。

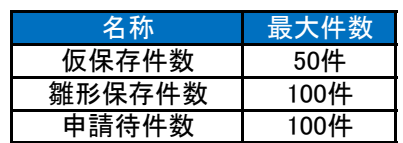

2.申請可能時間について

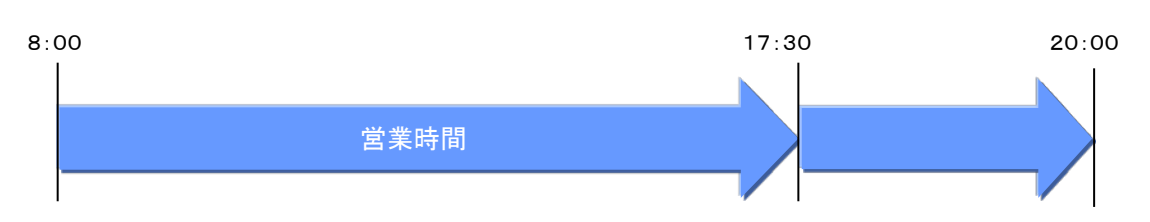

営業時間のご説明

- ・ 8:00~17:30 : 申請できます。
- ・ 17:30~20:00 : 申請できますが、当該申請は翌営業日受理扱いとなります。

※ 処理状況のステータスについて

- ・ 受付前 : 申請内容が正しく送付されましたが、受理されていないことを表します。 (営業時間外に申請した場合に表示されます。)
- ・ 処理中 : 申請が受理され、事務処理が行われていることを表します。
- ・ 処理完了 : ・ 申請内容に関する事務処理が完了したことを表します。
- ・ 申請内容要確認 : 申請内容のデータ不備などのエラーで処理が途中で終了し、 申請が受理されなかったことを表します。

4-2. 台帳 (ファイル) アップロード

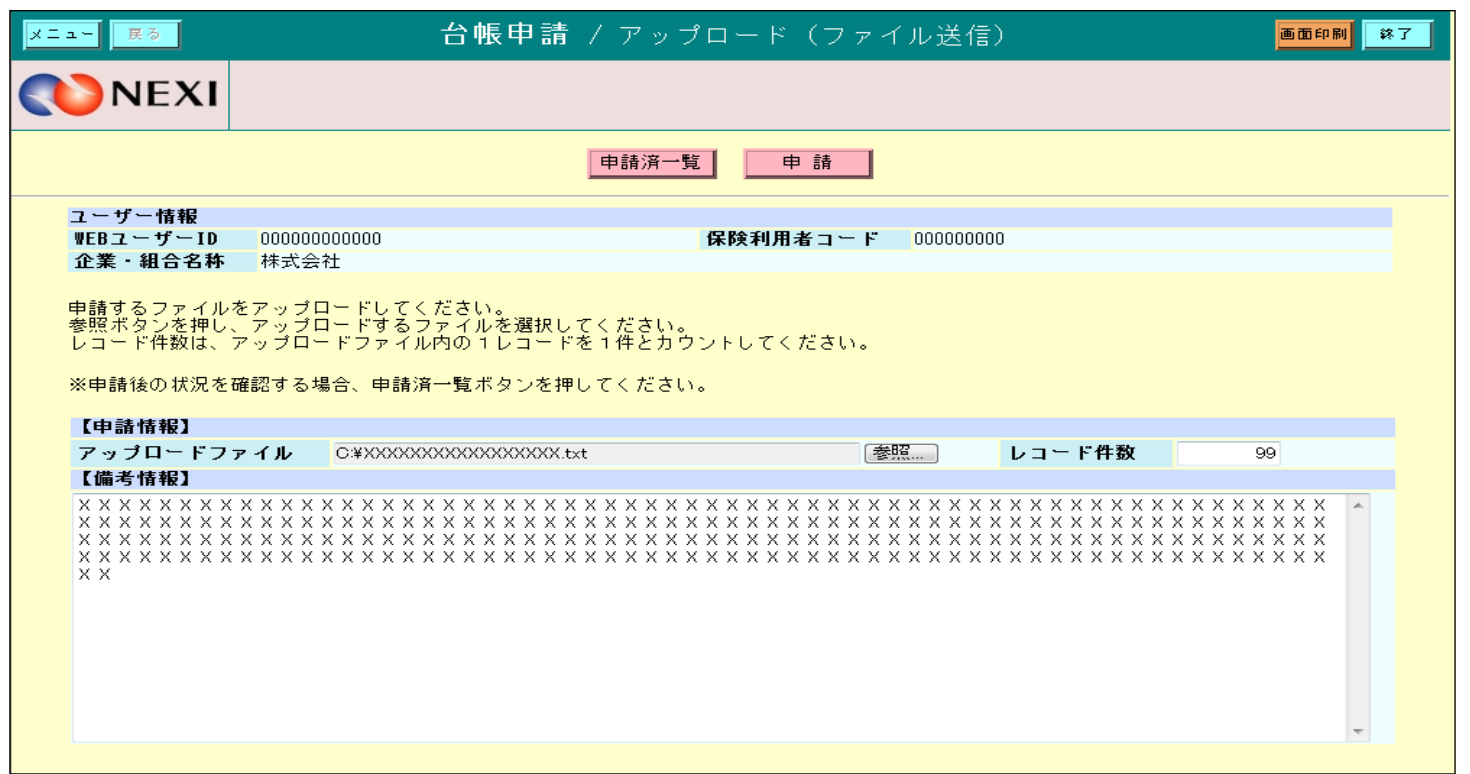

- ・ 申請件数については、アップロードファイルのレコード件数を予め入力する必要があります。 ※ アップロードファイルの件数と入力した件数が異なっている場合、申請できません。
- ・ 備考情報には、500文字以内で入力できます。日本貿易保険への連絡欄として使用できます。 (例 No.○○○○○○ 契約発効日 ××年△△月○○日 )

## 4-3. 台帳型申込み (個別入力)

台帳個別型申込 / 申請入力画面

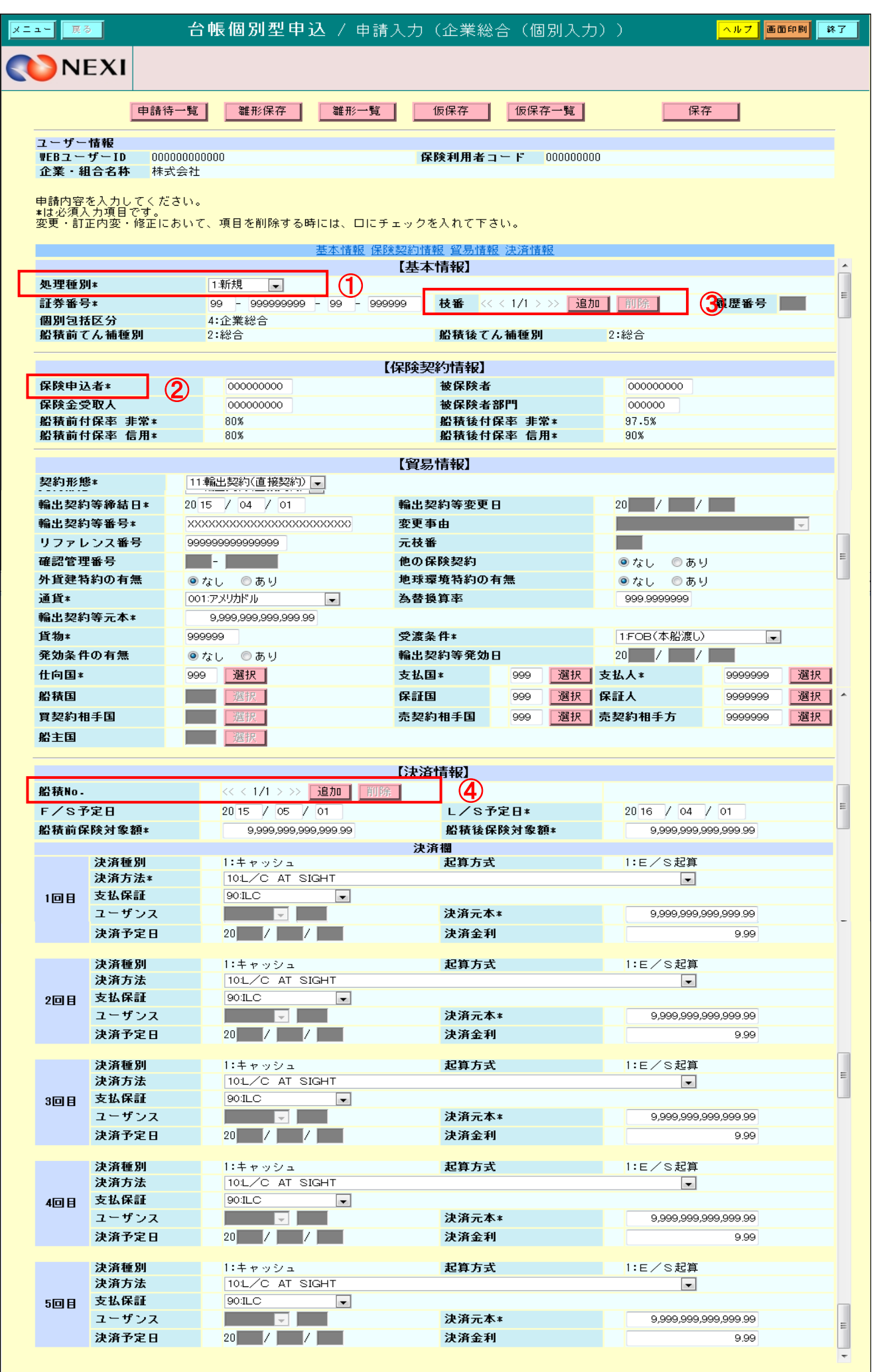
- ① 処理種別【1:新規】、【2:変更】、【3:訂正内変】、【4:修正】、【5:取消】のいずれかを 選択 してください。
- ② アスタリスク(\*)がつく項目は入力必須です。
- ③ 枝番情報を追加する場合は、枝番の「追加」ボタンをクリックしてください。また削除する場合は該当の 枝番情報を表示させてから「削除」ボタンをクリックしてください。枝番情報を削除すると、 該当する枝番の船積情報も削除します。
- ④ 枝番情報に付随する船積情報を追加する際は、船積No.の「追加」ボタンをクリックしてください。 また削除する場合は、枝番情報を削除するときと同様、該当の船積情報を表示させて「削除」ボタンを クリックしてください。
- ・ 設備財包括保険も企業総合保険も、申請入力画面から申請済一覧画面までの画面構成は同じです。
- ・ 申請済の詳細なデータが必要な場合は、申請済一覧より台帳ファイルをダウンロードして参照してください。 ・ ご利用の端末によっては、作成済台帳ファイルを開けない場合があります。その際は、一度そのデータを ご利用の端末にダウンロードしてください。

### 4-4. データダウンロード

< モニタリスト出力 >

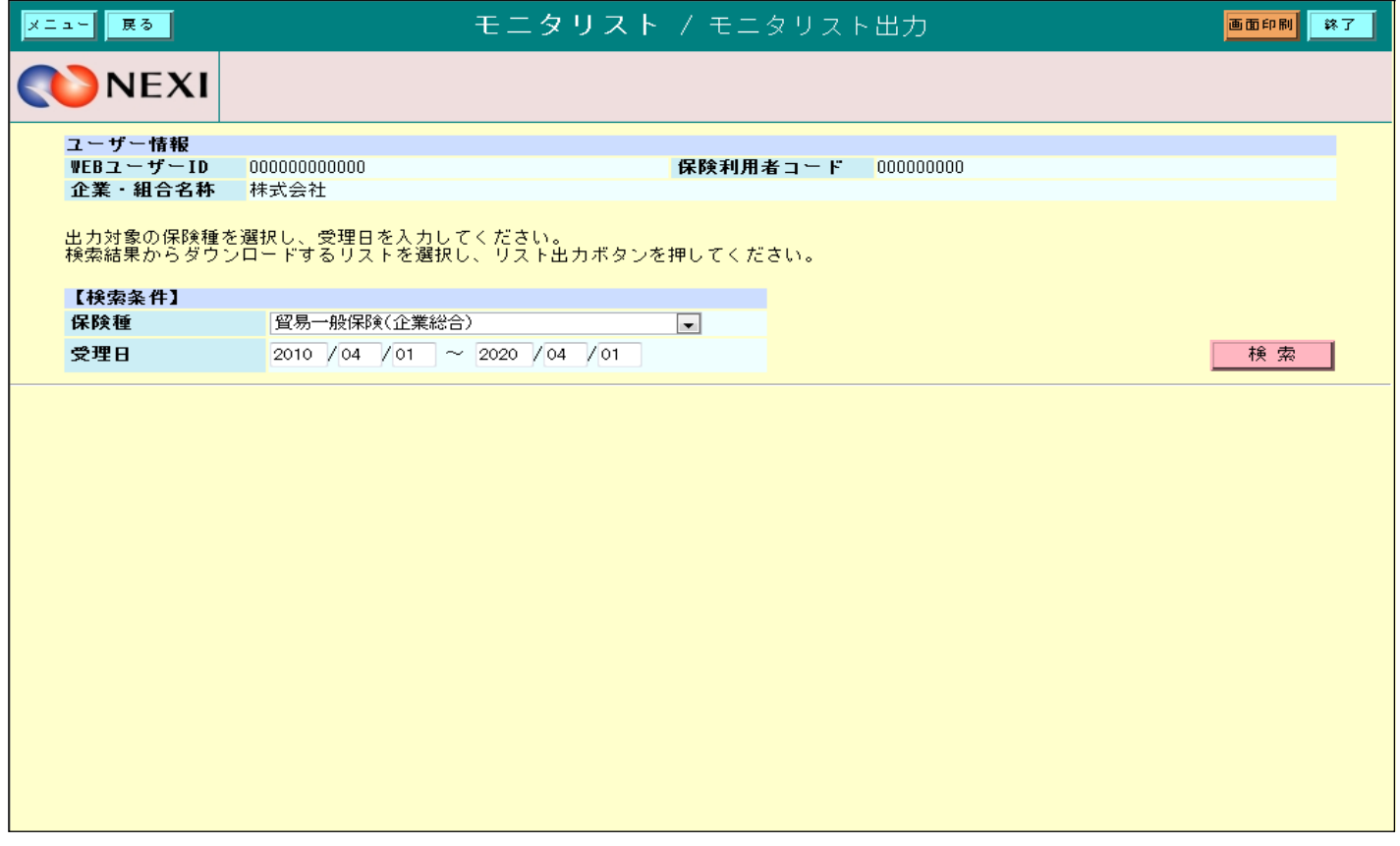

・ PDFファイル形式でダウンロードします。

・ モニタリストは、Web申請の後、ダウンロードできます。 <u>こークッパトは、ISS(ISS)は、シング</u><br>(作成されるまで数分掛かる場合があります。また、受理が翌営業日となった場合は、翌営業日に 再度ログインの上、ダウンロードしてください。)

< 提供データダウンロード >

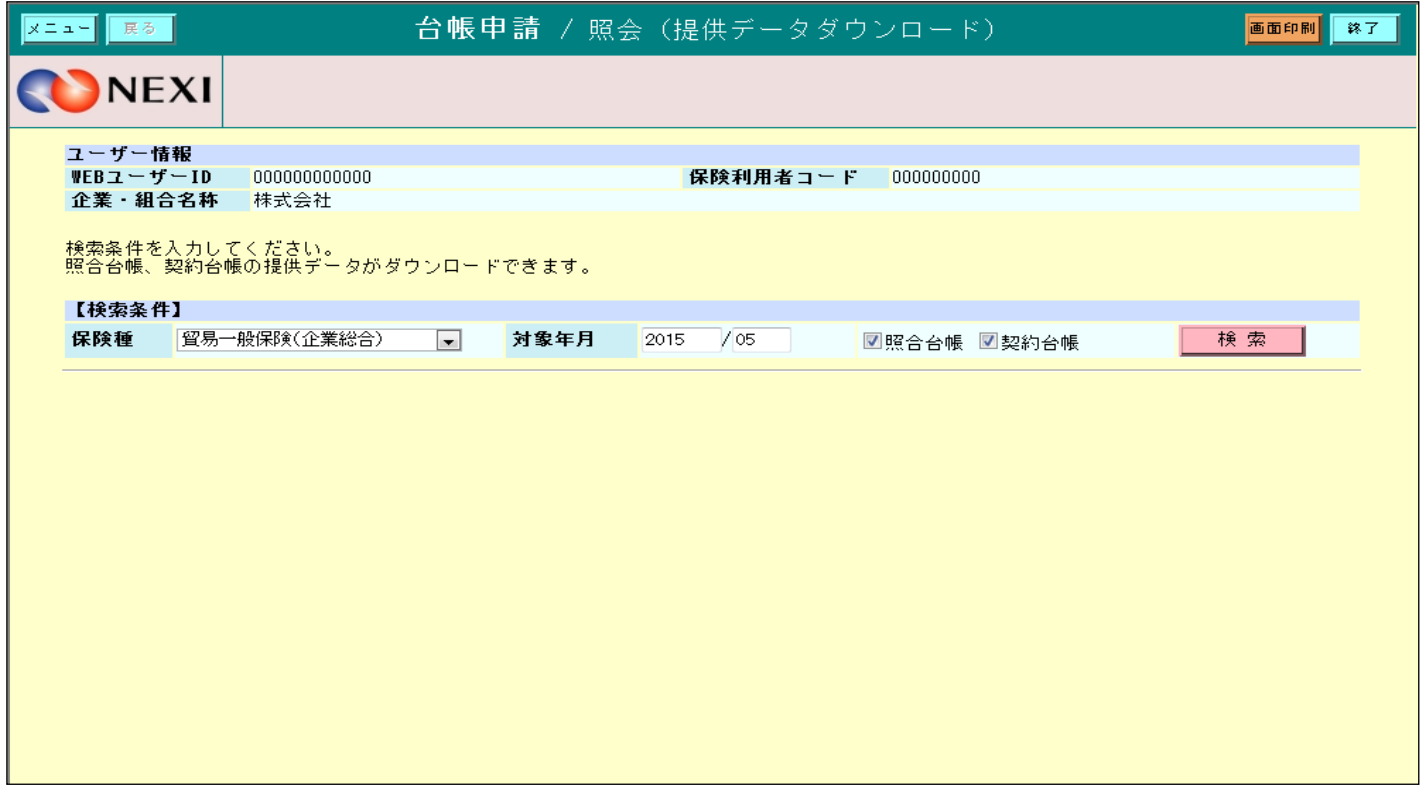

・ CSVファイル形式でダウンロードします。

・ 照会台帳、確定台帳の提供データ作成後、30日間はダウンロードができます。

5. 簡易通知型包括保険

5-1. 概要

簡易通知型包括保険の通知を行います。

- ・ 簡易通知型包括保険(ファイル)アップロード
- ・ 通知入力

通知後に出力される以下の情報のダウンロードを行います。

・ 提供データダウンロード ・ モニタリストダウンロード

各機能は、ユーザーページの「保険申込み・変更のお手続き」メニューよりご利用できます。

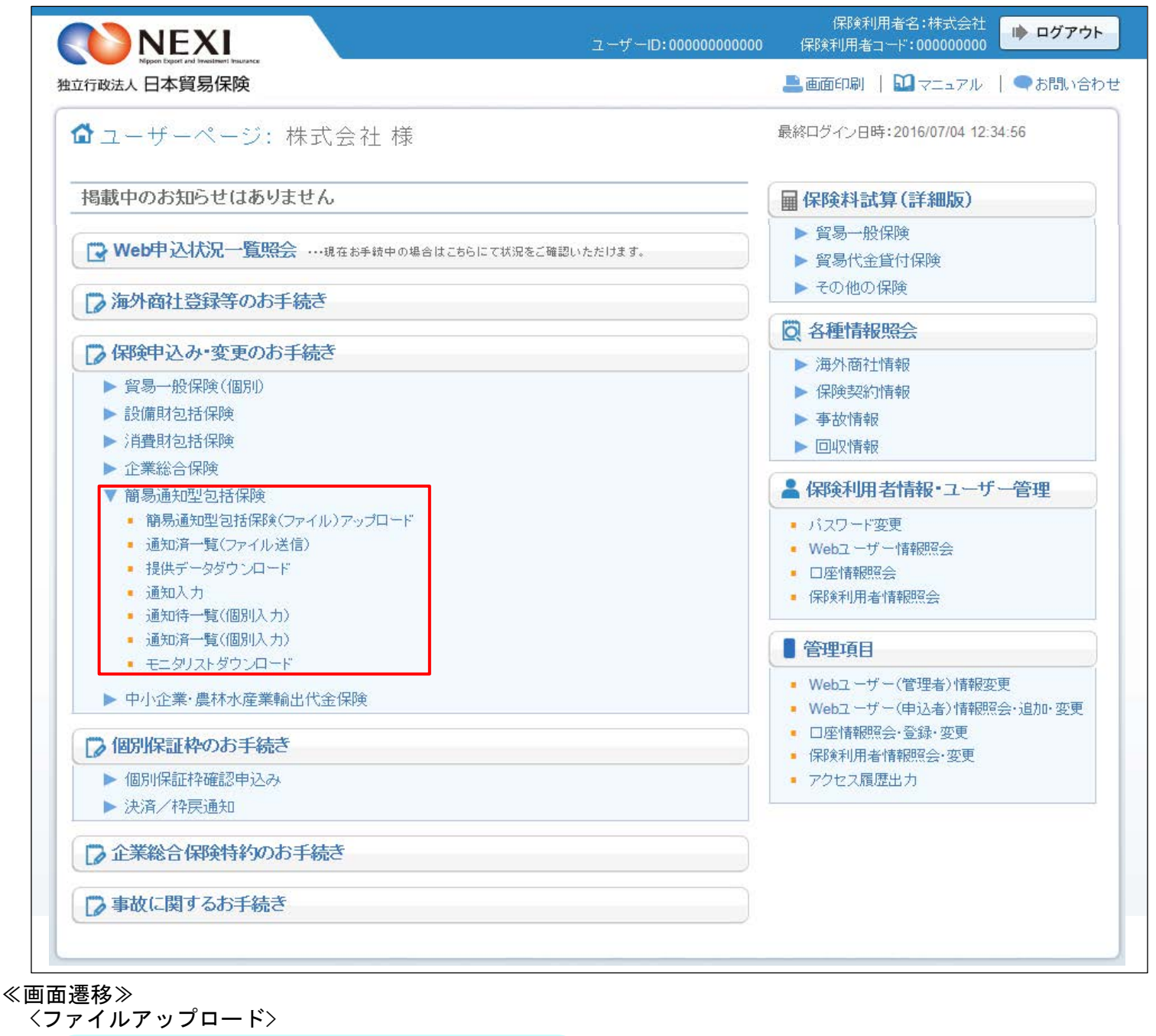

アップロードから通知完了までの流れ (1)通知 A. アップロード B. 通知完了 C. 通知済一覧

(1) 「アップロード」画面でファイル名と件数を指定し、「通知」ボタンをクリックすると通知します。

<通知入力>

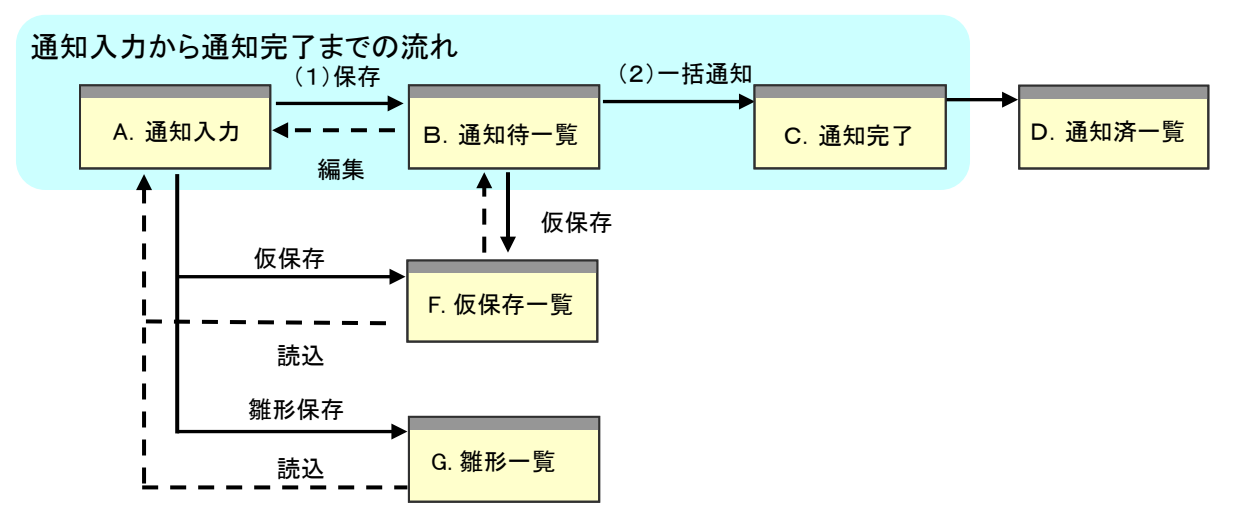

※ 通知入力画面で処理種別を選択することにより、それぞれの処理が利用可能です。

- ※ 「通知入力」画面で入力したデータは、入力後「保存」ボタンをクリックすると保存され、 「通知待一覧」画面に遷移します。
- (1) 入力画面で保存した通知の一覧を表示します。 「通知待一覧」画面で「一括通知」ボタンをクリックすると、一覧に表示されていた 通知を全て通知し、「通知完了」画面に遷移します。
- (2) 通知済一覧の台帳ファイルリストより通知済の案件を選択しデータ作成ボタンを クリックすると台帳ファイルを作成します。作成したファイルは作成済台帳ファイルリストから ダウンロードすることが可能です。
- ≪支援機能≫
	- ・ 仮保存機能 通知内容を入力途中の状態で保存します。入力途中で作業を中断する場合等に利用します。
	- ・ 雛形保存機能 入力内容を雛形(テンプレート)として保存します。内容が類似した通知が多い場合に、 同じ内容を雛形として保存しておくと次回通知時に繰り返し利用でき、入力の手間を 減らすことが可能です。

<モニタリストダウンロード>

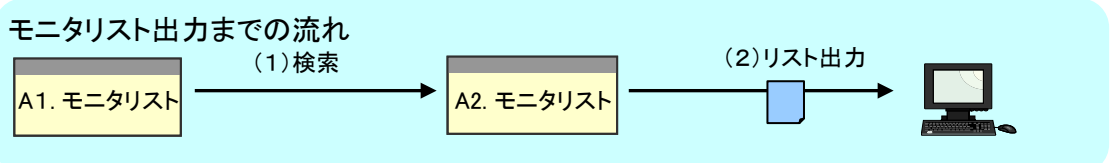

- (1) 「モニタリスト出力」画面で検索条件を指定して「検索」ボタンをクリックすると、 検索条件に一致したファイルの一覧をモニタリスト出力画面に表示します。
- (2) 任意のデータを選択して、「リスト出力」ボタンをクリックするとファイルをお客様のPCに 保存します。

<提供データダウンロード>

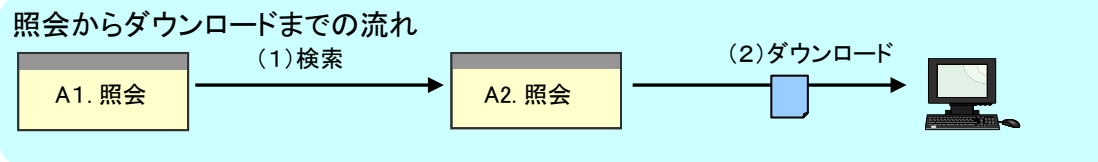

- (1) 「提供データダウンロード」画面で検索条件を指定して「検索」ボタンをクリックすると、 検索条件に一致したファイルの一覧を「照会」画面に表示します。
- (2) 任意のデータを選択して、「ダウンロード」ボタンをクリックするとファイルをお客様の

PCに保存します。 ≪各画面について≫

<ファイルアップロード> A アップロード画面

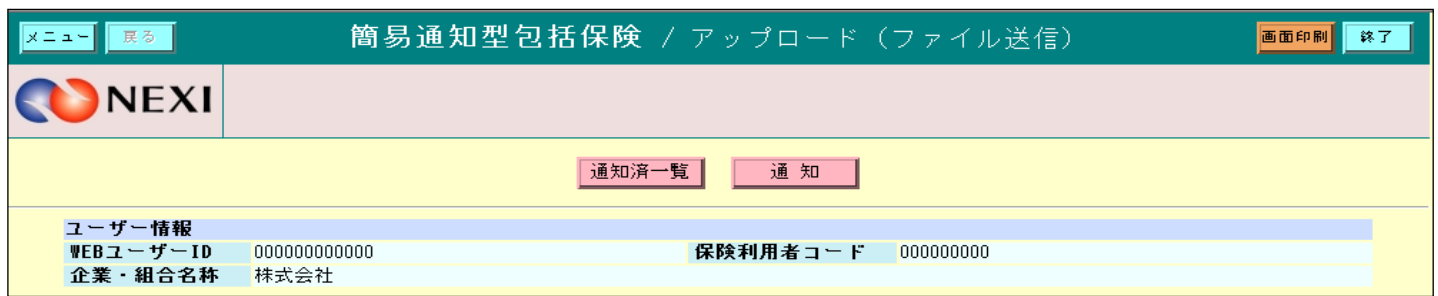

通知ファイルをアップロードするための入力項目を表示します。

「通知済一覧」ボタン

・ アップロードしたファイル名の一覧を表示します。

「通知」ボタン ・ ファイルを選択し「通知」ボタンをクリックすると、指定されたファイルがアップロードされ、 「通知完了」画面に遷移します。

・ 通知者権限のないユーザーの場合、通知ボタンが非表示になります。

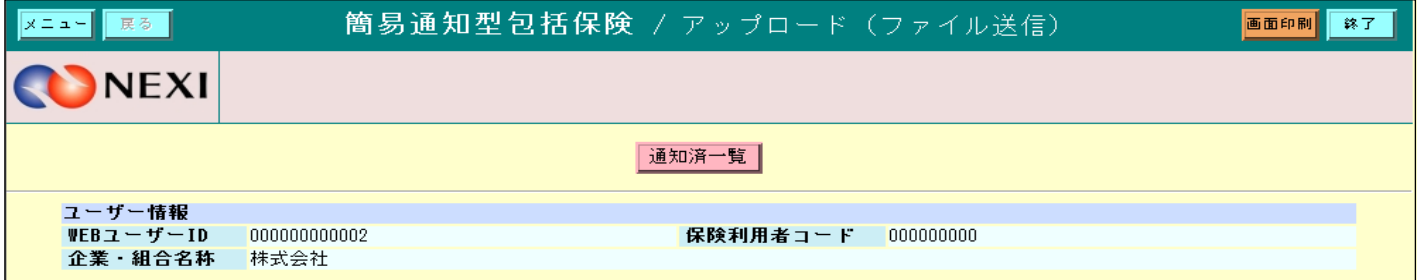

### B 通知完了画面

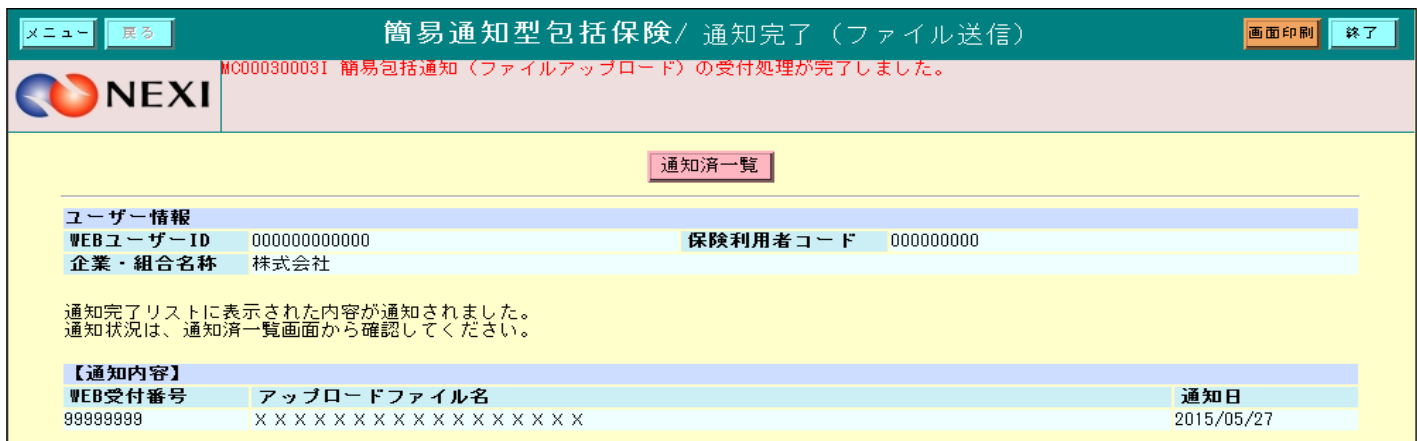

「アップロード」画面にて通知したファイルを表示し、通知が完了したことを表示します。

#### C 通知済一覧画面

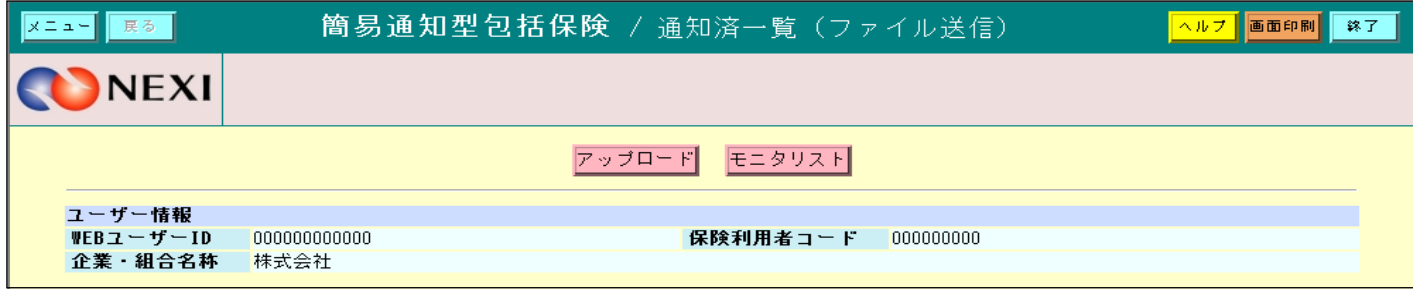

「アップロード」画面にてアップロードしたファイルの一覧を表示します。 <通知入力>

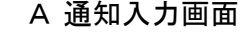

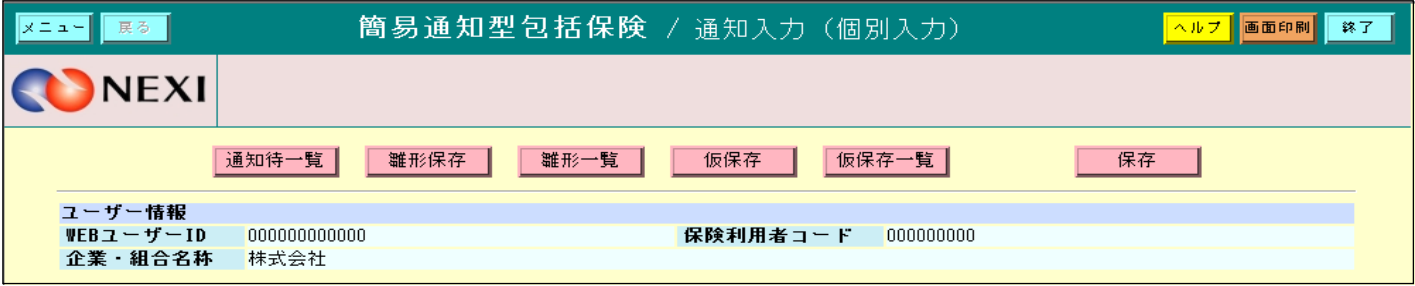

通知を行うための項目を入力する画面です。

「保存」ボタン ・ 入力した内容を保存し、「通知待一覧」画面に遷移します。 「雛形保存」ボタン ・ 入力した内容を雛形に保存し、「雛形一覧」画面に遷移します。 (表示されるポップアップ画面にて任意の雛形名称を付与します。) 「仮保存」ボタン ・ 入力した内容を仮保存し、「仮保存一覧」画面に遷移します。

B 通知待一覧画面

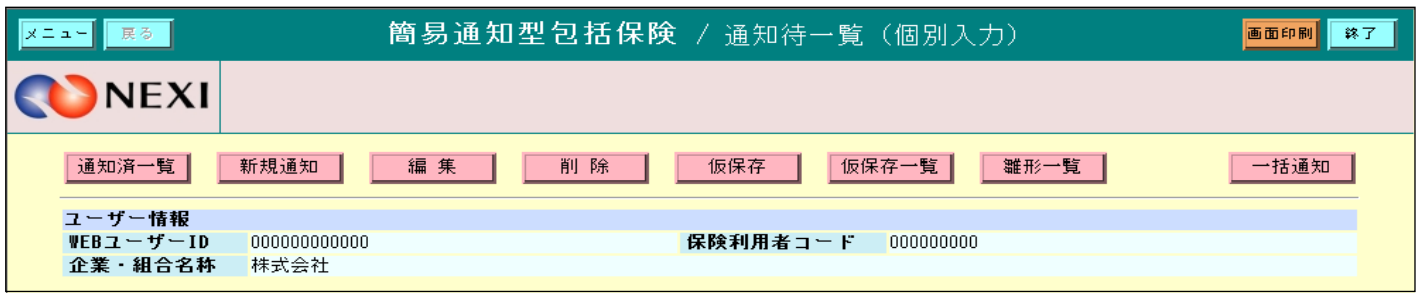

「通知入力」画面にて保存した通知の一覧を表示します。

「一括通知」ボタン ・ 一覧に表示されていた全ての内容を通知し、「通知済一覧」画面に遷移します。 「新規通知」ボタン ・ 新しく通知するための「通知入力」画面に遷移します。 「編集」ボタン ・ 任意の通知を選択し「編集」ボタンをクリックすると、選択した通知内容を 編集するための「通知入力」画面に表示されます。 「削除」ボタン ・ 任意の通知を選択し「削除」ボタンをクリックすると、選択した通知を削除します。 「仮保存」ボタン ・ 任意の通知を選択し「仮保存」ボタンをクリックすると選択した通知を仮保存し、 「仮保存一覧」画面に遷移します。

・ 通知者権限のないユーザーの場合、一括通知ボタンが非表示になります。

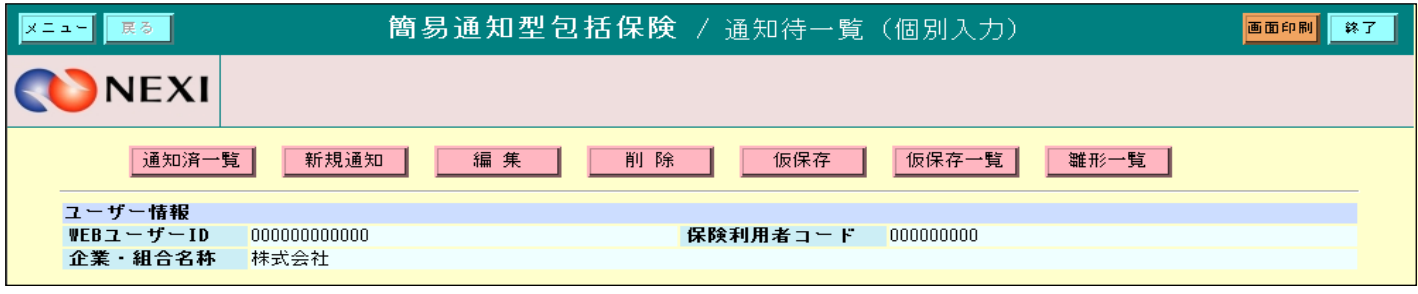

C 通知完了画面

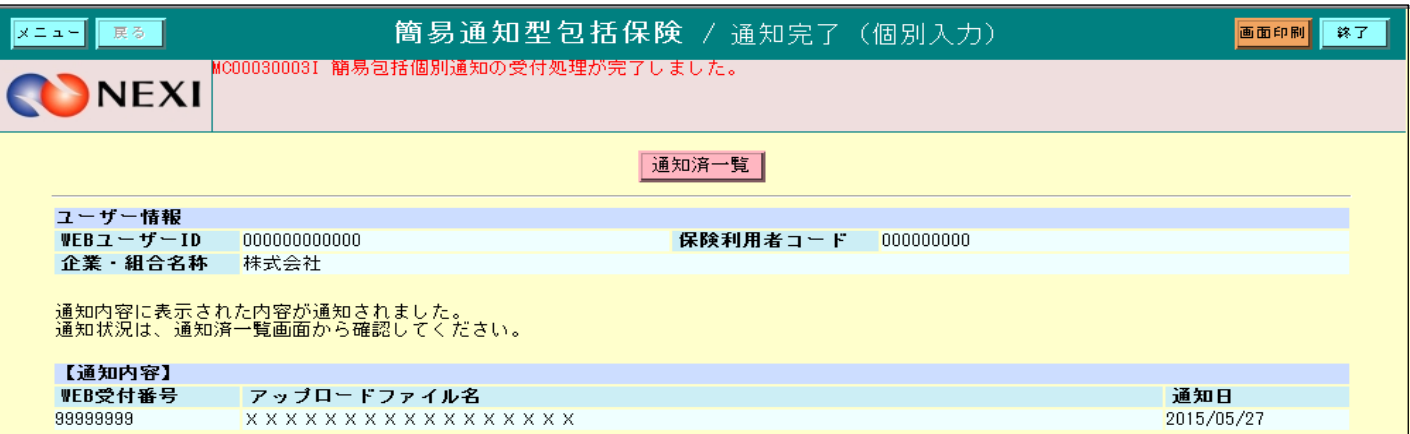

「通知待一覧」画面にて一括通知した一覧を表示し、通知が完了したことを表示します。

D 通知済一覧画面

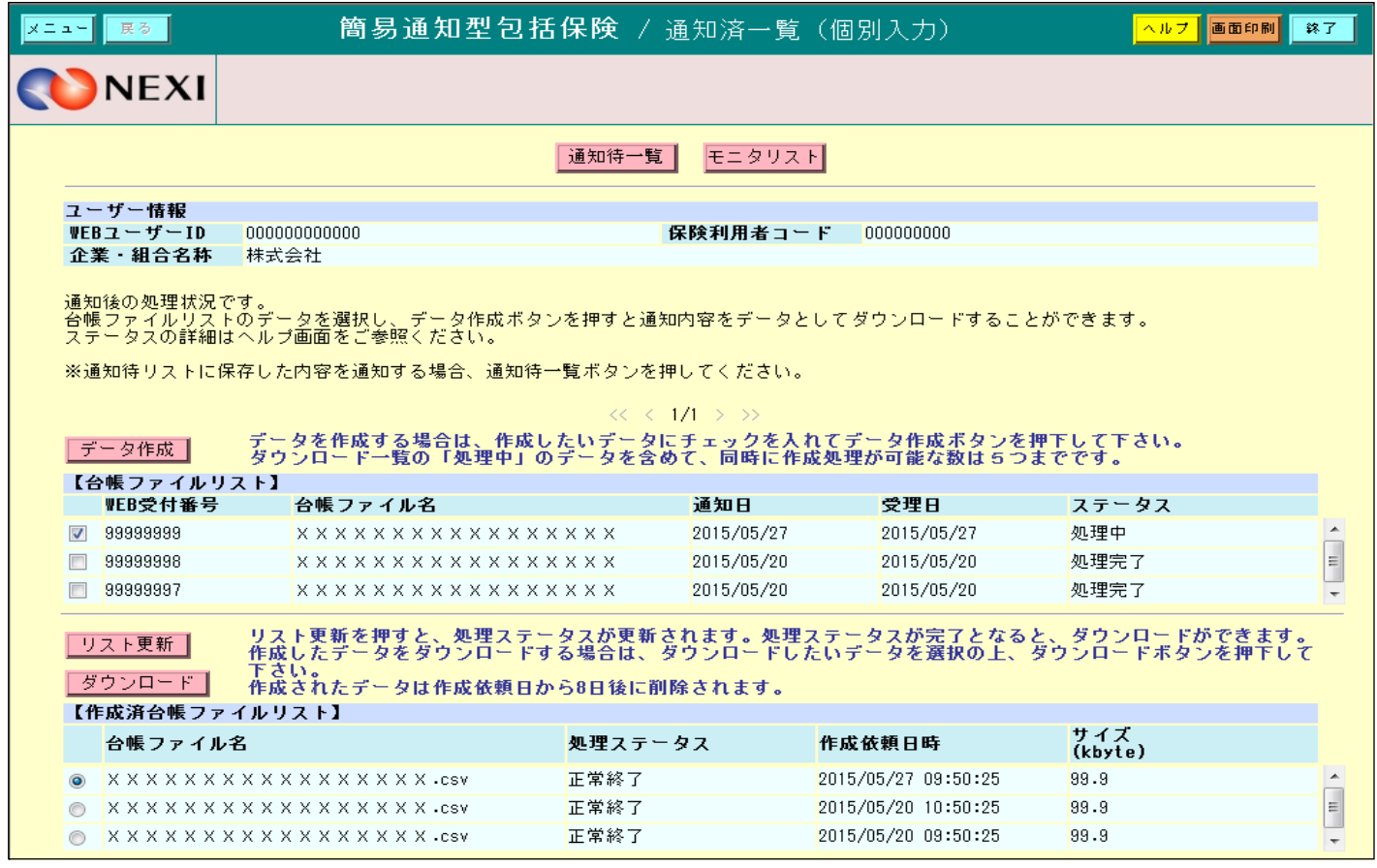

「通知入力」画面にて一括通知した一覧を表示します。 現在の処理状況がステータスに表示されます。

「データ作成」ボタン

- ・ 任意の通知を選択し「データ作成」ボタンをクリックすると、選択した通知の台帳ファイル を作成します。
- 「ダウンロード」ボタン
	- ・ 任意の台帳ファイルを選択し「ダウンロード」ボタンをクリックすると、選択した台帳ファイルを ダウンロードします。
- 「リスト更新」ボタン
	- ・ 作成済台帳ファイルリストの内容を更新します。

<モニタリストダウンロード> A1 モニタリスト出力

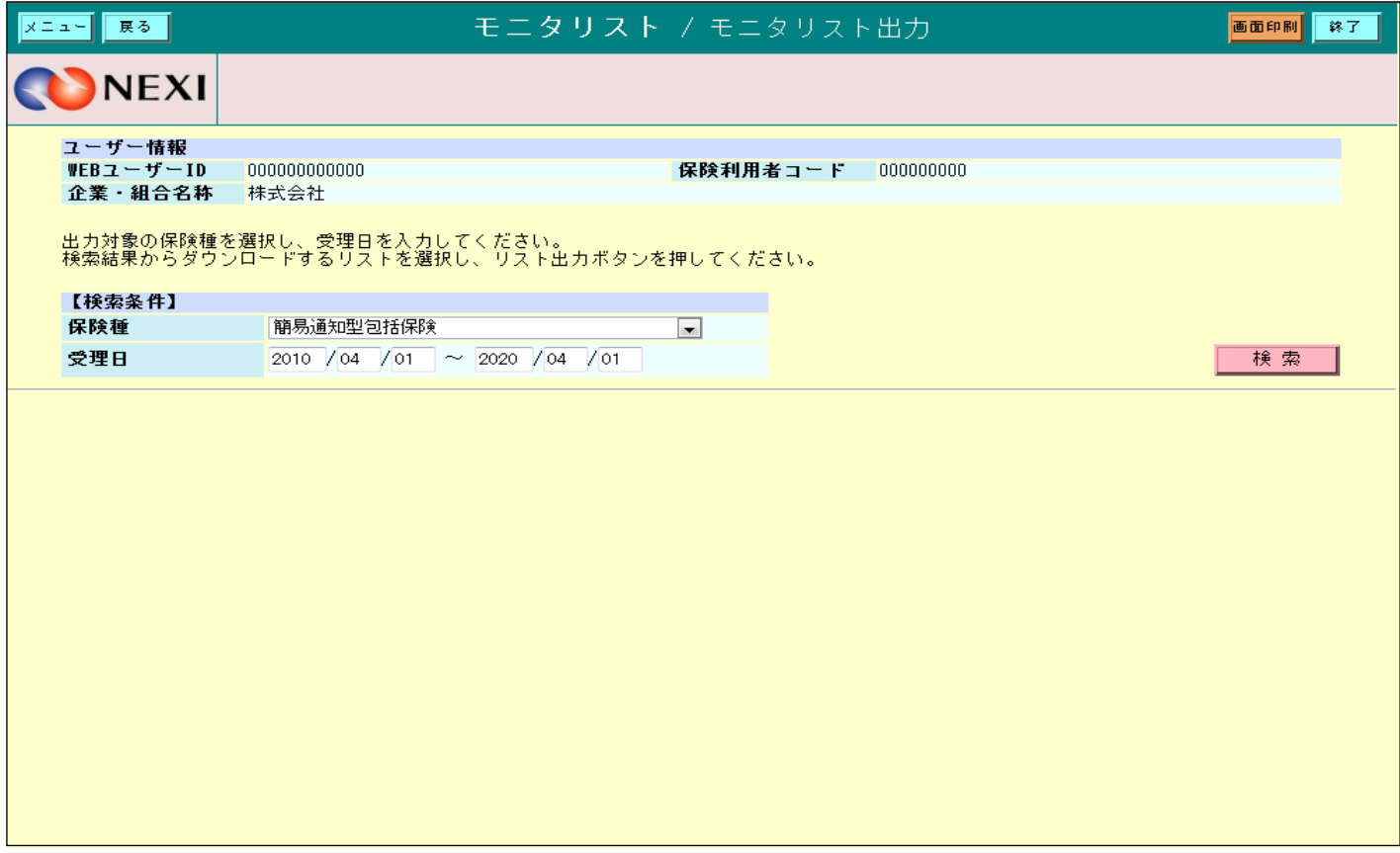

モニタリストをダウンロードするための検索項目を表示します。

「検索」ボタン

・ 検索条件を設定し「検索」ボタンをクリックすると、リスト出力の対象となるデータの一覧と 「リスト出力」ボタンを表示します。

A2 モニタリスト出力

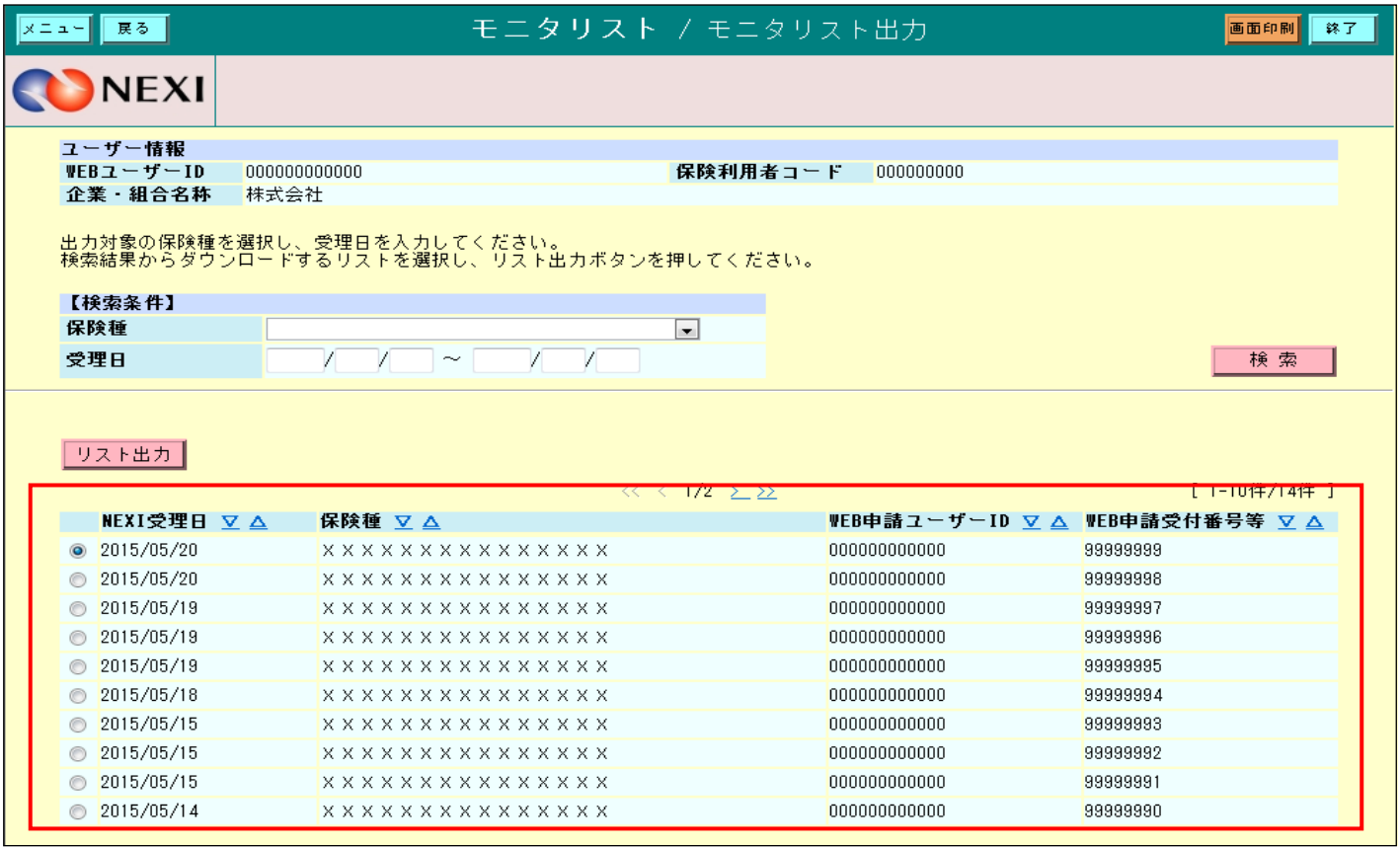

ダウンロード可能なデータの一覧を表示します。

「リスト出力」ボタン

・ 一覧からリスト出力するデータを選択し「リスト出力」ボタンをクリックすると、 モニタリストのPDFファイルをダウンロードします。

#### <提供データダウンロード> A1 提供データダウンロード画面

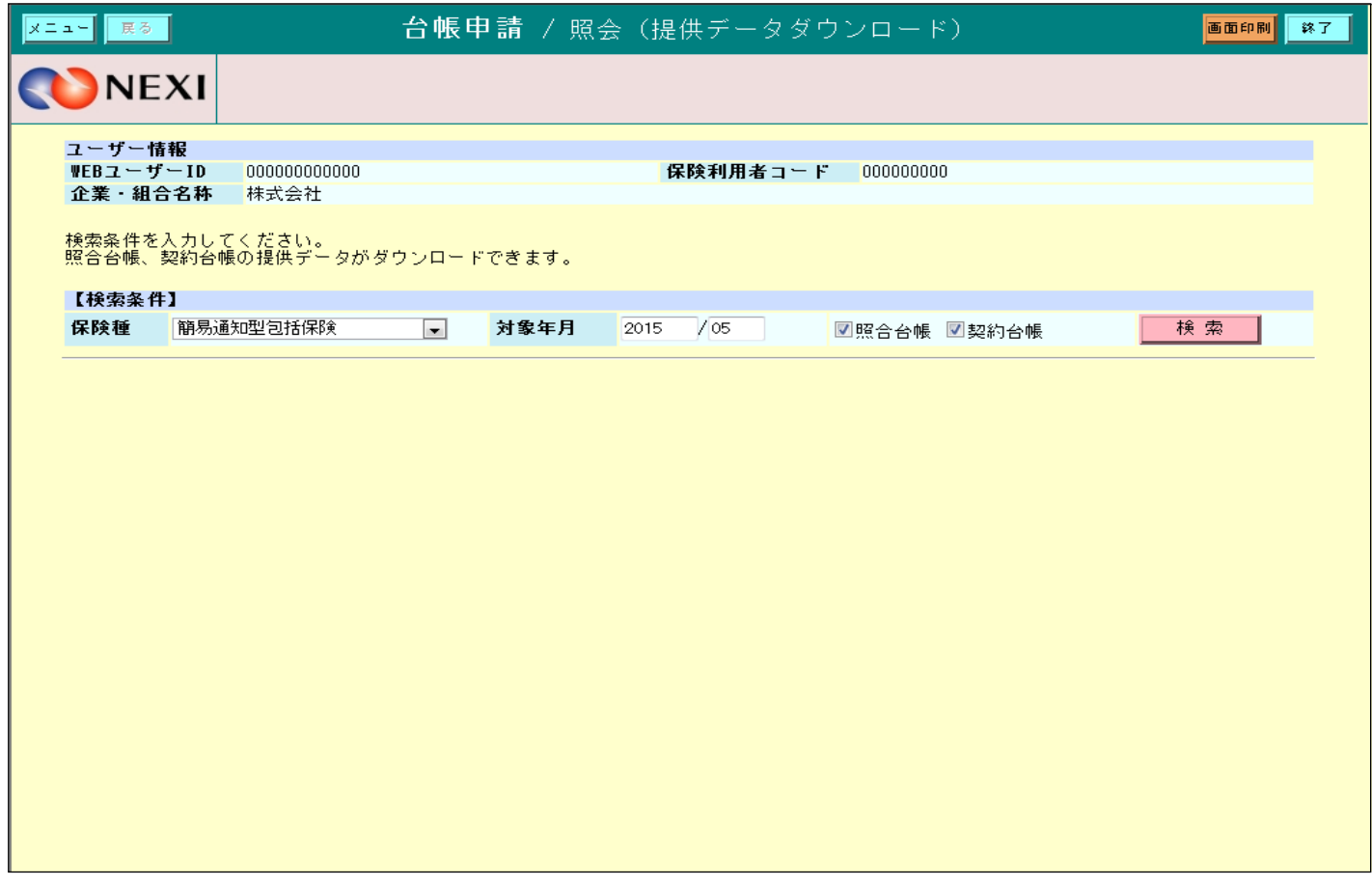

「検索」ボタン

- ・ 検索条件を設定し「検索」ボタンをクリックすると、ダウンロードできる台帳の一覧と **<br>「ダウンロード」ボタンを表示します。**
- ※ 提供データとは、照合台帳・確定台帳に掲載されているデータをCSV形式に纏めたものです。 提供データについては、現在、事前にご要望を頂いたお客様のみに提供させて頂いております。 提供データを受領されているお客様については、日本貿易保険で照合台帳・確定台帳を 作成した時点で、Webからデータを検索、ダウンロードする事が可能になります。

A2 照会画面

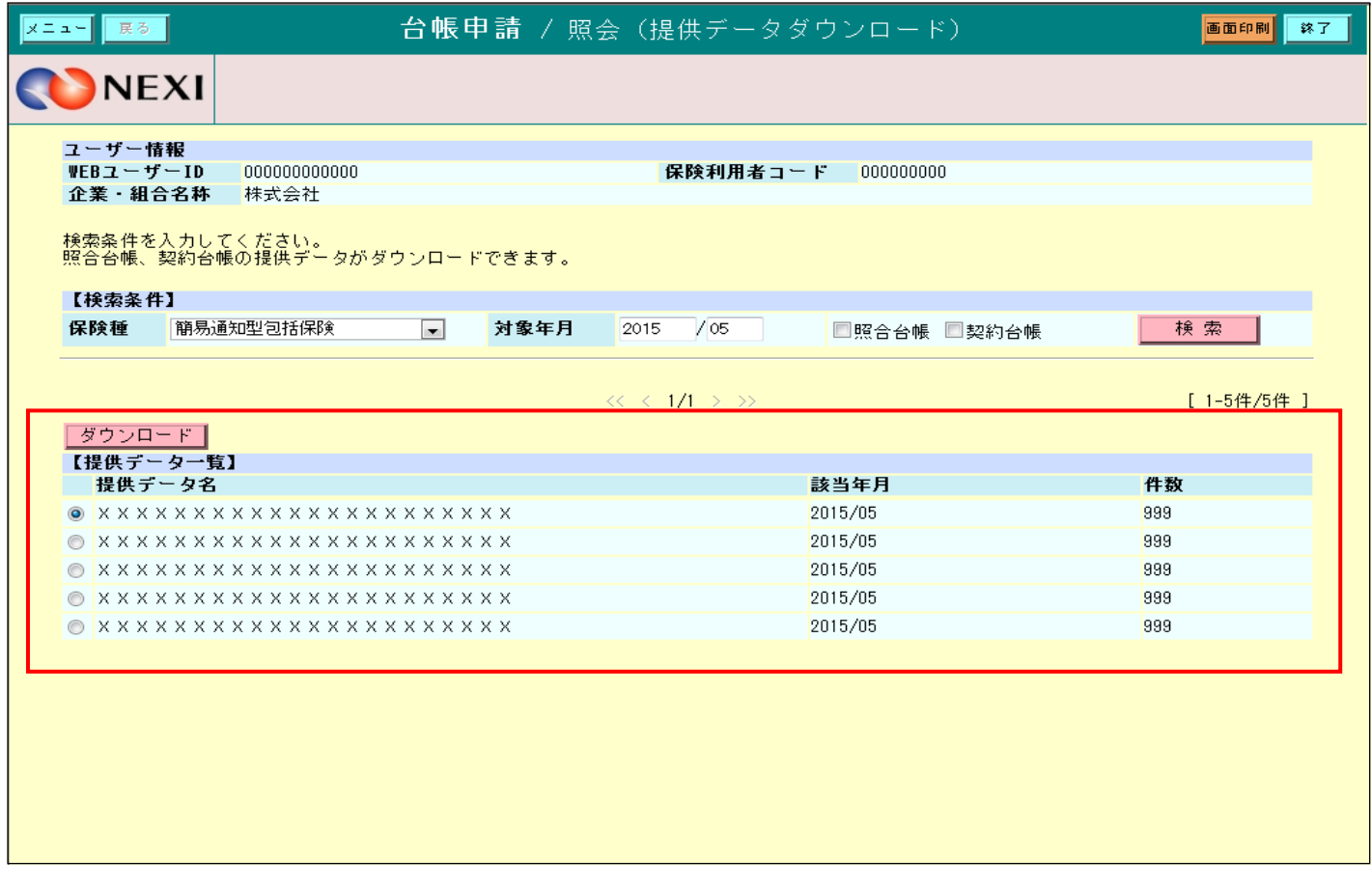

ダウンロード可能な一覧を表示します。

「ダウンロード」ボタン

- ・ 一覧からダウンロードするデータを選択し「ダウンロード」ボタンをクリックすると、 作成されたファイルをダウンロードします。
- ユーザーページに戻るときは「メニュー」をクリックしてください。
- ログアウトするときは「終了」をクリックしてください。

≪簡易通知型包括保険通知についての補足説明≫

1.保存件数の制限について

仮保存件数、雛形保存件数、通知待件数はユーザーID並びに通知機能単位に制限され、 簡易通知型包括保険での最大件数は、それぞれ下表の通りとなります。

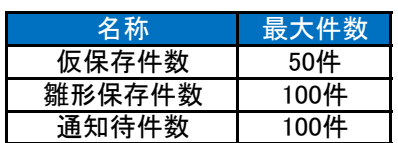

2.通知可能時間について

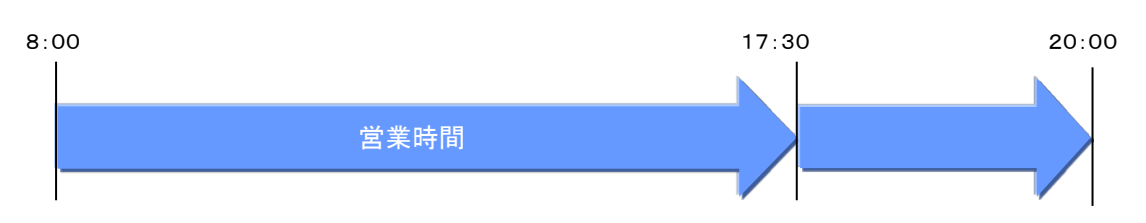

営業時間のご説明

・ 8:00~17:30 : 通知できます。

・ 17:30~20:00 : 通知できますが、当該通知は翌営業日受理扱いとなります。

- ※ 処理状況のステータスについて<br>安付前 通知内容
	- : 通知内容が正しく送付されましたが、受理されていないことを表します。 (営業時間外に通知した場合に表示されます。)
	- ・ 処理中 いたなこと 通知が受理され、事務処理が行われていることを表します。
	- ・ 処理完了 : 通知内容に関する事務処理が完了したことを表します。 ・ 申請内容要確認 : 通知内容のデータ不備などのエラーで処理が途中で終了し、通知が 受理されなかったことを表します。

5-2. 簡易通知型包括保険ファイルアップロード

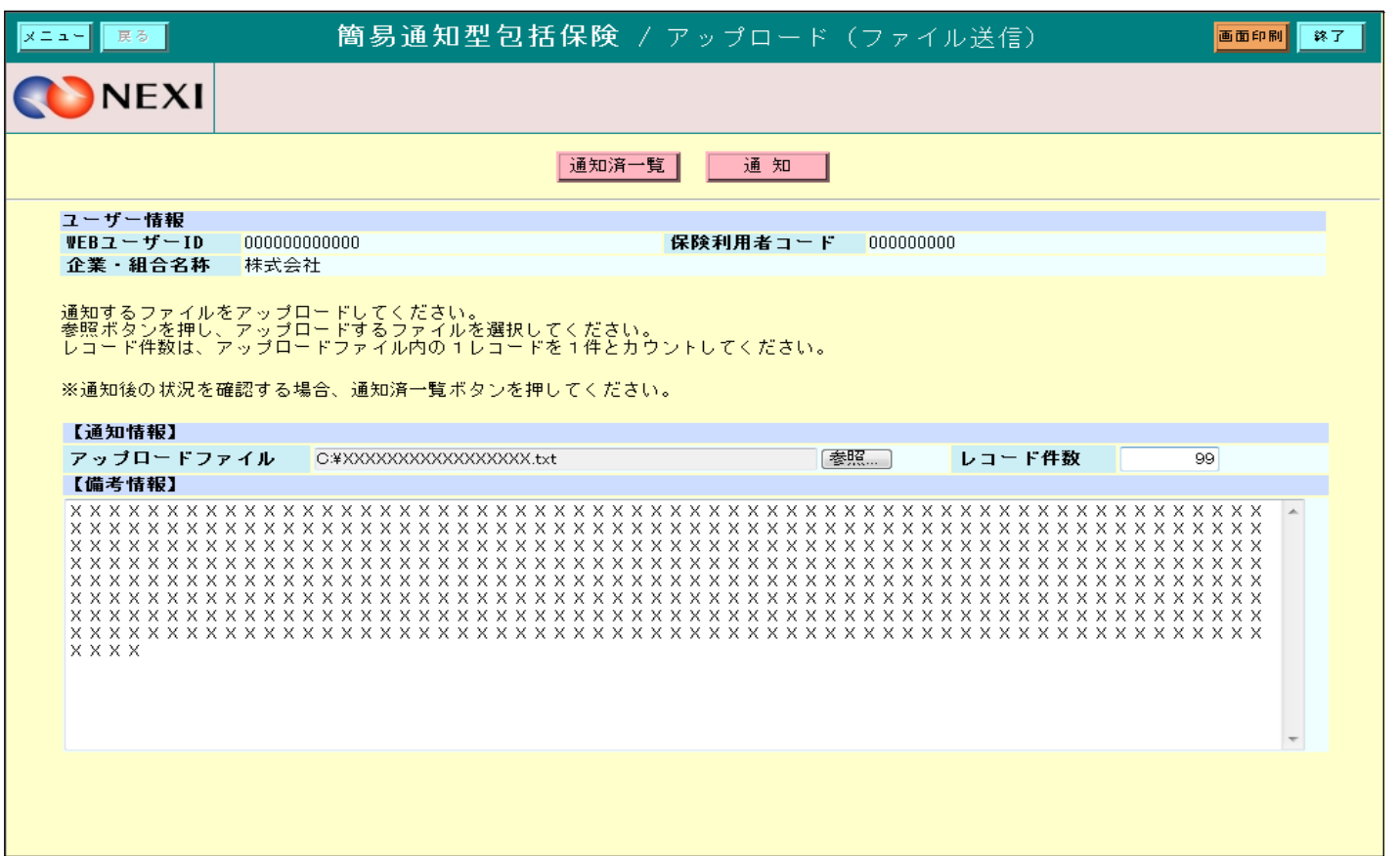

- ・ 通知件数については、アップロードファイルのレコード件数を予め入力する必要があります。 ※ アップロードファイルの件数と入力した件数が異なっている場合、通知できません。
- ・ 備考情報には、500文字以内で入力できます。日本貿易保険への連絡欄として使用できます。 (例 No.○○○○○○ 契約発効日 ××年△△月○○日 )

#### 5-3. 簡易通知型包括保険(通知入力)

簡易通知型包括保険 / 通知入力画面

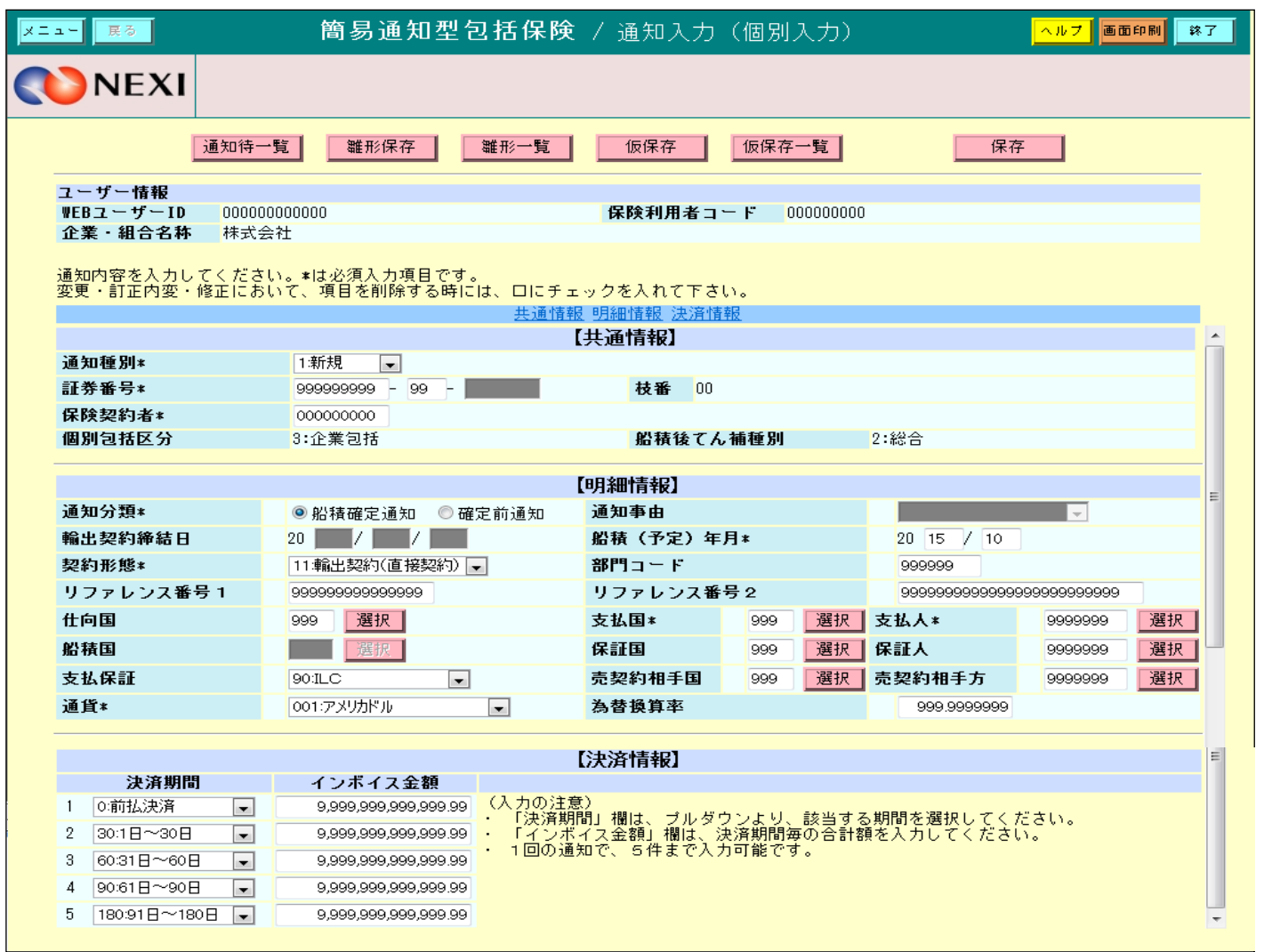

- ① 処理種別【1:新規】、【2:変更】、【3:訂正内変】、【4:修正】、【5:取消】のいずれかを 選択してください。
- ② アスタリスク(\*)がつく項目は入力必須です。
- ・ 通知済の詳細なデータが必要な場合は、通知済一覧より台帳ファイルをダウンロードして 参照してください。 ・ ご利用の端末によっては、作成済台帳ファイルを開けない場合があります。
- その際は、一度そのデータをご利用の端末にダウンロードしてしてください。

### 5-4. データダウンロード

### < モニタリスト出力 >

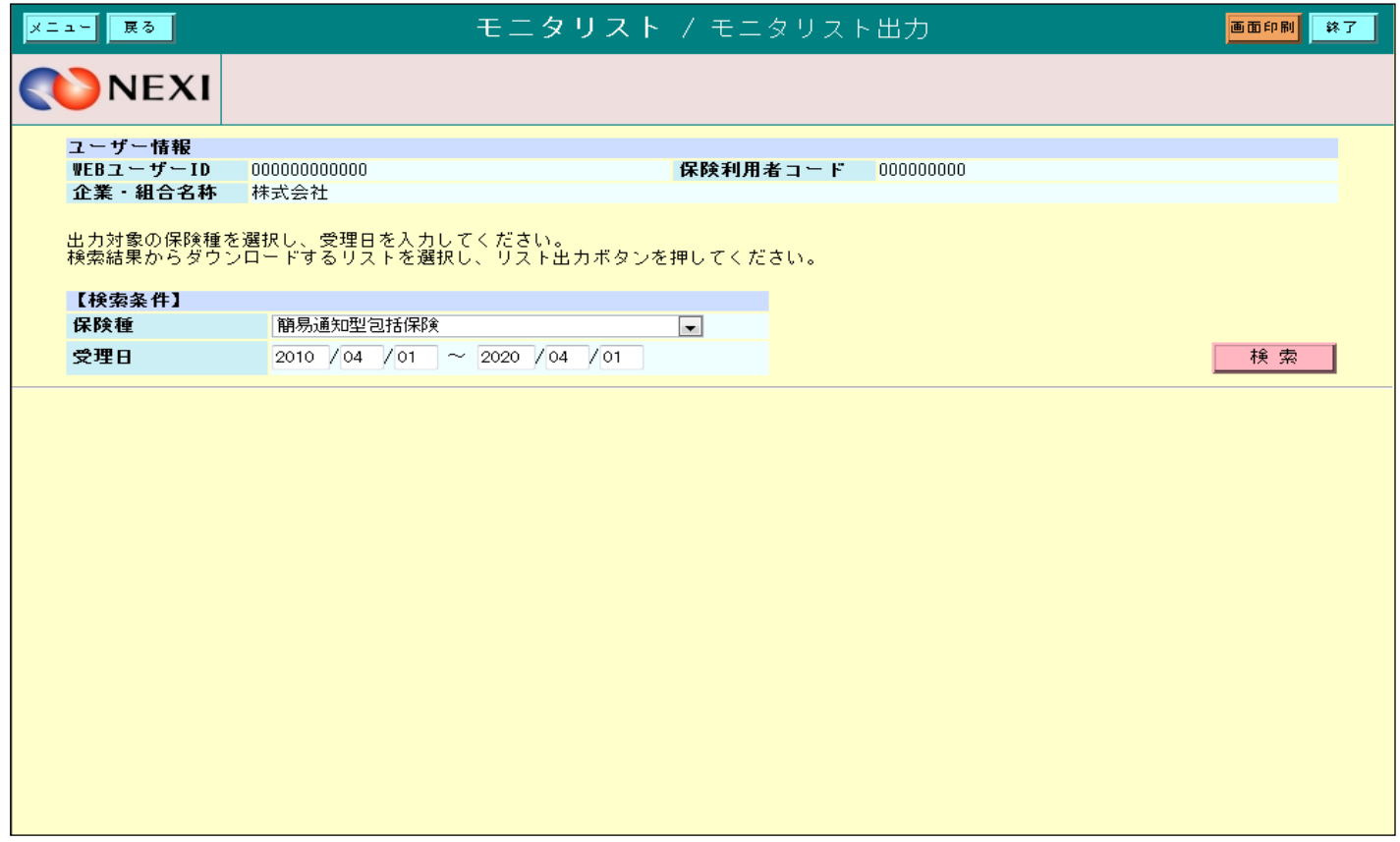

・ PDFファイル形式でダウンロードします。

・ モニタリストは、Web申請の後、ダウンロードできます。 (作成されるまで数分掛かる場合があります。また、受理が翌営業日となった場合は、 翌営業日に再度ログインの上、ダウンロードしてください。)

< 提供データダウンロード >

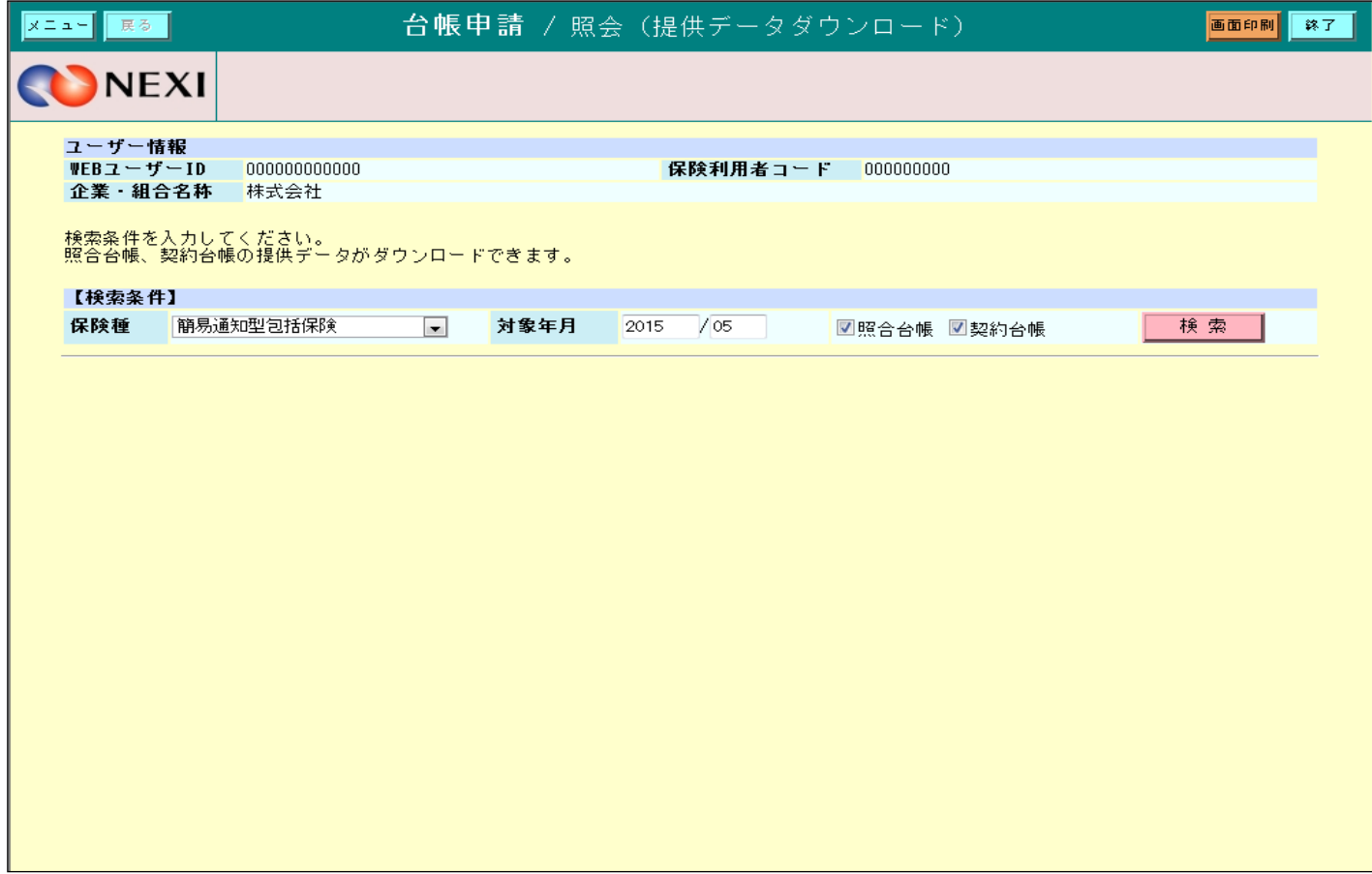

・ CSVファイル形式でダウンロードします。

- ・ 照会台帳、確定台帳の提供データ作成後、30日間はダウンロードができます。
- ユーザーページに戻るときは「メニュー」をクリックしてください。
- ログアウトするときは「終了」をクリックしてください。

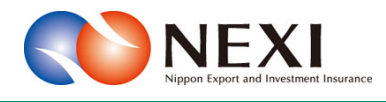

# 10. 事故に関する手続き

## 10章 事故に関する手続き

### 1. 概要

損失等発生通知、入金通知、保険金請求期間の猶予期間設定申請のお手続きを行います。

対象となる保険種

当該手続きが可能な保険種は「貿易一般保険」船積後と「中小企業・農林水産業輸出代金保険」です。 貿易一般保険では、個別保険・包括保険とも、Webからお申込みできます。

本章に記載の機能は、ユーザーページの下記メニューよりご利用いただけます。

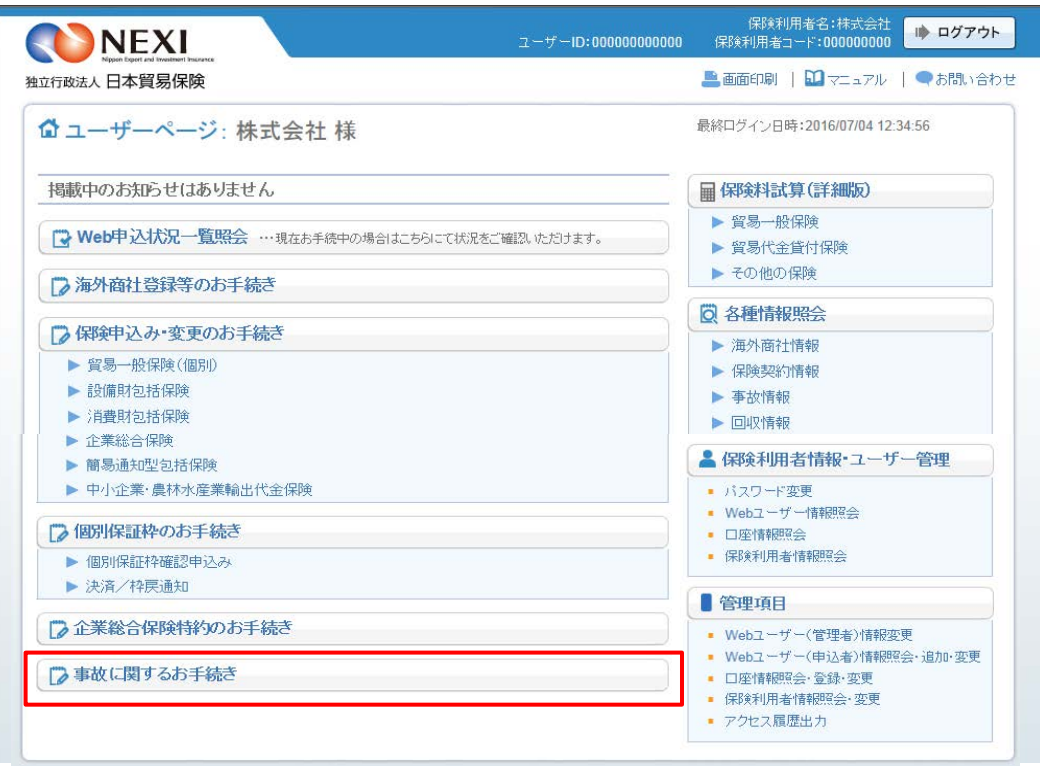

### 2. 損失等発生通知

 決済期限までに入金がされない場合に、NEXIにご通知ください。通知期限は、決済期限から45日以内です。 手続きの流れは次のとおりです。

> 2 鬼満報の 3 単込内容の 対象保険<br>契約の選択 申込完了

① ユーザーページの「事故に関するお手続き」 メニューをクリックしてください。

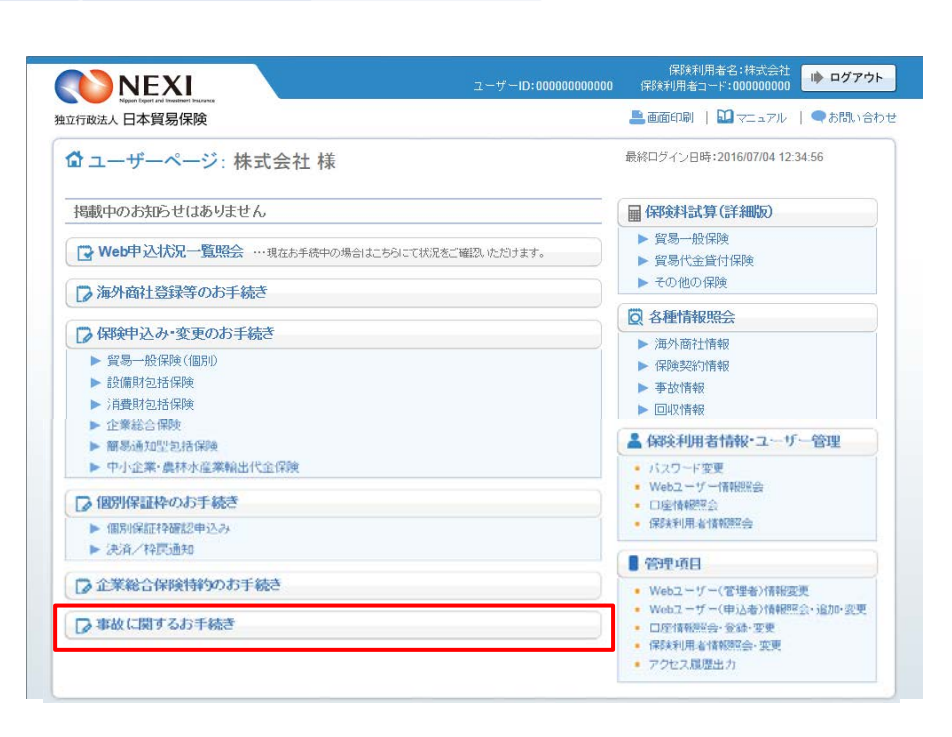

② 事故に関する手続きの「申込手続きの内容 と流れ」画面が開きますので、内容をご確 認ください。 「損失等発生通知申込へ」ボタンをクリッ

クし、手続きを進めてください。

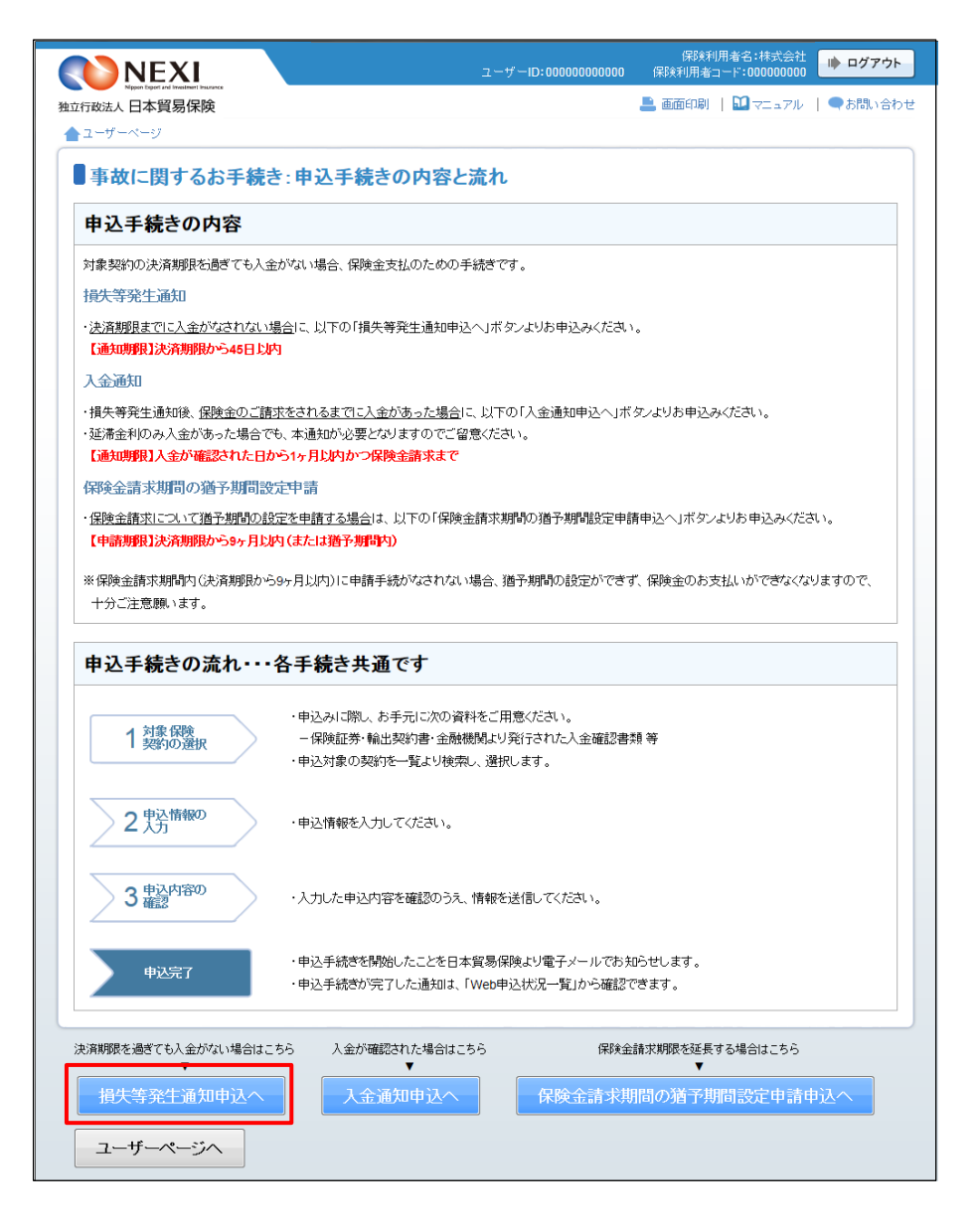

- ③ ステップ1「対象保険契約の選択」画面に 移ります。 対象保険契約の選択画面で、損失等発生通知 の対象となる保険契約を検索します。
	- ■「貿易一般保険(船積後)」または 「中小企業・農林水産業輸出代金保険」 のいずれかを選択のうえ、検索してく ださい。
	- 検索結果の表示は最大で100件です。 検索結果が100件を超える場合は、 条件を変更して再度検索してください。

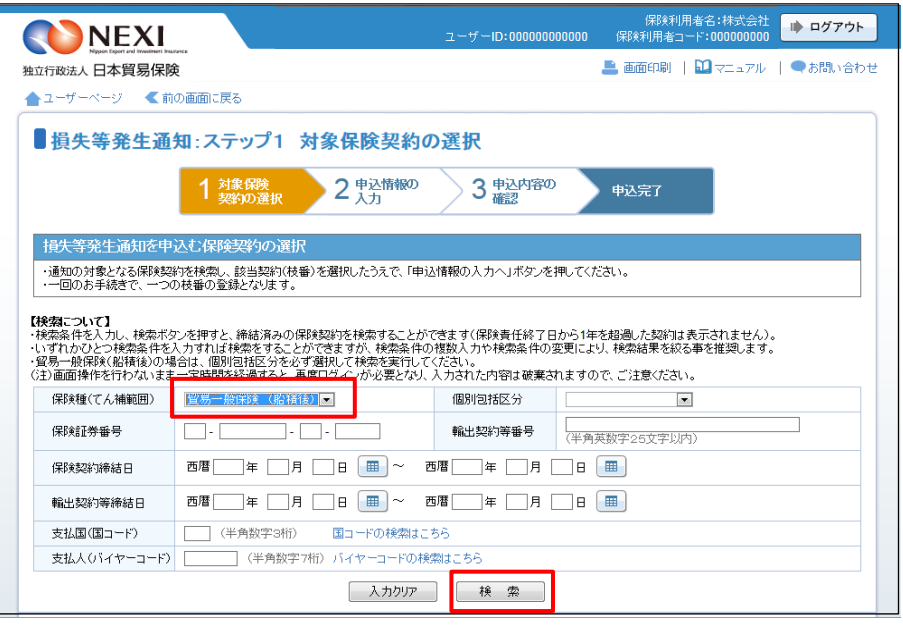

- ④ 検索結果に表示された変更対象の保険契約 の枝番のラジオボタンにチェックを入れて 「申込情報の入力へ」ボタンをクリックし てください。
	- ※ 申込対象の保険契約が選択されていない と、「申込情報の入力へ」ボタンをクリ ックしても先に進めません。
	- 複数の枝番がある契約では、枝番の をクリックし、全ての枝を表示した上で 選択してください。
	- 貿易一般保険(船積後)または中小企業 ・農林水産業輸出代金保険の損失等発生 通知発出対象契約のみが表示されます。
	- 保険責任終了日から1年を超過した契約 は表示されません。

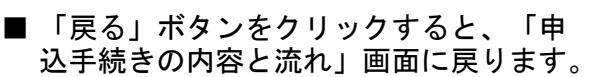

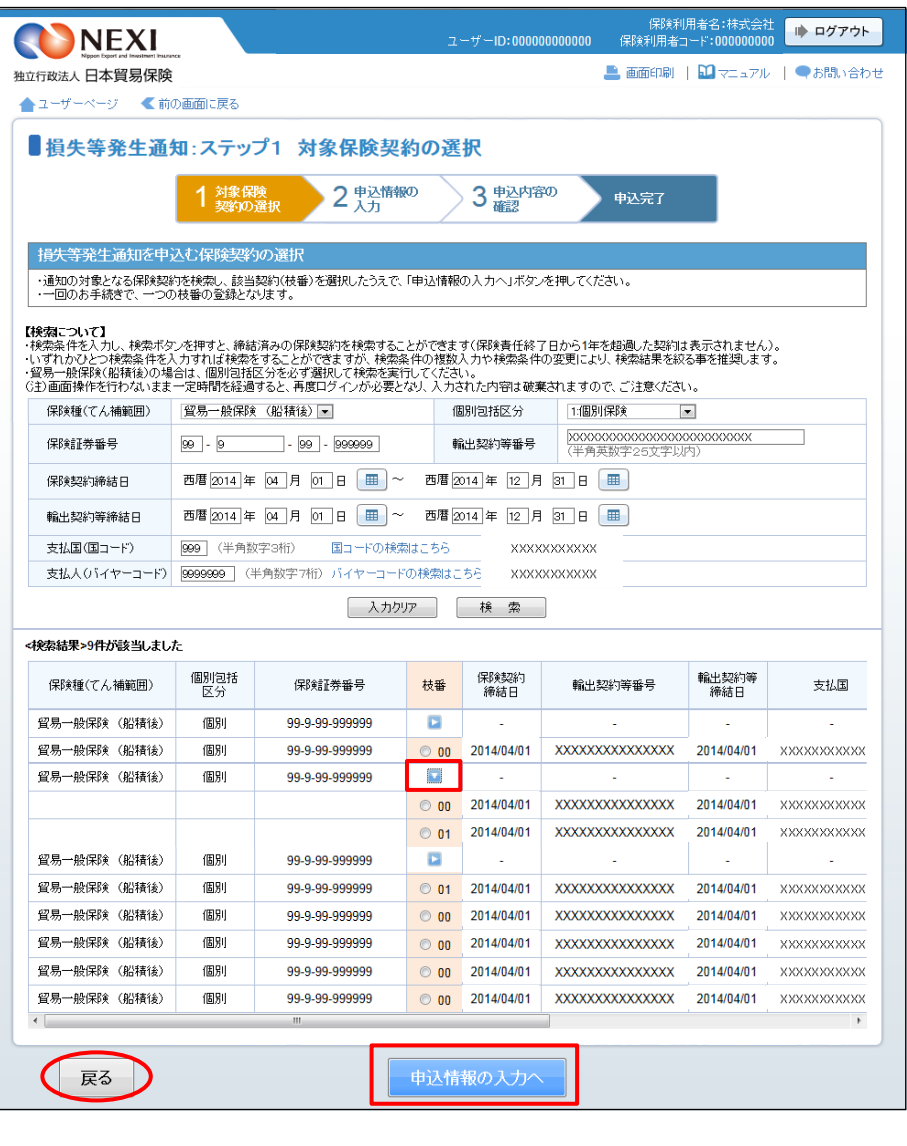

⑤ ステップ2「申込情報の入力」画面に移り ます。 画面にしたがって申込内容を入力してくだ さい。 ※ 入力欄がピンク色の項目は入力が必須で

す。

必要な項目を入力したら、「申込内容の確 認へ」ボタンをクリックし、次のステップ へ進んでください。

- ? のついた項目名をクリックすると、 各項目のヘルプがポップアップ画面で 開きます。
- 1 「事故情報の入力」は、事故の概要を 入力するエリアです。

2 「損失に至った経緯等」は、これまでの 経緯を入力するエリアです。

※ 右画面サンプルは「貿易一般保険」の 船積後事故の例です。保険種によって 表示される項目が異なる場合があります ので、内容をよく読んで入力してくださ い。

■ ログアウト NEXI ■ 画面印刷 | 1 マニュアル | 2 ヘルプ | ●お問い合わせ 独立行政法人日本貿易保険 ▲ユーザーページ <前の画面に戻る ■損失等発生通知:ステップ2 申込情報の入力 1 対象保険 2 鬼精報の 3 电込内容の 申込完了 各項目を入力し、「申込内容の確認へ」ボタンを押してください。 | | | | | | | | | | の項目は必須です。<br>G主画面操作を行わないまま一定時間を経過すると、再度ログインが必要となり、入力された内容は破棄されますので、ご注意ください。 め情報の入す 保険契約情報 保険種(てん補範囲) 貿易一般保険(船積後) 個別包括区分 1:個別保険 保険証券番号  $99 - 9 - 99 - 999999$ 枝番 00 事故発生日(決済期限)<br>(必須) 対象となる輸出契約等で今回の未決済分に対応する決済日を入力してください。 西暦 年 月 日 田 損失等発生額元本 損失等発生額金利 損失等発生額 ◎<br>(必須) │ 通貨 アメリカドル |<br>(整数部最大13桁、小数部2桁) |<br>(整数部最大13桁 小数部2桁) 案件概要(必須) 契約の概要を簡潔に入力してください。 全角80文字以内) 例:<br>XXX国XXXXX Co., Ltd.向けXXXXXX輸出案件 保証金等、担保の受領の<br>有無 ◎ (必須) ◎ 0:無 ◎ 1:有 「1:有」を選択した場合、「保証金等の内容」欄に具体的な内容および金額を入力してください。 保証金等の内容 *へ*争っcoか安い内 商品クレーム等の有無 ◎<br>(必須) ◎ 0:無 ◎ 1:有 「1:有」を選択した場合、「商品クレーム等の内容」欄も入力してください。 商品クレーム等の内容 -<br>(全角80文字以内) -<br>損失に至った経緯 ●<br>(必須) 損失等発生通知を発出するに至るまでの経緯を、できるだけ詳細に入力してください。 0文字以内) 現地の状況確認、バイヤーへの督促等、損失防止軽減義務の履行状況をできるだけ詳細に入力してください。 本通知提出までに<br>実施されたこと ◎ (必須) 全角500文字以内) 今後の入金見込みや対応予定について、バイヤーの状況等を含めできるだけ詳細に入力してください。 (全角300文字以内)

(次ページへ続く)

- 「担当者情報」欄には、ログインしてい るWebユーザーの登録情報が表示されます。 当該申込みについてのNEXIからの問い合 わせ先となります。 原則、Webで入力または申込みを行った Webユーザーを問い合わせ先とさせていた だきますが、別の方を問い合わせ先とす る場合は、ここで上書き入力をしてくだ さい。 なお、あくまで当該申込みの問い合わせ 先としての情報ですので、Webユーザー の登録情報自体は上書きされません。
- 「戻る」ボタンをクリックすると、ステ ップ1「対象保険契約の選択」画面に戻 ります。

- 担当者情報<br><mark>日本貿易解释からこの申込みに関する問い合わせを受け取る方の情報を入力してください。</mark><br>-所属名<br>(必須) (全角25文字以内)  $\overline{\phantom{a}}$ 役職名 Ē (全角50文字以内) 氏名<br>(必須) ここに入力された方あてにお問い合わせをします。 (全角50文字以内)  $\mathcal{L}^{\text{max}}$ 電話番号<br>(必須) (半角数字20文字以内) |<br>例:03-1234-XXXX メールアドレス<br>(必須) ここに入力されたメールアドレスあてにお問い合わせをします。 (半角英数字50文字以内)  $\overline{\phantom{a}}$ | 戻る | 申込内容の確認

(前ページの続き)

⑥ ステップ3「申込内容の確認」画面に移り ます。 入力した申込内容が正しいか、ご確認くだ さい。

内容が正しければ「申込む」ボタンをクリ ックし、申込完了画面へ進んでください。

- 内容を修正する場合は「修正する」ボタ ンをクリックしてください。 ⑤に戻ります。
- ここまでの入力内容は保存され、Web申 込番号が振られます。 Web申込番号は、画面上部にオレンジ色 で表示されます。 申込みを完了しない場合でも「Web申込 状況一覧」から手続きを再開することが できます(「4章 Web申込状況一覧照 会 4.手続きの再開方法」を参照くだ さい)。 後で申込みを行う場合は、「Web申込状況
	- 一覧へ」ボタンをクリックしてください。

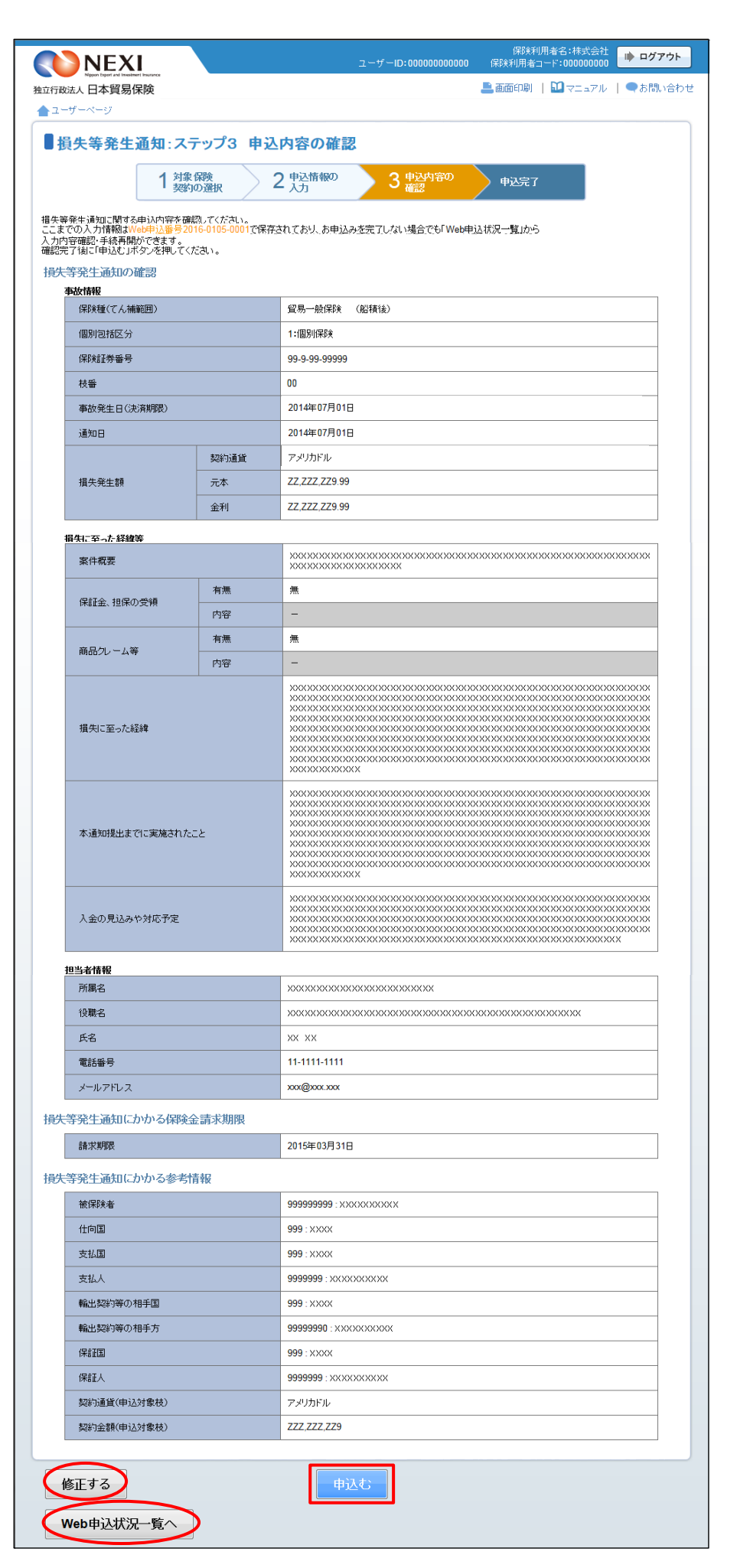

- ⑦ 申込みが完了しました。 Web申込番号とWeb申込日時をご確認ください。
	- 事故に関する手続きを続けて行う場合 は、「続けて申込みへ」ボタンをクリ ックしてください。
	- 手続きの状況や申込内容の確認を行う 場合は、「Web申込状況一覧へ」ボタ ンをクリックしてください。
	- ■他の手続きや情報照会を行う場合は、 「ユーザーページへ」ボタンをクリ ックしてください。

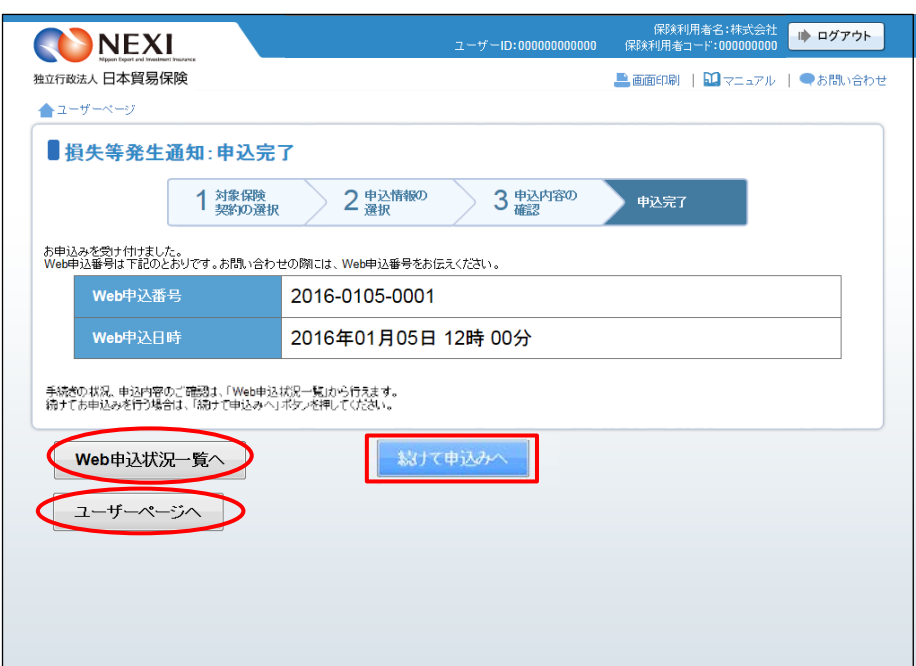

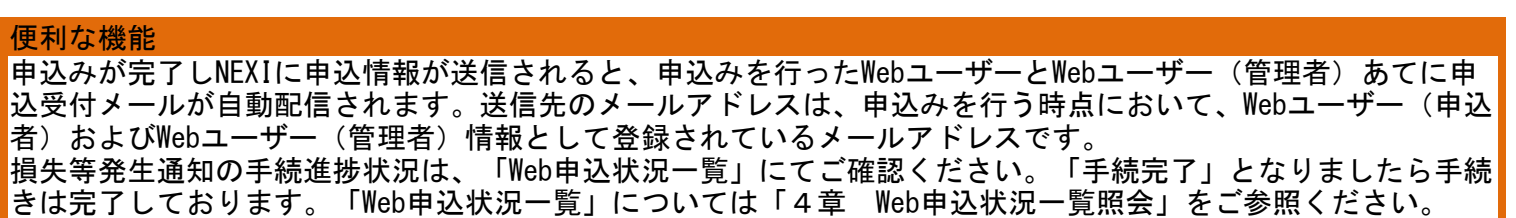

### 3. 入金通知

① ユーザーペ 続き」メニ

 損失等発生通知の後、保険金の請求までの間に入金があった場合、NEXIにご通知ください。 通知期限は、入金が確認された日から1ヶ月以内かつ保険金請求までです。 手続きの流れは次のとおりです。

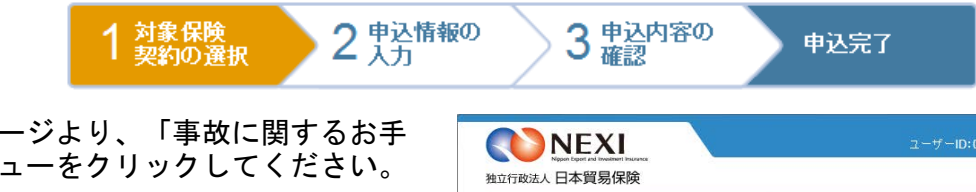

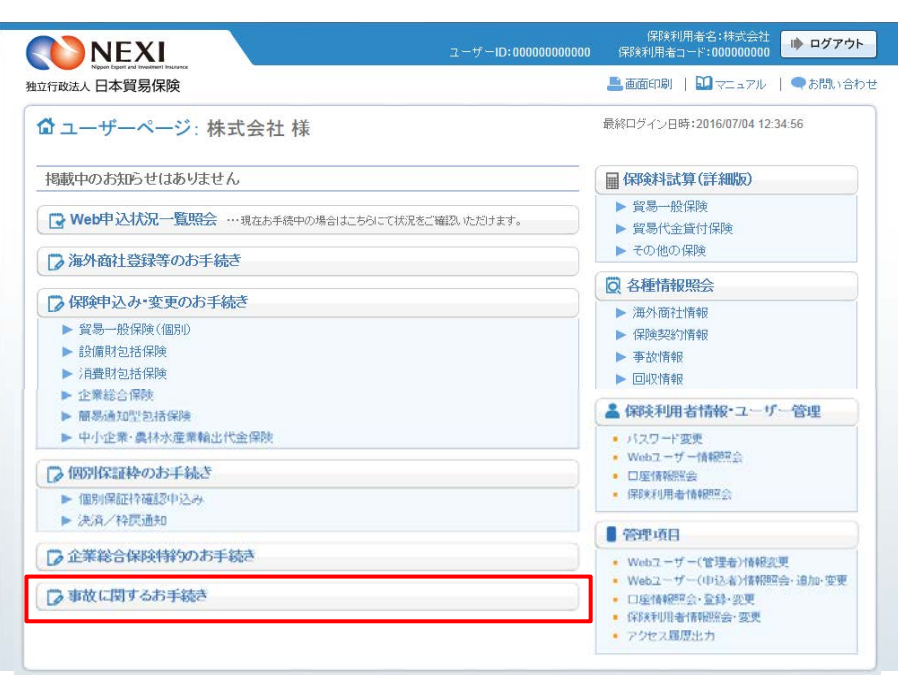

② 事故に関する手続きの「申込手続きの内容 と流れ」画面が開きますので、内容をご確 認ください。 「入金通知申込へ」ボタンをクリックし、 手続きを進めてください。

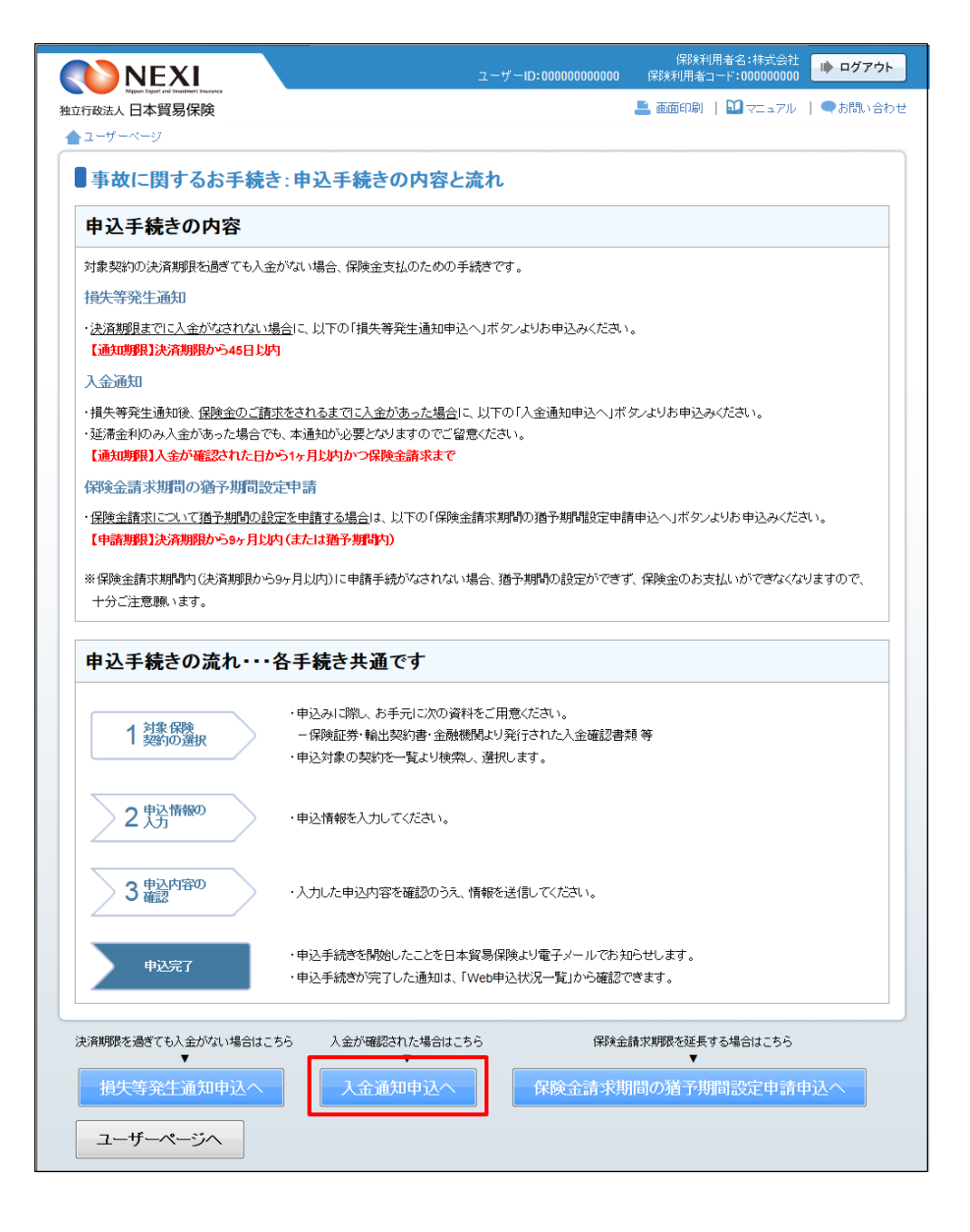

- ③ ステップ1「対象保険契約の選択」画面に 移ります。 対象保険契約の選択画面で、入金通知の対 象となる保険契約を検索します。
	- 「貿易一般保険(船積後)」または 「中小企業・農林水産業輸出代金保険」 のいずれかを選択のうえ、検索してく ださい。
	- 検索結果の表示は最大で100件です。 検索結果が100件を超える場合は、 条件を変更して再度検索してください。
- -<br>|保険利用者名:株式会社<br>|R険利用者コード:000000000 ■ ログアウト  $7 - 17 - 10:00000$ NEXI ■ 画面印刷 | 1 マニュアル | ●お問い合わせ 独立行政法人日本貿易保険 ▲ユーザーページ <前の画面に戻る ■入金通知:ステップ1 対象保険契約の選択 1 対象保険 2 中込情報の 3 #込内容の 申込完了 入金通知を申込む保険契約(確定済みの損失等発生通知対象契約)の選択 ·通知の対象となる保険契約を検索し、該当契約を選択したうえで、「申込情報の入力へ」ボタンを押してください。 【検索について】<br>・検索条件を入力 【秋源1ついて】<br>・核索条件を入力し、検索ボタンを押すと、確定済みの損失等発生通知情報を検索することができます(保険金請求期報を超過した契約は表示されません)。<br>・・・・など、および、およびのに、おりに検索をすることができますが、検索条件の推放入力や検索条件の変更により、検索結果を絞る事を推奨します。<br>・貿易一般保険(船精後)の場合は、個別包括区分を必ず選択して検索を実行してください。<br>(注)画面操作を行わないま<mark>ま一定時間を経過すると</mark>  $\boxed{\bullet}$ 輸出契約等番号 (半角英数字25文字以内) 支払国(国コード) | | | (半角数字3桁) | 国コードの検索はこちら<br>支払人(バイヤーコード) | | | | (半角数字7桁) バイヤーコードの検索」 国コードの検索はこちら **スカクリア | 「検索」**
- ④ 検索結果に表示された変更対象の保険契約 の左端ラジオボタンにチェックを入れて 「申込情報の入力へ」ボタンをクリックし てください。
	- ※ 申込対象の保険契約が選択されていない と、「申込情報の入力へ」ボタンをクリ ックしても先に進めません。
	- 貿易一般保険(船積後)または中小企業 ・農林水産業輸出代金保険で、損失等発 生通知が発出された契約のみ表示されま す。
	- 保険金請求期限を超過した契約は表示さ れません。

■「戻る」ボタンをクリックすると、「申 込手続きの内容と流れ」画面に戻ります。

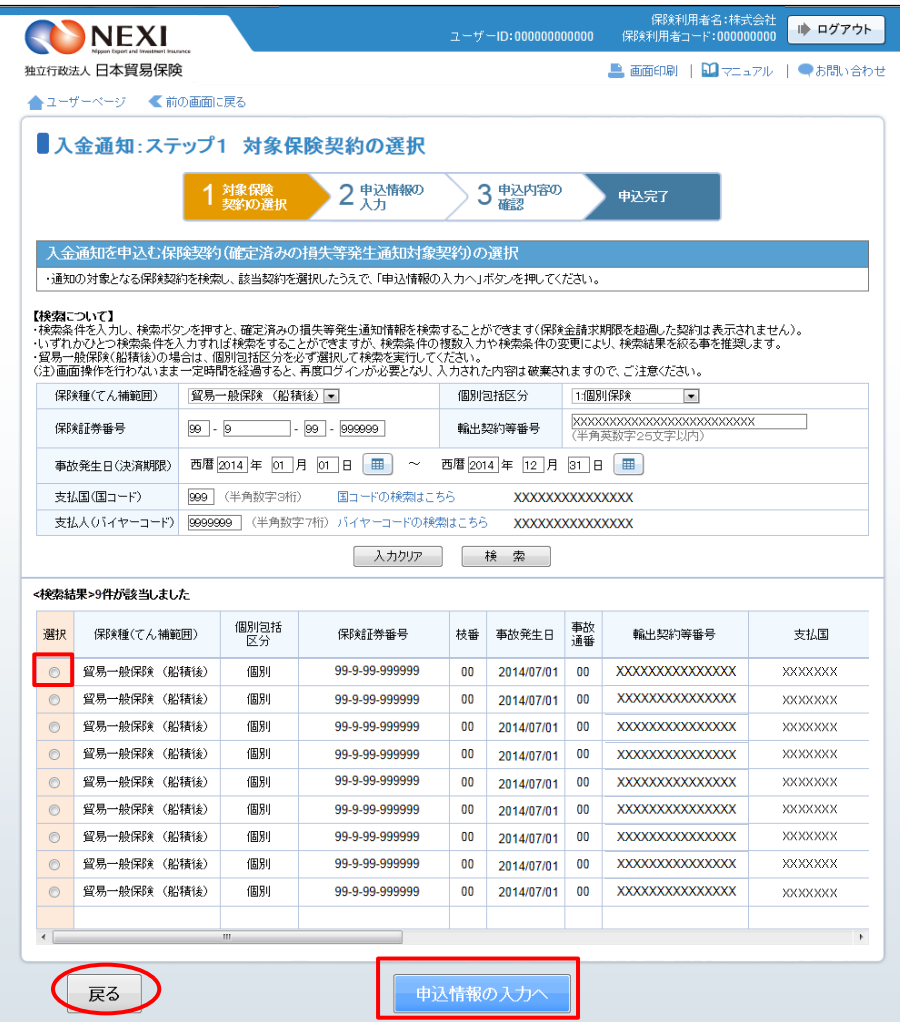

⑤ ステップ2「申込情報の入力」画面に移り ます。 画面にしたがって申込内容を入力してくだ さい。

※ 入力欄がピンク色の項目は入力が必須で す。

必要な項目を入力したら、「申込内容の確 認へ」ボタンをクリックし、次のステップ へ進んでください。

- 「入金通知の対象となる事故情報」には、 事故の概要が表示されます。 間違いがないか、ご確認ください。
- 「今回の入金通知項目」は、入金に関す る詳細情報を入力するエリアです。
- ● のついた項目名をクリックすると、 各項目のヘルプがポップアップ画面で 開きます。
- 「担当者情報」欄には、ログインしてい るWebユーザーの登録情報が表示されます。 当該申込みについてのNEXIからの問い合 わせ先となります。 原則、Webで入力または申込みを行った Webユーザーを問い合わせ先とさせていた だきますが、別の方を問い合わせ先とす る場合は、ここで上書き入力をしてくだ さい。 なお、あくまで当該申込みの問い合わせ 先としての情報ですので、Webユーザー の登録情報自体は上書きされません。
- 「戻る」ボタンをクリックすると、 ステップ1「対象保険契約の選択」画 面に戻ります。
- ※ 右画面サンプルは「貿易一般保険」の 船積後事故の例です。保険種によって 表示される項目が異なる場合があります。

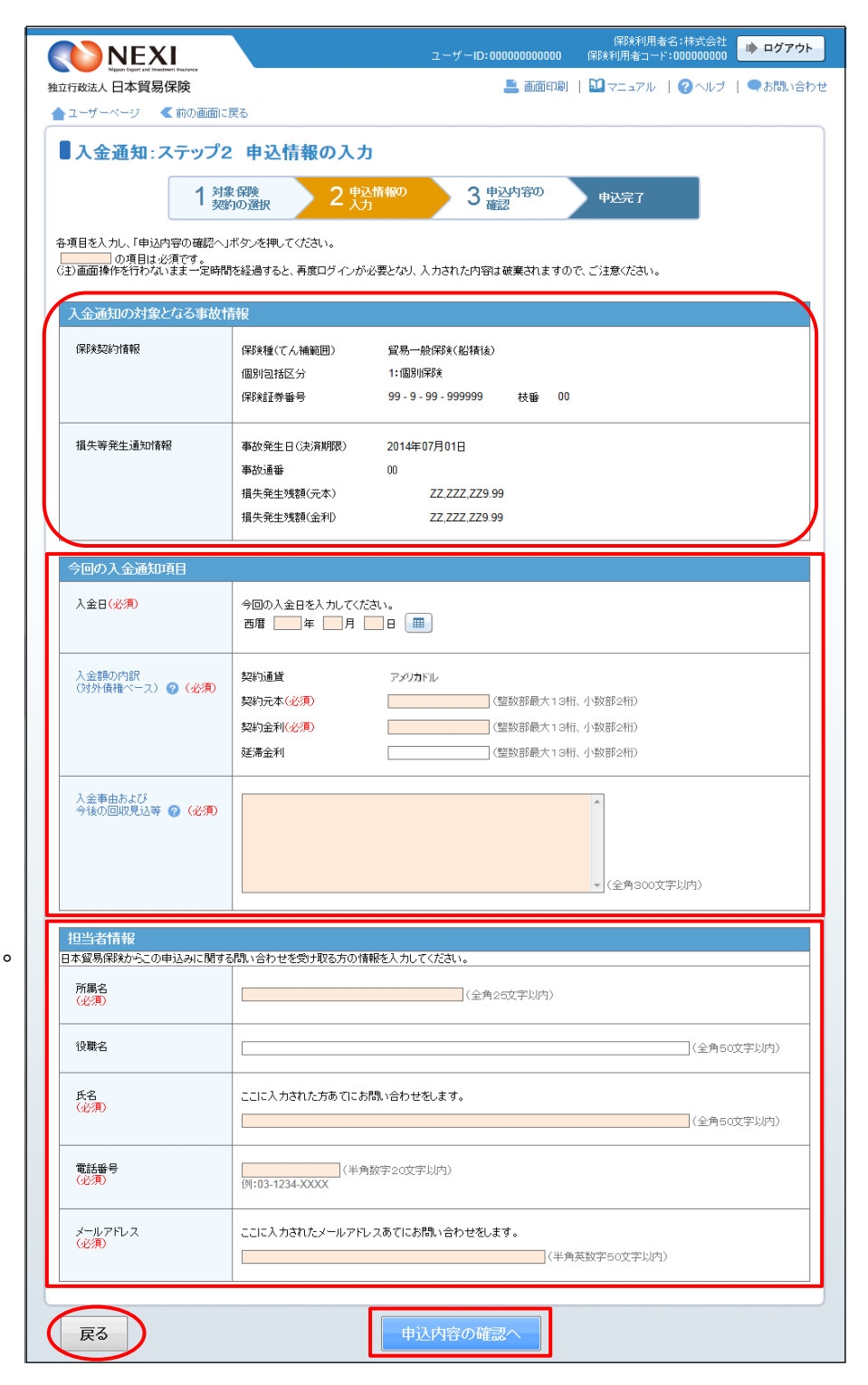

⑥ ステップ3「申込内容の確認」画面に移り ます。 入力した申込内容が正しいか、ご確認くだ さい。

内容が正しければ「申込む」ボタンをクリ ックし、申込完了画面へ進んでください。

- 内容を修正する場合は「修正する」ボタ ンをクリックしてください。 ⑤に戻ります。
- ここまでの入力内容は保存され、Web申 込番号が振られます。 Web申込番号は、画面上部にオレンジ色 で表示されます。 申込みを完了しない場合でも「Web申込 状況一覧」から手続きを再開することが できます(「4章 Web申込状況一覧照 会 4.手続きの再開方法」を参照くだ さい)。 後で申込みを行う場合は、「Web申込状況

一覧へ」ボタンをクリックしてください。

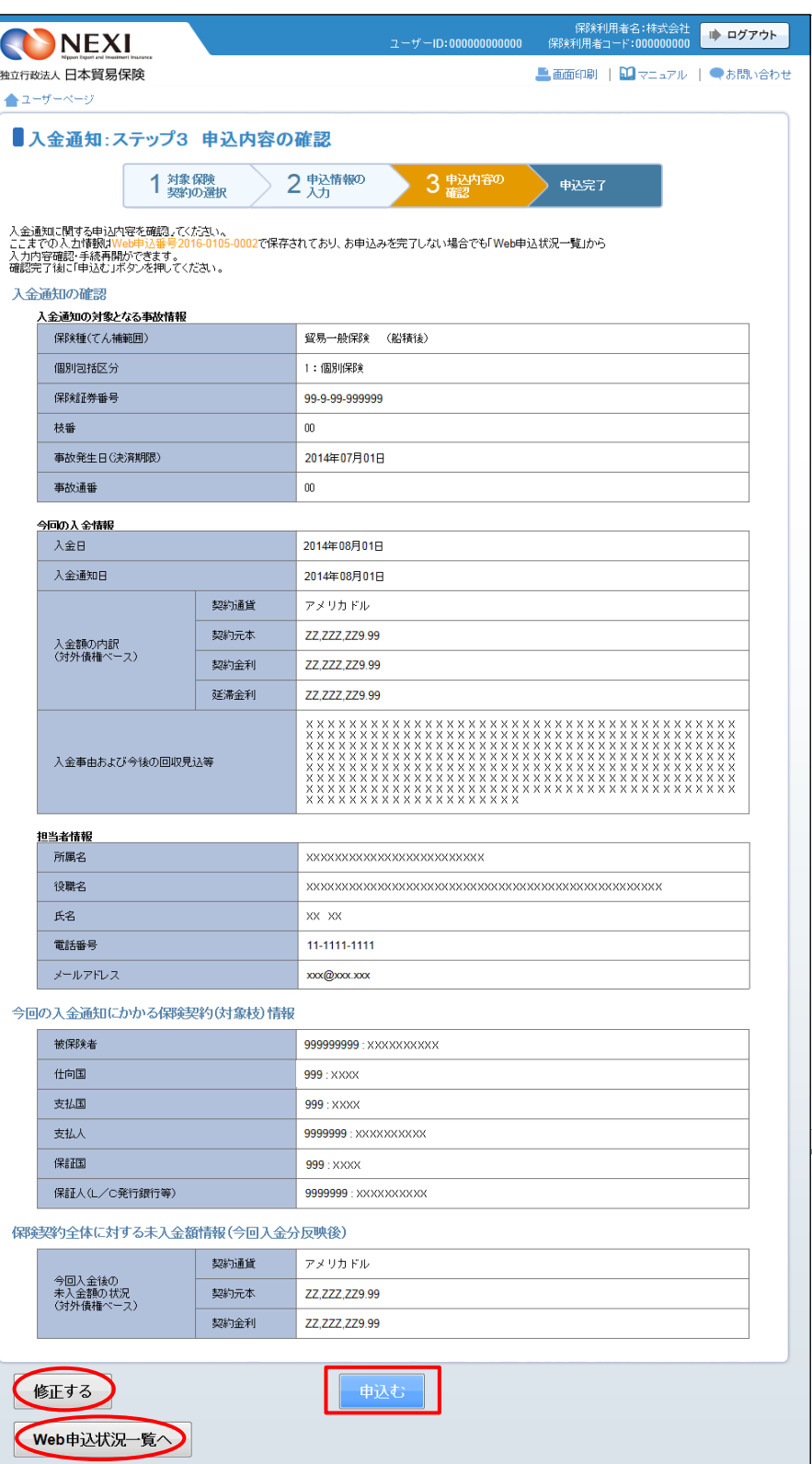

- ⑦ 申込みが完了しました。 Web申込番号とWeb申込日時をご確認ください。
	- 事故に関する手続きを続けて行う場合 は、「続けて申込みへ」ボタンをクリ ックしてください。
	- 手続きの状況や申込内容の確認を行う 場合は、「Web申込状況一覧へ」ボタ ンをクリックしてください。
	- ■他の手続きや情報照会を行う場合は、 「ユーザーページへ」ボタンをクリ ックしてください。

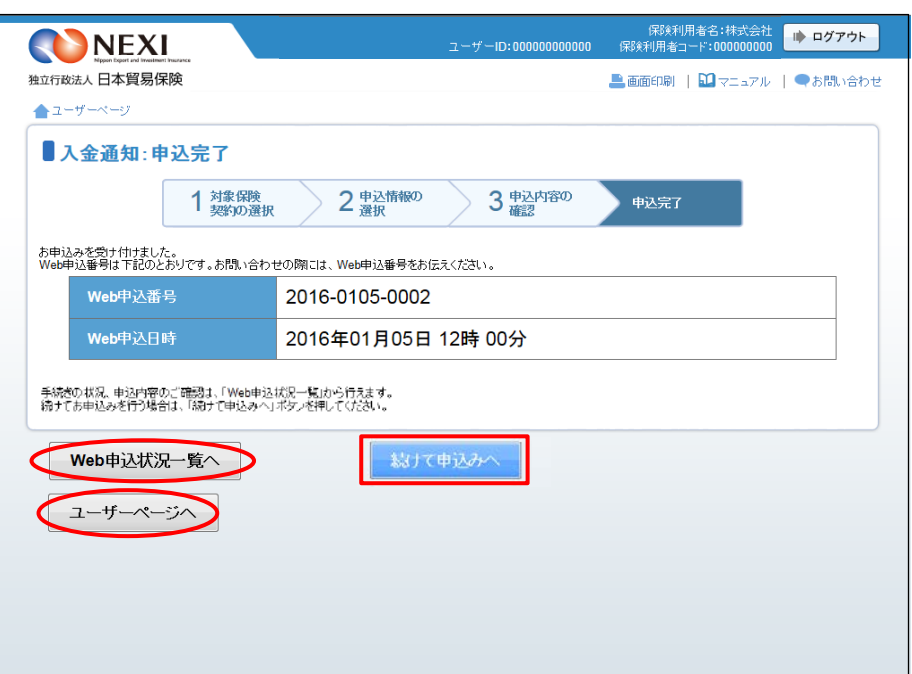

#### 便利な機能

<mark>申込みが完了しNEXIに申込情報が送信されると、申込みを行ったWebユーザーとWebユーザー(管理者)あてに申</mark> 込受付メールが自動配信されます。送信先のメールアドレスは、申込みを行う時点において、Webユーザー(申込 者)およびWebユーザー(管理者)情報として登録されているメールアドレスです。 入金通知の手続進捗状況は、「Web申込状況一覧」にてご確認ください。「手続完了」となりましたら手続きは完 了しております。「Web申込状況一覧」については「4章 Web申込状況一覧照会」をご参照ください。

### 4. 保険金請求期間の猶予期間設定申請

 保険金請求について、事情により猶予期間の設定を申請する場合の手続きです。 通知期限は、決済期限から9ヶ月以内(または猶予期間内)です。 手続きの流れは次のとおりです。

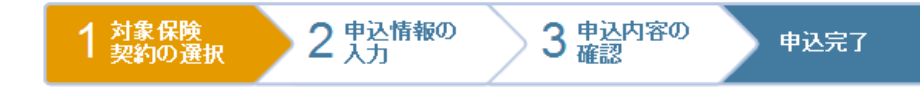

① ユーザーページより、「事故に関するお手 続き」メニューをクリックしてください。

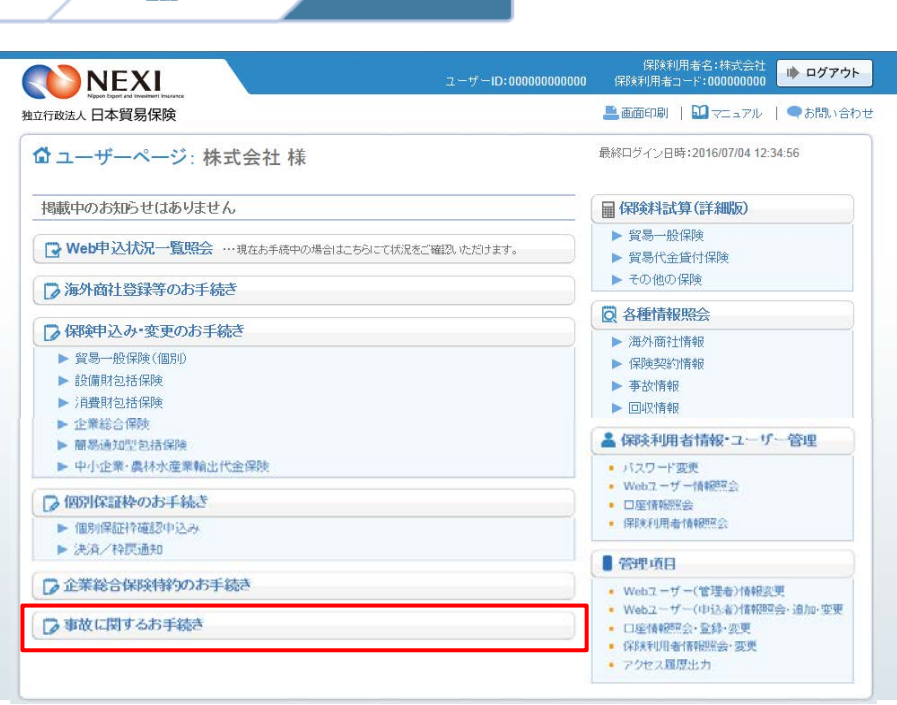

② 事故に関する手続きの「申込手続きの内容 と流れ」画面が開きますので、内容をご確 認ください。 「保険金請求期間の猶予期間設定申請申込

へ」ボタンをクリックし、手続きを進めて ください。

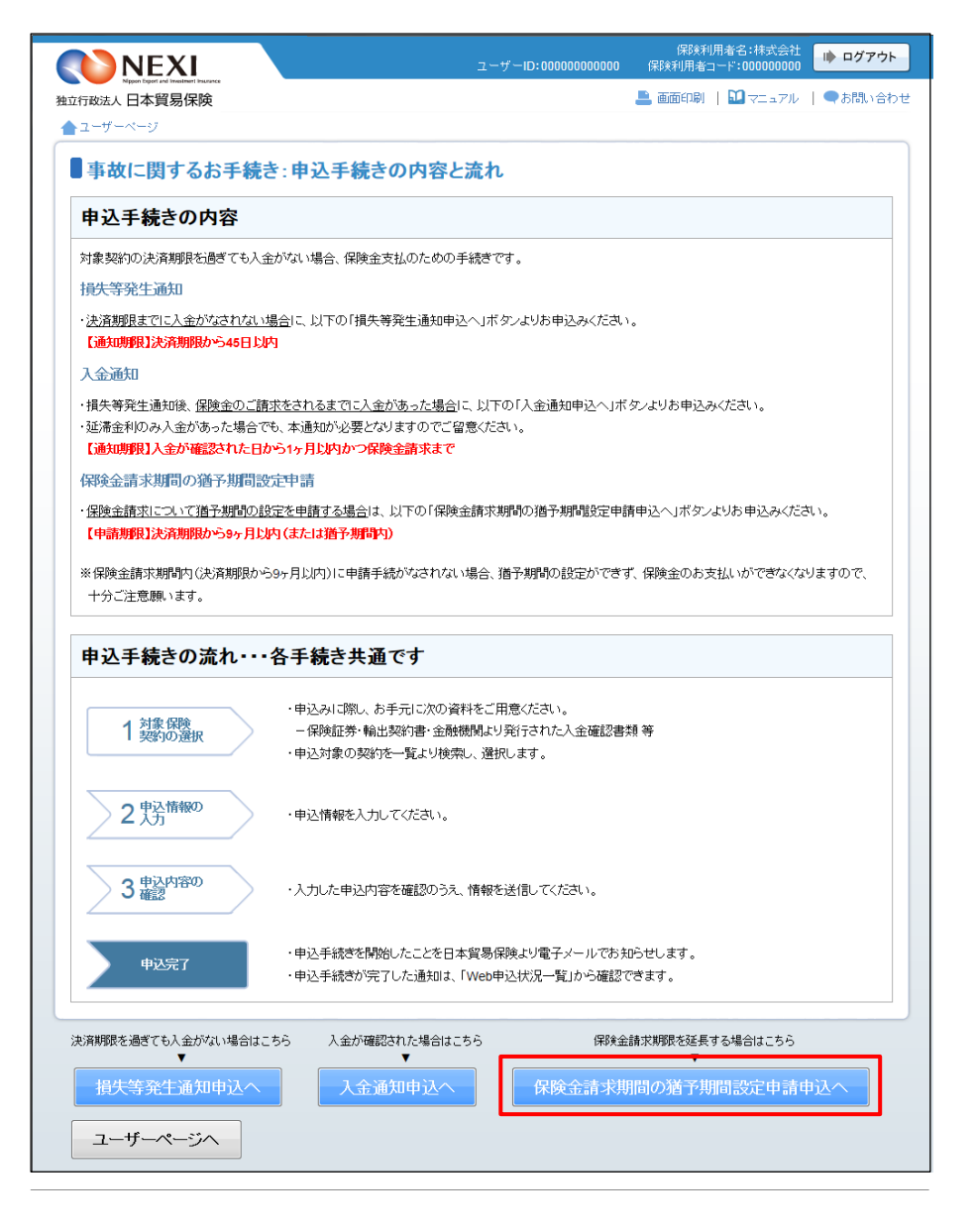

③ ステップ1「対象保険契約の選択」画面に 移ります。 対象保険契約の選択画面で、保険金請求期 間の猶予期間設定申請の対象となる保険契

約を検索します。

- ■「貿易一般保険(船積後)」または 「中小企業・農林水産業輸出代金保険」 のいずれかを選択のうえ、検索してく ださい。
- 検索結果の表示は最大で100件です。 検索結果が100件を超える場合は、 条件を変更して再度検索してください。

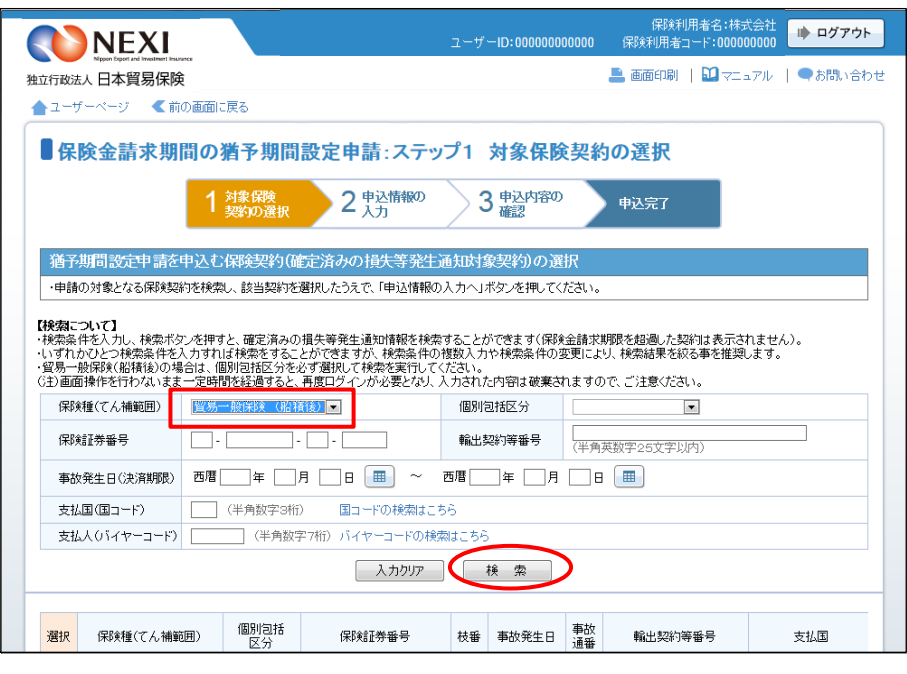

- ④ 検索結果に表示された変更対象の保険契約 の左端ラジオボタンにチェックを入れて 「申込情報の入力へ」ボタンをクリックし てください。
	- ※ 申込対象の保険契約が選択されていない と、「申込情報の入力へ」ボタンをクリ ックしても先に進めません。
	- 貿易一般保険(船積後)または中小企業 ・農林水産業輸出代金保険で、損失等発 生通知が発出された契約のみ表示されま す。
	- 保険金請求期限を超過した契約は表示さ れません。

■ 「戻る」ボタンをクリックすると、「申 込手続きの内容と流れ」画面に戻ります。

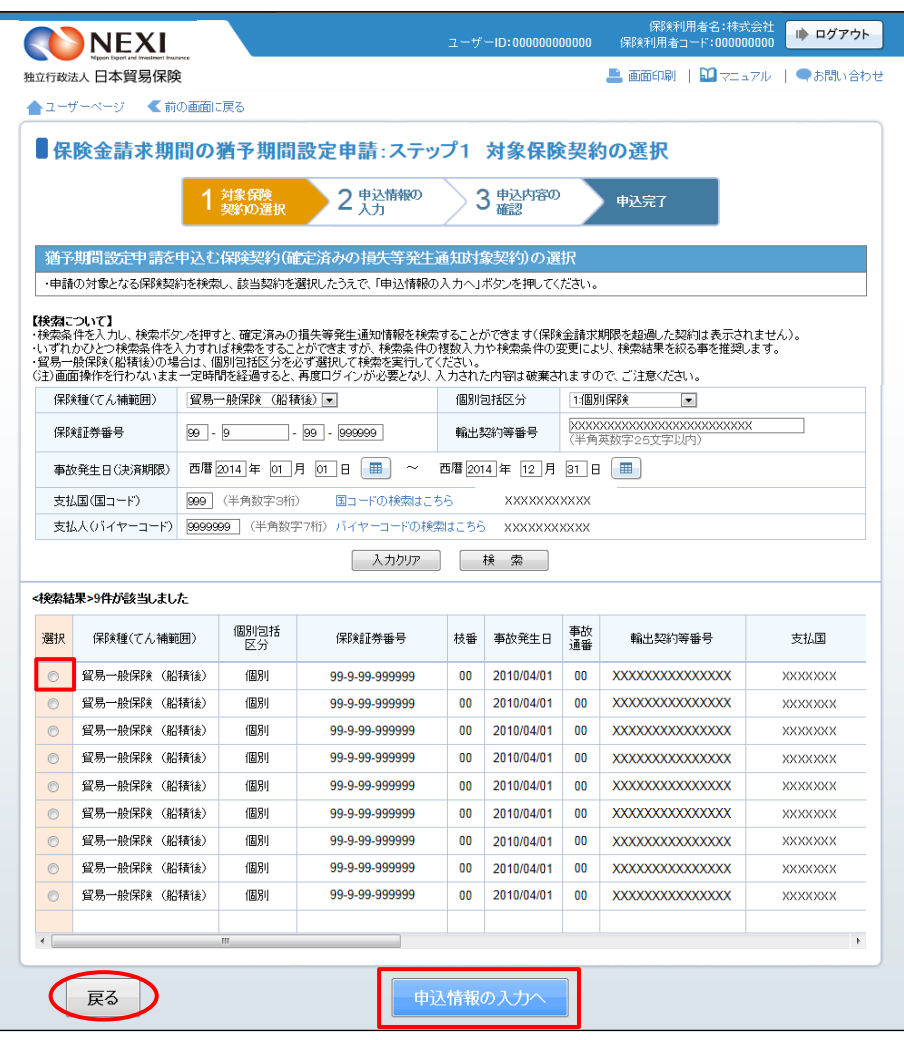

⑤ ステップ2「申込情報の入力」画面に移り ます。 画面にしたがって申込内容を入力してくだ さい。

※ 入力欄がピンク色の項目は入力が必須で す。

必要な項目を入力したら、「申込内容の確 認へ」ボタンをクリックし、次のステップ へ進んでください。

- 「対象となる事故情報」では、事故の概 要が表示されます。 間違いがないか、ご確認ください。
- 「保険金請求期間の猶予期間設定申請項 目」は、保険金が期限内に請求できない 理由などを入力するエリアです。
- ● のついた項目名をクリックすると、 各項目のヘルプがポップアップ画面で 開きます。
- 「担当者情報」欄には、ログインしてい るWebユーザーの登録情報が表示されます。 当該申込みについてのNEXIからの問い合 わせ先となります。 原則、Webで入力または申込みを行った Webユーザーを問い合わせ先とさせていた だきますが、別の方を問い合わせ先とす る場合は、ここで上書き入力をしてくだ さい。 なお、あくまで当該申込みの問い合わせ 先としての情報ですので、Webユーザー の登録情報自体は上書きされません。
- 「戻る」ボタンをクリックすると、 ステップ1「対象保険契約の選択」画 面に戻ります。

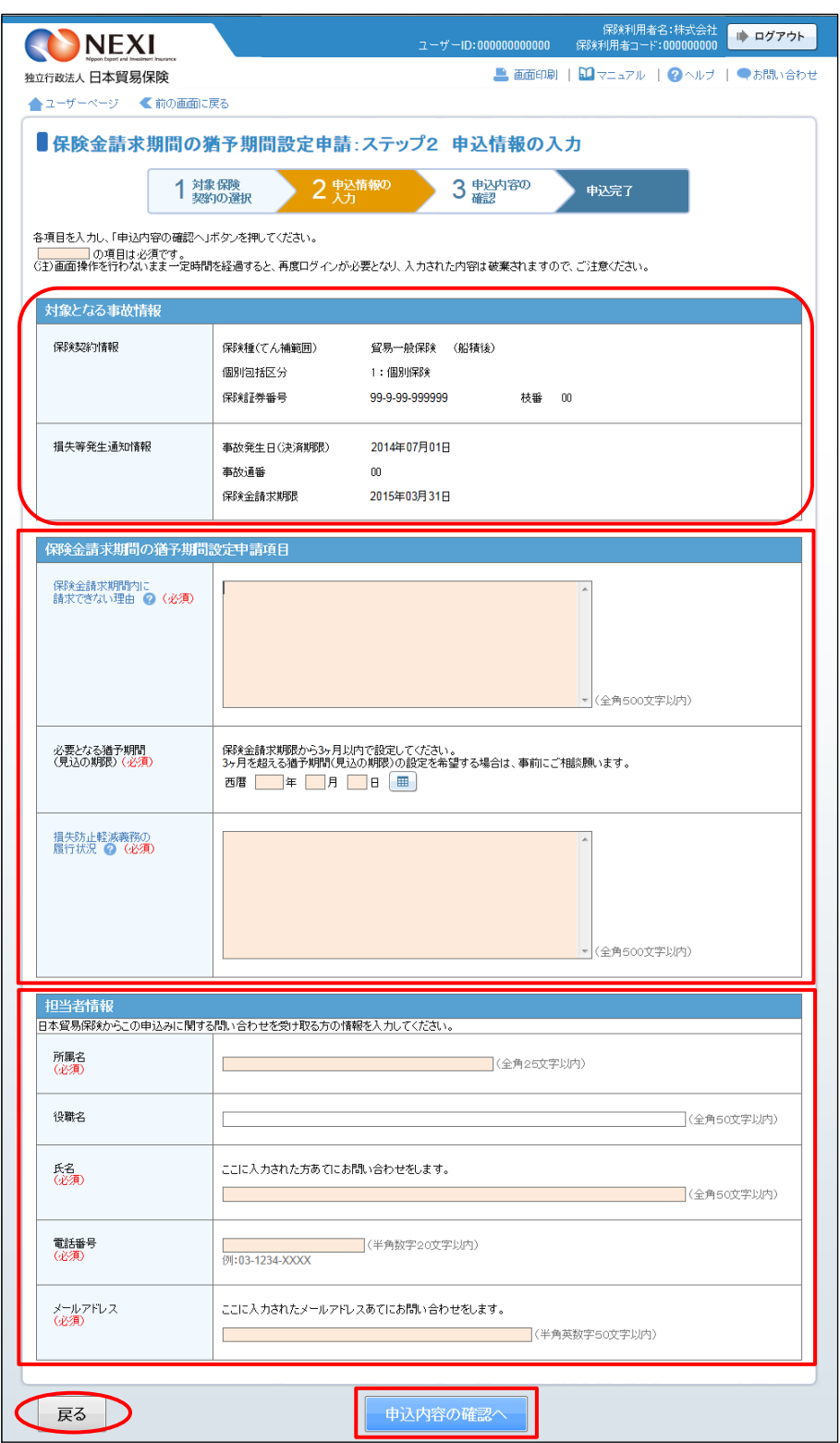

⑥ ステップ3「申込内容の確認」画面に移り ます。 入力した申込内容が正しいか、ご確認くだ さい。

内容が正しければ「申込む」ボタンをクリ ックし、申込完了画面へ進んでください。

- 内容を修正する場合は「修正する」ボタ ンをクリックしてください。 ⑤に戻ります。
- ここまでの入力内容は保存され、Web申 込番号が振られます。 Web申込番号は、画面上部にオレンジ色 で表示されます。 申込みを完了しない場合でも「Web申込 状況一覧」から手続きを再開することが できます(「4章 Web申込状況一覧照 会 4.手続きの再開方法」を参照くだ さい)。 後で申込みを行う場合は、「Web申込状況 一覧へ」ボタンをクリックしてください。

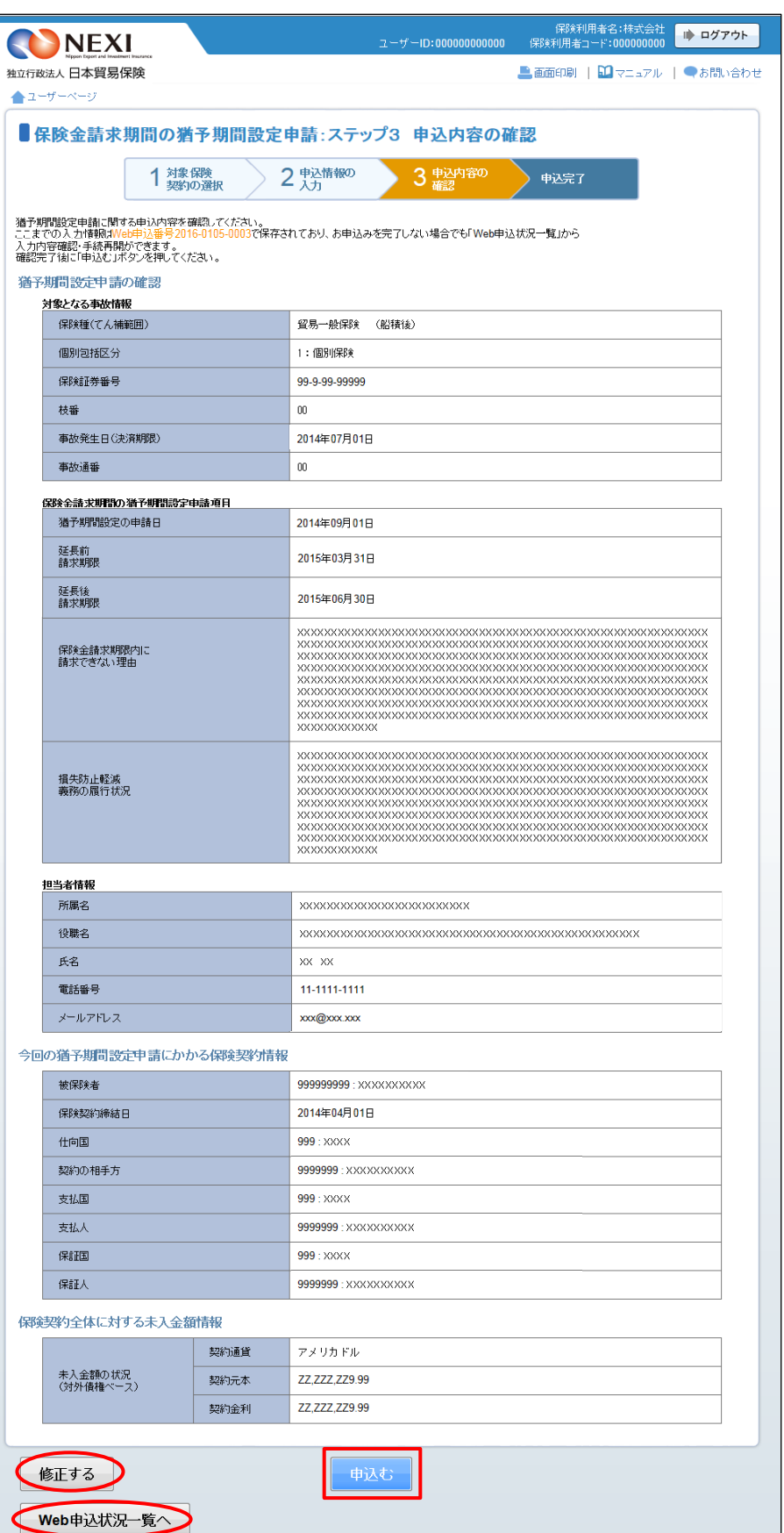

- ⑦ 申込みが完了しました。 Web申込番号とWeb申込日時をご確認ください。
	- 事故に関する手続きを続けて行う場合 は、「続けて申込みへ」ボタンをクリ ックしてください。
	- 手続きの状況や申込内容の確認を行う 場合は、「Web申込状況一覧へ」ボタ ンをクリックしてください。
	- ■他の手続きや情報照会を行う場合は、 「ユーザーページへ」ボタンをクリ ックしてください。

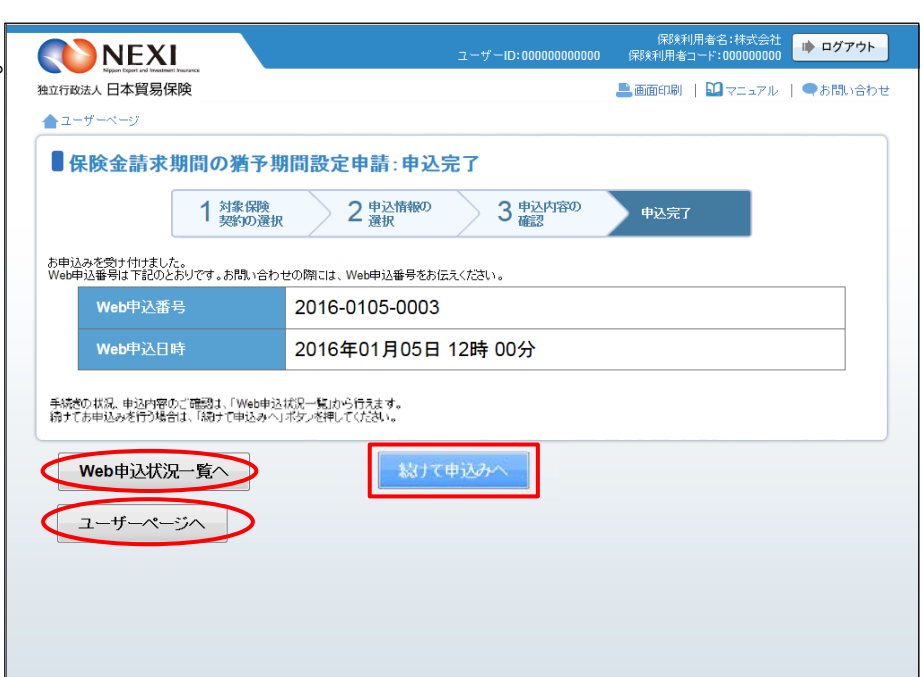

■ 結果の確認方法については「4章 Web申込状況一覧照会 5. 通知結果の確認方法」をご参照ください。

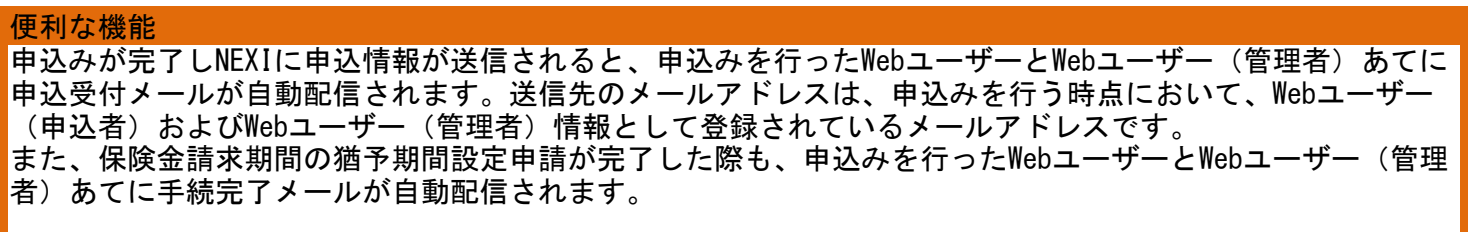

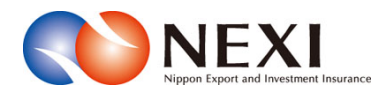

# 11. 利用環境

### 11章 利用環境

### 1. 利用環境の設定

 Webサービスを利用するための環境については、NEXIのWebサイトに記載しておりますので、ご確認 ください。

## 2. サービス提供時間

 Webサービスのサービス提供時間については、NEXIのWebサイトに記載しておりますので、ご確認 ください。
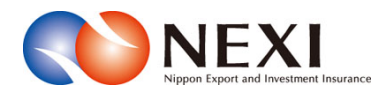

## 12. お問い合わせ先

## 1. 各種お問い合わせについて

 Webサービスの各ページ上部にお問い合わせ 先へのリンクがあります。 クリックしていただくとお問い合わせ先

が表示されます。

 必要な業務のお問い合わせ先をご参照 のうえ、ご連絡ください。

(参考)

右記がお問い合わせ一覧の画面例です。

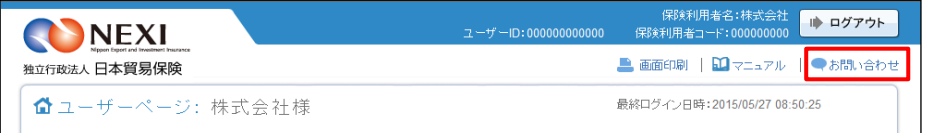

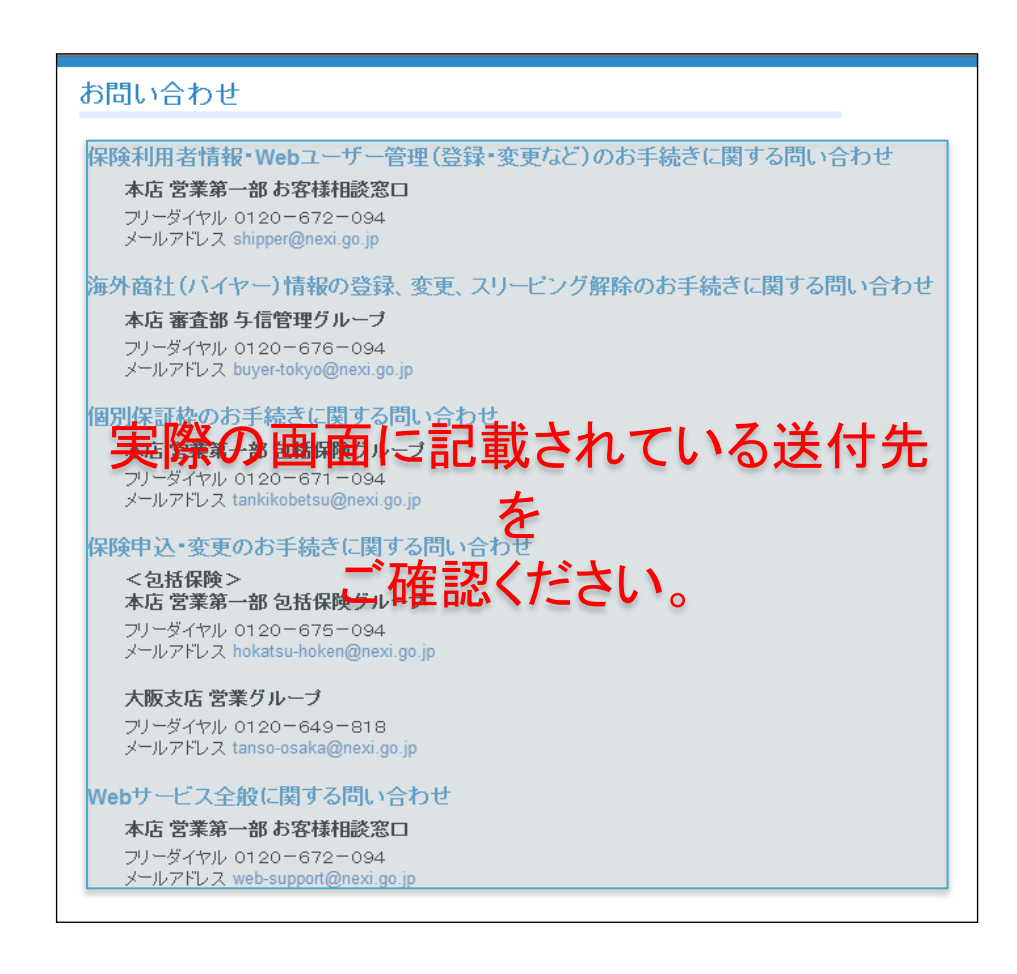